Living up to Life

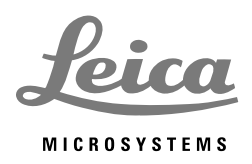

⊕

# Leica DMi8

 $\bigoplus$ 

### **Instructions for Use** • **Gebrauchsanweisung** • **Mode d'emploi**

Leica Microsystems CMS GmbH • Instructions 11934056, Revision 1.0 from 2014-08-05

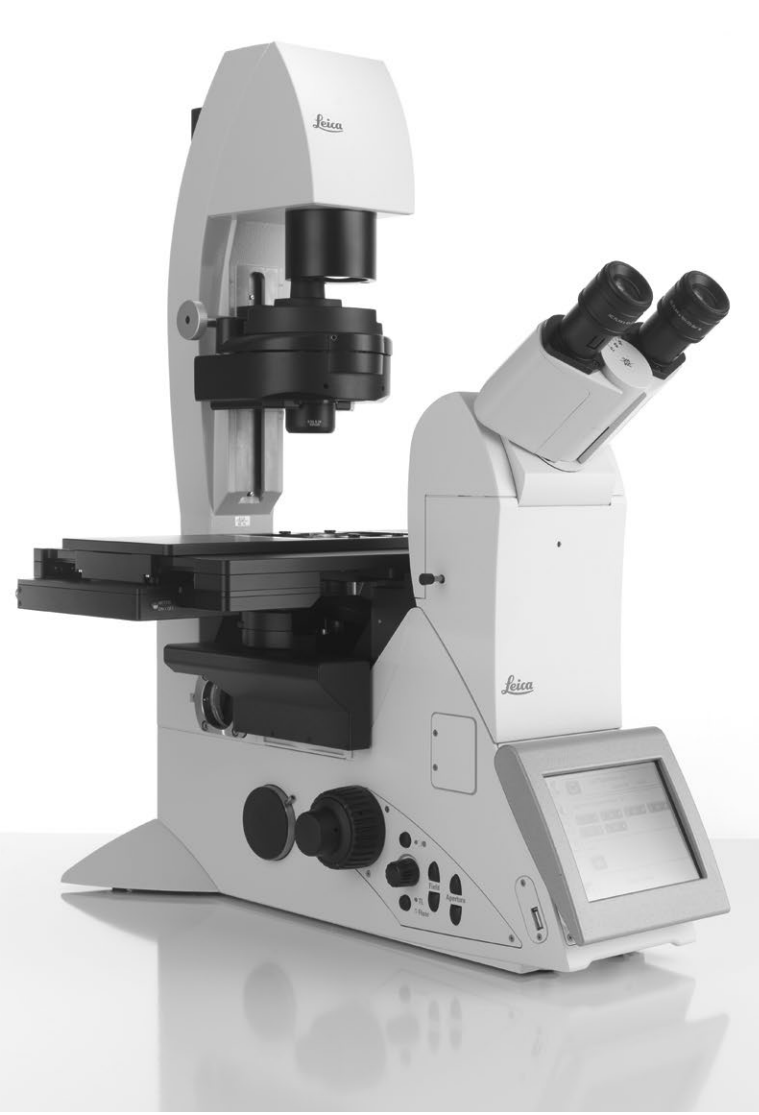

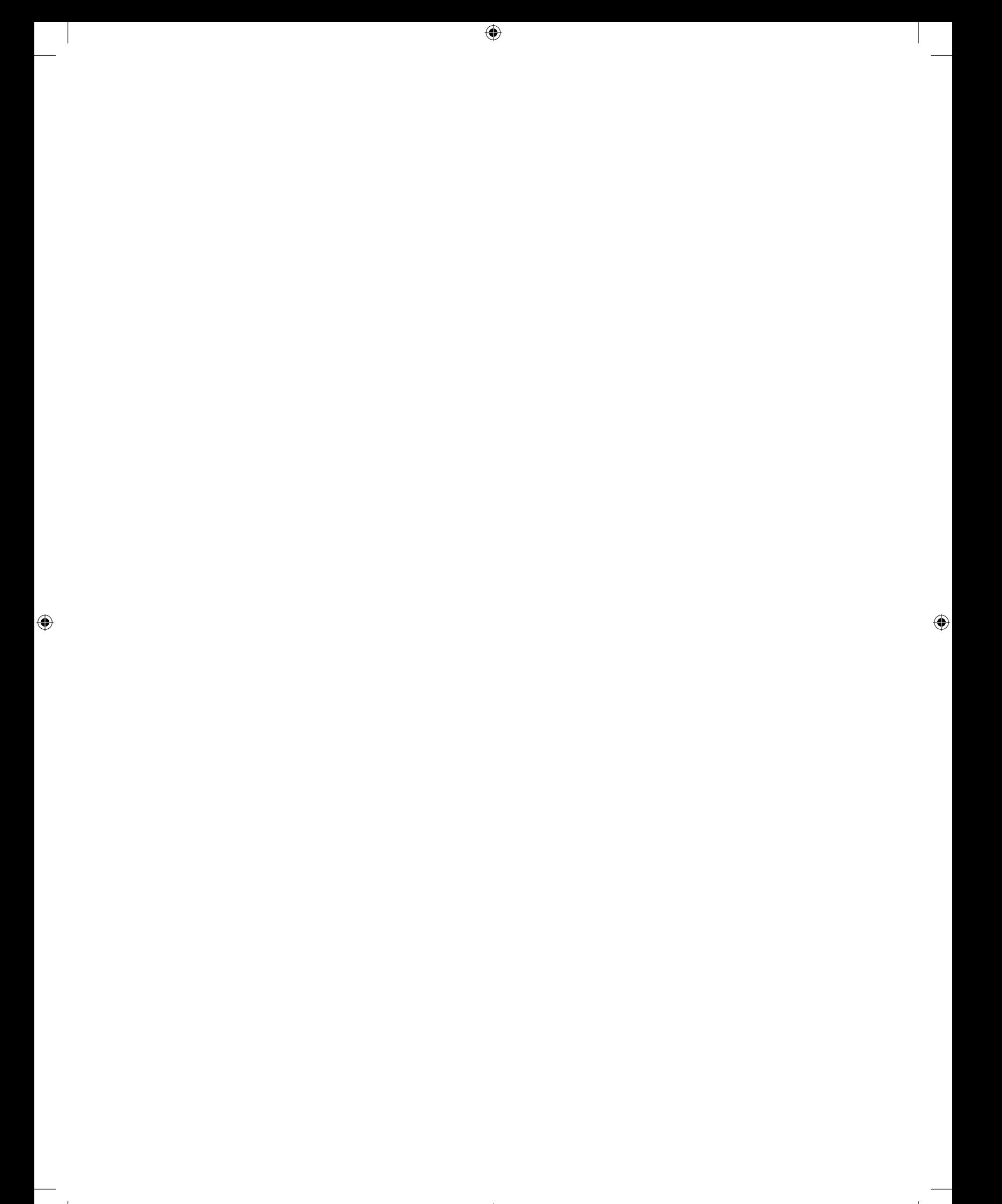

Living up to Life

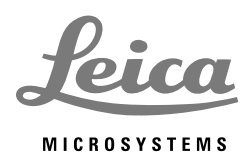

 $\bigoplus$ 

# Leica DMi8

### **Instructions for Use**

 $\bigoplus$ 

Leica Microsystems CMS GmbH • Instructions 11934056, Revision 1.0 from 2014-08-05

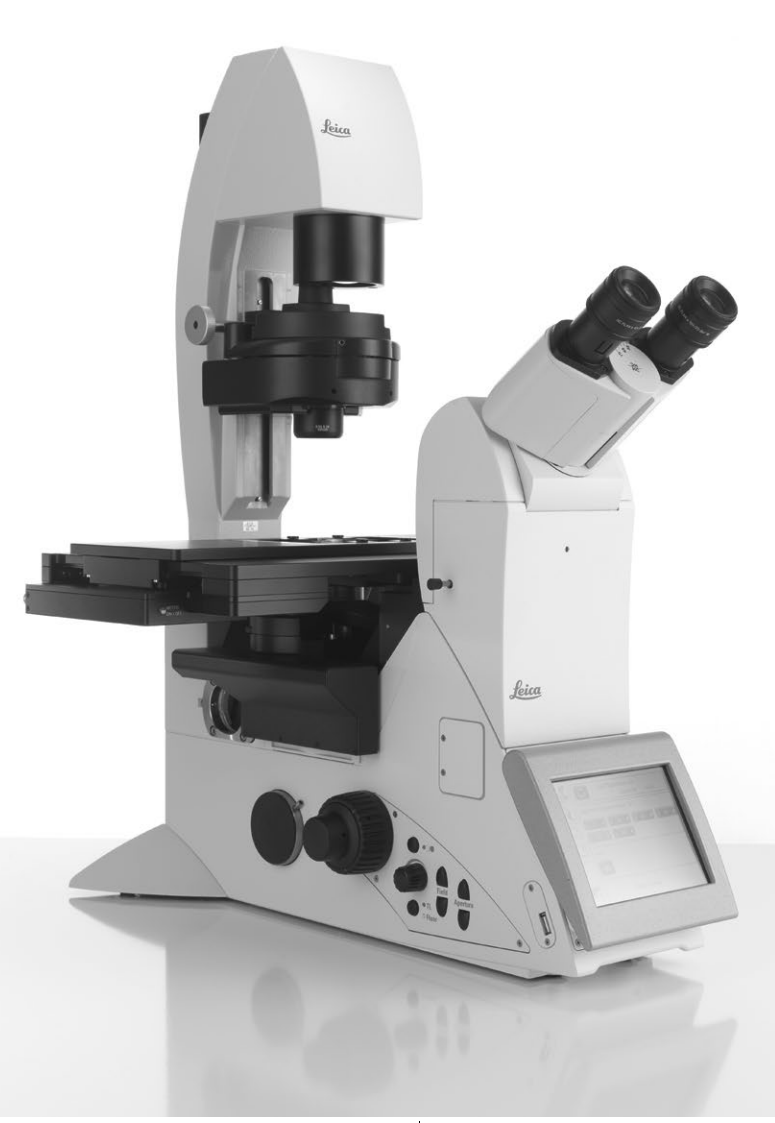

#### Copyright/ Contents

# Copyright

All rights to this documentation are held by Leica Microsystems CMS GmbH. Reproduction of text or illustrations (in whole or in part) by print, photocopy, microfilm or other method (including electronic systems) is not allowed without express written permission from Leica Microsystems CMS GmbH.

The instructions contained in the following documentation reflect state-of-the-art technology. We have compiled the texts and illustrations as accurately as possible. Still, we are always grateful for comments and suggestions regarding potential mistakes within this documentation.

The information included in this manual may be changed without prior notice.

Revision 1.0, published on 2014-08-05 by:

Leica Microsystems CMS GmbH Ernst-Leitz-Straße 17-37 D-35578 Wetzlar (Germany) http://www.leica-microsystems.com Responsible for contents: Marketing CMS

#### 2

 $\bigoplus$ 

## Contents

 $\bigoplus$ 

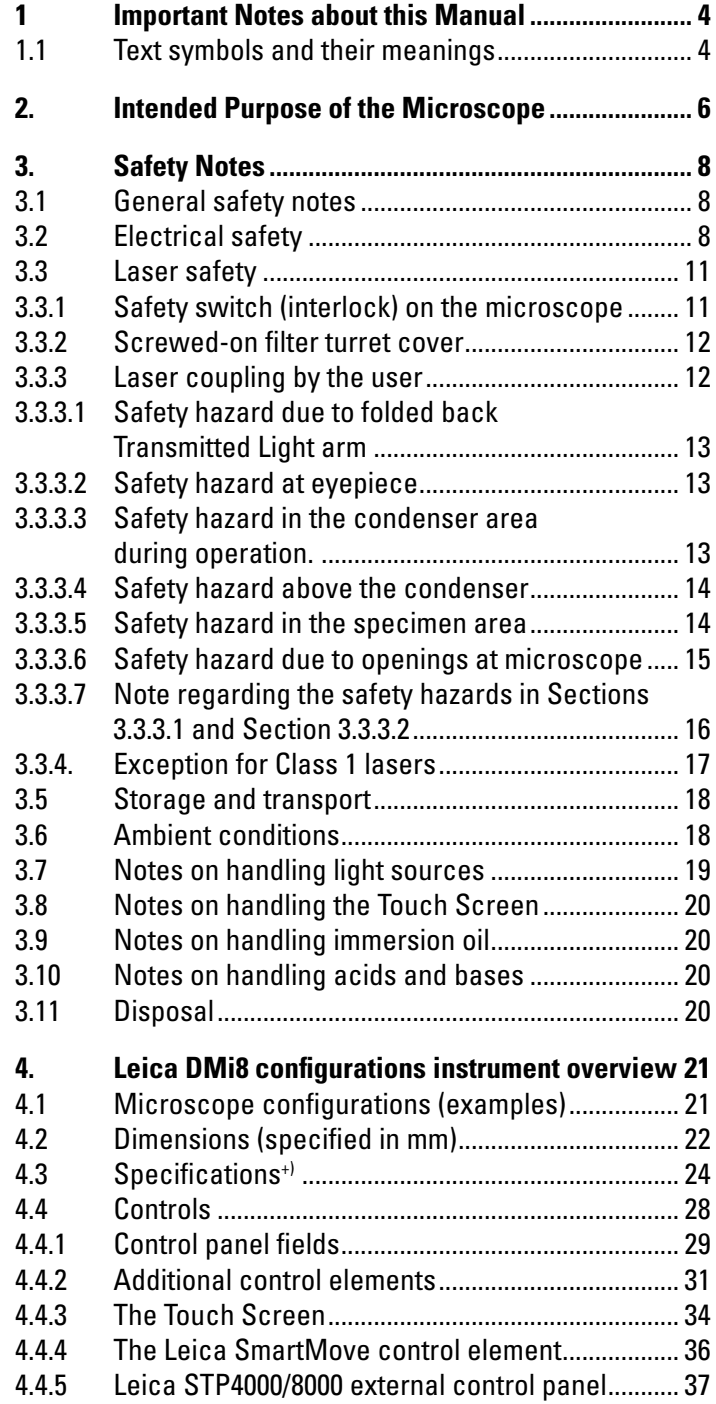

### **CONTENTS**

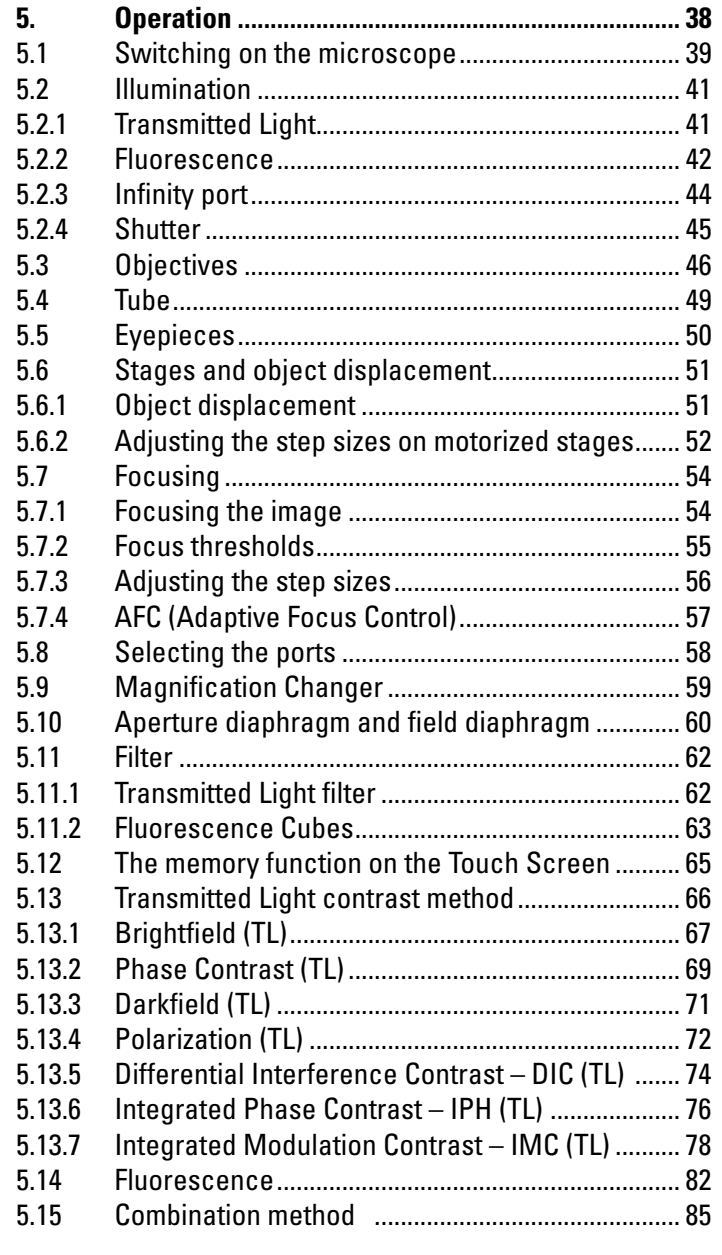

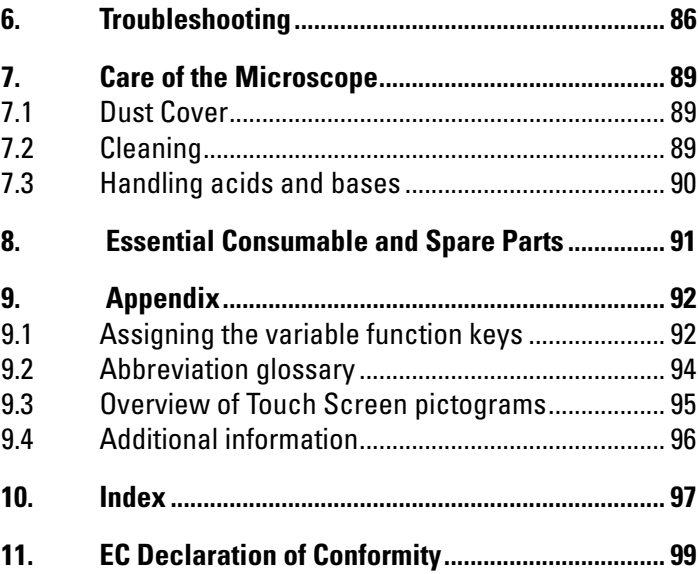

 $\bigoplus$ 

 $\bigoplus$ 

 $\bigoplus$ 

3

# 1 Important Notes about this Manual

 $\bigoplus$ 

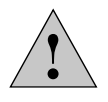

 $\bigoplus$ 

4

**Caution!**

These Instructions for Use are an essential component of the product; they must be read carefully before the product is assembled, put into operation or used, and must be kept for later reference.

These Instructions for Use include important instructions and information related to the operating safety and maintenance of the instrument.

#### **1.1 Text symbols and their meanings**

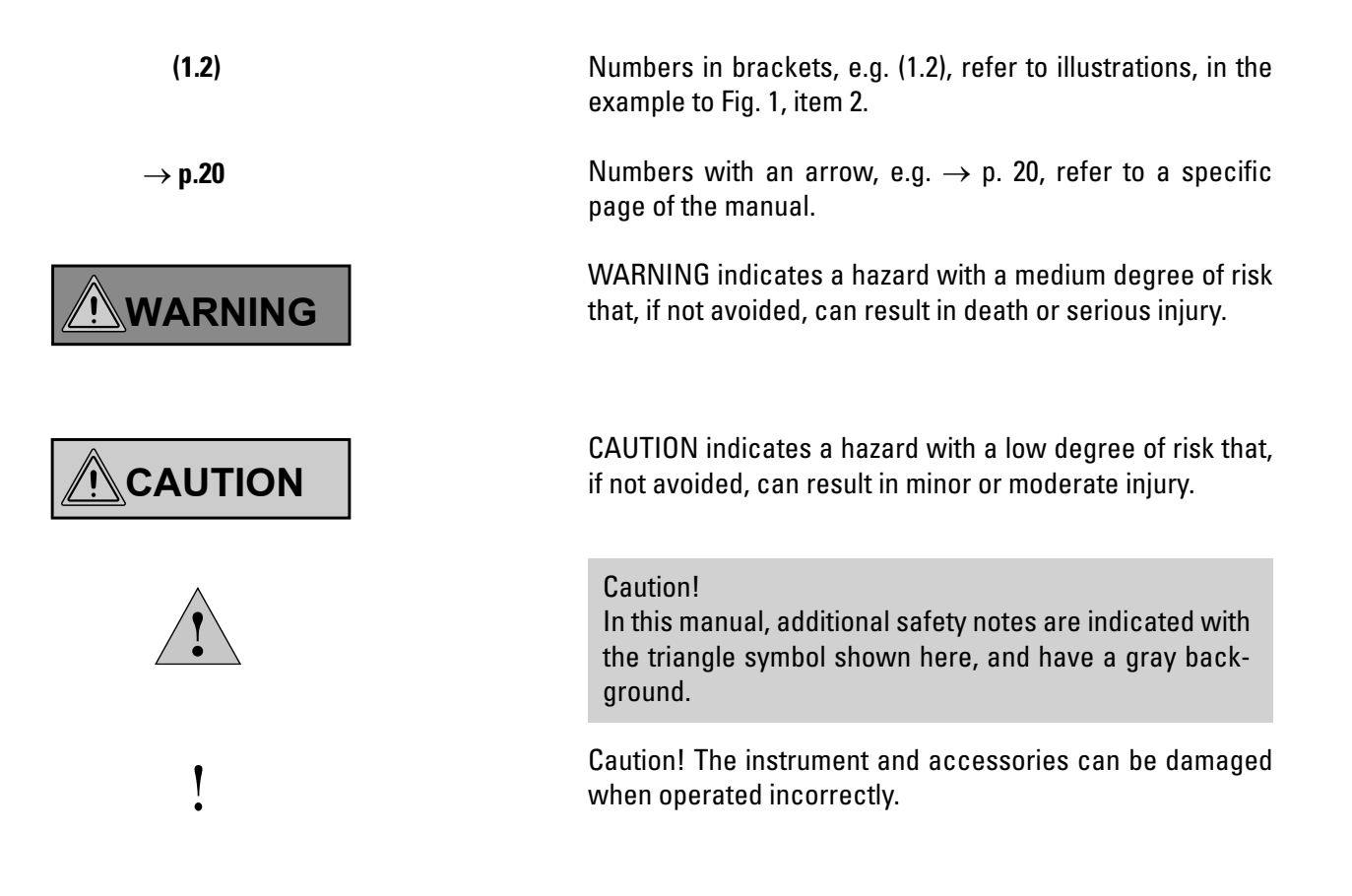

 $\bigoplus$ 

1. IMPORTANT NOTES ABOUT THIS MANUAL

 $\bigoplus$ 

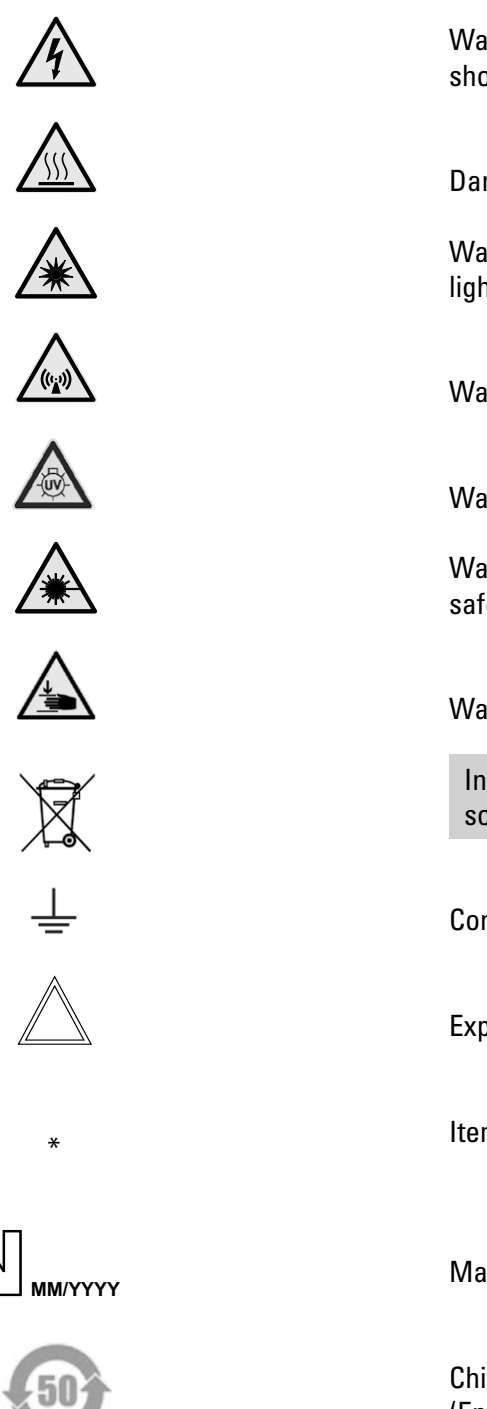

Warning of hazardous electrical voltage! Risk of electrical shock!

Danger due to hot surface

 $\bigoplus$ 

Warning of optical radiation! Never look directly into the light beam! Wear safety goggles!

Warning of electromagnetic field

Warning of UV radiation! Wear safety goggles!

Warning of hazardous laser radiation – take appropriate safety precautions!

Warning of hand injuries

Instructions for disposing of the instrument, its accessories and consumables.

Connection to ground

Explanatory note

 $\bigoplus$ 

Item not contained in all equipment configurations

Manufacturing date, e.g. 11 / 2011 for November 2011

China RoHS 50 years EFUP (Environmentally friendly use period)

# 2. Intended Purpose of the Microscope

 $\bigcirc$ 

⊕

DMi8 Leica microscopes are inverted light microscopes and are intended for use as general lab microscopes for routine examinations of biological specimens.

The Leica DMi8 series can be used universally. All contrast methods, such as Brightfield, Darkfield, Phase Contrast, DIC, fluorescence or modulation contrast, are integral components of the microscope and can be adapted or exchanged quickly and easily. Variable illumination and imaging beam paths as well as HCS optics, modular accessories and a wide range of available peripherals supplement the inverted Leica research stand from Leica Microsystems CMS GmbH.

#### **Leica DMi8 microscopes:**

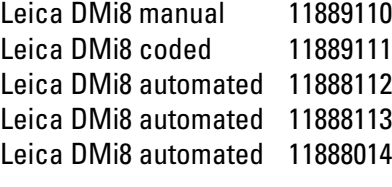

#### **Directives of European Community (EC-Directives)**

The named microscope meets the requirements of the Council Directives 2006/95/EC and 2014/35/EC concerning electrical apparatus and 2004/108/ EC and 2014/30/EC concerning electromagnetic compatibility.

#### **Reasonably foreseeable misuse**

The following are prohibited:

- **•**  To use the microscope for any purpose not in accordance with the Declaration of Conformity (e.g. the use of medical products in accordance with EU Directive 93/42/EEC)
- **•**  Making use of auxiliary equipment to use the area between the microscope stage and objectives as a clamp or holder (working like a vice)
- **•**  Operating the microscope in an inclined position
- **•**  Cleaning the microscope in a way other than specified in the manual
- **•**  Modifying the built-in safety circuits in the instrument
- **•**  Allowing unauthorized personnel to open the instrument
- **•**  Using cables that Leica Microsystems CMS GmbH has not provided or permitted

⊕

- **•**  Using the swiveling Touch Screen of the microscope as a transport handle
- **•**  Using combinations with non-Leica components that go beyond the scope of the manual

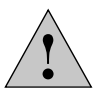

⊕

#### **Caution!**

The manufacturer assumes no liability for damage caused by, or any risks arising from, using the microscope for other purposes than those for which they are intended or not using them within the specifications of Leica Microsystems CMS GmbH.

In such cases, the Declaration of Conformity shall be invalid.

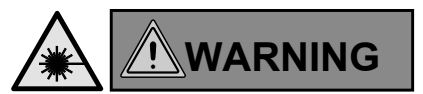

 $\bigoplus$ 

⊕

#### **Notes on handling laser devices**

In the standard design without additional laser safety precautions, the microscopes are not suitable for coupling laser radiation (such as to the camera ports), since this radiation poses a hazard for the user (eye injury in particular).

For use of the microscope with lasers, Leica Microsystems CMS GmbH offers special microscope variants with additional safety features. Laser couplings require corresponding safety devices that have to be inspected and installed by trained personnel. For further information, please contact your authorized Leica Microsystems CMS GmbH representative.

# 3. Safety Notes

#### **3.1 General safety notes**

These instruments of protection class 1 are built and inspected in accordance with

EN 61010-1 /IEC 61010-1 Safety requirements for electrical equipment for measurement, control and laboratory.

They also meet the requirements in<br>EN / IEC 61326-1 Electrical equipment EN / IEC 61326-1 Electrical equipment for measurement, control and laboratory use – EMC requirements.

The products were also tested in accordance with EN 62471 / IEC 62471 Photobiological safety of lamps and lamp systems.

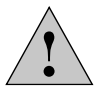

⊕

#### **Caution!**

In order to maintain this condition and to ensure safe operation, the user must follow the instructions and warnings contained in this operating manual.

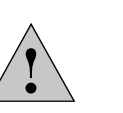

 $\bigoplus$ 

#### **Caution!**

The instruments and accessories described in this Instructions for Use have been tested for safety and potential hazards.

The responsible Leica Microsystems CMS GmbH affiliate or the main plant in Wetzlar must be consulted whenever the device is altered, modified or used in conjunction with non-Leica components that are outside of the scope of this manual.

Unauthorized alterations to the instrument or noncompliant use shall void all rights to any warranty claims!

#### **3.2 Electrical safety**

#### **General specifications**

⊕

#### **Compact Leica CTR electronics box**

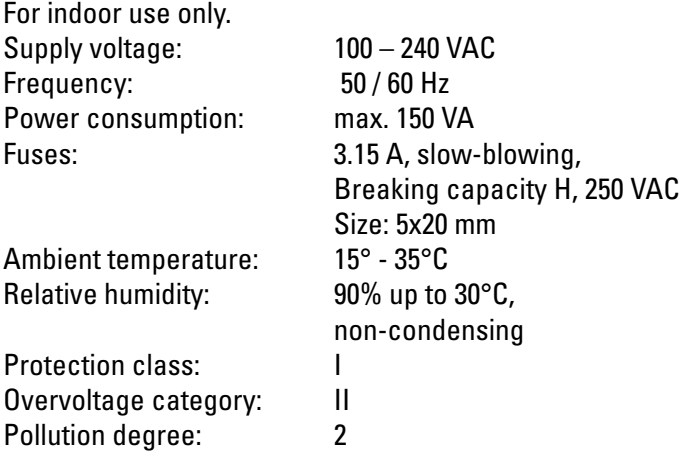

#### **Advanced/Advanced+ Leica CTR electronics box**

Size: 5x20 mm

non-condensing

Size: 5x20 mm

non-condensing

For indoor use only. Supply voltage: 100 – 240 VAC Frequency: 50 / 60 Hz Power consumption: max. 290 VA Fuses: 6.3 A, slow-blowing,

Ambient temperature: 15° - 35°C Relative humidity: 90% up to 30°C,

Protection class: I Overvoltage category: II Pollution degree: 2

#### **Leica DMi8 manual**

For indoor use only. Supply voltage: 100 – 240 VAC Frequency: 50 / 60 Hz Power consumption: max. 55 VA Fuses: 1.6 A, slow-blowing,

Ambient temperature: 15° - 35°C Relative humidity: 90% up to 30°C,

⊕

Protection class: I Overvoltage category: II Pollution degree: 2

#### **Leica DMi8 coded**

For indoor use only. Supply voltage: 100 – 240 VAC Frequency: 50 / 60 Hz Power consumption: max. 55 VA

Ambient temperature: 15° - 35°C Relative humidity: 90% up to 30°C,

Protection class: I Overvoltage category: II Pollution degree: 2

Fuses: 1.6 A, slow-blowing, Breaking capacity H, 250 VAC Size: 5x20 mm non-condensing

#### **Leica DMi8 automated**

 $\bigoplus$ 

Breaking capacity H, 250 VAC Breaking capacity H, 250 VAC For indoor use only. Supply voltage:  $100 - 240$  VAC ( $\rightarrow$  Leica CTR) Frequency:  $50/60$  Hz ( $\rightarrow$  Leica CTR) Power consumption: see Leica CTR Fuses: see Leica CTR Ambient temperature: 15° - 35°C Relative humidity: 90% up to 30°C, non-condensing Protection class:  $I \rightarrow$  Leica CTR) Overvoltage category:  $II \rightarrow$  Leica CTR) Pollution degree:  $2 \rightarrow$  Leica CTR) **Leica EL6000\*** For indoor use only. Supply voltage: 100 – 240 VAC Frequency: 50 / 60 Hz Power consumption: max. 200 VA Fuses: 2.5 A, slow-blowing, Breaking capacity H, 250 VAC Size: 5x20 mm Ambient temperature: 0° - 40°C Relative humidity: 90% up to 30°C, non-condensing Protection class: I Overvoltage category: II Pollution degree: 2

## **WARNING**

 $\bigoplus$ 

(\* See provided Instructions for Use)

The power plug may only be plugged into an outlet equipped with a grounding contact.

Do not interfere with the grounding function by using an extension cord without a ground wire. Any interruption of the ground wire inside or outside of the instrument, or release of the protective conductor terminal, can cause the instrument to become hazardous. Intentional ground interruption is not permitted!

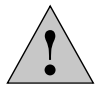

#### **Caution!**

By connecting it to the grounding connection (earth screw at the back of the electronics box) ancillary equipment with its own and/or extra power supply may be brought to the same ground wire potential. For connections without a ground protection conductor, Leica Microsystems CMS GmbH Service must be consulted.

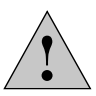

#### **Caution!**

Never use any fuses as replacements other than those of the types and the current ratings listed here. Using other fuses or bridging the fuse holder is not permitted. The use of incorrect fuses may result in a fire hazard.

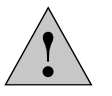

#### **Caution!**

The microscope's electrical accessory components are not protected against water. Water can cause electric shock.

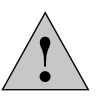

⊕

#### **Caution!**

Protect the microscope from excessive temperature fluctuations. Such fluctuations can lead to the accumulation of condensation, which can damage the electrical and optical components. Operating temperature: 15-35°C

**WARNING**

Before exchanging the fuses or lamps, be absolutely certain to switch off the main power switch and remove the power cable.

#### ! **Caution!**

 $\bigoplus$ 

⊕

Only insert or unplug data and control circuits when the instrument is switched off; otherwise, the instrument may be damaged.

## **WARNING**

By definition, the main circuit breaker of this instrument is the connection between the power cable and device port. The user must ensure unobstructed access to the main circuit breaker at all times.

# **WARNING**

Only use power cables, or alternative cables with VDE/ HAR codes that minimally fulfill the following conditions: 3x0.75 mm2 and 10A/250V.

#### **3.3 Laser safety**

#### **3.3.1 Safety switch (interlock) on the microscope**

Two safety switches are integrated into the microscope using a laser safety kit option. These must be integrated into the laser safety concept so that the light path of the laser beam is interrupted when the interlock switch is opened.

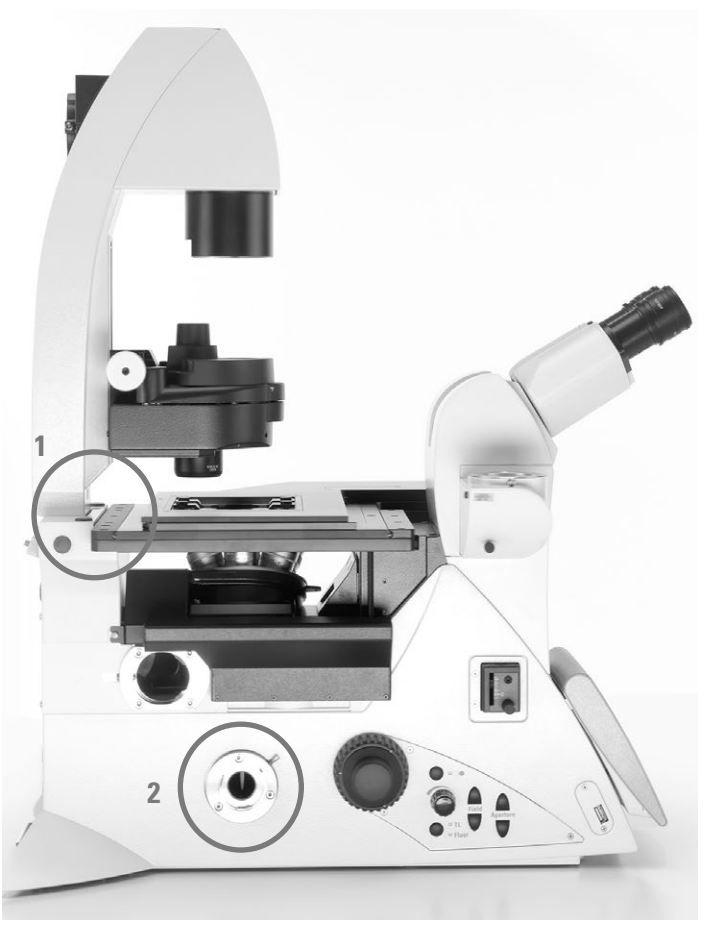

Interlock switch (1) and (2)

#### Interlock switch 1:

⊕

An interlock switch is integrated on the Transmitted Light arm and activated when the Transmitted Light arm is folded back (interlock switch opens).

#### Interlock switch 2:

An additional interlock switch is also installed in the microscope, which is activated (interlock switch opens) when the beam path to the eyepiece is released.

Two equivalent interlock connectors, which lead to the microscope's interlock switch, are attached to the back of the microscope. The interlock connector of the microscope must be connected to your laser beam interrupter.

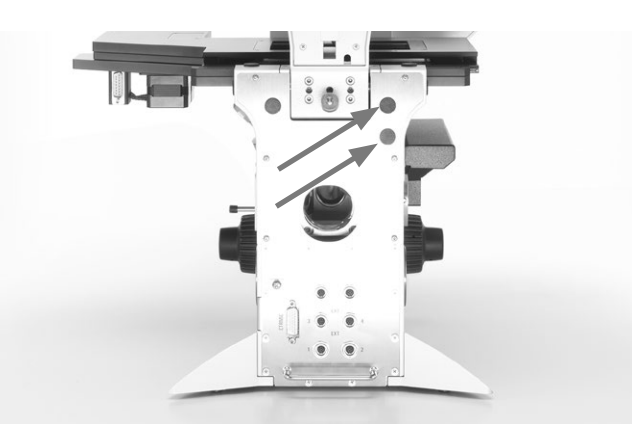

Interlock connectors on the rear side of the stand

Technical data for the interlock connector: Plug:

> Manufacturer: Binder Type: 09-0097-20-05 (5-pin flange plug, 711 series subminiature round plug connector)

Compatible coupling:

 $\bigoplus$ 

Manufacturer: binder Type: 99-0096-102-05 (5-pin cable socket, 711 series subminiature round plug connector)

Type: 79-1414-12-05 (5-pin cable socket with 2m cable, 702 series subminiature round plug connector)

Type: 99-0414-00-05 (5-pin cable socket, 712 series subminiature round plug connector)

#### Pin assignment:

⊕

Switching contact between pin 1 and pin 5.

Maximum permitted electrical characteristic values of the integrated interlock switch: Umax= 40 V DC

 $Imax= 0.2 A$ 

#### **3.3.2 Screwed-on filter turret cover**

As a safety precaution on laser microscope systems, the fluorescent turret disk cover is secured using 2

DIN 912 M4x6 lens head Allen screws. (Order No. 11 703 121 630 000)

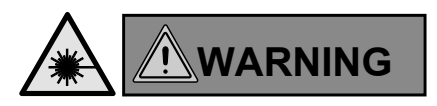

Store the screws in a safe place. Never operate the microscope when the cover is not screwed into place!

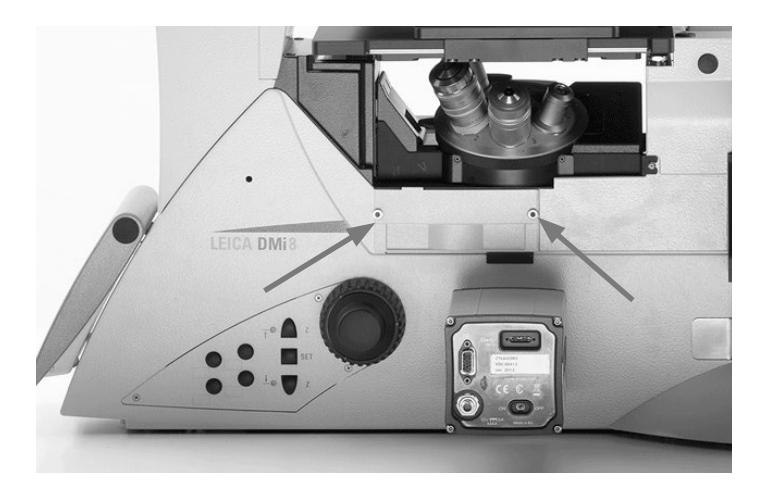

Turn the screws to secure the filter turret cover

#### **3.3.3 Laser coupling by the user**

 $\bigoplus$ 

Because of a danger for the user due to laser radiation, the Leica DMi8 microscopes in the standard version are not suitable without additional laser safety measures for coupling laser radiation<sup>1)</sup>.

**If you are, however, modifying a microscope and couple a laser beam into it, as the user, you assume responsibility as the manufacturer of the complete system.**

**We do not make provisions for your interference with the device and, therefore, you are fully responsible for the modifications regarding the adherence to basic safety requirements and laser protective measures set forth by the European Union guidelines and by the national legal and technical directives and standards.**

**If you modify your microscope by coupling a laser beam without authorization, when determining and implementing laser safety measures, also take note of the subsequently described hazards at the microscope, as here the danger exists of serious and irreversible eye damage and skin injuries!**

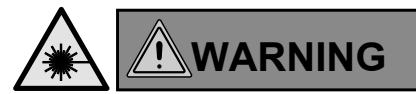

Danger of serious and irreversible eye damage from laser radiation!

⊕

Radiation of the eye or skin from direct or indirect laser radiation has to be avoided by all means! The laser light can cause serious eye damage and skin damage!

1) Laser radiation of Class 1 lasers is exempt. Further details regarding this topic in Section 3.3.4

⊕

#### **3.3.3.1 Safety hazard due to folded back Transmitted Light arm**

If you fold back the Transmitted Light arm, the laser radiation escaping from the lenses is beamed directly into the open space.

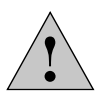

#### **Important safety note**

As a safety measure, we recommend the microscope models with integrated interlock connectors as mentioned in Section 3.3.3.7.

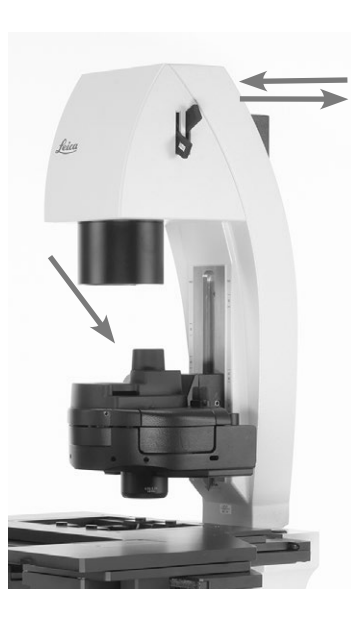

 $\bigoplus$ 

Folded back Transmitted Light arm; the light output out of the objective is not shadowed by the condenser base.

#### **3.3.3.2 Safety hazard at eyepiece**

The laser radiation that you coupled into the microscope can disperse from the eyepiece and directly hit the user's eye!

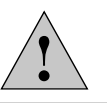

 $\bigoplus$ 

#### **Important safety note**

As a safety measure, we recommend the microscope models with integrated interlock connectors as mentioned in Section 3.3.3.7.

#### **3.3.3.3 Safety hazard in the condenser area during operation.**

If you couple a high power laser beam into the microscope, the laser radiation, broadened by the lens, that passes the condenser laterally, can exceed the permitted limit values for eyes and skin.

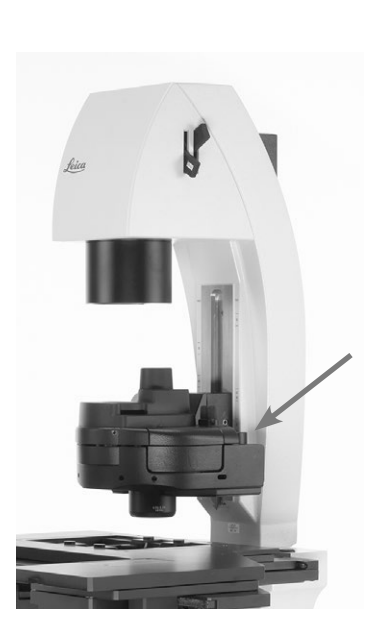

⊕

Increased laser radiation can beam laterally past the condenser

Eyepieces

#### **3.3.3.4 Safety hazard above the condenser**

The laser beam path between the condenser base and the illuminated field diaphragm is without obstruction.

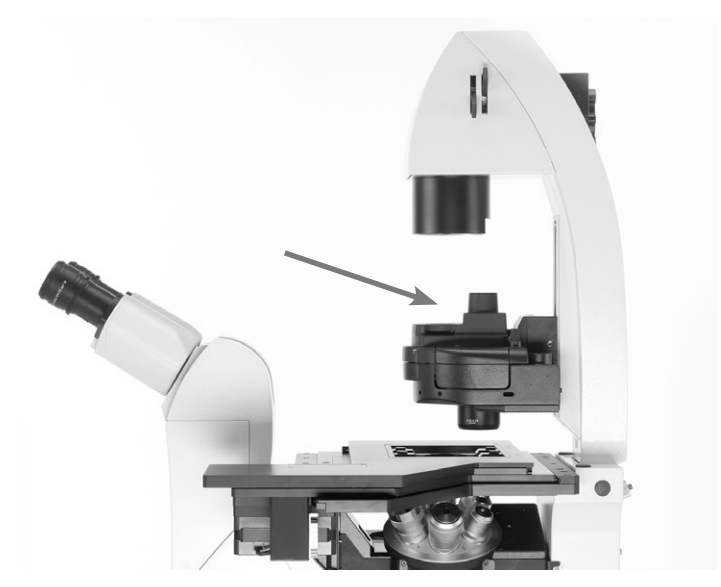

Laser beam path between condenser base and illuminated field diaphragm without obstruction

#### **3.3.3.5 Safety hazard in the specimen area**

The laser radiation is accessible without obstruction in the specimen area of the microscope!

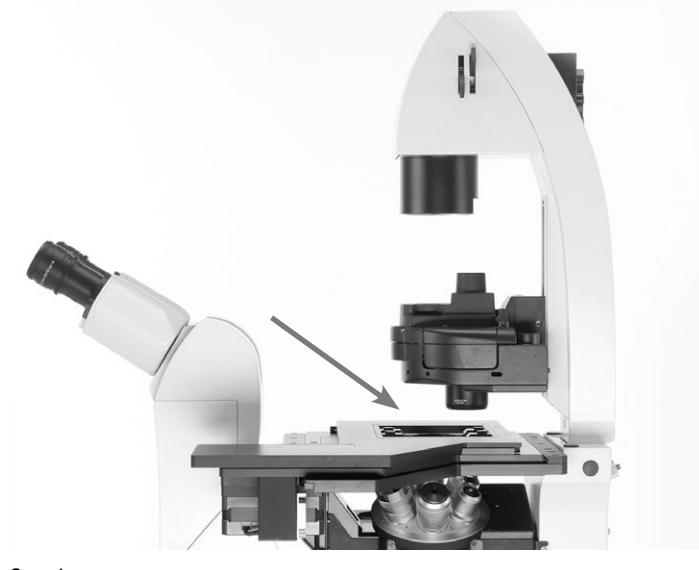

 $\bigoplus$ 

Specimen area

 $\bigoplus$ 

#### **3.3.3.6 Safety hazard due to openings at microscope**

Make sure, as part of your risk assessment, that all openings at the microscope are tightly sealed and can only be opened with tools to prevent laser radiation from escaping!

 $\bigoplus$ 

⊕

The openings to consider, for example: top port next to the eyepieces, left and right side port, bottom port, infinity port, connection for Transmitted Light lamp housing at the arm, lamp connection for fluorescence/connection for incident light lamp housing, cover for fluorescent turret disk.

The material that is used to seal off the openings has to be suitable for the intensity of the coupled laser beam.

Furthermore, the terminals that are not occupied by objectives have to be closed with caps at the objective nosepiece.

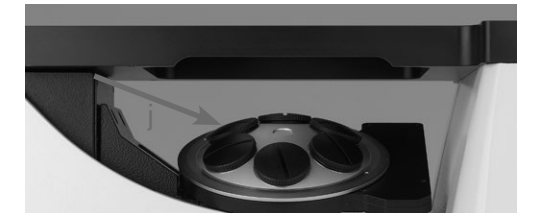

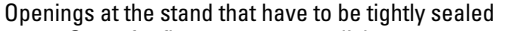

- a Cover for fluorescent turret disk
- b Transmitted Light lamp housing
- c Incident light lamp housing<br>d Side port right
- Side port right
- e Bottom port
- f Side port, left
- g Objective nosepiece
- Top port

 $\bigoplus$ 

- 
- i Infinity port<br>j Openings at Openings at objective nosepiece

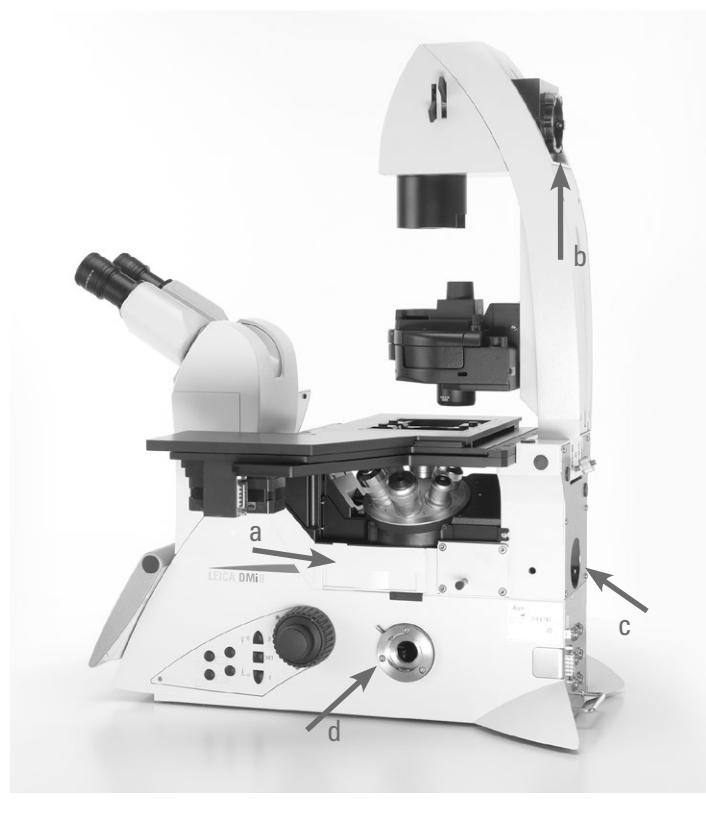

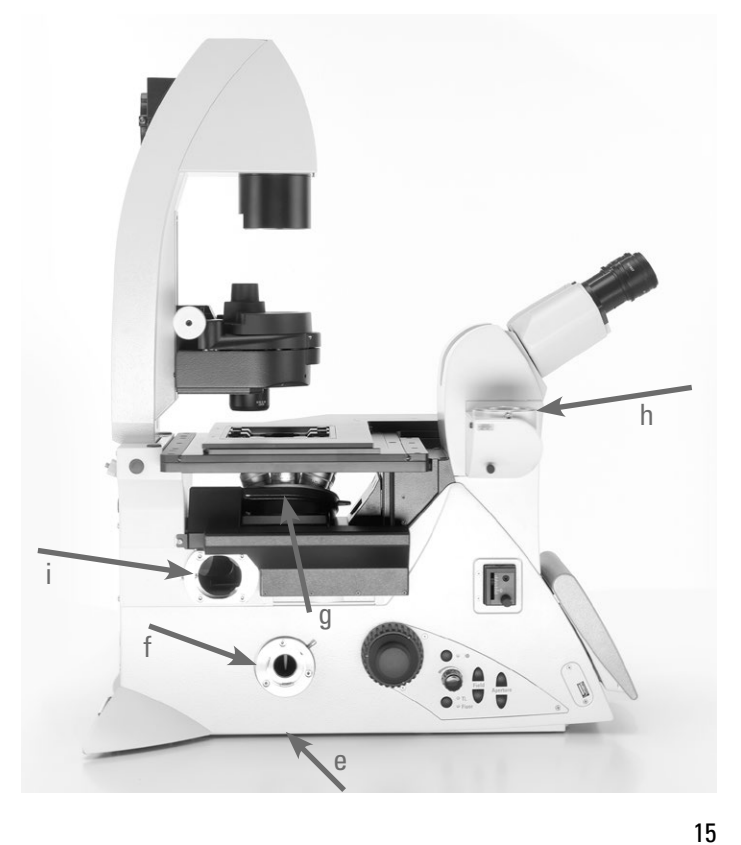

#### **3.3.3.7 Note regarding the safety hazards in Sections 3.3.3.1 and Section 3.3.3.2**

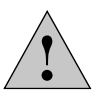

#### **Important safety note**

The overall responsibility for laser safety of the laser microscope system assembled by you remains with you as the responsible body, even if you use the microscopes from Leica Microsystems CMS GmbH listed below in conjunction. Within the context of your system composition and modifications, you have to verify whether the component selected by you from this chapter is effective and suitable for your laser protection concept.

We recommend that for your laser applications you use a microscope variant with the following selection options because the microscope is already equipped with interlock switches at the factory:

Leica No. 11889086 Laser Safety Kit

and also one of the following options:

Leica No. 11889077 Left motorized side port, 100% and interlock

Leica No. 11889078 Right motorized side port, 100% and interlock

Leica No. 11889079 Right/left motorized side port, 100% and interlock

Leica No. 11889087 Manual side port (100/0), Int.

Leica No. 11889088 Left manual side port (100/0)

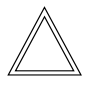

⊕

#### **Note:**

The fixed Transmitted Light arm (order No. 11525105 (with short cable) or order No. 11525116 (with long cable) is not suitable for laser applications and therefore is not provided for these applications.

#### **a) Safety function for the safety hazard mentioned in Section 3.3.3.1.**

 $\bigoplus$ 

The special microscope variants have a built-in interlock switch on the Transmitted Light arm that is activated when folding back the Transmitted Light arm (interlock switch opens).

The interlock connector of the microscope must be connected to your laser beam interrupter, which interrupts the laser beam coupled into the microscope when opening the interlock switch or folding back the illumination arm.

#### **b) Safety function for the safety hazard mentioned in Section 3.3.3.2.**

An additional interlock switch is also installed in the microscope, which is activated (interlock switch opens) when the beam path to the eyepiece is released.

The interlock switch of the microscope must be connected to your laser beam interrupter, which interrupts the laser beam coupled into the microscope when opening the interlock switch or releasing the beam path towards the eyepiece.

Please note that the laser radiation may not be coupled via the bottom port!

⊕

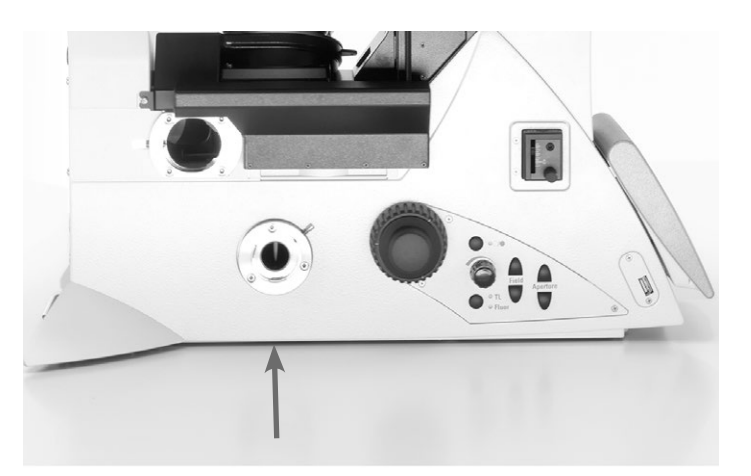

Bottom port

⊕

Both interlock switches a) and b) are routed to a shared interlock connector on the microscope; you have to connect your laser beam interrupter to this connector.

#### 3. Safety Notes

When doing so, note the electrical characteristic values of the integrated interlock switches in the microscope. You must not exceed these values by connecting a laser beam interrupter, as otherwise the interlock switches will be damaged and no longer function safely and reliably:

Maximum permitted electrical characteristic values of the integrated interlock switch:

Umax= 40 V DC  $Imax= 0.2 A$ 

The integrated interlock switches in the microscope and their wiring with a laser beam interrupter/laser ensure that the laser radiation you coupled into the microscope cannot get into the user's eyes through the eyepieces.

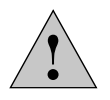

 $\bigoplus$ 

#### **Important safety note**

In addition, observe the safety hazards described in Section 3.3.3.3 to 3.3.3.6!

#### **3.3.4. Exception for Class 1 lasers**

 $\bigoplus$ 

 $\bigoplus$ 

Coupling a laser of Class 1 in accordance with IEC/EN 60825-1 into a microscope does not result in any danger to the user.

The listed safety hazards apply only for lasers of Class 1M, 2, 2M, 3R, 3B and 4.

Note that the rules and regulations of the United States FDA 21CFR1040.10 Class I (CFR – Code of Federal Regulation Title 21, revised as of April 1, 2011) do not distinguish between Class 1 and 1M. Thus the statement that there are no safety hazards on the microscope do not apply for the laser classification in accordance with FDA Class 1.

#### **3.5 Storage and transport**

#### **Transport**

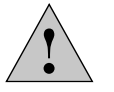

**Caution!**

Transport and storage at -20  $^{\circ}$ C – +85  $^{\circ}$ C and max. 90% humidity.

For shipping or transporting the microscope and its accessory components, the original packaging should be used.

As a precaution to prevent damage from vibrations, the following components should be disassembled and packaged separately:

- • Unscrew the objectives.
- Secure the objective nosepiece, e.g. with adhesive tape.
- Remove the eyepieces.
- Remove the condenser.

⊕

- Remove the specimen stage.
- Remove the Transmitted Light arm.
- Remove the lamp housings.
- Secure the magnetic fluorescent turret cover e.g. with adhesive tape.
- Remove all moving or loose parts
- Protect the microscope from dust and dirt using a plastic bag.

#### **Weight**

 $\bigoplus$ 

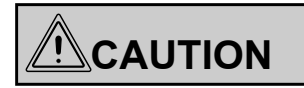

At a full load, the microscope weighs more than 18 kg. The user must take corresponding precautions for transporting the instrument.

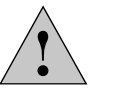

### **Caution!**

For transport, always remove all components listed under "Transport!".

#### **3.6 Ambient conditions**

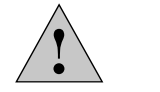

 $\bigoplus$ 

#### **Caution!**

This microscope may not be used at elevations over 2000 m above sea level.

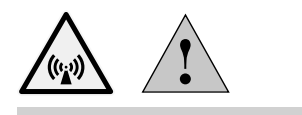

**Caution!**

 $\bigoplus$ 

Do not use this instrument near sources of high electromagnetic radiation (for example, unshielded, intentionally operated ultra-high frequency sources), because these can disrupt proper operation.

We recommend assessing the electromagnetic environment before operation of this instrument and then giving corresponding instructions.

#### **Installation location**

Work with the microscope should be performed in a dustfree room, which is free of oil vapors, other chemical vapors and extreme humidity. At the workstation, large temperature fluctuations, direct sunlight and vibrations should be avoided. These conditions can distort measurements and longer microscopic scans.

Permitted ambient conditions:

Temperature 15–35°C<sup>+)</sup>

Relative humidity maximum 90% up to 30°C non-condensing

Microscopes in warm and warm-damp climatic zones require special care in order to prevent fungus contamination. For additional instructions, see the chapter on "Care of the Microscope" $\rightarrow$  S. 89

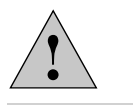

#### **Caution!**

The microscope must be set up so that the power voltage input is not obstructed and the instrument can quickly be removed from the power supply if necessary.

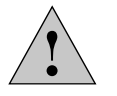

⊕

#### **Caution!**

Electrical components must be placed at least 10 cm away from the wall and from flammable substances.

**3.7 Notes on handling light sources**

 $\bigoplus$ 

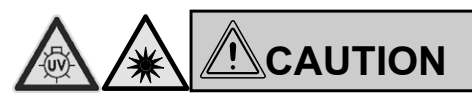

Light sources pose a potential irradiation risk (glare, UV radiation, IR radiation). Therefore, lamps may only be operated in closed housing and in an installed condition. Never look directly into the beam path (blinding hazard).

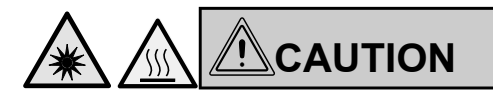

Do not switch on the light source until the light guide is connected to the microscope.

Uncontrolled light output from the light guide poses a blinding hazard!

There is also a burn hazard at the light guide output!

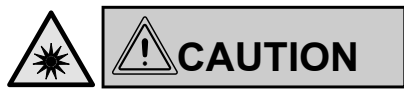

Make sure to follow the safety notes in the operating manual for the light source.

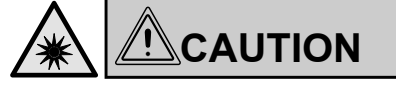

Switch on the light source only if it is firmly connected to the microscope. Uncontrolled light output poses a blinding hazard!

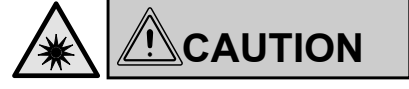

⊕

Do not look into the eyepieces when toggling the contrast method!

During the toggling procedure, the maximum radiant power of the light source may be present on the eyepieces for a short time and can cause blindness in the user!

<sup>+)</sup> Up to 40°C in microscope climate chambers sold by Leica Microsystems GmbH

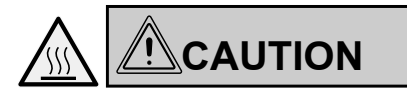

Lamps and lamp housing may be hot!

They must be placed at least 10 cm away from the wall and away from flammable substances.

Supply and data lines in particular may not come into contact with lamp housings!

#### **3.8 Notes on handling the Touch Screen**

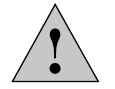

#### **Caution!**

Touch the touch screen using your finger only. Never use a pen or other hard, sharp or pointed objects.

#### **3.9 Notes on handling immersion oil**

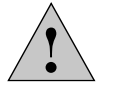

⊕

#### **Caution!**

When using immersion oil, take care to avoid skin contact! Ask the supplier for a safety data sheet!

#### **3.10 Notes on handling acids and bases**

For examinations using acids or other aggressive chemicals, particular caution must be taken.

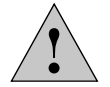

#### **Caution!**

Be absolutely certain to avoid direct contact with these chemicals.

#### **3.11 Disposal**

 $\bigoplus$ 

Once the product has reached the end of its service life, please contact Leica Microsystems GmbH Service or Sales about disposal.

Please observe and comply with the national and federal laws and regulations that are equivalent to EC directives such as WEEE.

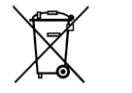

 $\bigoplus$ 

#### **Note!**

Like all electronic devices, the microscope, its accessory components and consumables must never be disposed of with general household waste.

4. Overview of the Instrument

# 4. Leica DMi8 configurations instrument overview

 $\bigoplus$ 

### **4.1 Microscope configurations (examples)**

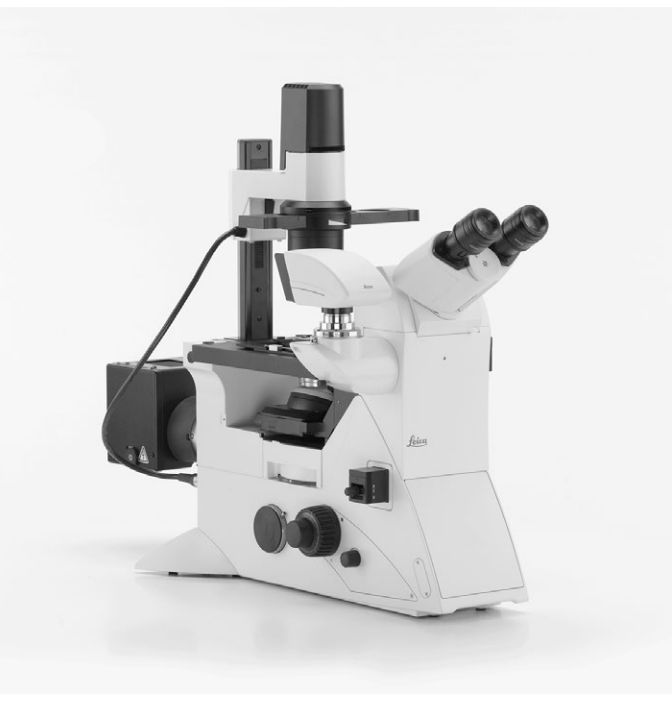

Leica DMi8 with manual components With a fixed Transmitted Light arm

 $\bigoplus$ 

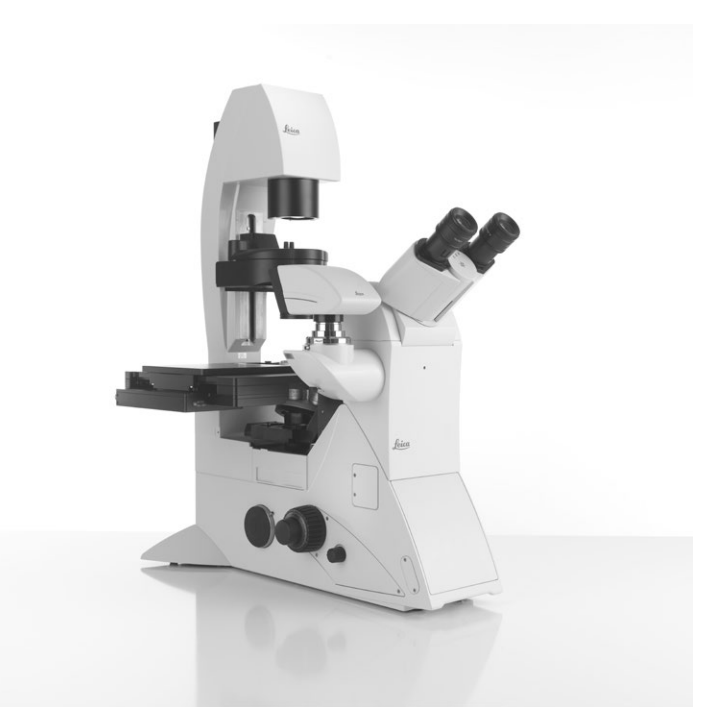

Leica DMi8 with manual components With a tiltable Transmitted Light arm

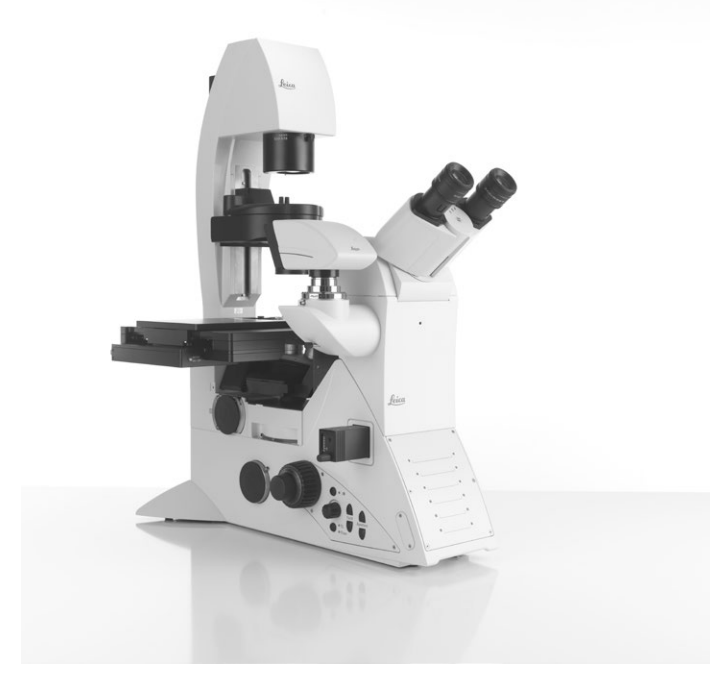

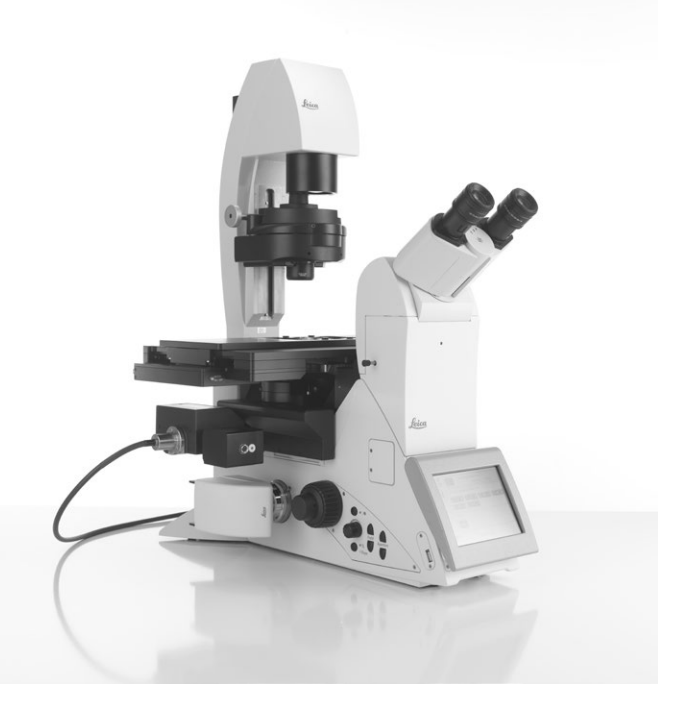

Leica DMi8 with encoded components Leica DMi8 with at least one motorized component

⊕

4. Overview of the Instrument

### **4.2 Dimensions (specified in mm)**

### **Leica CTR compact**

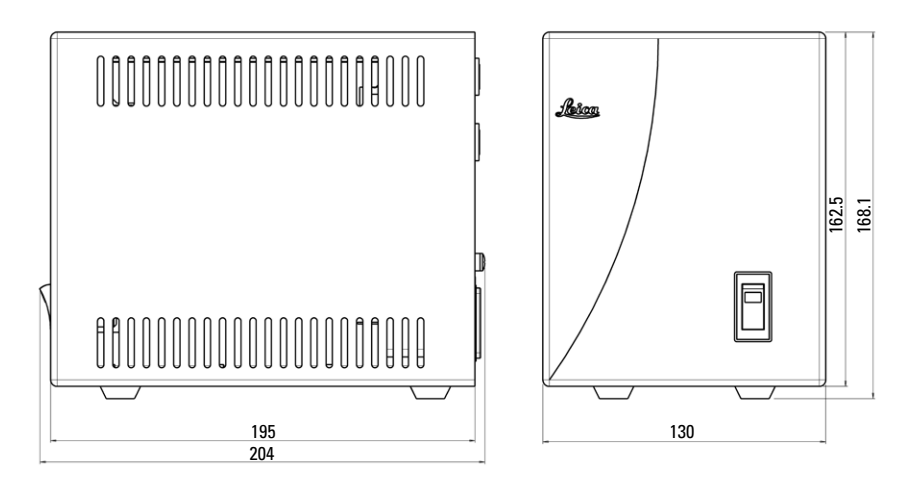

 $\bigoplus$ 

 $\bigoplus$ 

Weight: approx. 2 kg

 $\bigoplus$ 

#### **Leica CTR Advanced/Advanced+**

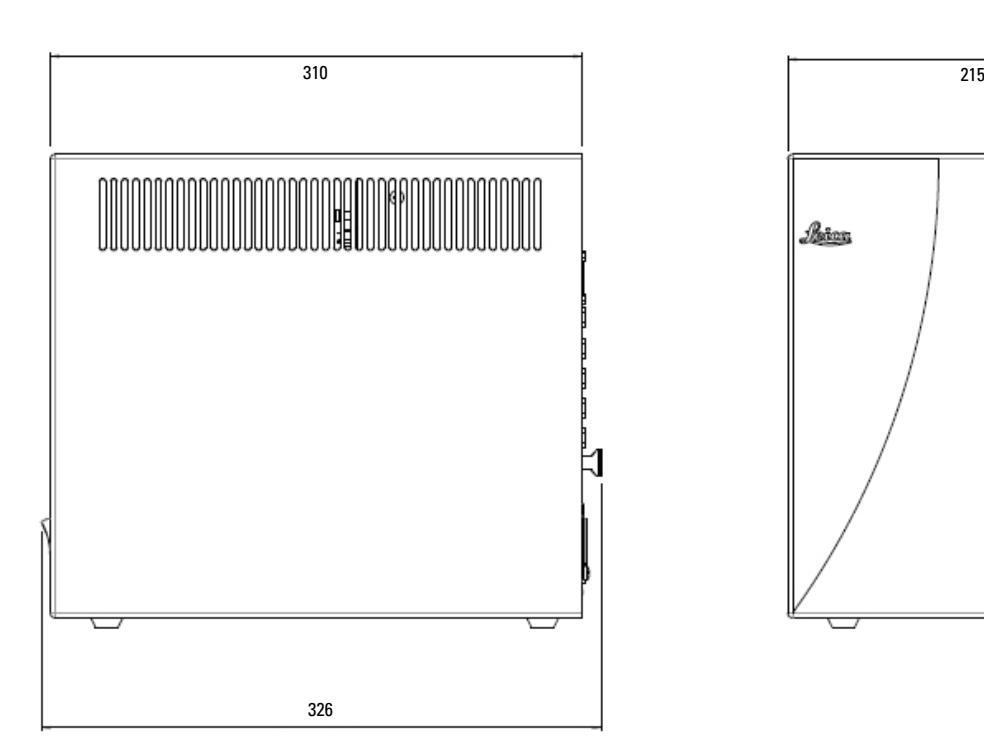

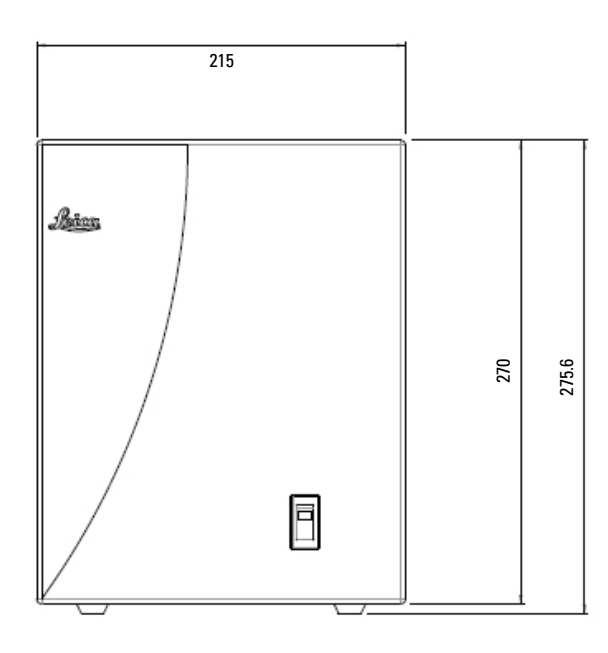

 $\bigoplus$ 

Weight: approx. 4 kg

#### **Leica DMi8 (with tiltable Transmitted Light arm)**

 $\bigoplus$ 

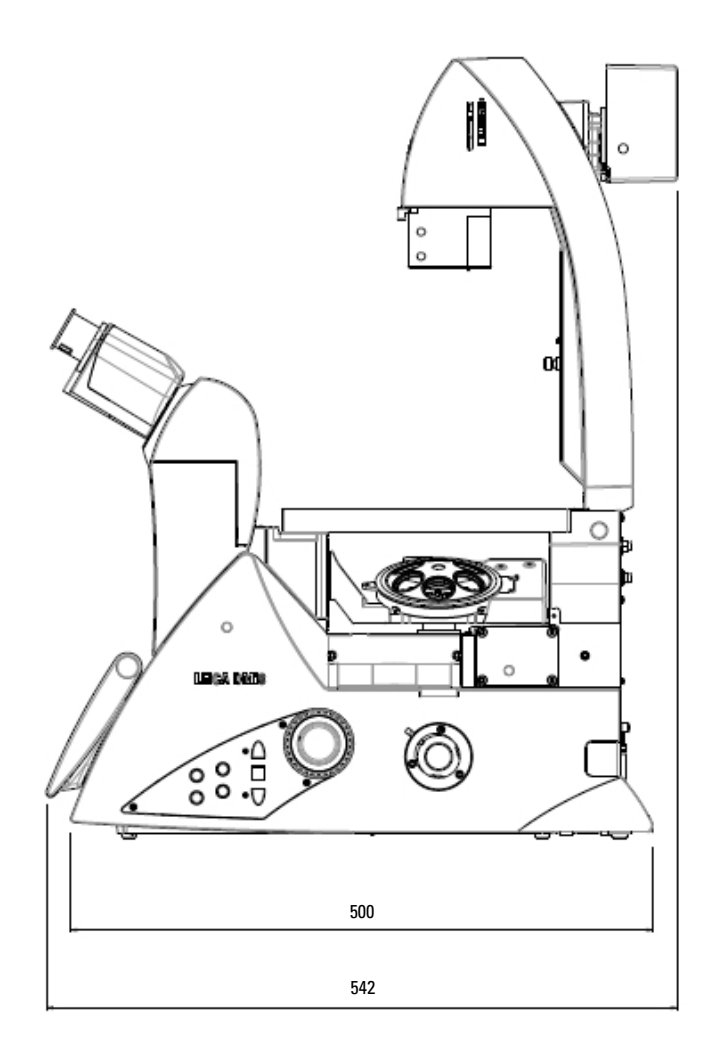

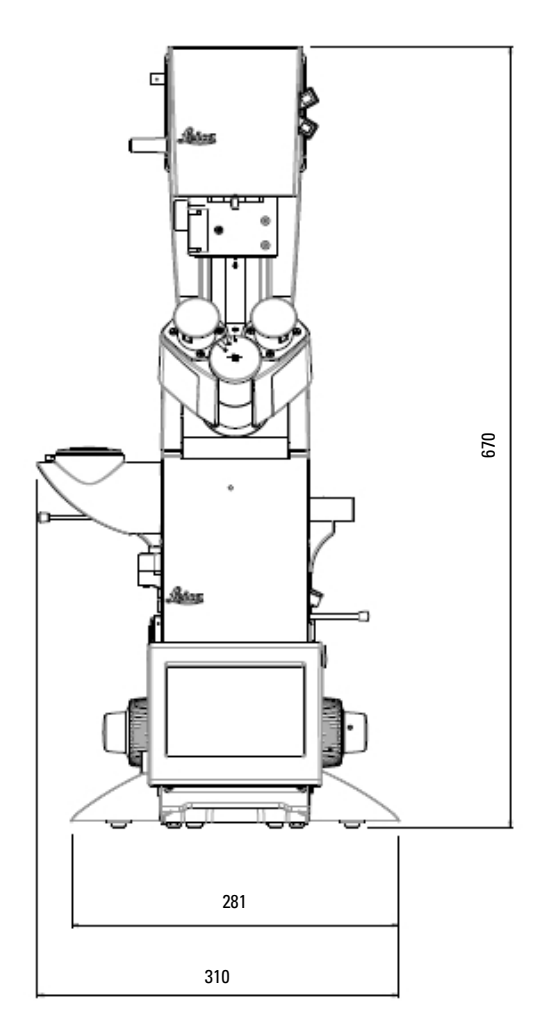

Weight: approx. 19 kg

 $\bigoplus$ 

#### **Height compensation plate\***

In order to enlarge the viewing height by 23 mm, raise the side camera ports for very large cameras or spinning disks, or to use a microscope with an inactive bottom port even without a hole in the work table, a height compensation plate (order No. 11525200) was developed.

⊕

23

### **4.3 Specifications+)**

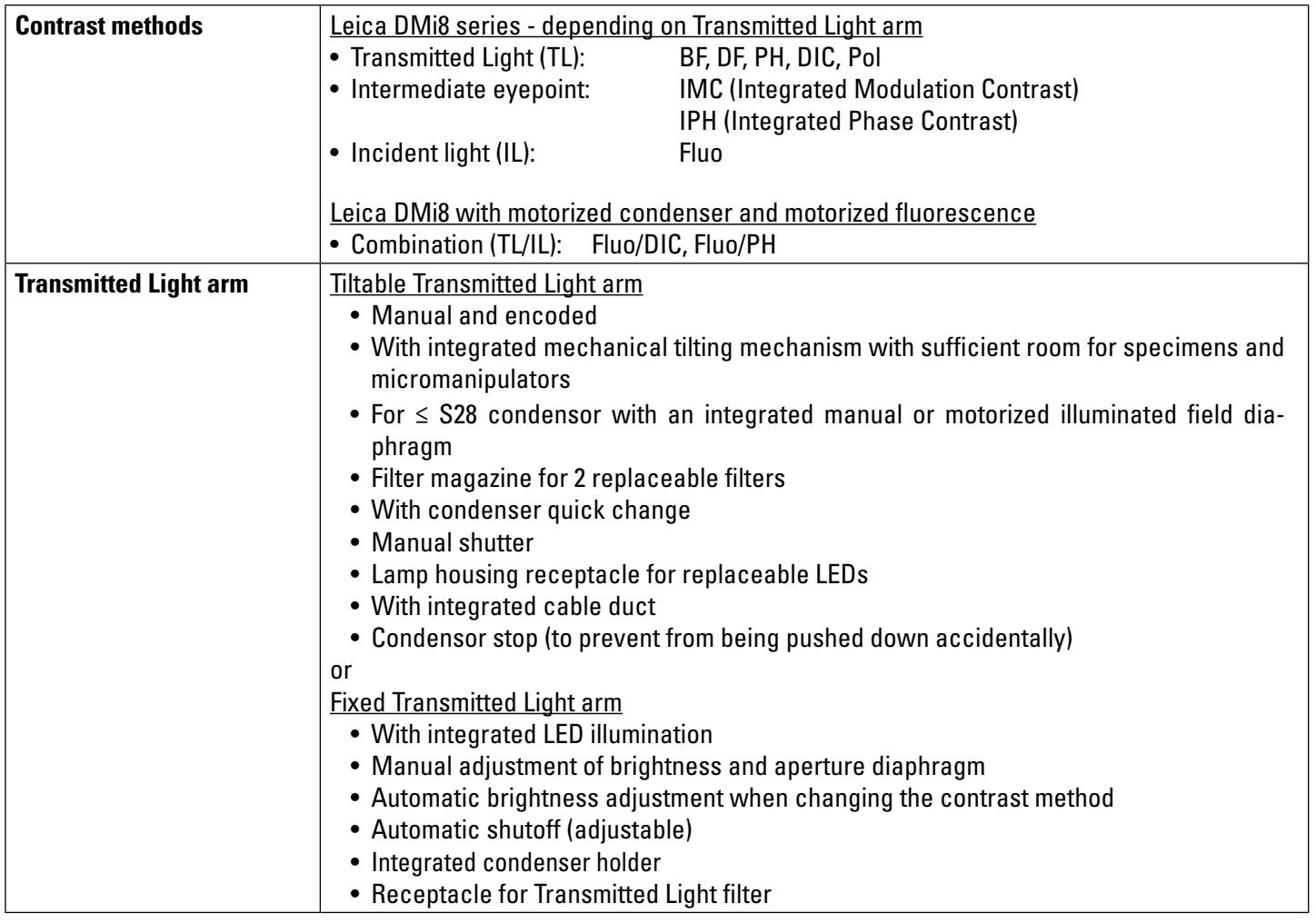

 $\bigoplus$ 

 $\bigoplus$ 

 $\bigoplus$ 

<sup>+)</sup> Depending on configuration

 $\overline{\phantom{a}}$ 

 $\bigoplus$ 

 $\overline{\phantom{a}}$ 

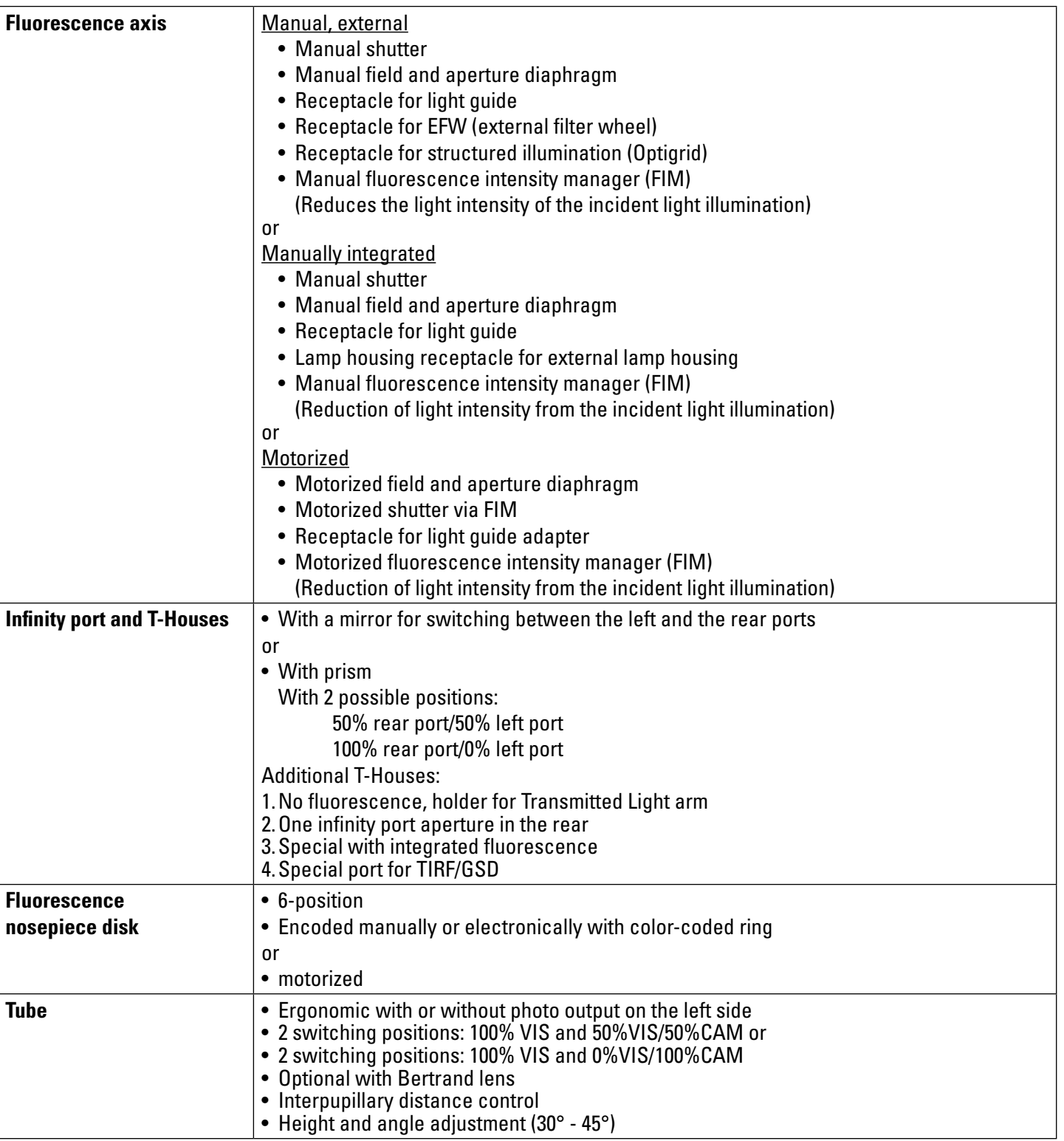

 $\bigoplus$ 

 $\overline{\phantom{a}}$ 

 $\bigoplus$ 

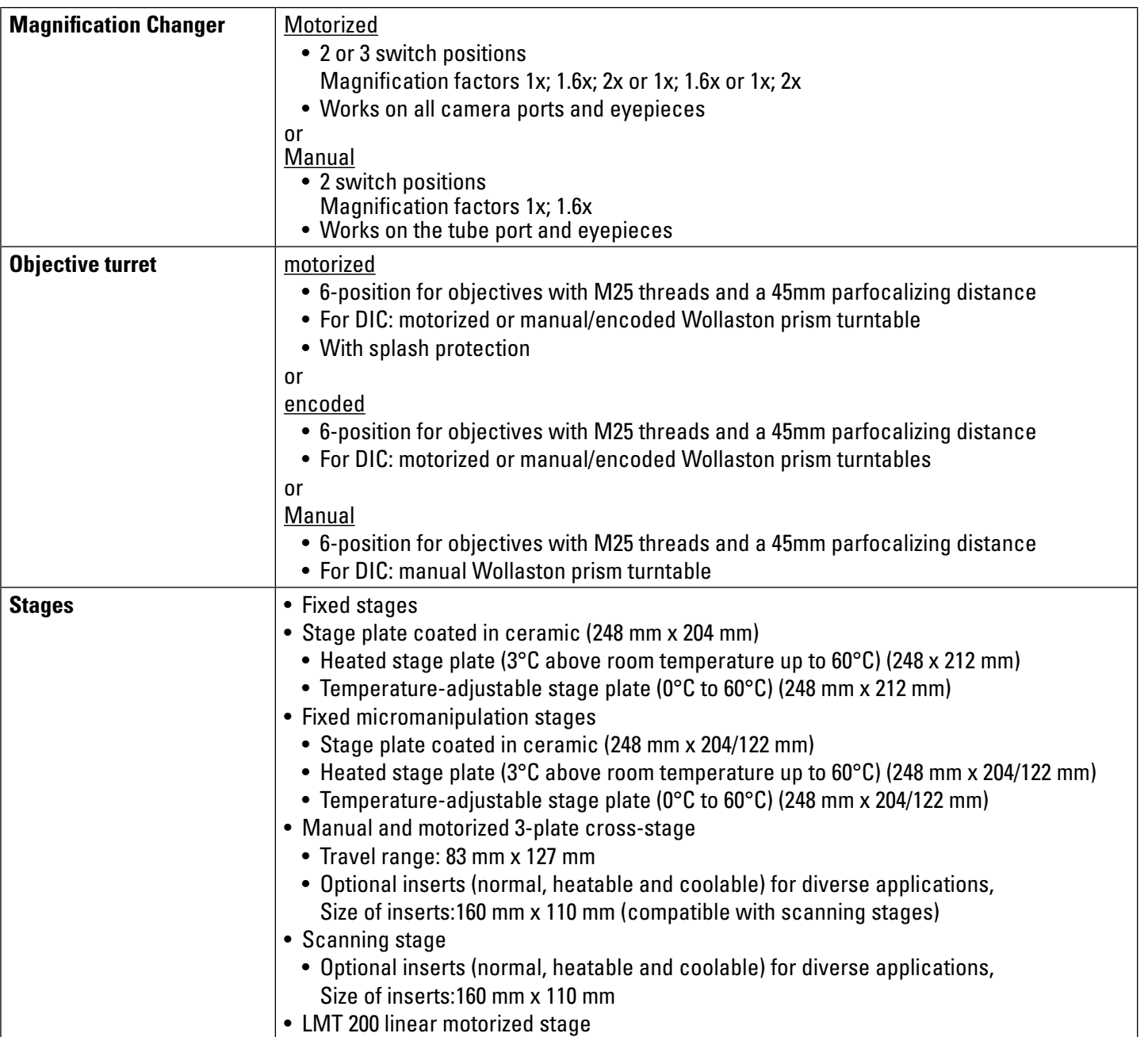

 $\bigoplus$ 

 $\bigoplus$ 

 $\overline{\phantom{a}}$ 

 $\overline{\phantom{a}}$ 

 $\bigoplus$ 

 $\overline{\phantom{a}}$ 

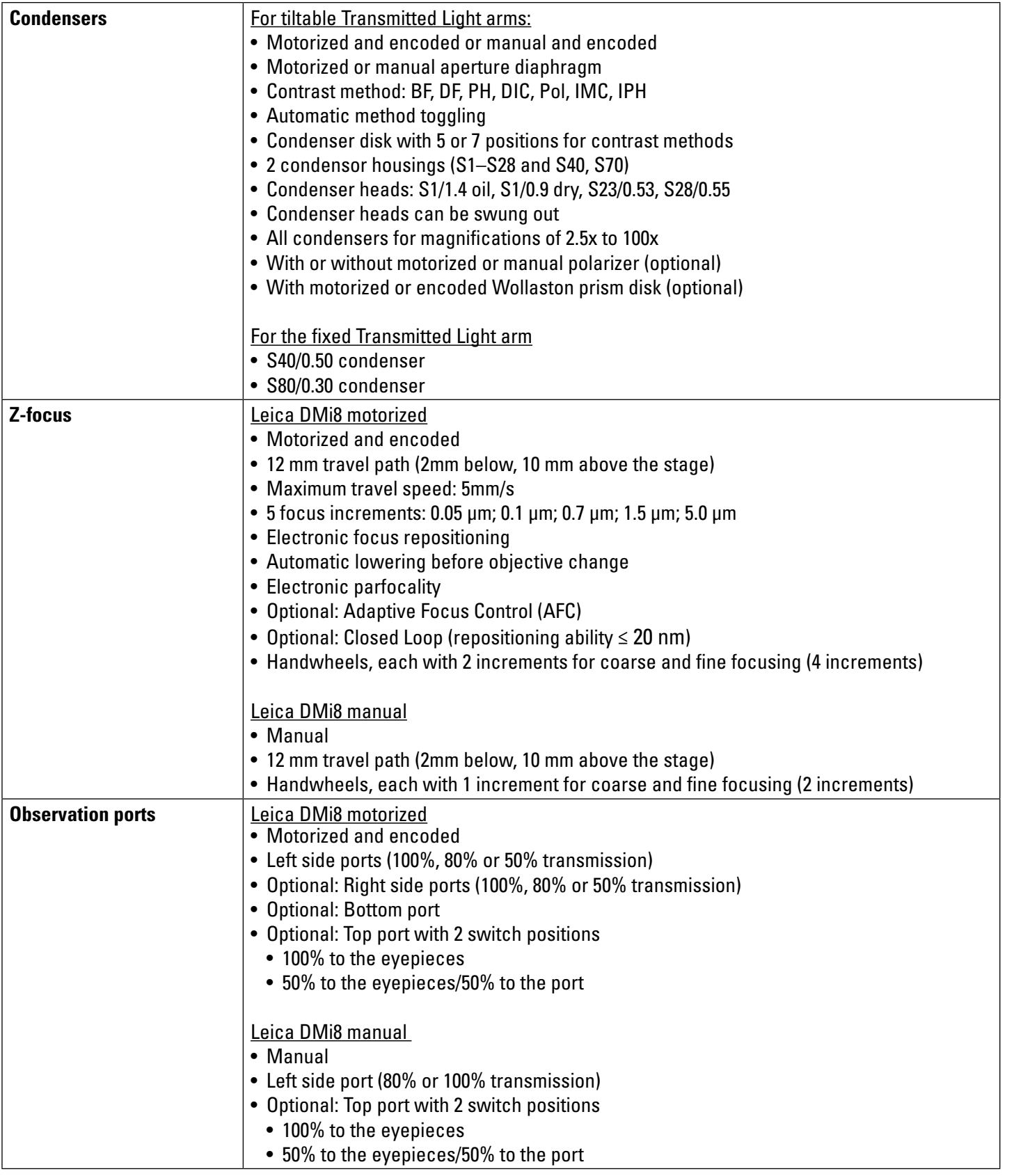

 $\bigoplus$ 

 $\bigoplus$ 

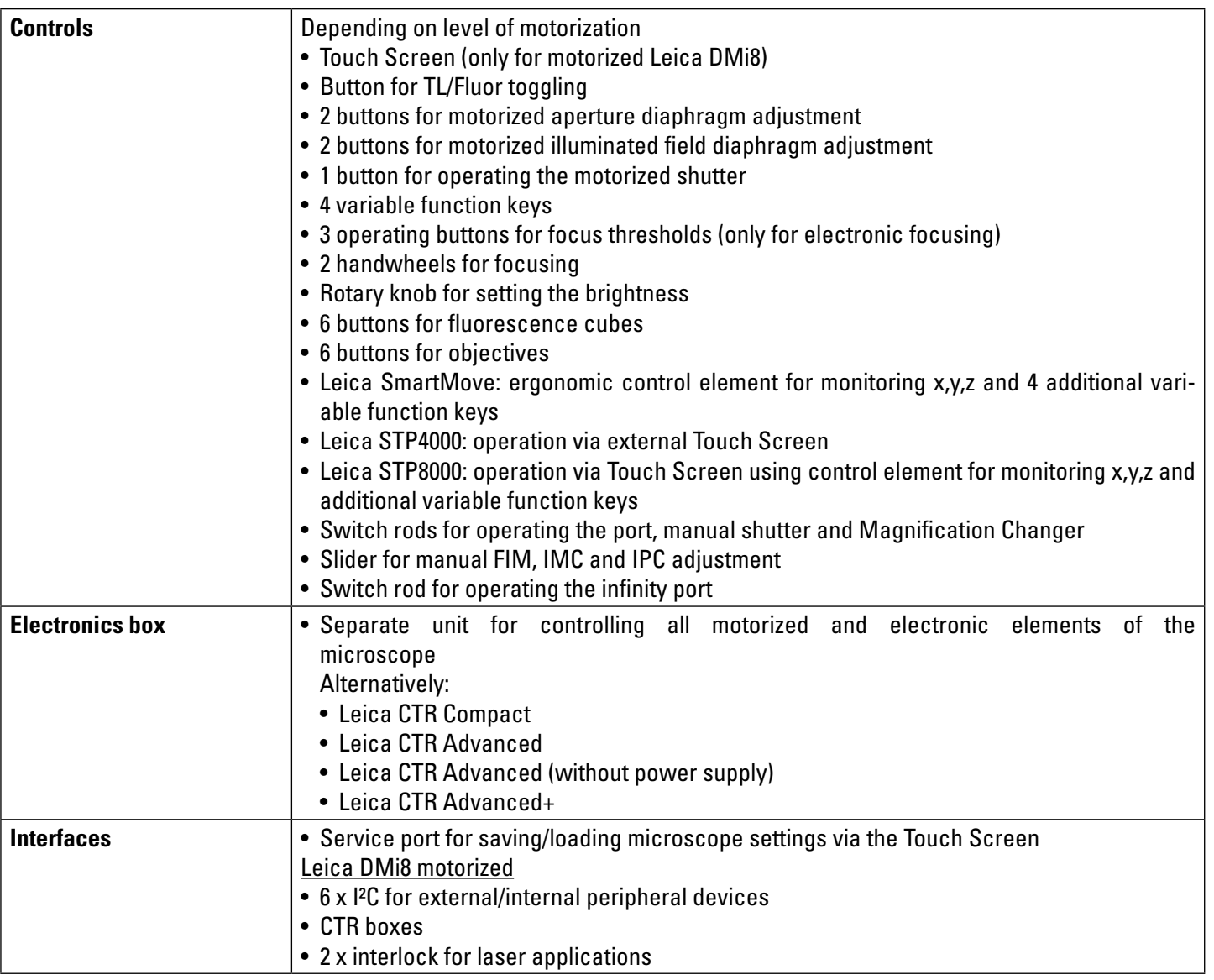

 $\bigoplus$ 

 $\bigoplus$ 

#### **4.4 Controls**

 $\bigoplus$ 

Depending on the configuration of your microscope, various controls are available to you. Accordingly, the control panel fields on the left and right sides of the stand contain a different number of buttons. However, the functions themselves are assigned to specific buttons.

The controls are displayed below using typical examples for the manual, encoded and fully automated microscope variant.

The Touch Screen is available as a control element on the Leica DMi8 with at least one motorized component.

The external controls are the Leica SmartMove control and the Leica STP4000 and Leica STP8000 control panels.

#### **4.4.1 Control panel fields**

#### **Control panel field on the left microscope side**

- 1 Motorized aperture diaphragm adjustment
- 2 Motorized illuminated field diaphragm adjustment
- 3 Motorized toggling between the TL/Fluor illumination axes

 $\bigoplus$ 

€

4 Adjusting the Transmitted Light brightness of the intensity levels for the automated FIM (fluorescence intensity manager)

An LED indicates the illumination method which is currently affected by the brightness adjustment.

5 Opening/closing the motorized shutter or during manual shutter light control

An LED displays the state of the shutter:  $LED on =$  shutter opened LED off  $=$  shutter closed.

6 Focusing

⊕

#### **Control panel field on the right microscope side**

1 Variable function keys (freely configurable)

The function keys are preassigned at the factory (see "Identification Sheet" and S. 92

- 2 Focus threshold (the LED illuminates when the focus threshold is set)
- 3 Setting the focus position and focus threshold
- 4 Focus position (the LED illuminates when the focus position is set)
- 5 Focusing

#### **Control panel fields on the front side**

Swiveling Touch Screen for adjusting all automated components on the Leica DMi8.

Adjustable angle for better readability.

Refer also to the chapter titled "The Touch Screen" S. 34

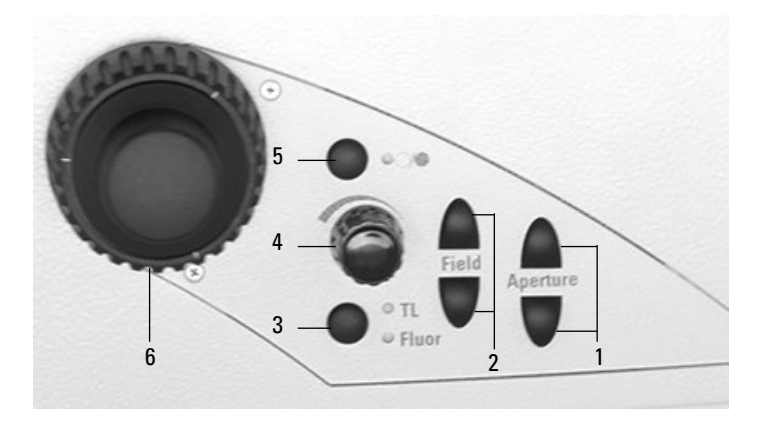

Maximum system design of the left control panel field The number of buttons may vary depending on the configuration.

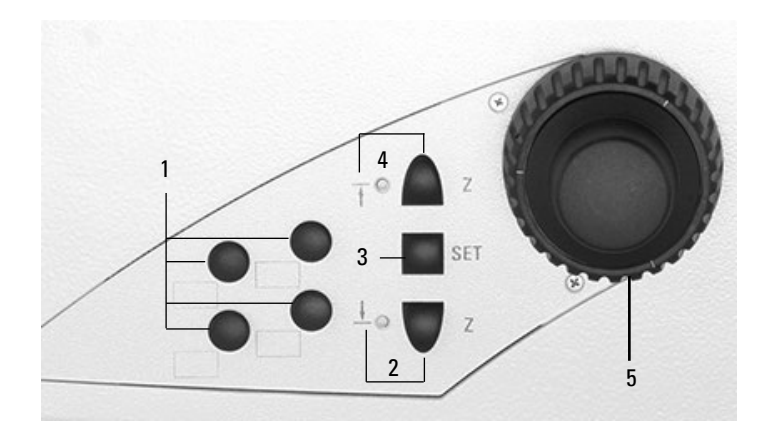

Maximum system design of the right control panel field The number of buttons may vary depending on the configuration.

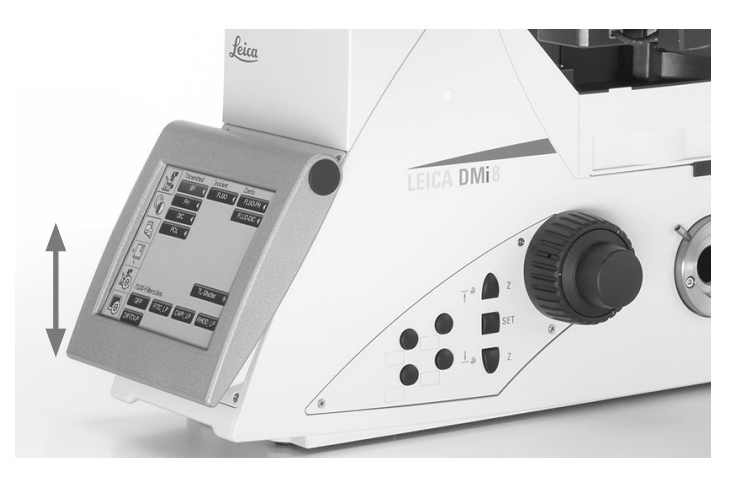

4. Overview of the Instrument

#### **Encoded objective nosepiece**

- 1 6 LEDs for indicating the current objective
- 2 Label fields +)

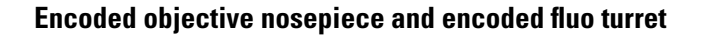

- 1 6 LEDs for indicating the filter cube
- 2 Label fields +)
- 3 6 LEDs for indicating the current objective

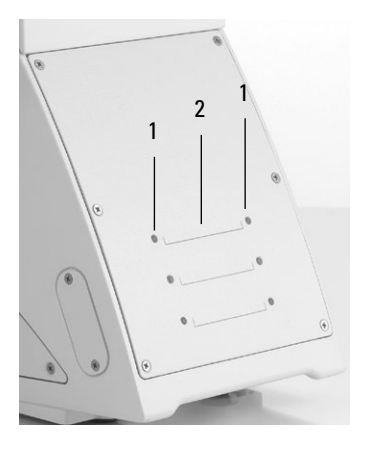

 $\bigoplus$ 

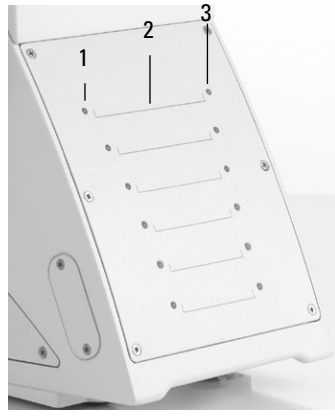

### **Motorized objective nosepiece**

- 1 6 objective changer buttons with LEDs for indicating the current objective
- 2 Label fields<sup>+)</sup>

 $\bigoplus$ 

#### **Motorized objective nosepiece and motorized fluo turret**

- 1 6 filter cube changer buttons with LEDs for indicating the current filter
- 2 Label fields<sup>+)</sup>
- 3 6 objective changer buttons with LEDs for indicating the current objective

+) Stickers for labeling are included in the delivery package

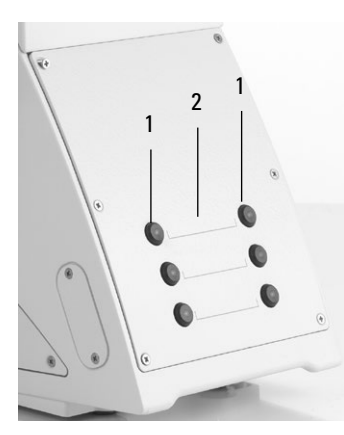

 $\bigoplus$ 

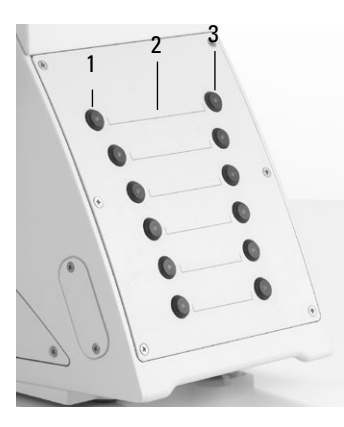

 $\bigoplus$ 

30

#### **4.4.2 Additional control elements**

#### **Left side of the Leica DMi8 with a fixed Transmitted Light arm**

 $\bigoplus$ 

- 1 Filter receptacle
- 2 Aperture Diaphragm Adjustment
- 3 Stop lever for condenser height adjustment
- 4 IMC or light ring slide
- 5 Bertrand lens centering
- 6 Toggling the top port and Bertrand lens
- 7 Manual objective change
- 8 Left side port
- 9 Manual filter change
- 10 Focusing
- 11 Brightness adjustment
- 12 IMC module

 $\bigoplus$ 

#### **Left side of the Leica DMi8 with a tiltable Transmitted Light arm**

- 1 Illuminated field diaphragm adjustment (motorized or manual)
- 2 Condenser height adjuster
- 3 Swinging in the polarizer
- 4 Aperture Diaphragm Adjustment
- 5 Condenser setting
- 6 Condenser height stop

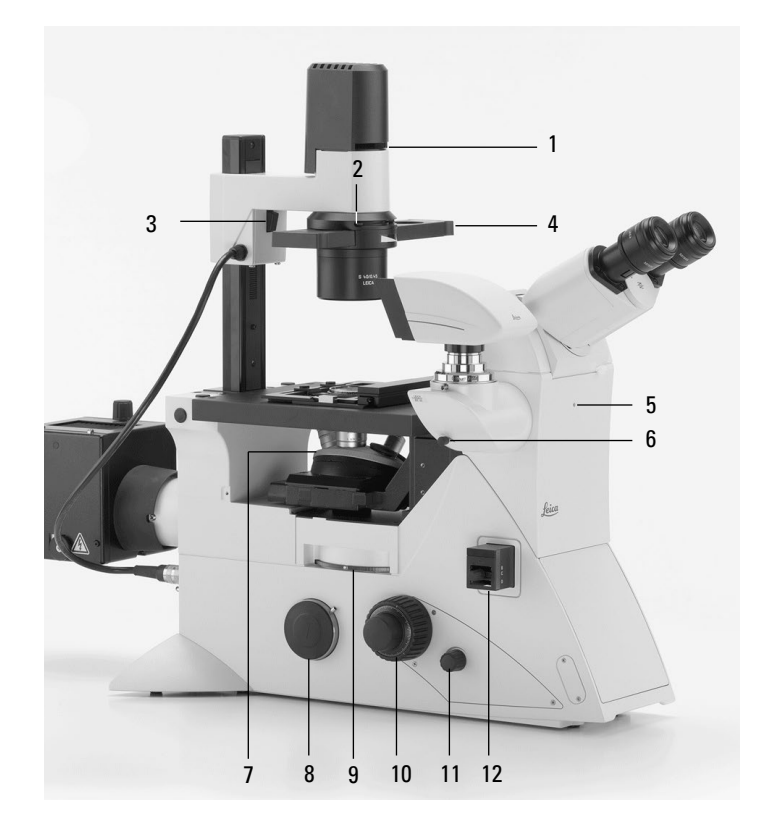

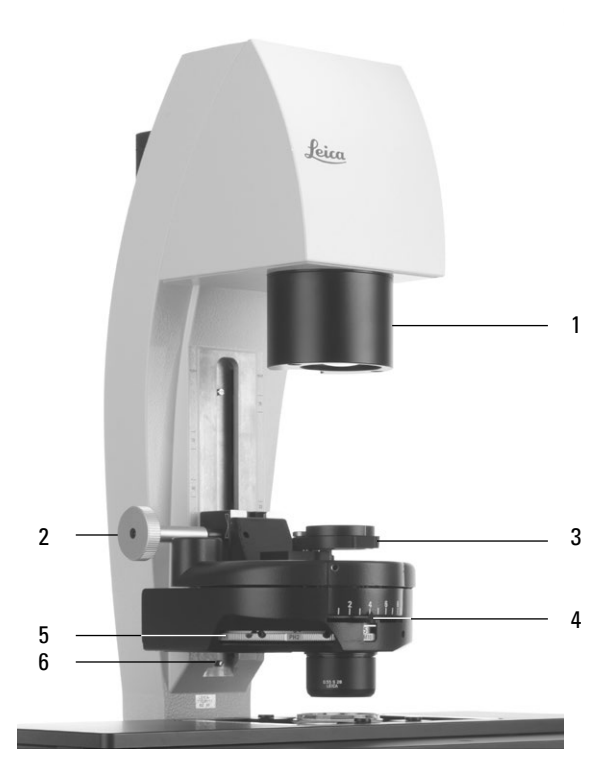

 $\bigoplus$ 

4. Overview of the Instrument

#### **DIC setting**

- 1 DIC fine adjustment
- 2 Selecting the objective prisms

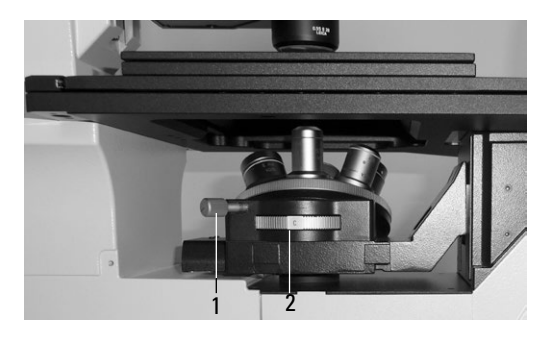

Manual DIC objective prism disk

 $\bigoplus$ 

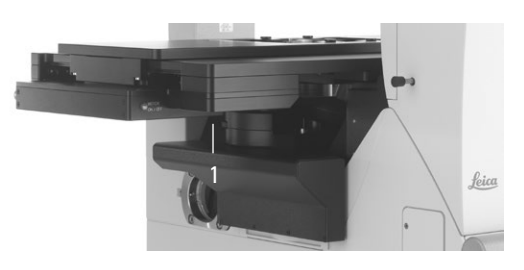

Motorized DIC objective prism disk

#### **Right side of the Leica DMi8 with a tiltable Transmitted Light arm**

1 Switching the Transmitted Light filter on and off

The front position is assigned at the factory using a shutter (dark stop), which is interchangeable with a filter.

2 Tube setting

 $\bigoplus$ 

- 3 Toggling the infinity port
- 4 Analyzer slot
- 5 Identification label
- 6 Right side port
- 7 Cover for fluorescent turret disk
- 8 Focusing
- 9 Focus thresholds
- 10 Variable function keys

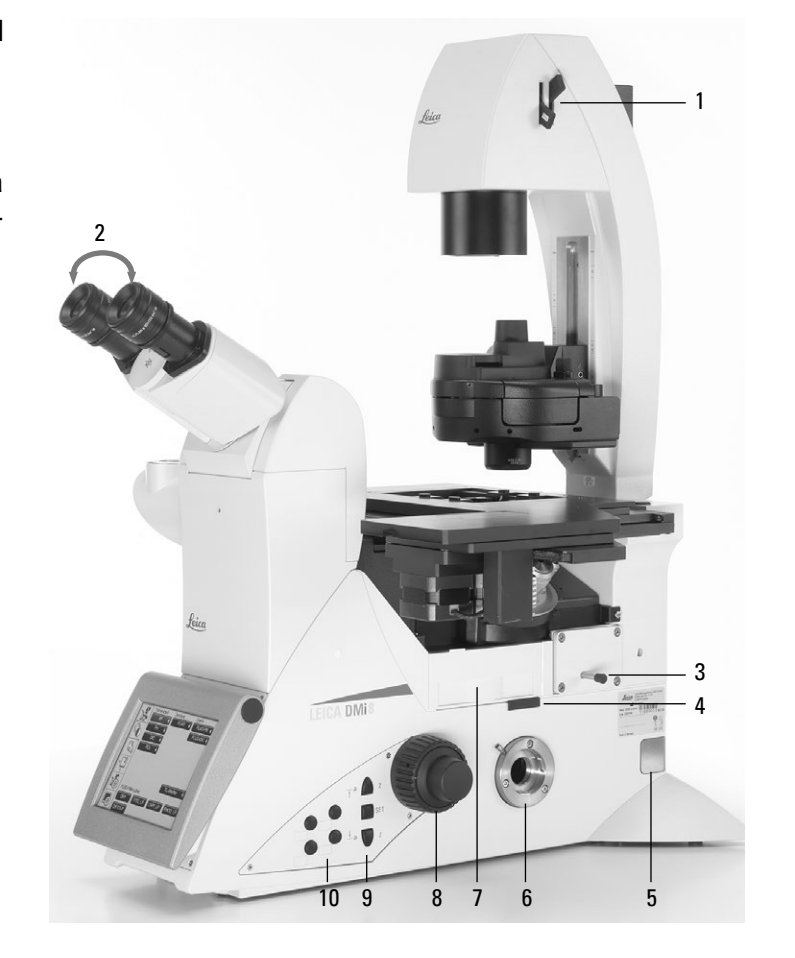

 $\bigoplus$ 

#### **Right side of Leica DMi8 with manual integrated fluorescence axis**

 $\bigoplus$ 

- 1 Manual Magnification Changer
- 2 Focusing
- 3 Manual filter change
- 4 Receptacle for analyzer
- 5 Toggling the left side port
- 6 Stage movement
- 7 On/off switch (only on manual stands)
- 8 Illuminated field diaphragm adjustment
- 9 Manual setting for FIM
- 10 Centering illuminated field diaphragm
- 11 Manual shutter

 $\bigoplus$ 

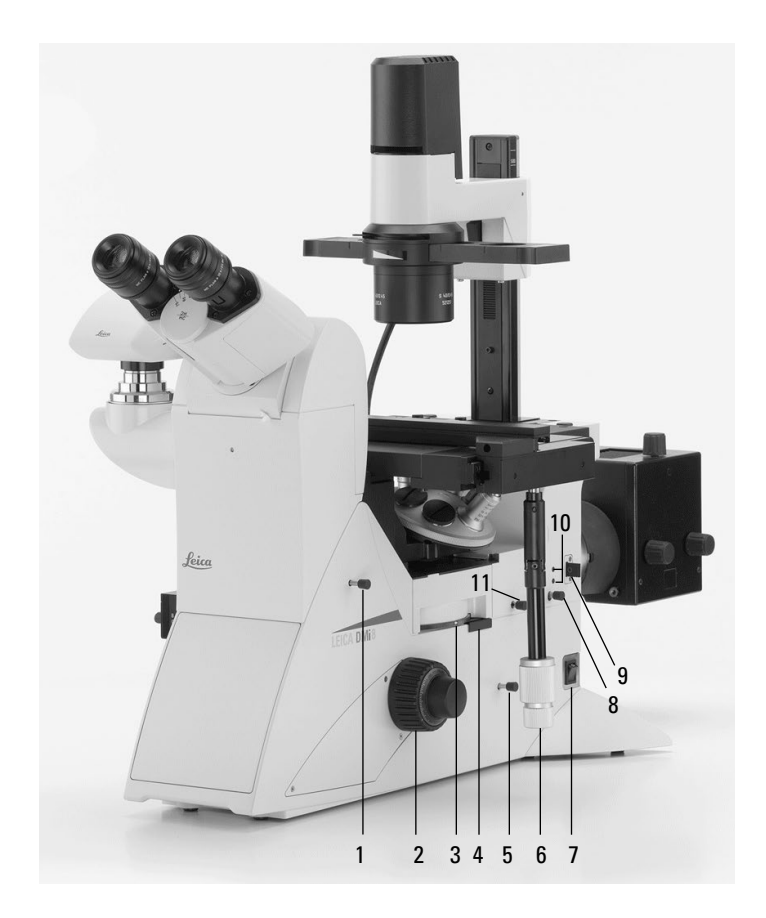

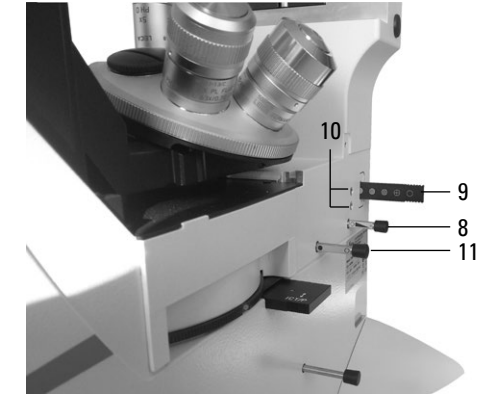

Section of manual integrated fluorescence axis

 $\bigoplus$ 

#### **Manual external fluorescence axis**

**(Alternative connection on the left or rear microscope side)**

- 1 Connection for light guide
- 2 FIM
- 3 Diaphragm module
- 4 Receptacle for EFW or structured illumination
- 5 Manual Shutter

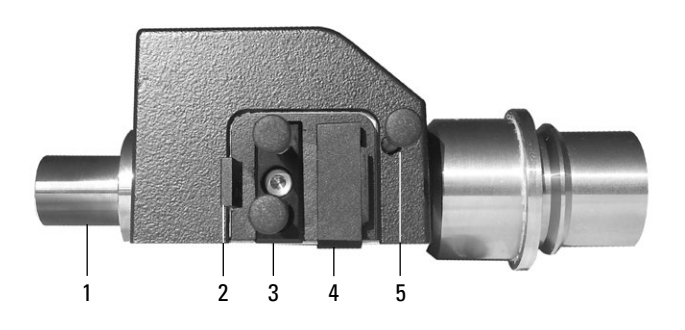

#### **4.4.3 The Touch Screen**

The Touch Screen adjusts all motorized components of the Leica DMi8 automatically via buttons. After the device is switched on, the display shows the current microscope status. The display and functions that can be operated using the Touch Screen depend on the features of the individual microscope.

The meanings of the most important pictograms are listed in the Appendix  $\rightarrow$  S. 95

The display shows various levels of operation:

 Level 1: Navigation bar Level 2: Menu bar Level 3: Control panel field

When you select a pictogram in the navigation bar (on the left-hand border of the display), the corresponding menu bar (on the top border of the display) is shown. The display on the control panel changes accordingly. For some functions, an additional information field appears above the operating keys.

The navigation bar allows you to quickly move between navigation items:

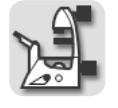

 $\bigoplus$ 

**Basic microscope settings**

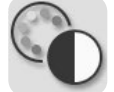

**Contrast methods**

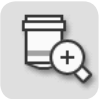

**Magnifi cation**

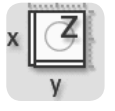

**Stage and focus controls**

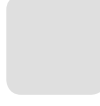

**Optional**

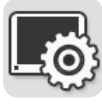

**Touch screen** settings

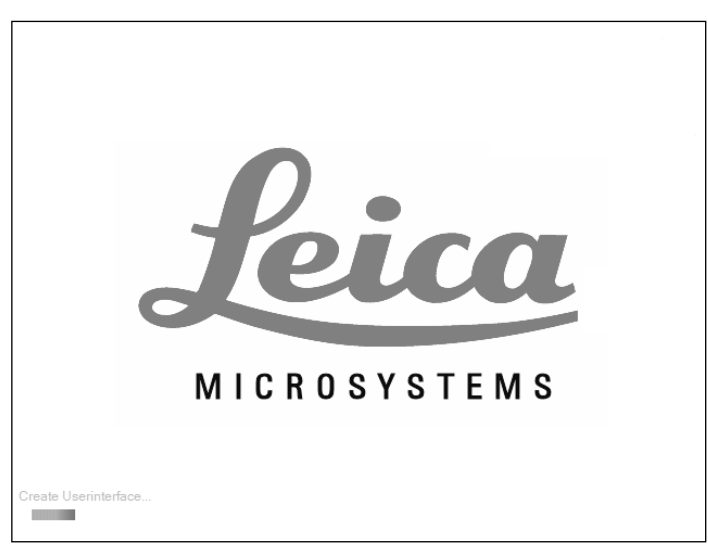

 $\bigoplus$ 

Initialization

 $\bigoplus$ 

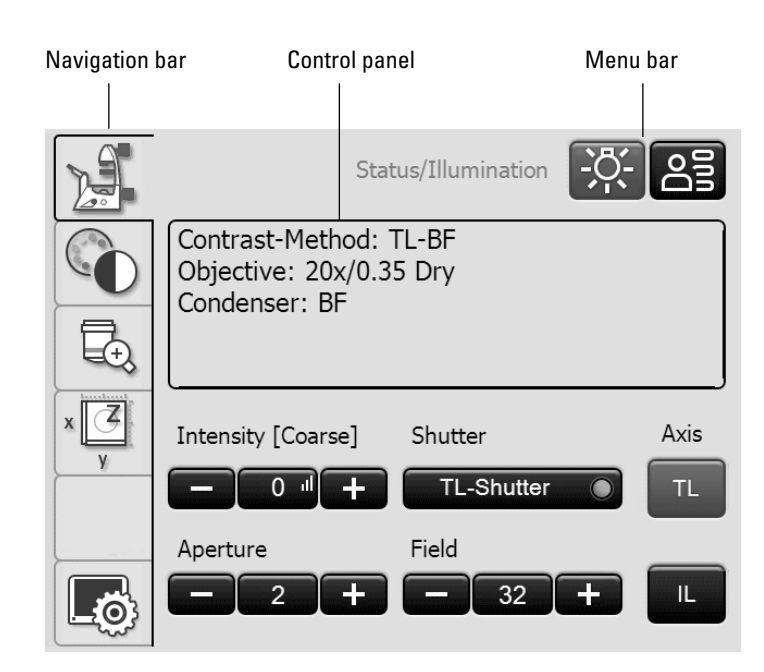

Touch Screen after initialization
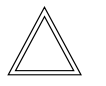

 **Note:**

Before working with the touch screen, we recommend calibrating it first.

# **Calibration**

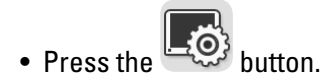

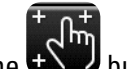

- Press the  $\mathbf{t}^{\text{th}}$
- Follow the instructions and press all 4 corners of the working area using your finger. Press and hold the calibration cross until the next cross is displayed. This adjusts the sensitivity of the Touch Screen and the pressure surface to the user.

# **Other Touch Screen settings:**

# **Language selection**

 $\bigoplus$ 

The current language for the display texts is shown, and you can change it by selecting the corresponding flag.

# **Saving the microscope settings**

In Microscope Settings, press **Save** to write the current microscope settings to a USB stick, inserted into the left side of the microscope (Service port). Pressing **Load** restores all settings.

# **Display brightness**

To prevent unwanted interference from light, you can switch off the display using the **Switch off** key. To switch it back on, simply touch any location on the display.

You can also change the brightness incrementally using the **Brightness** key.

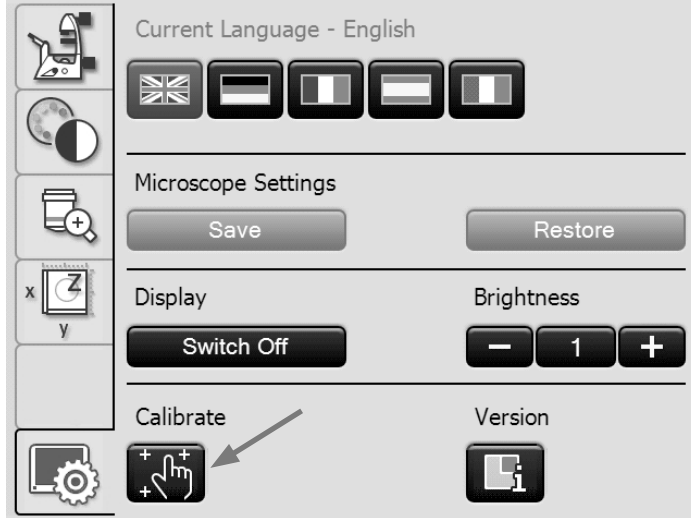

# **Version number**

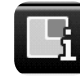

 $\bigoplus$ 

This key shows you the version number of the Touch Screen software and that of the master firmware of the connected microscope.

Please have these available for any inquiries.

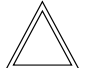

 $\bigoplus$ 

# **Note:**

The meaning of the other menu items of the navigation bar is explained in the respective chapters.

# **4.4.4 The Leica SmartMove control element**

# **Rotary knobs on the SmartMove**

The rotary knobs 1 and 2 move the specimen stage in the x and y-direction. The image is focused using the rotary knob 3.

You can adjust the height of the rotary knobs by turning the wheel 4 to a working height that is convenient for you.

# **Variable function keys on the SmartMove**

The variable function keys are assigned functions at the factory that are appropriate to the features of your microscope. They are labeled accordingly. For details on key assignments, please refer to the included identification sheet. For information on the abbreviations used, please refer to the list  $\rightarrow$  S. 94

#### **Note:**

The key assignment can be changed using the LAS X software.

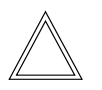

 $\bigoplus$ 

#### **Note:**

To lock the controls, press and hold the two front keys (5) simultaneously for 5 seconds. Repeat this process to unlock the controls. The status LED (6) indicates whether the Leica SmartMove is in normal mode or locked mode.

 $Red$  LED  $=$  Entries blocked Green LED = Normal mode

Leica SmartMove control

- 1 Movement in x-direction
- 2 Movement in y-direction
- 3 Focus setting

 $\bigoplus$ 

- 4 Individual setting of the knob height position
- 5 Variable function keys (preset at the factory)

 $\bigoplus$ 

6 Status LED

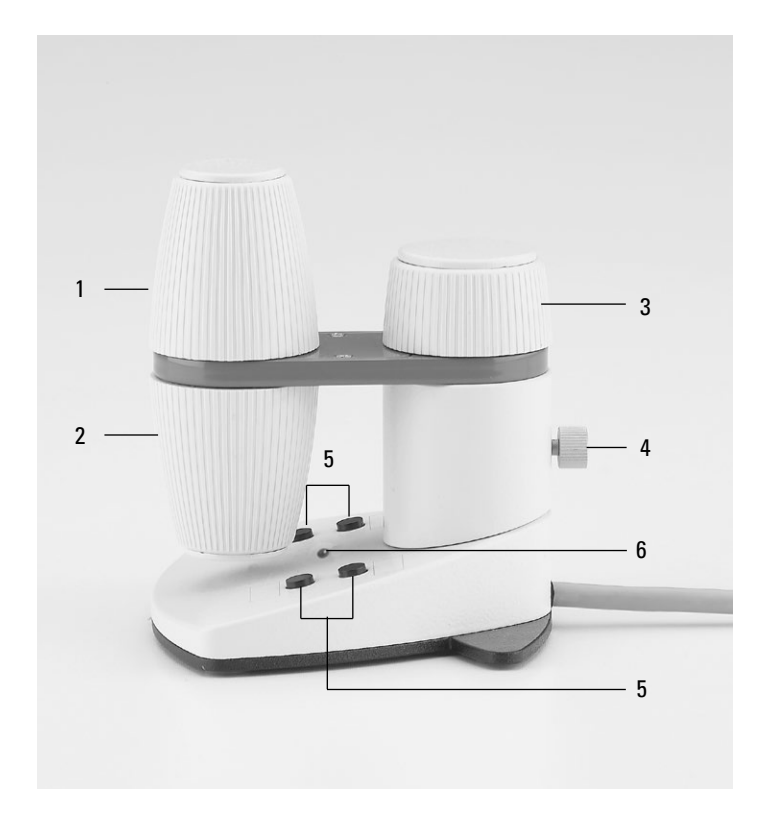

 $\bigoplus$ 

# **4.4.5 Leica STP4000/8000 external control panel**

The Leica STP4000 enables remote control of all automated microscope functions using an external Touch Screen. The Leica STP8000 control panel also enables monitoring in X, Y and Z and has user-definable function keys.

Separate instructions are provided for operation of the Leica STP4000/8000.

Leica STP4000

 $\bigoplus$ 

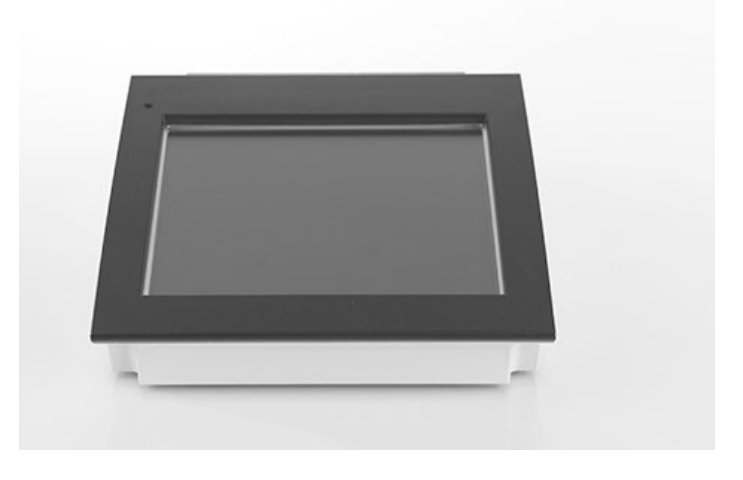

# Controls of the Leica STP8000

1 Touch Screen

 $\bigoplus$ 

- 2 Information key
- 3,4 Variable function keys, user-programmable
- 5 Fine focus adjustment
- 6 Coarse focus adjustment
- 7 Movement in y-direction
- 8 Movement in x-direction

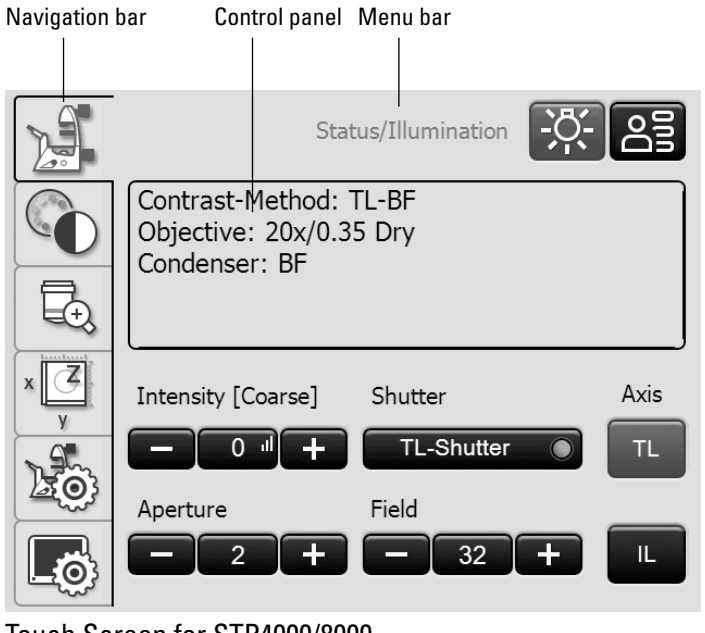

Touch Screen for STP4000/8000

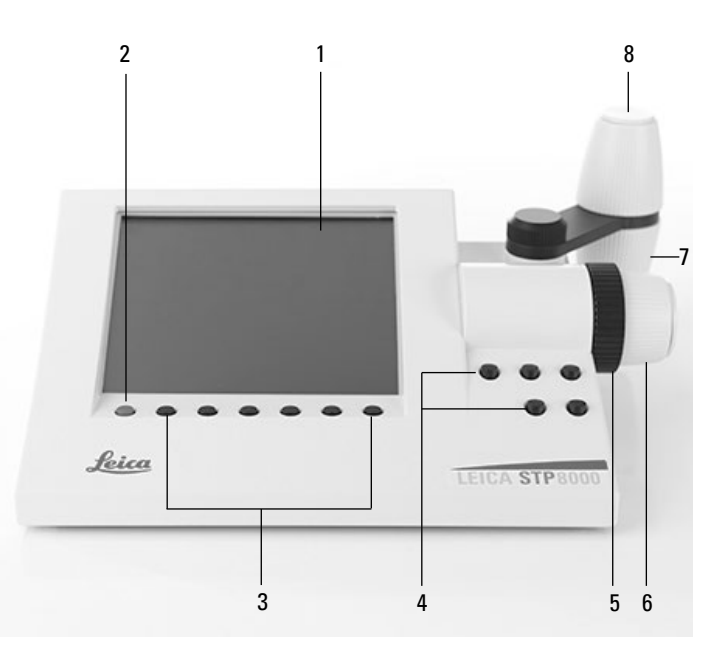

# 5. Operation

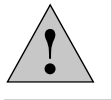

# **Caution!**

The microscope may only be set up, installed and put into operation by authorized Leica personnel!

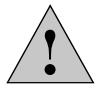

# **Caution!**

The microscope may only be operated by personnel who have been instructed by an authorized Leica employee!

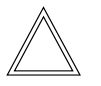

 $\bigoplus$ 

# **Note:**

If at all possible, avoid touching optical surfaces such as the lens surfaces on the objective. If fingerprints do appear on the glass surfaces, remove them with a soft leather or linen cloth. Even small traces of finger perspiration can damage the surfaces in a short time. For additional instructions, see the chapter entitled "Care of the Instrument"  $\rightarrow$  S. 89

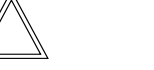

# **Note:**

Operating the motorized components using the Leica STP4000/8000 control panel is described in separate Instructions for Use.

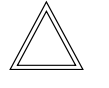

 $\bigoplus$ 

 $\bigoplus$ 

# **Note:**

For information about using the LAS X software, refer to the corresponding online help.

5. Operation - Switching on

# **5.1 Switching on the microscope**

**Leica DMi8 without motorized components and without Leica CTR electronics box**

 $\bigoplus$ 

 $\bigoplus$ 

• Switch on the microscope at the on/off switch on the right side of the stand. The indicator lamp is illuminated in green during operation.

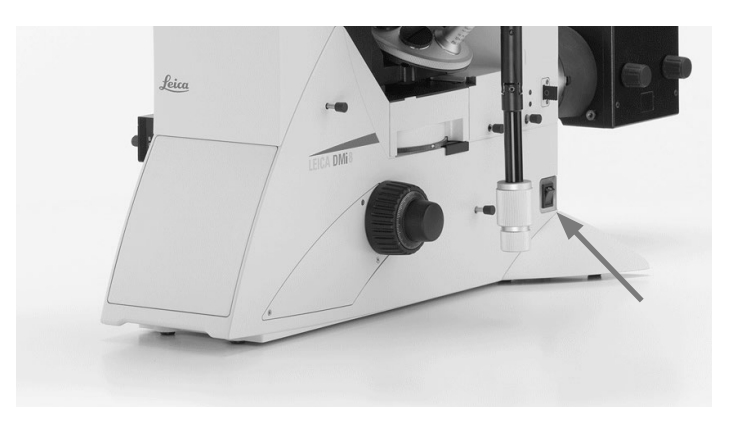

**Leica DMi8 with at least one motorized component and Leica CTR electronics box**

• Switch on the electronics box on the on/off switch. The indicator lamp is illuminated in green during operation.

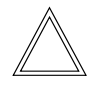

 $\bigoplus$ 

# **Note:**

If you have connected a PC, switch on the **electronics box first**, and **then the computer**.

All motorized microscope components will then run through an initialization phase.

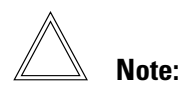

At initialization, all of the user's most recent settings are restored.

# ! **Caution:**

The focus position and lower threshold are stored when switching off the microscope.

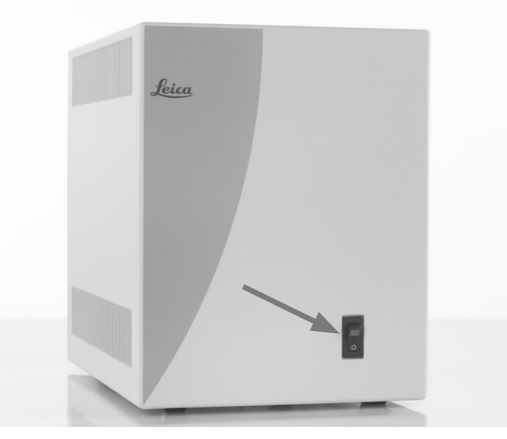

After the initialization is completed, the Touch Screen shows the status screen with the current microscope setting.

 $\bigoplus$ 

 $\bigoplus$ 

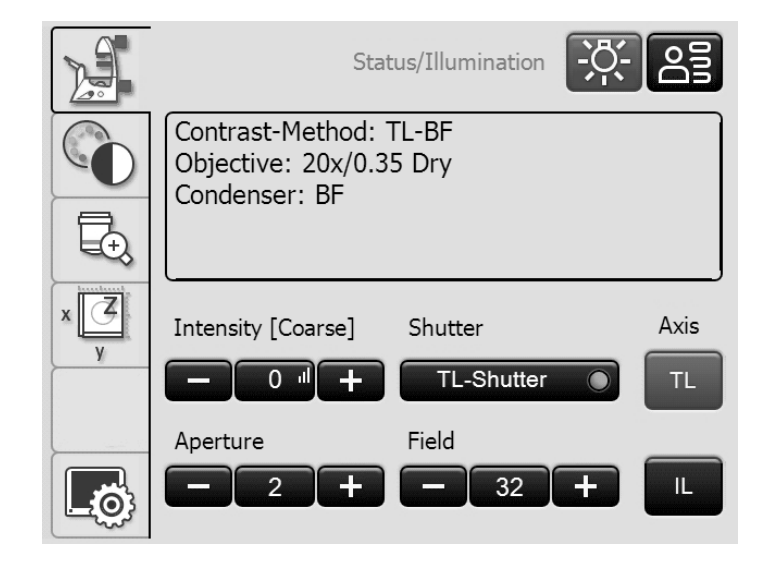

# **For fluorescence:**

• Switch on the Leica EL6000 compact light source on the on/off switch. The indicator lamp is illuminated during operation.

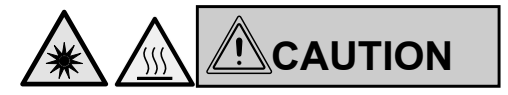

Do not switch on the light source until the light guide is connected to the microscope.

Uncontrolled light output from the light guide poses a blinding hazard!

There is also a burn hazard at the light guide output!

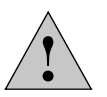

 $\bigoplus$ 

#### **Caution!**

When using other light sources, observe the respective instructions for the light source.

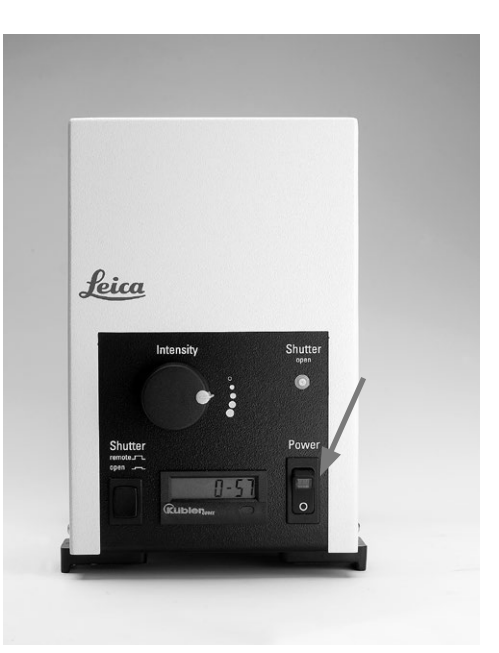

# **5.2 Illumination**

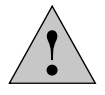

 $\bigoplus$ 

**Caution!**

When using other light sources than those described here, observe the respective instructions for the light source.

# **5.2.1 Transmitted Light**

- If necessary, first switch over to the fluorescence axis (TL) by closing the shutter (push in the switch rod for the manual shutter or press the shutter button for motorized shutter).
- Set the light intensity using the knob on the left side of the stand.
- If the microscope has a manual shutter and a shutter button, the light is switched off when pressing the button. To switch it on again, press the rotary knob for the light intensity.

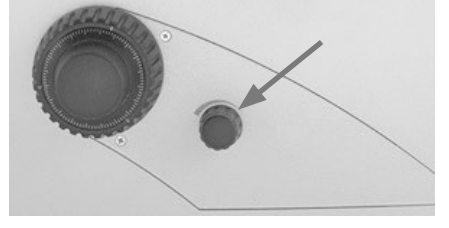

**Leica DMi8 with automated fluorescence**

- If necessary, switch to the Transmitted Light axis using the **TL/Fluor** key (TL).
- Set the light intensity using the knob on the left side of the stand.

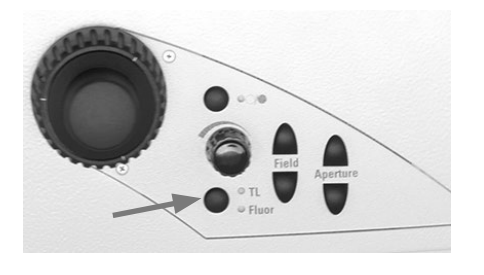

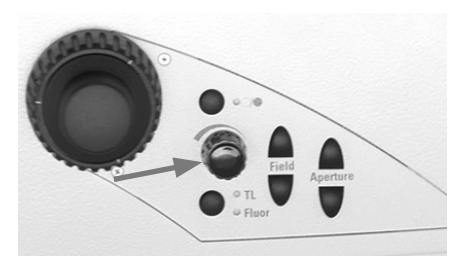

 $\bigoplus$ 

Adjusting the Transmitted Light brightness using the Touch Screen:

 $\bigoplus$ 

- If necessary, switch to the Transmitted Light axis (TL) using the **TL** key.
- • Adjust the intensity using **+** and **–**.

The setting can be made in coarse and fine steps in a range from 0 to 255. Pressing the middle key, which also displays the current value, switches between coarse and fine adjustment.

• The intensity is individually adjusted and stored for each objective and contrast method.

#### Status/Illumination ਼≥ Contrast-Method: TL-BF Objective: 20x/0.35 Dry Condenser: BF J. Axis Intensity [Coarse] Shutter TL-Shutter  $0<sub>1</sub>$ **TL** Aperture Field 32  $\mathbf{L}$  $\overline{c}$ 50

 $\bigoplus$ 

# **5.2.2 Fluorescence**

 $\bigoplus$ 

**Leica DMi8 with manual encoded fluorescence**

- If necessary, first switch over to the fluorescence axis (Fluor) by opening the shutter (pull out switch rod at the manual integrated fluorescence axis or on the manual external fluorescence axis).
- Set the light intensity on the Leica EL6000 compact light source.

(See separate Instructions for Use).

**CAUTION**

Do not switch on the light source until the light guide is connected to the microscope.

Uncontrolled light output from the light guide poses a blinding hazard!

There is also a burn hazard at the light guide output!

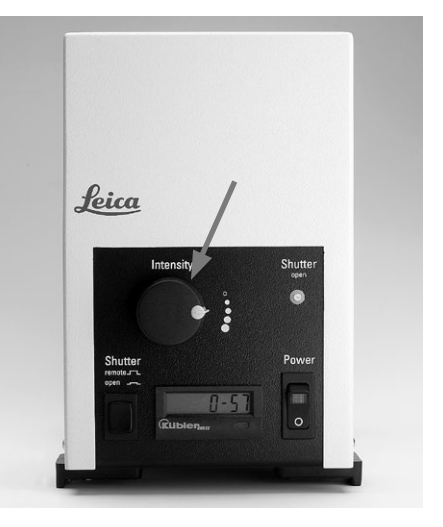

 $\bigcirc$ 

• When using the Fluorescence Intensity Manager (FIM): The brightness is adjusted in 5 defined increments (FIM) using a slider: 100% / 55% / 30% / 17% / 10%

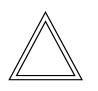

 $\bigoplus$ 

# **Note:**

If the Leica DMi8 is equipped with a 2 port infinity port ( $\rightarrow$  S.44) switch over to the current port  $. \rightarrow S.$  58

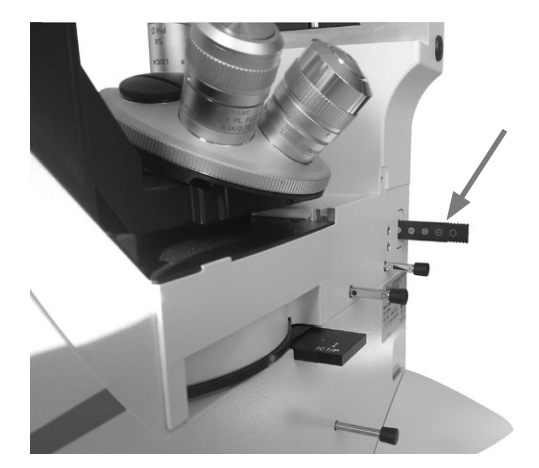

 $\bigoplus$ 

Manual integrated fluorescence axis

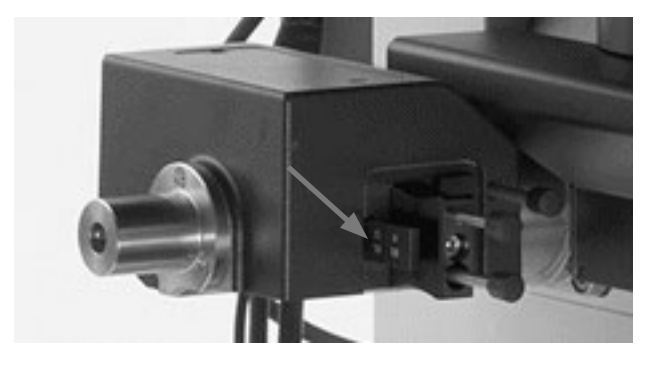

Manual external fluorescence axis

**Leica DMi8 with motorized fluorescence**

- If necessary, switch over to the fluorescence axis (Fluor) with the **TL/Fluor** button.
- Set the light intensity on the Leica EL6000 compact light source.

(See separate Instructions for Use).

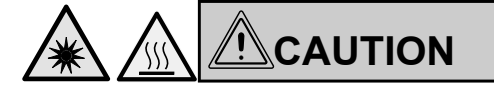

Do not switch on the light source until the light guide is connected to the microscope.

Uncontrolled light output from the light guide poses a blinding hazard!

There is also a burn hazard at the light guide output!

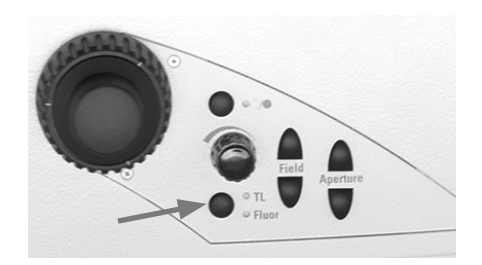

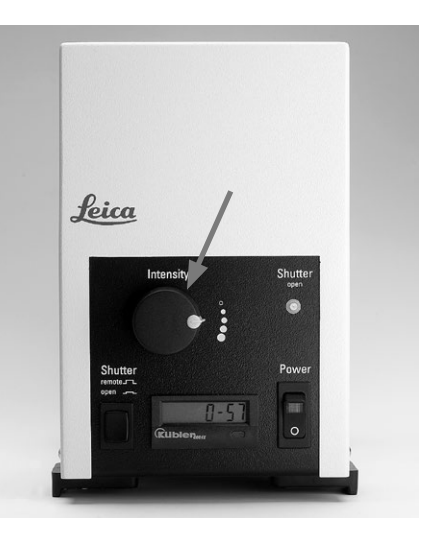

 $\bigoplus$ 

• When using the Fluorescence Intensity Manager (FIM): The brightness is adjusted in 5 defined increments on the brightness adjusting knob: 100% / 55% / 30% / 17% / 10%

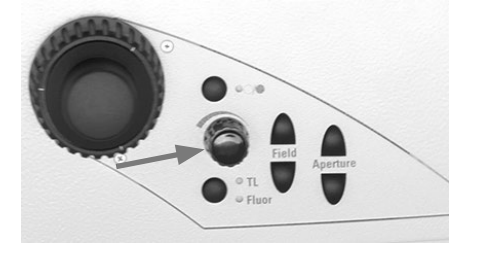

 $\bigoplus$ 

Setting the fluorescence using the Touch Screen:

- If necessary, switch over to the fluorescence axis (Fluor) with the **IL** button.
- When using the Fluorescence Intensity Manager (FIM): The brightness is adjusted in 5 defined increments on the brightness adjusting knob: 100% / 55% / 30% / 17% / 10%

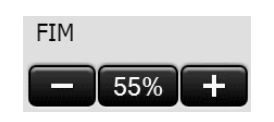

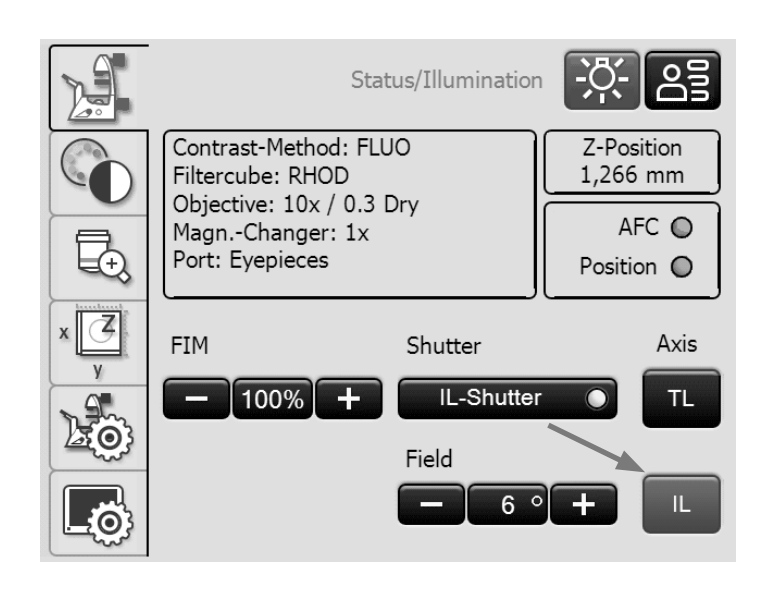

 $\bigoplus$ 

#### **5.2.3 Infinity port**

 $\bigoplus$ 

If the microscope is equipped with an infinity port, in addition to the rear output, there is another access to the fluorescence axis on the left side of the stand.

The infinity port is equipped with a mirror or a prism.

# Infinity port with mirror

• The infinity port slide bar on the right side of the stand guides 100% of the light to the rear output (mirror swung out) or 100% of the light to the left output (mirror swung in).

# Infinity port with prism

• The infinity port slide bar on the right side of the stand guides 100% of the light to the rear output (prism swung out) or 50% of the light each to the rear and left output (mirror swung in).

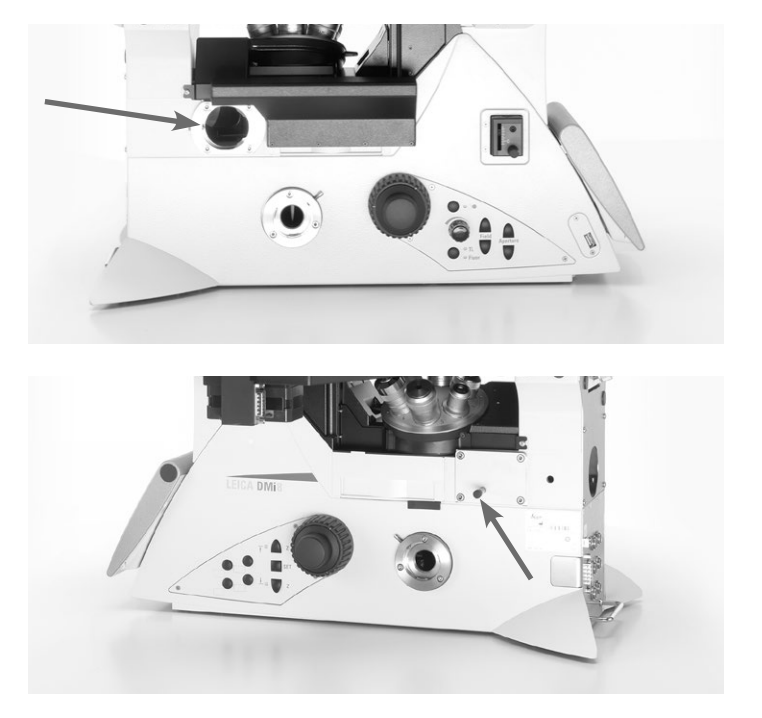

5. Operation - Illumination

# **5.2.4 Shutter**

**Leica DMi8 with manual shutter**

• Open and close the manual shutter using the switch rod on the manually integrated fluorescence axis or using the switch rod on the manual external fluorescence axis.

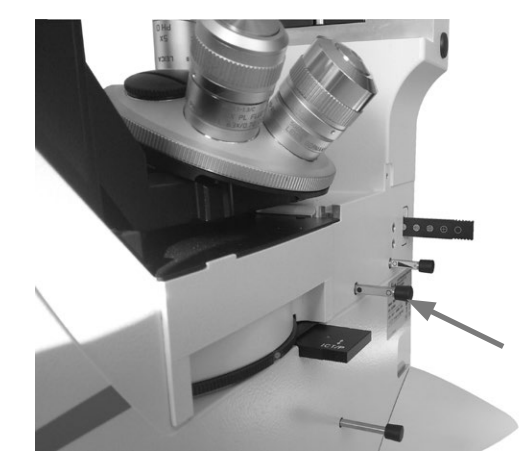

 $\bigoplus$ 

Manual integrated fluorescence axis

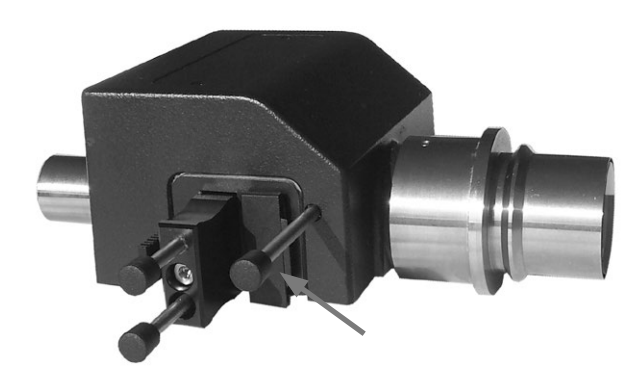

Manual external fluorescence axis

**Leica DMi8 with motorized shutter**

 $\bigoplus$ 

• Open or close the shutter using the shutter key on the left side of the stand.

This switches the active illumination axis (TL or Fluor) on or off.

When the shutter is open, the LED is illuminated.

• Alternatively, the shutter can be operated using buttons on the Touch Screen.

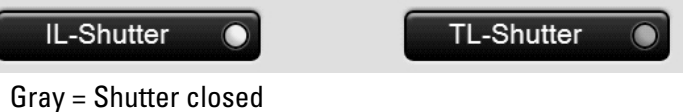

Yellow = Shutter open

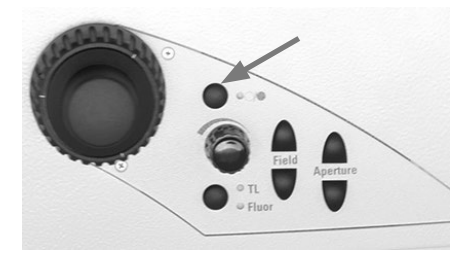

 $\bigoplus$ 

# **5.3 Objectives**

# ! **Caution:**

If necessary, first lower the focus to prevent damaging the objective front lenses!

# **5.3.1 Changing objectives**

**Leica DMi8 with manual objective nosepiece**

• Configure an objective by rotating the objective nosepiece on the knurled disk.

During the manual objective change, be sure that the nosepiece locks into place.

**Leica DMi8 with manually encoded objective nosepiece**

• Configure an objective by rotating the objective nosepiece on the knurled disk.

During the manual objective change, be sure that the nosepiece locks into place.

The LED assigned to the selected objective on the front side of the microscope is illuminated.

**Leica DMi8 with motorized objective nosepiece and front operating panel with function keys**

• Configure an objective by pressing the corresponding objective changer button on the keypad of the front side of the microscope.

The LED of the objective changer button is illuminated.

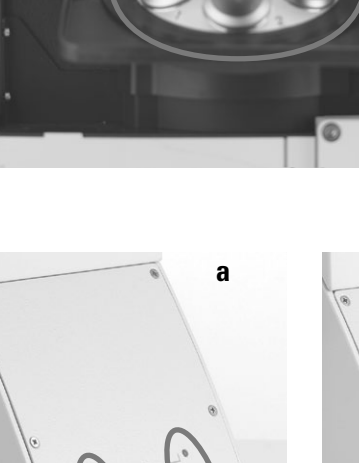

 $\bigoplus$ 

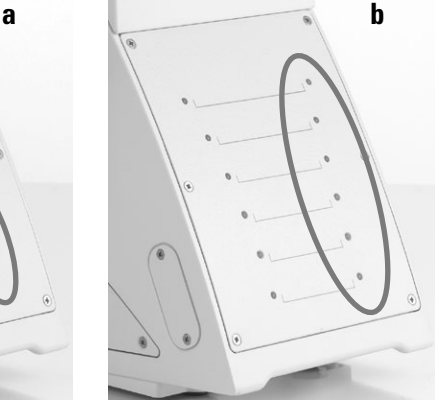

 $\bigoplus$ 

- a Keypad for encoded objective nosepiece
- b Keypad for encoded objective nosepiece and coded fluo turret

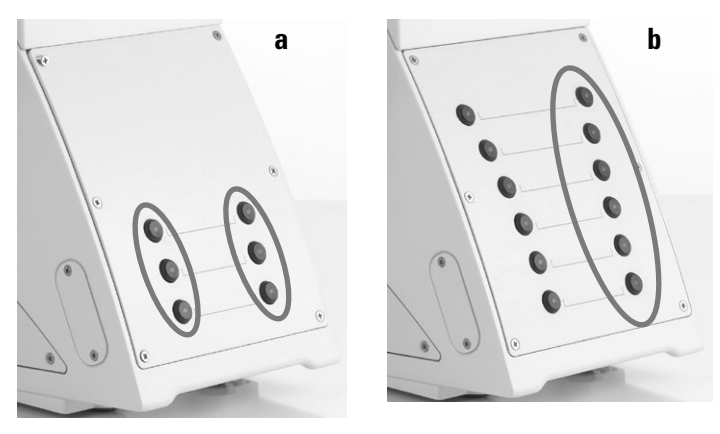

a Keypad for motorized objective nosepiece

⊕

b Keypad for motorized nosepiece and motorized fluo turret

**Leica DMi8 - automated variants**

The objectives can be swung into the beam path by motorized action using variable function keys on the stand or Leica SmartMove or using the Touch Screen.

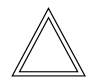

⊕

#### **Note:**

The positions of the objectives in the objective turret have been specified at the factory and must be observed when installing the objectives. (See Installation Manual).

When selecting an objective, the microscope automatically selects:

- The most recently configured position of the illuminated field diaphragm
- The most recently configured position of the aperture diaphragm
- The most recently configured light intensity in the respective contrast method (with DIC fine adjustment where applicable)
- The most recently configured focus (including parfocality)

Adjusting the objectives using the Touch Screen:

tab to switch to the Magnification menu.

The information field on the top edge of the screen shows the current total magnification at the specified observation port.

Pressing the key allows you to switch between details for the various observation outputs.

The objective keys are labeled with the corresponding objective magnification. The objectives permitted for the selected contrast method are identified with a white triangle. Immersion objectives are also marked with drop symbol.

• To switch between objectives, press the corresponding key, which is then color-coded.

⊕

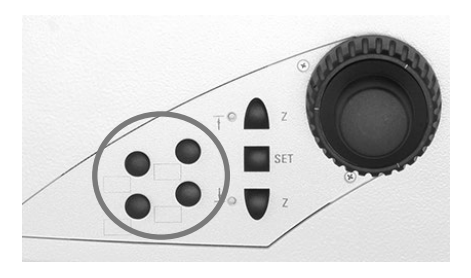

 $\bigoplus$ 

Function keys on the right side of microscope

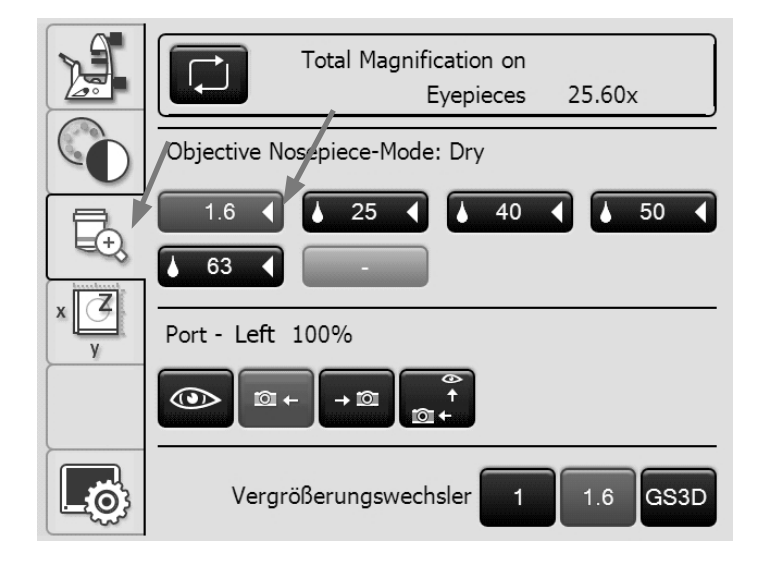

⊕

5. Operation - Objectives

Immersion objectives

- • For **immersion objectives** use the appropriate immersion medium.
	- **OIL:** Use optical immersion oil in accordance with DIN/ ISO standards
		- only
			- Cleaning  $\rightarrow$  S. 89
	- **W:** Water immersion
	- **IMM:** Universal objective for water, glycerin, Oil immersion

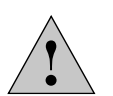

# **Caution!**

Follow safety data sheet for immersion oil!

• Select an immersion objective.

The objective nosepiece is lowered to the lower threshold. This makes it possible to apply the immersion fluid when switching from the dry objective to the immersion objective. Conversely, the immersion fluid can be removed.

The current objective remains in the beam path.

• Press the key for the desired immersion objective, which is now approached.

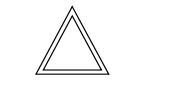

 $\bigoplus$ 

# **Note:**

For lockable immersion objectives, press the front part upwards as far as it will go (approx. 2 mm). Then, after a gentle turning motion to the right, the objective is locked.

For objectives with a correction mount, adapt the objective to the thickness of the cover slip by turning the knurled knob.

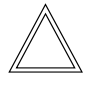

### **Note:**

If objectives are retrofitted, they have to be taught in using the LAS X software: Afterwards, the parfocality should also be taught in again.

See the instructions for the LAS X.

 $\bigoplus$ 

# **5.4 Tube**

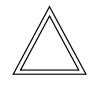

 $\bigoplus$ 

 **Note:**

Close any unused tube openings, as otherwise stray light can interfere with observation.

# **Adjusting the interpupillary distance**

• Adjust the viewing distance of the eyepiece tubes so that a congruent total image is seen.

# **Adjusting the viewing angle**

• For the ergo tubes, the viewing angle can be adjusted from 30° to 45° by tilting the binocular eyepiece.

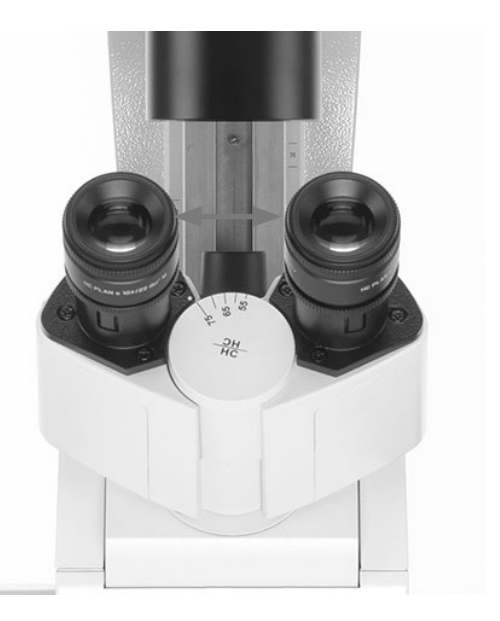

# **Beam splitting in photo tubes**

The light division is set manually by pulling out a control bar.

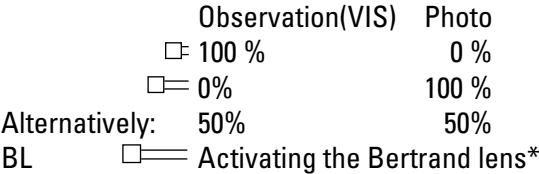

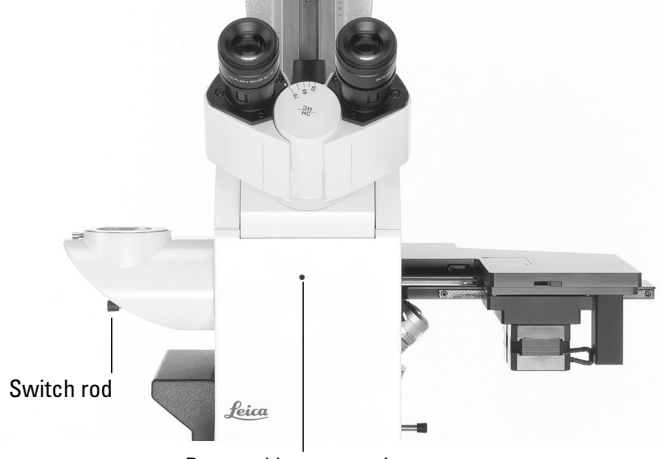

Bertrand lens centering

# **5.5 Eyepieces**

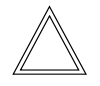

 **Note:**

The eyepiece's aperture protector must be removed or folded back during microscopy while wearing eyeglasses. We recommend removing bifocals and spectacles with progressive-addition lenses when using the microscope.

 $\bigoplus$ 

 $\bigoplus$ 

• For the adjustable tubes with documentation output, choose the 100% VIS position.

# **Eyepieces with inlaid graticule**

- Focus the graticule by adjusting the eyelens in the eyepiece.
- • Focus on the object through this eyepiece.
- Then, close that eye and focus on the object by adjusting the second ocular only.

# **Correction for vision problems**

- With your right eye, look through the right eyepiece and bring the specimen into sharp focus.
- Then, with your left eye, view the same position of the specimen and rotate the left eyepiece tube until this position is brought into sharp focus. While doing so, do not change the adjustment of the z-position!

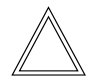

 $\bigoplus$ 

#### **Note:**

We recommend using the LAS X software to teach in eyepieces that are not included in the scope of delivery or are retrofitted. This ensures that the total magnification specified on the Touch Screen is correct. See the instructions for the LAS X.

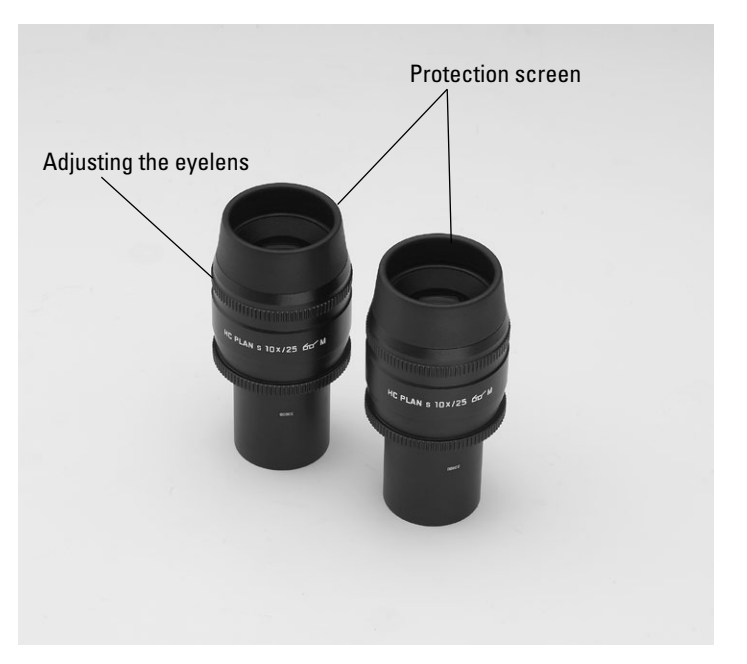

# **5.6 Stages and object displacement**

A wide variety of stages is available in variants with fixed stage, manual and motorized 3-plate cross-stage and scanning stage with various mechanical stages and inserts.

 $\bigoplus$ 

The "Live on Stage" brochure provides an overview of the accessories for live cell microscopy including the various specimen stages, specimen holders and inserts.

You can download the brochure from

http://www.leica-microsystems.com/products/light-microscopes/accessories/environmental-equipment-for-inverted-microscopes/.

# **5.6.1 Object displacement**

# **Fixed stage**

The object displacement is carried out manually by moving the specimen on the specimen stage or using the object guide.

# **Manual 3-plate cross-stage**

The object displacement in the x- and y-direction takes place using a coaxial drive.

### **Motorized 3-plate cross-stage**

Object displacement in the x- and y-direction can be performed by the Leica SmartMove control element, the Leica STP8000 main switch board or LAS X software.

# **Scanning stage/linear motorized stage**

Also read the separately provided instruction manual.

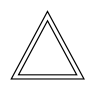

⊕

 **Note:**

When using other external stages, observe the respective instructions for the external stages.

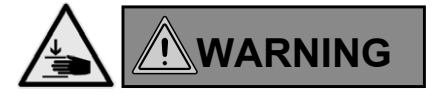

In spite of the low speed, there is a risk of pinching and crushing injuries when moving the scanning stage. Never put objects or body parts in the travel path!

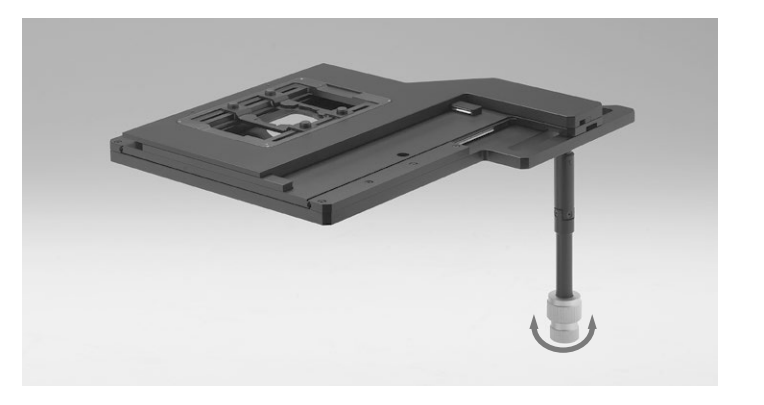

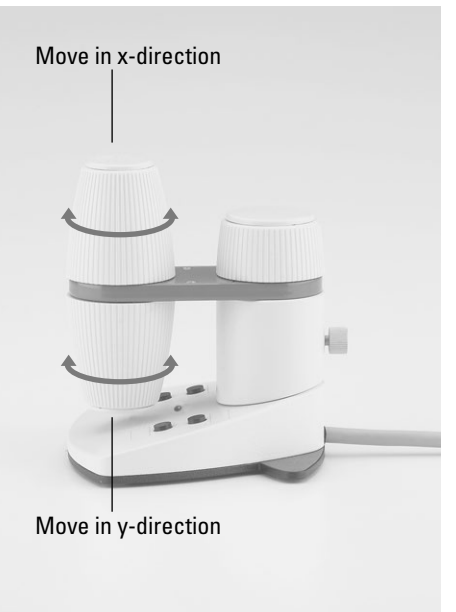

Stage movement using Leica SmartMove

⊕

 $\bigoplus$ 

5. Operation - Stages and object displacement

# **5.6.2 Adjusting the step sizes on motorized stages**

- On the Touch Screen, use the  $\sqrt{y}$  key to switch to stage and focus controls. The X/Y coordinates of the current stage position are displayed.
- Select the **Stage** menu using the **Key.**

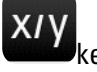

 $\mathbb Z$ 

• You can change the travel speed of the stage by switching between the **Coarse** and **Fine** step sizes. If the **Coarse** value is selected, the travel speed is the same for all objectives.

The **Fine** value is adapted to the respective objective.

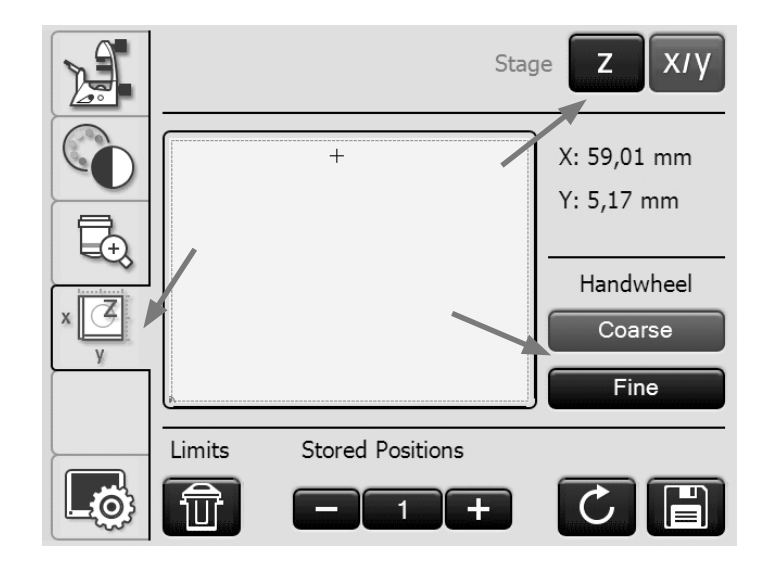

# **5.6.3 Saving and moving to stage positions**

In the LAS X software, the programmed working area is marked by a dashed line frame.

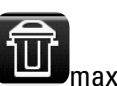

 $\bigoplus$ 

You can reset the working area to the **wave area to the maximum stage** travel range via the **Limits** key.

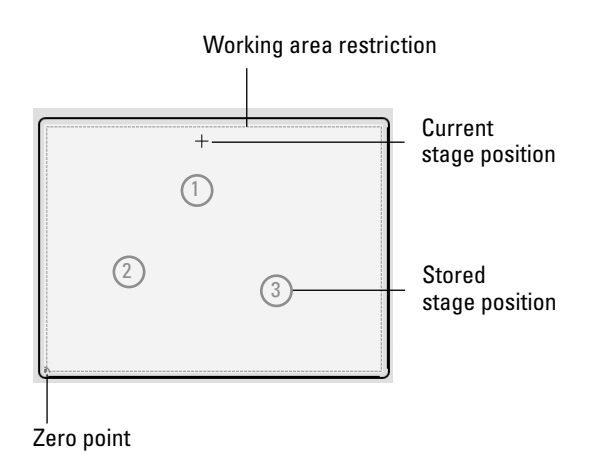

 $\bigoplus$ 

Up to 5 stage positions and one load position (L) can be stored.

• Selecting stored positions using the **+** and **–** keys

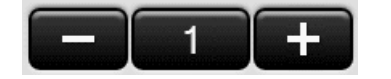

• Saving the current stage position under this number using the key

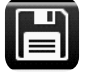

If a stage position was previously saved in this location, it will be overwritten.

• Moving to the current stored position using the key When driving to the load position, the objective nosepiece is raised to the lower threshold.

 $\bigoplus$ 

# **Note:**

If a stored position is outside the travel range of the stage, for example as a result of subsequent changes to the travel range in the LAS software, you must restore the maximum

range of the stage via **Limits** to reach the position.

The stored positions will be saved until the microscope is switched off and are deleted after a restart.

 $\bigoplus$ 

# **5.7 Focusing**

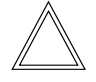

 **Note:**

If your microscope is equipped with a closed loop, this can be switched on and off using the LAS X software. See the instructions for the LAS X.

# **5.7.1 Focusing the image**

**Leica DMi8 manual focus**

• Focus the image by turning the focus dials on the left and

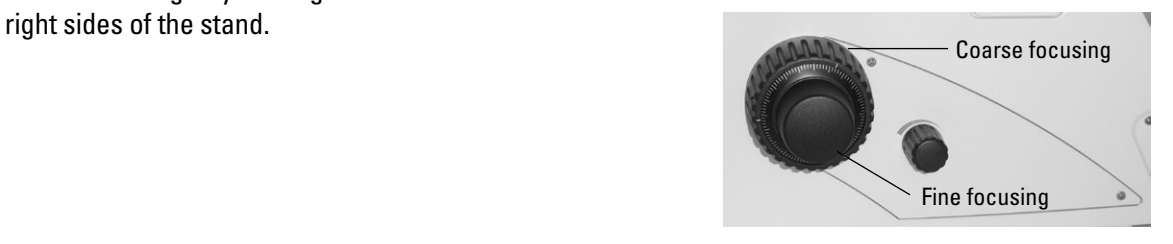

**Leica DMi8 with motorized focus/closed loop**

- Focus the image using the rear rotary knob on the Leica SmartMove control element.
- Alternatively, the focus dials on the left and right sides of the stand can also be used.

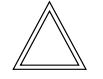

 $\bigoplus$ 

# **Note:**

For coarse and fine focusing with the handwheel, 2 focus stages each can be selected using the LAS X software.

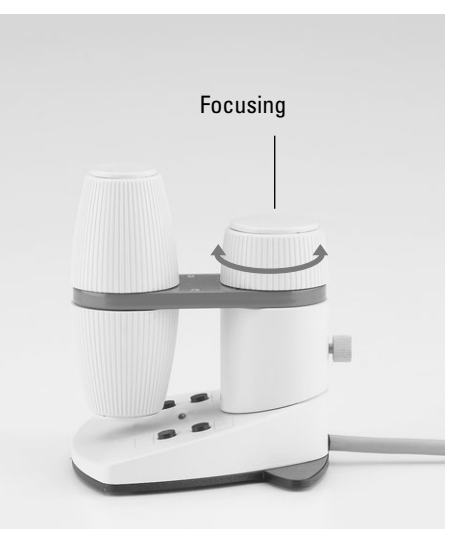

 $\bigoplus$ 

# **5.7.2 Focus thresholds**

**Leica DMi8 with motorized focus/closed loop**

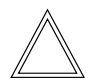

# **Note:**

The parfocality is taught in at the factory. As a result of screwing in the objectives during assembly, it might be necessary to teach in the parfocality again.

We recommend checking the parfocality before setting the thresholds and, if necessary, teaching them in again using the LAS X software.

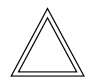

⊕

# **Note:**

The focus position and stops are stored by the microscope and retained from one session to the next when power is switched off.

# **Setting thresholds**

Lower focus threshold:

• Press the **SET** key and the key

—<sup>↓</sup> **Z**

When the threshold is set, the LED is illuminated. Pressing the same key combination again deletes the threshold.

The **lower threshold** is the same for all objectives and cannot be exceeded.

Focus position:

• Press the **SET** key and the key

↑ — **<sup>Z</sup>**

When the focus position is set, the LED is illuminated. Pressing the same key combination again deletes the focus position.

The **focus position** cannot be exceeded.

It should be defined for the dry objective with the highest magnification level. For all other objectives, it is set automatically, taking into account the parfocality adjustment and the working distance.

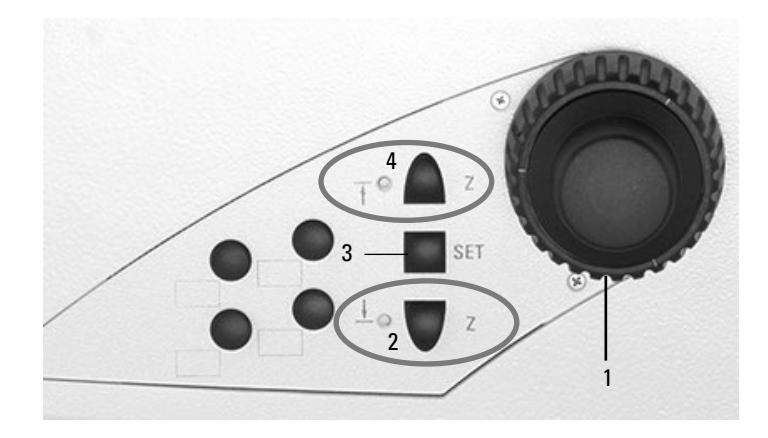

Right side of Leica DMi8 with motorized focus

1 Focusing

 $\bigoplus$ 

- 2 Focus stop
- (the LED illuminates when focus threshold is set)
- 3 Setting the focus position and focus threshold
- 4 Focus position

(the LED illuminates when the focus position is set)

# **Moving to the thresholds**

Lower focus threshold:

• Press and hold the key

—<sup>↓</sup> **Z**

Focus position: Press and hold the key

— **<sup>Z</sup>**

↑

 **Note:**

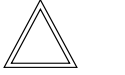

⊕

When moving to the thresholds, the keys must be held until the position has been reached.

5. Operation - Focusing

# Setting the focus via the Touch Screen

- On the Touch Screen, use the  $\sqrt{v}$  key for switching to stage and focus controls.
- Select the **Focus Drive** menu using the **Key.** key. The current Z position is shown in the information field.
- When the focus position is set, it can approached directly

using the  $\Box$  key.

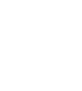

When the lower threshold is set, use the  $\Box$  key to reach the lower threshold.

The Z drive continues only as long as the button is held depressed. The process can be interrupted at any time to prevent a collision of the objective and specimen in case of an incorrectly set lower stop.

• To set or clear the focus position or the lower threshold, select the corresponding position under **Set/Delete**, then press the **Set** or **Delete** key.

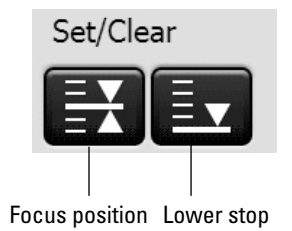

# **5.7.3 Adjusting the step sizes**

**Leica DMi8 with motorized focus/closed loop**

• Use **Coarse** and **Fine** to switch between coarse and fine focusing at the stand handwheel or the focus knob of the Leica SmartMove as applicable.

The **Fine** value is adapted to the respective objective. The values are predefined logically. You can change the allocation using the LAS X software.

If the **Coarse** value is selected, the travel speed is the same for all objectives. **Coarse** corresponds to the maximum speed.

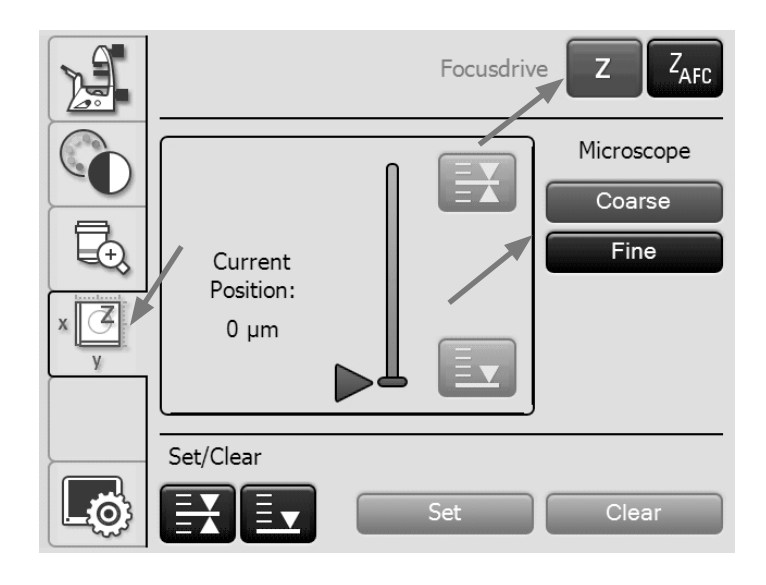

 $\bigoplus$ 

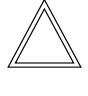

# **Note:**

The allocation of a certain step size to an objective applies not only for the z-drive, but also for defining the stage step size, which is allocated to this objective after selecting **Fine**.

56

⊕

# **5.7.4 AFC (Adaptive Focus Control)**

**Leica DMi8 with motorized focus/closed loop**

The AFC can be used to actively hold a defined focus position and automatically readjust this position regularly. This is useful if, for example, a temperature change is caused by opening the climate chamber during living cell experiments at 37°C.

 $\bigoplus$ 

 $Z_{\text{AFC}}$ 

 $\bigcirc$ 

The AFC is activated, then the specimen on the stand is focused using the handwheel and the stopping position is saved.

• AFC monitoring can be performed using variable function keys, LAS X software or via the Touch Screen.

# Setting the AFC via the Touch Screen

 $\bigoplus$ 

- On the Touch Screen, use the **key for switching to** stage and focus controls.
- • Select the **Adaptive Focus Control** menu using the key.
- • Activate the AFC using the **On/Off** key. The knob behind **AFC** turns green.
- • Focus the specimen and save the position using the **Hold key**.
- • If the position is held, the knob behind **Position** will turn green.

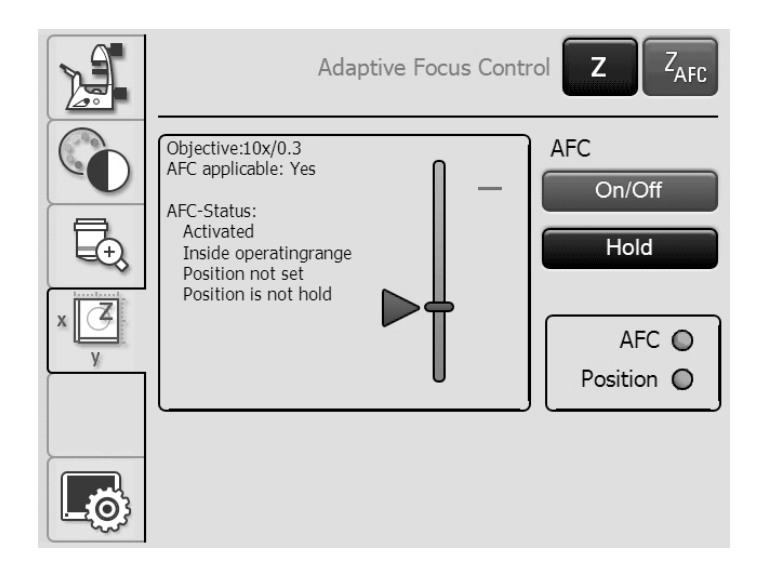

# **5.8 Selecting the ports**

• The top port can be operated manually using the switch rod (see Tube Operation).

 $\bigoplus$ 

 $\bigcirc$ 

**Leica DMi8 with manual or manually encoded ports**

The manual switch rod on the right side of the stand enables or disables the left side port.

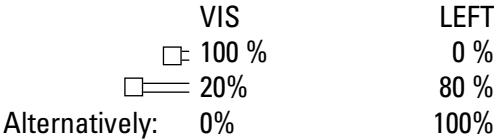

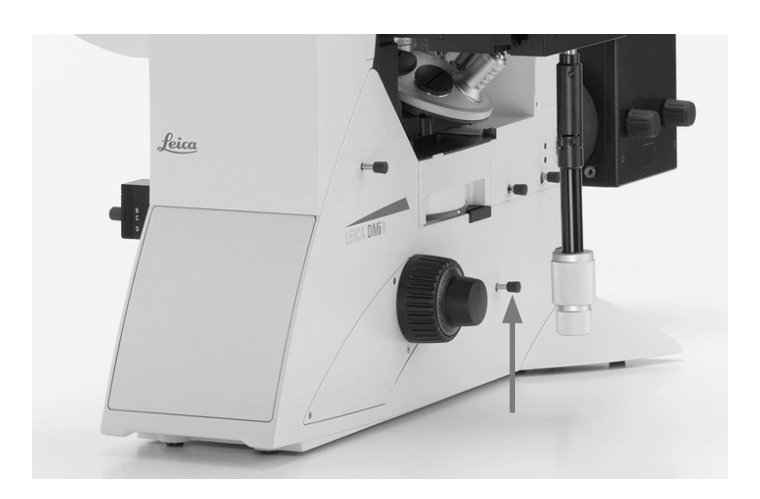

**Leica DMi8 with motorized ports**

Setting the ports via the Touch Screen:

- Use the  $\overline{\mathbb{G}}$  key to switch to the Magnification menu.
- Select the right or left side port using the corresponding key or point 100% of the light at the eyepiece.

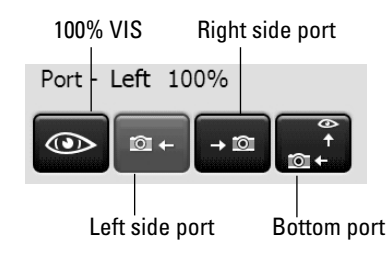

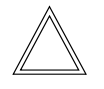

 $\bigoplus$ 

# **Note:**

The "Select the bottom port" function can be assigned to one of the variable function keys on the stand or Leica SmartMove.

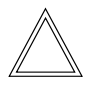

# **Note:**

Side ports not in use must by covered with cover caps.

5. Operation - Magnification changer

# **5.9 Magnification Changer**

**Leica DMi8 with manually encoded Magnification Changer**

 $\bigoplus$ 

 $\bigoplus$ 

As an option, a mechanical Magnification Changer can be used.

Magnification factors: 1x; 1.6x

• Using the slide bar, toggle between 1x and the magnification factor.

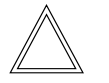

# **Note:**

The mechanical Magnification Changer works on the eyepiece and the top port.

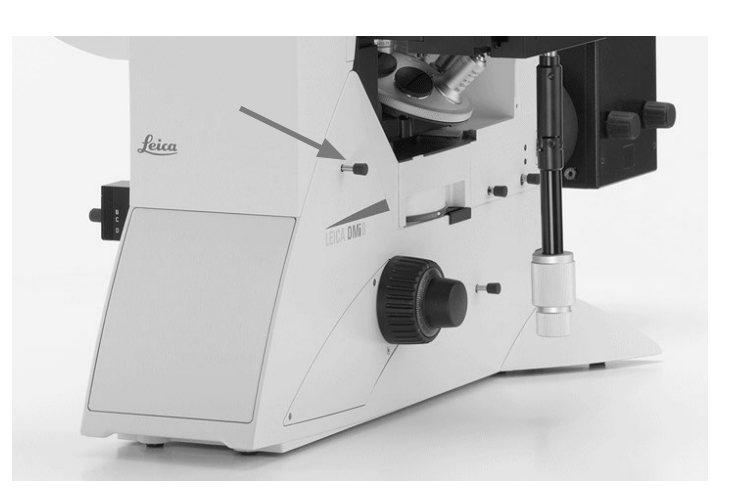

**Leica DMi8 with motorized Magnification Changer**

As an option, a motorized Magnification Changer with 2 or 3 switch positions can be used. Magnification factors:

For 3 switch positions: 1x ; 1.6x; 2x

For 2 switch positions: 1x ; 1.6x

Setting the Magnification Changer via the Touch Screen:

- Use the  $\overline{u}$  key to switch to the Magnification menu.
- Select the magnification factor using the corresponding key.

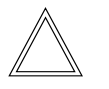

 $\bigoplus$ 

#### **Note:**

The selected factor is included in the calculation of the total magnification.

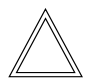

# **Note:**

The motorized Magnification Changer works on all ports.

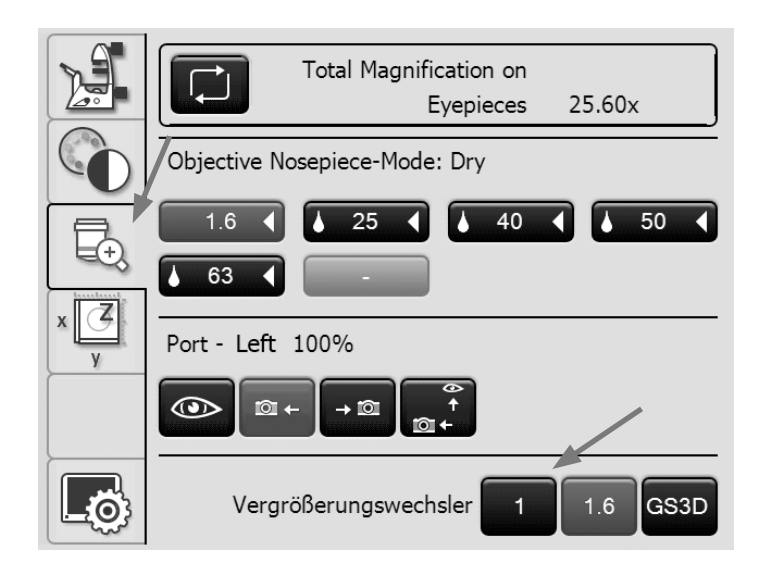

5. Operation - Aperture and illuminated field diaphragm

# **5.10 Aperture diaphragm and field diaphragm**

**Leica DMi8 with manual aperture diaphragm**

# For a tiltable Transmitted Light arm:

• The manual aperture diaphragm is adjusted on the condenser.

# For a fixed Transmitted Light arm:

• The manual aperture diaphragm is adjusted on the arm.

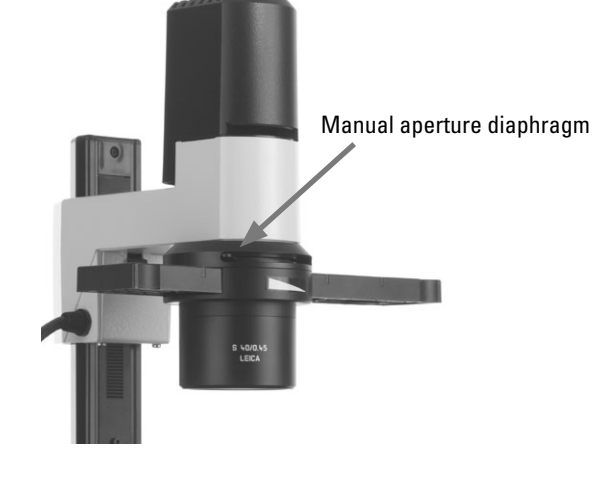

# Leica DMi8 with tiltable Transmitted Light arm

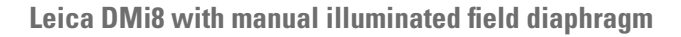

# For a tiltable Transmitted Light arm:

• The manual illuminated field diaphragm is adjusted on the arm.

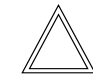

 $\bigoplus$ 

# **Note:**

The illuminated field diaphragm is available only in conjunction with ≤ S28 condensers.

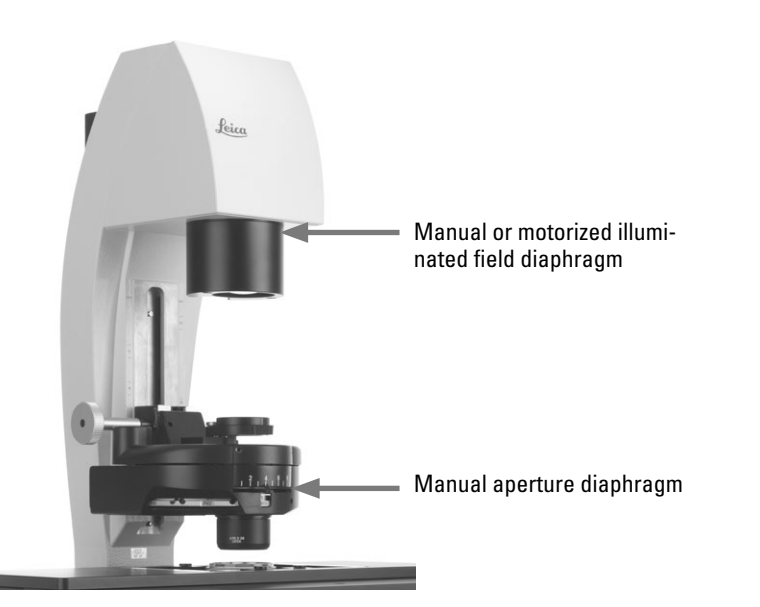

⊕

# For an integrated fluorescence axis:

• The manual illuminated field diaphragm is adjusted using a slide bar on the right side of the microscope.

# Leica DMi8 with manual integrated fluorescence axis

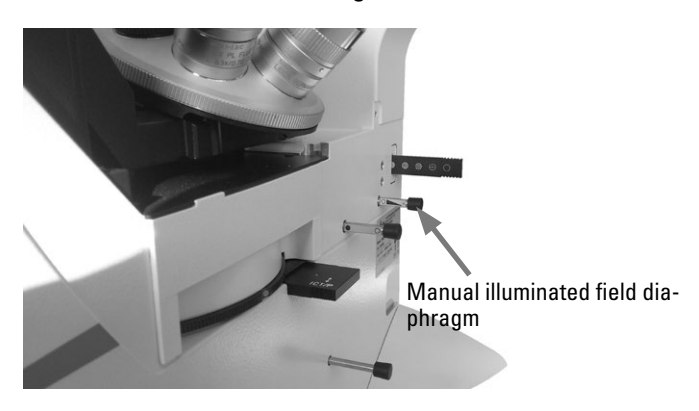

 $\bigoplus$ 

Leica DMi8 with a fixed Transmitted Light arm

**Leica DMi8 with motorized aperture and illuminated field diaphragm**

 $\bigoplus$ 

 $\bigcirc$ 

Both diaphragms have been set to suitable values for the current objective and contrast method at the factory.

• Using the **Aperture** (aperture diaphragm) or **Field** (field diaphragm) keys, the motorized diaphragms can be changed at any time. The display on the Touch Screen changes accordingly.

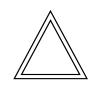

# **Note:**

The old values will be overwritten by the current ones!

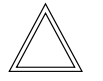

 $\bigoplus$ 

# **Note:**

When using **PH** or **DF**, the aperture diaphragm is open all the way and cannot be closed.

Setting the diaphragms via the Touch Screen

- On the Touch Screen, use the  $k^2$  key for basic microscope settings.
- Select the **Status/Illumination** menu using the **key.**
- • Adjust the aperture and field diaphragms using the **+** and **–** keys.

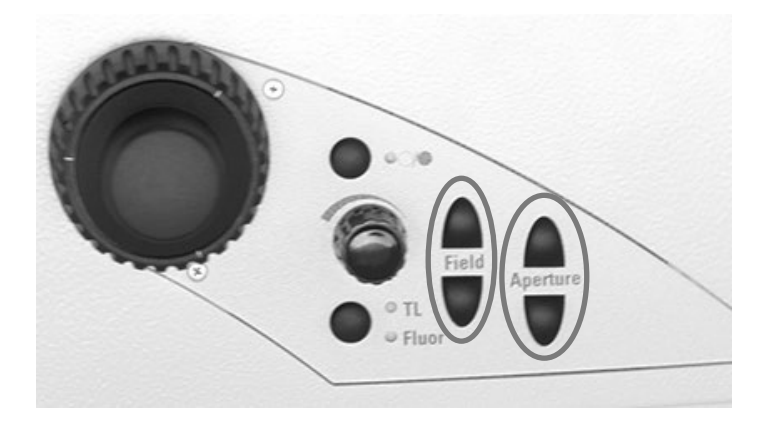

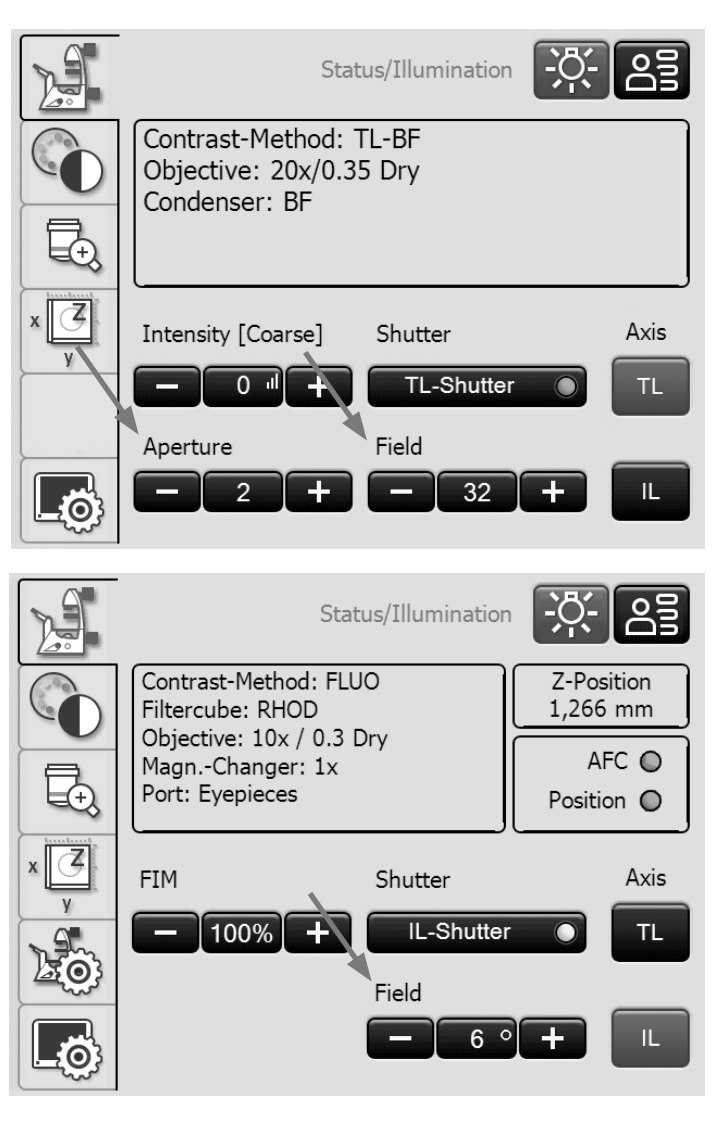

# **5.11 Filter**

# **5.11.1 Transmitted Light filter**

# For a tiltable Transmitted Light arm:

• The Transmitted Light filter and the dark stop are swung in and out on the right side of the Transmitted Light arm.

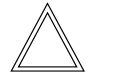

 $\bigoplus$ 

# **Note:**

The front position is assigned at the factory using a shutter (dark stop), which is interchangeable with a filter.

Leica DMi8 with tiltable Transmitted Light arm: Transmitted Light filter

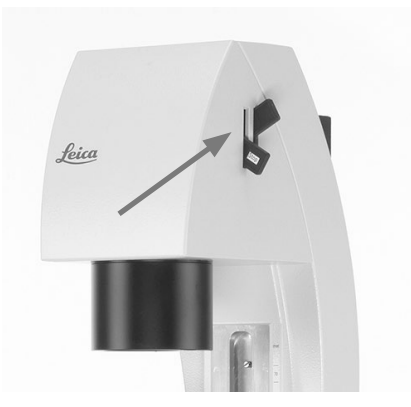

 $\bigoplus$ 

For a fixed Transmitted Light arm:

• Insert the filter into the filter receptacle on the Transmitted Light arm.

Leica DMi8 with a fixed Transmitted Light arm: Transmitted Light filter

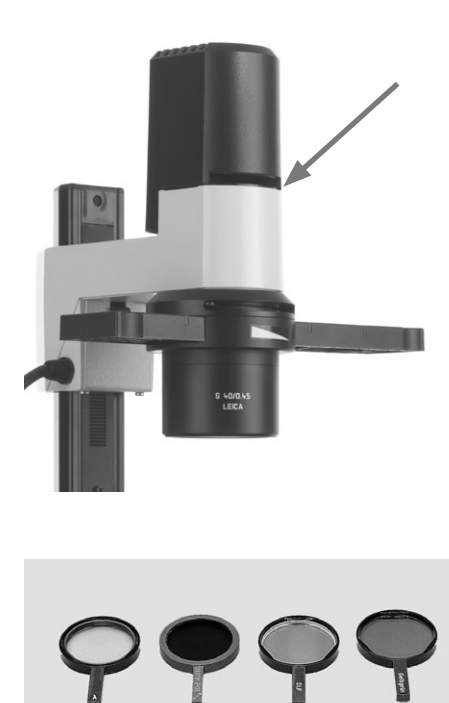

# **5.11.2 Fluorescence Cubes**

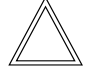

 **Note:**

Observe the Installation Manual when equipping the fluo turret or replacing individual filter cubes.

**Leica DMi8 with manual fluorescent turret disk**

- The filter cubes are swiveled manually into the beam path by turning the fluorescent turret disk.
- A color mark on the edge of the disk indicates the current filter cube. If the shipped configuration is changed by inserting another filter cube, note the color of the position where the filter cube was inserted so you can allocate it later.

Changing filter cubes:

⊕

- Remove the cover from the fluorescent turret disk. The cover is secured in place by a magnetic holder and can be detached from the front.
- Pull the filter cube forward to remove it and slide the new filter cube straight into the receptacle.
- Put the cover back in place.

**Leica DMi8 with manually encoded fluorescent turret disk**

• The filter cubes are swiveled manually into the beam path by turning the fluorescent turret disk. The LED allocated to the filter cube and located on the

front side of the microscope is illuminated.

**Leica DMi8 with motorized fluorescent turret disk and front operating panel with function keys**

• Configure a filter cube by pressing the corresponding filter cube changer button on the keypad of the front side of the microscope.

The LED of the filter cube changer button is illuminated.

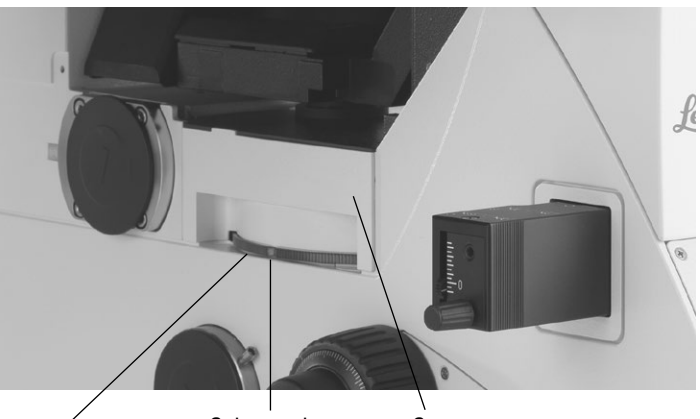

Color mark Cover Knurled ring for setting the filter cube

 $\bigoplus$ 

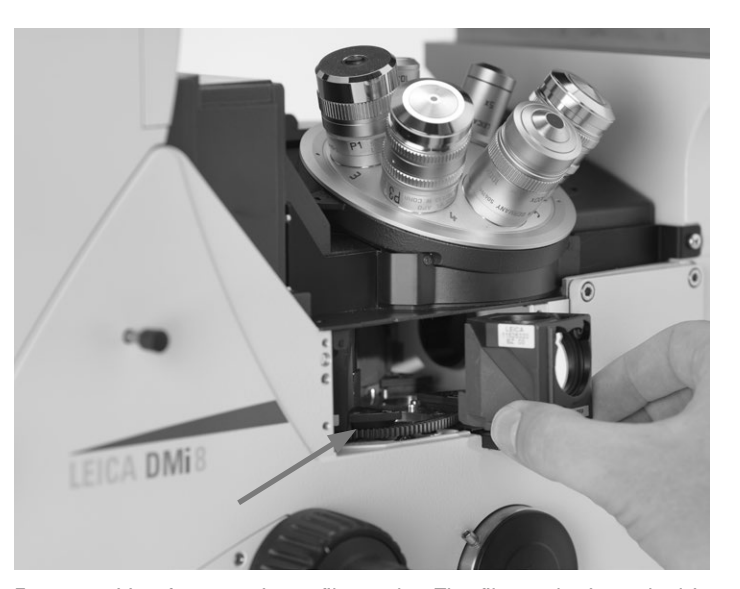

Empty position for mounting a filter cube. The filter cube is pushed in from the front evenly until it clicks into place.

# For encoded fluorescence nosepiece disk

For motorized fluorescent turret disk

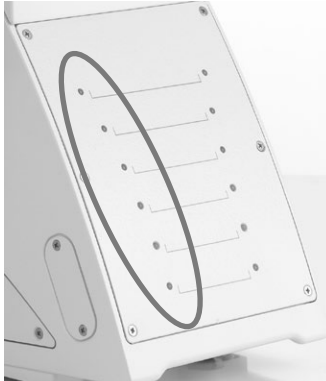

€

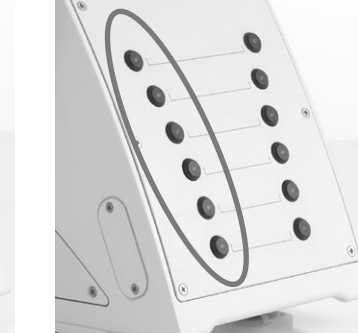

**Leica DMi8 - motorized variants**

# Operating the fluorescence via Touch Screen

• On the Touch Screen, use the key to configure the contrast method.

 $\bigoplus$ 

⊕

- • Select **FLUO**.
- The available filter cubes are displayed. Select the desired cube using the corresponding key.

Changing filter cubes  $\rightarrow$  S. 63

# **Change filter cubes for laser applications**

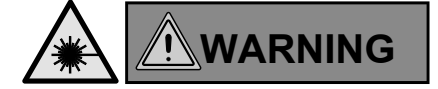

For use of the microscope with lasers, Leica Microsystems CMS GmbH offers special microscope variants with additional safety features.Laser couplings require corresponding safety devices that have to be inspected and installed by trained personnel.

• The cover of the fluorescent turret disk is secured using 2 DIN 912 M4x6 lens head Allen screws.

(Order No. 11 703 121 630 000) Detach both screws.

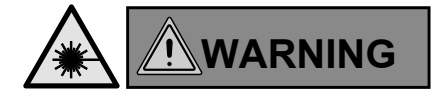

Store the screws in a safe place. Never operate the microscope when the cover is not screwed into place!

- Change the filter cubes as described for the manual Leica DMi8.
- Close and refasten the cover.

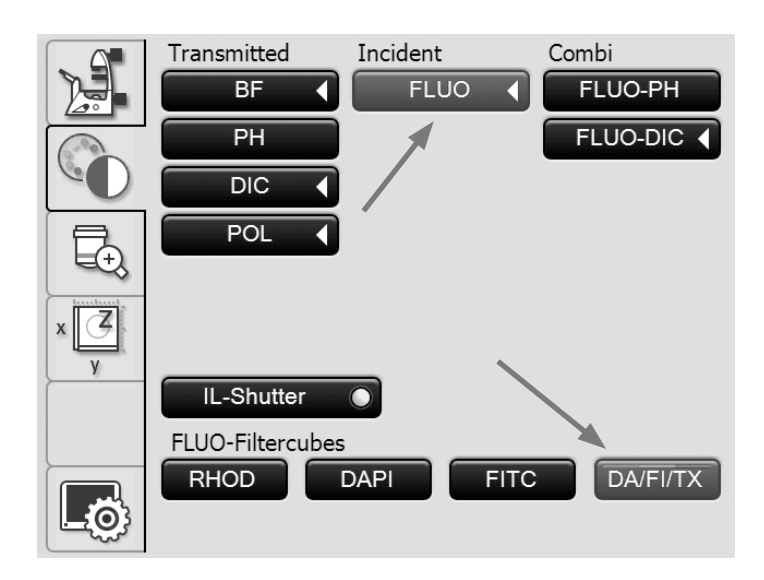

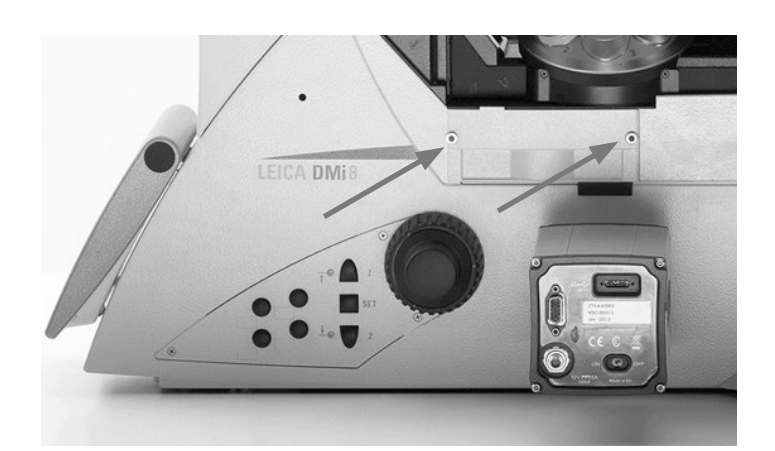

⊕

 $\bigoplus$ 

 $\bigoplus$ 

5. Operation - Memory function on the touchscreen

# **5.12 The memory function on the Touch Screen**

Up to 6 user-specific settings can be saved via the Touch Screen. In doing so, combinations of contrast method and objective are stored. One exception is fluorescence mode. In this mode, the combination of fluorescence filter and objective is stored.

- On the Touch Screen, use the  $k^2$  key to switch to basic microscope settings.
- • Select the **Memory Function** menu using the key.

# **Teaching in a combination**

- Set the desired combination.
- Press the key to be allocated.
- • Then, press the **Set** key.

# **Deleting a saved combination**

- Press the corresponding key.
- • Then, press the **Delete** key.

# **Setting a saved combination**

- Press the corresponding key.
- • Finally, press **Set**.

 $\bigoplus$ 

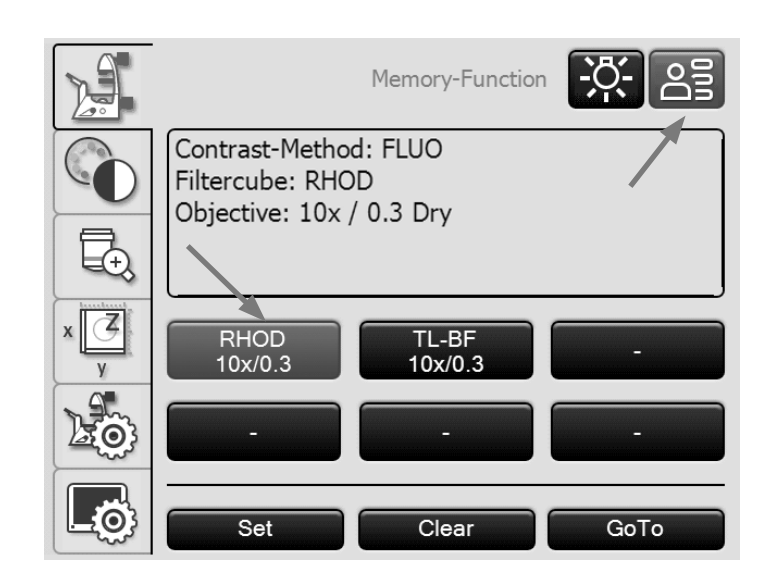

 $\bigoplus$ 

# **5.13 Transmitted Light contrast method**

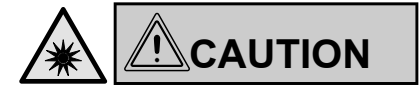

Do not look into the eyepieces when toggling the contrast method!

During the toggling procedure, the maximum radiant power of the light source may be present on the eyepieces for a short time and can temporarily blind the user!

**Leica DMi8 with manual Transmitted Light method**

The contrast method on the manual or encoded Leica DMi8 can be operated using the manual condenser, the manual objective nosepiece, or the rotary knobs and slide bars on the stand.

• If necessary, first toggle to the Transmitted Light axis (TL) by opening the shutter.

(Slide bar on the manual external or integrated fluorescence axis or using the shutter key for the motorized shutter.)

# **Leica DMi8 with motorized Transmitted Light method**

All contrast methods on the automated Leica DMi8 can be selected and operated via the Touch Screen, the variable function keys or the LAS X software. The only exceptions are methods involving components that have to be operated manually (e.g. systems with manual analyzers). The following describes operation of the automated Leica DMi8 via the Touch Screen. Refer to the separate instructions for operation via the software.

• If necessary, switch to the Transmitted Light axis using the **TL/Fluor** key (TL).

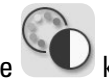

- $\bullet$  On the Touch Screen, use the key to configure the contrast method.
- Select the desired Transmitted Light contrast method.

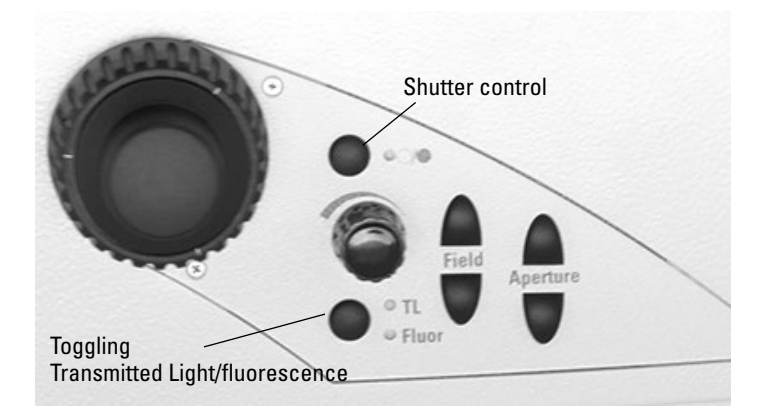

 $\bigoplus$ 

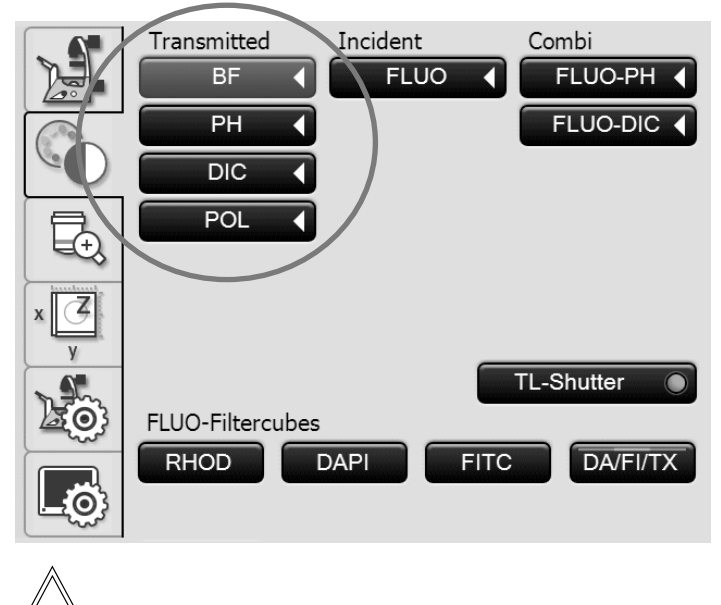

 **Note:**

If all positions of the fluorescent turret disk have been assigned, the "DAPI" filter cube can be replaced with the "DA-PI-TL" filter cube using LAS X software. Transmitted Light contrast methods are possible with this filter cube.

⊕

# **5.13.1 Brightfield (TL)**

**Leica DMi8 with manual Transmitted Light method**

• If necessary, set the TL Brightfield position or an empty position on the fluo turret, or select the "DAPI-TL" filter cube.

For a tiltable Transmitted Light arm:

• Select the Brightfield position on the condenser **BF**.

# For a fixed Transmitted Light arm:

• For correct height adjustment of the S80/0.30 and S40/0.45 condensers, the stand has marks (1). These marks pertain to a liquid height of 15 mm. For stands with double marks, the upper and lower mark represent a range with different liquid heights. Move the condenser holder while observing the specimen to attain an optimal image.

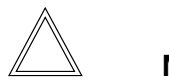

⊕

# **Note:**

For the stands with 3-plate mechanical stages, position the arm 25 mm below the marks, as the illumination axis is installed 25 mm higher on an adapter than on the fixed stage.

- Press the stop lever (2) and adjust the Transmitted Light illumination arm until the upper edge of the carrier is even with the corresponding condenser height mark.
- Swing all remaining optical components, such as the analyzer, polarizer or IC prisms, from the beam path.
- Insert a Transmitted Light specimen.
- Select your objective.
- Focus the image using the focus dials.
- Configure the brightness on the intensity rotary knob.
- For an optimal field diaphragm setting, check the Koehler illumination.

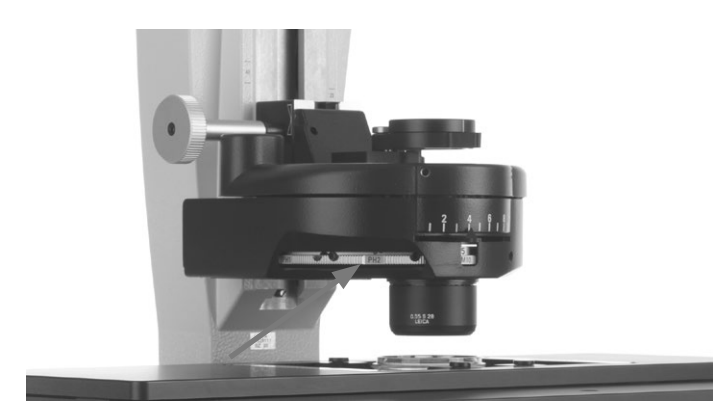

Condenser setting for tiltable Transmitted Light arm - configuring **BF** position

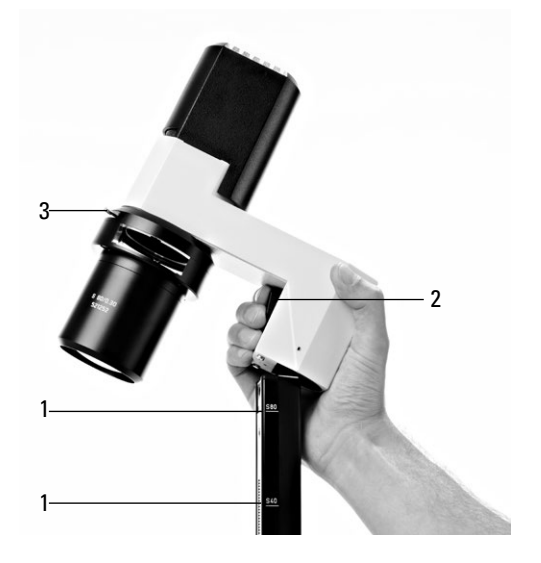

Condenser setting for fixed Transmitted Light arm

**1** Marks

⊕

 $\bigoplus$ 

- **2** Stop lever for condenser adjustment
- **3** Aperture diaphragm

**Leica DMi8 with motorized Transmitted Light method**

• Select the contrast method **BF** (Brightfield).

The Brightfield position is approached for the motorized condenser.

 $\bigoplus$ 

 $\bigoplus$ 

An empty position or the filter cube "DAPI-TL" on the fluorescent turret disk is approached automatically.

- Insert a Transmitted Light specimen.
- • Select a suitable objective in the magnification menu.
- Focus the image using the rotary knob on the Leica SmartMove or using the focus dial.
- Configure the brightness on the intensity rotary knob.

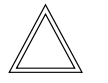

 $\bigoplus$ 

# **Note:**

You can find additional information regarding the correct settings for Koehler illumination in Leica Science Lab. Link:

http://www.leica-microsystems.com/science-lab/

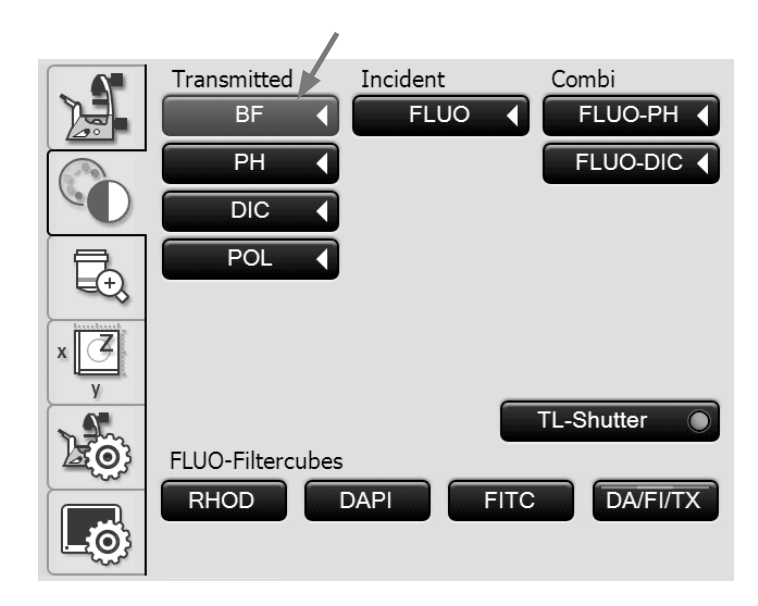

# **5.13.2 Phase Contrast (TL) (Integrated Phase Contrast, see 5.13.6)**

**Leica DMi8 with manual Transmitted Light method**

• If necessary, set the TL Brightfield position or an empty position on the fluo turret, or select the "DAPI-TL" filter cube.

 $\bigoplus$ 

• Select a Phase Contrast objective. Objectives that are suitable for Phase Contrast are engraved with PH.

For a tiltable Transmitted Light arm:

• Select the corresponding light ring on the condenser.

For a fixed Transmitted Light arm:

- Configure the condenser height and remove the IMC slit diaphragm slider, if necessary.
- Guide the Phase Contrast light ring slide with the marking "TOP LEFT" on the top left laterally into the receptacle until it clicks into place. (Caution: there are various slide bars for the condensers!)
- Use the light ring of the light ring slide that corresponds to the magnification (5, 10/20 or 40).

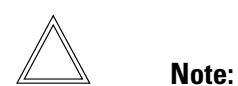

⊕

The Phase Contrast light ring slide is encoded. As soon as the slider is taken out of the Brightfield position (available opening) and engaged in a Phase Contrast position (any light ring), the brightness increases. Conversely, switching from Phase Contrast to Brightfield decreases the brightness.

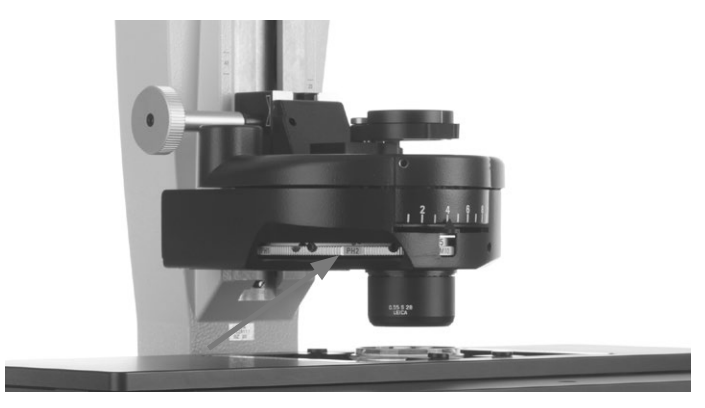

Condenser setting for tiltable Transmitted Light arm - configuring light ring, e.g. **PH1**

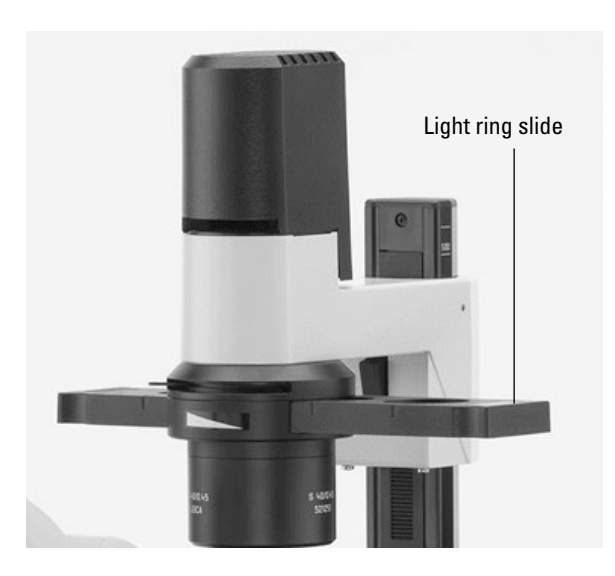

Phase Contrast for fixed Transmitted Light arm

- 1 Slider for light rings (S80/0.30)
- 2 Slider for light rings (S40/0.45)
- 3 Click stop
- 4 Light rings
- 5 Brightfield position
- 6 "TOP LEFT" marking

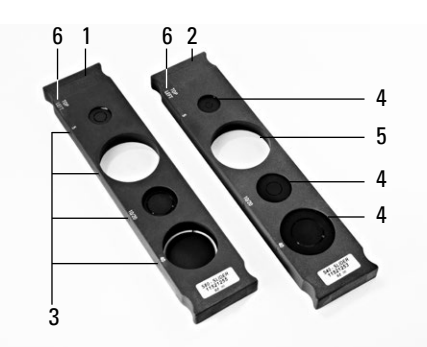

Light ring slide for fixed Transmitted Light arm

⊕

 $\bigoplus$ 

5. Operation - Transmitted light contrast method

- Completely open the aperture on the condenser.
- • Swing all remaining optical components, such as the analyzer, polarizer or IC prisms, from the beam path.
- Insert a Phase Contrast specimen.
- Focus the image using the focus dials.
- Configure the brightness on the intensity rotary knob.

**Leica DMi8 with motorized Transmitted Light method**

• Select the **PH** contrast method (Phase Contrast).

The correct light ring on the motorized condenser is swung inwards.

- Insert a Transmitted Light specimen.
- Select a suitable objective in the magnification menu. Objectives that are suitable for Phase Contrast are engraved with PH.
- Focus the image using the rotary knob on the Leica SmartMove or using the focus dial.
- Configure the brightness on the intensity rotary knob.

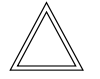

 $\bigoplus$ 

# **Note:**

When selecting the Phase Contrast method, the aperture diaphragm is opened fully and can not be adjusted.

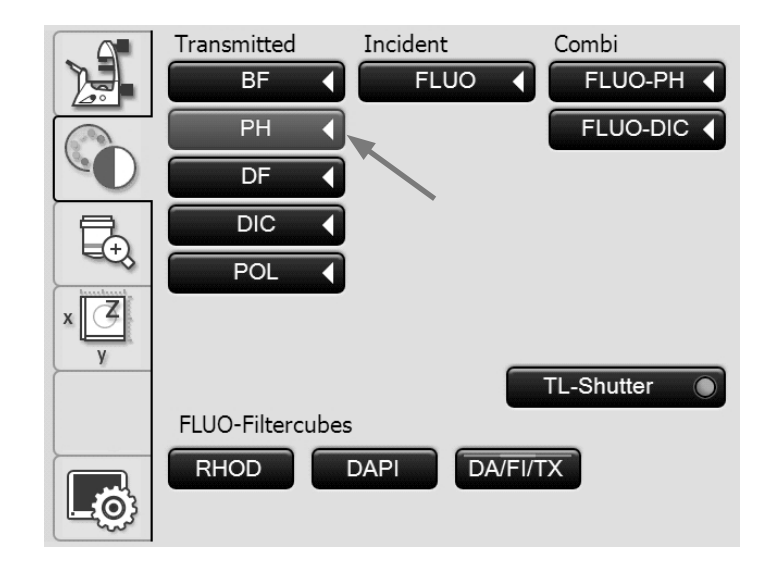
#### **5.13.3 Darkfield (TL)**

**Leica DMi8 with manual Transmitted Light method**

- If necessary, set the TL Brightfield position or an empty position on the fluo turret, or select the "DAPI-TL" filter cube.
- Select a Darkfield objective.
- Select the corresponding Darkfield stop (light ring) on the condenser.
- Completely open the aperture on the condenser.
- Swing all remaining optical components, such as the analyzer, polarizer or IC prisms, from the beam path.
- Insert a Darkfield specimen.
- Focus the image using the focus dials.
- Configure the brightness on the intensity rotary knob.

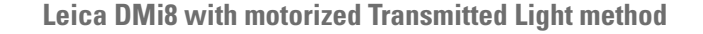

• Select the contrast method **DF** (Darkfield).

The Darkfield ring (dark stop) is swung in for the motorized condenser.

- Insert a Transmitted Light specimen.
- Select a suitable objective in the magnification menu.
- Focus the image using the rotary knob on the Leica SmartMove or using the focus dial.
- Configure the brightness on the intensity rotary knob.

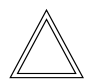

⊕

#### **Note:**

The maximum applicable objective aperture for the Darkfield is for the condenser S1 0.70 and for the condenser S23/ S28 0.40.

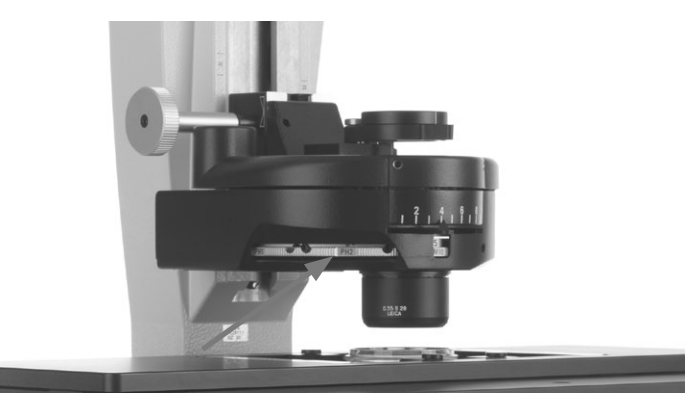

Condenser setting for tiltable Transmitted Light arm - configuring Darkfield stop (light ring)

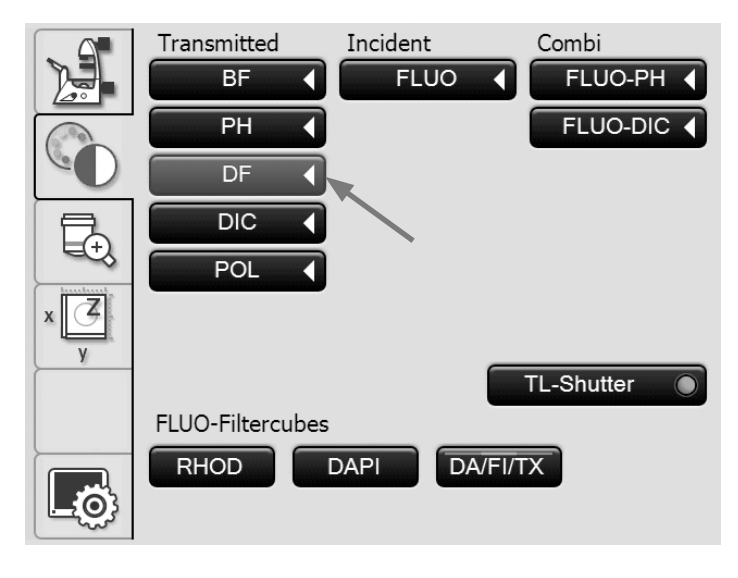

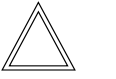

⊕

 $\bigoplus$ 

#### **Note:**

When the Darkfield method is selected, the aperture diaphragm is opened fully and cannot be adjusted.

#### **5.13.4 Polarization (TL)**

**Leica DMi8 with manual Transmitted Light method**

• If necessary, set the TL Brightfield position or an empty position on the fluo turret, or select the "DAPI-TL" filter cube.

 $\bigoplus$ 

 $\bigoplus$ 

- Select the Brightfield position on the condenser.
- • Swing all IC prisms out of the beam path.
- Select your objective.
- Swing the polarizer on the condenser into the beam path.
- Insert the analyzer on the right side of the stand up to the click stop.
- Bring the polarizer and analyzer into cross position until they reach maximum darkness.
- Insert a specimen.

 $\bigoplus$ 

- Focus the image using the focus dials.
- Configure the brightness on the intensity rotary knob.

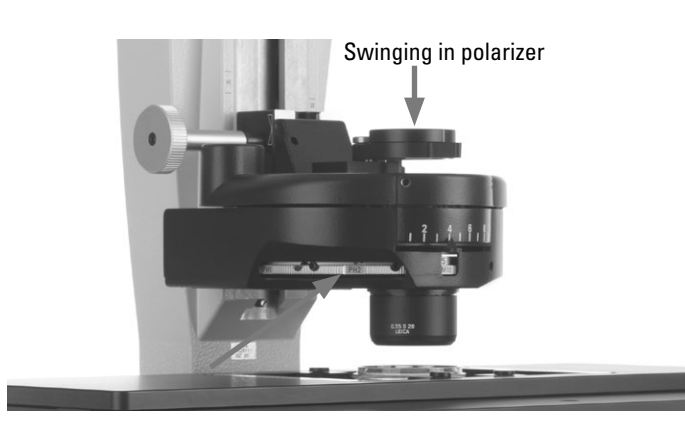

Condenser setting for tiltable Transmitted Light arm - configuring **BF** position

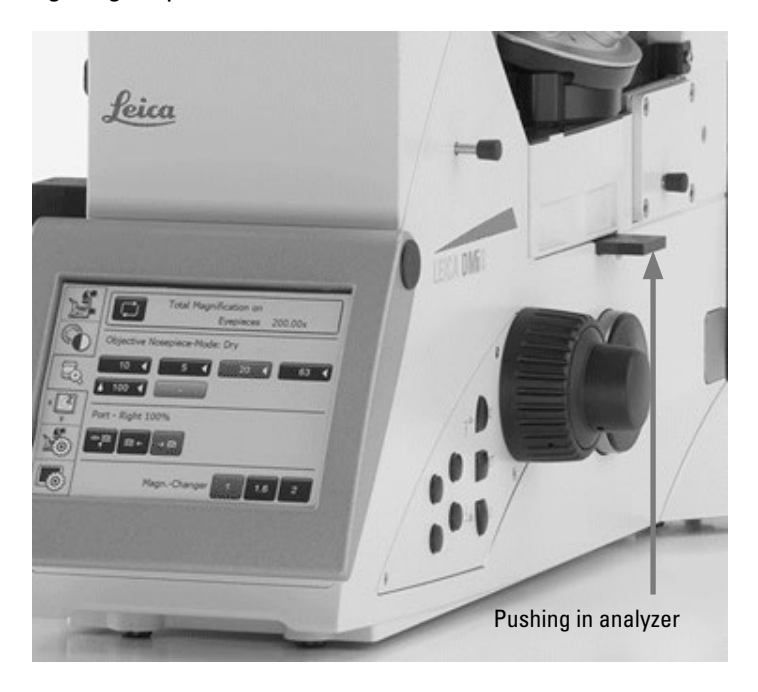

**Leica DMi8 with motorized Transmitted Light method**

 $\bigoplus$ 

 $\bigoplus$ 

• Select the **POL** (Polarization) contrast method

#### **Motor procedure:**

• After the **POL** contrast method has been selected, the polarizer is swung in (if the microscope is equipped with these components). The analyzer cube is also automatically brought into the beam path.

#### **Combined procedure:**

• You also have the option of combining purely mechanical and motorized components, i.e. you can combine a mechanical analyzer and a motorized polarizer.

#### **Manual procedure:**

For a manual swing polarizer and a mechanical analyzer, proceed with the manual Transmitted Light method as described for the Leica DMi8.

- Select a suitable objective in the magnification menu.
- Insert a specimen.

 $\bigoplus$ 

- Focus the image using the rotary knob on the Leica SmartMove or using the focus dial.
- Configure the brightness on the intensity rotary knob.

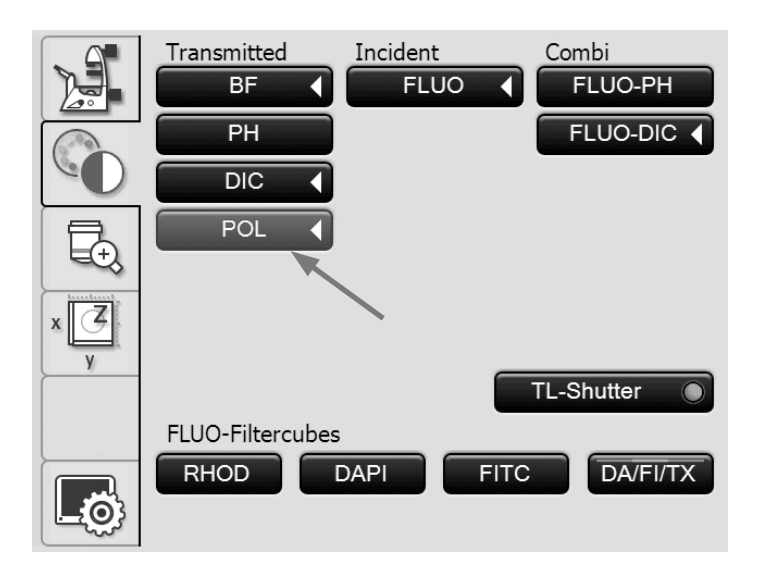

5. Operation - Transmitted light contrast method

#### **5.13.5 Differential Interference Contrast – DIC (TL)**

**Leica DMi8 with manual Transmitted Light method**

• If necessary, set the TL Brightfield position or an empty position on the fluo turret, or select the "DAPI-TL" filter cube.

 $\bigoplus$ 

 $\bigoplus$ 

- Select an objective.
- Select the corresponding Wollaston prism condenser on the condenser.
- Select the corresponding Wollaston prism objective on the objective nosepiece.
- • Swing the polarizer on the condenser into the beam path.
- Then, insert the analyzer on the right side of the stand until it locks into place.
- Insert a specimen.

 $\bigoplus$ 

- Focus the image using the focus dials.
- Configure the brightness on the intensity rotary knob.
- For fine adjustment, use the adjusting screw below the objective nosepiece.

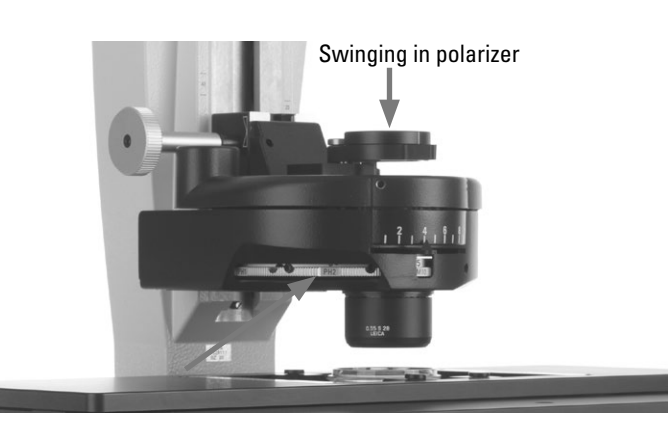

Condenser setting for tiltable Transmitted Light arm - configuring Wollaston prism

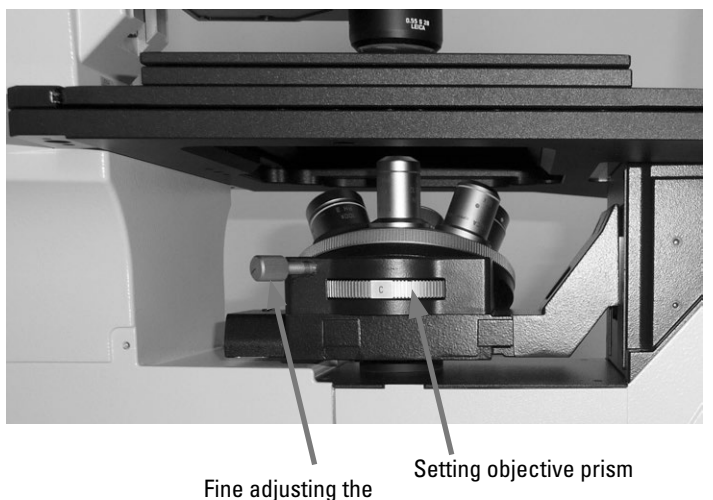

objective prism

**Leica DMi8 with motorized Transmitted Light method**

• Select the **DIC** (Differential Interference Contrast) contrast method.

 $\bigoplus$ 

- The polarizer located in the condenser and the fitting condenser prisms are automatically brought into the beam path. The corresponding objective prism and the analyzer cube are also approached automatically.
- Place a DIC specimen on the stage.
- • Select a suitable objective in the magnification menu.
- Focus the image using the rotary knob on the Leica SmartMove or using the focus dial.
- Configure the brightness on the intensity rotary knob.
- • The adjustment is carried out via the buttons **+** and **–** on the Touch Screen.

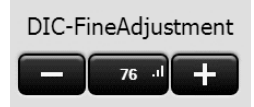

# POL 7 TL-Shutter DIC-FineAdjustment Prism 50  $\mathsf C$ 76

Incident

**FLUO** 

Transmitted  $BF$ 

 $PH$ 

 $\overline{DIC}$ 

Combi

FLUO-PH

FLUO-DIC

#### **Manual alternative:**

 $\bigoplus$ 

- Manually swing the polarizer on the condenser into the beam path.
- Then, also manually insert the analyzer on the right side of the stand until it locks into place.

Guide the objective and condenser prisms manually until a correct combination is displayed in the Touch Screen.

• For fine adjustment use the knurled ring below the objective nosepiece.

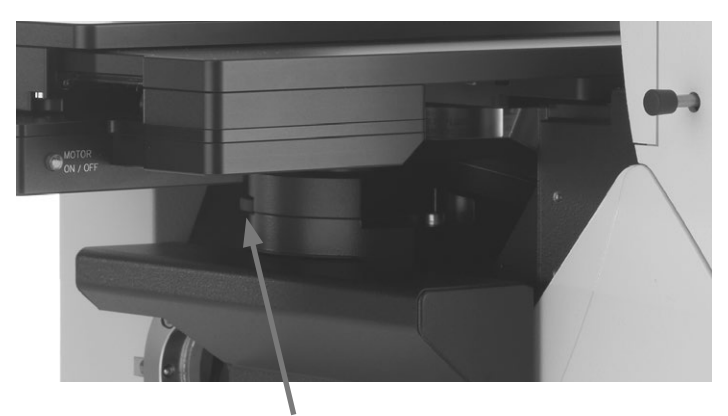

Fine adjusting the objective prism

⊕

#### **5.13.6 Integrated Phase Contrast – IPH (TL)**

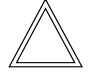

#### **Note:**

The Integrated Phase Contrast requires a condenser on the tiltable Transmitted Light arm.

**Leica DMi8 with manual Transmitted Light method**

- If necessary, set the TL Brightfield position or an empty position on the fluo turret, or select the "DAPI-TL" filter cube.
- • Select a Brightfield objective with eyepoint B or C.
- Select the corresponding light ring on the condenser (see table).
- Completely open the aperture on the condenser.
- Swing all remaining optical components, such as the analyzer, polarizer or IC prisms, from the beam path.
- If necessary, remove the cover of the holder and insert the Phase Contrast module evenly from the front on the left side of the microscope.
- Slide the Phase Contrast module into the correct eyepoint B or C.
- Insert a Phase Contrast specimen.
- Focus the image using the focus dials.
- Configure the brightness on the intensity rotary knob.

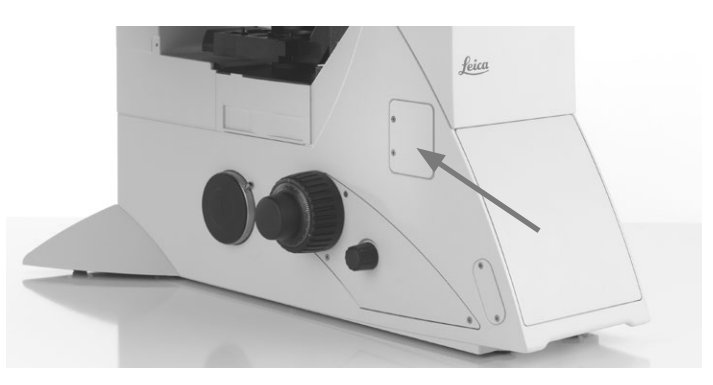

Receptacle for Phase Contrast module

Phase Contrast module for tiltable Transmitted Light illumination carrier

⊕

- 1 Centering screws for light ring 20x 63x
- 2 Position for objectives 20x 63x
- 3 Brightfield position

 $\bigoplus$ 

- 4 Position for objectives 5x 10x
- 5 Phase ring 20x 63x
- 6 Phase ring 5x 10x
- 7 Fastening screw for light ring 20x 63x

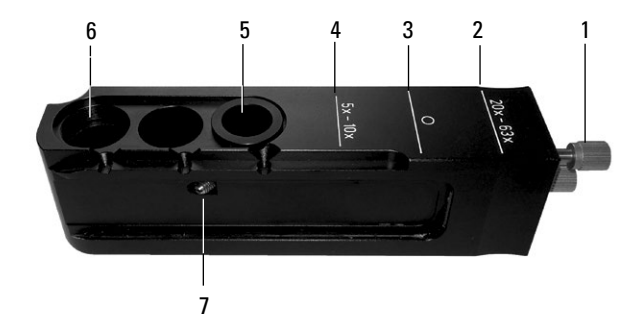

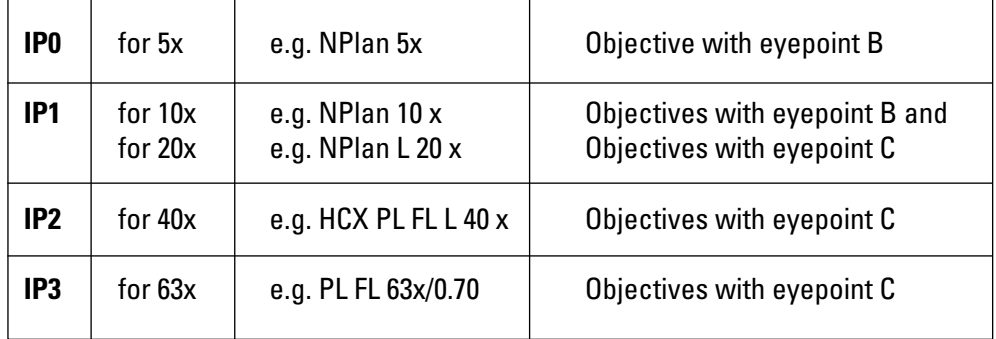

⊕

**Leica DMi8 with motorized Transmitted Light method**

• Select the **PH** (Phase Contrast) contrast method.

The correct light ring on the motorized condenser is swung inwards.

 $\bigoplus$ 

 $\bigoplus$ 

- Insert a Transmitted Light specimen.
- • Select a suitable objective in the magnification menu (eyepoint B or C).
- If necessary, remove the cover of the holder and insert the Phase Contrast module evenly from the front on the left side of the microscope.
- Slide the Phase Contrast module into the correct eyepoint B or C.
- Focus the image using the rotary knob on the Leica SmartMove or using the focus dial.

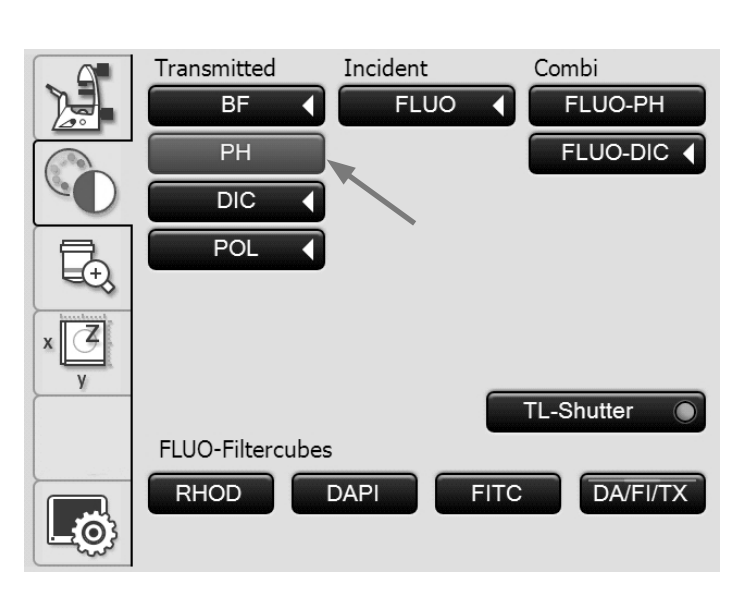

 $\bigoplus$ 

#### **Note:**

When selecting the Phase Contrast method, the aperture diaphragm is opened fully and can not be adjusted.

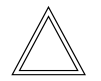

#### **Note:**

For centering the phase ring 20x-63x, refer to the Installation Manual.

5. Operation - Transmitted light contrast method

#### **5.13.7 Integrated Modulation Contrast – IMC (TL)**

**Leica DMi8 with manual Transmitted Light method**

- If necessary, set the TL Brightfield position or an empty position on the fluo turret, or select the "DAPI-TL" filter cube.
- • Select a Brightfield objective with eyepoint B or C.
- Swing all remaining optical components such as the analyzer or IC prisms from the beam path.

#### **Inserting the IMC module:**

• If necessary, remove the cover of the holder and insert the IMC module evenly from the front on the left side of the microscope.

#### For a tiltable Transmitted Light arm:

• Slide the IMC module into the correct eyepoint B or C.

#### For a fixed Transmitted Light arm:

• Insert the IMC modulator into the IMC module from the side according to the eyepoint B, C or D of the objective.

Ensure that the "TOP" marking faces upwards.

• Engage the slide in the IMC position. (Push in for IMC, pull out for the Brightfield).

#### IMC module for tiltable Transmitted Light arm

- 1 Position for objectives with eyepoint C
- 2 Position for objectives with eyepoint B
- 3 Brightfield position

 $\bigoplus$ 

- 4 Height adjustment
- 5 Fine adjustment

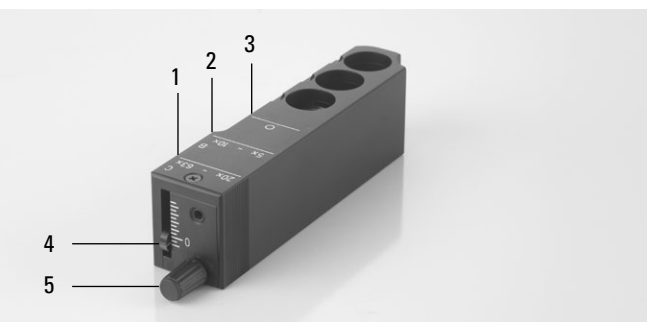

IMC module for fixed Transmitted Light arm

1 IMC module

⊕

- 2 IMC modulator
- 3 Fine adjustment
- 4 Positioning depending on eyepoint B, C or D

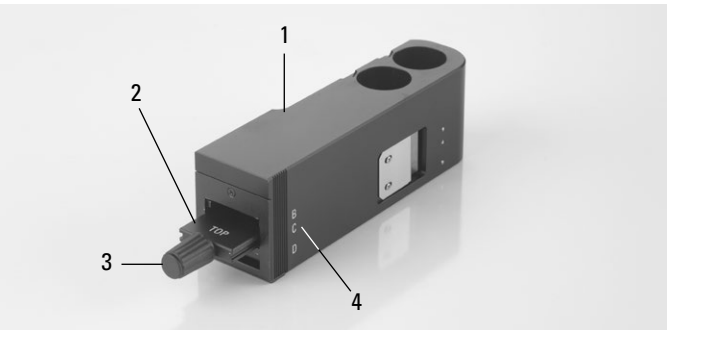

 $\bigoplus$ 

IMC module used for fixed Transmitted Light arm

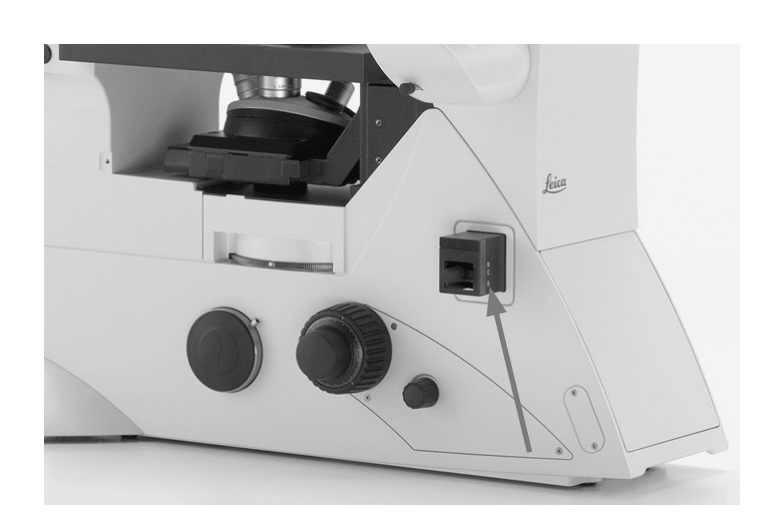

#### **Setting the IMC slit diaphragms:**

For a tiltable Transmitted Light arm:

- On the condenser, select the corresponding slit illumination for the current magnification.
- Swing the polarizer on the condenser into the beam path.

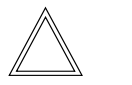

#### **Note:**

The position of the polarizer influences the appearance of the relief. The best relief images are obtained in the extinction position; the relief disappears at a 90° position.

For a fixed Transmitted Light arm:

- If necessary, remove the Phase Contrast slider in the Transmitted Light arm.
- Hold the IMC slide so that the marking "TOP LEFT" is at the top left and the rest of the marking faces forwards. The click stops are on the front longitudinal side of the slide.

(Depending on whether the S40/0.45 or S80/0.30 condenser is used, various IMC slit diaphragm sliders exist).

- Insert the diaphragm slide from the right into the Transmitted Light arm.
- Engage the slide in the IMC position. The round opening is the Brightfield position.

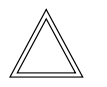

⊕

# **Note:**

The IMC slit diaphragm slider is encoded. As soon as the slider is taken out of the Brightfield position (available opening) and engaged in the IMC position, the brightness increases. Conversely, switching from IMC to Brightfield decreases the brightness.

• To adjust the slit width, adjust the slider of the IMC slit diaphragm slider to the position allocated on the objective, e.g. to the 10x marking for the 10x objective.

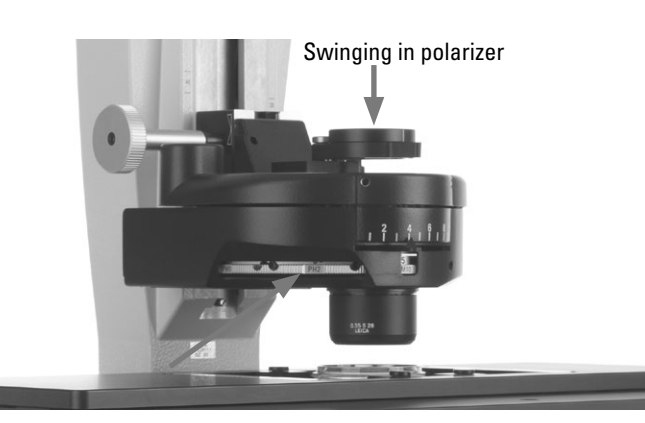

Condenser setting for tiltable Transmitted Light arm - configuring slit diaphragm

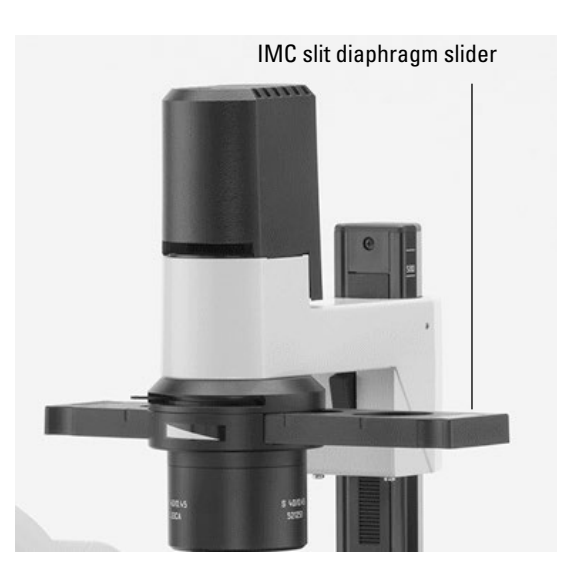

- 1 "TOP LEFT" marking on the diaphragm slide
- 2 Click stops
- 3 IMC slit diaphragm slider for S80/0.30
- 4 IMC slit diaphragm slider for S40/0.45
- 5 Adjusting screw on the IMC slit diaphragm slider

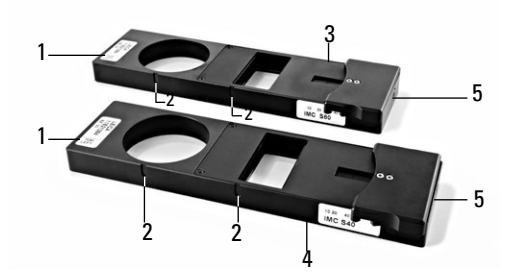

⊕

- Insert a specimen.
- Focus the image using the focus dials.
- Configure the brightness on the intensity rotary knob.

#### **Fine adjustment:**

For a tiltable Transmitted Light arm:

- The fine adjustment is made using the knurled screw on the IMC modulator and the polarizer.
- Using the slider, you can also offset the height to adjust the slit diaphragms to the focal plane. This setting depends on the specimen being observed.

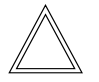

#### **Note:**

The position of the polarizer influences the appearance of the relief. The best relief images are obtained in the extinction position; the relief disappears at a 90° position.

#### For a fixed Transmitted Light arm:

• The fine adjustment occurs via the knurled screw on IMC module for fixed Transmitted Light arm the IMC modulator.

#### IMC module for tiltable Transmitted Light arm

 $\bigoplus$ 

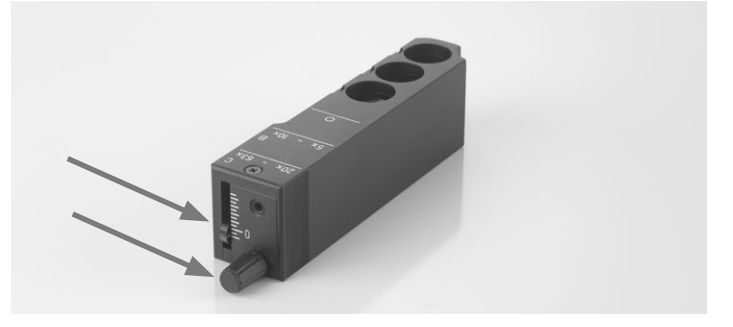

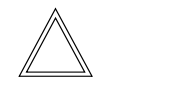

 $\bigoplus$ 

#### **Note:**

For adjusting the aperture diaphragms, refer to the Installation Manual.

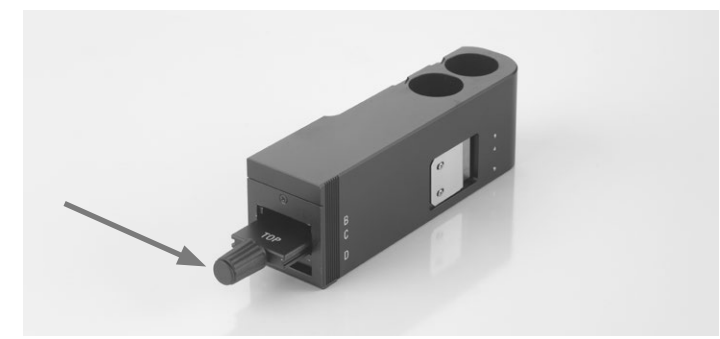

**Leica DMi8 with motorized Transmitted Light method**

• Caution: For the Integrated Modulation Contrast, first enable the **DIC** button!

The correct slit diaphragm is configured and the polarizer is automatically swung inwards on the motorized condenser.

- Insert a specimen.
- Select a suitable objective in the magnification menu (eyepoint B or C).
- If necessary, remove the cover of the holder and insert the IMC module evenly from the front on the left side of the microscope.
- Slide the IMC module into the correct eyepoint B or C.
- Focus the image using the rotary knob on the Leica SmartMove or using the focus dial.
- Configure the brightness on the intensity rotary knob.
- The fine adjustment is made using the knurled screw (5) and the polarizer.

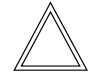

 $\bigoplus$ 

#### **Note:**

The position of the polarizer influences the appearance of the relief. The best relief images are obtained in the extinction position; the relief disappears at a 90° position.

• Using the slider (4), you can also offset the height to adjust the slit diaphragms to the focal plane. This setting depends on the specimen being observed.

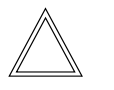

#### **Note:**

For adjusting the aperture diaphragms, refer to the Installation Manual.

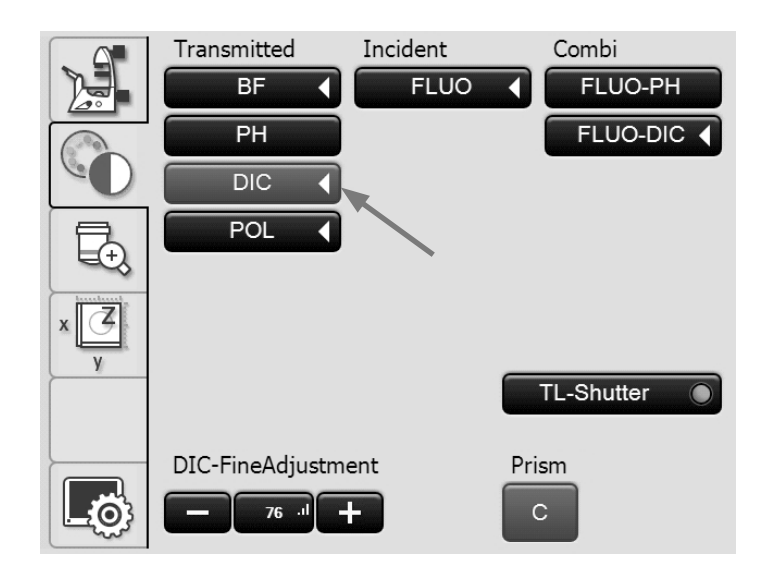

IMC module for tiltable Transmitted Light arm

- 1 Position for objectives with eyepoint C
- 2 Position for objectives with eyepoint B
- 3 Brightfield position

 $\bigoplus$ 

- 4 Height adjustment
- 5 Fine adjustment

 $\bigoplus$ 

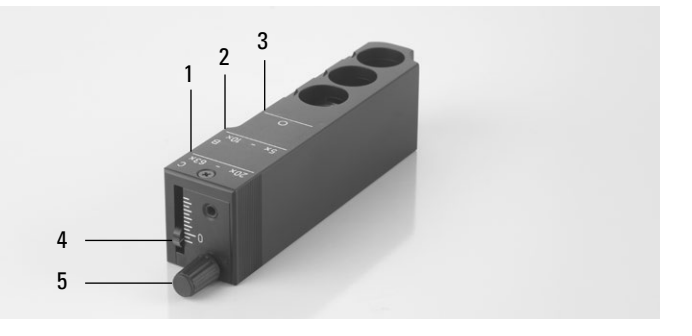

#### **5.14 Fluorescence**

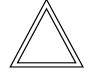

 **Note:**

To replace filter cubes, refer to Chapter 5.11, Filters  $\rightarrow$ . S. 63

**Leica DMi8 with manual fluorescence**

- If necessary, first switch over to the fluorescence axis (**Fluor**) by opening the shutter (pull out switch rod (3) for manual shutter or push shutter button for motorized shutter).
- If necessary, pull out the analyzer slider (2) completely to open the beam path.
- Set the light intensity on the Leica EL6000 compact light source.

 $\bigoplus$ 

 **Note:**

If the Leica DMi8 is equipped with a 2 port infinity port ( $\rightarrow$  S.44) switch over to the current port  $\rightarrow$  S. 58

- When using the Fluorescence Intensity Manager (FIM): The brightness is adjusted in 5 defined increments on the FIM slider (4). 100% / 55% / 30% / 17% / 10%
- The filter cubes are swiveled manually into the beam path by turning the fluorescent turret disk (1).
- A color mark on the edge of the disk indicates the current filter cube. If the shipped configuration is changed by inserting another filter cube, note the color of the position where the filter cube was inserted so you can allocate it later.

Manual integrated fluorescence axis

- 1 Manual filter change
- 2 Analyzer

 $\bigoplus$ 

- 3 Manual shutter
- 4 Manual setting for FIM

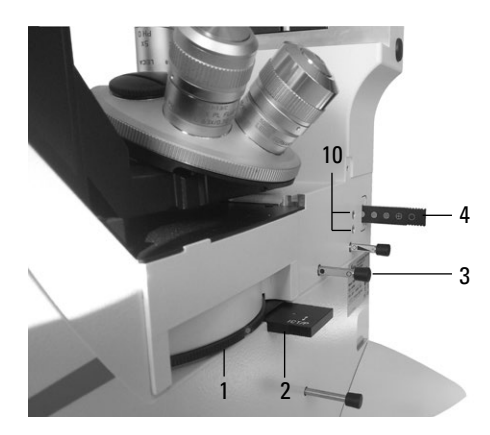

Manual external fluorescence axis

- 3 Manual shutter
- 4 Manual setting for FIM
- 5 Connection for light guide
- 6 Diaphragm module

⊕

7 Receptacle for EFW or structured illumination

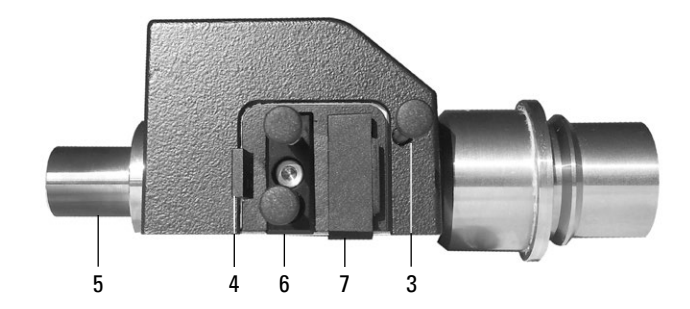

**Leica DMi8 with manually encoded fluorescent turret disk**

• The filter cubes are swiveled manually into the beam path by turning the fluorescent turret disk.

The LED allocated to the filter cube and located on the front side of the microscope is illuminated.

**Manually encoded Leica DMi8 with motorized fluorescent turret disk**

• Adjust a filter cube by pressing the corresponding filter cube changer button on the keypad of the front side of the microscope.

The LED of the filter cube changer button is illuminated.

**Leica DMi8 with motorized fluorescence**

• If necessary, switch over to the fluorescence axis (**Fluor**) with the button **TL/Fluor**.

Operating the fluorescence via Touch Screen:

- If necessary, switch over to the fluorescence axis (Fluor) with the **IL** button.
- Rotate on the Touch Screen via the button  $\sim$  for configuring the contrast method.
- • For incident light, select the contrast method **FLUO**.
- Insert a specimen.

 $\bigoplus$ 

- Select a suitable objective in the magnification menu.
- The current fluorescence filter cube is displayed on the Touch Screen. If necessary, push the button for the desired fluorescence filter cube.

#### For encoded fluorescence nosepiece disk

 $\bigoplus$ 

⊕

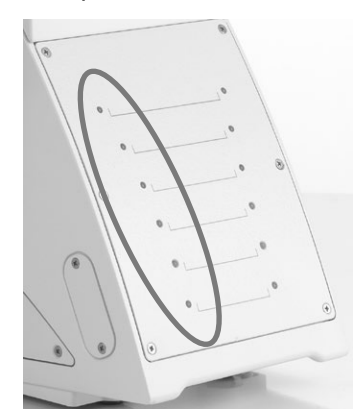

For motorized fluorescent turret disk

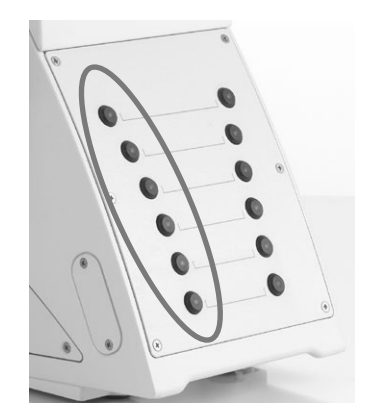

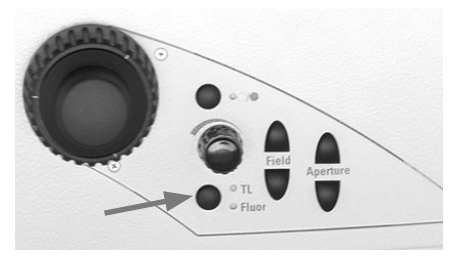

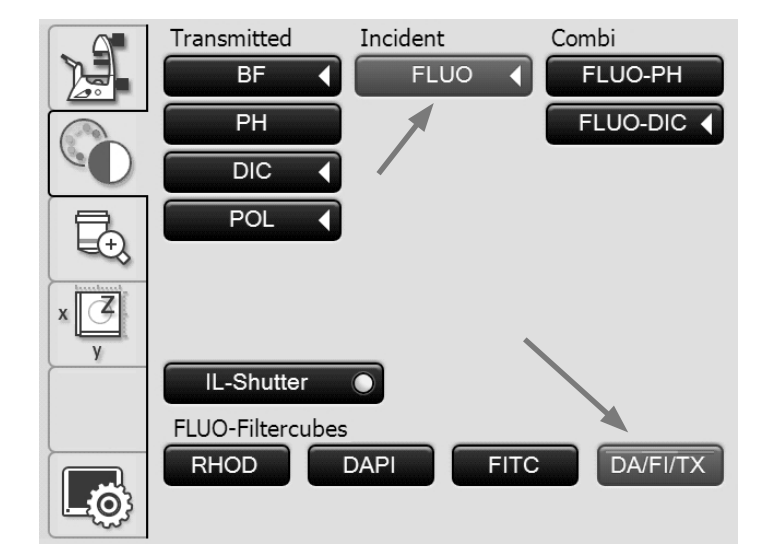

83

- • You may protect your specimen from fading by closing the incident light shutter. To do so, push the **IL shutter** button.
- Focus the image using the rotary knob on the Leica SmartMove or using the focus dial.

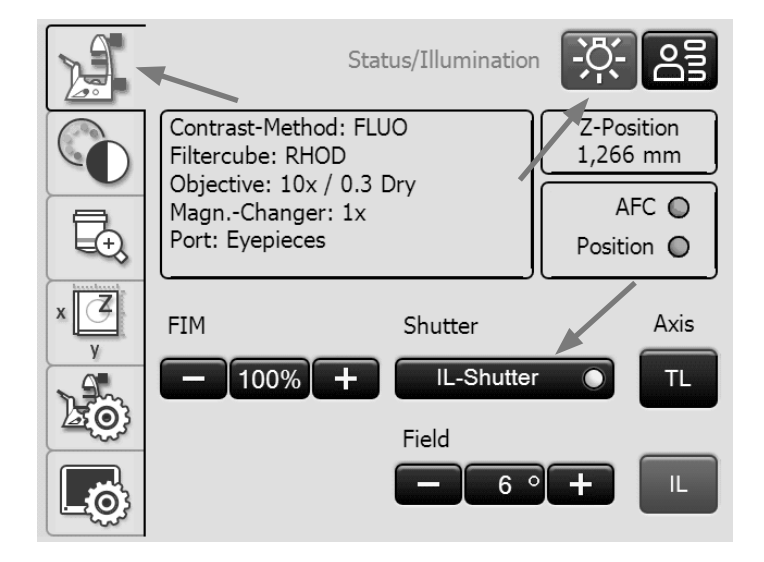

 $\bigoplus$ 

• Set the light intensity on the Leica EL6000 compact light source.

(See separate Instructions for Use).

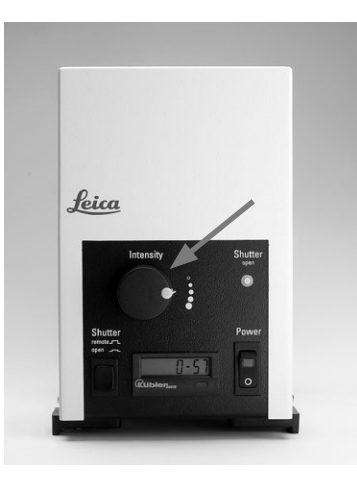

 $\bigoplus$ 

• When using the Fluorescence Intensity Manager (FIM): The brightness is adjusted in 5 defined increments on the brightness adjusting knob: 100% / 55% / 30% / 17% / 10%

or alternatively, on the Touch Screen via the button **FIM**

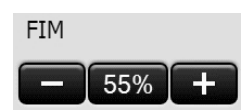

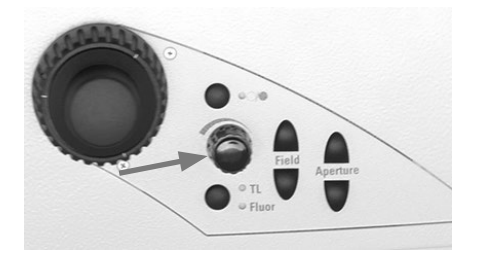

 $\bigoplus$ 

#### **5.15 Combination method**

**Leica DMi8 with motorized Transmitted Light method and motorized fluorescence:**

 $\bigoplus$ 

Depending on the configuration of your microscope, up to two combination methods are possible:

FLUO/PH and FLUO/DIC

- On the Touch Screen, use the  $\sim$  key to configure the contrast method.
- Insert a specimen.
- Select a suitable objective in the magnification menu.
- • For the combination, select the contrast method **FLUO-PH** or **Fluo-DIC**.

#### **FLUO-PH:**

 $\bigoplus$ 

- The current fluorescence filter cube is displayed on the Touch Screen. If necessary, push the button for the desired fluorescence filter cube.
- The illumination settings for the fluorescence and Transmitted Light axis can be adjusted separately. To do so, toggle between the using the **TL/Fluor** button.

#### **FLUO-DIC:**

- Switch between the two contrast methods by pressing the **FLUO-DIC** key.
- In FLUO mode, the current fluorescence filter cube is displayed on the Touch Screen. If necessary, push the button for the desired fluorescence filter cube.
- • In DIC mode, the DIC fine adjustment is made using the **+** and **–** key.

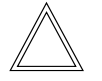

#### **Note:**

The manual analyzer must be used for the FLUO/DIC method.

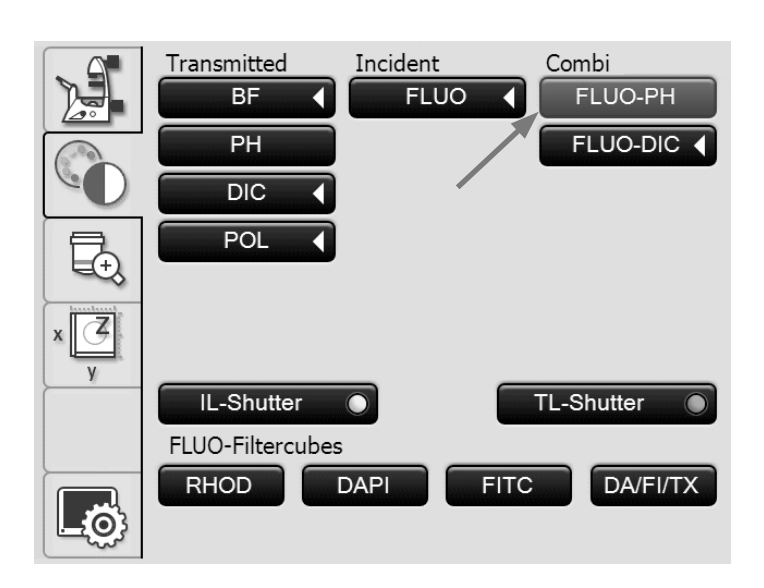

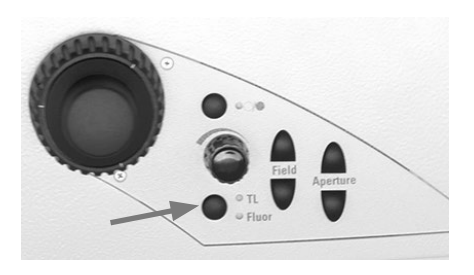

 $\bigoplus$ 

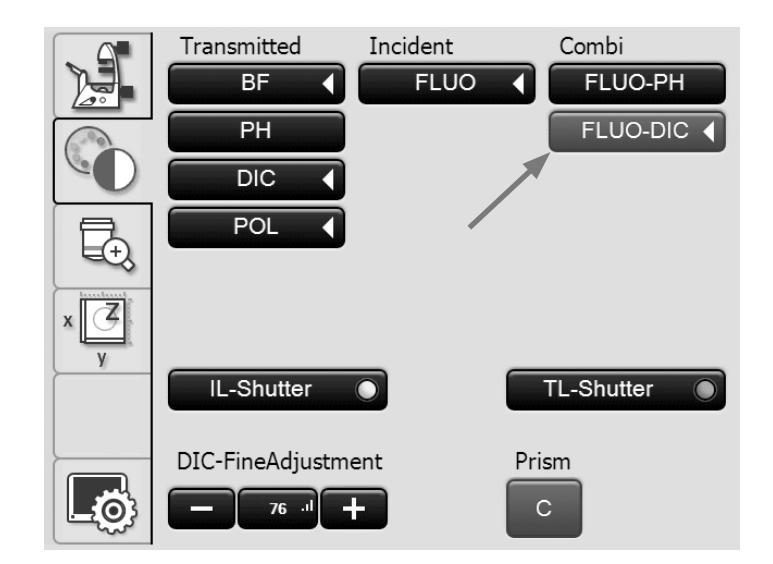

# 6. Troubleshooting

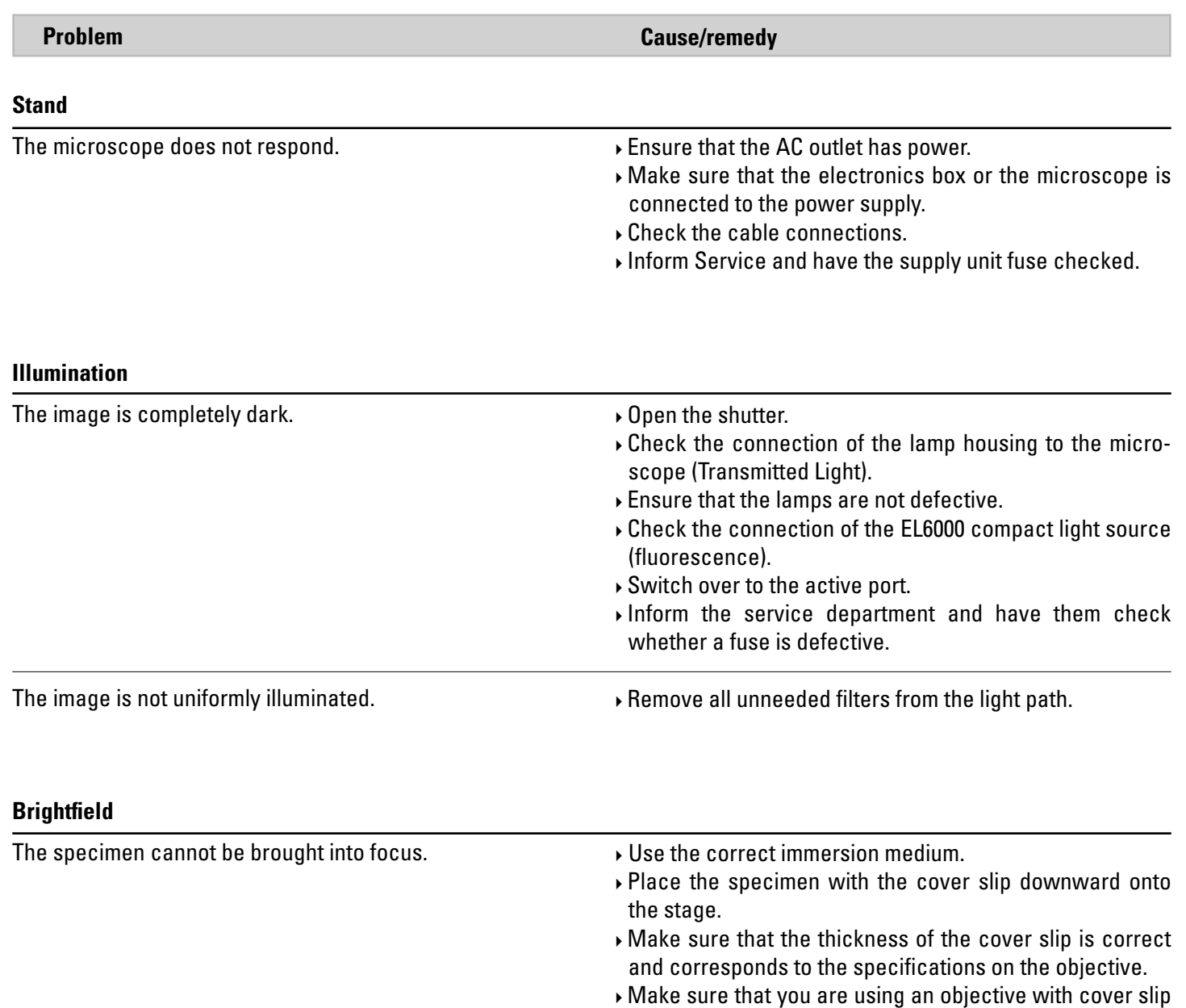

 $\bigoplus$ 

 $\bigoplus$ 

correction.

 $\bigoplus$ 

Adjust the correction ring if present on the objective.

#### 6. Troubleshooting

 $\bigoplus$ 

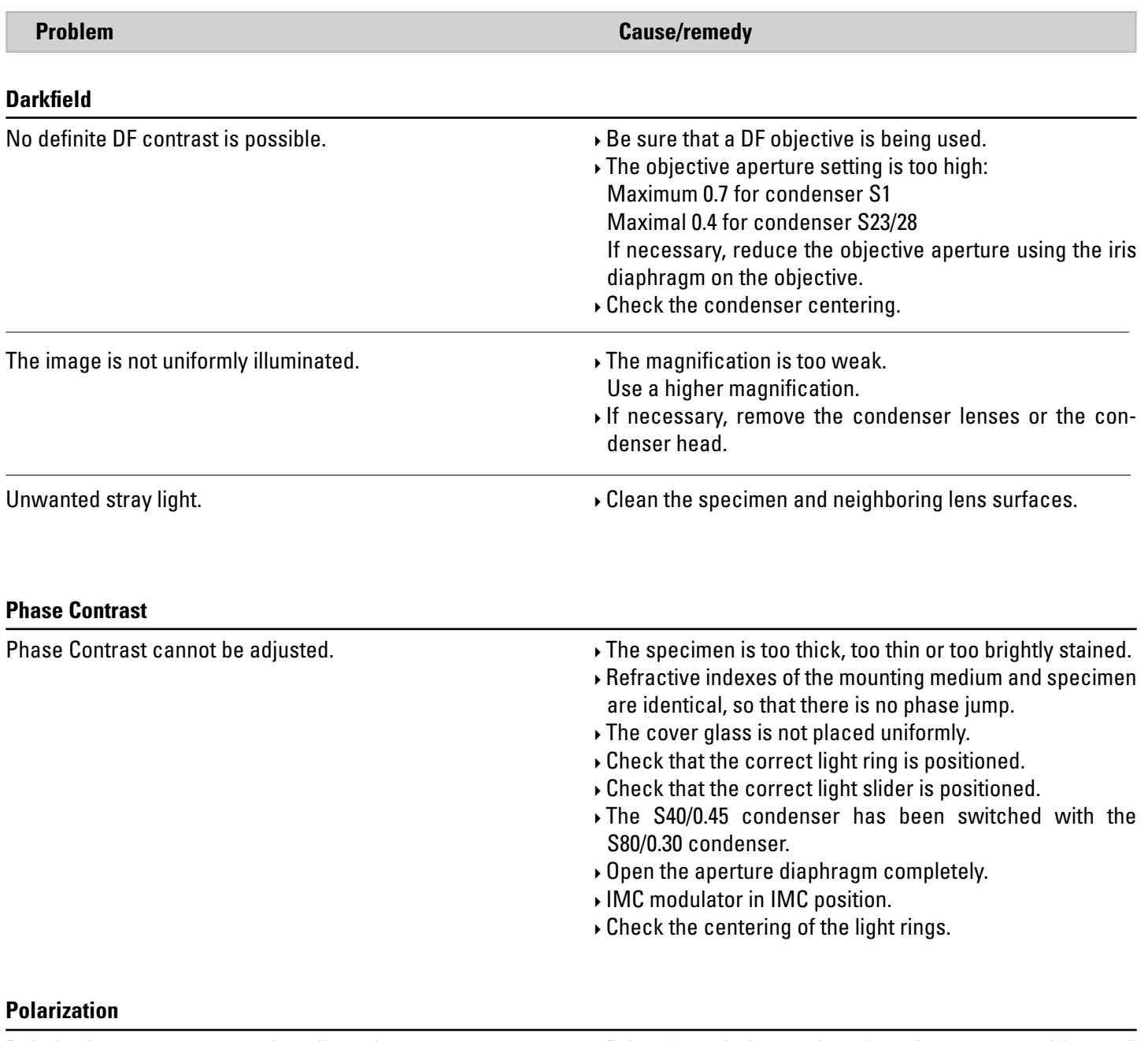

 $\bigcirc$ 

 $\bigoplus$ 

Polarization contrast cannot be adjusted.

Bring the polarizer and analyzer into cross position until they reach maximum darkness (without specimen).

 $\overline{\phantom{a}}$ 

 $\bigoplus$ 

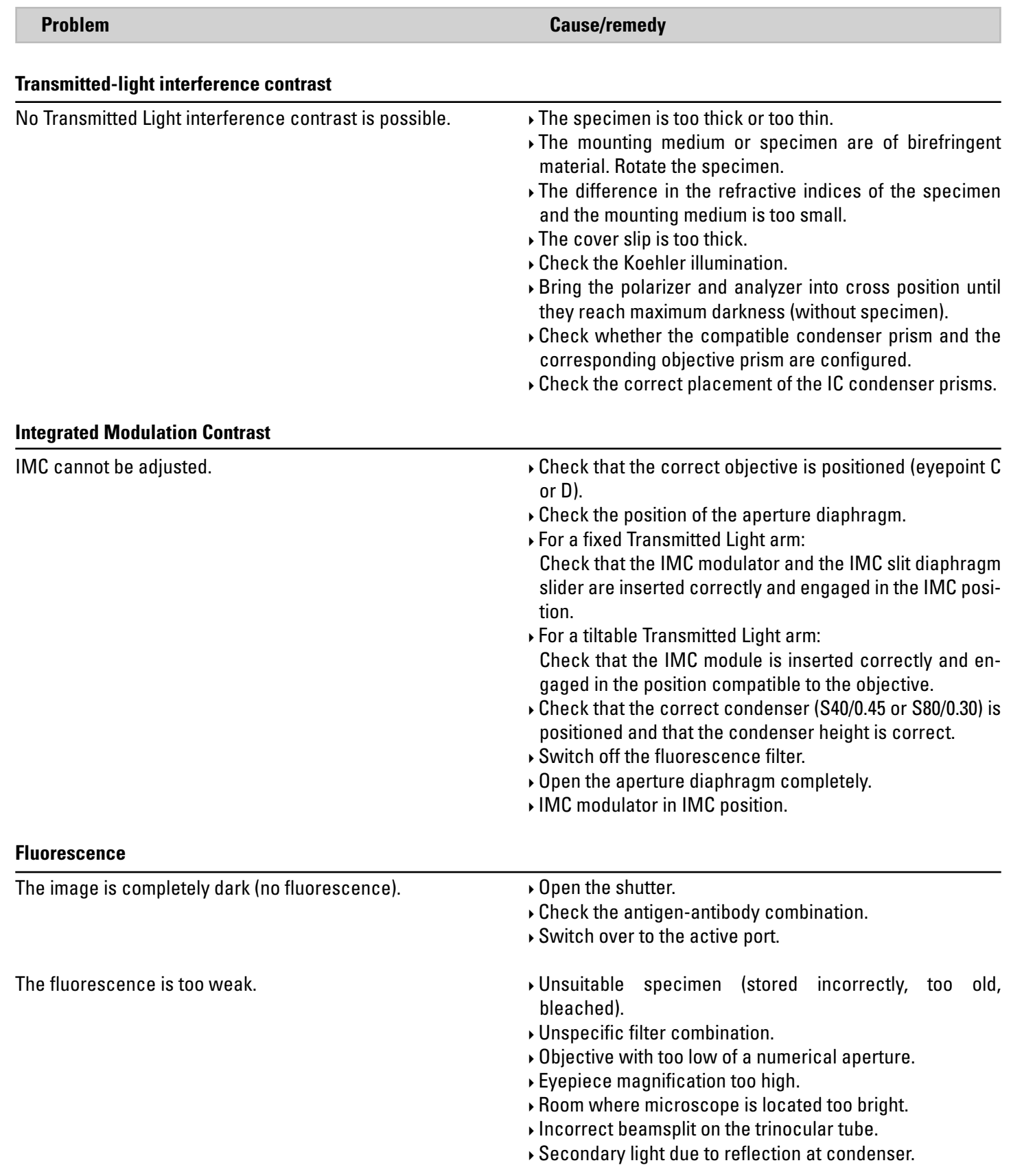

 $\bigoplus$ 

 $\bigoplus$ 

# 7. Care of the Microscope

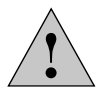

**Caution!**

Unplug the power supply before performing cleaning and maintenance work! Protect electrical components from moisture!

Microscopes in warm and warm-damp climatic zones require special care in order to prevent the build up of fungus. The microscope should be cleaned after each use, and the microscope optics should be kept painstakingly clean.

#### **7.1 Dust Cover**

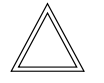

⊕

### **Note:**

To protect against dust, cover the microscope and accessories with the dust cover after each use.

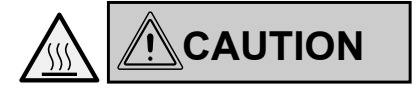

Let the microscope and lamp housings cool down before covering the stand with a dust cover. The dust cover is not heat-resistant. In addition, condensation may occur.

#### **7.2 Cleaning**

# ! **Caution:**

 $\bigoplus$ 

Residual fiber and dust can create unwanted background fluorescence during fluorescence microscopy.

#### **Cleaning coated parts**

Dust and loose dirt particles can be removed with a soft brush or lint-free cotton cloth.

Clinging dirt can be cleaned as necessary with a low-concentrated soap solution, petroleum ether or ethyl alcohol. For cleaning coated parts, use a linen or leather cloth that is moistened with one of these substances.

### ! **Caution:**

 $\bigoplus$ 

Thinners containing acetone, xylene or nitrogen can harm the microscope and thus must not be used.

Test cleaning solutions of unknown composition on a less visible area of the unit first. Be sure that coated or plastic surfaces do not become matted or etched.

#### **Cleaning the specimen stage**

Remove light-colored spots on the stage by rubbing with paraffin oil or acid-free Vaseline.

89

.

 $\bigoplus$ 

#### **Cleaning glass surfaces and objectives**

The cleaning of glass surfaces and objectives in particular should be carried out exclusively as outlined in the brochure "Cleaning of Microscope Optics". The information can be downloaded at:

http://www.leica-microsystems.com/products/ light-microscopes/life-science-research/inverted-microscopes

Select the microscope type and go to the "Download" page.

In case of questions, please contact our Technical Service.

#### **Removing immersion oil**

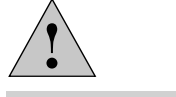

 $\bigoplus$ 

**Caution!**

Follow safety notes for immersion oil!

First, wipe off the immersion oil with a clean cotton cloth, and then re-wipe the surface several times with ethyl alcohol.

#### **7.3 Handling acids and bases**

For examinations using acids or other aggressive chemicals, particular caution must be taken.

# ! **Caution:**

 $\bigoplus$ 

Never allow the optics and mechanical parts to come into direct contact with these chemicals.

 $\bigoplus$ 

# 8. Essential Consumable and Spare Parts

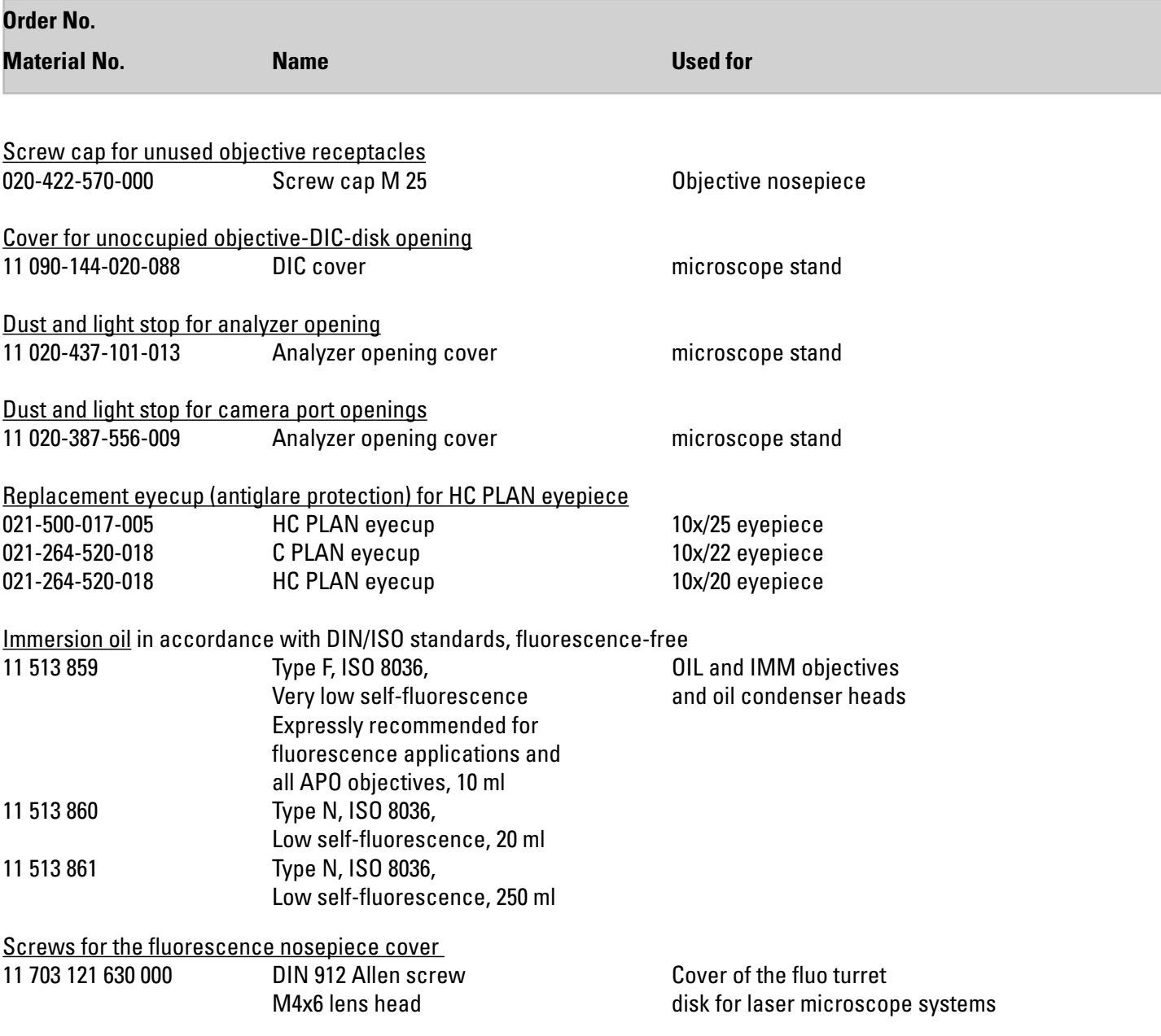

 $\bigoplus$ 

 $\bigcirc$ 

Additional spare parts such as cover caps, stickers, screws, dust covers etc., on request.

# 9. Appendix

# **9.1 Assigning the variable function keys**

The variable function keys can always be defined by the user via the LAS X software.

 $\bigoplus$ 

 $\bigcirc$ 

Depending on the configuration, useful functions are already assigned to the function key upon delivery.

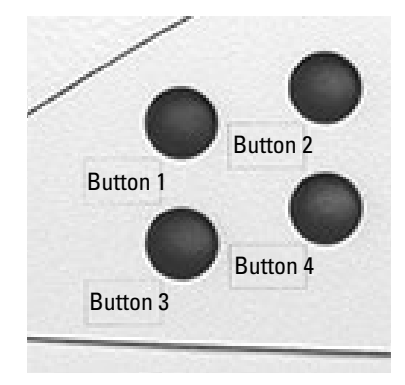

⊕

#### **Preassigning the function keys:**

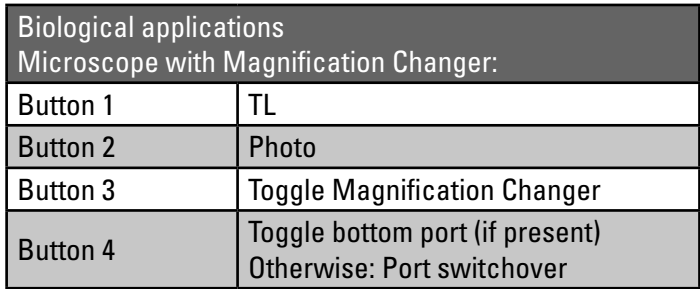

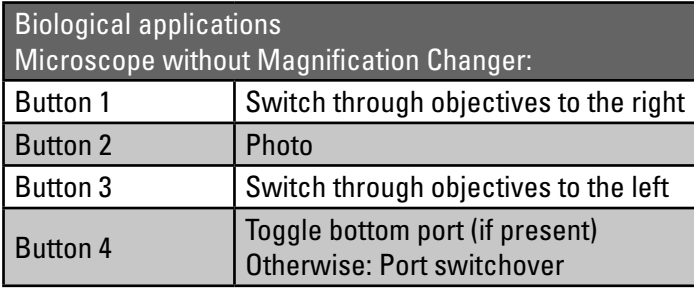

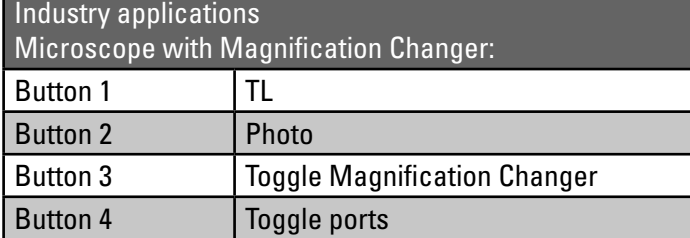

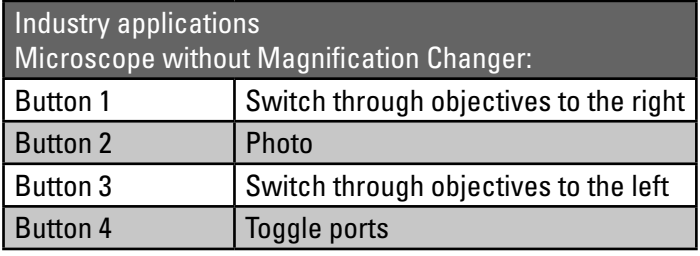

# $\bigoplus$

#### 9. Appendix – Assigning the variable function keys

 $\bigoplus$ 

# **Possible assignments of the variable function keys to the stand and SmartMove:**

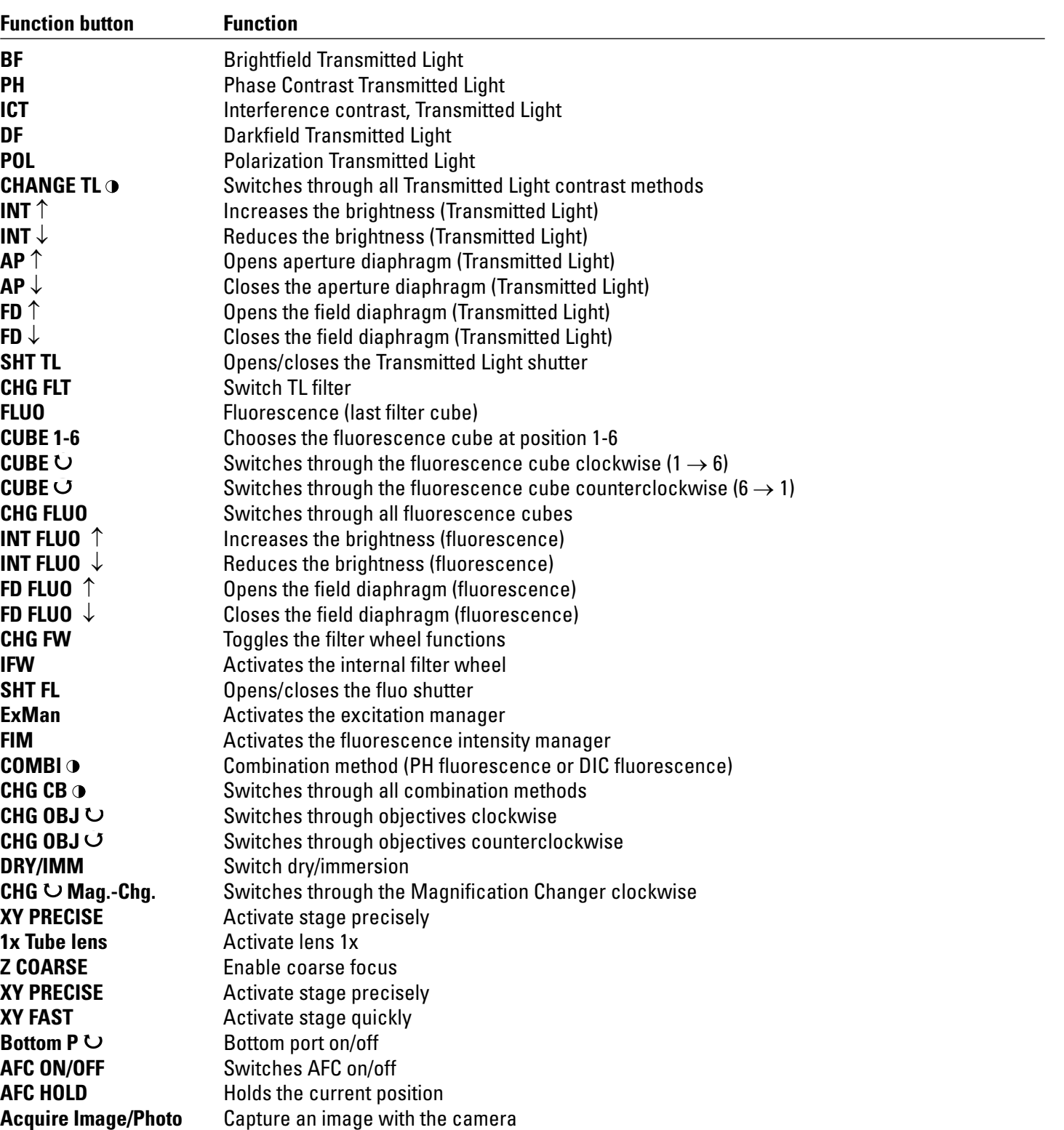

 $\bigoplus$ 

Additional abbreviations for objective names, filter name, magnifications.

9. APPENDIX - ABBREVIATION GLOSSARY

### **9.2 Abbreviation glossary**

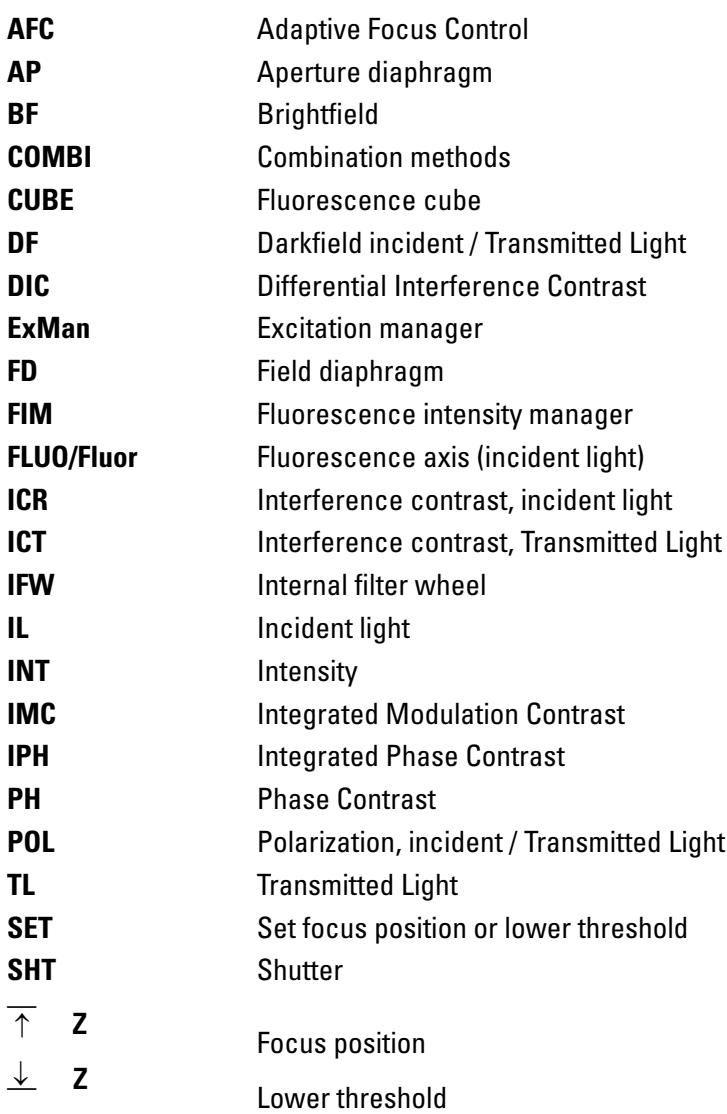

94

 $\bigoplus$ 

#### **9.3 Overview of Touch Screen pictograms**

#### **Navigation bar**

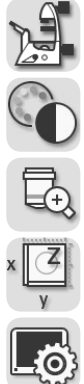

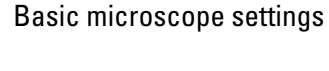

Contrast method

Magnification

Stage and focus controls

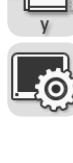

Touch screen settings

#### **Menus**

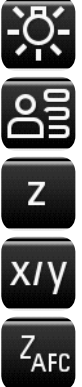

⊕

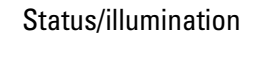

Memory function

Focus operation

Stage operation

AFC (Adaptive Focus Control)

# **Z-drive**

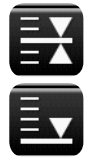

Focus position

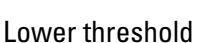

#### **Objectives**

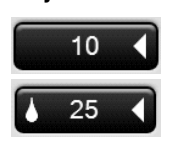

Valid dry objective

Valid immersion objective

#### **Shutter**

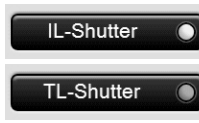

Incident-light shutter open

Transmitted-light shutter closed

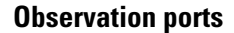

 $\bigoplus$ 

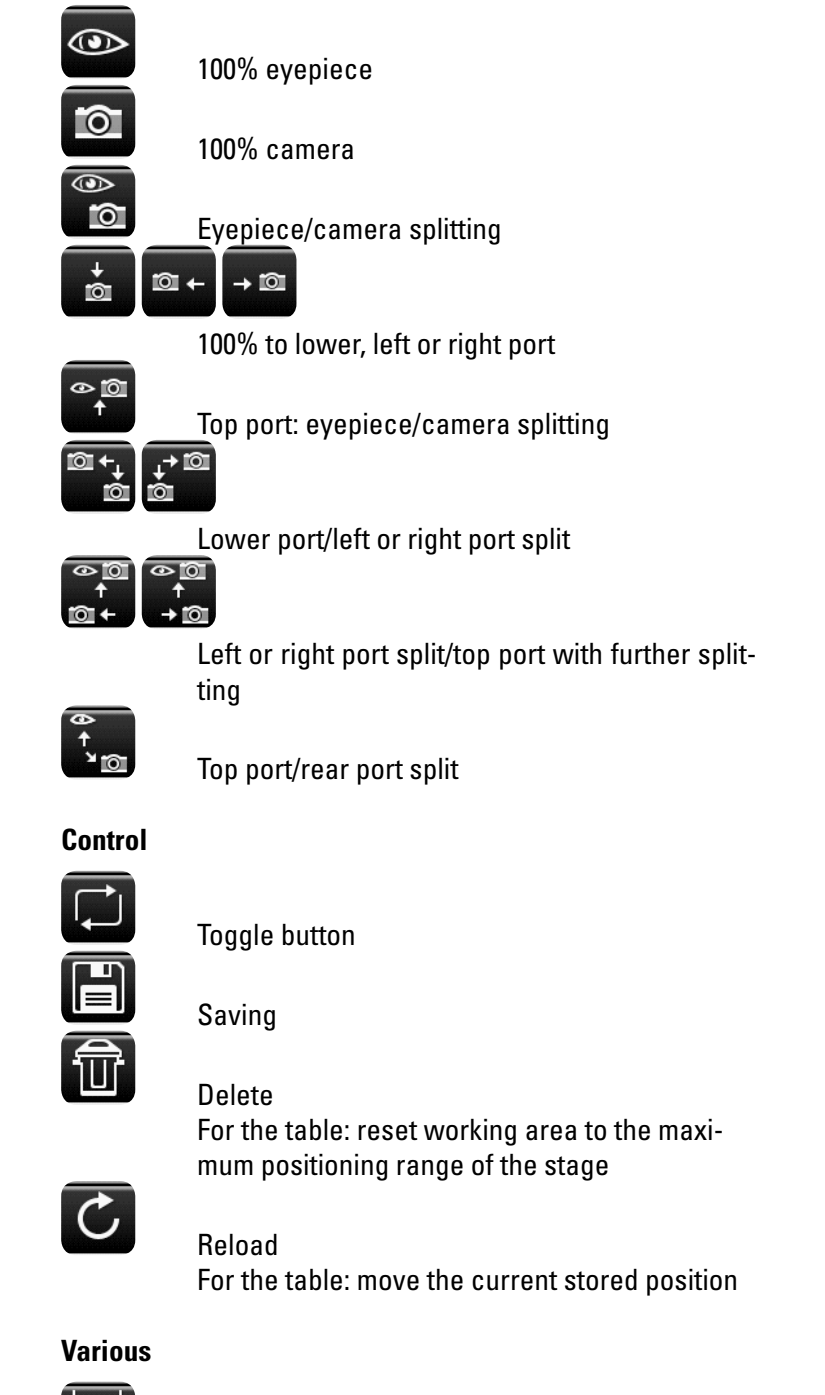

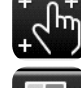

 $\bigoplus$ 

-f

Touch Screen calibration

Call up the version number

#### **9.4 Additional information**

#### **General microscopy**

Refer to the Leica Science Lab

http://www.leica-microsystems.com/science-lab/

to find additional useful information and instructions on the microscope methods.

Under the category "Basics in Microscopy", you can find, for instance:

- The instructions for setting the correct Koehler illumination
- The procedure for contrast methods such as Phase Contrast Modulation contrast Differential Interference Contrast
- • Fluorescence techniques
- The instructions for cleaning the microscope optics
- and much more.

 $\bigoplus$ 

#### **Objectives**

 $\bigoplus$ 

For information on the objectives such as the objective classes and the marking of objectives, refer to

http://www.leica-microsystems.com/de/produkte/objektive/

#### **Accessories**

 $\bigoplus$ 

The "Live on Stage" brochure provides an overview of the accessories for live cell microscopy including the various specimen stages, specimen holders and inserts.

You can download the brochure from

http://www.leica-microsystems.com/de/produkte/Lichtmikroskope/Zubehör/Inkubationssysteme für Leica inverse Mikroskope.

# 10. Index

#### **Symbols**

3-plate cross-stage 54

## **A**

Abbreviation Glossary 98 Accessories 100 Acids and bases 21, 94 Adaptive Focus Control (AFC) 60 Adjusting the aperture diaphragms 83 Ambient conditions 19, 20 Analyzer 36, 75, 77 Analyzer cube 78 Analyzer slot 35 Aperture diaphragm 63 Aperture Diaphragm Setting 32, 34

# **B**

 $\bigoplus$ 

Basic microscope settings 37 Beam splitting in photo tubes 52 Bertrand lens 34, 52 Bertrand lens centering 34 Bottom port 61 Brightfield 70 Brightness Setting 32, 34, 44, 45

#### **C**

Centering illuminated field diaphragm 36 Centering the phase ring 80 Changing filter cubes 66 Changing objectives 34, 49 Cleaning 93 Combination method 88 Condenser 29 Condenser height adjuster 34 Condenser height stop 34 Condenser setting 34, 70, 72, 74, 82 Configure slit diaphragm 82 Connection for light guide 36 Contrast methods 21, 26, 37, 69 Controls 30, 31 Correction for vision problems 53

## **D**

"DAPI", "DAPI-TL" filter cubes 69 Darkfield 74 Dark stop 74 Declaration of Conformity 103 DIC fine adjustment 35 Differential Interference Contrast 77 Dimensions 24 Display brightness 38 Disposal 22 Dust protector 93

 $\bigoplus$ 

### **E**

EC Declaration of Conformity 103 EFW 36, 85 EU Directive 7 External fluorescence axis 36, 46, 48, 85 Eyepieces 53 Eyepoint 81, 84

## **F**

Field diaphragm 63 Filter change 34, 36 Filter cube 66, 67, 85, 86 Filter cube changer button 86 Filter receptacle 34 FIM (fluorescence intensity manager) 32, 36, 46, 47, 85, 87 Fine adjusting the objective prism 77, 78 Fine adjustment of the IMC module 84 Fine adjustment of the slit diaphragms 83 Fixed stage 54 Fluorescence 45, 66, 85 fluorescence axis 27, 36, 46, 48, 85 Fluorescent turret disk 27, 35, 85, 86

 $\bigoplus$ 

Fluorescent turret disk cover 13, 67 Fluo turret 33, 66 Focus dials 57 Focus drive 59 Focusing 32, 34, 35, 36, 57 Focus position 32, 58, 59 Focus stages 57 Focus threshold 32, 35, 58

# **G**

Graticule 53

### **H**

Height compensation plate 25

### **I**

Identification sheet 32 Illuminated field diaphragm adjustment 32, 34, 36 IMC module 34, 81, 83, 84 IMC slit diaphragm slider 34, 82 Immersion objectives 50, 51 Immersion objectives, lockable 51 Immersion oil 21, 94, 95 Infinity port 27, 35, 47 Installation location 20 Integrated fluorescence axis 36, 46, 48, 85 Integrated Modulation Contrast 81 Integrated Phase Contrast 79 Interfaces 30 Interlock 12 Interlock connector 17 Interlock switch 17 Interpupillary distance 52

# **K**

Koehler illumination 100

# **L**

Language selection 38 Laser class 1 18 Laser coupling 13, 67 Laser Radiation 8, 14, 15, 16 Laser safety 12 Laser Safety Kit 17 Laser safety precautions 8 LAS X software 39, 51, 53, 54, 55, 57, 59, 69, 96 Leica CTR electronics box 24, 30 Leica EL6000 43, 45, 46, 85, 87 Leica Science Lab 100 Leica SmartMove 31, 39, 54, 57 Leica STP4000/8000 31, 40 Light guide 43, 45, 46 Light ring 72, 79 Light ring slide 34, 72 Light sources 21, 43, 44 Linear motorized stage 54

### **M**

Magnification 37, 50 Magnification Changer 28, 36, 62 Memory function on the Touch Screen 68

# **O**

 $\bigoplus$ 

Object displacement 54 Objective Prism 35, 77, 78 Objectives 28, 49, 50, 100 Objectives with corrective mount 51 Objective turret 28, 33, 50 Observation ports 29, 50 On/off switch 36, 42

# **P**

Parfocality 51 Phase Contrast 72 Phase Contrast module 79 Pictograms 99 Polarization 75 Polarizer 34, 75, 77, 82 Positioning range of the stage 55

### **S**

Safety Notes 9 Safety switch 12 Scanning stage 54 Service port 38 Setting the slit width 82 Shutter 32, 36, 44, 48, 85, 87 Side-Port 34, 35, 36, 61 Spare parts 95 Stage and focus controls 37 Stage movement 36 Stage positions 55 Stages 28, 54 Step sizes 55, 59 Storage 19 Structured illumination 36, 85 Switching on 42 Symbols 5

 $\bigoplus$ 

# **T**

Technical data 9 Technical data for the interlock connector 12 Threshold 59 Toggling between the illumination axes 32 Top-Port 34, 61 Total magnification 50, 53, 62 Touch Screen 21, 31, 32, 37 Touch Screen calibration 38 Transmitted Light 44 Transmitted Light axis 69 Transmitted Light contrast method 69 Transmitted Light filter 35, 65 Transmitted Light arm 26 Transport 19 Travel speed of the stage 55 Tube 27, 52 Tube setting 35 Type plate 35

 $\bigoplus$ 

# **V**

Variable function keys 32, 35, 39, 50, 96, 97 Version number 38 Viewing angle 52

⊕

### **W**

Weight 19, 24, 25 Wollaston prism 77

### **Z**

Z-focus 29

**People's Republic of China - Administrative Measures on the Control of Pollution Caused by Electronic Information Products -**

People's Republic of China

 $\bigoplus$ 

. Administrative Measures on the Control of Pollution Caused by Electronic Information Products -

# 11. EC Declaration of Conformity

To download the EC Declaration of Conformity, use this link

http://www.leica-microsystems.com/products/light-microscopes/life-science-research/inverted-microscopes

 $\bigoplus$ 

Select the microscope type and go to the "Download" page.

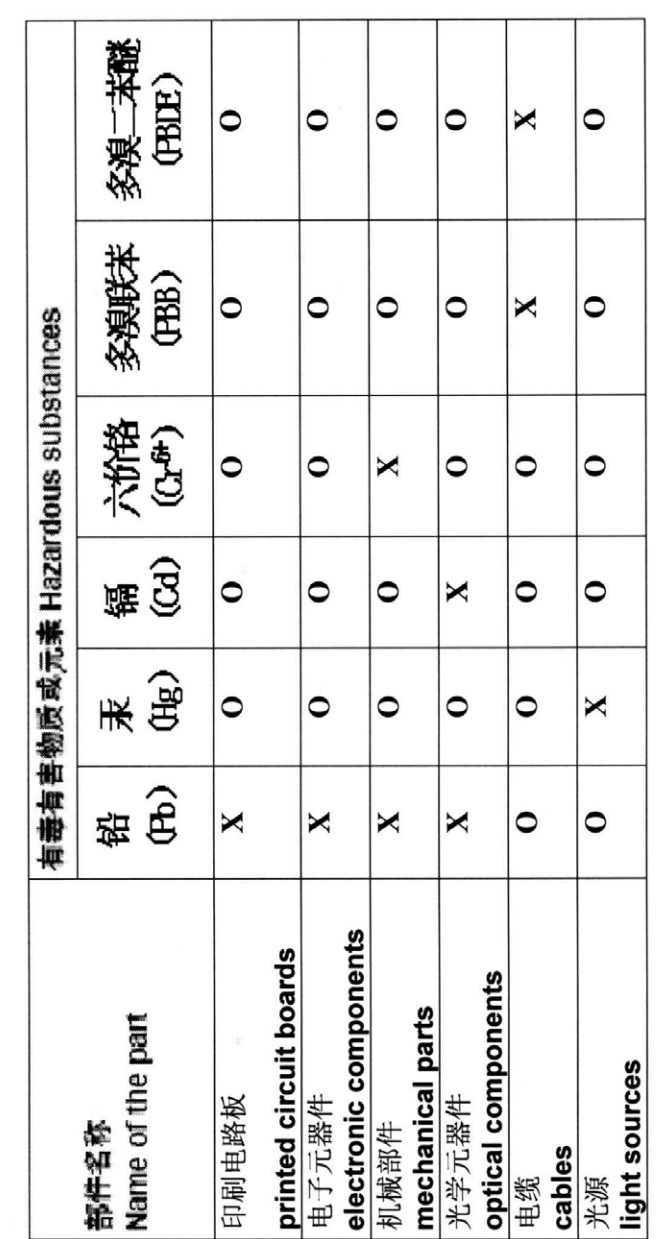

- 表示该有毒有害物质在该部件中的含量均在SJ/T 11363-2006 标准规定的限量要求以下。  $\circ$
- indicates that the concentration of the hazardous substance in all materials in the parts is below the 表示该有毒有害物质至少在该部件的某一材料中的含量超出SJ/T 11363-2006 标准规定的限量要求。 relevant threshold of the SJ/T 11363-2006 standard.
- indicates that the concentration of the hazardous substance of at least one of all materials in the parts is above the relevant threshold of the SJ/T 11363-2006 standard.  $\ddot{\mathbf{x}}$

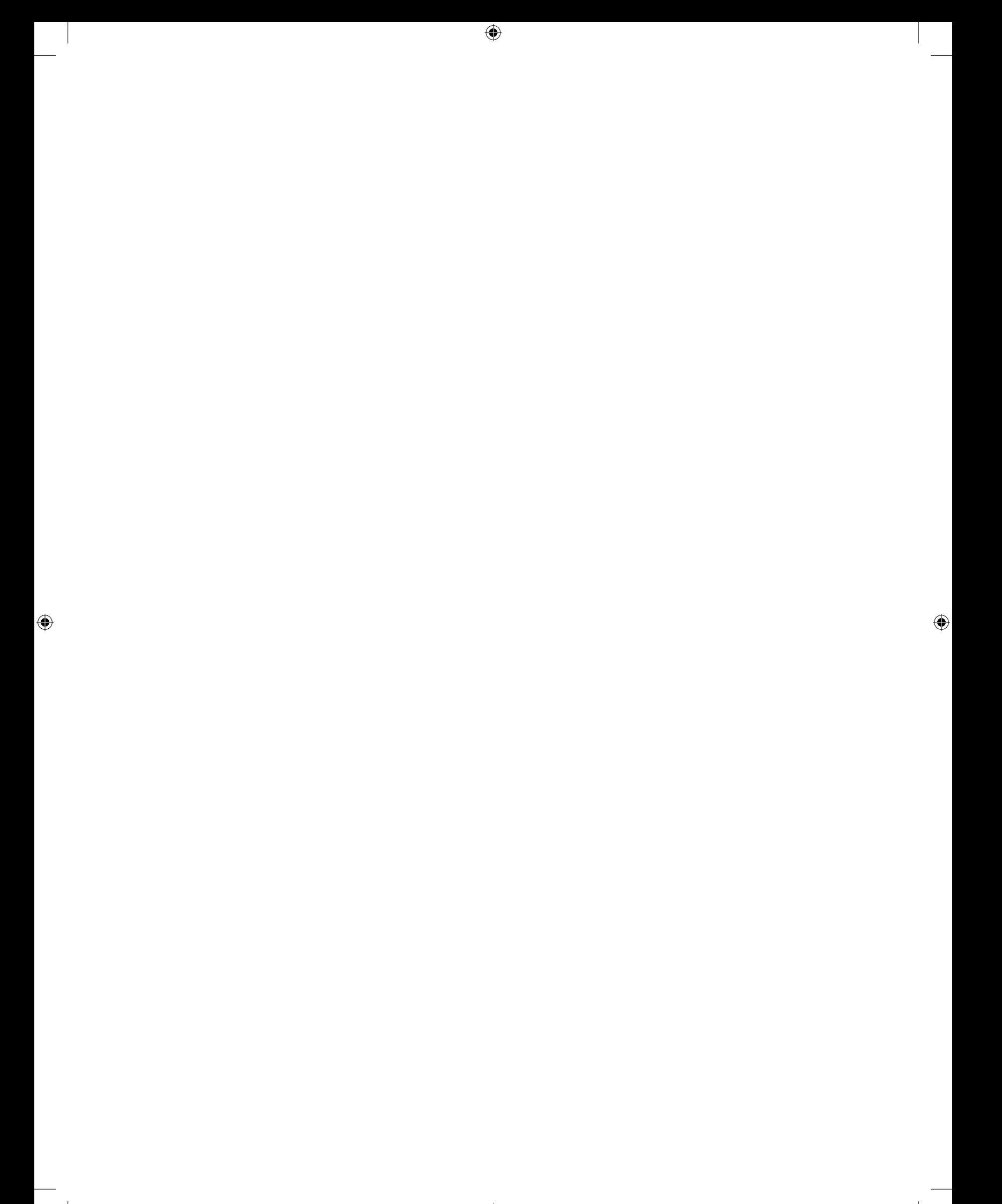

Living up to Life

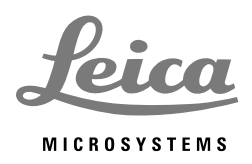

 $\bigoplus$ 

# Leica DMi8

# **Gebrauchsanweisung**

 $\bigoplus$ 

Leica Microsystems CMS GmbH • Anleitung 11934056, Revision 1.0 vom 2014-08-05

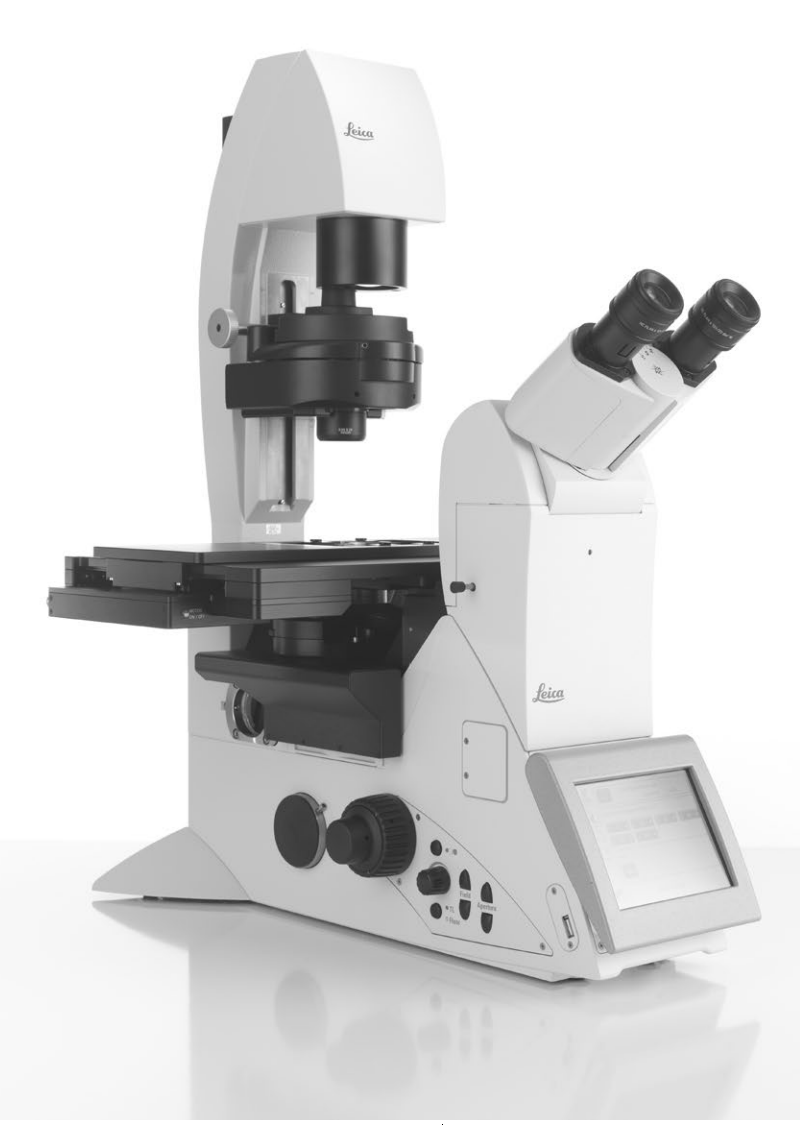

#### Coyprights/Inhalt

# Copyrights

Alle Rechte an dieser Dokumentation liegen bei der Leica Microsystems CMS GmbH. Eine Vervielfältigung von Text und Abbildungen – auch von Teilen daraus – durch Druck, Fotokopie, Mikrofilm oder andere Verfahren, inklusive elektronischer Systeme, ist nur mit ausdrücklicher schriftlicher Genehmigung der Leica Microsystems CMS GmbH gestattet.

Die in der folgenden Dokumentation enthaltenen Hinweise stellen den derzeit aktuellen Stand der Technik dar. Die Zusammenstellung von Texten und Abbildungen haben wir mit größter Sorgfalt durchgeführt. Wir sind jedoch für Hinweise auf eventuell vorhandene Fehler jederzeit dankbar.

Die in diesem Handbuch enthaltenen Informationen können ohne vorherige Ankündigung geändert werden.

Revision 1.0, herausgegeben 2014-08-05 von:

Leica Microsystems CMS GmbH Ernst-Leitz-Straße 17-37 D-35578 Wetzlar (Germany) http://www.leica-microsystems.com Verantwortlich für den Inhalt: Marketing CMS

#### 2

⊕

# Inhalt

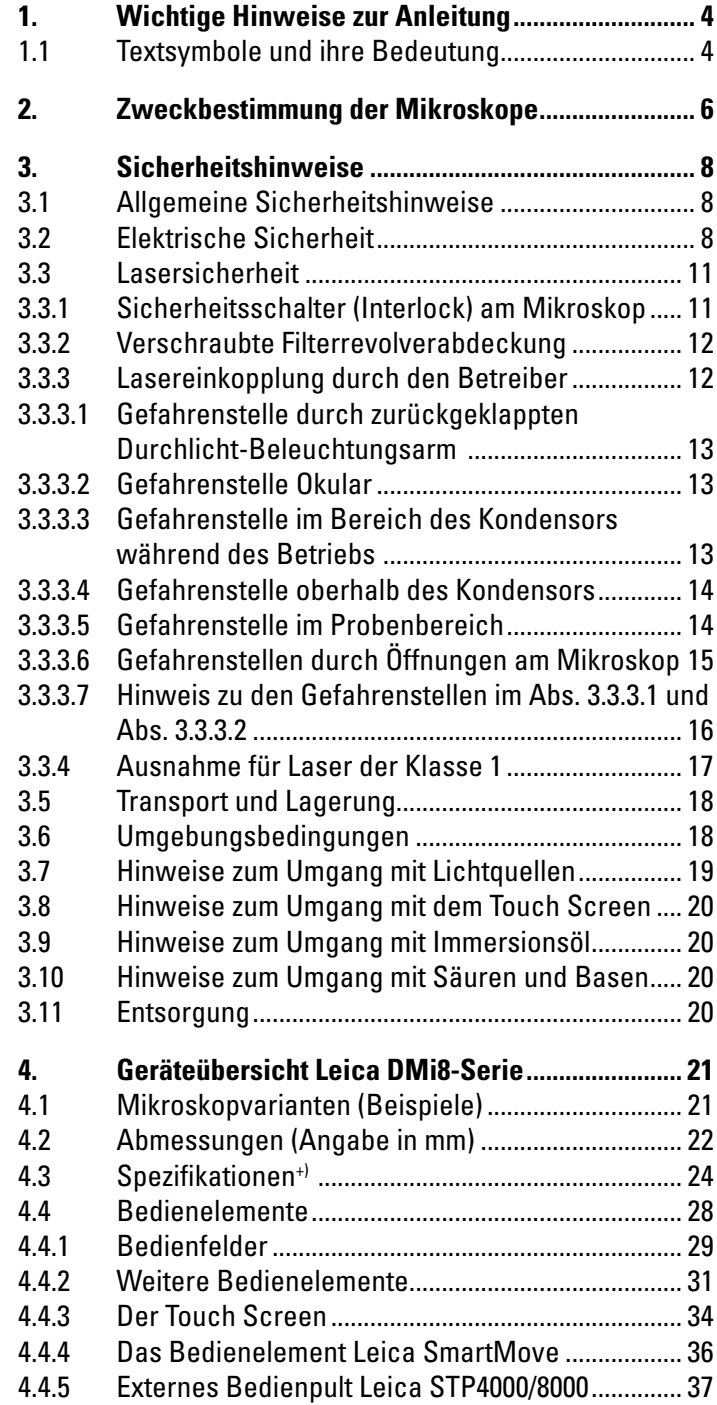

 $\bigoplus$ 

 $\bigoplus$ 

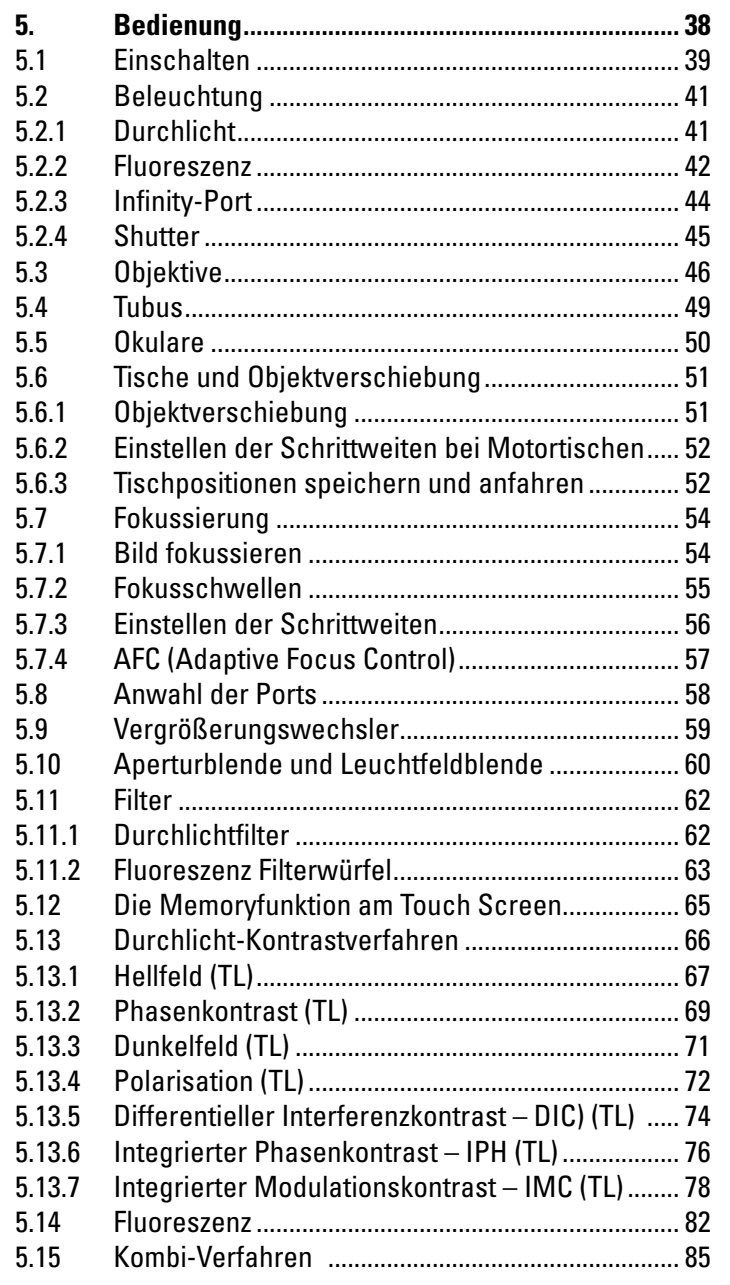

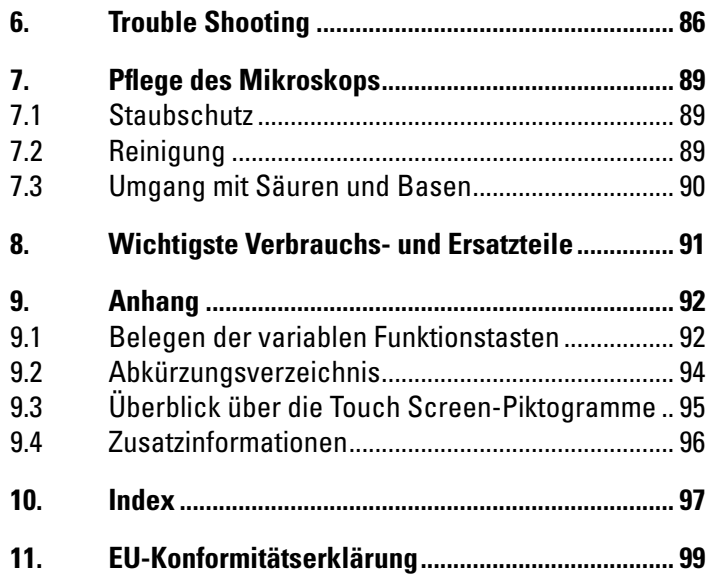

 $\bigoplus$ 

 $\bigoplus$ 

 $\bigoplus$ 

3

# 1. Wichtige Hinweise zur Anleitung

 $\bigoplus$ 

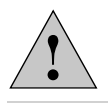

⊕

4

#### **Achtung!**

Diese Gebrauchsanweisung ist ein wesentlicher Bestandteil dieses Produkts und muss vor Montage, Inbetriebnahme und Gebrauch sorgfältig gelesen und für späteres Nachschlagen aufbewahrt werden.

Diese Gebrauchsanweisung enthält wichtige Anweisungen und Informationen für die Betriebssicherheit und Instandhaltung des Gerätes.

#### **1.1 Textsymbole und ihre Bedeutung**

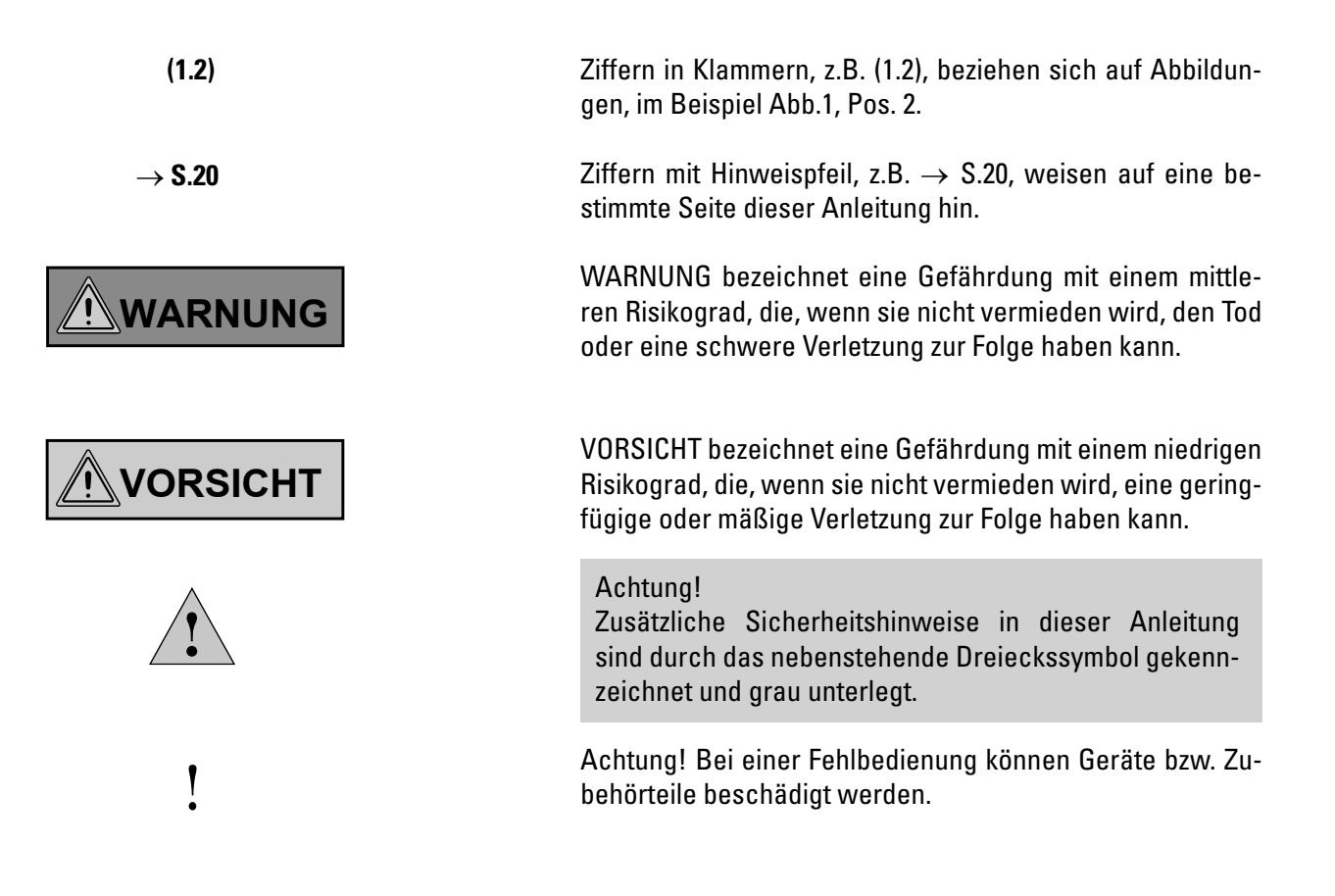

 $\bigoplus$ 

1. WICHTIGE HINWEISE ZUR ANLEITUNG

 $\bigoplus$ 

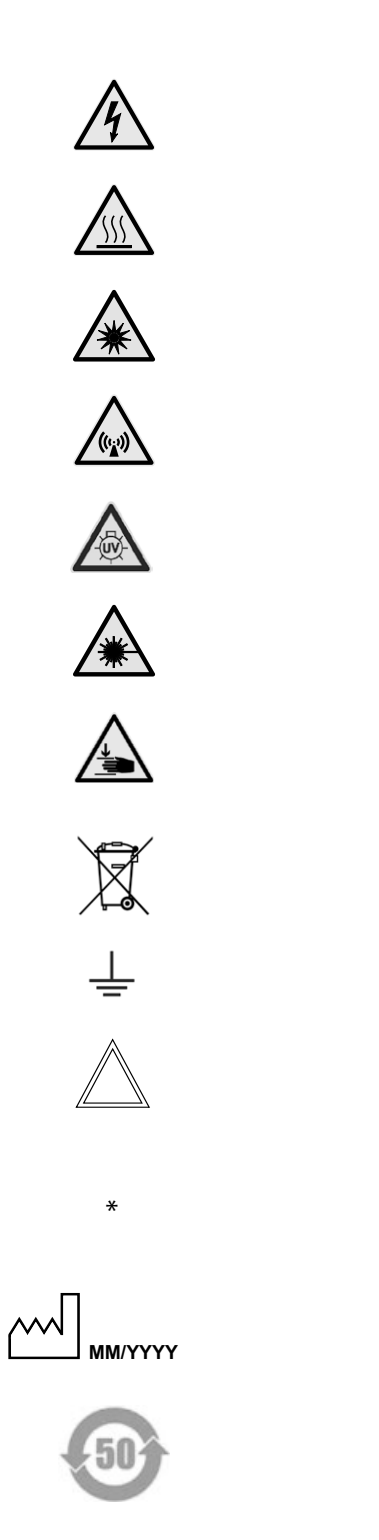

Warnung vor gefährlicher elektrischer Spannung! Stromschlaggefahr!

Warnung vor heißer Oberfläche

 $\bigoplus$ 

Warnung vor optischer Strahlung! Nicht direkt in den Lichtstrahl blicken! Schutzbrille benutzen!

Warnung vor elektromagnetischem Feld

Warnung vor UV- Strahlung! Schutzbrille benutzen!

Warnhinweis vor gefährlicher Laser-Strahlung – geeignete Schutzmaßnahmen ergreifen!

Warnung vor Handverletzungen

Hinweise zur Entsorgung des Gerätes, von Zubehörkomponenten und Verbrauchsmaterial.

Anschluss für Erde

Erklärender Hinweis

 $\bigoplus$ 

nicht in allen Ausrüstungen enthaltene Position

Herstellungsdatum, z.B. 11 / 2011 für November 2011

China RoHS 50 Jahre EFUP (Environmentally friendly use period)

# 2. Zweckbestimmung der Mikroskope

Die Leica-Mikroskope DMi8 sind inverse Lichtmikroskope und für die Verwendung als allgemeines Labor-Mikroskop für Routine-Untersuchungen von biologischen Proben bestimmt.

Die Leica DMi8-Serie ist universell einsetzbar. Alle Kontrastverfahren wie Hellfeld, Dunkelfeld, Phasenkontrast, DIC, Fluoreszenz oder Modulationskontrast sind integraler Bestandteil des Mikroskops und sind schnell und problemlos zu adaptieren oder zu wechseln. Variable Beleuchtungs- und Abbildungsstrahlengänge, sowie HCS Optik, modulares Zubehör und ein umfangreiches Peripherieprogramm ergänzen das inverse Forschungsstativ von Leica Microsystems CMS GmbH.

#### **Leica DMi8 Mikroskope:**

⊕

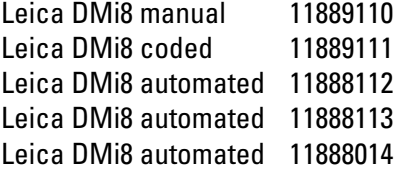

#### **Richtlinien der europäischen Gemeinschaft (EURichtlinien)**

Das hier beschriebene Mikroskop erfüllt die Anforderungen der EU-Richtlinien 2006/95/EG und 2014/35/EU betreffend Sicherheit elektrischer Betriebsmittel und 2004/108/EG und 2014/30/EU über die elektromagnetische Verträglichkeit und ist entsprechend deklariert.

#### **Vernünftigerweise vorhersehbare Fehlanwendung**

Es ist untersagt:

 $\bigoplus$ 

 $\bigoplus$ 

- **•**  Das Mikroskop einer Verwendung zu unterziehen, die nicht gemäß der Konformitätserklärung erfolgt (z.B. die Verwendung als Medizinprodukt gemäß EU-Richtlinie 93/42/EWG)
- **•**  Zwischen Mikroskoptisch und Objektiven mit Hilfsmitteln klemmende und fixierende Funktionen auszuführen (Schraubstock-Funktion)
- **•**  Das Mikroskop in schräger Lage zu betreiben
- **•**  Das Mikroskop entgegen der Angabe in der Anleitung zu reinigen
- **•**  Die eingebauten Sicherheitskreise im Gerät zu modifizieren

- **•**  Das Gerät durch nicht autorisiertes Personal zu öffnen
- **•**  Kabel zu benutzen, die nicht von Leica Microsystems CMS GmbH bereit gestellt bzw. zugelassen sind
- **•**  Den schwenkbaren Touch Screen des Mikroskops als Transportgriff zu verwenden
- **•**  Kombinationen mit Nicht-Leica-Komponenten zu verwenden, die über den Umfang der Anleitung hinausgehen
#### 2. Zweckbestimmung der Mikroskope

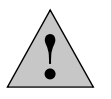

⊕

## **Achtung!**

Für jegliche nicht-bestimmungsgemäße Verwendung und bei Verwendung außerhalb der Spezifikationen von Leica Microsystems CMS GmbH, sowie gegebenenfalls daraus entstehender Risiken übernimmt der Hersteller keine Haftung.

In solchen Fällen verliert die Konformitätserklärung ihre Gültigkeit.

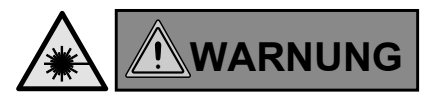

 $\bigoplus$ 

 $\bigcirc$ 

# **Hinweise zum Umgang mit Laser-Einrichtungen**

Die Mikroskope sind in der Standard-Ausführung ohne zusätzliche Laserschutzmaßnahmen nicht zur Einkoppelung von Laserstrahlung (z.B. in die Kameraports) geeignet, da für den Anwender eine Gefahr (insbesondere Augenschädigung) durch diese Strahlung entsteht.

Für den Einsatz des Mikroskops mit Lasern, bietet Leica Microsystems CMS GmbH spezielle Mikroskop-Varianten mit zusätzlichen Sicherheitseinrichtungen an. Lasereinkopplungen erfordern entsprechende Sicherheitsvorrichtungen, die durch Fachpersonal geprüft und installiert werden müssen.

Weitere Informationen erhalten Sie von der autorisierten Leica Microsystems CMS GmbH Vertretung.

# 3. Sicherheitshinweise

# **3.1 Allgemeine Sicherheitshinweise**

Diese Geräte der Schutzklasse 1 sind gemäß EN 61010-1 /IEC 61010-1 Sicherheitsbestimmungen für elektrische Mess-, Steuer-, Regel- und Laborgeräte gebaut und geprüft.

Sie erfüllen ebenso die EN / IEC 61326-1 Elektrische Mess-, Steuer-, Regel- und Laborgeräte – EMV-Anforderungen.

Die Produkte wurden auch nach EN 62471 / IEC 62471 Photobiologische Sicherheit von Lampen und Lampensystemen geprüft.

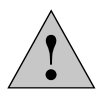

⊕

## **Achtung!**

Um diesen Auslieferungszustand zu erhalten und einen gefahrlosen Betrieb sicherzustellen, muss der Anwender die Hinweise und Warnvermerke beachten, die in dieser Gebrauchsanweisung enthalten sind.

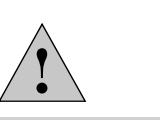

 $\bigoplus$ 

## **Achtung!**

Die in der Gebrauchsanweisung beschriebenen Geräte bzw. Zubehörkomponenten sind hinsichtlich Sicherheit oder möglicher Gefahren überprüft worden.

Bei jedem Eingriff in das Gerät, bei Modifikationen oder der Kombination mit Nicht-Leica-Komponenten, die über den Umfang dieser Anleitung hinausgehen, muss die zuständige Leica Microsystems CMS GmbH-Vertretung oder das Stammwerk in Wetzlar konsultiert werden!

Bei einem nicht autorisierten Eingriff in das Gerät oder bei nicht bestimmungsgemäßem Gebrauch erlischt jeglicher Gewährleistungsanspruch sowie die Produkthaftung!

⊕

## **3.2 Elektrische Sicherheit**

#### **Allgemeine technische Daten**

## **Elektronikbox Leica CTR compact**

Verwendung nur in Innenräumen.

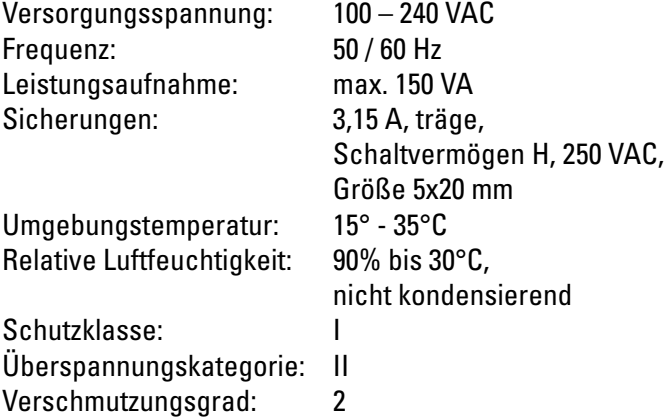

## **Elektronikbox Leica CTR advanced / advanced+**

Verwendung nur in Innenräumen. Versorgungsspannung: 100 – 240 VAC Frequenz: 50 / 60 Hz Leistungsaufnahme: max. 290 VA Sicherungen: 6,3 A, träge, Schaltvermögen H, 250 VAC Größe 5x20 mm Umgebungstemperatur: 15° - 35°C Relative Luftfeuchtigkeit: 90% bis 30°C, nicht kondensierend Schutzklasse: I Überspannungskategorie: II Verschmutzungsgrad: 2

## **Leica DMi8 manual**

# Verwendung nur in Innenräumen. Versorgungsspannung: 100 – 240 VAC Frequenz: 50 / 60 Hz Leistungsaufnahme: max. 55 VA Sicherungen: 1,6 A, träge, Schaltvermögen H, 250 VAC Größe 5x20 mm Umgebungstemperatur: 15° - 35°C Relative Luftfeuchtigkeit: 90% bis 30°C, nicht kondensierend Schutzklasse: I Überspannungskategorie: II Verschmutzungsgrad: 2

## **Leica DMi8 automated**

 $\bigoplus$ 

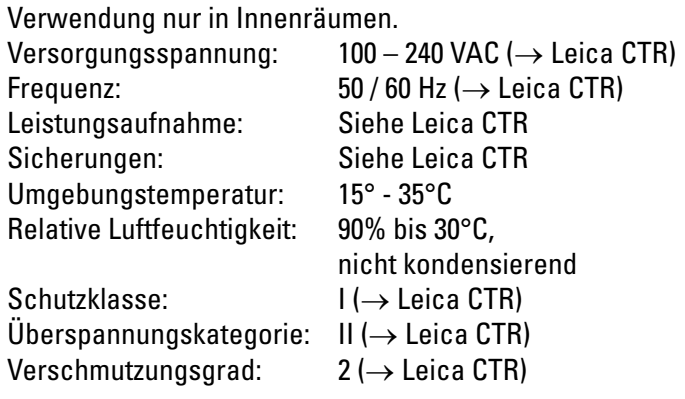

## **Leica EL6000\***

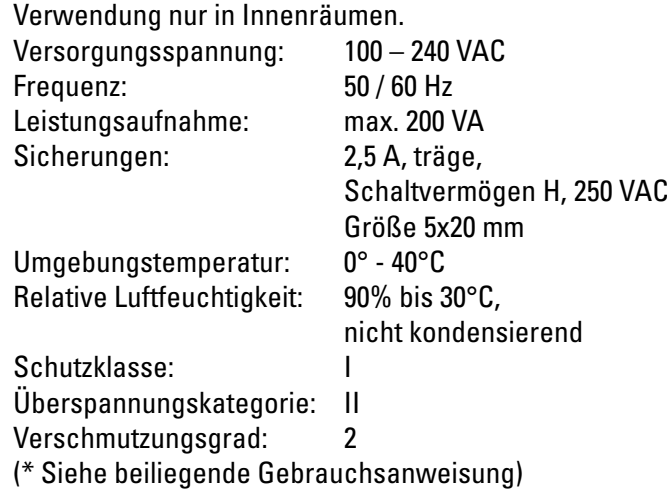

# **Leica DMi8 coded**

 $\bigoplus$ 

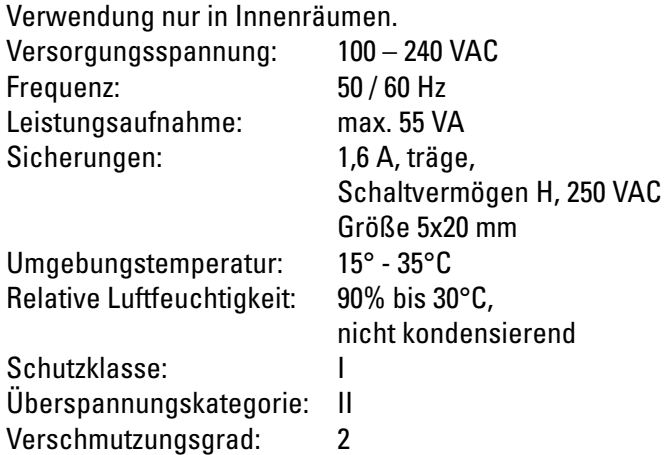

# **WARNUNG**

 $\bigoplus$ 

Der Netzstecker darf nur in eine Steckdose mit Schutzkontakt eingeführt werden.

Die Schutzwirkung darf nicht durch eine Verlängerungsleitung ohne Schutzleiter aufgehoben werden. Jegliche Unterbrechung des Schutzleiters innerhalb oder außerhalb des Gerätes oder Lösen des Schutzleiteranschlusses kann dazu führen, dass das Gerät gefahrbringend wird. Absichtliche Unterbrechung ist nicht zulässig!

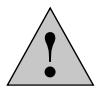

# **Achtung!**

Durch Anschluss an die Erdung (Erdungsschraube auf der Rückseite der Elektronikbox) können an das Mikroskop angeschlossene Zusatzgeräte mit eigener und/oder extra Netzversorgung auf gleiches Schutzleiterpotenzial gebracht werden. Bei Netzen ohne Schutzleiter ist der Leica Microsystems CMS GmbH-Service zu fragen.

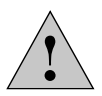

## **Achtung!**

Es ist sicherzustellen, dass nur Sicherungen vom angegebenen Typ und der angegebenen Nennstromstärke als Ersatz verwendet werden. Die Verwendung anderer Sicherungen oder Überbrückung des Sicherungshalters ist unzulässig. Es besteht Feuergefahr bei Verwendung anderer Sicherungen.

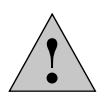

## **Achtung!**

Die elektrischen Zubehörkomponenten des Mikroskops sind nicht gegen Wassereintritt geschützt. Wassereintritt kann zu einem Stromschlag führen.

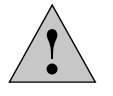

## **Achtung!**

Schützen Sie das Mikroskop vor zu hohen Temperaturschwankungen. Es kann zur Kondensatbildung und Beschädigung elektrischer und optischer Komponenten kommen.

Betriebstemperatur: 15-35°C.

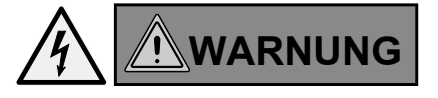

Schalten Sie vor dem Austausch der Sicherungen oder der Lampen unbedingt den Netzschalter aus und entfernen Sie das Netzkabel.

## ! **Achtung!**

 $\bigoplus$ 

⊕

Das Anstecken oder Abziehen von Daten- und Steuerleitungen darf nur im ausgeschalteten Zustand des Gerätes erfolgen, da ansonsten die Gefahr eines Geräteschadens besteht.

# **WARNUNG**

Definitionsgemäß ist die Netztrenneinrichtung dieses Gerätes die Verbindung zwischen Netzkabel und Geräteanschluss. Der Benutzer muss dafür Sorge tragen, dass der Zugang zur Netztrenneinrichtung jederzeit ungehindert möglich ist.

# **WARNUNG**

Nur Original-Netzkabel verwenden oder Alternativ-Kabel mit VDE-/ HAR-Zeichen, die mindestens die Anforderung 3x0,75 mm<sup>2</sup> und 10A/250V erfüllen.

## **3.3 Lasersicherheit**

## **3.3.1 Sicherheitsschalter (Interlock) am Mikroskop**

Im Mikroskop mit der Option Laser-Safety-Kit sind zwei Sicherheitsschalter integriert. Diese müssen in das Lasersicherheitskonzept so eingebunden werden, dass beim Öffnen der Interlockschalter der Lichtweg des Laserstrahls unterbrochen wird.

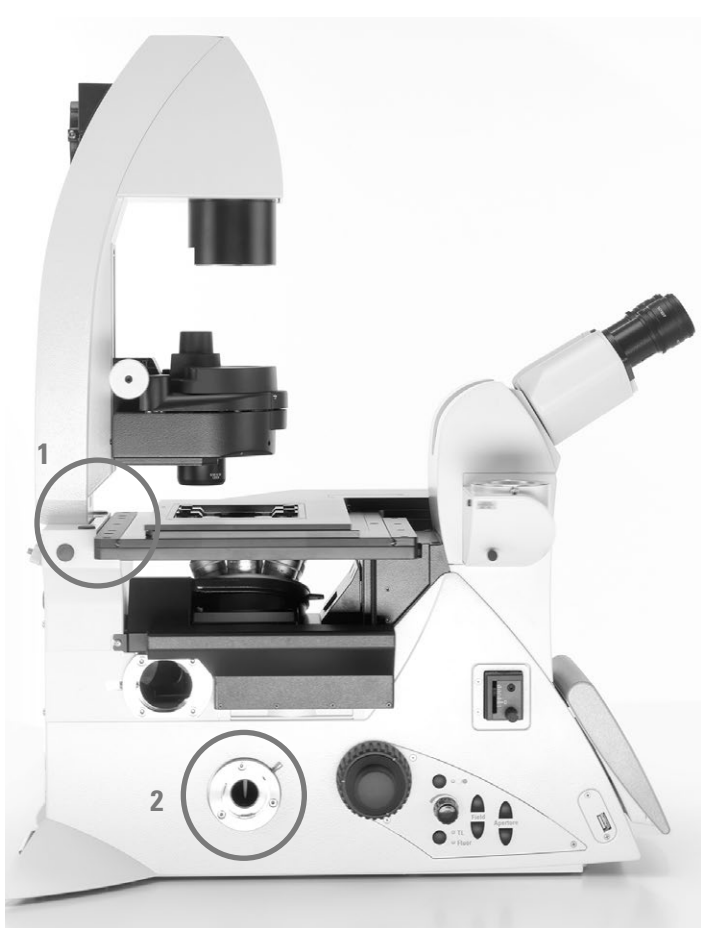

Interlockschalter (1) und (2)

#### Interlockschalter 1:

⊕

Ein Interlockschalter ist am Durchlicht-Beleuchtungsarm integriert und wird beim Zurückklappen des Durchlicht-Beleuchtungsarms aktiviert (Interlockschalter öffnet).

#### Interlockschalter 2:

Ein weiterer Interlockschalter ist auch im Mikroskop eingebaut, der aktiviert wird (Interlockschalter öffnet), wenn der Strahlengang zum Okular freigegeben wird.

An der Mikroskoprückseite befinden sich zwei gleichwertige Interlockanschlüsse, auf die die im Mikroskop integrierten Interlockschalter geführt sind. Der Interlockanschluss des Mikroskops muss mit Ihrem Laserstrahlunterbrecher verbunden werden.

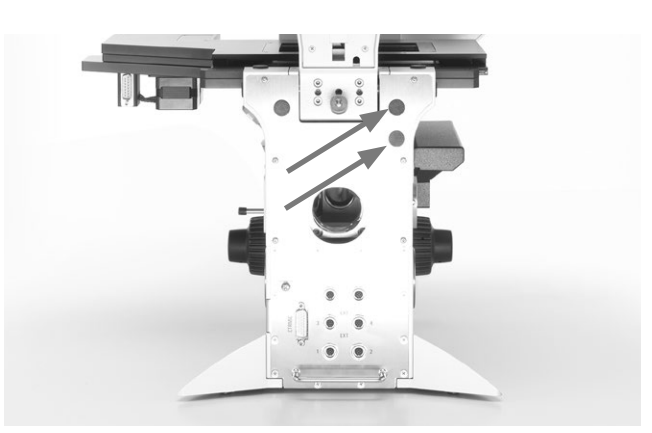

Interlockanschlüsse an der Stativrückseite

⊕

# Technische Daten des Interlockanschlusses: Stecker: Hersteller: Binder Typ: 09-0097-20-05 (Flanschstecker 5pol., Subminiatur Rundsteckverbinder Serie 711)

Dazu passende Kupplung:

Hersteller: Binder Typ: 99-0096-102-05 (Kabeldose 5pol., Subminiatur Rundsteckverbinder Serie 711)

Typ: 79-1414-12-05 (Kabeldose 5pol., mit Kabel 2m, Subminiatur Rundsteckverbinder Serie 702)

Typ: 99-0414-00-05 (Kabeldose 5pol., Subminiatur Rundsteckverbinder Serie 712)

## Pin-Belegung:

⊕

Schaltkontakt zwischen Pin 1 und Pin 5.

Maximal zulässige elektrische Kennwerte des integrierten Interlockkreises:

Umax= 40 V DC  $Imax= 0.2 A$ 

## **3.3.2 Verschraubte Filterrevolverabdeckung**

Bei Laser-Mikroskopsystemen ist als zusätzliche Schutzmassnahme die Abdeckung der Fluoreszenzrevolverscheibe durch 2 Schrauben vom Typ

DIN 912 Innensechskantschraube Linsenkopf M4x6 (Best.Nr. 11 703 121 630 000)

gesichert.

⊕

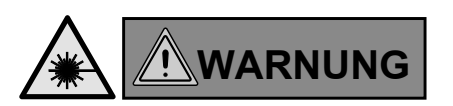

Bewahren Sie die Schrauben sorgfältig auf! Der Betrieb des Mikroskops bei nicht verschraubter Abdeckung ist untersagt!

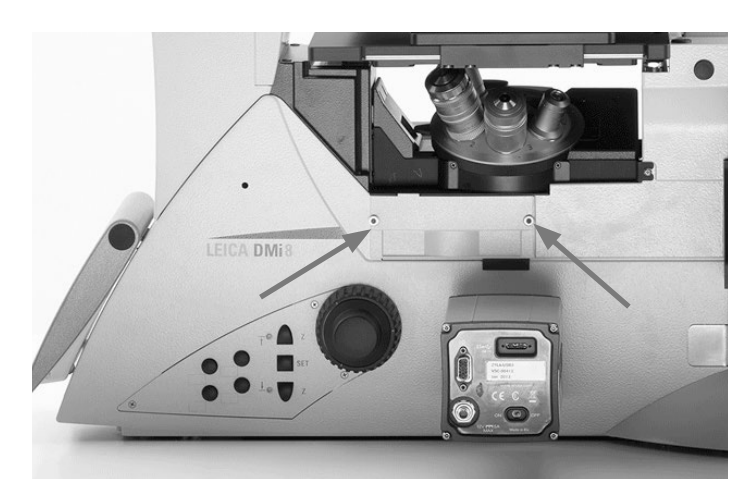

Schrauben zur Sicherung der Filterrevolverabdeckung

## **3.3.3 Lasereinkopplung durch den Betreiber**

 $\bigoplus$ 

Die Mikroskope Leica DMi8 sind in der Standard-Ausführung ohne zusätzliche Laserschutzmaßnahmen zur Einkopplung von Laserstrahlung<sup>1)</sup> nicht geeignet, da für den Anwender eine Gefahr durch Laserstrahlung besteht.

**Wird von Ihnen als Betreiber ein Mikroskop dahingehend modifiziert, einen Laserstrahl einzukoppeln, werden Sie zum verantwortlichen Hersteller des Gesamtsystems.**

**Ihr Eingriff in das Gerät ist von uns nicht vorgesehen und somit sind Sie für Ihre Umbauten für die Einhaltung der grundlegenden Sicherheitsanforderungen und für die Laserschutzmaßnahmen aus den EU-Richtlinien sowie Ihrer nationalen gesetzlichen und technischen Vorgaben und Normen voll verantwortlich.**

**Sollten Sie eigenverantwortlich Modifikationen an Ihrem Mikroskop vornehmen, indem Sie Laserstrahlung einkoppeln, beachten Sie bei der Festlegung und Umsetzung von Laserschutzmaßnahmen auch die nachfolgend beschriebenen Gefahrenstellen am Mikroskop, da hier die Gefahr von schweren und irreparablen Augenschäden und von Hautverletzungen besteht!**

⊕

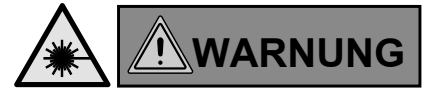

Gefahr von schweren und irreparablen Augenschäden durch Laserstrahlung!

Bestrahlung von Auge oder Haut durch direkte und indirekte Laserstrahlung ist unbedingt zu vermeiden! Das Laserlicht kann zu schweren Augenschäden und zu Hautschäden führen!

<sup>1)</sup> Laserstrahlung der Laserklasse 1 ist davon ausgenommen. Weitere Erläuterung hierzu im Abschnitt 3.3.4

# **3.3.3.1 Gefahrenstelle durch zurückgeklappten Durchlicht-Beleuchtungsarm**

Wird der Durchlicht-Beleuchtungsarm zurückgeklappt, wird die aus den Objektiven austretende Laserstrahlung direkt in den freien Raum gestrahlt.

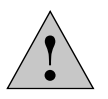

#### **Wichtiger Sicherheitshinweis**

Als Schutzmaßnahme empfehlen wir Ihnen die Mikroskop-Varianten vom Abschnitt 3.3.3.7 mit integrierten Interlockanschlüssen.

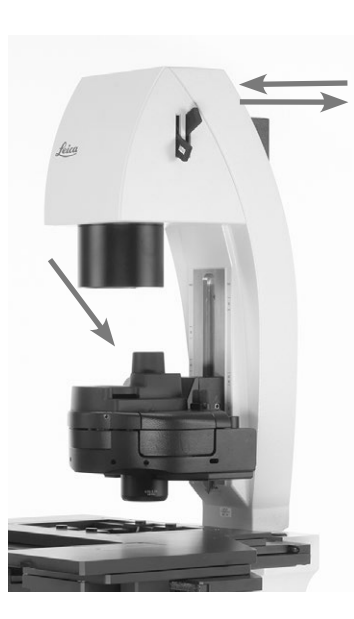

 $\bigoplus$ 

Zurückgeklappter Durchlicht-Beleuchtungsarm, der Lichtaustritt aus dem Objektiv wird durch die Kondensorbasis nicht abgeschattet.

## **3.3.3.2 Gefahrenstelle Okular**

Die von Ihnen eingekoppelte Laserstrahlung kann aus dem Okular austreten und direkt in die Augen des Anwenders treffen!

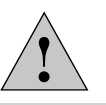

⊕

## **Wichtiger Sicherheitshinweis**

Als Schutzmaßnahme empfehlen wir Ihnen die Mikroskop-Varianten vom Abschnitt 3.3.3.7 mit integrierten Interlockanschlüssen.

## **3.3.3.3 Gefahrenstelle im Bereich des Kondensors während des Betriebs**

Wird von Ihnen eine hohe Laserstrahlleistung in das Mikroskop eingekoppelt, kann die vom Objektiv aufgeweitete Laserstrahlung, die am Kondensor seitlich vorbei geht, über den zulässigen Grenzwerten für Augen und Haut liegen.

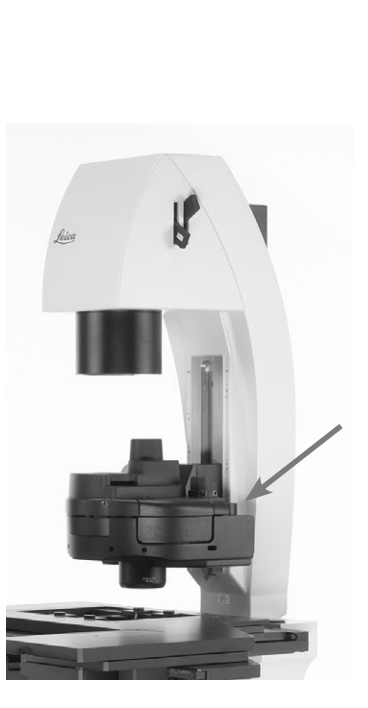

€

Erhöhte Laserstrahlung kann seitlich am Kondensor vorbeistrahlen

.

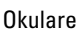

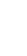

 $\bigoplus$ 

## **3.3.3.4 Gefahrenstelle oberhalb des Kondensors**

Der Laserstrahlengang zwischen der Kondensorbasis und der Leuchtfeldblende ist frei zugänglich.

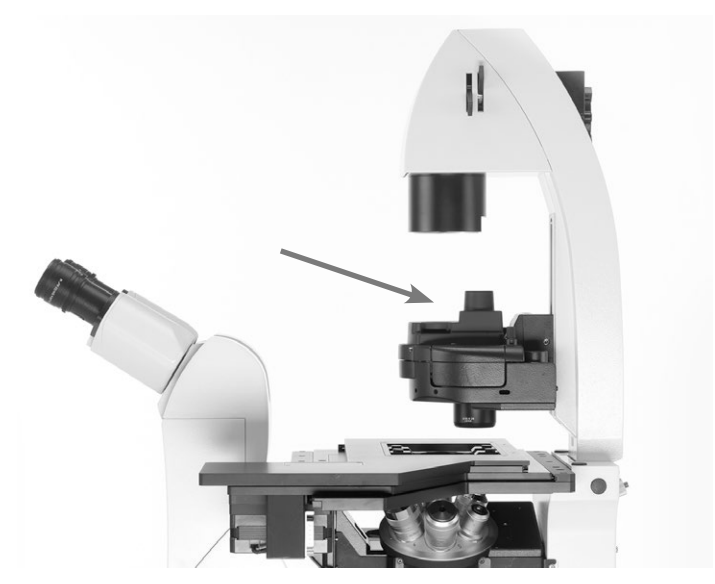

Frei zugänglicher Laserstrahlengang zwischen Kondensorbasis und Leuchtfeldblende

# **3.3.3.5 Gefahrenstelle im Probenbereich**

Im Probenbereich des Mikroskops ist die Laserstrahlung frei zugänglich!

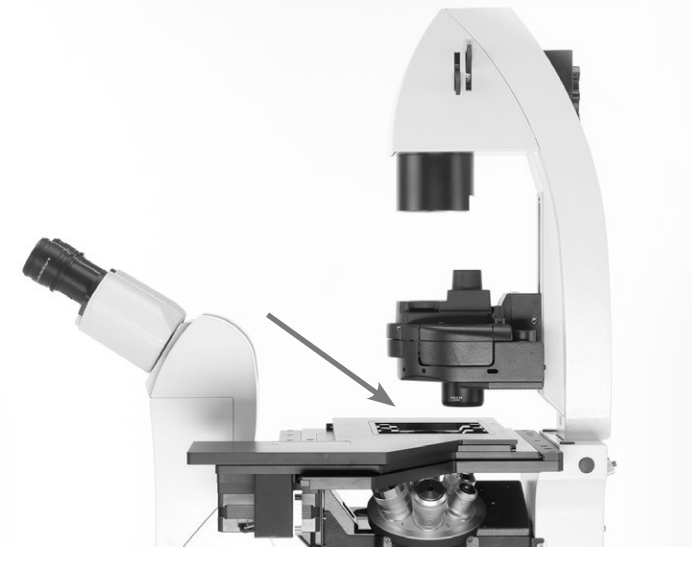

 $\bigoplus$ 

Probenbereich

 $\bigoplus$ 

## **3.3.3.6 Gefahrenstellen durch Öffnungen am Mikroskop**

Im Rahmen Ihrer Risikobetrachtung müssen Sie sicherstellen, dass alle Öffnungen am Mikroskop fest verschlossen sind und nur mit Werkzeug zu öffnen sind, damit hier keine Laserstrahlung austreten kann!

Öffnungen sind zum Beispiel: Top-Port neben den Okularen, Side-Port rechts und links, Bottom-Port, Infinity-Port, Anschluss für Durchlicht-Lampenhaus am Beleuchtungsarm, Lampenanschluss für Fluoreszenz/der Anschluss für Auflicht-Lampenhaus, Abdeckung für Fluoreszenzrevolverscheibe.

Öffnungen am Stativ, die fest verschlossen sein müssen a Abdeckung für Fluoreszenzrevolverscheibe

⊕

Das Material, mit dem Öffnungen verschlossen werden, muss für die Intensität des eingekoppelten Laserstrahls geeignet sein.

Des Weiteren müssen am Objektivrevolver die nicht durch Objektive belegten Anschlüsse mit Kappen verschlossen werden.

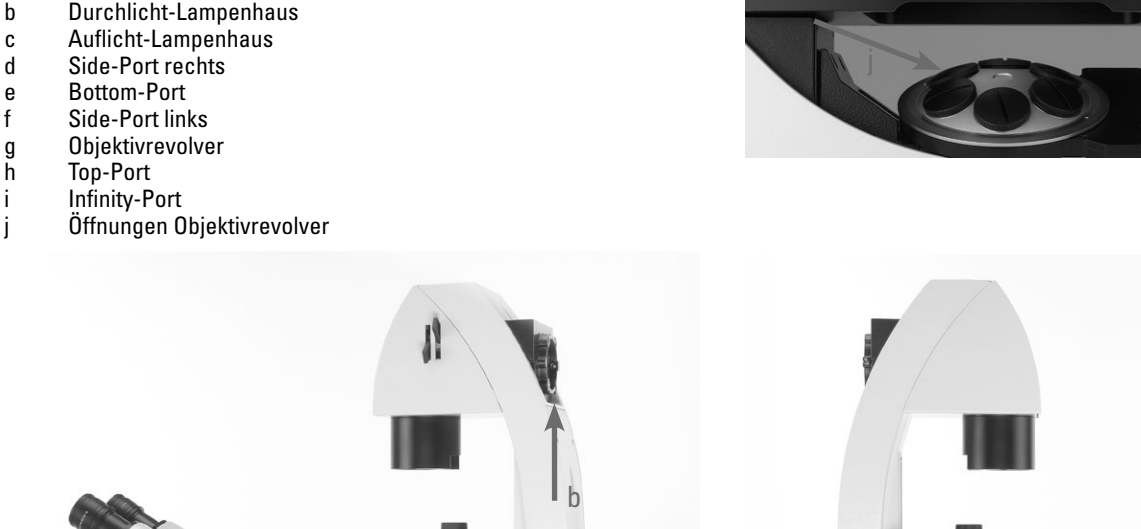

⊕

 $\bigoplus$ 

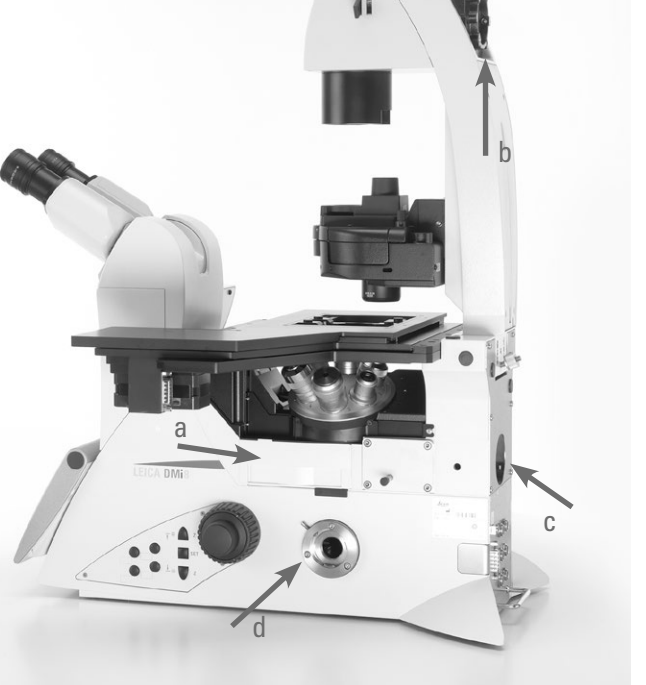

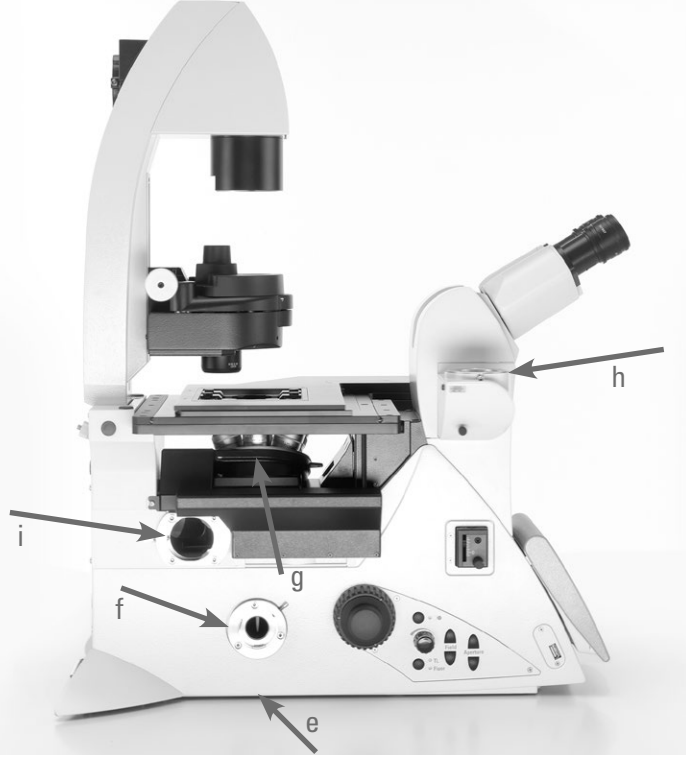

## **3.3.3.7 Hinweis zu den Gefahrenstellen im Abs. 3.3.3.1 und Abs. 3.3.3.2**

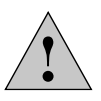

## **Wichtiger Sicherheitshinweis**

Die Gesamtverantwortung zur Lasersicherheit für das von Ihnen zusammengesetzte Laser-Mikroskop-System verbleibt nach wie vor bei Ihnen als Betreiber, auch wenn Sie die nachfolgend aufgeführten Mikroskope von Leica Microsystems CMS GmbH mit einsetzen. Sie müssen im Rahmen Ihrer Systemzusammenstellung und Modifikationen überprüfen, ob die von Ihnen aus diesem Kapitel ausgewählte Komponente für Ihr Laserschutzkonzept wirksam und geeignet ist.

Wir empfehlen Ihnen für Ihre Laseranwendungen eine Mikroskop-Variante mit nachfolgenden Auswahloptionen einzusetzen, da dann das Mikroskop bereits ab Werk mit Interlockschaltern ausgestattet ist:

Leica-Nr. 11889086 Laser-Safety-Kit

⊕

und zusätzlich eine der folgende Optionen:

Leica-Nr. 11889077 Motorized Side-Port left, 100% and Interlock

Leica-Nr. 11889078 Motorized Side Port right, 100% and Interlock

Leica-Nr. 11889079 Motorized Side-Port right/left, 100% and Interlock

Leica-Nr. 11889087 Man. Side-Port (100/0), Int.

Leica-Nr. 11889088 Man. Side-Port left (100/0)

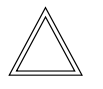

## **Hinweis:**

Der feste Durchlicht-Beleuchtungsarm (Best.Nr. 11525105 (mit kurzem Kabel) oder Best.Nr. 11525116 (mit langem Kabel) ist für Laseranwendungen nicht geeignet und wird deshalb für diese Applikation nicht angeboten.

## **a) Schutzfunktion für die im Abs. 3.3.3.1 genannte Gefahrenstelle.**

⊕

Bei den speziellen Mikroskop-Varianten ist ein Interlockschalter am Durchlicht-Beleuchtungsarm integriert, der beim Zurückklappen des Durchlicht-Beleuchtungsarms aktiviert wird (Interlockschalter öffnet).

Der Interlockanschluss des Mikroskops muss mit Ihrem Laserstrahlunterbrecher verbunden werden, der beim Öffnen des Interlockschalters bzw. beim Zurückklappen des Beleuchtungsarms den in das Mikroskop eingekoppelten Laserstrahl unterbricht.

## **b) Schutzfunktion für die im Abs. 3.3.3.2 genannte Gefahrenstelle.**

Ein weiterer Interlockschalter ist auch im Mikroskop eingebaut, der aktiviert wird (Interlockschalter öffnet), wenn der Strahlengang zum Okular freigegeben wird.

Der Interlockschalter des Mikroskops muss mit Ihrem Laserstrahlunterbrecher verbunden werden, der beim Öffnen des Interlockschalters bzw. beim Freigeben des Strahlengangs in Richtung Okular den in das Mikroskop eingekoppelten Laserstrahl unterbricht.

Bitte beachten Sie, dass die Laserstrahlung nicht über den Bottom-Port (befindet sich auf der Unterseite des Mikroskops) eingekoppelt werden darf!

⊕

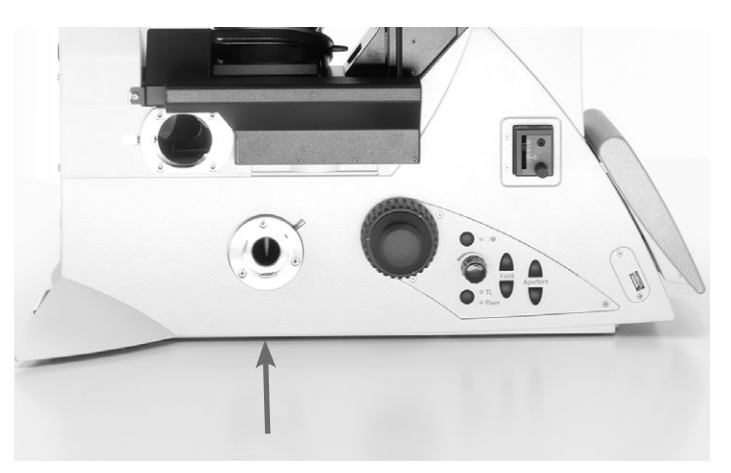

Bottom-Port

⊕

Die beiden unter a) und b) beschriebenen Interlockschalter sind gemeinsam auf einen Interlockanschluss am Mikroskop geführt, an dem Sie Ihren Laserstrahlunterbrecher anschließen müssen.

#### 3. Sicherheitshinweise

Beachten Sie dabei die elektrischen Kennwerte der integrierten Interlockschalter im Mikroskop, die von Ihnen durch den Anschluss eines Laserstrahlunterbrechers nicht überschritten werden dürfen, da ansonsten die Interlockschalter beschädigt werden und nicht mehr sicher funktionsfähig sind.

Maximal zulässige elektrische Kennwerte des integrierten Interlockkreises:

Umax= 40 V DC  $Imax= 0.2 A$ 

Aufgrund der integrierten Interlockschalter im Mikroskop und Ihrer Beschaltung mit einem Laserstrahlunterbrecher/ Laser ist sichergestellt, dass die von Ihnen in das Mikroskop eingekoppelte Laserstrahlung nicht durch die Okulare in die Augen des Anwenders gelangen kann.

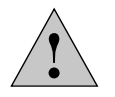

⊕

## **Wichtiger Sicherheitshinweis**

Beachten Sie auch weiterhin die Gefahrenstellen, die im Abschnitt 3.3.3.3 bis 3.3.3.6 beschrieben sind!

## **3.3.4 Ausnahme für Laser der Klasse 1**

 $\bigoplus$ 

 $\bigoplus$ 

Wird ein Laser der Klasse 1 gemäß IEC/EN 60825-1 in ein Mikroskop eingekoppelt, besteht keine Gefahr für den Anwender.

Die aufgeführten Gefahrenstellen sind nur bei Lasern der Klassen 1M, 2, 2M, 3R, 3B und 4 zu beachten.

Wir weisen darauf hin, dass das amerikanische Regelwerk FDA 21CFR1040.10 Class I (CFR – Code of Federal Regulation Title 21, revised as of April 1, 2011) keine Unterscheidung der Klasse 1 und 1M vornimmt. Somit gilt die Aussage, dass keine Gefahrenstellen am Mikroskop vorhanden sind, nicht für die Laserklassifizierung nach FDA Class 1.

## **3.5 Transport und Lagerung**

#### **Transport**

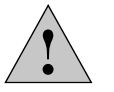

**Achtung!**

Transport und Lagerung bei -20 $^{\circ}$  – +85 $^{\circ}$ C und max. 90% Luftfeuchtigkeit.

Für den Versand oder Transport des Mikroskops und seiner Zubehörkomponenten sollte die Originalverpackung verwendet werden.

Um Beschädigungen durch Erschütterungen zu vermeiden, sollten vorsorglich folgende Komponenten demontiert und gesondert verpackt werden:

- Schrauben Sie die Objektive heraus.
- • Sichern Sie Objektivrevolver z.B. mit Klebeband.
- • Entfernen Sie die Okulare.

 $\bigoplus$ 

- Entfernen Sie den Kondensor.
- • Entfernen Sie den Objekttisch.
- • Entfernen Sie den Durchlicht-Beleuchtungsarm.
- • Nehmen Sie die Lampenhäuser ab.
- Sichern Sie die magnetische Fluoreszenzrevolverabdeckung z.B. mit Klebeband.
- Entfernen Sie alle beweglichen bzw. losen Teile
- • Schützen Sie das Mikroskop durch eine Plastiktüte vor Staub und gegen Verschmutzung.

## **Gewicht**

 $\bigoplus$ 

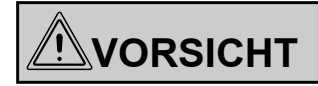

Bei voller Ausrüstung wiegt das Mikroskop mehr als 18 kg. Für den Transport muss der Benutzer entsprechende Vorkehrungen treffen.

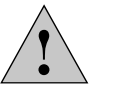

# **Achtung!**

Für den Transport unbedingt alle unter "Transport" genannten Komponenten abnehmen!.

# **3.6 Umgebungsbedingungen**

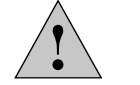

 $\bigoplus$ 

#### **Achtung!**

Dieses Mikroskop darf in Höhen über 2000 m ü. NN nicht benutzt werden.

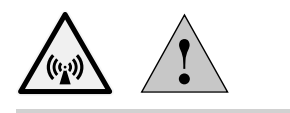

#### **Achtung!**

⊕

Benutzen Sie dieses Gerät nicht in der Nähe von Quellen starker elektromagnetischer Strahlung (wie zum Beispiel ungeschirmte, absichtlich betriebene Höchstfrequenzquellen), weil diese den ordnungsgemäßen Betrieb stören können.

Wir empfehlen, die elektromagnetische Umgebung vor dem Betrieb dieses Gerätes zu beurteilen und entsprechende Hinweise zu geben.

## **Aufstellungsort**

Das Arbeiten mit dem Mikroskop sollte in einem staubfreien Raum erfolgen, der frei von Öl- und anderen chemischen Dämpfen oder extremer Luftfeuchtigkeit ist. Am Arbeitsplatz sollen außerdem große Temperaturschwankungen, direkt einfallendes Sonnenlicht und Erschütterungen vermieden werden. Hierdurch können Messungen bzw. mikroskopische Langzeitaufnahmen gestört werden.

Zulässige Umgebungsbedingungen:

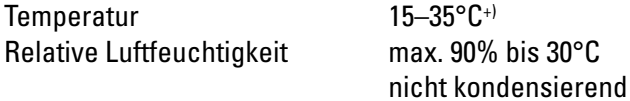

Mikroskope in warmen und feucht-warmen Klimazonen brauchen besondere Pflege, um einer Fungusbildung vorzubeugen.

Weitere Hinweise in den Kapiteln "Pflege des Mikroskops"  $\rightarrow$  S. 89.

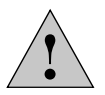

⊕

## **Achtung!**

Das Mikroskop muss so aufgestellt sein, dass der Netzspannungseingang frei zugänglich ist, um im Bedarfsfall das Gerät schnell vom Netz trennen zu können.

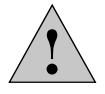

## **Achtung!**

Elektrische Komponenten müssen mindestens 10 cm von der Wand und von brennbaren Gegenständen entfernt aufgestellt werden.

**3.7 Hinweise zum Umgang mit Lichtquellen**

 $\bigoplus$ 

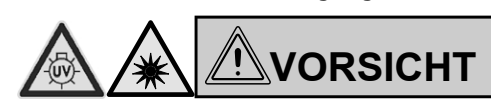

Es besteht generell bei den Lichtquellen die Gefährdung durch Strahlung (Blendung, UVStrahlung, IR-Strahlung). Lampen dürfen daher nur in geschlossenen Gehäusen und in montiertem Zustand betrieben werden. Nie in den direkten Strahlengang blicken (Blendgefahr).

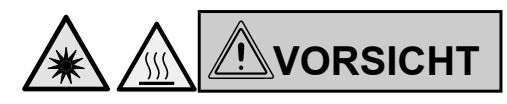

Die Lichtquelle nur einschalten, wenn der Lichtleiter fest mit dem Mikroskop verbunden ist.

Bei unkontrolliertem Lichtaustritt aus dem Lichtleiter besteht Blendgefahr!

Am Lichtleiterausgang besteht zusätzlich Verbrennungsgefahr!

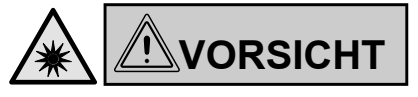

Unbedingt die Sicherheitshinweise in der Bedienungsanleitung der Lichtquelle beachten!

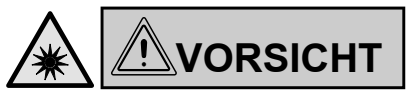

Die Lichtquelle nur einschalten, wenn sie fest mit dem Mikroskop verbunden ist. Bei unkontrolliertem Lichtaustritt besteht Blendgefahr!

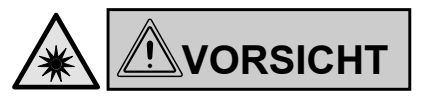

⊕

Bei Umschaltung des Kontrastverfahrens nicht in die Okulare blicken!

Während des Umschaltvorgangs kann kurzzeitig die maximale Strahlungsleistung der Lichtquelle an den Okularen anstehen und somit zur Blendung des Anwenders führen!

+) In Mikroskop-Klimakammern, die über Leica Microsystems GmbH vertrieben werden, bis 40°C

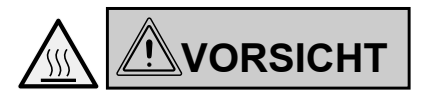

Lampen und Lampenhäuser können heiß sein! Sie müssen mindestens 10 cm von der Wand und von brennbaren Gegenständen entfernt aufgestellt werden. Insbesondere dürfen Versorgungs- und Datenleitungen nicht in Berührung mit Lampenhäusern kommen!

## **3.8 Hinweise zum Umgang mit dem Touch Screen**

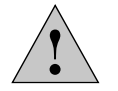

## **Achtung!**

Touch Screen nur mit dem Finger berühren. Keinen Kugelschreiber oder andere harte, spitze oder scharfkantige Gegenstände verwenden.

## **3.9 Hinweise zum Umgang mit Immersionsöl**

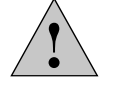

⊕

#### **Achtung!**

Bei der Anwendung von Immersionsölen Hautkontakt vermeiden! Sicherheitsdatenblatt beim Lieferanten anfordern!

## **3.10 Hinweise zum Umgang mit Säuren und Basen**

Bei Untersuchungen unter Verwendung von Säuren oder anderen aggressiven Chemikalien ist besondere Vorsicht geboten.

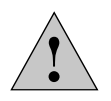

#### **Achtung!**

Vermeiden Sie unter allen Umständen die direkte Berührung mit diesen Chemikalien.

## **3.11 Entsorgung**

 $\bigoplus$ 

Nach dem Ende der Produktlebenszeit kontaktieren Sie bitte bezüglich der Entsorgung den Leica Microsystems GmbH Service oder den Leica Microsystems GmbH Vertrieb.

Beachten Sie bitte die nationalen Gesetze und Verordnungen, die z.B. die EU-Richtlinie WEEE umsetzen und deren Einhaltung sicherstellen.

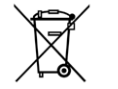

 $\bigoplus$ 

## **Hinweis!**

Wie alle elektronischen Geräte dürfen das Mikroskop, seine Zubehörkomponenten und das Verbrauchsmaterial nicht im allgemeinen Hausmüll entsorgt werden!

4. Geräteübersicht

# 4. Geräteübersicht Leica DMi8-Serie

 $\bigoplus$ 

# **4.1 Mikroskopvarianten (Beispiele)**

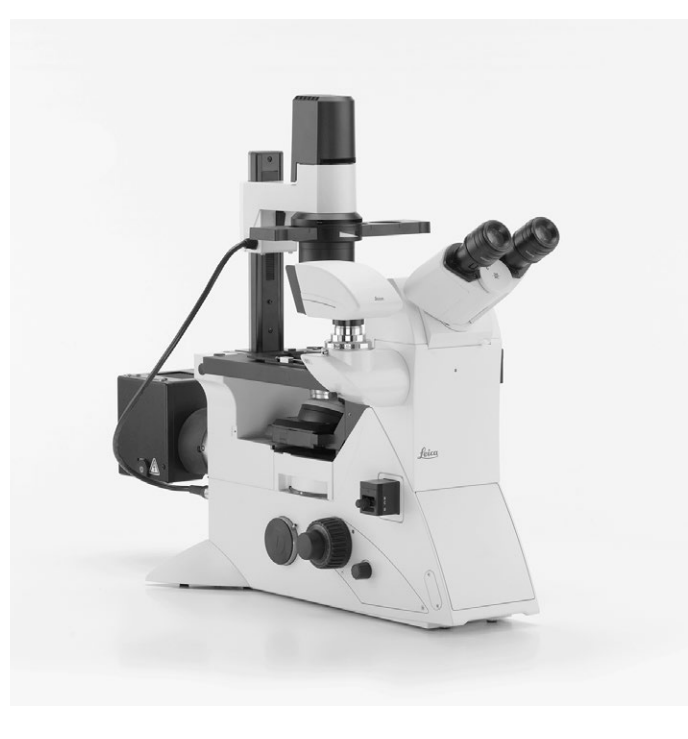

Leica DMi8 mit manuellen Komponenten mit festem Durchlicht-Beleuchtungsarm

 $\bigoplus$ 

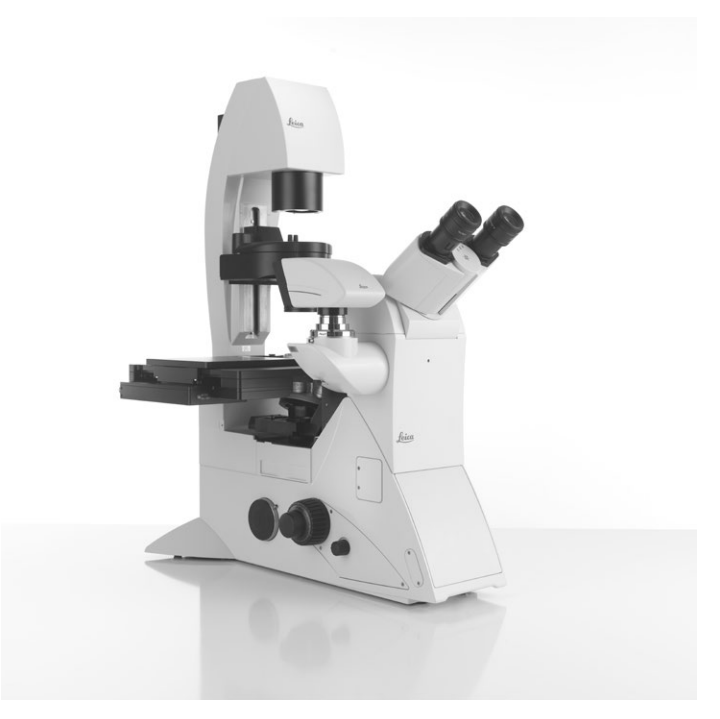

Leica DMi8 mit manuellen Komponenten mit kippbarem Durchlicht-Beleuchtungsarm

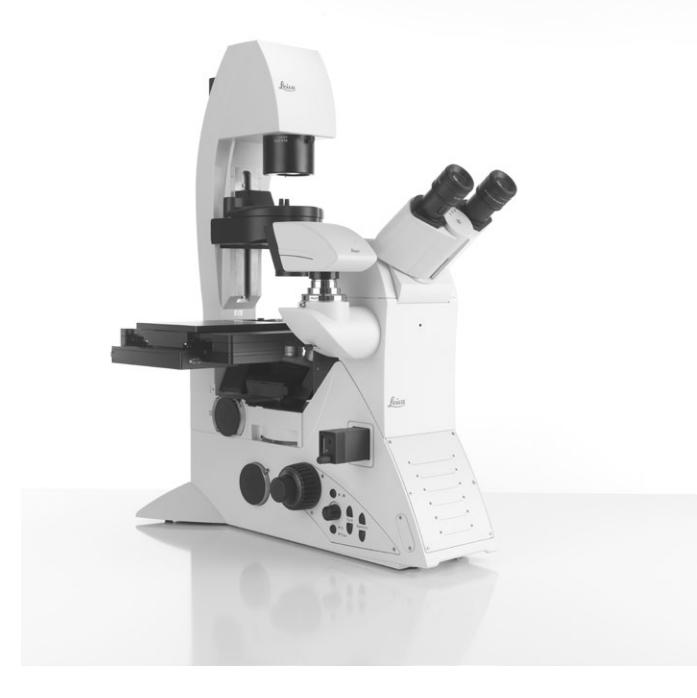

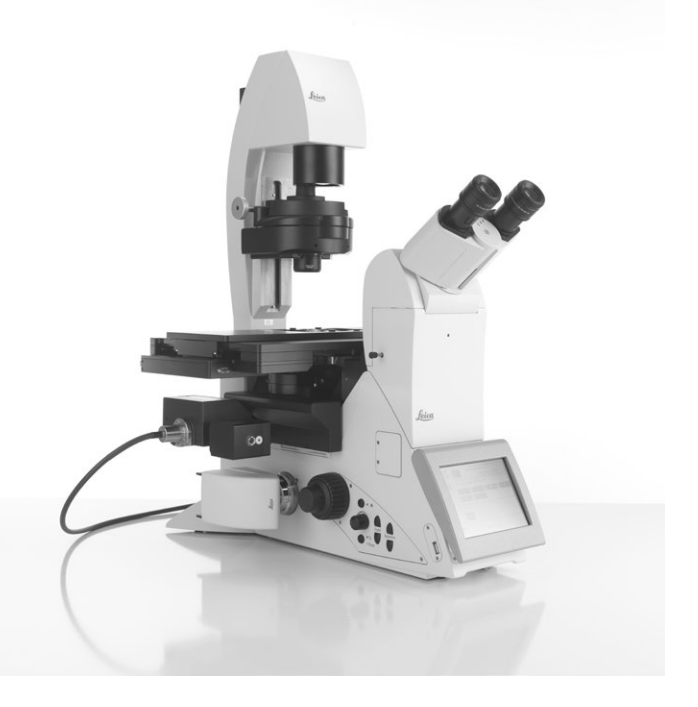

Leica DMi8 mit kodierten Komponenten Leica DMi8 mit mindestens einer motorisierten Komponente

⊕

# **4.2 Abmessungen (Angabe in mm)**

# **Leica CTR compact**

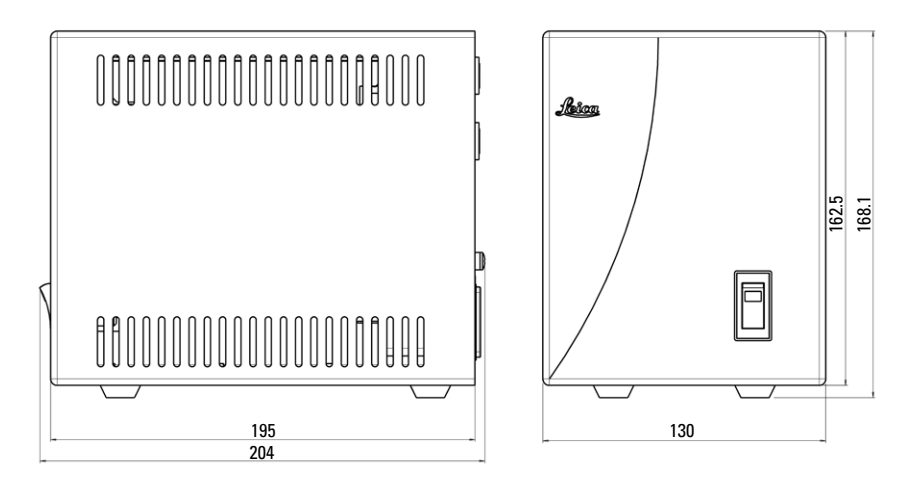

 $\bigoplus$ 

 $\bigoplus$ 

Gewicht: ca. 2 kg

 $\bigoplus$ 

## **Leica CTR Advanced/Advanced+**

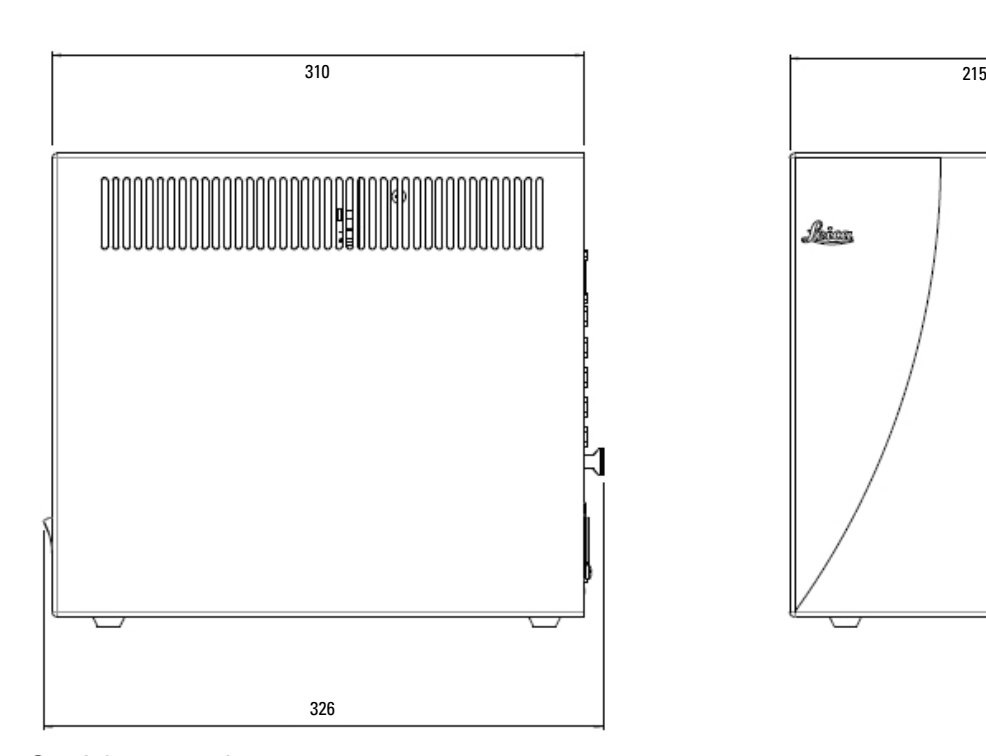

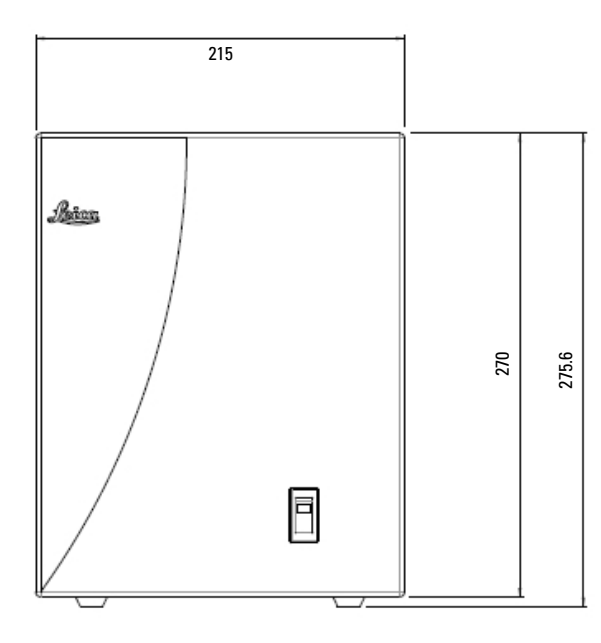

Gewicht: ca. 4 kg

# **Leica DMi8 (mit kippbarem Durchlicht-Beleuchtungsarm)**

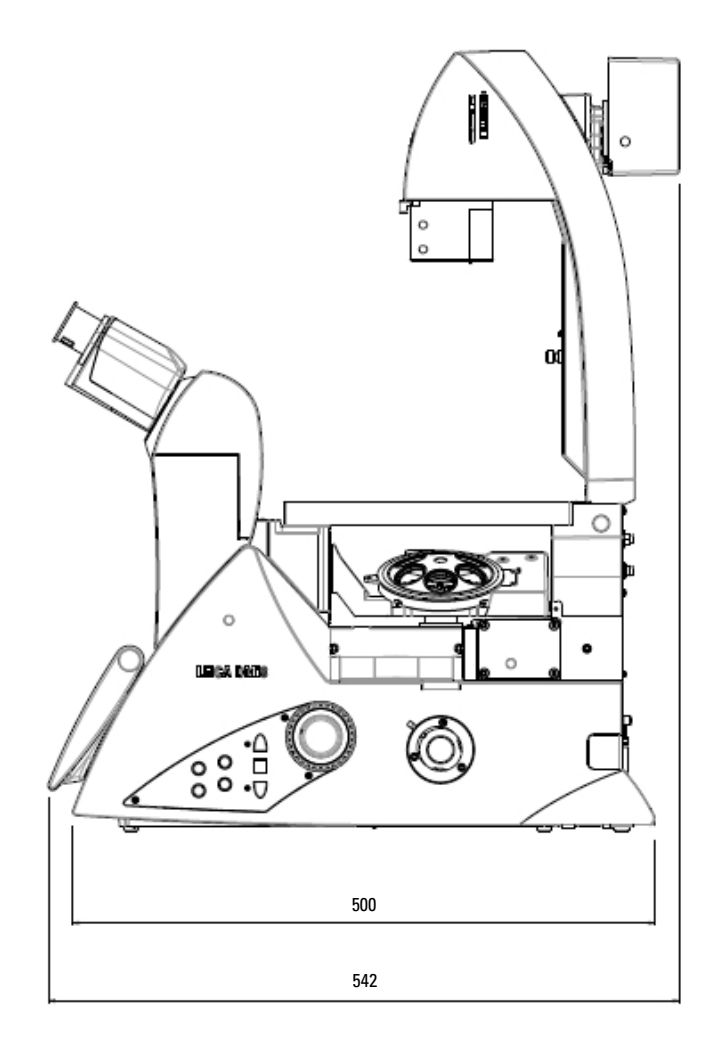

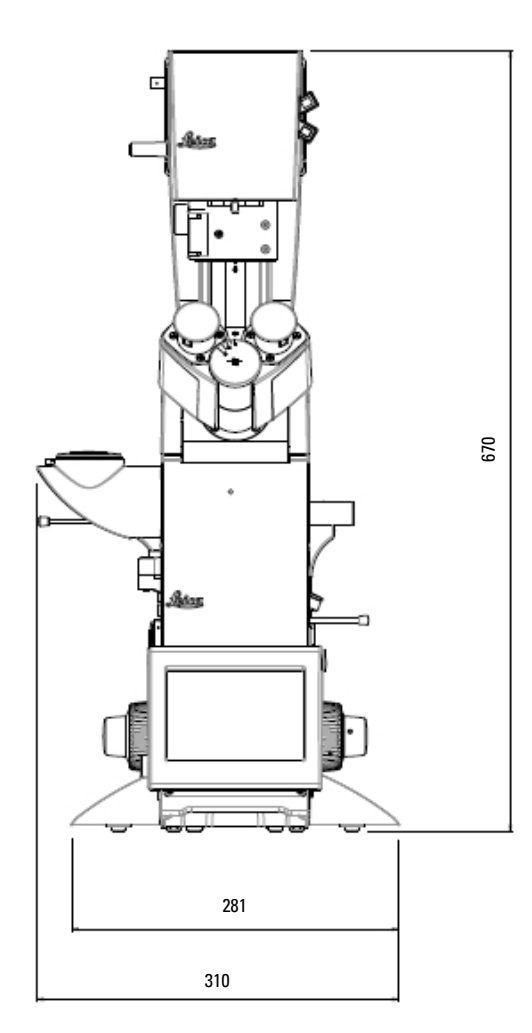

Gewicht: ca. 19 kg

 $\bigoplus$ 

# **Höhenausgleichsplatte\***

Um die Einblickhöhe um 23 mm zu vergrößern, oder die seitlichen Kamera Ports für übergroße Kameras oder Spinning-Disks zu erhöhen oder um ein Mikroskop mit inaktivem Bottom Port auch ohne ein Loch im Arbeitstisch benutzen zu können wurde eine Höhenausgleichsplatte (Best. Nr. 11525200) entwickelt.

⊕

# **4.3 Spezifikationen+)**

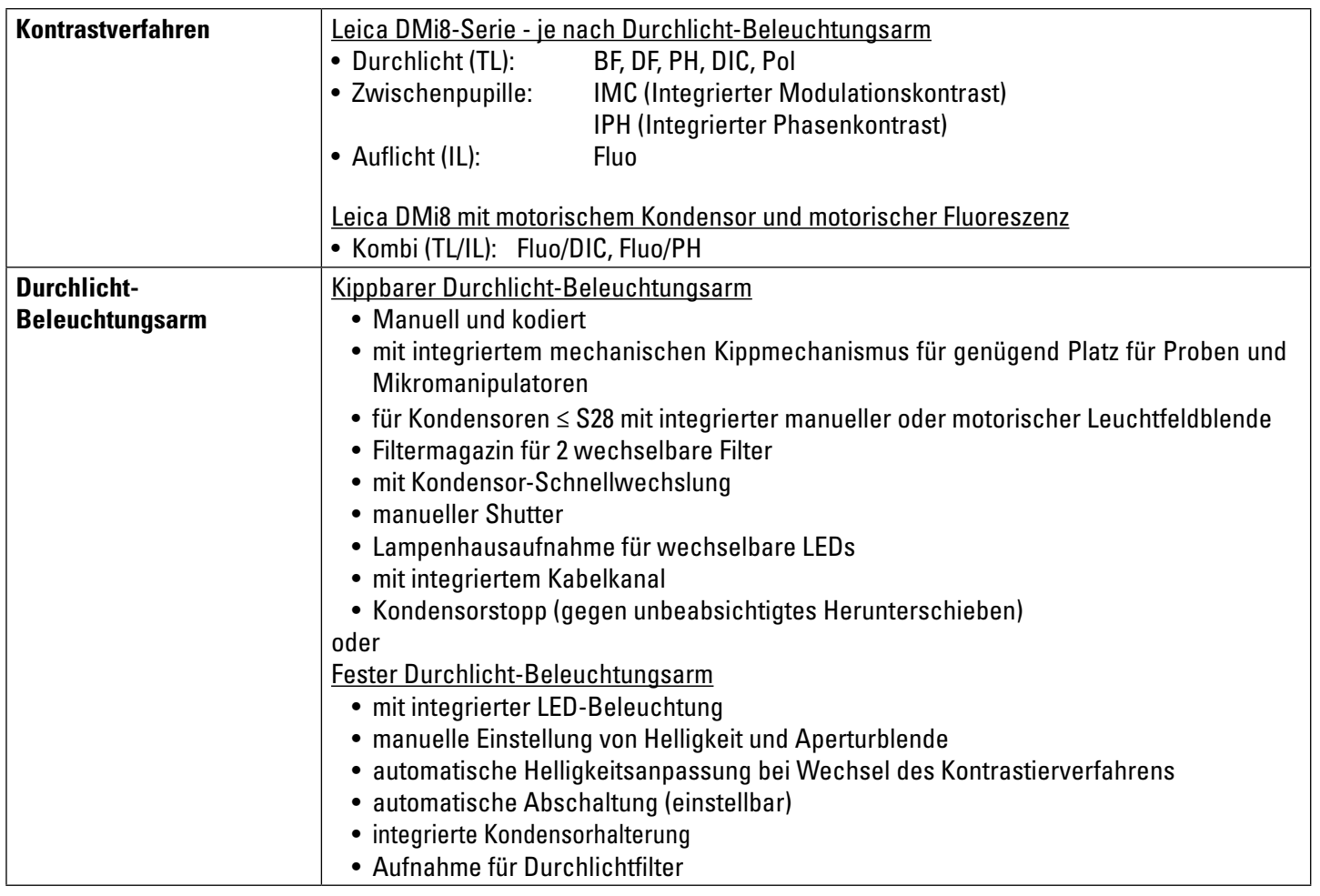

 $\bigoplus$ 

 $\bigoplus$ 

 $\bigoplus$ 

<sup>+)</sup> je nach Konfiguration

 $\overline{\phantom{a}}$ 

 $\bigoplus$ 

 $\overline{\phantom{a}}$ 

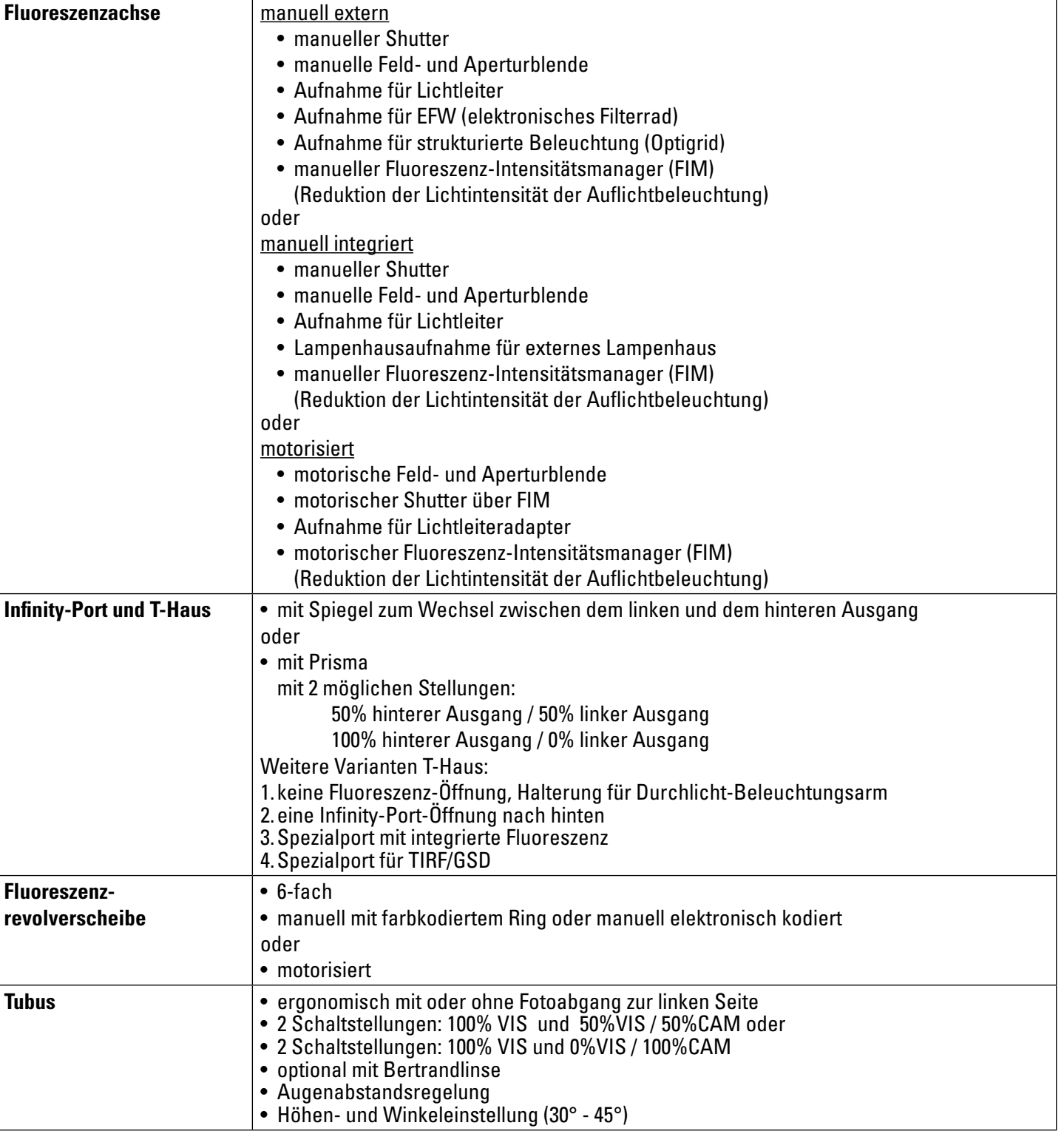

 $\bigoplus$ 

 $\bigoplus$ 

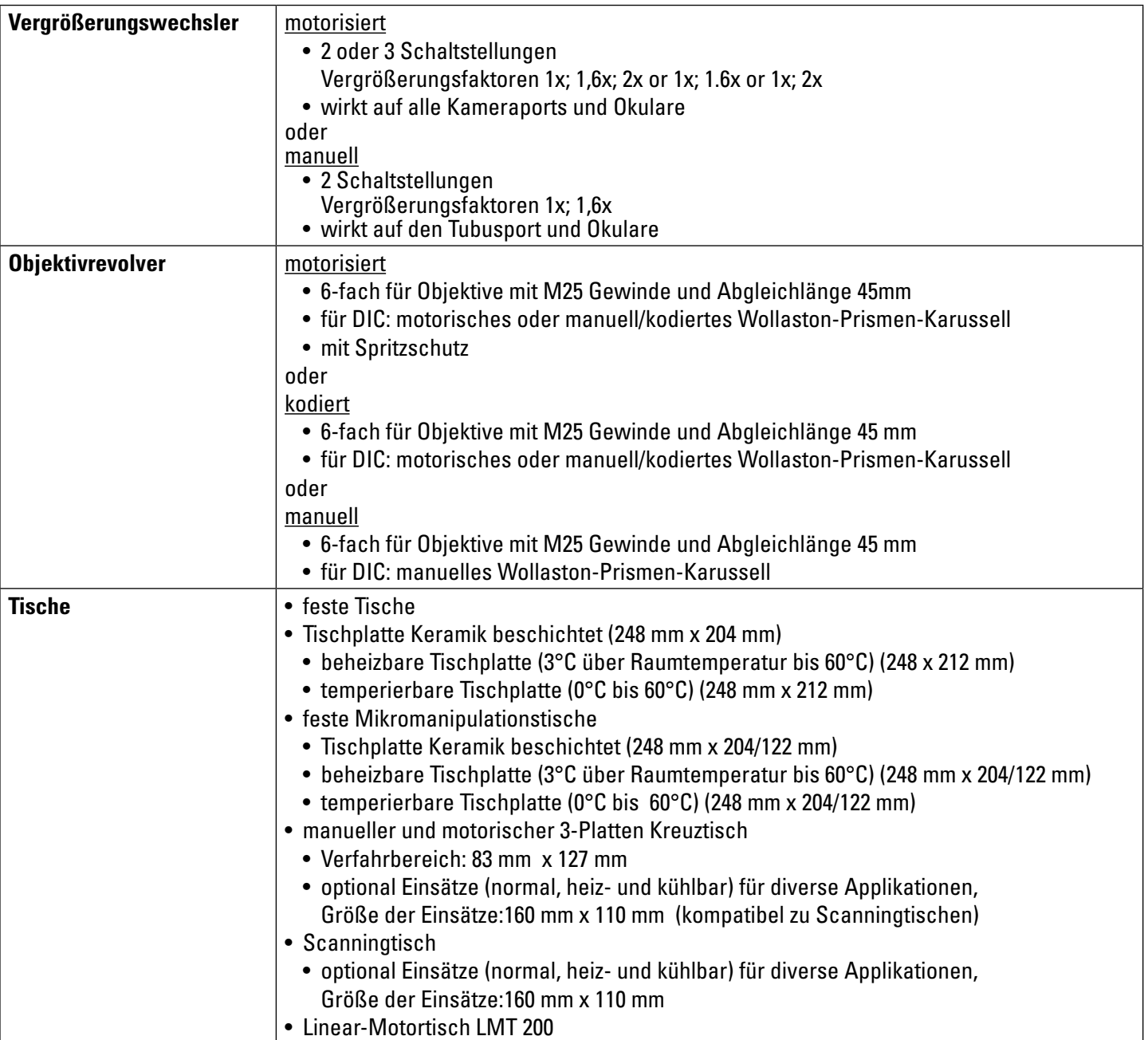

 $\bigoplus$ 

 $\bigoplus$ 

 $\overline{\phantom{a}}$ 

 $\bigoplus$ 

 $\overline{\phantom{a}}$ 

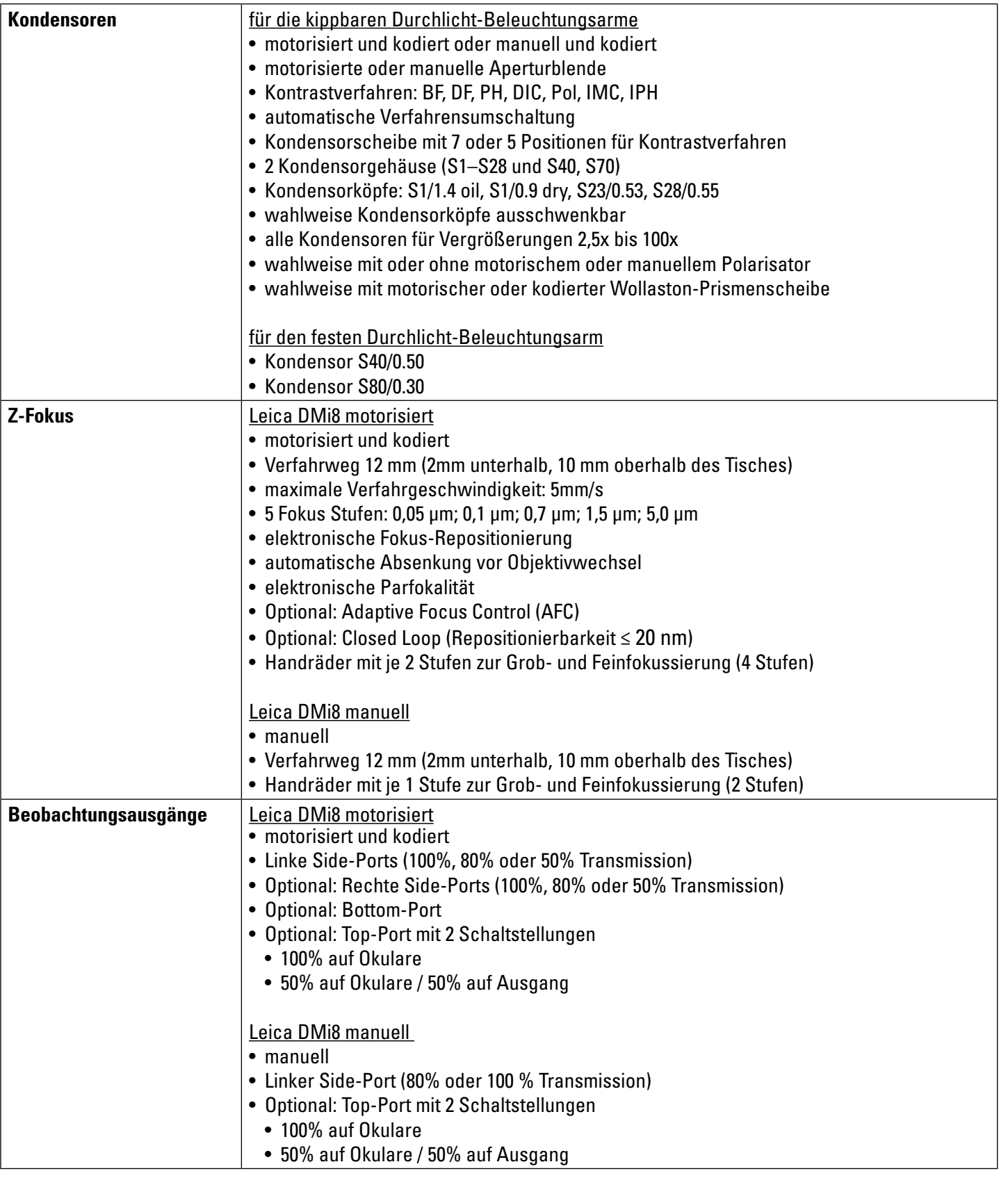

 $\bigoplus$ 

 $\bigoplus$ 

27

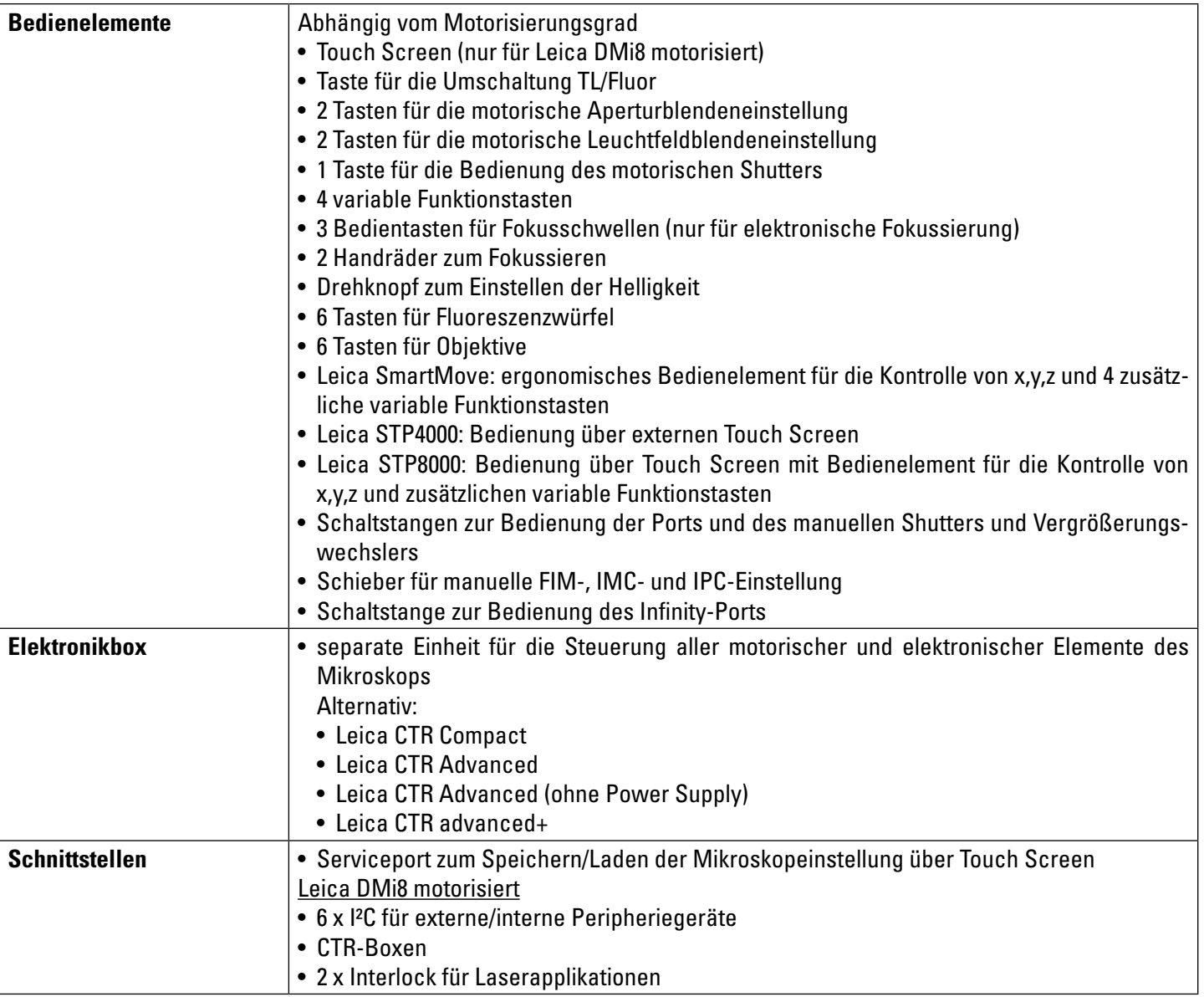

 $\bigoplus$ 

 $\bigoplus$ 

## **4.4 Bedienelemente**

Abhängig von der Konfiguration Ihres Mikroskops stehen Ihnen verschiedene Bedienelemente zur Verfügung. Dem entsprechend enthalten auch die Bedienfelder an der linken und rechten Stativseite unterschiedlich viele Tasten. Die Funktionen selbst sind den Tasten jedoch fest zugeordnet.

Im Folgenden werden die Bedienelemente an typischen Beispielen für die manuelle, kodierte und voll automatisierte Mikroskopvariante dargestellt.

Der Touch Screen als Bedienelement steht für das Leica DMi8 mit mindestens einer motorischen Komponenten zur Verfügung.

 $\bigoplus$ 

Externe Bedienelemente sind das Bedienelement Leica SmartMove und die Bedienpulte Leica STP4000 und Leica STP8000.

4. Geräteübersicht

## **4.4.1 Bedienfelder**

## **Bedienfeld linke Mikroskopseite**

- 1 Motorisierte Aperturblendeneinstellung
- 2 Motorisierte Leuchtfeldblendeneinstellung
- 3 Motorisches Umschalten der Beleuchtungsachse TL/Fluor
- 4 Einstellen der Durchlicht-Helligkeit bzw. der Intensitätsstufen für automatisierten FIM (Fluoreszenz-Intensitätsmanager)

Eine LED zeigt das Beleuchtungsverfahren an, auf das sich die Helligkeitseinstellung aktuell auswirkt.

5 Öffnen/Schließen des motorischen Shutters oder beim manuellen Shutter Lichtabschaltung

Eine LED zeigt den Zustand des Shutters an: LED an = Shutter geöffnet

- LED aus = Shutter geschlossen.
- 6 Fokussierung

⊕

## **Bedienfeld rechte Mikroskopseite**

1 Variable Funktionstasten (frei belegbar)

Die Funktionstasten sind werkseitig vorbelegt (siehe "Identification Sheet" und S. 92.

- 2 Fokusschwelle (die LED leuchtet bei gesetzter Fokusschwelle)
- 3 Setzen der Fokusposition und Fokusschwelle
- 4 Fokusposition (die LED leuchtet bei gesetzter Fokusposition)
- 5 Fokussierung

## **Bedienfelder der Frontseite**

Schwenkbarer Touch Screen zur Einstellung aller automatisierten Komponenten des Leica DMi8. Verstellbarer Winkel zur besseren Ablesbarkeit. Siehe auch Kapitel "Der Touch Screen" S. 34.

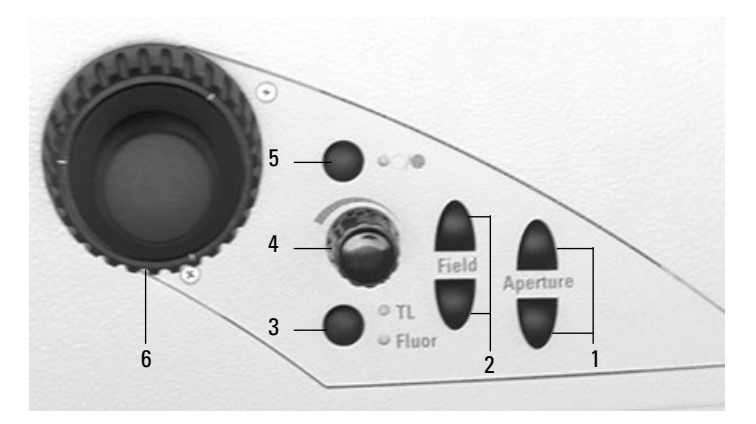

Maximale Ausbaustufe des linken Bedienfeldes Je nach Konfiguration ist die Anzahl der Tasten unterschiedlich.

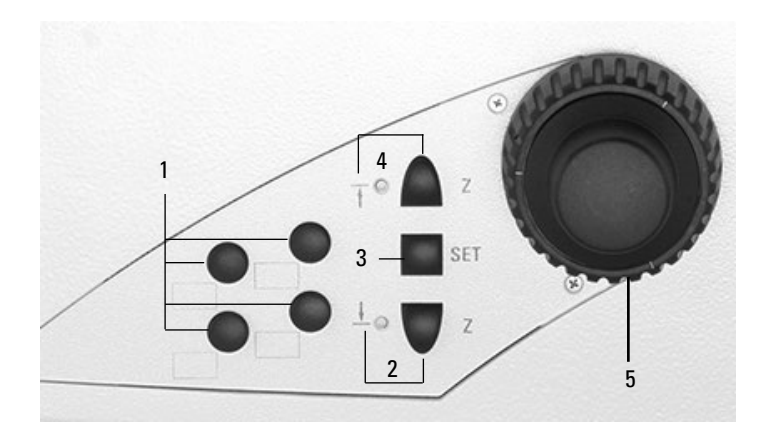

Maximale Ausbaustufe des rechten Bedienfeldes Je nach Konfiguration ist die Anzahl der Tasten unterschiedlich.

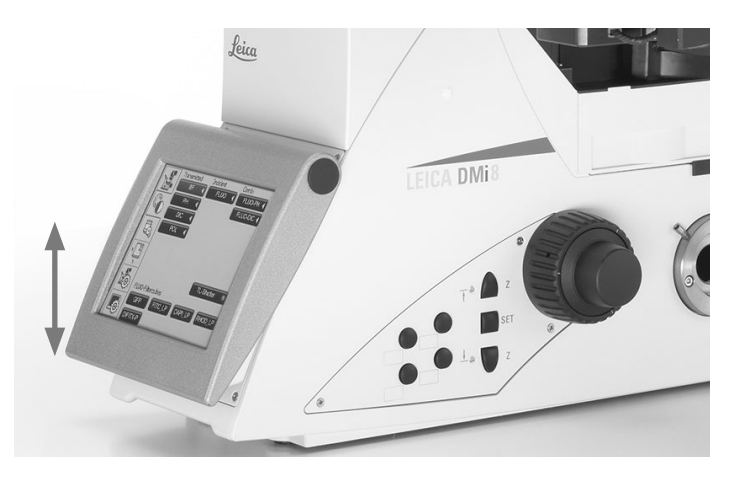

 $\bigoplus$ 

29

€

 $\bigoplus$ 

## 4. Geräteübersicht

## **Kodierter Objektivrevolver**

- 1 6 LEDs zur Anzeige des aktuellen Objektivs
- 2 Beschriftungsfelder +)

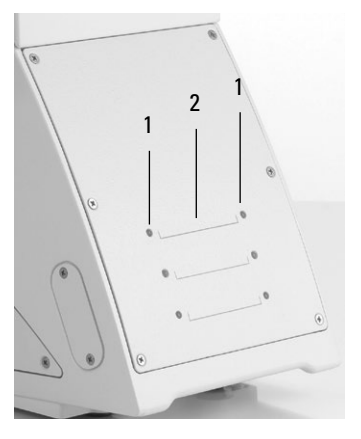

## **Kodierter Objektivrevolver und kodierter Fluoreszenzrevolver**

- 1 6 LEDs zur Anzeige des aktuellen Filterwürfels
- 2 Beschriftungsfelder +)
- 3 6 LEDs zur Anzeige des aktuellen Objektivs

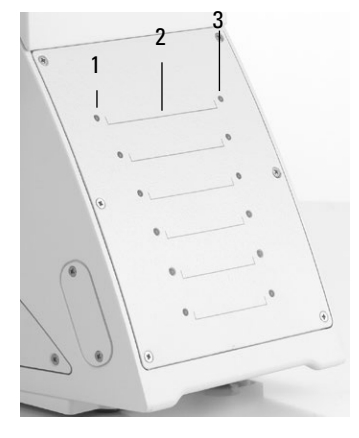

## **Motorischer Objektivrevolver**

 $\bigoplus$ 

- 1 6 Objektivwechseltasten mit LEDs zur Anzeige des aktuellen Objektivs
- 2 Beschriftungsfelder+)

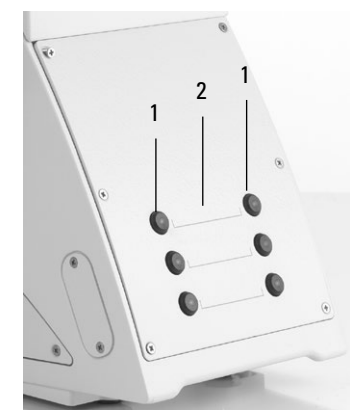

 $\bigoplus$ 

## **Motorischer Objektivrevolver und motorischer Fluoreszenzrevolver**

- 1 6 Filterwürfelwechseltasten mit LEDs zur Anzeige des aktuellen Filters
- 2 Beschriftungsfelder+)
- 3 6 Objektivwechseltasten mit LEDs zur Anzeige des aktuellen Objektivs
- +) Klebeschildchen zum Beschriften sind im Lieferumfang enthalten

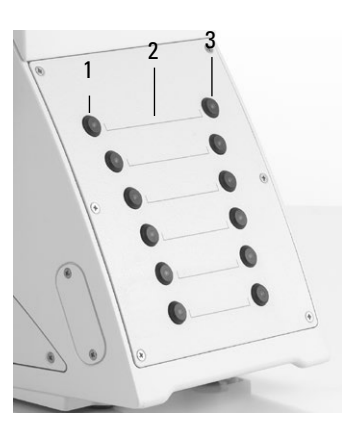

## **4.4.2 Weitere Bedienelemente**

**Linke Seite Leica DMi8 mit festem Durchlicht-Beleuchtungsarm**

 $\bigoplus$ 

- 1 Filteraufnahme
- 2 Aperturblendeneinstellung
- 3 Rasthebel für Kondensorhöhenverstellung
- 4 IMC- oder Lichtringschieber
- 5 Betrandlinsenzentrierung
- 6 Umschaltung Top-Port und Bertrandlinse
- 7 Manueller Objektivwechsel
- 8 Linker Side-Port
- 9 Manueller Filterwechsel
- 10 Fokussierung
- 11 Helligkeitseinstellung
- 12 IMC-Modul

 $\bigoplus$ 

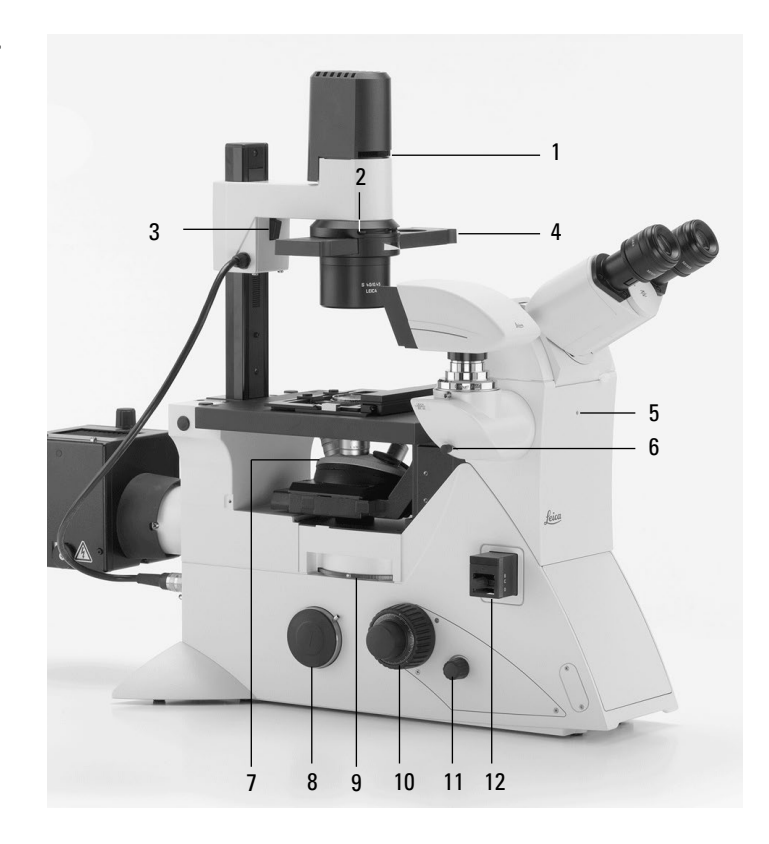

# **Linke Seite Leica DMi8 mit kippbarem Durchlicht-Beleuchtungsarm**

- 1 Leuchtfeldblendeneinstellung (motorisch oder manuell)
- 2 Kondensorhöhenverstellung
- 3 Einschwenken des Polarisators
- 4 Aperturblendeneinstellung
- 5 Kondensoreinstellung
- 6 Kondensorhöhenstopp

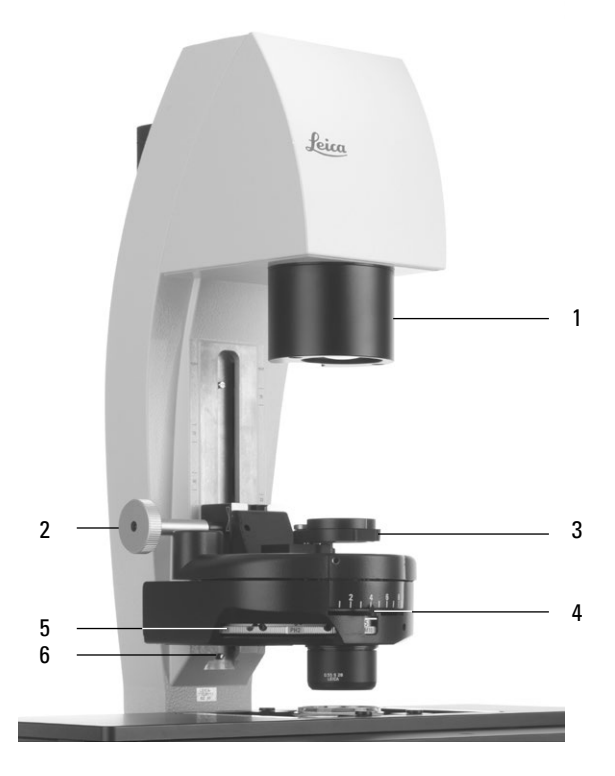

 $\bigoplus$ 

4. Geräteübersicht

## **DIC-Einstellung**

- 1 DIC-Feinjustierung
- 2 Auswahl der Objektivprismen

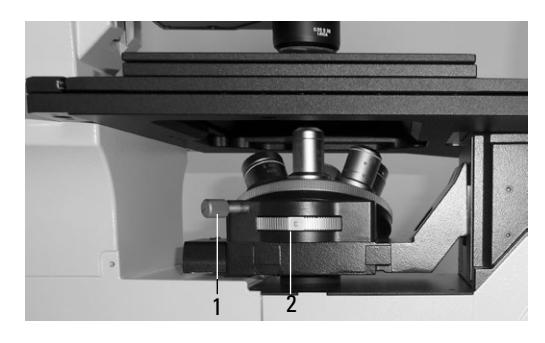

 $\bigoplus$ 

 $\bigoplus$ 

Manuelle DIC-Objektivprismenscheibe

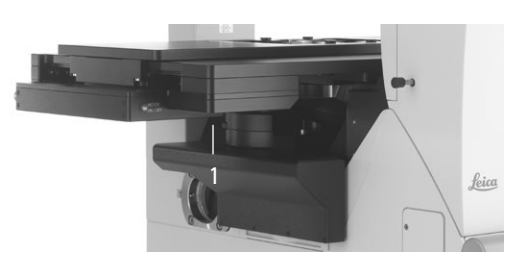

Motorische DIC-Objektivprismenscheibe

# **Rechte Seite Leica DMi8 mit kippbarem Durchlicht-Beleuchtungsarm**

1 Ein- und Ausschwenken der Durchlichtfilter

Die vordere Position ist werkseitig mit einem Shutter (Dunkelstopp) belegt, der gegen einen Filter austauschbar ist.

2 Tubuseinstellung

 $\bigoplus$ 

- 3 Umschaltung Infinity-Port
- 4 Analysatoraufnahme
- 5 Typenschild
- 6 Rechter Side-Port
- 7 Abdeckung Fluoreszenzrevolverscheibe
- 8 Fokussierung
- 9 Fokusschwellen
- 10 Variable Funktionstasten

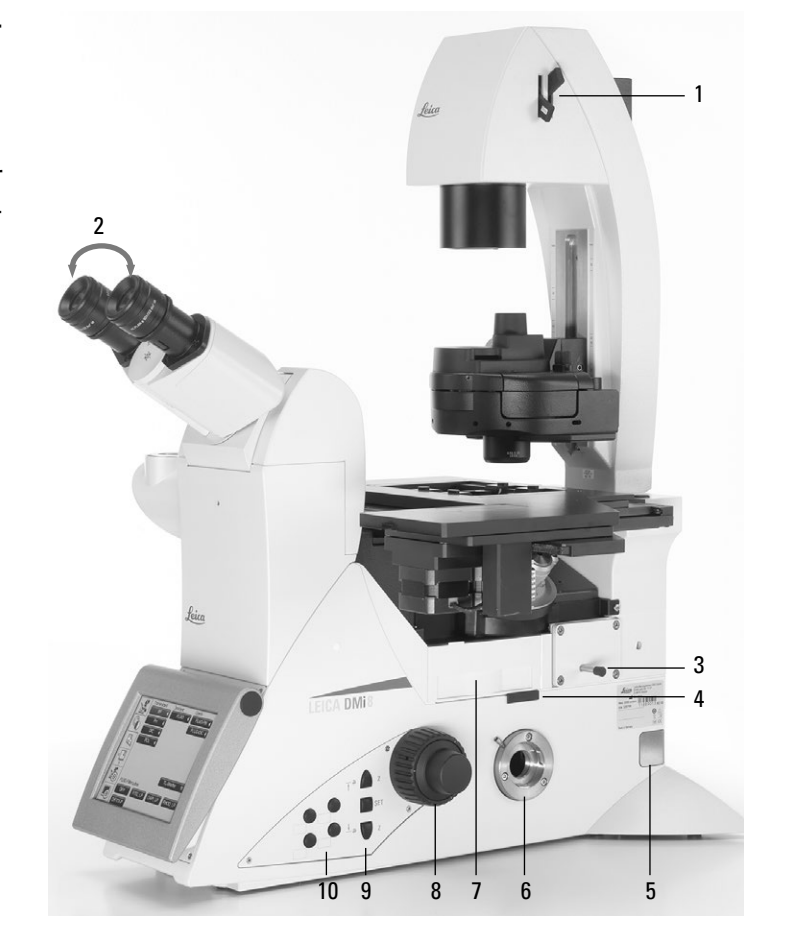

## **Rechte Seite Leica DMi8 mit manueller integrierter Fluoreszenzachse**

 $\bigoplus$ 

 $\bigoplus$ 

- 1 Manueller Vergrößerungswechsler
- 2 Fokussierung
- 3 Manueller Filterwechsel
- 4 Aufnahme für Analysator
- 5 Umschalten des linken Side-Ports
- 6 Tischverschiebung
- 7 Ein-/Ausschalter (nur bei manuellen Stativen)
- 8 Leuchtfeldblendeneinstellung
- 9 Manuelle Einstellung für FIM
- 10 Zentrierung Leuchtfeldblende
- 11 Manueller Shutter

 $\bigoplus$ 

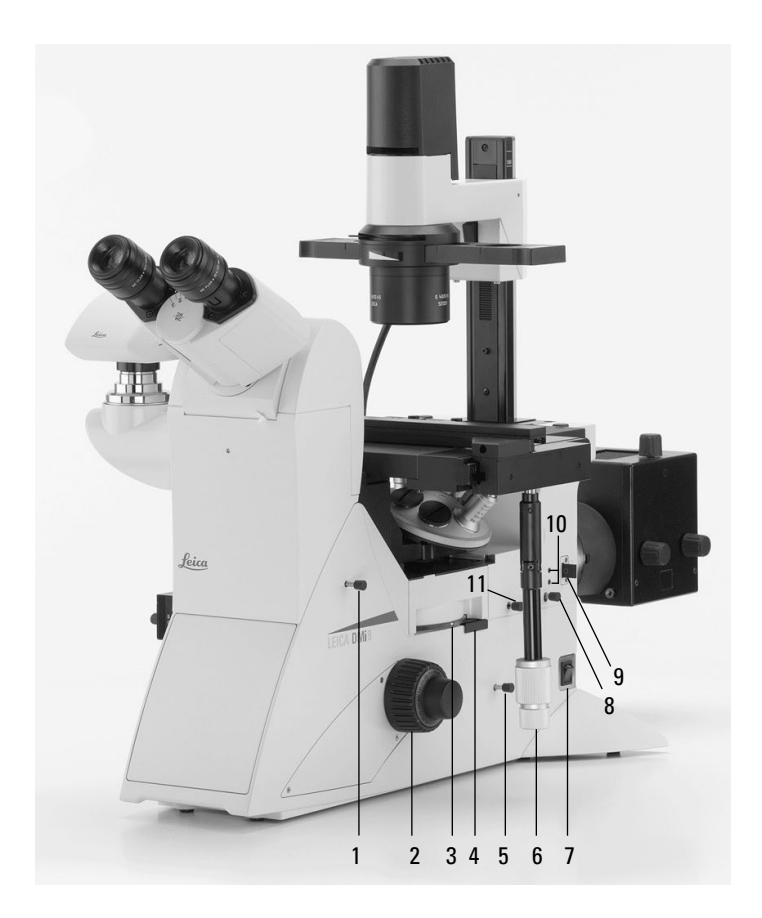

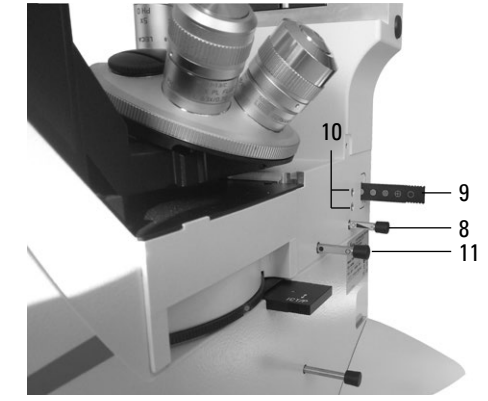

Ausschnitt manuelle integrierte Fluoreszenzachse

## **Manuelle externe Fluoreszenzachse**

**(Anschluss alternativ an linker Mikroskopseite oder Rückseite)**

- 1 Anschluss für Lichtleiter
- 2 FIM
- 3 Blendenmodul
- 4 Aufnahme für EFW oder strukturierte Beleuchtung
- 5 Manueller Shutter

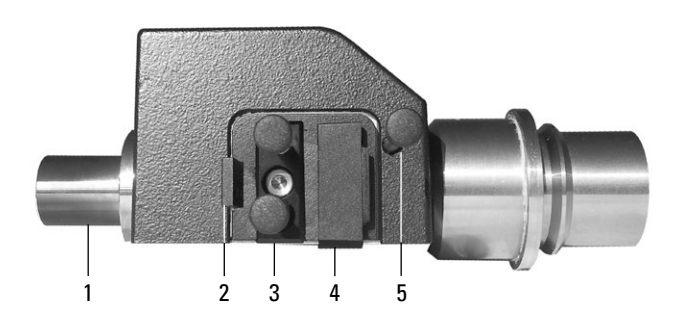

## **4.4.3 Der Touch Screen**

Über den Touch Screen werden alle motorischen Komponenten des Leica DMi8 automatisch über Tasten eingestellt. Nach dem Einschalten zeigt das Display den aktuellen Mikroskopstatus an. Die Anzeige und die Funktionen, die über den Touch Screen bedient werden können, hängen von der Mikroskopkonfiguration ab.

Die Bedeutung der wichtigsten Piktogramme ist im Anhang aufgelistet  $\rightarrow$  S. 95.

Das Display stellt verschiedene Ebenen der Bedienung dar:

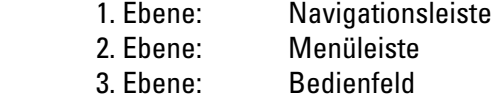

Beim Auswählen eines Piktogrammes in der Navigationsleiste (am linken Rand des Displays) wird die dazugehörige Menüleiste (am oberen Rand des Displays) angezeigt. Die Anzeige im Bedienfeld ändert sich entsprechend. Bei einigen Funktionen erscheint über den Bedientasten zusätzlich ein Informationsfeld.

Die Navigationsleiste ermöglicht den schnellen Wechsel zwischen den Navigationspunkten:

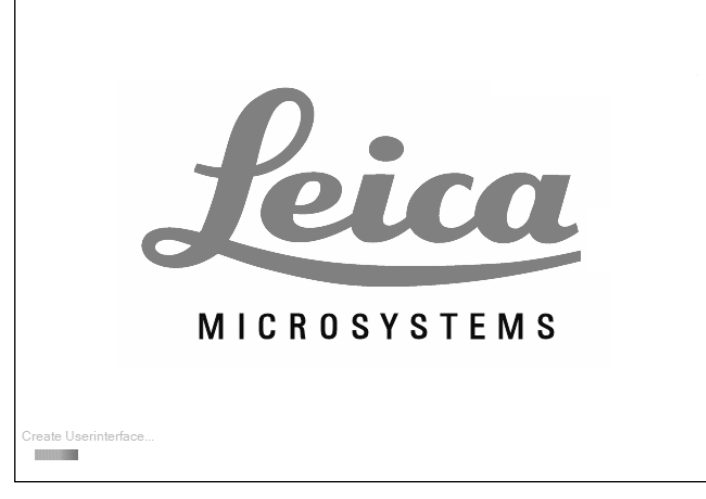

⊕

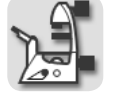

⊕

**Mikroskop-Grundeinstellung**

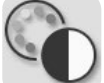

**Kontrastverfahren**

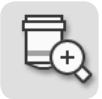

**Vergrößerung**

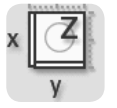

**Tisch- und Fokusbedienung**

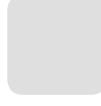

**Optional**

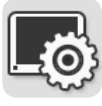

**Touch Screeneinstellung**

Initialisierung

 $\bigoplus$ 

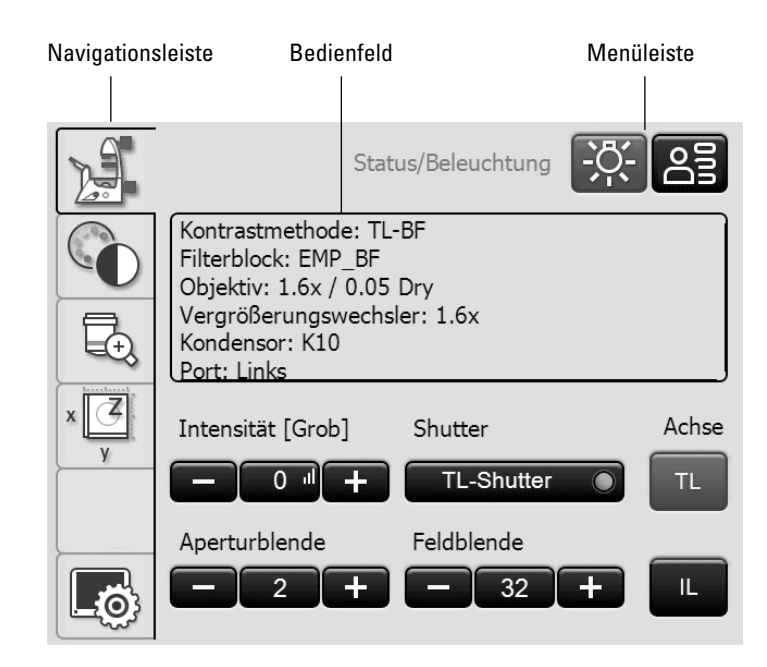

Touch Screen nach der Initialisierung

#### 4. Geräteübersicht

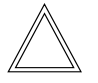

#### **Hinweis:**

Bevor Sie mit dem Touch Screen arbeiten, empfiehlt es sich diesen zunächst zu kalibrieren.

## **Kalibrierung**

• Drücken Sie die Taste

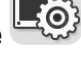

- Drücken Sie die Taste
- • Folgen Sie den Anweisungen und drücken Sie mit dem Finger nacheinander auf alle 4 Ecken des Arbeitsbereiches. Drücken Sie dabei solange auf das jeweilige Kalibrierkreuz, bis das nächste Kreuz angezeigt wird. Die Empfindlichkeit des Touch Screens und die Druckfläche wird so dem Benutzer angepasst.

#### **Weitere Touch Screeneinstellungen:**

## **Sprachwahl**

 $\bigoplus$ 

Die aktuelle Sprache für die Displaytexte wird angezeigt und kann durch Anwahl der entsprechenden Fahne gewechselt werden.

## **Speichern der Mikroskopeinstellung**

Unter dem Punkt Mikroskop-Einstellungen kann mit der Taste **Speichern** die aktuelle Mikroskopeinstellung auf einen USB-Stick gespeichert werden, der an der linken Seite des Mikroskops eingesteckt wird (Serviceport). Mit **Laden** werden alle Einstellungen wieder hergestellt.

#### **Displayhelligkeit**

Um störenden Lichteinfluss zu verhindern, kann mit der Taste **Ausschalten** das Display ausgeschaltet werden. Zum Wiedereinschalten genügt es, das Display an einer beliebigen Stelle zu berühren.

Die Helligkeit kann auch schrittweise über die Taste **Helligkeit** verändert werden.

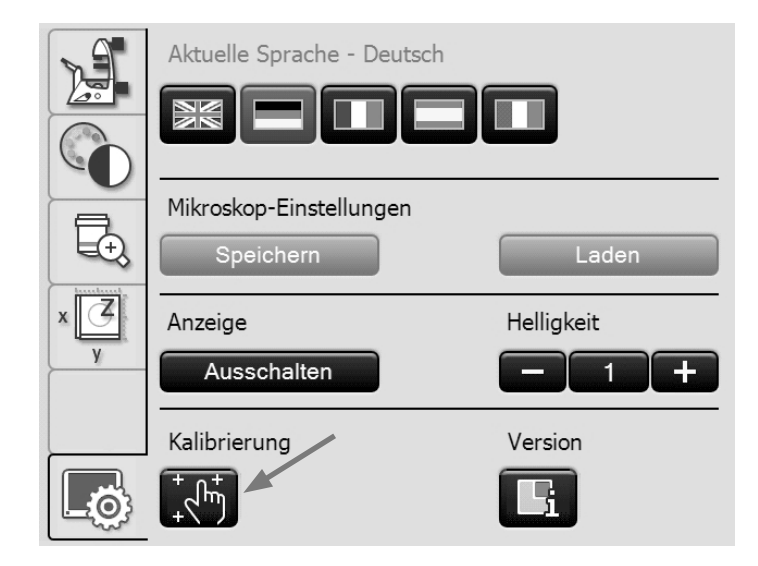

## **Versionsnummer**

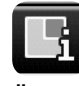

 $\bigoplus$ 

Über diese Taste erhalten Sie die Versionsnummer der Touch Screen-Software und die Versionsnummer der Master-Firmware des angeschlossenen Mikroskops. Halten Sie diese bei Rückfragen bitte bereit.

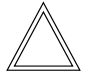

 $\bigoplus$ 

#### **Hinweis:**

Die Bedeutung der anderen Menüpunkte der Navigationsleiste wird in den jeweiligen Kapiteln erklärt.

## **4.4.4 Das Bedienelement Leica SmartMove**

## **Drehknöpfe am SmartMove**

Mittels der Drehknöpfe 1 und 2 wird der Objekttisch in Xund Y-Richtung verfahren. Die Fokussierung des Bildes erfolgt über den Drehknopf 3.

Die Höhe der Drehknöpfe kann durch Drehen am Rad 4 auf eine individuell bequeme Arbeitshöhe eingestellt werden.

## **Variable Funktionstasten am SmartMove**

Passend zu Ihrer Mikroskopausrüstung erfolgt werkseitig eine Vorbelegung der variablen Funktionstasten. Die Tasten sind entsprechend beschriftet. Die Tastenbelegung entnehmen Sie bitte dem "Identification Sheet".

Die Bedeutung der Abkürzungen entfehmen Sie bitte der Liste  $\rightarrow$  S. 94.

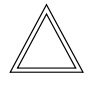

### **Hinweis:**

Das Ändern der Tastenbelegung ist über die Software LAS X möglich.

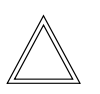

 $\bigoplus$ 

#### **Hinweis:**

Zum Sperren der Bedienelemente halten Sie die beiden vorderen Tasten (5) gleichzeitig für ca. 5 Sekunden gedrückt. Wiederholen Sie diesen Vorgang um die Bedienelemente wieder zu entsperren. Die Status-LED (6) zeigt an, ob sich der Leica SmartMove im Normal-Modus oder im gesperrten Modus befindet.

LED rot  $=$  Eingaben gesperrt LED grün = Normal-Modus

Bedienelement Leica SmartMove

- 1 Verfahren in X-Richtung
- 2 Verfahren in Y-Richtung
- 3 Fokuseinstellung
- 4 Individuelle Einstellung der Knopfhöhenposition
- 5 Variable Funktionstasten (werkseitig vorbelegt)

 $\bigoplus$ 

6 Status-LED

 $\bigoplus$ 

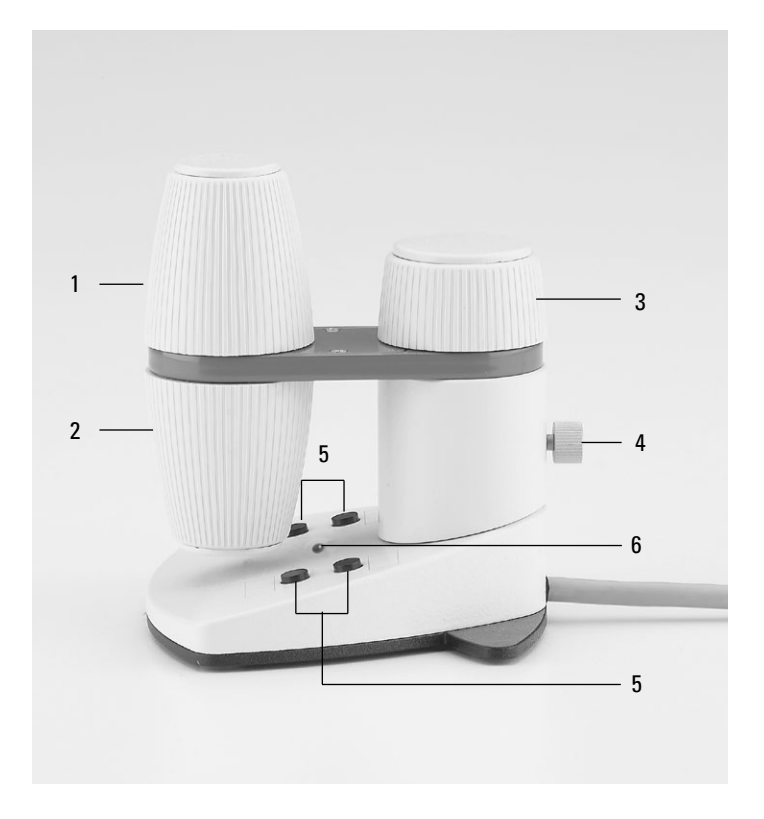

 $\bigoplus$ 

## **4.4.5 Externes Bedienpult Leica STP4000/8000**

Das Bedienpult Leica STP4000 ermöglicht die Fernsteuerung aller automatisierten Mikroskopfunktionen über einen externen Touch Screen. Das Bedienpult Leica STP8000 ermöglicht zusätzlich die Kontrolle in X, Y und Z und verfügt über frei definierbare Funktionstasten.

Für die Bedienung des Leica STP4000/8000 ist eine gesonderte Anleitung mitgeliefert.

Leica STP4000

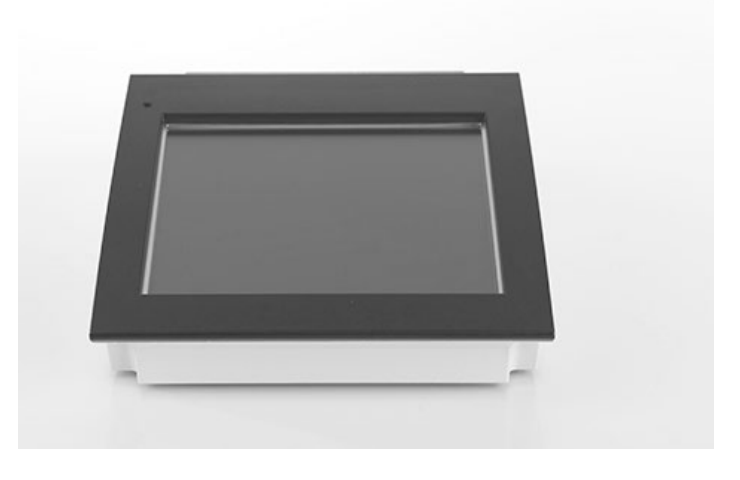

### Bedienelemente des Leica STP8000

- 1 Touch Screen
- 2 Informationstaste
- 3,4 Variable Funktionstasten, frei programmierbar
- 5 Fokus-Feineinstellung
- 6 Fokus-Grobeinstellung
- 7 Verfahren in Y-Richtung
- 8 Verfahren in X-Richtung

⊕

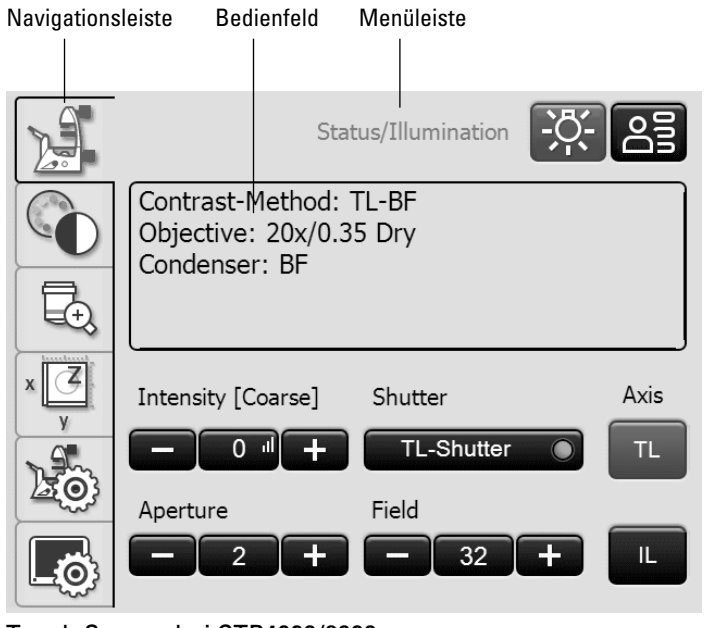

Touch Screen bei STP4000/8000

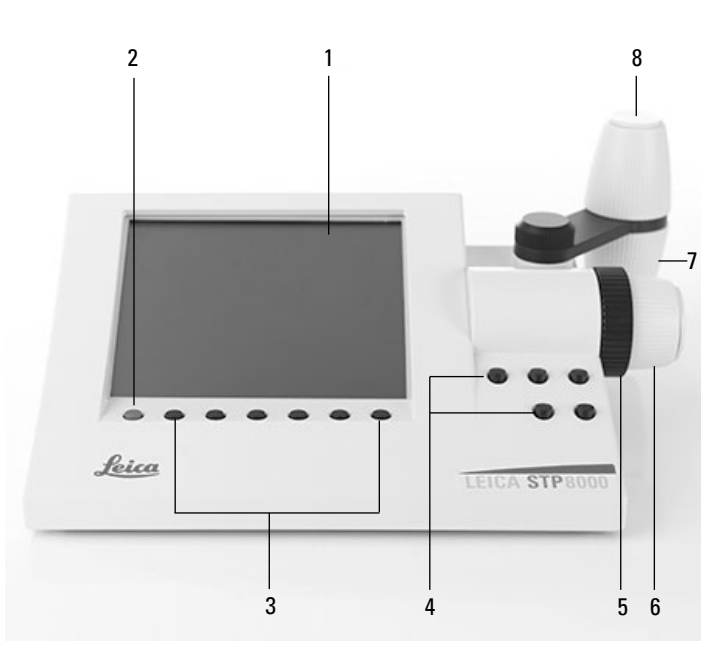

# 5. Bedienung

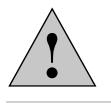

# **Achtung!**

Das Mikroskop darf ausschließlich von Leica authorisiertem Personal aufgestellt, installiert und in Betrieb genommen werden!

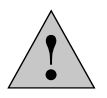

### **Achtung!**

Das Mikroskop darf nur von Personal bedient werden, das durch einen autorisierten Leica-Mitarbeiter eingewiesen wurde!

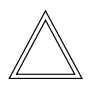

 $\bigoplus$ 

### **Hinweis:**

Das Berühren der optischen Oberflächen wie z. B. der Linsenoberflächen der Objektive ist möglichst zu vermeiden. Entstehen dennoch Fingerabdrücke auf den Glasflächen, so sind diese mit einem weichen Leder- oder Leinenlappen zu entfernen. Schon geringe Spuren von Fingerschweiß können die Oberflächen in kurzer Zeit angreifen. Weitere Hinweise im Kapitel "Pflege des Mikroskops"  $\rightarrow$  S. 89.

# **Hinweis:**

Die Bedienung der motorisierten Komponenten über das Bedienpult Leica STP4000/8000 ist in einer gesonderten Bedienungsanleitung beschrieben.

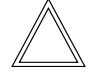

 $\bigoplus$ 

 $\bigoplus$ 

## **Hinweis:**

Informationen zur Verwendung der Software LAS X lesen Sie in der zugehörigen Onlinehilfe nach.

5. bedienung - einschalten

## **5.1 Einschalten**

**Leica DMi8 ohne motorische Komponenten und ohne Elektronikbox Leica CTR**

 $\bigoplus$ 

⊕

• Schalten Sie das Mikroskop am Ein/Aus-Schalter an der rechten Stativseite ein. Bei Betrieb leuchtet die Kontrolllampe grün.

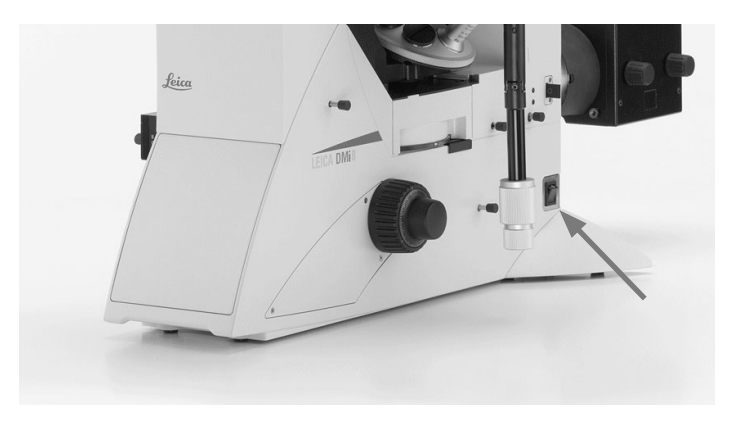

**Leica DMi8 mit mindestens einer motorischen Komponenten und Elektronikbox Leica CTR**

• Schalten Sie die Elektronikbox am Ein-/Ausschalter ein. Bei Betrieb leuchtet die Kontrolllampe grün.

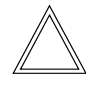

 $\bigoplus$ 

## **Hinweis:**

Haben Sie einen PC angeschlossen, so schalten Sie **zuerst die Elektronikbox** und **danach den Computer** ein.

Alle motorisierten Mikroskopkomponenten durchlaufen zunächst eine Initialisierungsphase.

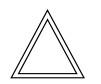

#### **Hinweis:**

Bei der Initialisierung werden alle zuletzt vom Benutzer verwendeten Einstellungen wiederhergestellt.

# ! **Achtung:**

Auch die Fokusposition und die untere Schwelle werden beim Ausschalten des Mikroskops gespeichert.

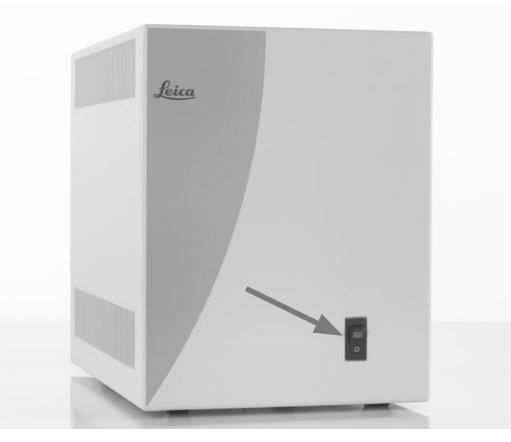

#### 5. bedienung - einschalten

Nach Abschluss der Initialisierung wird im Touch Screen die Statusseite mit der aktuellen Mikroskopeinstellung angezeigt.

 $\bigoplus$ 

 $\bigoplus$ 

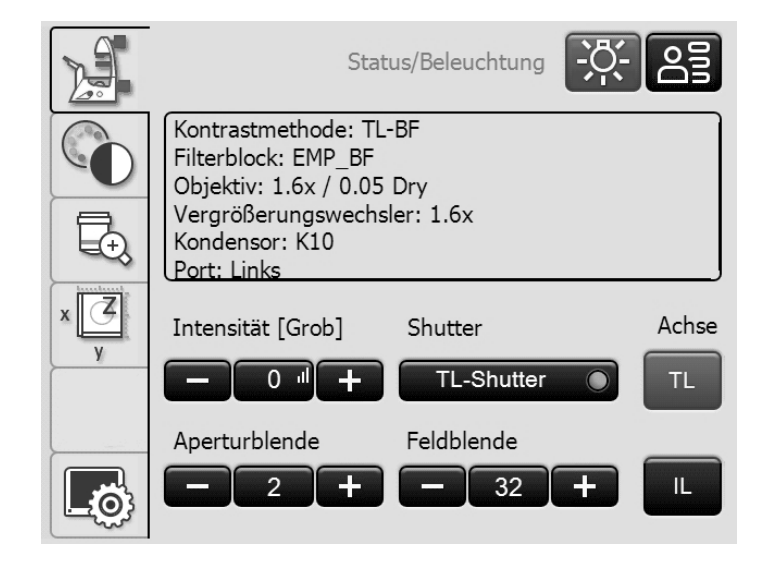

## **Für Fluoreszenz:**

• Schalten Sie die Kompaktlichtquelle Leica EL6000 am Ein-/Aus-Schalter ein. Bei Betrieb leuchtet die Kontrolllampe auf.

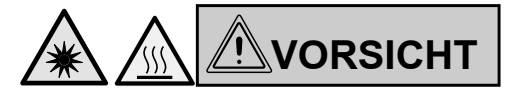

Die Lichtquelle nur einschalten, wenn der Lichtleiter fest mit dem Mikroskop verbunden ist.

Bei unkontrolliertem Lichtaustritt aus dem Lichtleiter besteht Blendgefahr!

Am Lichtleiterausgang besteht zusätzlich Verbrennungsgefahr!

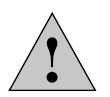

 $\bigoplus$ 

## **Achtung!**

Bei der Verwendung anderer Lichtquellen beachten Sie die jeweilige Anleitung der Lichtquelle.

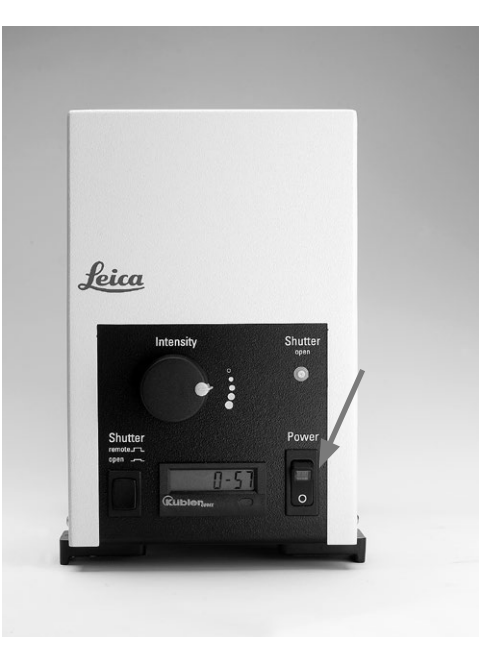

## **5.2 Beleuchtung**

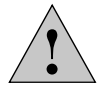

 $\bigoplus$ 

**Achtung!**

Bei der Verwendung anderer Lichtquellen als der hier beschriebenen beachten Sie die jeweilige Anleitung der Lichtquelle.

## **5.2.1 Durchlicht**

- Schalten Sie gegebenenfalls auf die Durchlichtachse (TL) um, indem Sie den Shutter schließen (Schaltstange einschieben für manuellen Shutter oder Shutter-Taste betätigen für motorischen Shutter).
- • Stellen Sie die Lichtintensität mittels des Drehknopfes an der linken Stativseite ein.
- • Verfügt das Mikroskop über einen manuellen Shutter und eine Shutter-Taste, so wird beim Drücken dieser Taste das Licht ausgeschaltet. Zum Wiedereinschalten betätigen Sie den Drehknopf für die Lichtintensität.

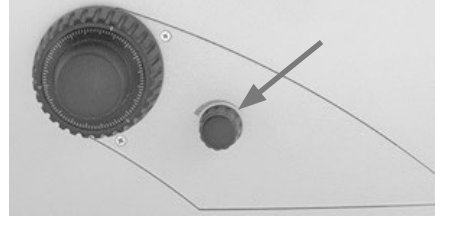

**Leica DMi8 mit automatisierter Fluoreszenz**

- Schalten Sie gegebenenfalls mit der Taste **TL/Fluor** auf die Durchlichtachse (TL) um.
- • Stellen Sie die Lichtintensität mittels des Drehknopfes an der linken Stativseite ein.

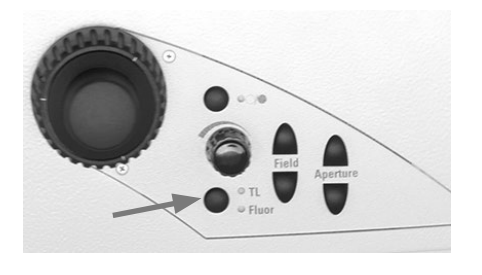

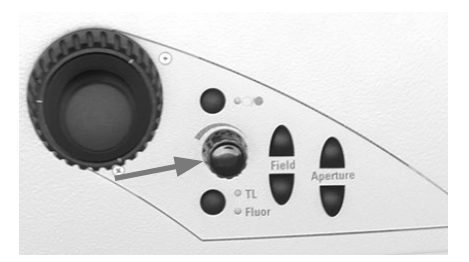

 $\bigoplus$ 

5. bedienung - Beleuchtung

Einstellung der Durchlicht-Helligkeit über Touch Screen:

• Schalten Sie gegebenenfalls mit der Taste **TL** auf die Durchlichtachse (TL) um.

 $\bigoplus$ 

- • Stellen Sie die Intensität über **+** und **–** ein. Die Einstellung kann in groben und feinen Schritten im Bereich von 0 bis 255 erfolgen. Drücken der mittleren Taste, die auch den aktuellen Wert anzeigt, schaltet zwischen Grob-und Feineinstellung um.
- Die Helligkeit wird für jedes Objektiv und jedes Kontrastverfahren individuell eingestellt und abgespeichert.

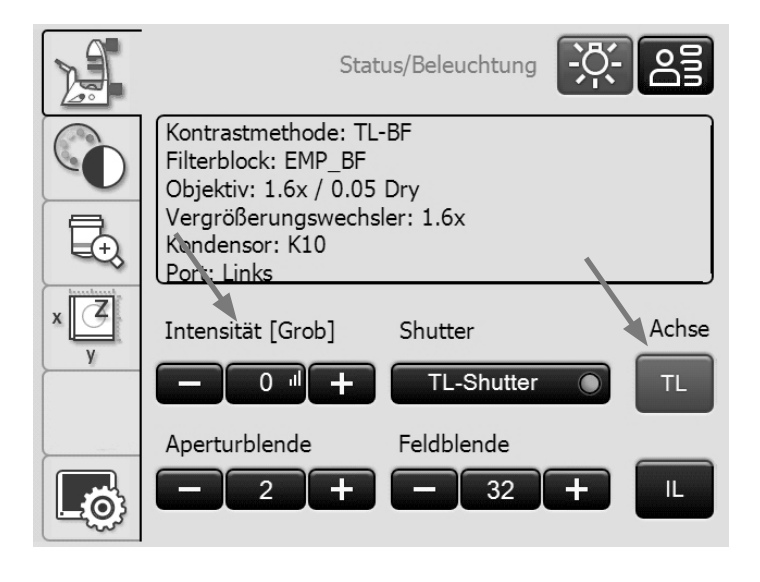

⊕

## **5.2.2 Fluoreszenz**

⊕

**Leica DMi8 mit manueller kodierter Fluoreszenz**

- Schalten Sie gegebenenfalls auf die Fluoreszenzachse (Fluor) um, indem Sie den Shutter öffnen (Schaltstange herausziehen an der manuellen integrierten Fluoreszenachse oder an der manuellen externen Fluoreszenzachse).
- • Stellen Sie die Lichtintensität an der Kompaktlichtquelle Leica EL6000 ein.

(Siehe gesonderte Bedienungsanleitung).

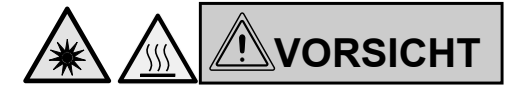

Die Lichtquelle nur einschalten, wenn der Lichtleiter fest mit dem Mikroskop verbunden ist.

Bei unkontrolliertem Lichtaustritt aus dem Lichtleiter besteht Blendgefahr!

Am Lichtleiterausgang besteht zusätzlich Verbrennungsgefahr!

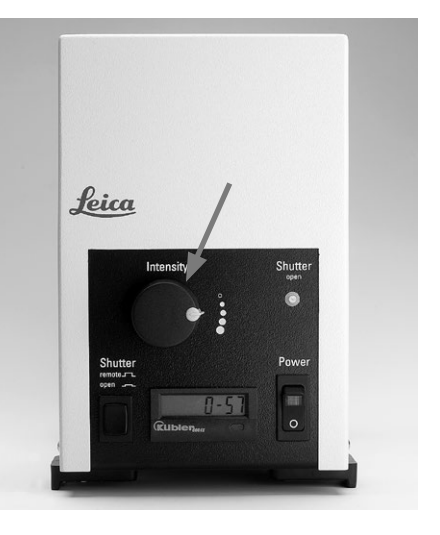
• Bei der Verwendung des Fluorescence Intensity Managers (FIM):

Die Helligkeit wird mittels eines Schiebers in 5 festen Stufen eingestellt.

100% / 55% / 30% / 17% / 10%

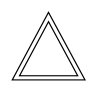

 $\bigoplus$ 

#### **Hinweis:**

Ist das Leica DMi8 mit einem 2-fach Infinity-Port ( $\rightarrow$  S. 44) ausgerüstet, schalten Sie auf den aktuellen Port um  $\rightarrow$  S. 58.

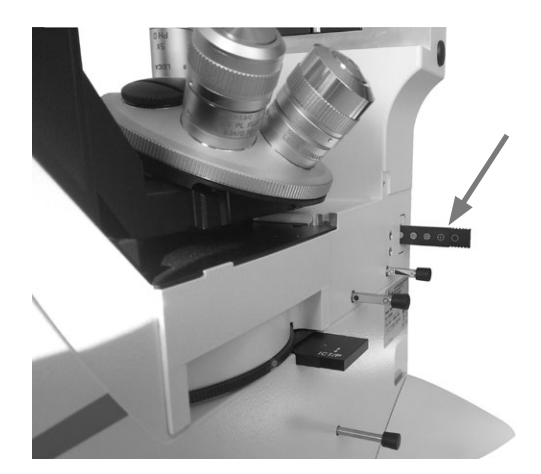

 $\bigoplus$ 

Manuelle integrierte Fluoreszenzachse

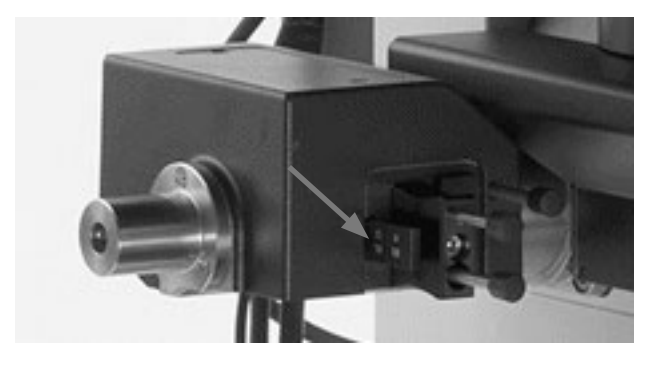

Manuelle externe Fluoreszenzachse

**Leica DMi8 mit motorisierter Fluoreszenz**

- Schalten Sie gegebenenfalls mit der Taste **TL/Fluor** auf die Fluoreszenzachse (Fluor) um.
- • Stellen Sie die Lichtintensität an der Kompaktlichtquelle Leica EL6000 ein.

(Siehe gesonderte Bedienungsanleitung).

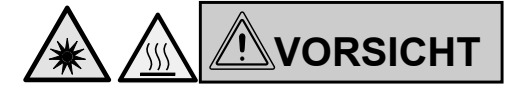

Die Lichtquelle nur einschalten, wenn der Lichtleiter fest mit dem Mikroskop verbunden ist. Bei unkontrolliertem Lichtaustritt aus dem Lichtleiter be-

steht Blendgefahr!

Am Lichtleiterausgang besteht zusätzlich Verbrennungsgefahr!

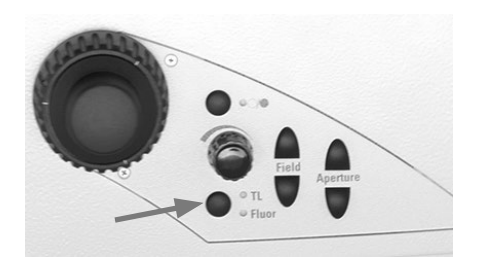

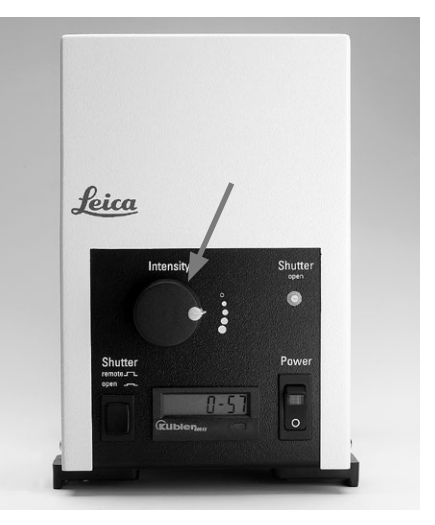

⊕

#### 5. bedienung - Beleuchtung

• Bei der Verwendung des Fluorescence Intensity Managers (FIM): Die Helligkeit wird in 5 festen Stufen am Helligkeitsdreh-

knopf eingestellt.

100% / 55% / 30% / 17% / 10%

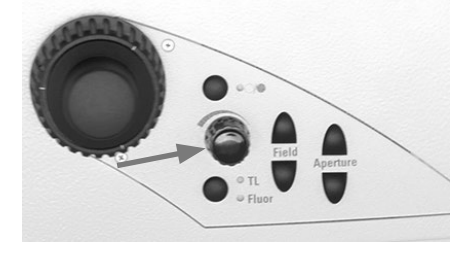

 $\bigoplus$ 

Einstellung der Fluoreszenz über Touch Screen:

- Schalten Sie gegebenenfalls mit der Taste **IL** auf die Fluoreszenzachse (Fluor) um.
- Bei der Verwendung des Fluorescence Intensity Managers (FIM):
- Die Helligkeit wird in 5 festen Stufen am Helligkeitsdrehknopf eingestellt.

100% / 55% / 30% / 17% / 10%

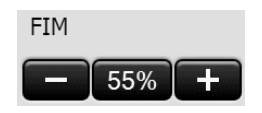

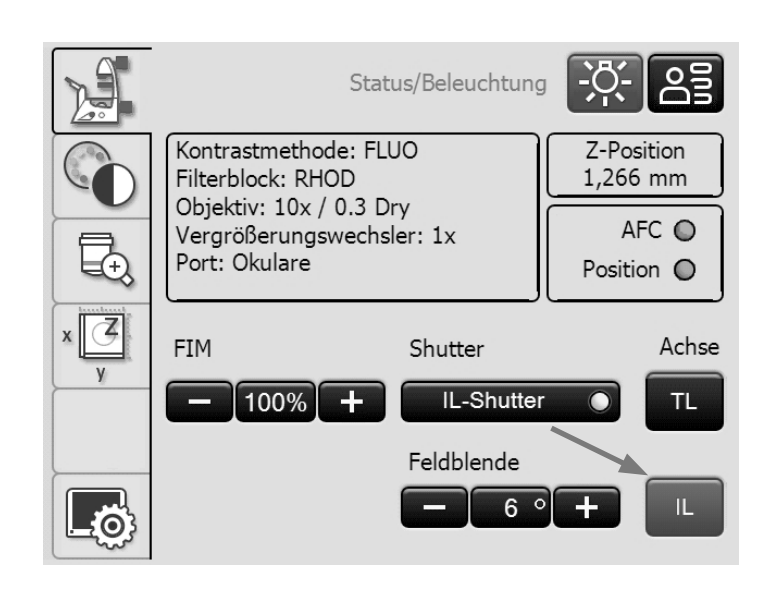

 $\bigoplus$ 

#### **5.2.3 Infinity-Port**

 $\bigoplus$ 

Ist das Mikroskop mit einem Infinity-Port ausgerüstet, gibt es außer dem hinteren Ausgang einen weiteren Zugang zur Fluoreszenzachse an der linken Stativseite.

Der Infinity-Port ist entweder mit einem Spiegel oder einem Prisma ausgestattet.

#### Infinity-Port mit Spiegel

• Über den Infinity-Port-Schieber an der rechten Stativseite wird das Licht zu 100% auf den hinteren Ausgang (Spiegel ausgeschwenkt) oder zu 100% auf den linken Ausgang geleitet (Spiegel eingeschwenkt).

# Infinity-Port mit Prisma

• Über den Infinity-Port-Schieber an der rechten Stativseite wird das Licht zu 100% auf den hinteren Ausgang (Prisma ausgeschwenkt) oder zu jeweils 50% auf den hinteren und auf den linken Ausgang aufgeteilt (Prisma eingeschwenkt).

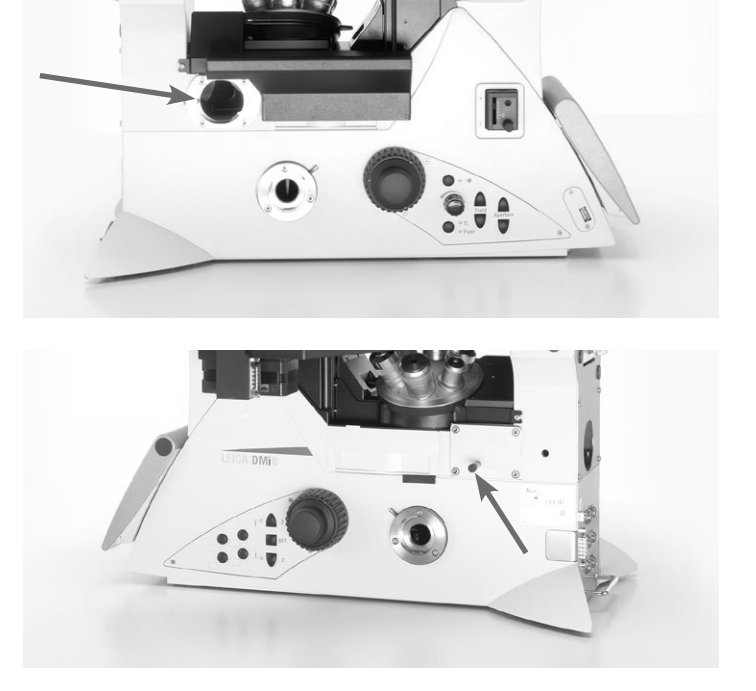

↔

5. bedienung - Beleuchtung

#### **5.2.4 Shutter**

 $\bigoplus$ 

**Leica DMi8 mit manuellem Shutter**

• Öffnen und schließen Sie den manuellen Shutter mittels der Schaltstange an der rechten Stativseite bei der manuellen integrierten Fluoreszenzachse oder mittels der Schaltstange an der manuellen externen Fluoreszenzachse.

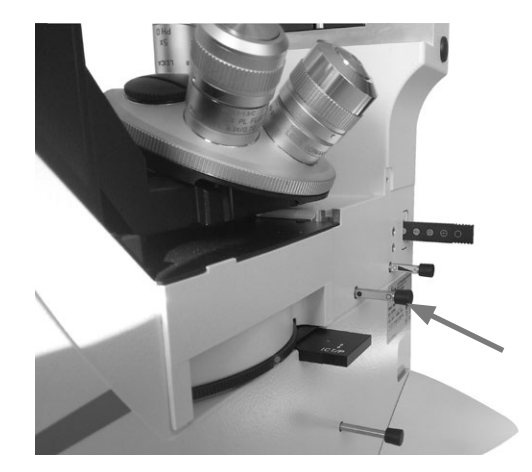

 $\bigoplus$ 

Manuelle integrierte Fluoreszenzachse

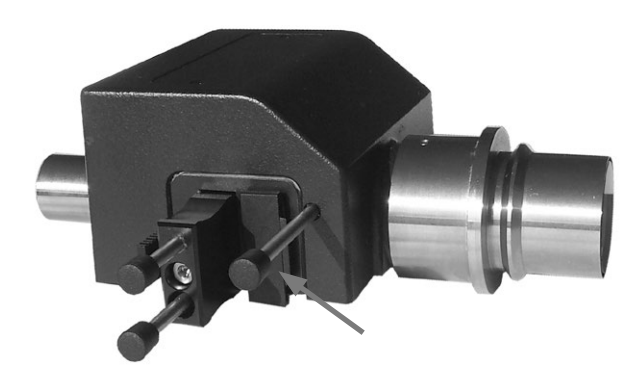

Manuelle externe Fluoreszenzachse

**Leica DMi8 mit motorischem Shutter**

• Öffnen oder schließen Sie den Shutter über die Shutter-Taste an der linken Stativseite. Dabei wird der Shutter der aktiven Beleuchtungsachse (TL oder Fluor) ein- oder ausgeschaltet.

Bei geöffnetem Shutter leuchtet die LED auf.

• Alternativ kann der Shutter über Tasten am Touch Screen bedient werden.

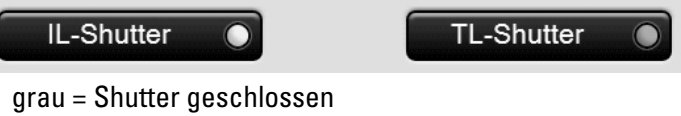

gelb = Shutter geöffnet

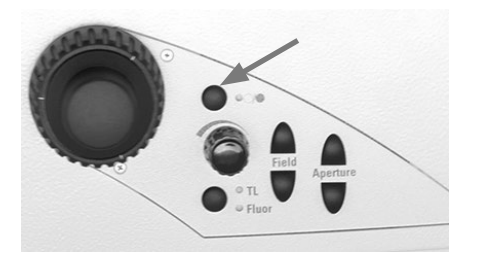

⊕

5. bedienung - Objektive

# **5.3 Objektive**

# ! **Achtung:**

Falls nötig, senken Sie zunächst den Fokus ab, um Beschädigungen der Objektivfrontlinsen zu vermeiden!

#### **5.3.1 Objektivwechsel**

**Leica DMi8 mit manuellem Objektivrevolver**

• Stellen Sie ein Objektiv durch Drehen des Objektivrevolvers an der Rändelscheibe ein.

Achten Sie beim manuellen Objektivwechsel darauf, dass der Revolver einrastet.

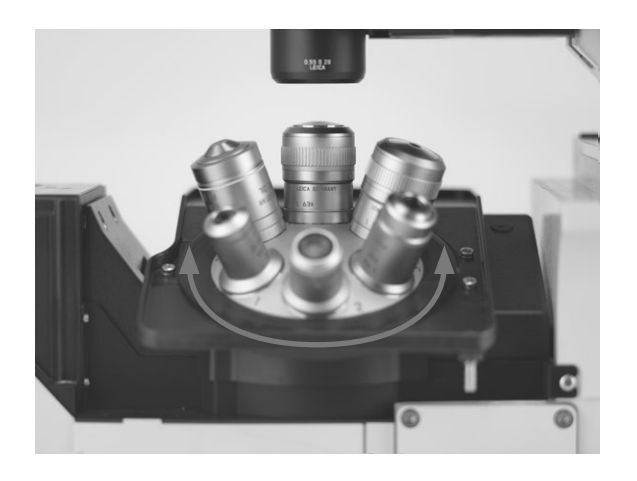

 $\bigoplus$ 

**Leica DMi8 mit manuell kodiertem Objektivrevolver**

• Stellen Sie ein Objektiv durch Drehen des Objektivrevolvers an der Rändelscheibe ein.

Achten Sie beim manuellen Objektivwechsel darauf, dass der Revolver einrastet.

Die dem gewählten Objektiv zugeordnete LED am Tastenfeld der Mikroskopfrontseite leuchtet auf.

**Leica DMi8 mit motorischem Objektivrevolver und Frontbedienfeld mit Funktionstasten**

• Stellen Sie ein Objektiv durch Drücken der entsprechenden Objektivwechseltaste am Tastenfeld der Mikroskopfrontseite.

Die LED der Objektivwechseltaste leuchtet auf.

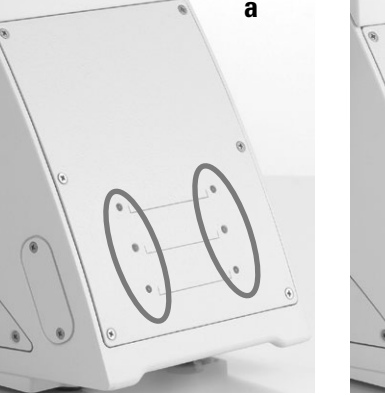

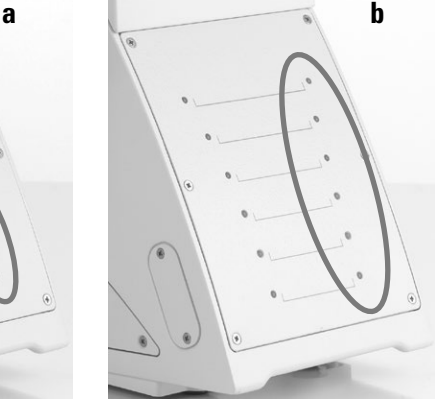

 $\bigoplus$ 

- a Tastenfeld bei kodiertem Objektivrevolver
- b Tastenfeld bei kodiertem Objektivrevolver und kodiertem Fluoreszenzrevolver

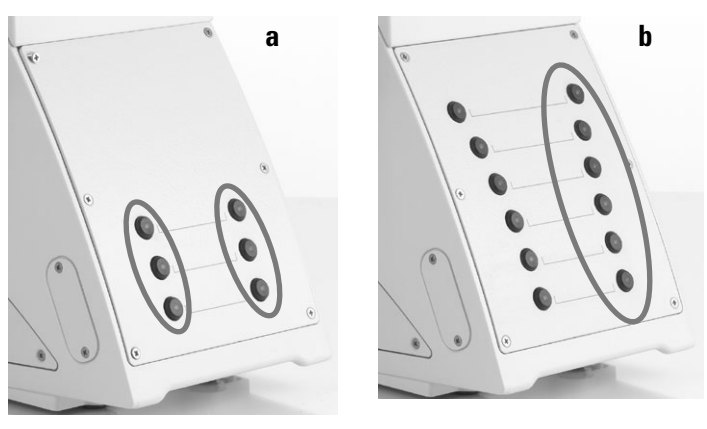

- a Tastenfeld bei motorischem Objektivrevolver
- b Tastenfeld bei motorischem Objektivrevolver und motorischem Fluoreszenzrevolver

⊕

€

**Leica DMi8 - automatisierte Varianten**

Die Objektive können motorisch über variable Funktionstasten am Stativ oder Leica SmartMove oder über den Touch Screen in den Strahlengang eingeschwenkt werden.

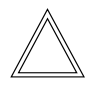

⊕

#### **Hinweis:**

Die Position der Objektive im Objektivrevolver ist werkseitig festgelegt und muss beim Einschrauben der Objektive beachtet werden.

(Siehe Aufstellanleitung).

Beim Anfahren des Objektivs stellt das Mikroskop automatisch ein:

- • die zuletzt eingestellte Position der Leuchtfeldblende
- die zuletzt eingestellte Position der Aperturblende
- • die zuletzt eingestellte Lichtintensität im jeweiligen Kontrastverfahren (gegebenenfalls mit DIC-Feineinstellung)
- der zuletzt eingestellte Fokus (inklusive Parfokalität)

Einstellen der Objektive über Touch Screen:

• Wechseln Sie mit der Taste rung.

Das Informationsfeld am oberen Rand zeigt die aktuelle Gesamtvergrößerung am angegebenen Beobachtungsausgang an.

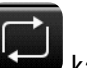

Durch Drücken der Taste kann zwischen den Angaben zu den verschiedenen Beobachtungsausgängen umgeschaltet werden.

Die Objektivtasten sind mit der entsprechenden Objektivvergrößerung beschriftet. Objektive, die für das gewählte Kontrastverfahren zulässig sind, werden mt einem weißem Dreieck gekennzeichnet.

Immersionsobjektive werden zusätzlich mit dem Symbol eines Tropfens markiert.

• Um zwischen den Objektiven zu wechseln, wird die entsprechende Taste gedrückt, die dann farblich hervorgehoben wird.

⊕

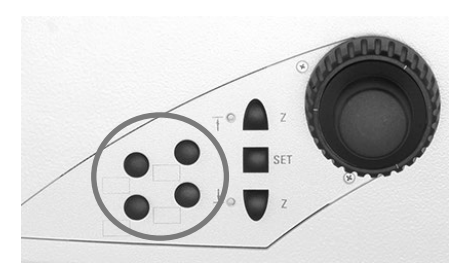

 $\bigoplus$ 

Funktionstasten an der rechten Mikroskopseite

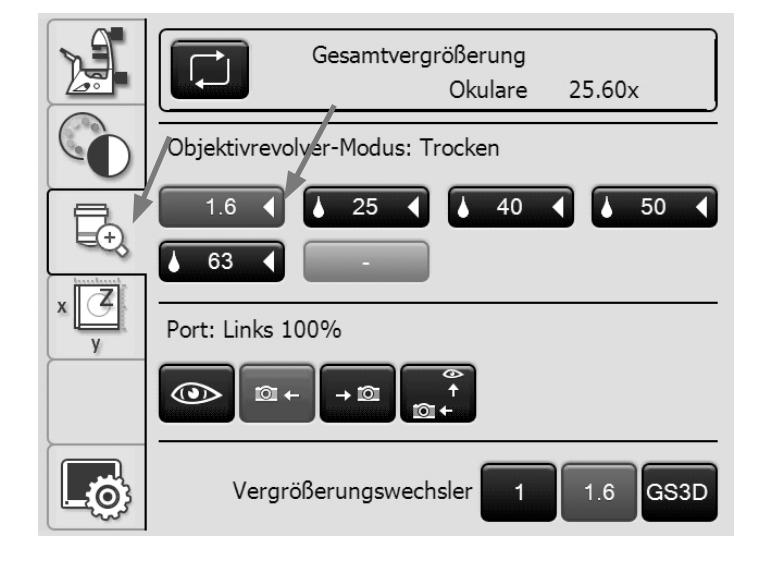

 $\bigoplus$ 

⊕

5. bedienung - Objektive

Immersionsobjektive

- • Verwenden Sie bei **Immersionsobjektiven** das entsprechende Immersionsmedium.
	- **OIL:** nur optisches Immersionsöl nach DIN/ISO verwenden
		- Reinigung  $\rightarrow$  S. 89
	- **W:** Wasserimmersion
	- **IMM:** Universalobjektiv für Wasser, Glyzerin, Ölimmersion

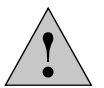

#### **Achtung!**

Sicherheitsdatenblatt zum Immersionsöl beachten!

• Wählen Sie ein Immersionsobjektiv an.

Der Objektivrevolver wird auf die untere Schwelle abgesenkt. Dadurch wird ermöglicht, dass beim Wechsel vom Trockenobjektiv zum Immersionsobjektiv die Immersionsflüssigkeit aufgebracht werden kann. Umgekehrt kann die Immersionsflüssigkeit wieder entfernt werden. Das aktuelle Objektiv verbleibt im Strahlengang.

• Drücken Sie anschließend die Taste für das gewünschte Immersionsobjektiv erneut, das nun angefahren wird.

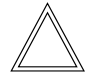

⊕

# **Hinweis:**

Bei verriegelbaren Immersionsobjektiven drücken Sie zum Verriegeln die Frontpartie bis zum Anschlag nach oben (ca. 2 mm). Nach einer leichten Drehbewegung nach rechts ist das Objektiv verriegelt.

Bei Objektiven mit Korrektionsfassung passen Sie das Objektiv durch Drehen des Rändels an die Dicke des Deckglases an.

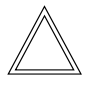

#### **Hinweis:**

Werden Objektive nachgerüstet, müssen sie über die Software LAS X eingelernt werden. Danach sollte ebenfalls die Parfokalität neu eingelernt werden. Siehe Anleitung LAS X.

 $\bigoplus$ 

#### 5. bedienung - Tubus

#### **5.4 Tubus**

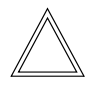

 $\bigoplus$ 

 **Hinweis:**

Verschließen Sie nicht benutzte Tubusausgänge, da sonst Streulicht die Beobachtung stören kann.

### **Augenabstand einstellen**

• Stellen Sie den Augenabstand der Okularrohre so ein, dass ein deckungsgleiches Gesamtbild wahrgenommen wird.

#### **Einblickwinkel einstellen**

• Bei den Ergotuben kann der Einblickwinkel durch Kippen des Binokulareinblicks im Bereich von 30–45° eingestellt werden.

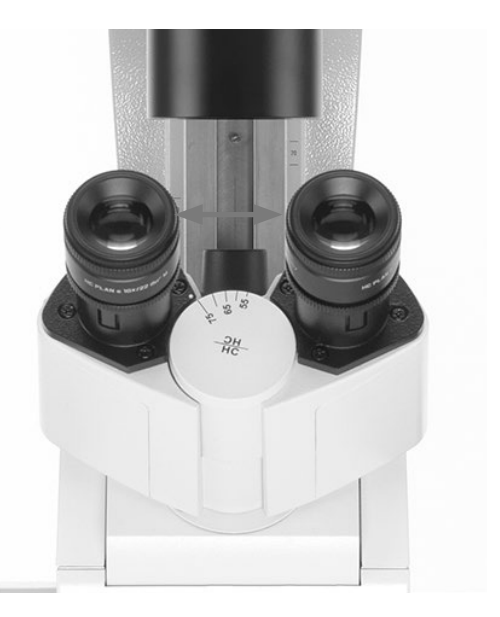

### **Strahlenteilung bei Fototuben**

Die Lichtaufteilung wird manuell durch Herausziehen einer Schaltstange eingestellt.

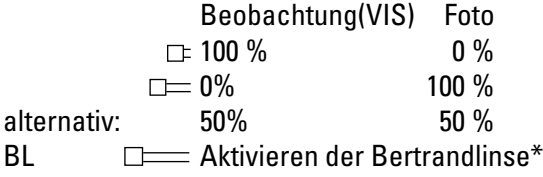

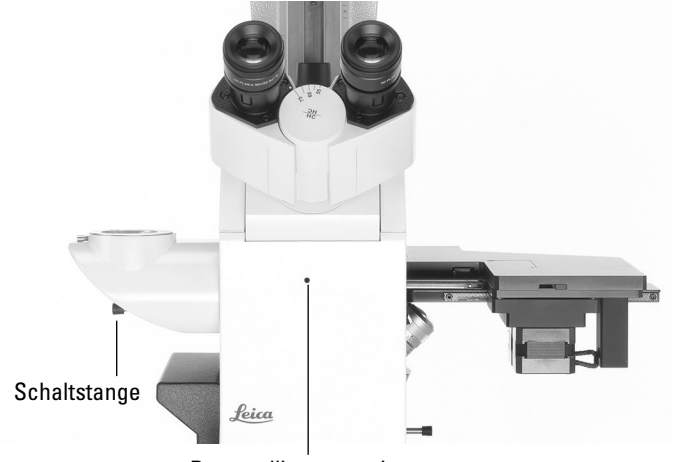

Bertrandlinsenzentrierung

#### **5.5 Okulare**

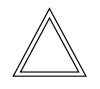

 **Hinweis:**

Der Blendschutz der Okulare muss beim Mikroskopieren mit Brille abgenommen bzw. zurückgestülpt werden. Es wird empfohlen, Brillen mit Mehrbereichgläsern (Bifocalund Gleitsichtgläser) beim Mikroskopieren abzusetzen.

 $\bigoplus$ 

⊕

• Wählen Sie bei den schaltbaren Tuben mit Dokumentationsausgang die Stellung 100% VIS.

# **Okulare mit eingelegter Strichplatte**

- Stellen Sie die Strichplatte durch Verstellen der Augenlinse im Okular scharf ein.
- Fokussieren Sie das Objekt durch dieses Okular.
- Schließen Sie dann das Auge und fokussieren Sie das Objekt jetzt nur durch Verstellen des zweiten Okulars.

#### **Korrektur bei Fehlsichtigkeit**

- Blicken Sie mit dem rechten Auge durch das rechte Okular und stellen Sie das Präparat scharf ein.
- Sehen Sie danach mit dem linken Auge auf die gleiche Präparatstelle und drehen Sie den linken Okularstutzen so lange, bis die Objektstelle scharf abgebildet wird. Hierbei die Z-Position nicht verstellen!

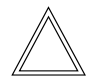

 $\bigoplus$ 

#### **Hinweis:**

Es wird empfohlen, Okulare, die nicht im Lieferumfang enthalten sind oder nachgerüstet werden, über die Software LAS X einzulernen. Dadurch ist gewährleistet, dass die Angabe der Gesamtvergrößerung am Touch Screen korrekt ist.

Siehe Anleitung LAS X.

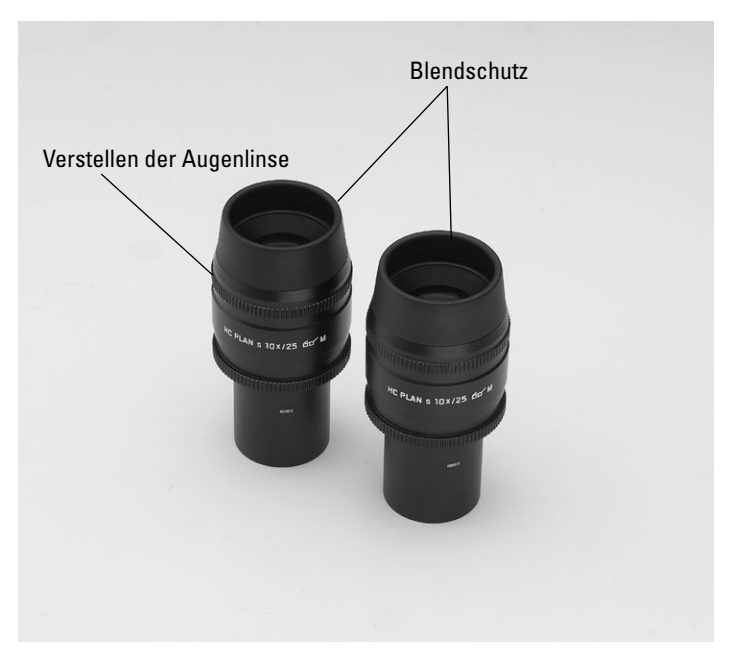

5. BEDIENUNG - TISCHE UND OBJEKTVERSCHIEBUNG

#### **5.6 Tische und Objektverschiebung**

Es stehen eine Vielzahl von Tischen in den Varianten fester Tisch, manueller sowie motorischer 3-Platten-Kreuztisch und Scanningtisch mit verschiedenen Objektführern und Einsätzen zur Verfügung.

 $\bigcirc$ 

Die Broschüre "Live on Stage" gibt einen Überblick über das Zubehör für die Live Cell Mikroskopie einschließlich der verschiedenen Objekttische, Objekthalter und Einsätze.

Sie können die Broschüre herunterladen unter http://www.leica-microsystems.com/products/light-microscopes/accessories/environmental-equipment-for-inverted-microscopes/.

# **5.6.1 Objektverschiebung**

# **Fester Tisch**

⊕

Die Objektverschiebung erfolgt manuell durch Bewegen der Probe auf dem Objekttisch oder mit Hilfe des Objektführers.

# **Manueller 3-Platten-Kreuztisch**

Die Objektverschiebung in X- und Y-Richtung erfolgt mittels eines Koaxialtriebs.

#### **Motorischer 3-Platten-Kreuztisch**

Die Objektverschiebung in X- und Y-Richtung kann über das Bedienelement Leica SmartMove, das Bedienpult Leica STP8000 oder über die Software LAS X erfolgen.

### **Scanningtisch/Linear-Motortisch**

Lesen Sie hierzu die gesondert mitgelieferte Bedienungsanleitung.

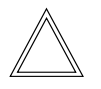

 **Hinweis:**

Bei der Verwendung von anderen externen Tischen beachten Sie deren eigene Bedienungsanleitung.

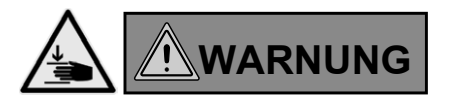

Bei Verfahren des Scanningtisches besteht trotz der geringen Geschwindigkeit Klemm- und Quetschgefahr. Keine Gegenstände oder Körperteile in den Verfahrweg einbringen!

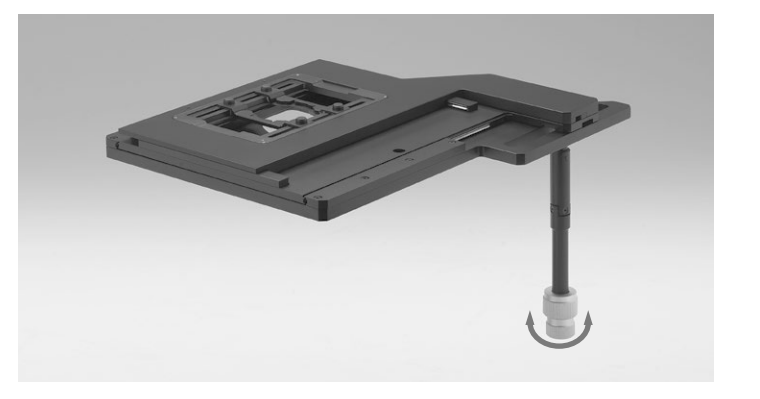

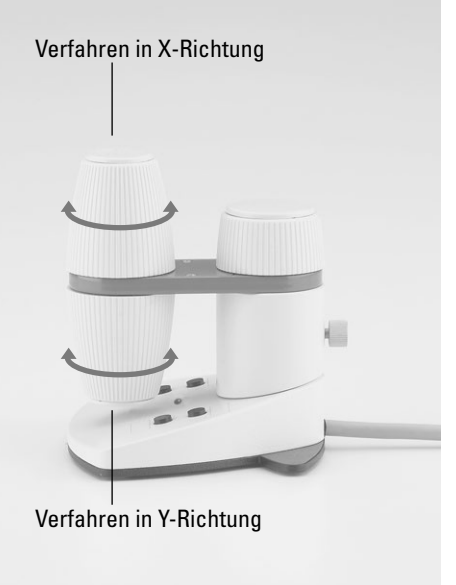

Tischverschiebung mittels Leica SmartMove

⊕

 $\bigoplus$ 

# **5.6.2 Einstellen der Schrittweiten bei Motortischen**

- Wechseln Sie am Touch Screen über die Taste Tisch-und Fokusbedienung. Die X/Y-Koordinaten der aktuellen Tischposition werden angezeigt.
- • Wählen Sie das Menü **Tisch** über die Taste .
- 

킼

• Die Verfahrgeschwindigkeit des Tisches kann durch Umschalten zwischen den Schrittweiten **Grob** und **Fein** geändert werden.

Wird der Wert **Grob** gewählt, ist die Verfahrgeschwindigkeit für alle Objektive gleich.

Der Wert **Fein** ist dem jeweiligen Objektiv angepasst.

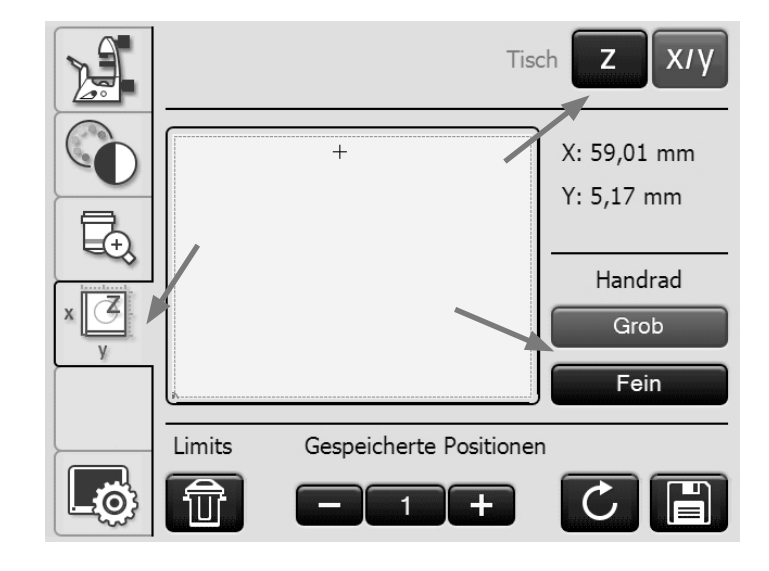

#### **5.6.3 Tischpositionen speichern und anfahren**

Mit einem gestrichelten Rahmen wird der in der Software LAS X eingestellte Arbeitsbereich des Tisches markiert.

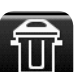

Über die Taste **Limits** wird der Arbeitsbereich auf den maximalen Verfahrbereich des Tisches zurückgesetzt.

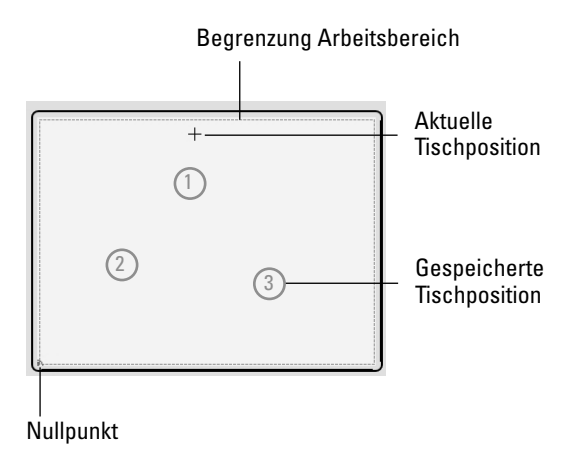

 $\bigoplus$ 

Bis zu 5 Tischpositionen und eine Ladeposition (L) können gespeichert werden.

 $\bigoplus$ 

 $\bigoplus$ 

• Auswahl der Speicherposition über die Tasten **+** und **–**

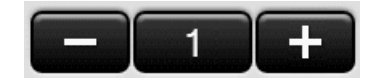

• Speichern der aktuellen Tischposition unter dieser Nummer über die Taste

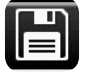

War bereits zuvor hier eine Tischposition gespeichert, wird diese überschrieben.

• Anfahren der aktuellen Speicherposition über die Taste

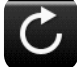

Beim Anfahren der Ladeposition wird der Objektivrevolver auf die untere Schwelle angehoben.

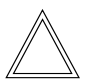

 $\bigoplus$ 

# **Hinweis:**

Liegt eine gespeicherte Position außerhalb des Arbeitsbereiches des Tisches, z.B. durch nachträgliches Verändern des Arbeitsbereiches über die Software LAS X, muss der maximale Verfahrbereich des Tisches über die Taste **Limits**

```
⑪
```
eingestellt werden, um diese Position zu erreichen.

Die gespeicherten Positionen bleiben bis zum Ausschalten des Mikroskops erhalten und werden bei einem Neustart des Mikroskops gelöscht.

# **5.7 Fokussierung**

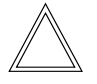

 **Hinweis:**

Ist Ihr Mikroskop mit einem Closed Loop ausgerüstet, kann dieser über die Software LAS X ein- und ausgeschaltet werden.

Siehe Anleitung LAS X.

# **5.7.1 Bild fokussieren**

**Leica DMi8 manuellem Fokus**

• Fokussieren Sie das Bild durch Drehen der Fokushandräder an der linken und rechten Stativseite. Grobfokussierung Grobfokussierung

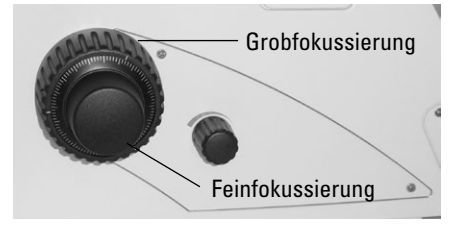

 $\bigoplus$ 

 $\bigoplus$ 

**Leica DMi8 mit motorischem Fokus/Closed Loop**

- • Fokussieren Sie das Bild über den hinteren Drehknopf am Bedienelement Leica SmartMove.
- • Alternativ können auch die Fokushandräder an der linken und rechten Stativseite benutzt werden.

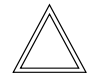

 $\bigoplus$ 

#### **Hinweis:**

Für die Grob- und Feinfokussierung mit dem Handrad können je 2 Fokusstufen über die Software LAS X ausgewählt werden.

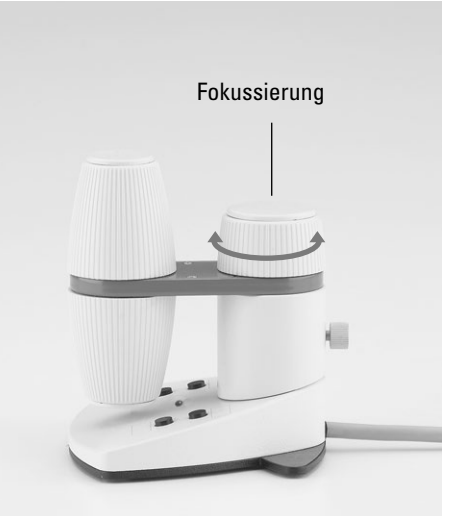

5. Bedienung - Fokussierung

# **5.7.2 Fokusschwellen**

**Leica DMi8 mit motorischem Fokus/Closed Loop**

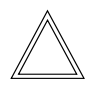

# **Hinweis:**

Die Parfokalität ist bereits werkseitig eingelernt. Bedingt durch das Einschrauben der Objektive bei der Montage kann es nötig sein, die Parfokalität neu einzulernen.

Es wird empfohlen, vor dem Setzen der Schwellen die Parfokalität zu überprüfen und gegebenenfalls über die Software LAS X neu einzulernen.

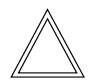

⊕

#### **Hinweis:**

Fokusposition und Schwellen werden im Mikroskop gespeichert und bleiben auch nach dem Ausschalten erhalten.

# **Schwellen setzen**

Untere Fokusschwelle:

• Drücken Sie die Taste **SET** und zusätzlich die Taste

—<sup>↓</sup> **Z**

Bei gesetzter Schwelle leuchtet die LED auf. Erneutes Drücken der gleichen Tastenkombination löscht die Schwelle wieder.

Die **untere Schwelle** ist für alle Objektive gleich und kann nicht überfahren werden.

#### Fokusposition:

• Drücken Sie die Taste **SET** und zusätzlich die Taste

—<sup>↑</sup> **<sup>Z</sup>**

Bei gesetzter Fokusposition leuchtet die LED auf. Erneutes Drücken der gleichen Tastenkombination löscht die Fokusposition wieder.

Die **Fokusposition** kann nicht überfahren werden.

Sie sollte für das Trockenobjektiv mit der höchsten Vergrößerung festgelegt werden. Für alle anderen Objektive wird sie unter Berücksichtigung des Parfokalitätsausgleichs und des Arbeitsabstandes automatisch gesetzt.

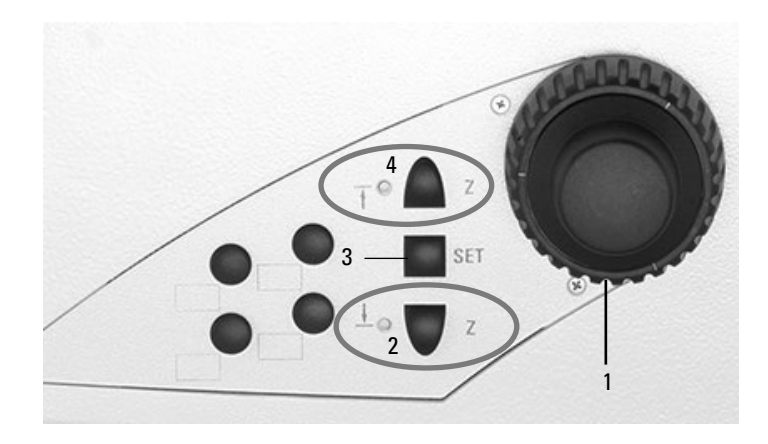

Rechte Seite Leica DMi8 mit motorischem Fokus

1 Fokussierung

 $\bigoplus$ 

- 2 Fokusschwelle
- (die LED leuchtet bei gesetzter Fokusschwelle)
- 3 Setzen der Fokusposition und Fokusschwelle
- 4 Fokusposition
	- (die LED leuchtet bei gesetzter Fokusposition)

# **Anfahren der Schwellen**

# Untere Fokusschwelle:

• Drücken und halten Sie die Taste

—<sup>↓</sup> **Z**

Fokusposition:

Drücken und halten Sie die Taste

—<sup>↑</sup> **<sup>Z</sup>**

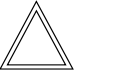

⊕

#### **Hinweis:**

Beim Anfahren der Schwellen müssen die Tasten so lange gedrückt bleiben, bis die Position erreicht ist.

⊕

5. bedienung - Fokussierung

# Einstellung des Fokus über Touch Screen

- Wechseln Sie am Touch Screen über die Taste Tisch-und Fokusbedienung.
- • Wählen Sie das Menü **Fokustrieb** über die Taste . Die aktuelle Z-Position wird im Informationsfeld angezeigt.
- • Bei gesetzter Fokusposition kann über die Taste direkt die Fokusposition angefahren werden.

Bei gesetzter unterer Schwelle erreichen Sie über die

Taste **die untere Schwelle.** 

Dabei fährt der Z-Trieb nur solange, wie die Taste gedrückt wird. So kann bei falsch gesetzter unterer Schwelle der Vorgang jederzeit abgebrochen werden, um eine Kollision mit Objektiv und Präparat zu vermeiden.

• Zum Setzen oder Löschen der Fokusposition und der unteren Schwelle wählen Sie bei **Setzen/Löschen** die entsprechende Position aus und drücken dann die **Setzen**bzw. die **Löschen**-Taste.

Setzen/Löschen

# **5.7.3 Einstellen der Schrittweiten**

**Leica DMi8 mit motorischem Fokus/Closed Loop**

• Über die Tasten **Grob** und **Fein** erfolgt die Umschaltung zwischen Grob- und Feinfokussierung am Handrad des Stativs und gegebenenfalls am Fokusknopf des Bedienelements Leica SmartMove.

Der Wert **Fein** ist dem jeweiligen Objektiv angepasst. Die Werte sind bereits sinnvoll vordefiniert. Die Zuordnung kann über die Software LAS X geändert werden.

Wird der Wert **Grob** gewählt, ist die Verfahrgeschwindigkeit für alle Objektive gleich. **Grob** entspricht der maximalen Geschwindigkeit.

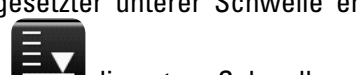

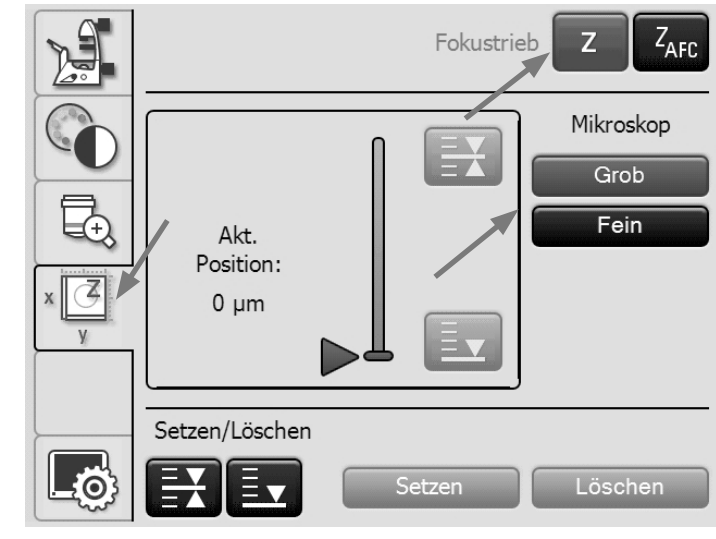

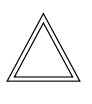

# **Hinweis:**

Die Zuweisung einer bestimmten Schrittweite zu einem Objektiv gilt nicht nur für den Z-Trieb, sondern ebenfalls für die Festlegung der Tisch-Schrittweite, die bei Anwahl von **Fein**  diesem Objektiv zugeordnet ist.

Fokusposition Untere Schwelle

⊕

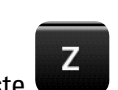

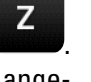

 $\bigcirc$ 

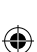

5. Bedienung - Fokussierung

#### **5.7.4 AFC (Adaptive Focus Control)**

**Leica DMi8 mit motorischem Fokus/Closed Loop**

Mit Hilfe des AFCs kann eine definierte Fokusposition aktiv gehalten und immer wieder automatisch nachreguliert werden. Dies ist sinnvoll, wenn z.B. bei Lebendzellexperimenten bei 37°C eine Temperaturänderung durch Öffnen der Klimakammer hervorgerufen wird.

 $\bigoplus$ 

⊕

Der AFC wird aktiviert, danach mit dem Handrad am Stativ oder am Leica SmartMove die Probe fokussiert und dann die Halteposition gespeichert.

• Die AFC Kontrolle erfolgt über variable Funktionstasten, die Software LAS X oder über den Touch Screen.

Einstellung des AFC über Touch Screen

 $\bigoplus$ 

- Wechseln Sie am Touch Screen über die Taste Tisch-und Fokusbedienung.
- • Wählen Sie das Menü **Adaptive Focus Control** über die  $T_{\text{AFC}}$
- • Aktivieren Sie den AFC mit der Taste **On/off**. Der Knopf hinter **AFC** wird grün.
- Fokussieren Sie die Probe und speichern Sie die Position mit der Taste **Hold**.
- • Wird die Position gehalten wird der Knopf hinter **Position** grün.

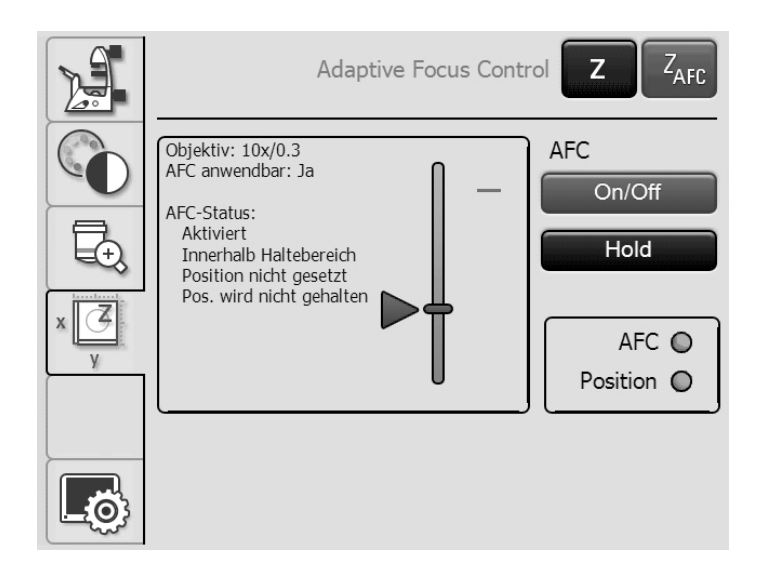

#### **5.8 Anwahl der Ports**

• Die Bedienung des Top-Ports erfolgt rein manuell über eine Schaltstange (siehe Bedienung Tubus).

 $\bigoplus$ 

**Leica DMi8 mit manuellen oder manuell kodierten Ports**

Die manuelle Schaltstange an der rechten Stativseite aktiviert oder deaktiviert den linken Side-Port.

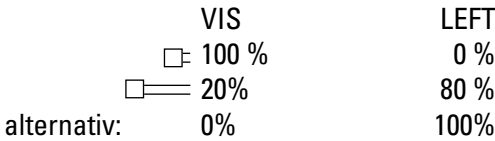

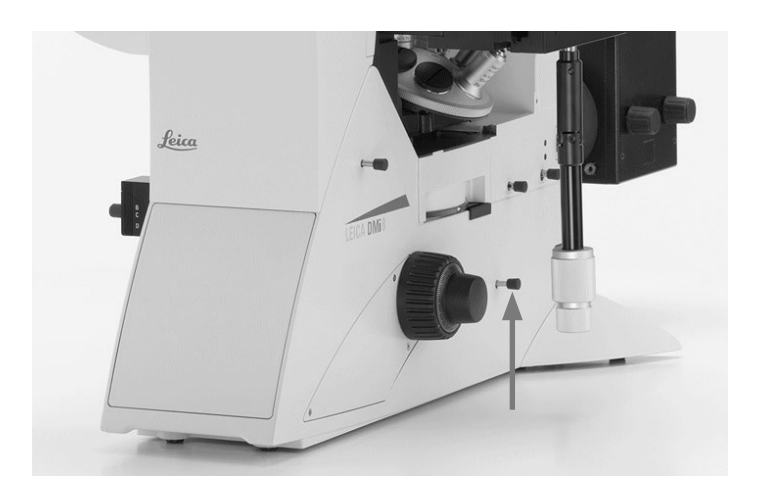

**Leica DMi8 mit motorischen Ports**

# Einstellung der Ports über Touch Screen:

- Wechseln Sie mit der Taste rung.
- • Wählen Sie über die entsprechende Taste den rechten oder linken Side-Port an oder geben Sie 100% des Lichtes auf die Okulare.

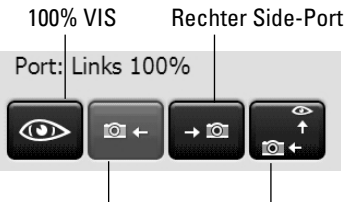

Linker Side-Port Bottom-Port

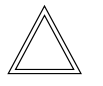

 $\bigoplus$ 

# **Hinweis:**

Die Funktion "Anwahl des Bottom-Ports" kann auf eine der variablen Funktionstasten am Stativ oder Leica SmartMove gelegt werden.

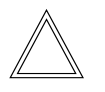

### **Hinweis:**

Nicht verwendete Side-Ports müssen durch Abdeckkappen verschlossen werden.

⊕

Gesamtvergrößerung Okulare 25.60x Objektivrevolver-Modus: Trocken  $1.6$ 25 40 50  $63$ Port: Links 100%  $\circledcirc$  $\overline{101}$ Vergrößerungswechsler GS3D  $1.6$ <u>FO</u>  $\overline{1}$ 

5. Bedienung - VergröSSerungswechsler

#### **5.9 Vergrößerungswechsler**

**Leica DMi8 mit manuell kodiertem Vergrößerungswechsler**

 $\bigoplus$ 

Optional kann ein mechanischer Vergrößerungswechsler eingesetzt werden. Vergrößerungsfaktoren: 1x ; 1,6x

• Schalten Sie mit dem Schieber zwischen 1x und dem Vergrößerungsfaktor um.

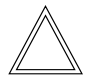

 $\bigoplus$ 

#### **Hinweis:**

Der mechanische Vergrößerungswechsler wirkt auf die Okulare und den Top-Port.

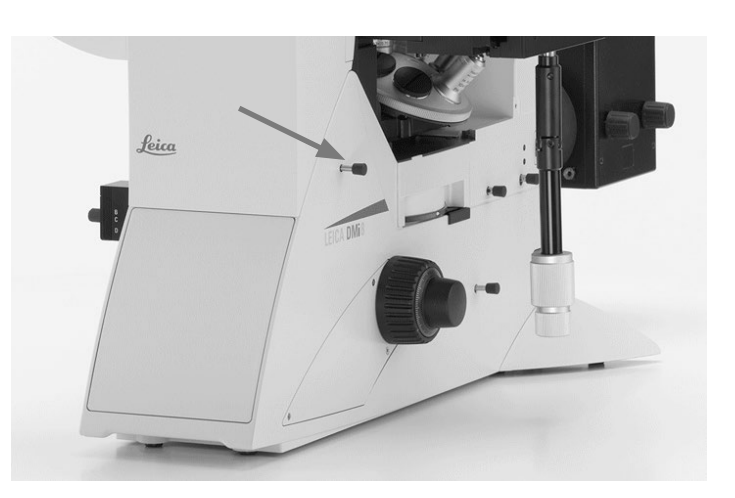

**Leica DMi8 mit motorischem Vergrößerungswechsler**

Optional kann ein motorischer Vergrößerungswechsler mit 2 oder 3 Schaltstellungen eingesetzt werden. Vergrößerungsfaktoren:

bei 2 Schaltstellungen: 1x ; 1,6x bei 3 Schaltstellungen: 1x ; 1,6x oder 1x; 2x

Einstellung des Vergrößerungswechslers über Touch Screen:

- Wechseln Sie mit der Taste rung.
- • Wählen Sie über die entsprechende Taste den Vergrößerungsfaktor.

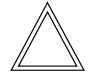

# **Hinweis:**

Der gewählte Faktor wird bei der Berechnung der Gesamtvergrößerung mitberücksichtigt.

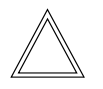

#### **Hinweis:**

Der motorische Vergrößerungswechsler wirkt auf alle Ports.

 $\bigcirc$ 

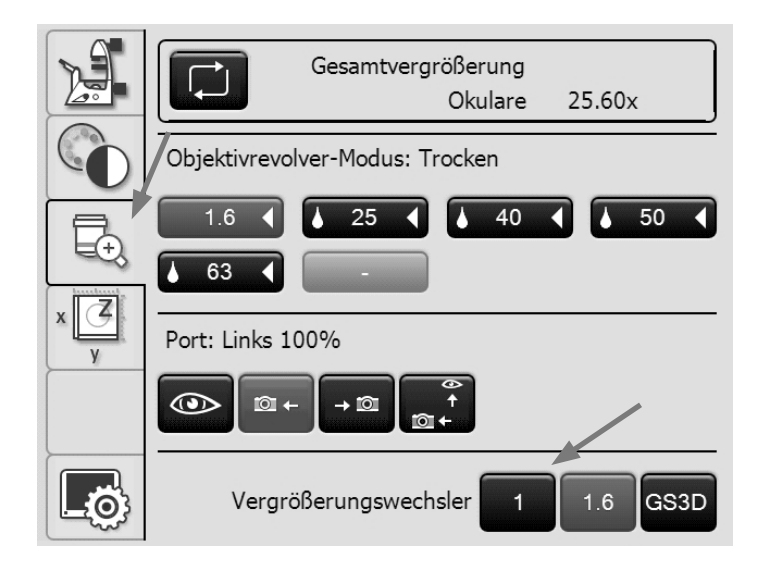

59

 $\bigoplus$ 

5. bedienung - Apertur- und Leuchtfeldblende

# **5.10 Aperturblende und Leuchtfeldblende**

**Leica DMi8 mit manueller Aperturblende**

# Bei kippbarem Durchlicht-Beleuchtungsarm:

• Die manuelle Aperturblende wird am Kondensor eingestellt.

# Bei festem Durchlicht-Beleuchtungsarm:

• Die manuelle Aperturblende wird am Beleuchtungsarm eingestellt.

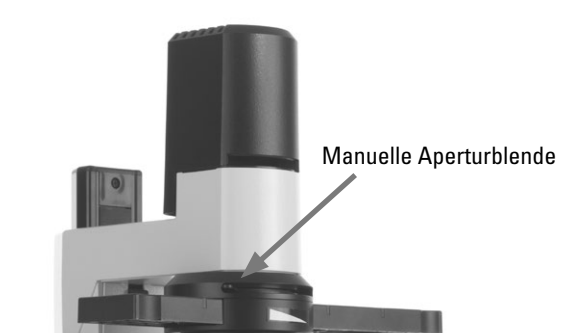

# Leica DMi8 mit kippbarem Durchlicht-Beleuchtungsarm

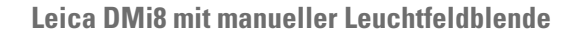

# Bei kippbarem Durchlicht-Beleuchtungsarm:

• Die manuelle Leuchtfeldblende wird am Beleuchtungsarm eingestellt.

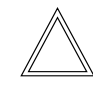

 $\bigoplus$ 

# **Hinweis:**

Die Leuchtfeldblende steht nur in Verbindung mit Kondensoren ≤ S28 zur Verfügung.

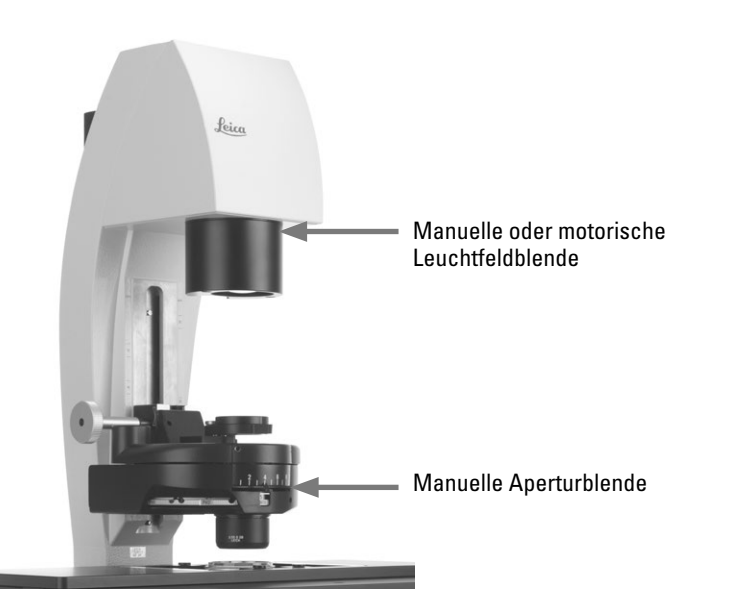

⊕

# Bei integrierter Fluoreszenzachse:

• Die manuelle Leuchtfeldblende wird über einen Schieber an der rechten Mikroskopseite eingestellt.

#### Leica DMi8 mit manueller integrierter Fluoreszenzachse

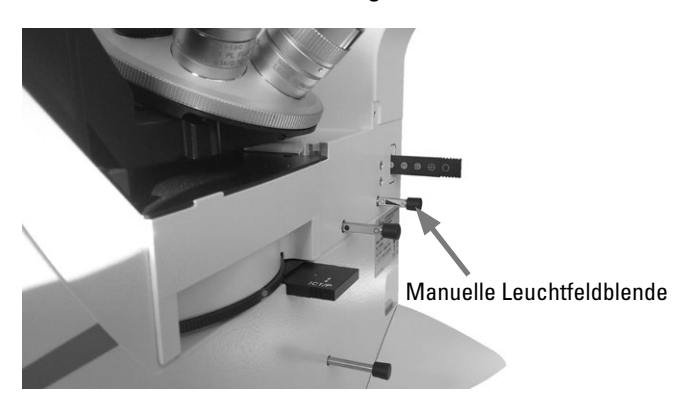

Leica DMi8 mit festem Durchlicht-Beleuchtungsarm

#### 5. Bedienung - Apertur- und Leuchtfeldblende

**Leica DMi8 mit motorischer Apertur- und Leuchtfeldblende**

 $\bigoplus$ 

⊕

Beide Blenden sind für das aktuelle Objektiv und das aktuelle Kontrastverfahren bereits werkseitig sinnvoll eingestellt.

• Über die Tasten **Aperture** (Aperturblende) bzw. **Field**  (Feldblende) können die motorischen Blenden jederzeit verändert werden. Die Anzeige im Touch Screen ändert sich entsprechend.

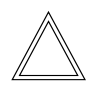

# **Hinweis:**

Die alten Werte werden dabei überschrieben und die neuen Werte werden gespeichert!

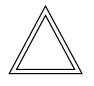

.

## **Hinweis:**

Bei Verwendung von **PH** oder **DF** ist die Aperturblende voll geöffnet und kann nicht geschlossen werden.

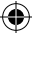

# Einstellung der Blenden über Touch Screen

- Wechseln Sie am Touch Screen über die Taste Mikroskop-Grundeinstellung.
- • Wählen Sie das Menü **Stauts/Beleuchtung** über die Taste
- • Stellen Sie Apertur- und Feldblende über die **+** und **–** Tasten ein.

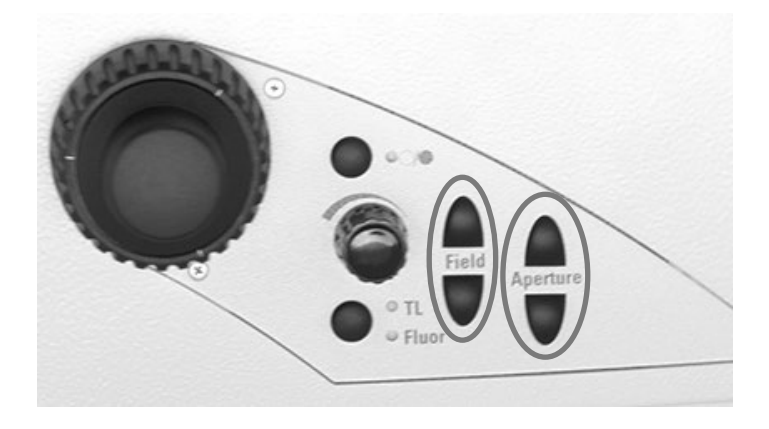

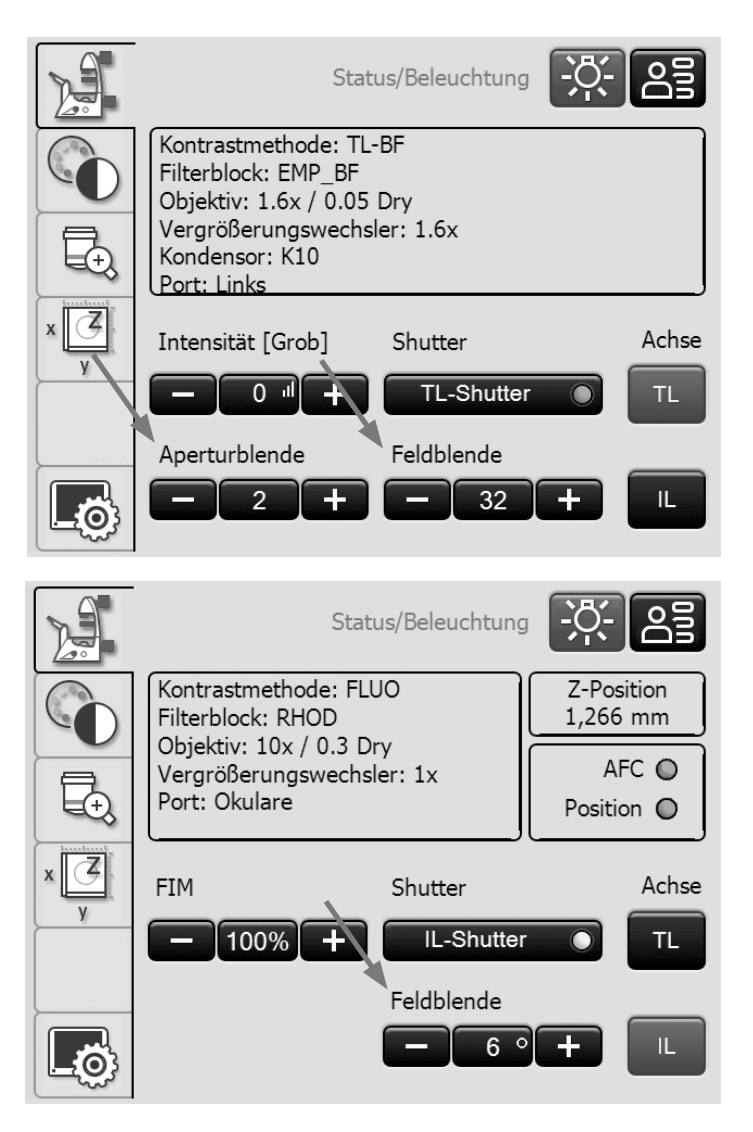

# **5.11 Filter**

# **5.11.1 Durchlichtfilter**

Bei kippbarem Durchlicht-Beleuchtungsarm:

• Die Durchlichtfilter sowie der Dunkelstopp werden an der rechten Seite des Durchlicht-Beleuchtungsarms ein-oder ausgeschwenkt.

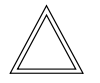

 $\bigoplus$ 

#### **Hinweis:**

Die vordere Position ist werkseitig mit einem Shutter (Dunkelstopp) belegt, der gegen einen Filter austauschbar ist.

Bei festem Durchlicht-Beleuchtungsarm:

• Legen Sie den Filter in die Filteraufnahme am Durchlicht-Beleuchtungsarm.

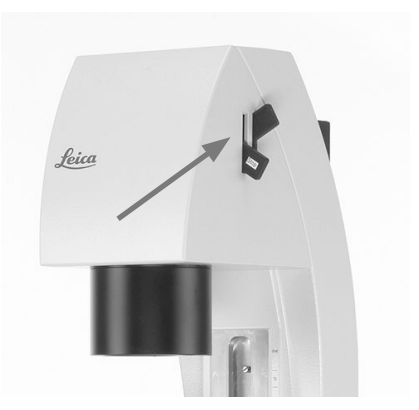

Durchlichtfilter

 $\bigoplus$ 

Leica DMi8 mit festem Durchlicht-Beleuchtungsarm: Durchlichtfilter

 $\bigoplus$ 

Leica DMi8 mit kippbarem Durchlicht-Beleuchtungsarm:

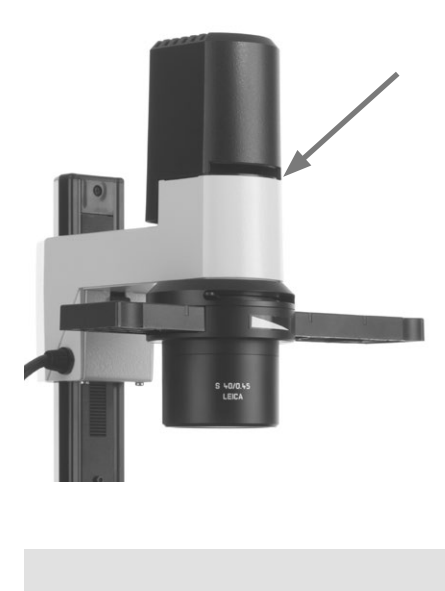

 $\bm{\varphi}$ 

#### **5.11.2 Fluoreszenz Filterwürfel**

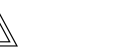

#### **Hinweis:**

Zum Bestücken des Fluoreszenzrevolvers bzw. zum Austausch einzelner Filterwürfel beachten Sie die Aufstellanleitung.

**Leica DMi8 mit manueller Fluoreszenzrevolverscheibe**

- Die Filterwürfel werden manuell durch Drehen der Fluoreszenzrevolverscheibe in den Strahlengang eingeschwenkt.
- • Eine Farbmarkierung am Rand der Scheibe zeigt den aktuellen Filterwürfel an. Wird die ausgelieferte Konfiguration durch das Einsetzen eines anderen Filterwürfels verändert, merken Sie sich die Farbe der Position, an der Sie den Filterwürfel eingesetzt haben, um diesen später wieder zuordnen zu können.

# Austausch von Filterwürfeln:

⊕

- Entfernen Sie die Abdeckung der Fluoreszenzrevolverscheibe. Die Abdeckung wird durch eine Magnethalterung fixiert und kann nach vorne abgezogen werden.
- Ziehen Sie den Filterwürfel nach vorne heraus und schieben Sie den neuen Filterwürfel gerade in die Aufnahme ein.
- Setzen Sie die Abdeckung wieder auf.

**Leica DMi8 mit manuell kodierter Fluoreszenzrevolverscheibe**

• Die Filterwürfel werden manuell durch Drehen der Fluoreszenzrevolverscheibe in den Strahlengang eingeschwenkt.

Die dem Filterwürfel zugeordnete LED an der Mikroskopfrontseite leuchtet auf.

**Leica DMi8 mit motorischer Fluoreszenzrevolverscheibe und Frontbedienfeld mit Funktionstasten**

• Stellen Sie einen Filterwürfel durch Drücken der entsprechenden Filterwürfelwechseltaste am Tastenfeld der Mikroskopfrontseite.

Die LED der Filterwürfelwechseltaste leuchtet auf.

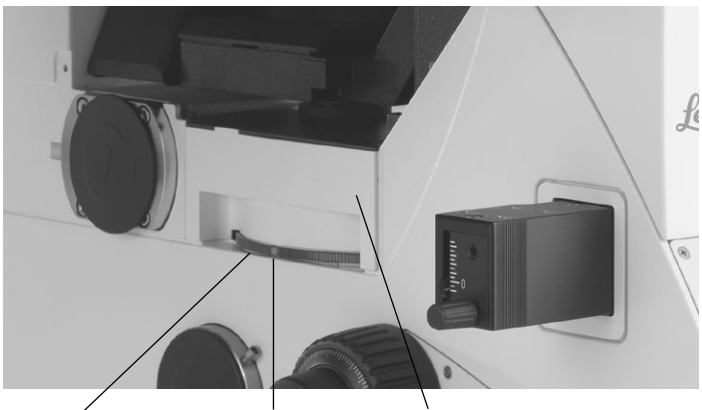

Farbmarkierung Abdeckung Rändel zum Einstellen des Filterwürfels

 $\bigoplus$ 

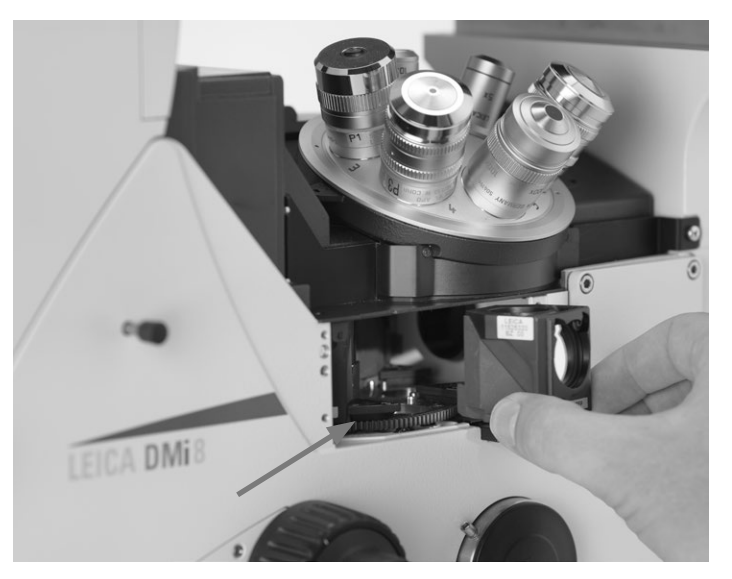

Leerposition zur Aufnahme eines Filterwürfels. Der Filterwürfel wird gerade von vorne eingeschoben bis er einrastet.

#### Bei kodierter Fluoreszenzrevolverscheibe

Bei motorischer Fluoreszenzrevolverscheibe

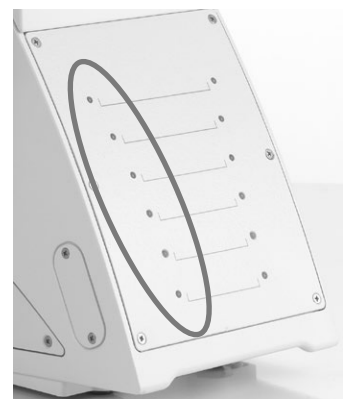

⊕

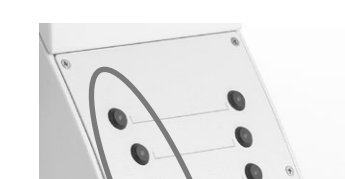

**Leica DMi8 - motorische Varianten**

# Bedienung der Fluoreszenz über Touch Screen

- Wechseln Sie am Touch Screen über die Taste $\sim$ zur Einstellung der Kontrastverfahren.
- 

⊕

 $\bigoplus$ 

- • Wählen Sie **FLUO**.
- Die zur Verfügung stehenden Filterwürfel werden angezeigt. Wählen Sie den gewünschten Würfel über die entsprechende Taste aus.

Austausch von Filterwürfeln  $\rightarrow$  S. 63.

# **Austausch von Filterwürfeln bei Laserapplikationen**

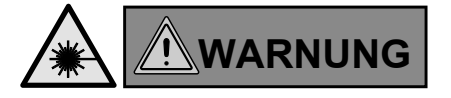

Für den Einsatz des Mikroskops mit Lasern, bietet Leica Microsystems CMS GmbH spezielle Mikroskop-Varianten mit zusätzlichen Sicherheitseinrichtungen an. Lasereinkopplungen erfordern entsprechende Sicherheitsvorrichtungen, die durch Fachpersonal geprüft und installiert werden müssen.

• Die Abdeckung der Fluoreszenzrevolverscheibe ist durch 2 Schrauben vom Typ DIN 912 Innensechskantschraube Linsenkopf M4x6

(Best.Nr. 11 703 121 630 000) gesichert. Lösen Sie die beiden Schrauben.

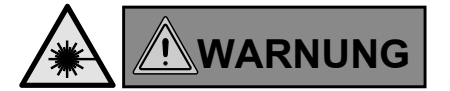

Bewahren Sie die Schrauben sorgfältig auf! Der Betrieb des Mikroskops bei nicht verschraubter Abdeckung ist untersagt!

- • Wechseln Sie die Filterwürfeln wie beim Leica DMi8 manuell beschrieben.
- Schließen Sie die Abdeckung und schrauben Sie sie wieder fest.

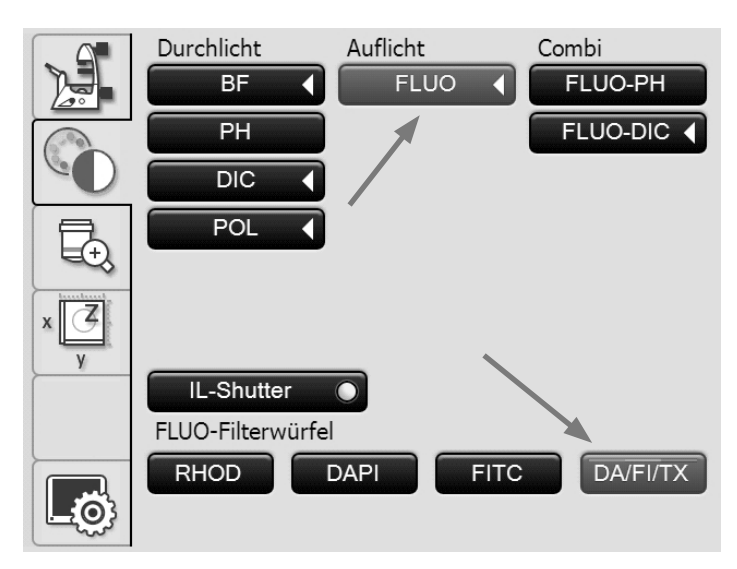

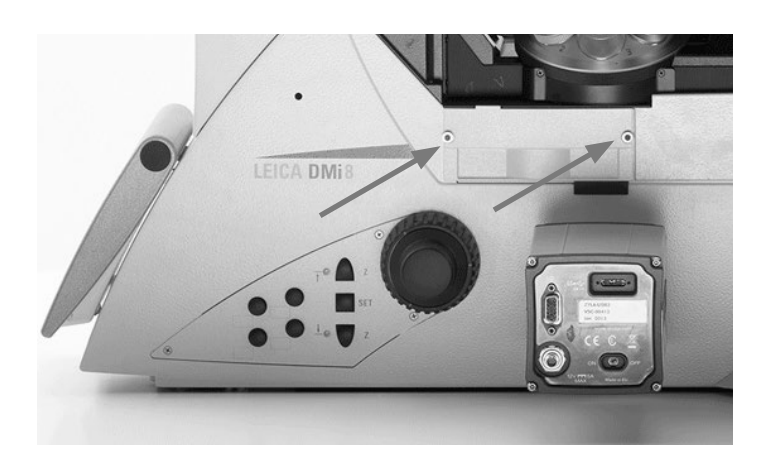

⊕

 $\bigoplus$ 

 $\bigoplus$ 

5. Bedienung - Memoryfunktion am Touchscreen

# **5.12 Die Memoryfunktion am Touch Screen**

Über den Touch Screen können bis zu 6 benutzerspezifische Einstellungen gespeichert werden. Dabei werden Kombinationen aus Kontrastverfahren und Objektiv eingespeichert. Eine Ausnahme bildet der Fluoreszenzmodus. Hierbei wird die Kombination Fluoreszenzfilter - Objektiv gespeichert.

- Wechseln Sie am Touch Screen über die Taste Mikroskop-Grundeinstellung.
- • Wählen Sie das Menü **Memory-Funktion** über die Taste

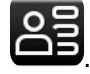

 $\bigoplus$ 

# **Einlernen einer Kombination**

- • Stellen Sie die gewünschte Kombination ein.
- • Drücken Sie die zu belegende Taste.
- • Drücken Sie dann die Taste **Setzen**.

#### **Löschen einer gespeicherten Kombination**

- • Drücken Sie auf die entsprechende Taste.
- • Drücken Sie dann auf die Taste **Löschen**.

#### **Einstellen einer gespeicherten Kombination**

- • Drücken Sie die entsprechende Taste.
- • Drücken Sie anschließend **Einstellen**.

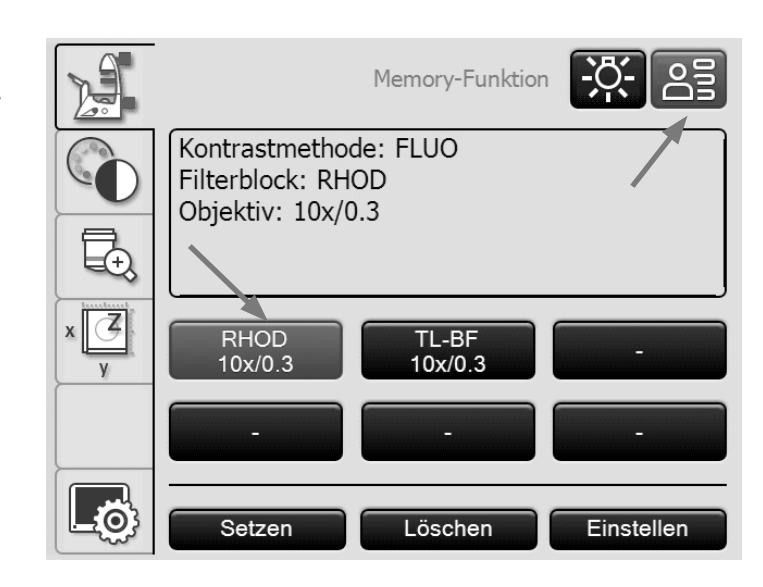

 $\bigoplus$ 

#### **5.13 Durchlicht-Kontrastverfahren**

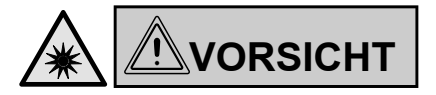

Bei Umschaltung des Kontrastverfahrens nicht in die Okulare blicken!

Während des Umschaltvorgangs kann kurzzeitig die maximale Strahlungsleistung der Lichtquelle an den Okularen anstehen und somit zur Blendung des Anwenders führen!

**Leica DMi8 mit manuellen Durchlichtverfahren**

Die Bedienung der Kontrastverfahren am manuellen bzw. kodierten Leica DMi8 erfolgt über den manuellen Kondensor, den manuellen Objektivrevolver, sowie über Drehknöpfe und Schieber am Stativ.

• Gegebenenfalls schalten Sie zuerst auf die Durchlichtachse (TL) um, indem Sie den Shutter öffnen. (Schieber an der manuellen externen oder integrierten Fluoreszenzachse oder über die Shutter-Taste beim motorischen Shutter.)

**Leica DMi8 mit motorischen Durchlichtverfahren**

Alle Kontrastverfahren am automatisierten Leica DMi8 können sowohl über den Touch Screen, wie auch über die variablen Funktionstasten oder die Software LAS X ausgewählt und bedient werden. Ausgenommen sind nur Verfahren, die Komponenten mit einbeziehen, die manuell bedient werden müssen (z. B. Systeme mit manuellem Analysator). Im Folgenden wird die Bedienung am automatisierten Leica DMi8 über den Touch Screen beschrieben. Für die Bedienung über die Software siehe gesonderte Anleitung.

- Schalten Sie gegebenenfalls mit der Taste **TL/Fluor** auf die Durchlichtachse (TL) um.
- Wechseln Sie am Touch Screen über die Taste Einstellung der Kontrastverfahren.
- • Wählen Sie das gewünschte Durchlichtkontrastverfahren.

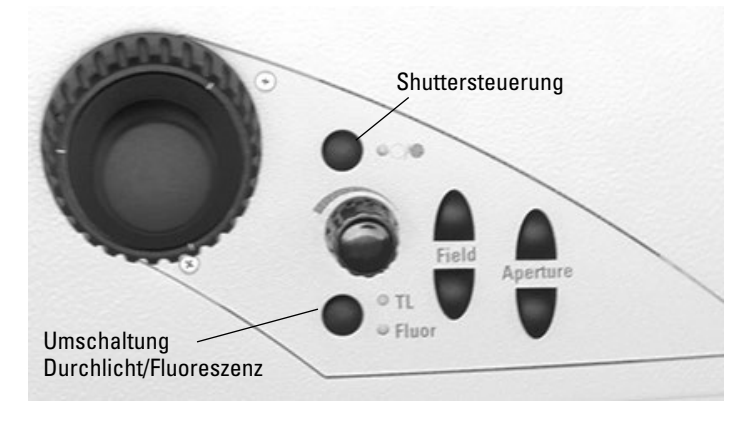

 $\bigoplus$ 

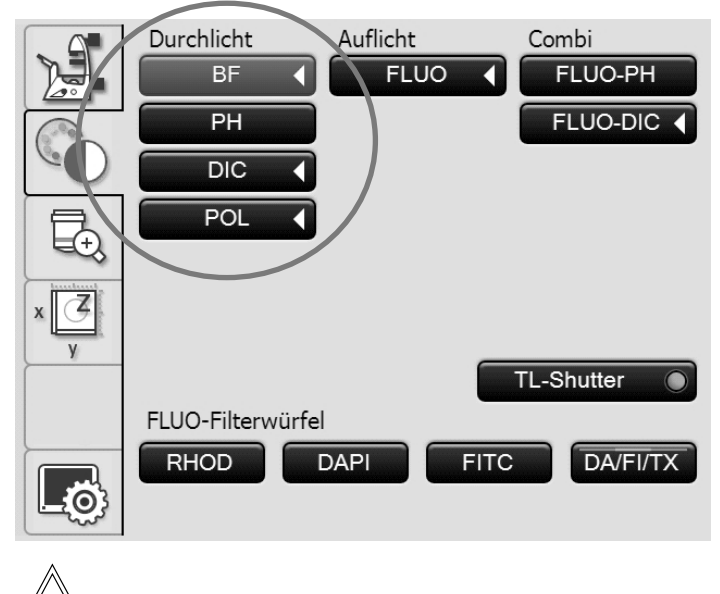

#### **Hinweis:**

Sind alle Positionen der Fluoreszenzrevolverscheibe belegt, kann der Filterwürfel "DAPI" über die Software LAS X gegen den Filterwürfel "DAPI-TL" ausgetauscht werden. Durchlicht-Kontrastverfahren sind mit diesem Filterwürfel dann möglich.

⊕

5. Bedienung - Durchlicht-Kontrastverfahren

# **5.13.1 Hellfeld (TL)**

**Leica DMi8 mit manuellen Durchlichtverfahren**

• Stellen Sie gegebenenfalls am Fluoreszenzrevolver die TL-Hellfeldposition oder eine Leerposition ein oder wählen Sie den Filterwürfel "DAPI-TL".

Bei kippbarem Durchlicht-Beleuchtungsarm:

• Wählen Sie am Kondensor die Hellfeldposition **BF**.

#### Bei festem Durchlicht-Beleuchtungsarm:

• Zur korrekten Höhenverstellung der Kondensoren S80/0.30 und S40/0,45 sind an der Säule Markierungen (1) angebracht. Diese Markierungen beziehen sich auf eine Flüssigkeitshöhe von 15 mm. Bei Stativen mit Doppelmarkierung entsprechen der untere und der obere Strich einem Bereich mit unterschiedlicher Flüssigkeitshöhe. Verschieben Sie die Kondensoraufnahme unter Präparatbeobachtung, um ein optimales Bild zu erlangen.

⊕

**Hinweis:**

Für die Stative mit 3-Platten-Kreuztischen ist der Beleuchtungsarm 25 mm unterhalb der Markierungen zu positionieren, da die Beleuchtungsachse auf einen Adapter um 25 mm höher angebracht ist als auf dem festen Tisch.

- • Drücken Sie den Rasthebel (2) und verstellen Sie den Durchlicht-Beleuchtungsarm bis Trägeroberkante und entsprechende Kondensorhöhenmarkierung übereinstimmen.
- Schwenken Sie alle übrigen optischen Komponenten wie Analysator, Polarisator oder IC Prismen aus dem Strahlengang.
- Legen Sie ein Durchlichtpräparat auf.
- Wählen Sie Ihr Objektiv.
- Fokussieren Sie das Bild mit den Fokushandrädern.
- Stellen Sie am Intensitäts-Drehknopf die Helligkeit ein.
- Für eine optimale Einstellung von Apertur- und Leuchtfeldblende überprüfen Sie die Köhlersche Beleuchtung.

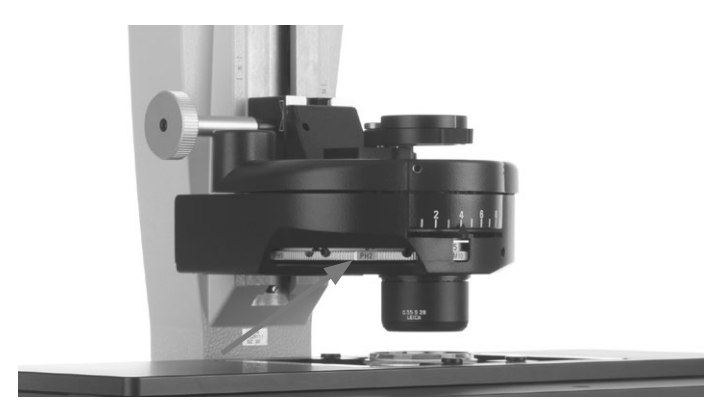

Kondensoreinstellung bei kippbarem Durchlicht-Beleuchtungsarm - Position **BF** einstellen

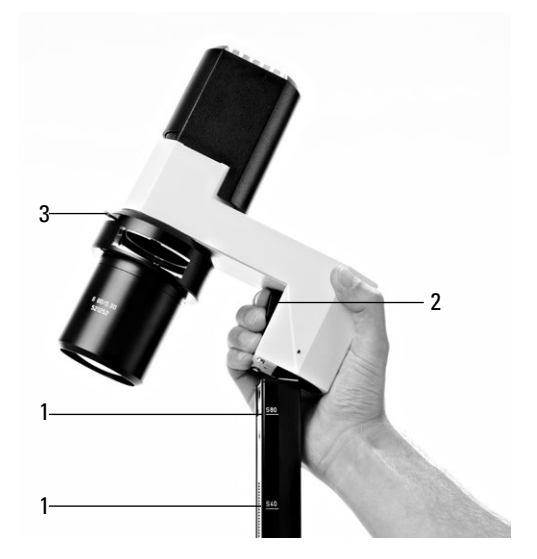

Kondensoreinstellung bei festem Durchlicht-Beleuchtungsarm

**1** Markierungen

 $\bigoplus$ 

- **2** Rasthebel zur Kondensorverstellung
- **3** Aperturblende

⊕

5. bedienung - Durchlicht-Kontrastverfahren

**Leica DMi8 mit motorischen Durchlichtverfahren**

• Wählen Sie das Kontrastverfahren **BF** (Bright field).

Beim motorischen Kondensor wird die Hellfeldposition angefahren.

 $\bigoplus$ 

 $\bigoplus$ 

Es wird automatisch eine Leerposition oder der Filterwürfel "DAPI-TL" auf der Fluoreszenzrevolverscheibe angefahren.

- • Legen Sie ein Durchlichtpräparat auf.
- • Wählen Sie im Menü Vergrößerung ein geeignetes Objektiv aus.
- • Fokussieren Sie das Bild mit dem Drehknopf am Leica SmartMove oder mit dem Fokushandrad.
- • Stellen Sie die Helligkeit am Intensitäts-Drehknopf ein.

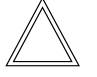

 $\bigoplus$ 

#### **Hinweis:**

Im Leica Science Lab finden Sie weitere Informationen zur korrekten Einstellung der Köhlerschen Beleuchtung. Link:

http://www.leica-microsystems.com/science-lab/

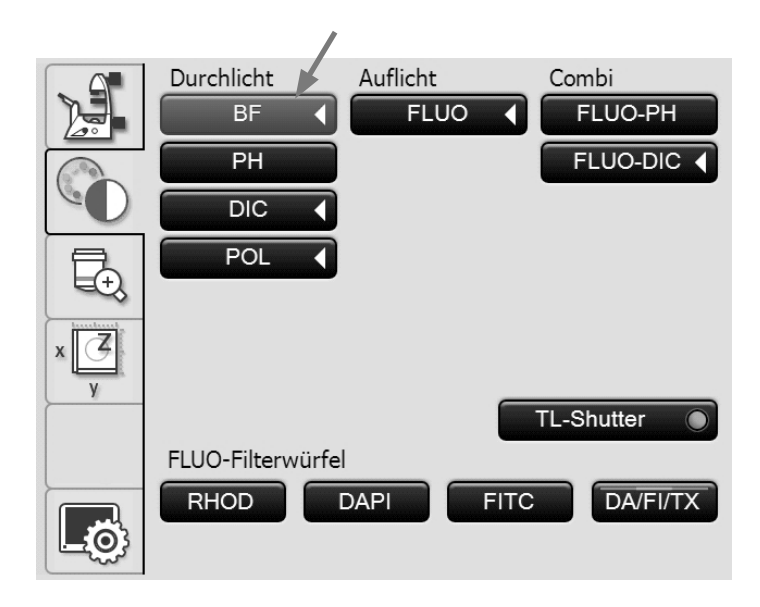

# **5.13.2 Phasenkontrast (TL) (Integrierter Phasenkontrast siehe 5.13.6)**

**Leica DMi8 mit manuellen Durchlichtverfahren**

- Stellen Sie gegebenenfalls am Fluoreszenzrevolver die TL-Hellfeldposition oder eine Leerposition ein oder wählen Sie den Filterwürfel "DAPI-TL".
- Wählen Sie ein Phasenkontrast Objektiv. Objektive, die für Phasenkontrast geeignet sind, tragen die Gravur PH.

Bei kippbarem Durchlicht-Beleuchtungsarm:

• Wählen Sie am Kondensor den entsprechenden Lichtring.

Bei festem Durchlicht-Beleuchtungsarm:

- • Stellen Sie die Kondensorhöhe ein und entfernen Sie gegebenenfalls den IMC-Schlitzblendenschieber.
- Führen Sie den Phasenkontrast-Lichtringschieber mit der Beschriftung "TOP LEFT" links oben seitlich in die Aufnahme ein bis er einrastet.

(Achtung: Es gibt verschiedene Schieber für die Kondensoren!)

• Verwenden Sie den Lichtring des Lichtringschiebers, der mit der Vergrößerung korrespondiert (5, 10/20 oder 40).

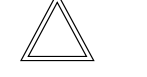

⊕

#### **Hinweis:**

Der Phasenkontrast-Lichtringschieber ist kodiert. Sobald der Schieber aus der Hellfeldposition (freie Öffnung) in eine Phasenkontrastposition (beliebiger Lichtring) eingerastet wird, erhöht sich die Helligkeit. Umgekehrt, beim Wechsel von Phasenkontrast auf Hellfeld, wird das Licht heruntergeregelt.

- 1 Schieber für Lichtringe (S80/0.30)
- 2 Schieber für Lichtringe (S40/0.45)
- 3 Rastung
- 4 Lichtringe
- 5 Hellfeldposition
- 6 Beschriftung "TOP LEFT"

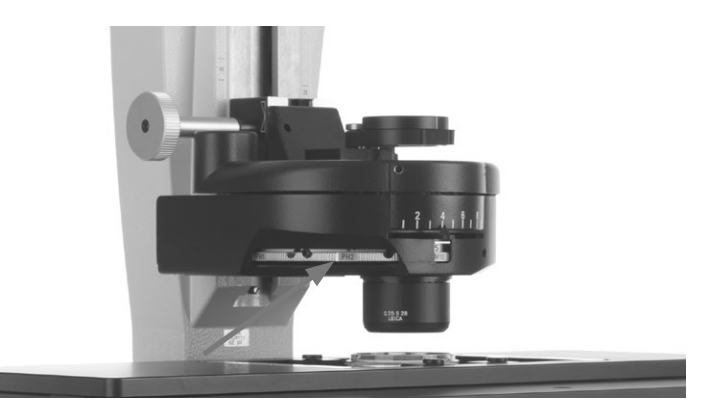

Kondensoreinstellung bei kippbarem Durchlicht-Beleuchtungsarm - Lichtring, z.B. **PH1** einstellen

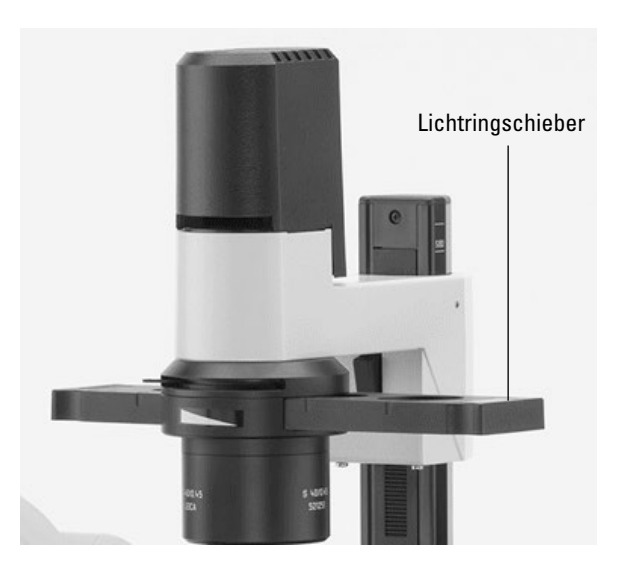

Phasenkontrast bei festem Durchlicht-Beleuchtungsarm

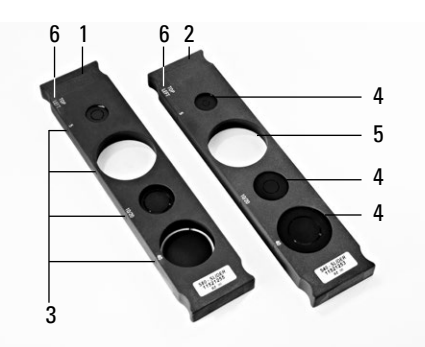

⊕

Lichtringschieber bei festem Durchlicht-Beleuchtungsarm

- $\bigoplus$
- 5. bedienung Durchlicht-Kontrastverfahren
- Öffnen Sie am Kondensor die Apertur vollständig.
- Schwenken Sie alle übrigen optischen Komponenten wie Analysator, Polarisator oder IC Prismen aus dem Strahlengang.
- Legen Sie ein Phasenkontrastpräparat auf.
- Fokussieren Sie das Bild mit den Fokushandrädern.
- Stellen Sie am Intensitäts-Drehknopf die Helligkeit ein.

**Leica DMi8 mit motorischen Durchlichtverfahren**

• Wählen Sie das Kontrastverfahren **PH** (Phase Contrast).

Beim motorischen Kondensor wird der richtige Lichtring eingeschwenkt.

- • Legen Sie ein Durchlichtpräparat auf.
- • Wählen Sie im Menü Vergrößerung ein geeignetes Objektiv aus.

Objektive, die für Phasenkontrast geeignet sind, tragen die Gravur PH.

- • Fokussieren Sie das Bild mit dem Drehknopf am Leica SmartMove oder mit dem Fokushandrad.
- • Stellen Sie die Helligkeit am Intensitäts-Drehknopf ein.

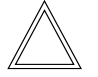

 $\bigoplus$ 

#### **Hinweis:**

Die Aperturblende wird bei der Wahl des Phasenkontrastverfahrens ganz geöffnet und kann nicht verstellt werden.

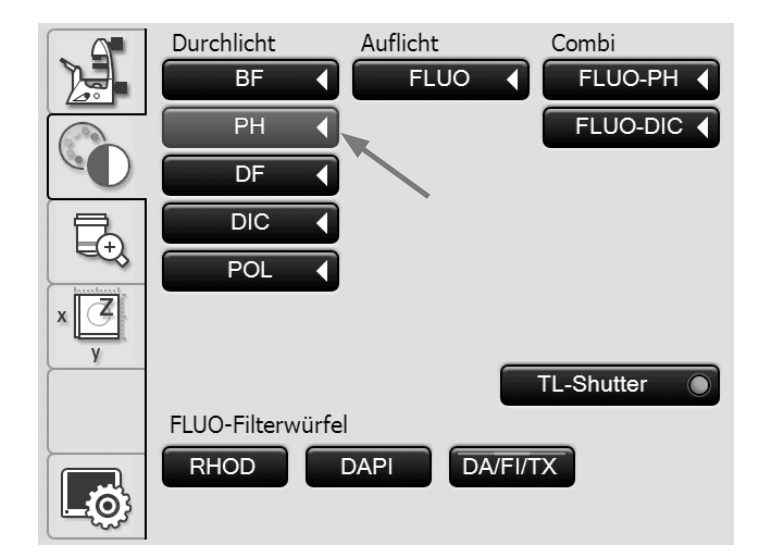

5. Bedienung - Durchlicht-Kontrastverfahren

# **5.13.3 Dunkelfeld (TL)**

**Leica DMi8 mit manuellen Durchlichtverfahren**

- • Stellen Sie gegebenenfalls am Fluoreszenzrevolver die TL-Hellfeldposition oder eine Leerposition ein oder wählen Sie den Filterwürfel "DAPI-TL".
- Wählen Sie ein Dunkelfeld-Objektiv.
- Wählen Sie am Kondensor den entsprechen Dunkelfeldstopp (Lichtring).
- Öffnen Sie am Kondensor die Apertur vollständig.
- Schwenken Sie alle übrigen optischen Komponenten wie Analysator, Polarisator oder IC Prismen aus dem Strahlengang.
- Legen Sie ein Dunkelfeldpräparat auf.
- Fokussieren Sie das Bild mit den Fokushandrädern.
- Stellen Sie am Intensitäts-Drehknopf die Helligkeit ein.

Kondensoreinstellung bei kippbarem Durchlicht-Beleuchtungsarm - Dunkelfeldstopp (Lichtring) einstellen

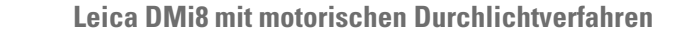

• Wählen Sie das Kontrastverfahren **DF** (Dark Field).

Beim motorischen Kondensor wird der Dunkelfeldring (Dunkelstopp) eingeschwenkt.

- • Legen Sie ein Durchlichtpräparat auf.
- Wählen Sie im Menü Vergrößerung ein geeignetes Objektiv aus.
- Fokussieren Sie das Bild mit dem Drehknopf am Leica SmartMove oder mit dem Fokushandrad.
- Stellen Sie die Helligkeit am Intensitäts-Drehknopf ein.

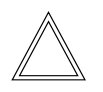

⊕

# **Hinweis:**

Die maximal anwendbare Objektivapertur für Dunkelfeld ist für den Kondensor S1 0.70 und für den Kondensor S23/S28 0.40.

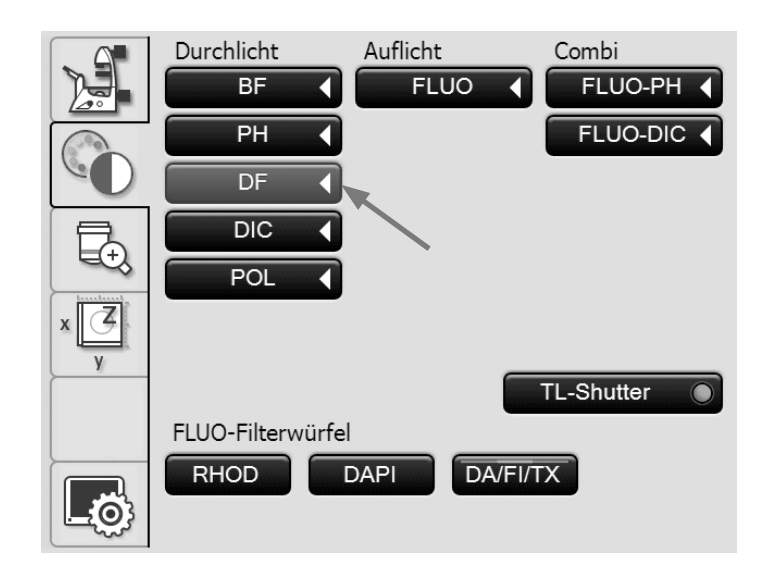

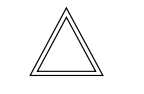

⊕

 $\bigoplus$ 

# **Hinweis:**

Die Aperturblende wird bei der Wahl des Dunkelfeldverfahrens ganz geöffnet und kann nicht verstellt werden.

5. bedienung - Durchlicht-Kontrastverfahren

# **5.13.4 Polarisation (TL)**

**Leica DMi8 mit manuellen Durchlichtverfahren**

• Stellen Sie gegebenenfalls am Fluoreszenzrevolver die TL-Hellfeldposition oder eine Leerposition ein oder wählen Sie den Filterwürfel "DAPI-TL".

 $\bigoplus$ 

⊕

- Wählen Sie am Kondensor die Hellfeldposition.
- Schwenken Sie alle IC Prismen aus dem Strahlengang.
- Wählen Sie Ihr Objektiv.
- Schwenken Sie den Polarisator am Kondensor in den Strahlengang ein.
- • Schieben Sie dann den Analysator bis zur Rastung auf der rechten Seite des Stativs ein.
- • Bringen Sie Polarisator und Analysator bis zur maximalen Dunkelheit in Kreuzstellung.
- Legen Sie ein Präparat auf.

 $\bigoplus$ 

- Fokussieren Sie das Bild mit den Fokushandrädern.
- • Stellen Sie die Helligkeit am Intensitäts-Drehknopf ein.

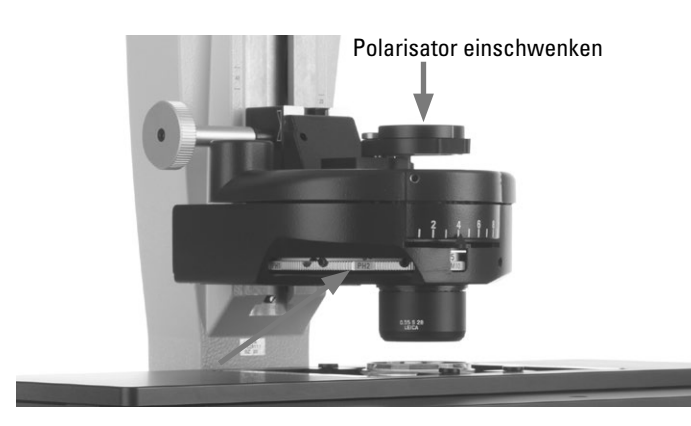

Kondensoreinstellung bei kippbarem Durchlicht-Beleuchtungsarm - Position **BF** einstellen

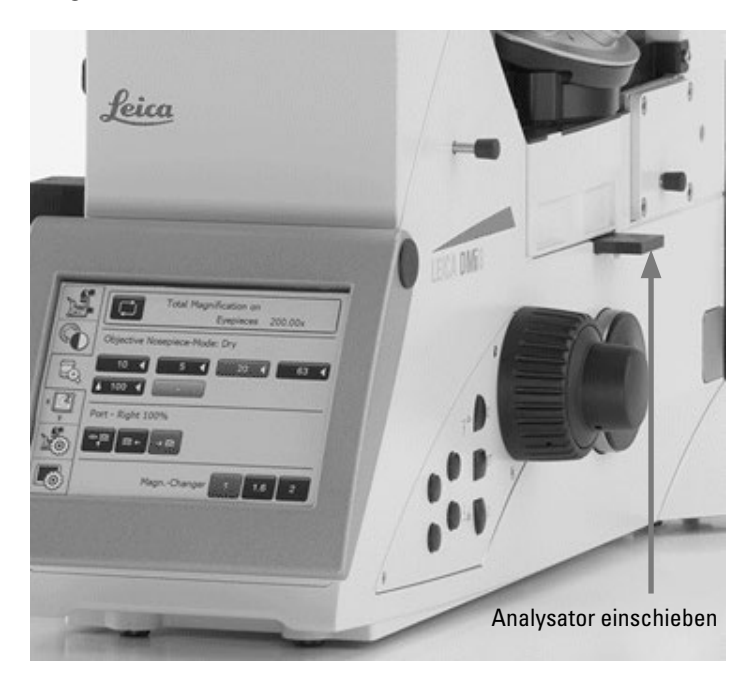

5. Bedienung - Durchlicht-Kontrastverfahren

**Leica DMi8 mit motorischen Durchlichtverfahren**

• Wählen Sie das Kontrastverfahren **POL** (Polarization).

 $\bigoplus$ 

⊕

#### **Motorisches Verfahren:**

• Nach dem Anwählen des Kontrastverfahrens **POL** wird im Kondensor automatisch der Polarisator eingeschwenkt, wenn das Mikroskop mit den Komponenten ausgestattet ist. Auch der Analysator-Würfel wird automatisch in den Strahlengang gebracht.

#### **Kombinierte Verfahren:**

• Es besteht auch die Möglichkeit, rein mechanische und motorische Komponenten zu kombinieren, das heißt, Sie können einen mechanischen Analysator und einen motorischen Polarisator kombinieren.

#### **Manuelles Verfahren**

Bei einem manuell einschwenkbaren Polarisator und einem mechanischen Analysator verfahren Sie wie beim Leica DMi8 mit manuellen Durchlichtverfahren beschrieben.

- • Wählen Sie im Menü Vergrößerung ein geeignetes Objektiv aus.
- Legen Sie ein Präparat auf.

 $\bigoplus$ 

- Fokussieren Sie das Bild mit dem Drehknopf am Leica SmartMove oder mit dem Fokushandrad.
- • Stellen Sie die Helligkeit am Intensitäts-Drehknopf ein.

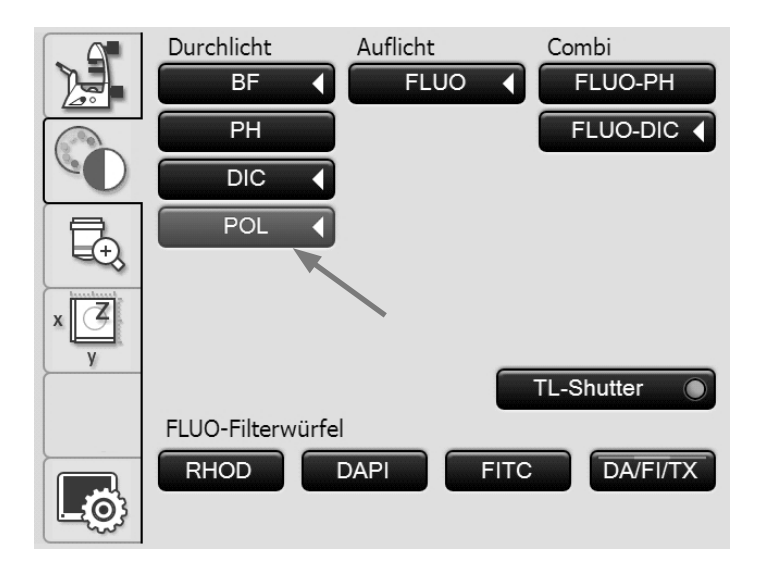

5. bedienung - Durchlicht-Kontrastverfahren

# **5.13.5 Differentieller Interferenzkontrast – DIC) (TL)**

**Leica DMi8 mit manuellen Durchlichtverfahren**

• Stellen Sie gegebenenfalls am Fluoreszenzrevolver die TL-Hellfeldposition oder eine Leerposition ein oder wählen Sie den Filterwürfel "DAPI-TL".

 $\bigoplus$ 

↔

- Wählen Sie ein Objektiv.
- Wählen Sie am Kondensor das entsprechende Kondensor Wollaston Prisma.
- • Wählen Sie am Objektivrevolver das entsprechende Objektiv Wollaston Prisma.
- • Schwenken Sie den Polarisator am Kondensor in den Strahlengang ein.
- Schieben Sie dann den Analysator bis zur Rastung auf der rechten Seite des Stativs ein.
- Legen Sie ein Präparat auf.
- Fokussieren Sie das Bild mit den Fokushandrädern.
- Stellen Sie die Helligkeit am Intensitäts-Drehknopf ein.
- • Die Feinjustierung erfolgt über die Justierschraube unterhalb des Objektivrevolvers.

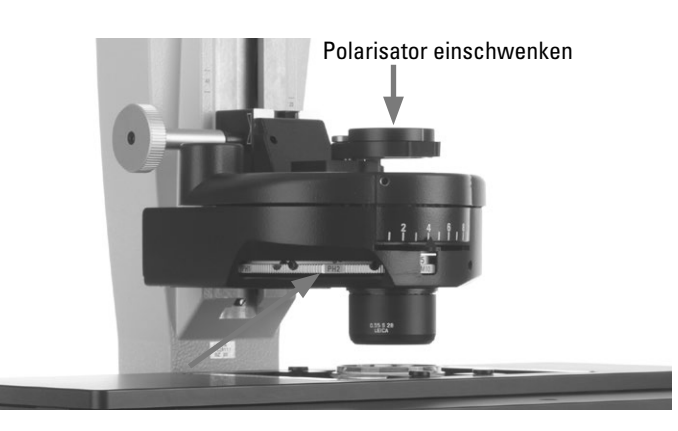

Kondensoreinstellung bei kippbarem Durchlicht-Beleuchtungsarm - Wollaston Prisma einstellen

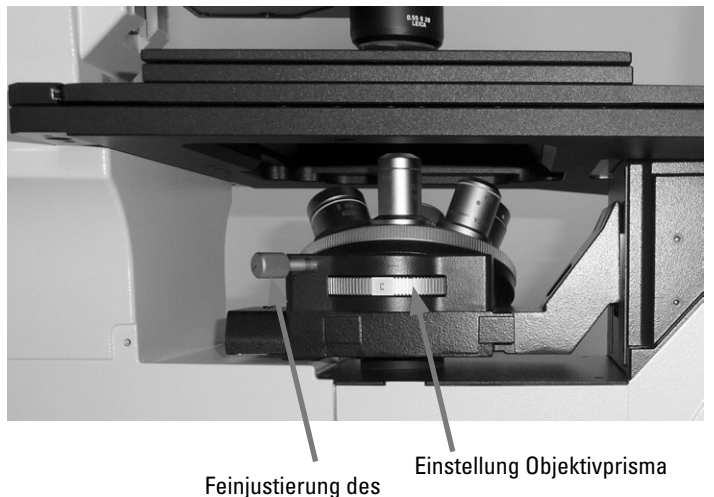

 $\bigoplus$ 

Objektivprismas

5. Bedienung - Durchlicht-Kontrastverfahren

**Leica DMi8 mit motorischen Durchlichtverfahren**

• Wählen Sie das Kontrastverfahren **DIC** (Differential Interference Contrast).

 $\bigoplus$ 

- Der Polarisator, der sich im Kondensor befindet, und das passende Kondensor-Prisma werden automatisch in den Strahlengang gebracht. Das korrespondierende Objektivprisma sowie der Analysator-Würfel werden ebenfalls automatisch angefahren.
- Legen Sie ein DIC-Präparat auf.
- • Wählen Sie im Menü Vergrößerung ein geeignetes Objektiv aus.
- • Fokussieren Sie das Bild mit dem Drehknopf am Leica SmartMove oder mit dem Fokushandrad.
- • Stellen Sie die Helligkeit am Intensitäts-Drehknopf ein.
- • Die Justierung erfolgt über die Tasten **+** und **–** am Touch Screen.

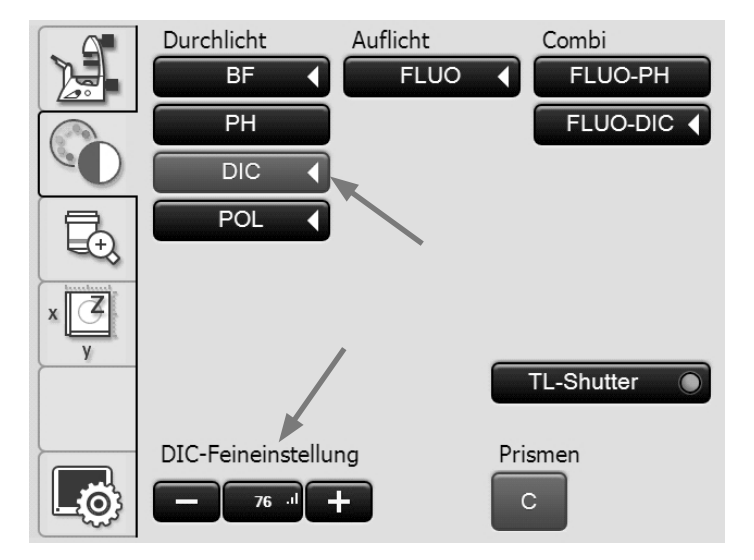

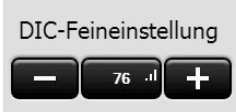

#### **Manuelle Alternative:**

 $\bigoplus$ 

- Schwenken Sie den Polarisator am Kondensor manuell in den Strahlengang ein.
- Schieben Sie den Analysator ebenfalls manuell auf der rechten Seite des Stativs bis zur Rastung ein.

Objektiv- und Kondensor-Prismen führen Sie manuell nach bis im Touch Screen eine korrekte Kombination angezeigt wird.

• Die Feinjustierung erfolgt über das Rändel unterhalb des Objektivrevolvers.

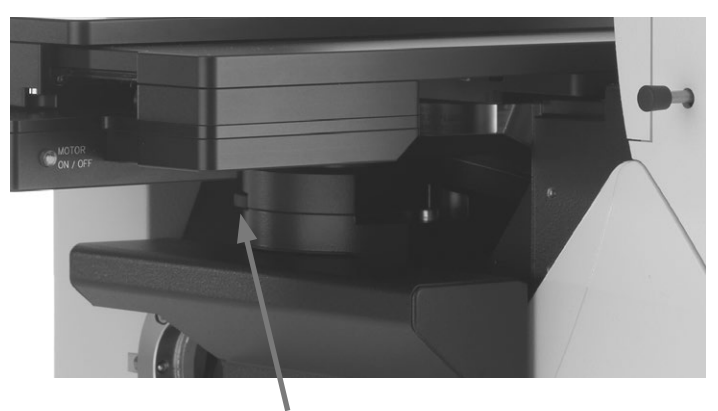

Feinjustierung des Objektivprismas

⊕

#### **5.13.6 Integrierter Phasenkontrast – IPH (TL)**

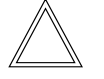

#### **Hinweis:**

Der Integrierte Phasenkontrast setzt einen Kondensor am kippbaren Durchlichtbeleuchtungsarm voraus.

**Leica DMi8 mit manuellen Durchlichtverfahren**

- • Stellen Sie gegebenenfalls am Fluoreszenzrevolver die TL-Hellfeldposition oder eine Leerposition ein oder wählen Sie den Filterwürfel "DAPI-TL".
- • Wählen Sie ein Hellfeld Objektiv mit der Pupillenlage B oder C.
- • Wählen Sie am Kondensor den entsprechenden Lichtring (siehe Tabelle).
- • Öffnen Sie am Kondensor die Apertur vollständig.
- Schwenken Sie alle übrigen optischen Komponenten wie Analysator, Polarisator oder IC Prismen aus dem Strahlengang.
- • Entfernen Sie gegebenfalls die Abdeckung der Aufnahme und setzen Sie das Phasenkontrast-Modul auf der linken Mikroskopseite gerade von vorne ein.
- • Schieben Sie das Phasenkontrast-Modul in die richtige Pupillenlage B oder C.
- • Legen Sie ein Phasenkontrastpräparat auf.
- Fokussieren Sie das Bild mit den Fokushandrädern.
- Stellen Sie am Intensitäts-Drehknopf die Helligkeit ein.

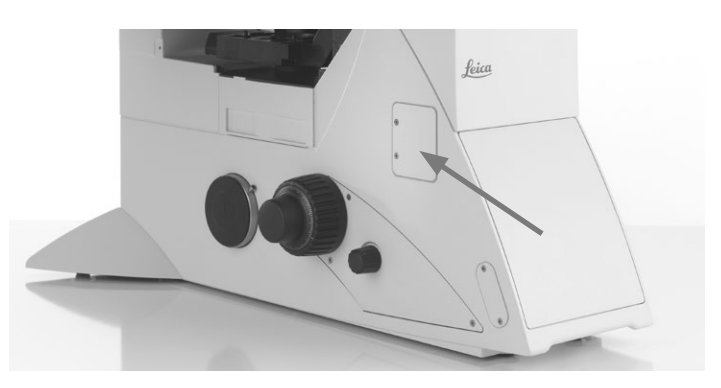

Aufnahme für Phasenkontrast-Modul

Phasenkontrast-Modul bei kippbarem Durchlicht-Beleuchtungsträger

⊕

- 1 Zentrierschrauben für Lichtring 20x 63x
- 2 Position für Objektive 20x 63x
- 3 Hellfeldposition

 $\bigoplus$ 

- 4 Position für Objektive 5x 10x
- 5 Phasenring 20x 63x
- 6 Phasenring 5x 10x
- 7 Fixierschraube für Lichtring 20x 63x

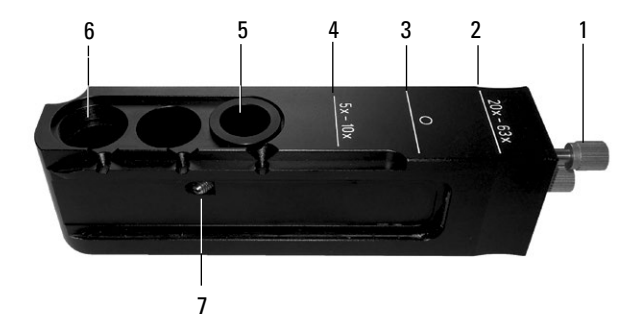

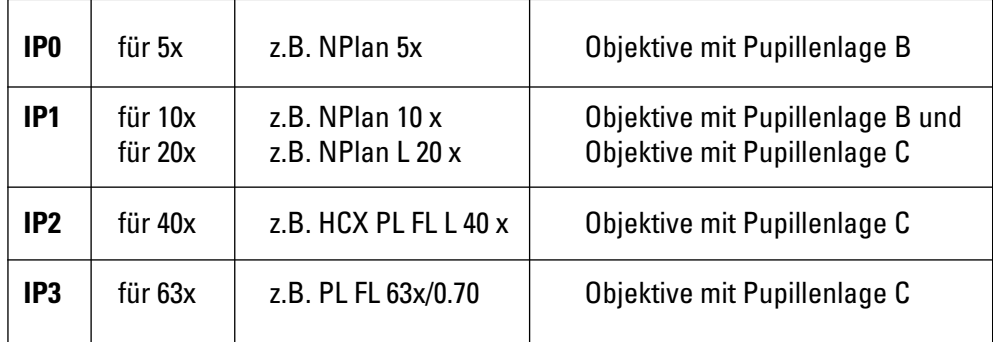

⊕

5. Bedienung - Durchlicht-Kontrastverfahren

**Leica DMi8 mit motorischen Durchlichtverfahren**

• Wählen Sie das Kontrastverfahren **PH** (Phase Contrast).

Beim motorischen Kondensor wird der richtige Lichtring eingeschwenkt.

 $\bigoplus$ 

 $\bigoplus$ 

- • Legen Sie ein Durchlichtpräparat auf.
- • Wählen Sie im Menü Vergrößerung ein geeignetes Objektiv (Pupillenlage B oder C) aus.
- Entfernen Sie gegebenfalls die Abdeckung der Aufnahme und setzen Sie das Phasenkontrast-Modul auf der linken Mikroskopseite gerade von vorne ein.
- • Schieben Sie das Phasenkontrast-Modul in die richtige Pupillenlage B oder C.
- • Fokussieren Sie das Bild mit dem Drehknopf am Leica SmartMove oder mit dem Fokushandrad.

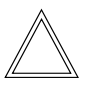

 $\bigoplus$ 

#### **Hinweis:**

Die Aperturblende wird bei der Wahl des Phasenkontrastverfahrens ganz geöffnet und kann nicht verstellt werden.

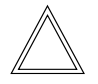

#### **Hinweis:**

Zur Zentrierung des Phasenrings 20x-63x siehe Aufstellanleitung.

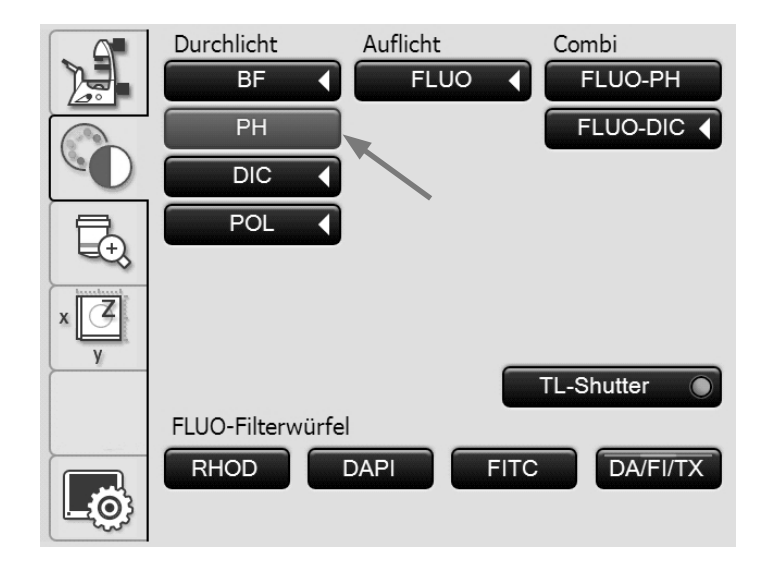

5. bedienung - Durchlicht-Kontrastverfahren

# **5.13.7 Integrierter Modulationskontrast – IMC (TL)**

**Leica DMi8 mit manuellen Durchlichtverfahren**

- Stellen Sie gegebenenfalls am Fluoreszenzrevolver die TL-Hellfeldposition oder eine Leerposition ein oder wählen Sie den Filterwürfel "DAPI-TL".
- • Wählen Sie ein Hellfeld Objektiv mit der Pupillenlage B oder C.
- Schwenken Sie alle übrigen optischen Komponenten wie Analysator oder IC Prismen aus dem Strahlengang.

#### **Einsetzen des IMC-Moduls:**

• Entfernen Sie gegebenfalls die Abdeckung der Aufnahme und setzen Sie das IMC-Modul gerade von vorne auf der linken Mikroskopseite ein.

Bei kippbarem Durchlicht-Beleuchtungsarm:

• Schieben Sie das IMC-Modul in die richtige Pupillenlage B oder C.

Bei festem Durchlicht-Beleuchtungsarm:

• Setzen Sie den IMC-Modulator seitlich entsprechend der Pupillenlage B, C oder D des Objektivs in das IMC-Modul ein.

Achten Sie darauf, dass die Beschriftung "TOP" nach oben zeigt.

• Rasten Sie den Schieber in Position IMC ein. (Einschieben für IMC, herausziehen für Hellfeld). IMC-Modul bei kippbarem Durchlicht-Beleuchtungsarm

- 1 Position für Objektive mit Pupillenlage C
- 2 Position für Objektive mit Pupillenlage B
- 3 Hellfeldposition

 $\bigoplus$ 

- 4 Höhenverschiebung
- 5 Feinjustierung

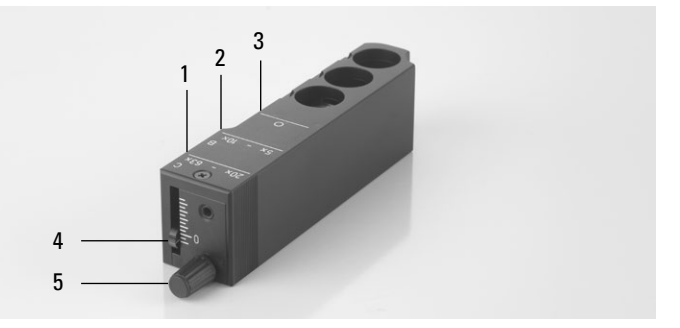

IMC-Modul bei festem Durchlicht-Beleuchtungsarm

- 1 IMC-Modul
- 2 IMC-Modulator
- 3 Feinjustierung

⊕

4 Positionierung je nach Pupillenlage B, C oder D

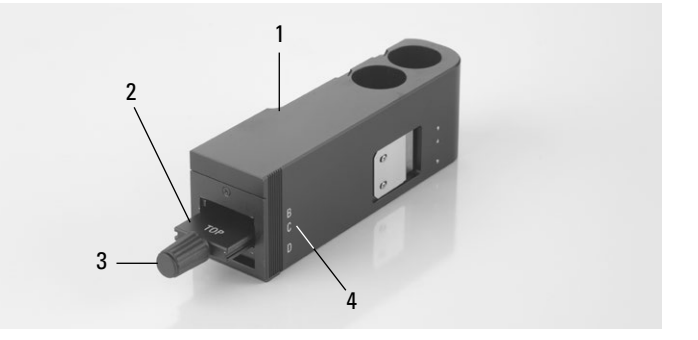

 $\bigoplus$ 

Eingesetztes IMC-Modul bei festem Durchlicht-Beleuchtungsarm

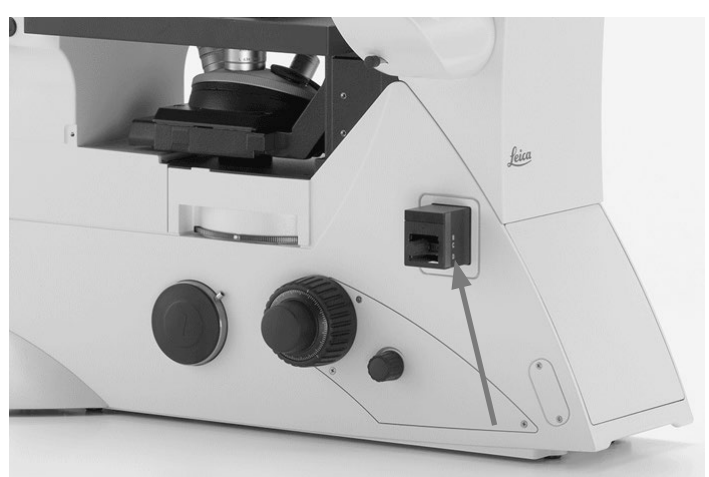
$\bigoplus$ 

### **Einstellen der IMC-Schlitzblenden:**

Bei kippbarem Durchlicht-Beleuchtungsarm:

- • Wählen Sie am Kondensor die entsprechende Schlitzbeleuchtung für die aktuelle Vergrößerung.
- Schwenken Sie den Polarisator am Kondensor in den Strahlengang ein.

$$
\bigtriangleup
$$

#### **Hinweis:**

Die Stellung des Polarisators beeinflusst die Erscheinung des Reliefs. Bei Dunkelstellung erhält man die beste Reliefdarstellung, bei einer 90°-Stellung verschwindet das Relief.

Bei festem Durchlicht-Beleuchtungsarm:

- • Entfernen Sie ggf. den Phasenkontrastschieber im Durchlicht-Beleuchtungsarm.
- • Halten Sie den Blendenschieber so, dass die Beschriftung "TOP LEFT" sich links oben befindet und die weitere Beschriftung nach vorne zeigt. Die Rastungen befinden sich an der vorderen Längsseite des Schiebers. (Je nach Kondensor S40/0.45 oder S80/0.30 existieren verschiedene IMC-Schlitzblendenschieber.)
- • Setzen Sie den Blendenschieber von rechts in den Durchlicht-Beleuchtungsarm ein.
- Rasten Sie den Schieber in Position IMC ein. Die runde Öffnung ist die Hellfeldposition.

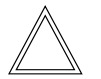

⊕

#### **Hinweis:**

Der IMC-Schlitzblendenschieber ist kodiert. Sobald der Schieber aus der Hellfeldposition (freie Öffnung) in die IMC-Position eingerastet wird, erhöht sich die Helligkeit. Umgekehrt, beim Wechsel von IMC auf Hellfeld, wird das Licht heruntergeregelt.

• Zur Einstellung der Schlitzbreite stellen Sie den Schieber des IMC-Schlitzblendenschiebers auf die dem Objektiv zugeordnete Position, z.B. auf die Beschriftung 10x für das Objektiv 10x.

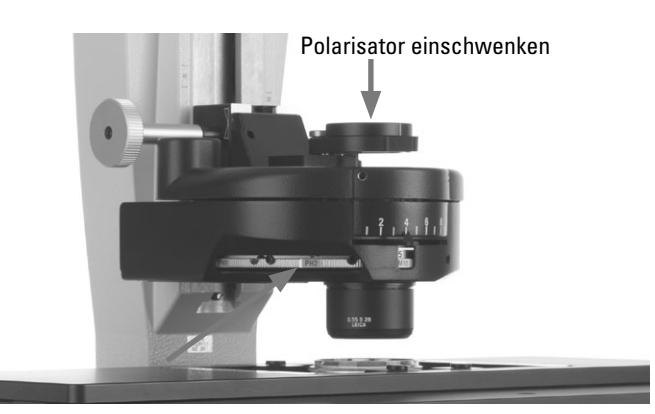

Kondensoreinstellung bei kippbarem Durchlicht-Beleuchtungsarm - Schlitzblende einstellen

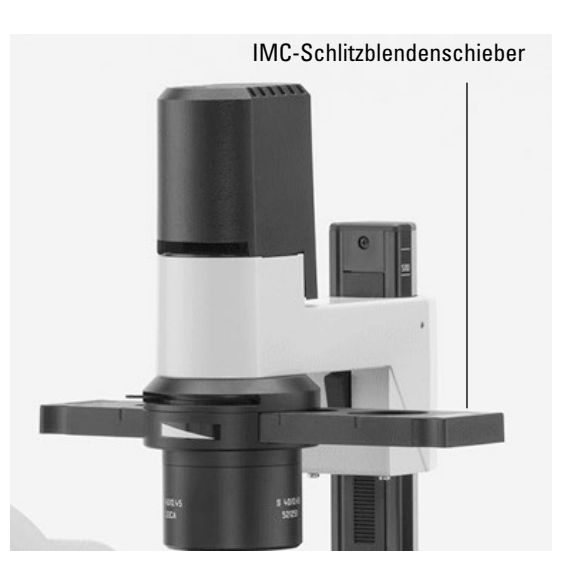

- 1 Beschriftung "TOP LEFT" auf dem Blendenschieber
- 2 Rastungen

⊕

- 3 IMC-Schlitzblendenschieber für S80/0.30
- 4 IMC-Schlitzblendenschieber für S40/0.45
- 5 Justierschraube am IMC-Schlitzblendenschieber

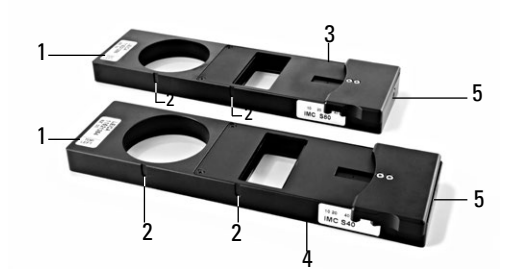

 $\bigoplus$ 

⊕

- 5. bedienung Durchlicht-Kontrastverfahren
- • Legen Sie ein Präparat auf.
- Fokussieren Sie das Bild mit den Fokushandrädern.
- Stellen Sie am Intensitäts-Drehknopf die Helligkeit ein.

# **Feinjustierung:**

Bei kippbarem Durchlicht-Beleuchtungsarm:

- • Die Feinjustierung erfolgt mittels der Rändelschraube am IMC-Modulator und den Polarisator.
- Mit dem Schieber ist zusätzlich eine Höhenverschiebung möglich, um die Schlitzblenden an die Fokusebene anzupassen. Diese Einstellung ist abhängig vom beobachteten Präparat.

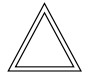

#### **Hinweis:**

Die Stellung des Polarisators beeinflusst die Erscheinung des Reliefs. Bei Dunkelstellung erhält man die beste Reliefdarstellung, bei einer 90°-Stellung verschwindet das Relief.

• Die Feinjustierung erfolgt über die Rändelschraube am IMC-Modulator.

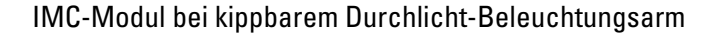

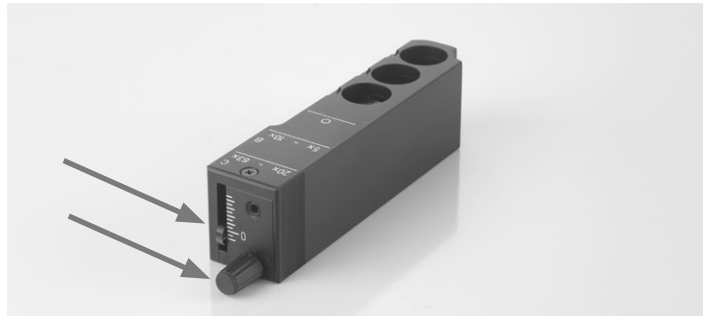

# Bei festem Durchlicht-Beleuchtungsarm: IMC-Modul bei festem Durchlicht-Beleuchtungsarm

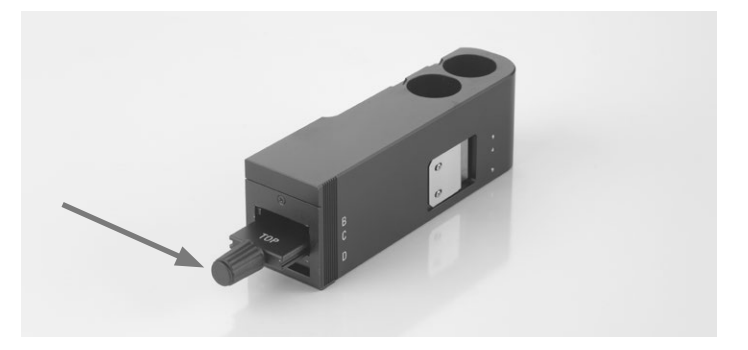

 $\bigoplus$ 

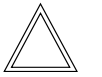

 $\bigoplus$ 

#### **Hinweis:**

Zum Justieren der Lichtspaltblenden siehe Aufstellanleitung.

5. Bedienung - Fluoreszenz

**Leica DMi8 mit motorischen Durchlichtverfahren**

• Achtung: Für den Integrierten Modulationskontrast aktivieren Sie zunächst die Taste **DIC**!

Beim motorischen Kondensor wird die richtige Schlitzblende eingestellt und der Polarisator eingeschwenkt.

- • Legen Sie ein Präparat auf.
- • Wählen Sie im Menü Vergrößerung ein geeignetes Objektiv (Pupillenlage B oder C) aus.
- Entfernen Sie gegebenfalls die Abdeckung der Aufnahme und setzen Sie das IMC-Modul gerade von vorne auf der linken Mikroskopseite ein.
- Schieben Sie das IMC-Modul in die richtige Pupillenlage B oder C.
- • Fokussieren Sie das Bild mit dem Drehknopf am Leica SmartMove oder mit dem Fokushandrad.
- • Stellen Sie die Helligkeit am Intensitäts-Drehknopf ein.
- Die Feinjustierung erfolgt mittels der Rändelschraube (5) und den Polarisator.

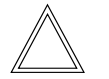

⊕

# **Hinweis:**

Die Stellung des Polarisators beeinflusst die Erscheinung des Reliefs. Bei Dunkelstellung erhält man die beste Reliefdarstellung, bei einer 90°-Stellung verschwindet das Relief.

• Mit dem Schieber (4) ist zusätzlich eine Höhenverschiebung möglich, um die Schlitzblenden an die Fokusebene anzupassen. Diese Einstellung ist abhängig vom beobachteten Präparat.

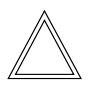

#### **Hinweis:**

Zum Justieren der Lichtspaltblenden siehe Aufstellanleitung.

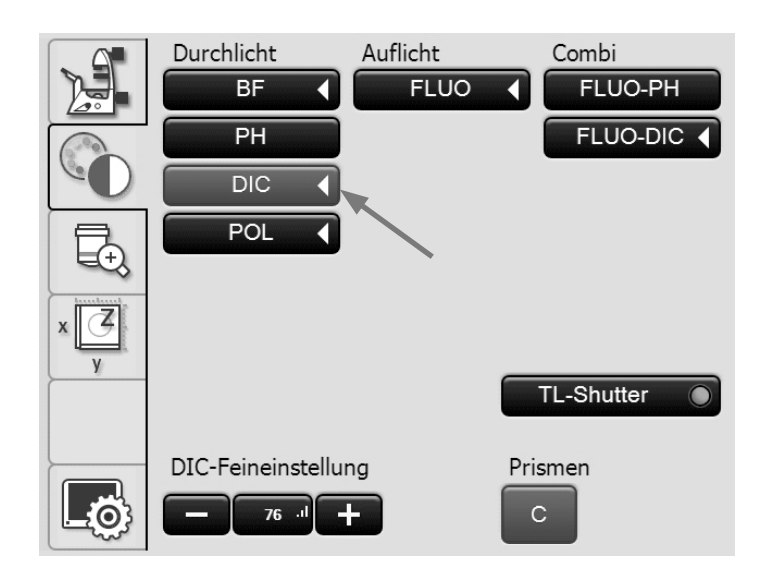

IMC-Modul bei kippbarem Durchlicht-Beleuchtungsarm

- 1 Position für Objektive mit Pupillenlage C
- 2 Position für Objektive mit Pupillenlage B
- 3 Hellfeldposition

 $\bigoplus$ 

- 4 Höhenverschiebung
- 5 Feinjustierung

⊕

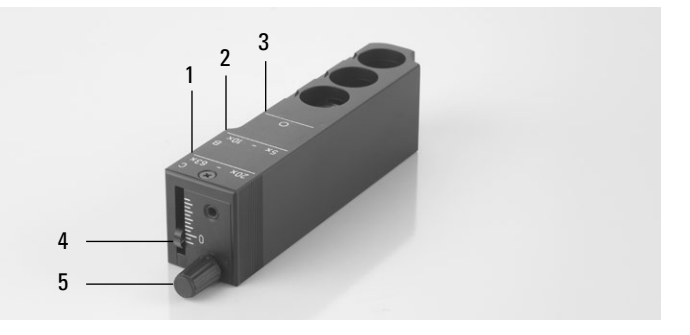

# **5.14 Fluoreszenz**

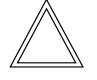

 **Hinweis:**

Zum Austausch von Filterwürfeln siehe Kapitel 5.11 Filter  $\rightarrow$ . S. 63.

**Leica DMi8 mit manueller Fluoreszenz**

- • Gegebenenfalls schalten Sie zuerst auf die Fluoreszenzachse (**Fluor**) um, indem Sie den Shutter öffnen (Schaltstange herausziehen (3) für manuellen Shutter oder Shutter-Taste betätigen für motorischen Shutter).
- Ziehen Sie gegebenfalls den Analysatorschieber (2) ganz heraus, um den Strahlengang zu öffnen.
- Stellen Sie die Lichtintensität an der Kompaktlichtquelle Leica EL6000 ein.

# **Hinweis:**

Ist das Leica DMi8 mit einem 2-fach Infinity-Port ( $\rightarrow$  S. 44) ausgerüstet, schalten Sie auf den aktuellen Port um  $\rightarrow$  S. 58.

• Bei der Verwendung des Fluorescence Intensity Managers (FIM):

Die Helligkeit wird in 5 festen Stufen am FIM-Schieber (4) eingestellt.

100% / 55% / 30% / 17% / 10%

- Die Filterwürfel werden manuell durch Drehen der Fluoreszenzrevolverscheibe (1) in den Strahlengang eingeschwenkt.
- • Eine Farbmarkierung am Rand der Scheibe zeigt den aktuellen Filterwürfel an. Wird die ausgelieferte Konfiguration durch das Einsetzen eines anderen Filterwürfels verändert, merken Sie sich die Farbe der Position, an der Sie den Filterwürfel eingesetzt haben, um diesen später wieder zuordnen zu können.

Manuelle integrierte Fluoreszenzachse

- 1 Manueller Filterwechsel
- 2 Analysator

 $\bigoplus$ 

- 3 Manueller Shutter
- 4 Manuelle Einstellung für FIM

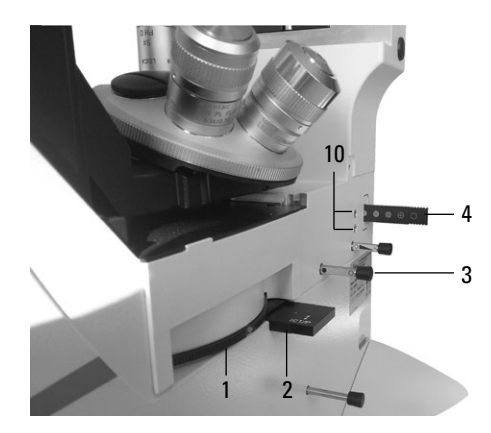

Manuelle externe Fluoreszenzachse

- 3 Manueller Shutter
- 4 Manuelle Einstellung für FIM
- 5 Anschluss für Lichtleiter
- 6 Blendenmodul

⊕

7 Aufnahme für EFW oder strukturierte Beleuchtung

⊕

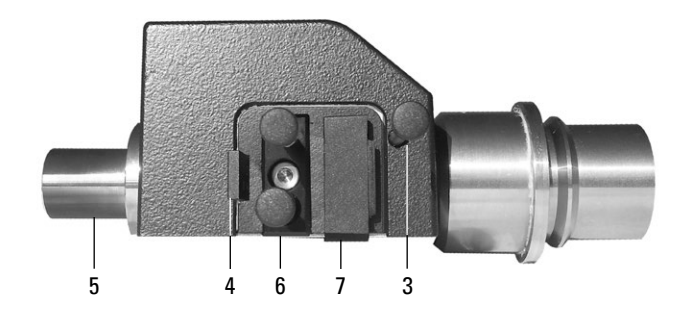

#### 5. Bedienung - Fluoreszenz

**Leica DMi8 mit manuell kodierter Fluoreszenzrevolverscheibe**

• Die Filterwürfel werden manuell durch Drehen der Fluoreszenzrevolverscheibe in den Strahlengang eingeschwenkt.

Die dem Filterwürfel zugeordnete LED an der Mikroskopfrontseite leuchtet auf.

**Leica DMi8 manuell kodiert mit motorischer Fluoreszenzrevolverscheibe**

• Stellen Sie einen Filterwürfel durch Drücken der entsprechenden Filterwürfelwechseltaste am Tastenfeld der Mikroskopfrontseite.

Die LED der Filterwürfelwechseltaste leuchtet auf.

**Leica DMi8 mit motorisierter Fluoreszenz**

• Schalten Sie gegebenenfalls mit der Taste **TL/Fluor** auf die Fluoreszenzachse (**Fluor**) um.

Bedienung der Fluoreszenz über Touch Screen:

- Schalten Sie gegebenenfalls mit der Taste **IL** auf die Fluoreszenzachse (Fluor) um.
- Wechseln Sie am Touch Screen über die Taste Einstellung der Kontrastverfahren.
- • Wählen Sie bei Auflicht das Kontrastverfahren **FLUO**.
- • Legen Sie ein Präparat auf.

 $\bigoplus$ 

- • Wählen Sie im Menü Vergrößerung ein geeignetes Objektiv aus.
- Der aktuelle Fluoreszenz-Filterwürfel wird auf dem Touch Screen angezeigt. Gegebenenfalls drücken Sie die Taste für den gewünschten Fluoreszenz-Filterwürfel.

# Bei kodierter Fluoreszenzrevolverscheibe

 $\bigoplus$ 

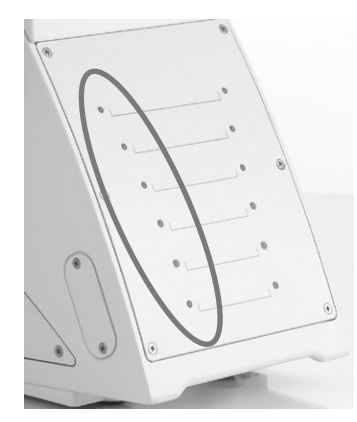

Bei motorischer Fluoreszenzrevolverscheibe

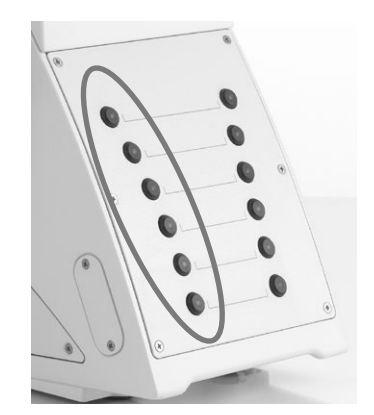

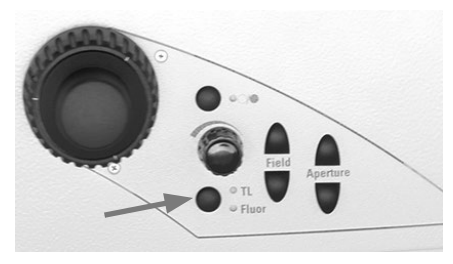

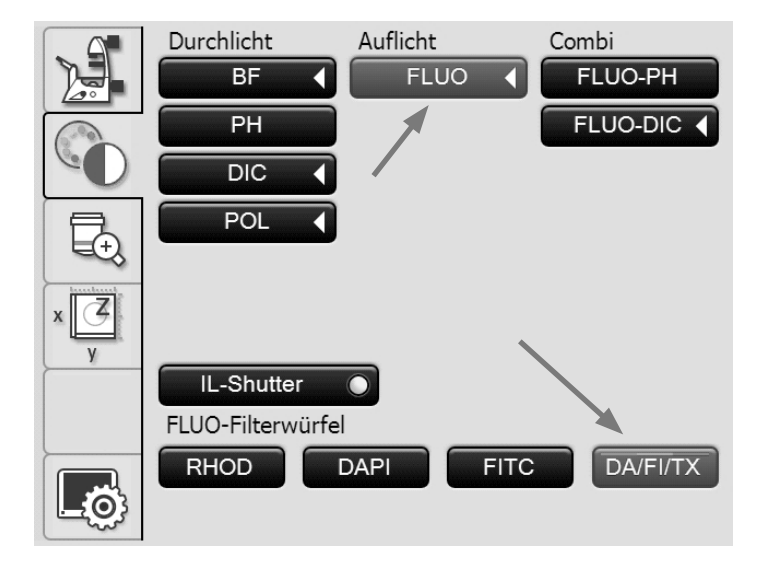

83

⊕

5. bedienung - Fluoreszenz

- • Durch Schließen des Auflicht-Shutters können Sie Ihr Präparat vor dem Ausbleichen schützen. Drücken Sie dazu die Taste **IL-Shutter.**
- • Fokussieren Sie das Bild mit dem Drehknopf am Leica SmartMove oder mit dem Fokushandrad.

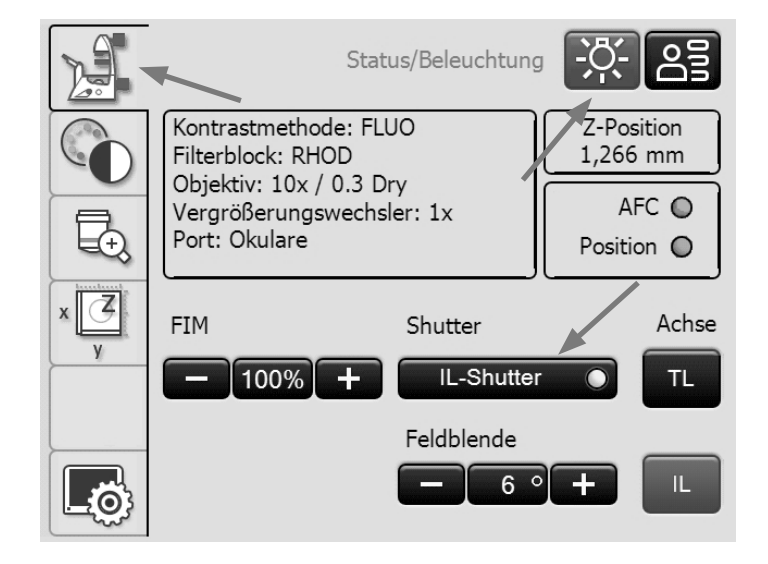

 $\bigoplus$ 

• Stellen Sie die Lichtintensität an der Kompaktlichtquelle Leica EL6000 ein. (Siehe gesonderte Bedienungsanleitung).

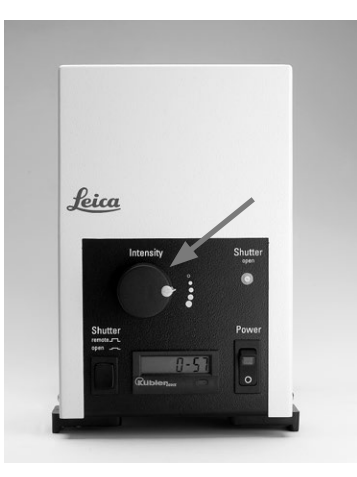

• Bei der Verwendung des Fluorescence Intensity Managers (FIM): Die Helligkeit wird in 5 festen Stufen am Helligkeitsdreh-

knopf eingestellt. 100% / 55% / 30% / 17% / 10%

oder alternativ am Touch Screen über die Tasten **FIM**

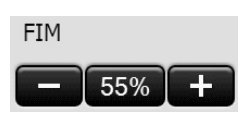

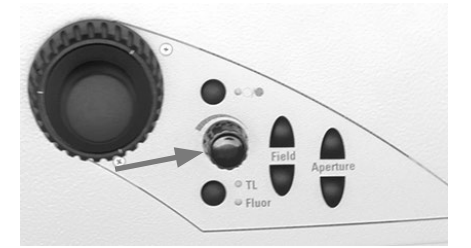

 $\bigoplus$ 

5. Bedienung - Kombiverfahren

# **5.15 Kombi-Verfahren**

**Leica DMi8 mit motorischen Durchlichtverfahren und motorischer Fluoreszenz**

 $\bigoplus$ 

Je nach Ausstattung Ihres Mikroskops sind bis zu zwei Kombi-Verfahren möglich:

FLUO/PH und FLUO/DIC

- Wechseln Sie am Touch Screen über die Taste Einstellung der Kontrastverfahren.
- • Legen Sie ein Präparat auf.
- • Wählen Sie im Menü Vergrößerung ein geeignetes Objektiv aus.
- • Wählen Sie bei Combi das Kontrastverfahren **FLUO-PH**  oder **Fluo-DIC**.

#### **FLUO-PH:**

 $\bigoplus$ 

- Es wird der aktuelle Fluoreszenz-Filterwürfel auf dem Touch Screen angezeigt. Gegebenenfalls drücken Sie die Taste für den gewünschten Fluoreszenz-Filterwürfel.
- • Die Beleuchtungseinstellungen für die Fluoreszenz- und Durchlichtachse können getrennt angepasst werden. Schalten Sie dafür mit der Taste **TL/Fluor** zwischen den Beleuchtungen um.

### **FLUO-DIC:**

- Wechseln Sie zwischen beiden Kontrastverfahren durch Drücken der Taste **FLUO-DIC**.
- • Im FLUO-Modus wird der aktuelle Fluoreszenz-Filterwürfel auf dem Touch Screen angezeigt. Gegebenenfalls drücken Sie die Taste für den gewünschten Fluoreszenz-Filterwürfel.
- • Im DIC-Modus erfolgt die DIC-Feineinstellung über die **+** und **–** Taste.

# **Hinweis:**

Für das Verfahren FLUO/DIC muss der manuelle Analysator verwendet werden.

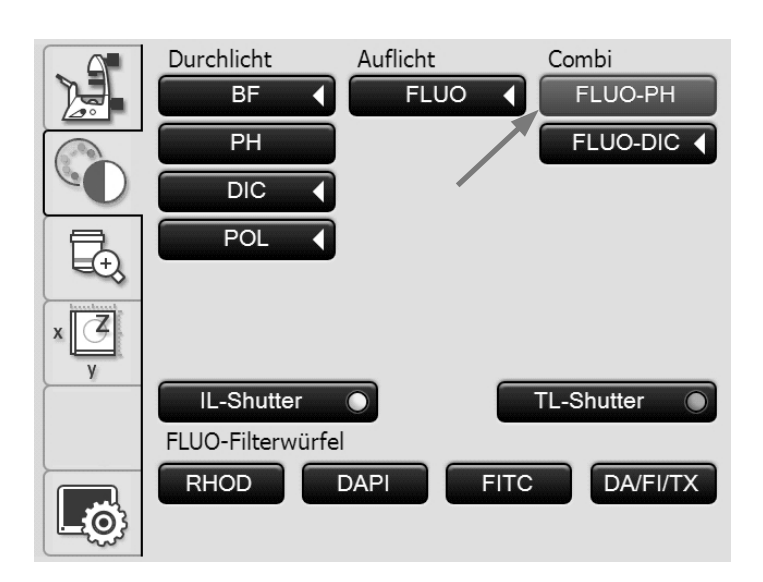

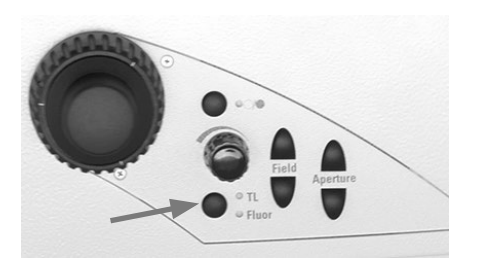

⊕

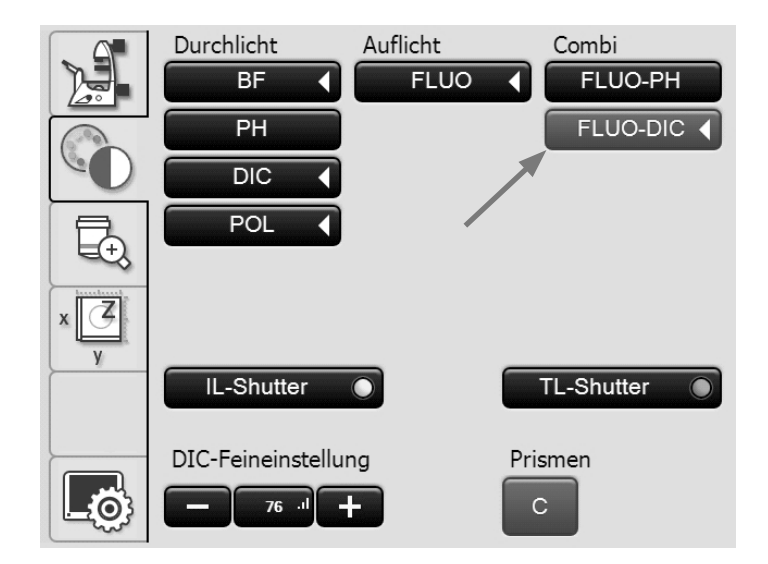

# 6. Trouble Shooting

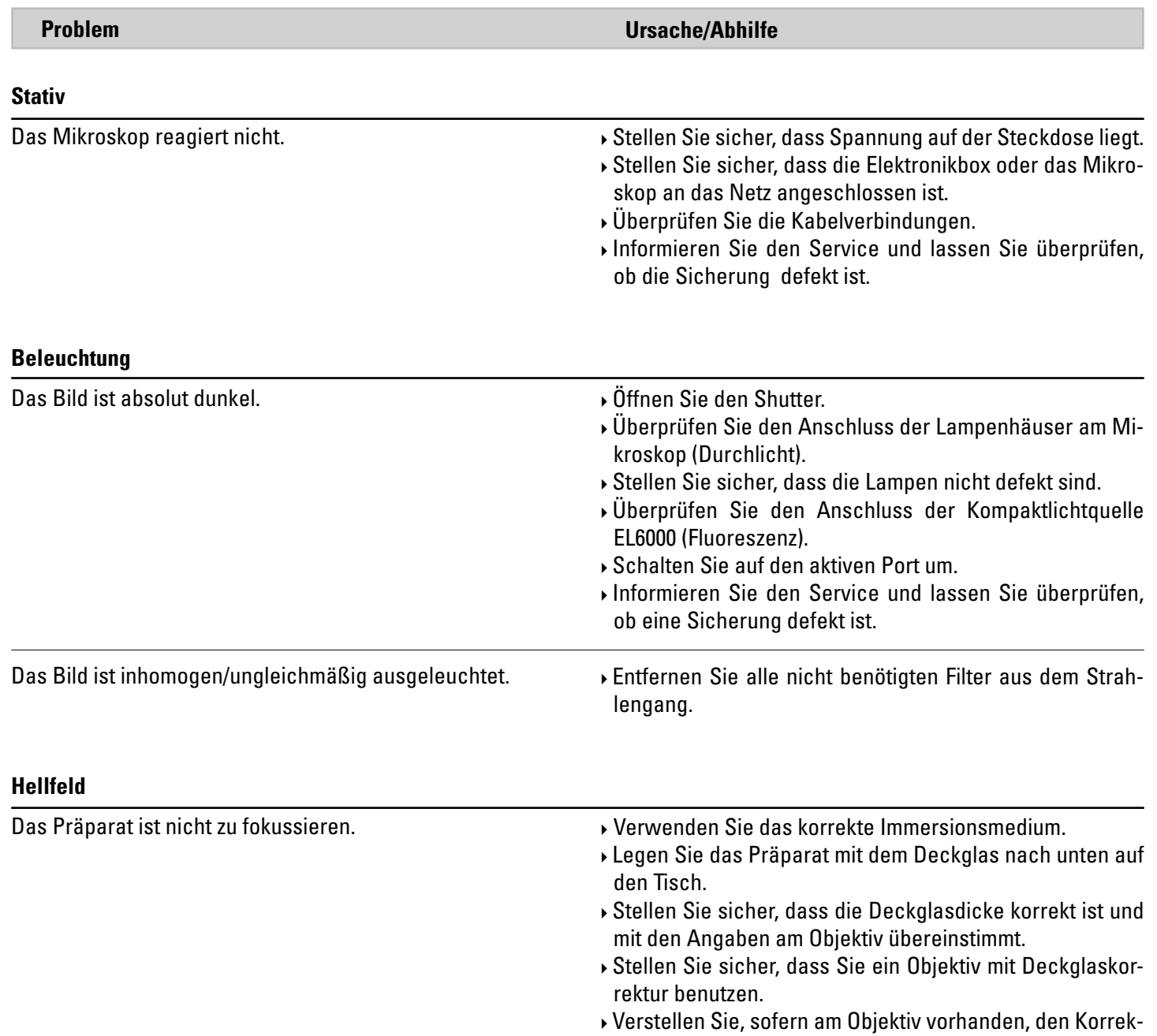

 $\bigoplus$ 

tionsring.

 $\bigoplus$ 

 $\bigoplus$ 

86

# 6. Trouble Shooting

 $\bigoplus$ 

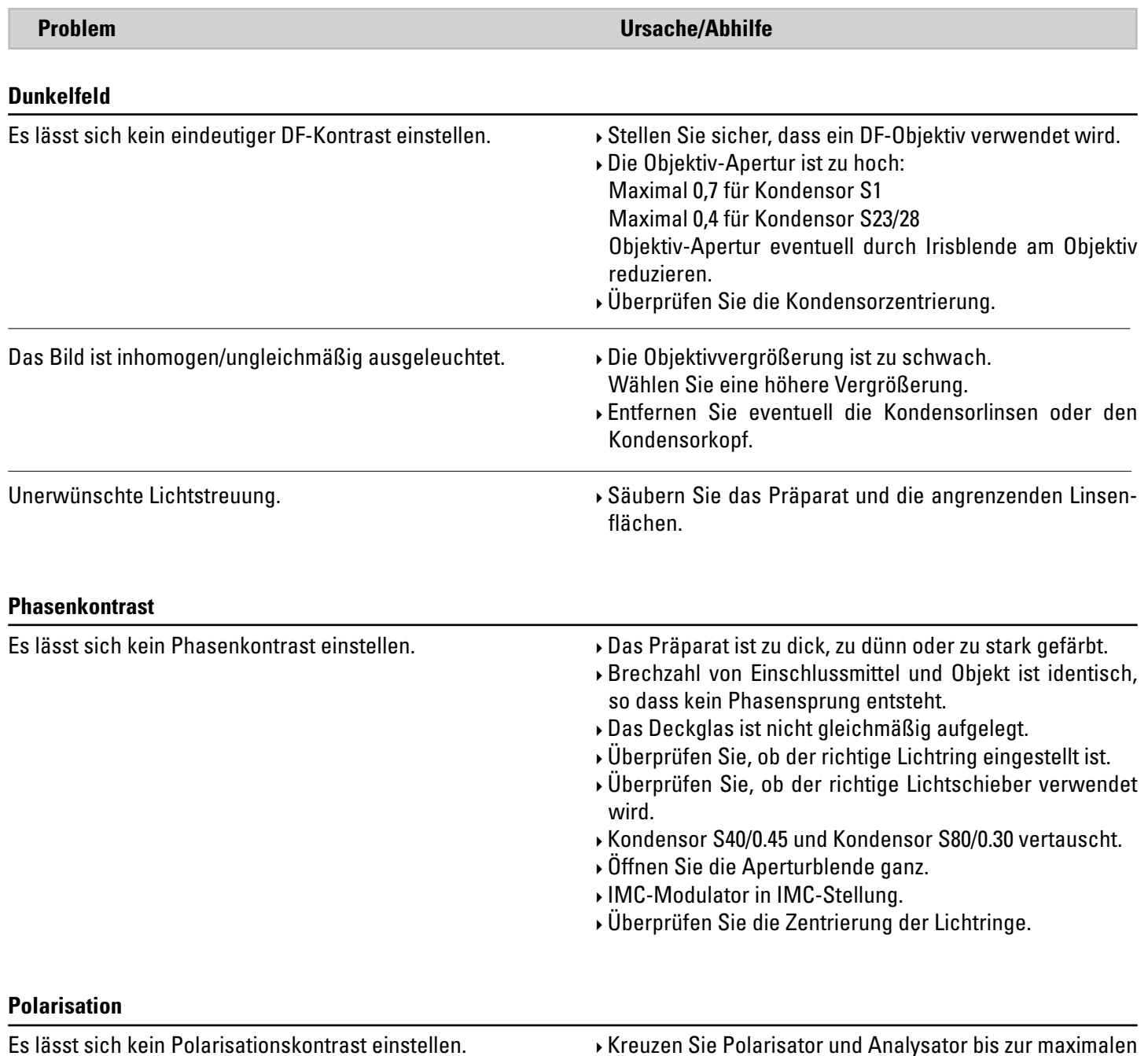

 $\bigoplus$ 

 $\bigoplus$ 

Kreuzen Sie Polarisator und Analysator bis zur maximalen Dunkelheit (ohne Präparat).

 $\overline{\phantom{a}}$ 

 $\bigoplus$ 

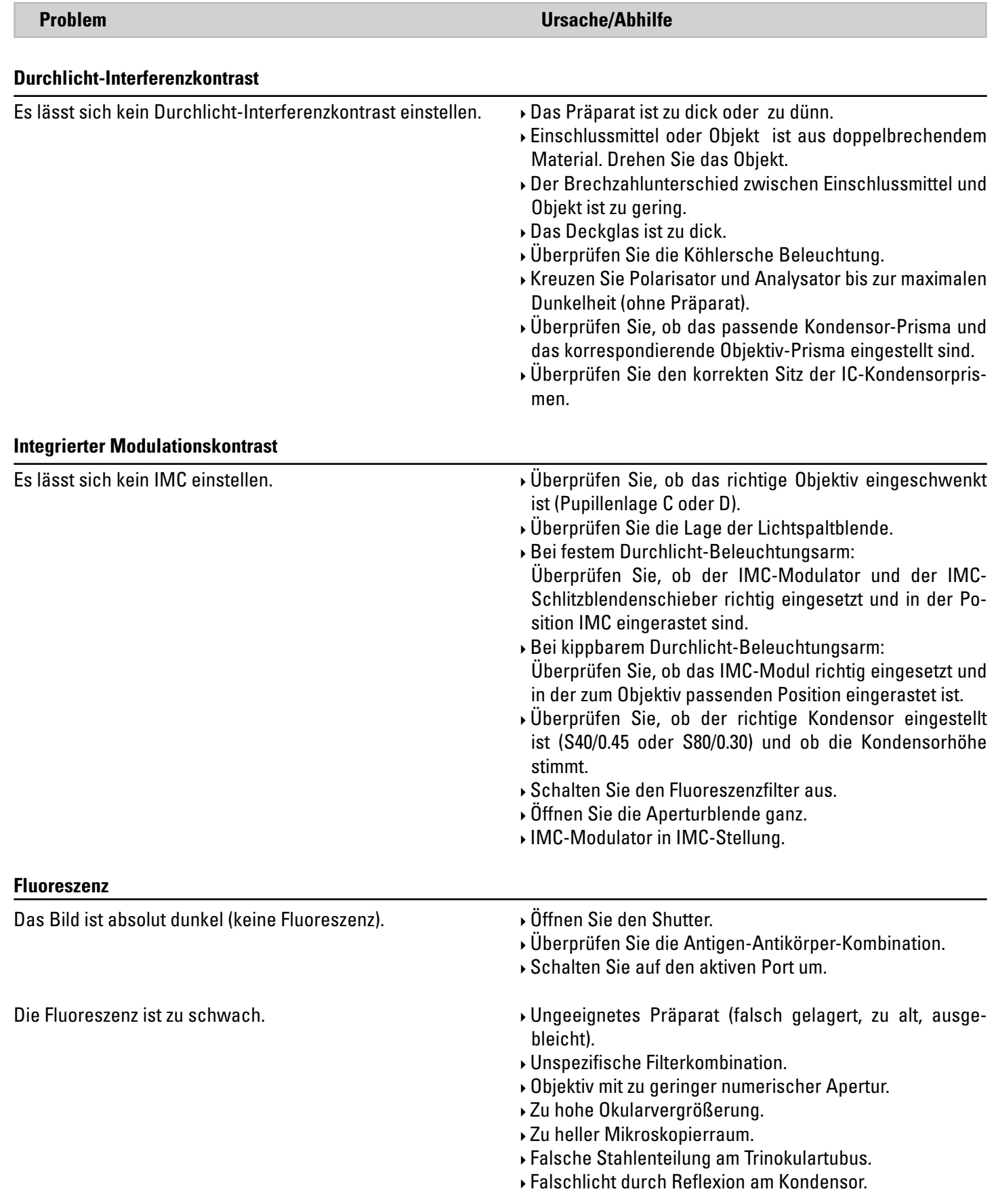

 $\bigoplus$ 

 $\bigoplus$ 

# 7. Pflege des Mikroskops

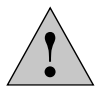

**Achtung!**

Vor Reinigungs- und Wartungsarbeiten Netzstecker ziehen!

Elektrische Komponenten vor Feuchtigkeit schützen!

Mikroskope in warmen und feucht-warmen Klimaten brauchen besondere Pflege, um einer Pilzbildung vorzubeugen. Das Mikroskop sollte nach jedem Gebrauch gereinigt werden und die Mikroskop-Optik peinlich sauber gehalten werden.

### **7.1 Staubschutz**

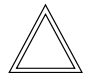

⊕

#### **Hinweis:**

Zum Schutz gegen Verstaubung sollten Sie das Mikroskop und die Zubehörkomponenten nach jedem Gebrauch mit der Schutzhülle abdecken.

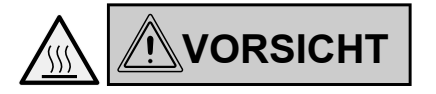

Mikroskop und Lampenhäuser zunächst abkühlen lassen. Die Schutzhülle ist nicht temperaturbeständig. Außerdem kann sich Kondenswasser bilden.

# **7.2 Reinigung**

# ! **Achtung:**

 $\bigoplus$ 

Faser- und Staubreste können bei der Fluoreszenzmikroskopie störende Untergrundfluoreszenz erzeugen.

### **Reinigen lackierter Teile**

Staub und lose Schmutzpartikel können mit einem weichen Pinsel oder fusselfreien Baumwolltuch entfernt werden.

Festsitzender Schmutz kann je nach Bedarf mit geringkonzentrierter Seifenlösung, Waschbenzin oder Ethylalkohol beseitigt werden.

Verwenden Sie für die Reinigung der lackierten Teile einen Leinen- oder Lederlappen, der mit einer dieser Substanzen befeuchtet ist.

# ! **Achtung:**

 $\bigoplus$ 

Aceton, Xylol oder nitrohaltige Verdünnungen können das Mikroskop beschädigen und dürfen deshalb nicht verwendet werden.

Pflegemittel unbekannter Zusammensetzung sind an einer wenig sichtbaren Stelle zu prüfen. Lack- oder Kunststoffoberflächen dürfen nicht mattiert oder angelöst werden.

# **Reinigen des Objekttisches**

Entfernen Sie helle Flecken auf dem Objekttisch durch Einreiben mit Paraffinöl oder säurefreier Vaseline.

#### **Reinigen von Glasflächen und Objektiven**

Die Reinigung von Glasflächen und insbesondere Objektiven ist ausschließlich wie in der Broschüre "Cleaning of Microscope Optics" beschrieben, vorzunehmen. Die Information kann unter

http://www.leica-microsystems.com/products/ light-microscopes/life-science-research/inverted-microscopes

#### heruntergeladen werden.

Wählen Sie den Typ des Mikroskops und wechseln Sie zur Seite "Download".

Bei Fragen wenden Sie sich bitte an unseren technischen Service.

#### **Entfernen von Immersionsöl**

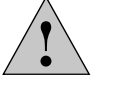

 $\bigoplus$ 

**Achtung!**

Sicherheitshinweise zum Immersionsöl beachten!

Wischen Sie zunächst das Immersionsöl mit einem sauberen Baumwolllappen ab, und wischen Sie anschließend mit Ethylalkohol mehrmals nach.

### **7.3 Umgang mit Säuren und Basen**

Bei Untersuchungen unter Verwendung von Säuren oder anderen aggressiven Chemikalien ist besondere Vorsicht geboten.

# ! **Achtung:**

 $\bigoplus$ 

Vermeiden Sie unter allen Umständen die direkte Berührung von Optik und mechanischen Teilen mit diesen Chemikalien.

 $\bigoplus$ 

 $\bigoplus$ 

# 8. Wichtigste Verbrauchs- und Ersatzteile

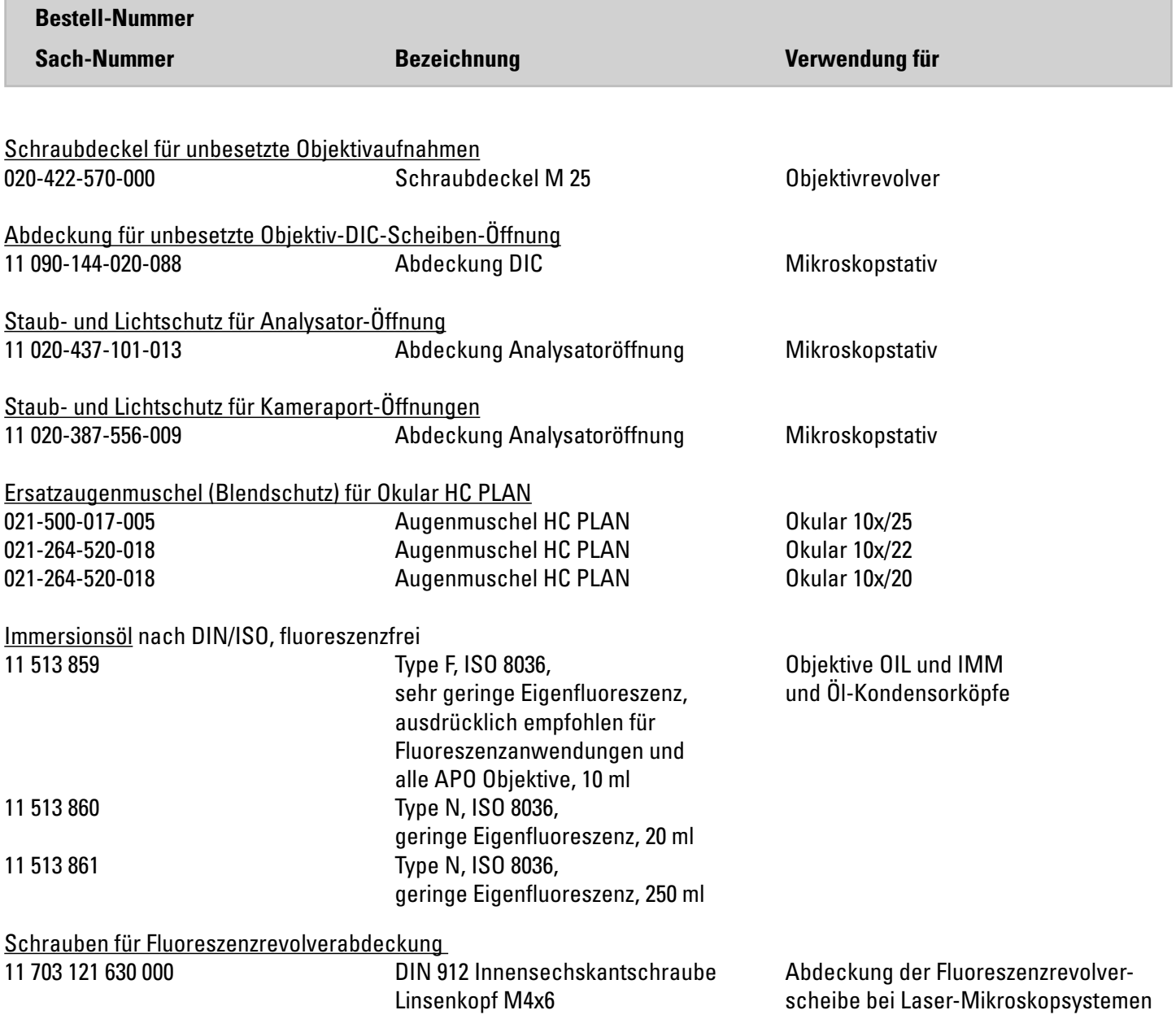

 $\bigcirc$ 

Weitere Ersatzteile wie Abdeckkappen, Klebeschildchen, Schrauben, Staubschutz usw. auf Anfrage.

 $\bigoplus$ 

 $\bigoplus$ 

 $\bigoplus$ 

# 9. Anhang

# **9.1 Belegen der variablen Funktionstasten**

Die variablen Funtionstasten können grundsätzlich vom Benutzer selbst über die Software LAS X definiert werden.

Bei Auslieferung sind den Funktionstasten je nach Konfiguration bereits sinnvolle Funktionen zugeordnet.

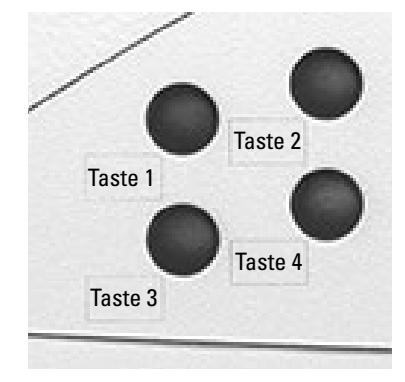

⊕

# **Vorbelegung der Funktionstasten:**

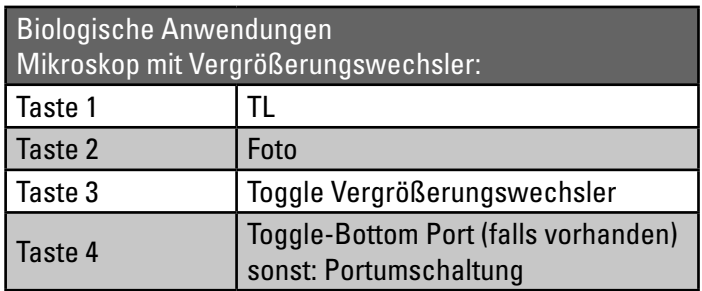

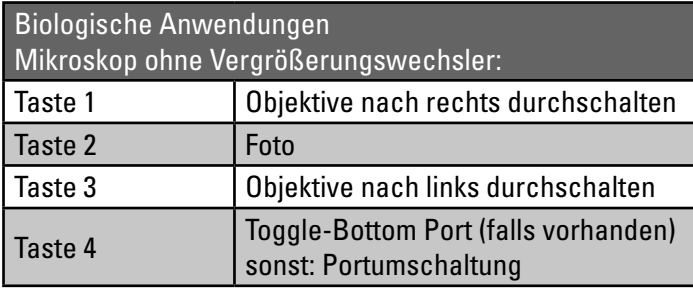

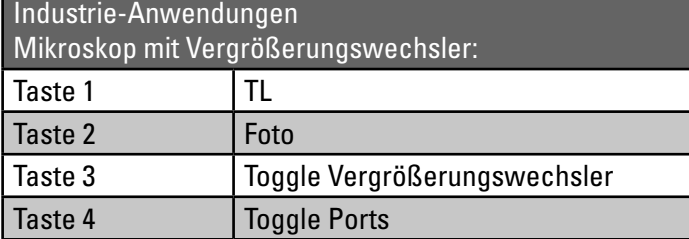

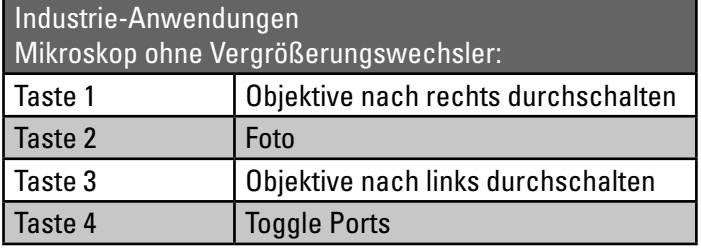

#### 9. Anhang – Belegen der variablen Funktionstasten

⊕

# **Funktionstaste Bedeutung BF** Hellfeld Durchlicht **PH** Phasenkontrast Durchlicht **ICT** Interferenzkontrast Durchlicht **DF** Dunkelfeld Durchlicht **POL** Polarisation Durchlicht **CHANGE TL O** Alle Durchlichtkontrastverfahren durchschalten<br> **INT** 1 **INT** ↑ Helligkeit erhöhen (Durchlicht) **INT** ↓ Helligkeit reduzieren (Durchlicht) **AP** ↑ Aperturblende öffnen (Durchlicht) **AP** ↓ Aperturblende schließen (Durchlicht) **FD** ↑ Feldblende öffnen (Durchlicht) **FD** ↓ Feldblende schließen (Durchlicht) **SHT TL** Durchlichtshutter öffnen/schließen **CHG FLT** Wechsel TL-Filter **FLUO** Fluoreszenz (letzter Filterwürfel) **CUBE 1-6** Fluo-Würfel an Position 1-6 wählen **CUBE**  $\dot{\bullet}$  **Fluo-Würfel im Uhrzeigersinn durchschalten (1**  $\rightarrow$  **6) CUBE**  $\bigcup$  **Fluo-Würfel entgegen dem Uhrzeigersinn durchschalten (6**  $\rightarrow$  **1) CHG FLUO** Alle Fluo-Würfel durchschalten **INT FLUO** ↑ Helligkeit erhöhen (Fluoreszenz) **INT FLUO** ↓ Helligkeit reduzieren (Fluoreszenz) **FD FLUO** ↑ Feldblende öffnen (Fluoreszenz) **FD FLUO** ↓ Feldblende schließen (Fluoreszenz) **CHG FW** Filterradfunktionen toggeln **IFW** Internes Filterrad aktivieren **SHT FL** Fluoshutter öffnen/schließen **ExMan** Excitation-Manager aktivieren **FIM** Fluoreszenz-Intensitätsmanager aktivieren **COMBI** O Kombinationsverfahren (PH-Fluoreszenz oder DIC-Fluoreszenz) **CHG CB O** Alle Kombinationsverfahren durchschalten **CHG OBJ C Objektive im Uhrzeigersinn durchschalten CHG OBJ**  $\circ$  **Objektive entgegen dem Uhrzeigersinn durchschalten DRY/IMM** Wechsel Trocken/Immersion **CHG Mag.-Chg.** Vergrößerungswechsler im Uhrzeigersinn durchschalten **XY PRECISE** Tisch präzise aktivieren **1x Tube lens** Tubuslinse 1x aktivieren **Z COARSE** Grobfokus aktivieren **XY PRECISE** Tisch präzise aktivieren **XY FAST** Tisch schnell aktivieren **Bottom P C** Bottomport an/aus **AFC ON/OFF** Schaltet AFC an bzw. aus **AFC HOLD** Hält aktuelle Position **Acquire Image/ Photo/Foto** Ein Bild mit der Kamera aufnehmen

 $\bigoplus$ 

 $\bigoplus$ 

#### **Mögliche Belegungen der variablen Funktionstasten am Stativ und SmartMove:**

Weitere Abkürzungen für Objektivbezeichnungen, Filterbezeichnungen, Vergrößerungen.

# 9. Anhang – Abkürzungsverzeichnis

# **9.2 Abkürzungsverzeichnis**

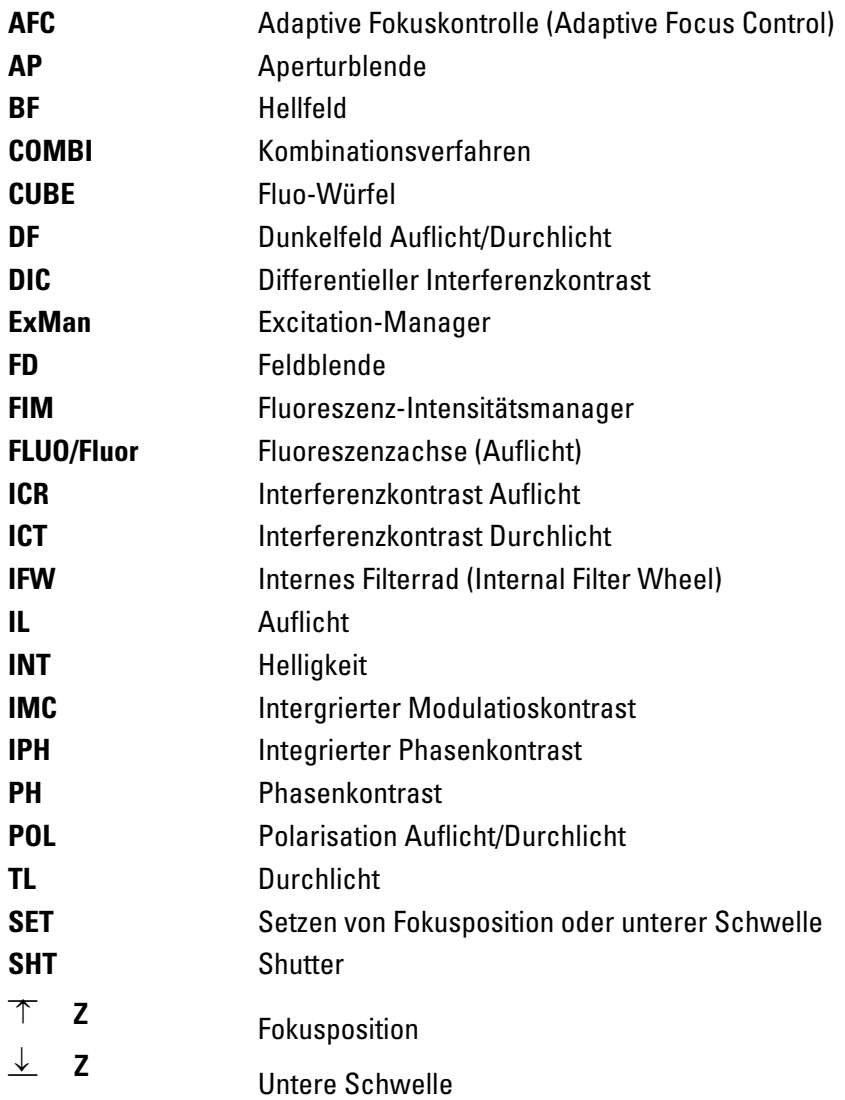

 $\bigoplus$ 

 $\bigcirc$ 

 $\bigoplus$ 

# **9.3 Überblick über die Touch Screen-Piktogramme**

# **Navigationsleiste**

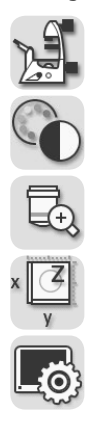

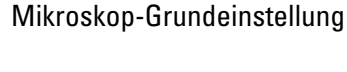

Kontrastverfahren

Vergrößerung

- Tisch- und Fokusbedienung
- Touch Screeneinstellungen

### **Menüs**

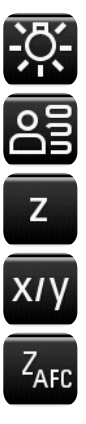

⊕

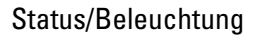

Memory-Funktion

Fokusbedienung

Tischbedienung

AFC (Adaptive Focus Control)

# **Z-Trieb**

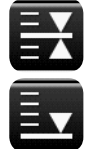

Fokusposition

Untere Schwelle

# **Objektive**

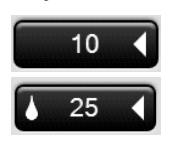

- Gültiges Trockenobjektiv
- Gültiges Immersionsobjektiv

# **Shutter**

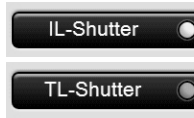

Auflichtshutter offen

Durchlichtshutter geschlossen

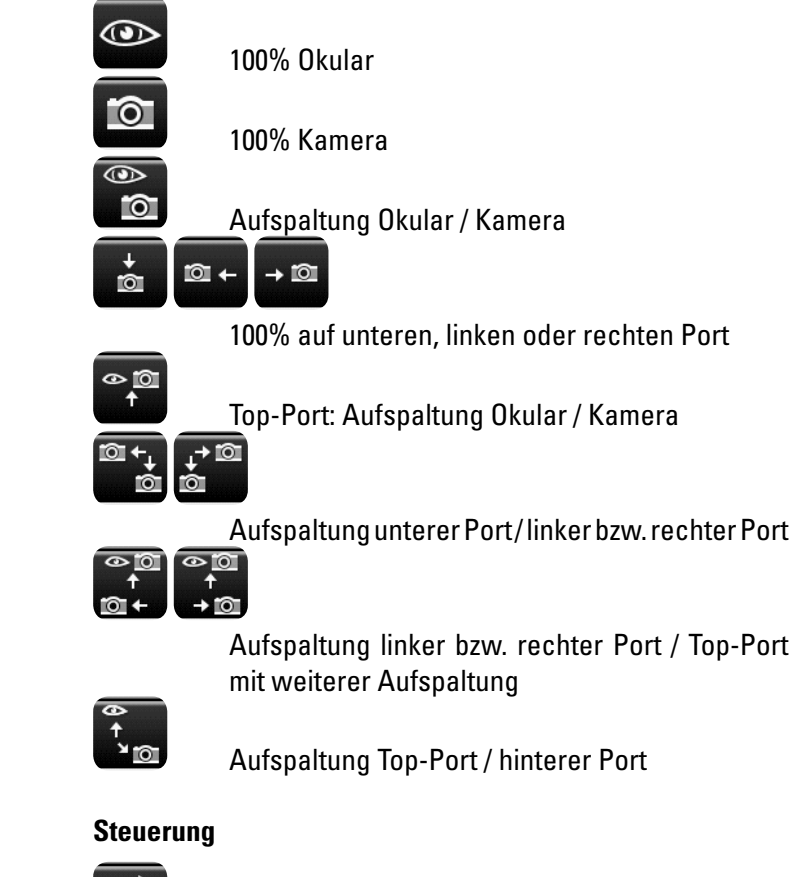

**Beobachtungsausgänge**

 $\bigoplus$ 

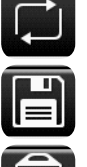

Toggle-Taste

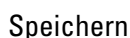

Löschen

Beim Tisch: Arbeitsbereich auf den maximalen Verfahrbereich des Tisches zurücksetzen

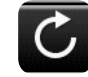

#### Reload

Beim Tisch: Anfahren der aktuellen Speicherposition

# **Verschiedenes**

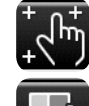

 $\bigoplus$ 

Touch Screen-Kalibrierung

Abrufen der Versionsnummer

95

9. Anhang – Zusatzinformationen

# **9.4 Zusatzinformationen**

# **Mikroskopie allgemein**

Im Leica Science Lab

http://www.leica-microsystems.com/science-lab/

finden Sie weitere nützliche Informationen und Anleitungen zu den Mikroskopverfahren.

 $\bigoplus$ 

 $\bigoplus$ 

⊕

Unter der Rubrik "Basics in Microscopy" finden Sie zum Beispiel

- • die Anleitung zur Einstellung der korrekten Köhlerschen Beleuchtung
- die Vorgehensweise bei Kontrastverfahren wie Phasenkontrast Modulationskontrast Differentieller Interferenzkontrast
- • Fluoreszenztechniken
- die Anleitung zur Reinigung der Mikroskopoptik
- und vieles mehr.

### **Objektive**

 $\bigoplus$ 

Informationen zu den Objektiven wie Objektivklassen und Beschriftung der Objektive finden Sie unter

http://www.leica-microsystems.com/de/produkte/objektive/

### **Zubehör**

Die Broschüre "Live on Stage" gibt einen Überblick über das Zubehör für die Live Cell Mikroskopie einschließlich der verschiedenen Objekttische, Objekthalter und Einsätze.

Sie können die Broschüre herunterladen unter http://www.leica-microsystems.com/de/produkte/Lichtmikroskope/Zubehör/Inkubationssysteme für Leica inverse Mikroskope.

# 10. Index

# **Symbole**

3-Platten-Kreuztisch 54

# **A**

Abdeckung der Fluoreszenzrevolverscheibe 13, 67 Abkürzungsverzeichnis 98 Abmessungen 24 Adaptive Focus Control (AFC) 60 Analysator 36, 75, 77 Analysatoraufnahme 35 Analysator-Würfel 78 Anschluss für Lichtleiter 36 Aperturblende 63 Aperturblendeneinstellung 32, 34 Aufstellungsort 20 Augenabstand 52 Austausch von Filterwürfeln 66

# **B**

 $\bigoplus$ 

Bedienelemente 30, 31 Beobachtungsausgänge 29, 50 Bertrandlinse 34, 52 Betrandlinsenzentrierung 34 Bottom-Port 61

# **D**

DIC-Feinjustierung 35 Differentieller Interferenzkontrast 77 Displayhelligkeit 38 Dunkelfeld 74 Dunkelstopp 74 Durchlicht 44 Durchlichtachse 69 Durchlicht-Beleuchtungsarm 26 Durchlichtfilter 35, 65 Durchlicht-Kontrastverfahren 69

# **E**

EFW 36, 85 Ein-/Ausschalter 36, 42 Einblickwinkel 52 Einschalten 42 Einstellen der Schlitzbreite 82 Elektronikbox Leica CTR 24, 30 Entsorgung 22 Ersatzteile 95 EU-Konformitätserklärung 103 EU-Richtlinie 7 Externe Fluoreszenzachse 36, 46, 48, 85

 $\bigoplus$ 

# **F**

Feinjustierung der Schlitzblenden 83 Feinjustierung des Objektivprismas 77, 78 Feinjustierung IMC-Modul 84 Fester Tisch 54 Filteraufnahme 34 Filterwechsel 34, 36 Filterwürfel 66, 67, 85, 86 Filterwürfel "DAPI", "DAPI-TL" 69 Filterwürfelwechseltaste 86 FIM (Fluoreszenz-Intensitätsmanager) 32, 36, 46, 47, 85, 87 Fluoreszenz 45, 66, 85 Fluoreszenzachse 27, 36, 46, 48, 85 Fluoreszenzrevolver 33, 66 Fluoreszenzrevolverscheibe 27, 35, 85, 86 Fokushandräder 57 Fokusposition 32, 58, 59 Fokusschwelle 32, 35, 58 Fokussierung 32, 34, 35, 36, 57 Fokusstufen 57 Fokustrieb 59

 $\bigoplus$ 

# **G**

Gesamtvergrößerung 50, 53, 62 Gewicht 19, 24, 25

# **H**

Hellfeld 70 Helligkeitseinstellung 32, 34, 44, 45 Höhenausgleichsplatte 25

# **I**

Identification Sheet 32 IMC-Modul 34, 81, 83, 84 IMC-Schlitzblendenschieber 34, 82 Immersionsobjektive 50, 51 Immersionsobjektive, verriegelbar 51 Immersionsöl 21, 94, 95 Infinity-Port 27, 35, 47 Integrierte Fluoreszenzachse 36, 46, 48, 85 Integrierter Modulationskontrast 81 Integrierter Phasenkontrast 79 Interlock 12 Interlockanschluss 17 Interlockschalter 17

# **J**

Justieren der Lichtspaltblenden 83

# **K**

Kalibrierung Touch Screen 38 Köhlersche Beleuchtung 100 Kombi-Verfahren 88 Kondensor 29 Kondensoreinstellung 34, 70, 72, 74, 82 Kondensorhöhenstopp 34 Kondensorhöhenverstellung 34 Konformitätserklärung 103 Kontrastverfahren 21, 26, 37, 69 Korrektur bei Fehlsichtigkeit 53

# **L**

Lagerung 19 Laser der Klasse 1 18 Lasereinkopplung 13, 67 Laser-Safety-Kit 17 Laserschutzmaßnahmen 8 Lasersicherheit 12 Laserstrahlung 8, 14, 15, 16 Leica EL6000 43, 45, 46, 85, 87 Leica Science Lab 100 Leica SmartMove 31, 39, 54, 57 Leica STP4000/8000 31, 40 Leuchtfeldblende 63 Leuchtfeldblendeneinstellung 32, 34, 36 Lichtleiter 43, 45, 46 Lichtquellen 21, 43, 44 Lichtring 72, 79 Lichtringschieber 34, 72 Linear-Motortisch 54

# **M**

Memoryfunktion am Touch Screen 68 Mikroskop-Grundeinstellung 37

# **O**

 $\bigoplus$ 

Objektive 28, 49, 50, 100 Objektive mit Korrektionsfassung 51 Objektivprisma 35, 77, 78 Objektivrevolver 28, 33, 50 Objektivwechsel 34, 49 Objektverschiebung 54 Okulare 53

# **P**

Parfokalität 51 Phasenkontrast 72 Phasenkontrast-Modul 79 Piktogramme 99 Polarisation 75 Polarisator 34, 75, 77, 82 Pupillenlage 81, 84

# **R**

Reinigung 93

# **S**

Säuren und Basen 21, 94 Scanningtisch 54 Schlitzblende einstellen 82 Schnittstellen 30 Schrittweiten 55, 59 Schwelle 59 Serviceport 38 Shutter 32, 36, 44, 48, 85, 87 Sicherheitshinweise 9 Sicherheitsschalter 12 Side-Port 34, 35, 36, 61 Software LAS X 39, 51, 53, 54, 55, 57, 59, 69, 96 Sprachwahl 38 Staubschutz 93 Strahlenteilung bei Fototuben 52 Strichplatte 53 Strukturierte Beleuchtung 36, 85 Symbole 5

 $\bigoplus$ 

# **T**

Technische Daten 9 Technische Daten des Interlockanschlusses 12 Tische 28, 54 Tischpositionen 55 Tisch- und Fokusbedienung 37 Tischverschiebung 36 Top-Port 34, 61 Touch Screen 21, 31, 32, 37 Transport 19 Tubus 27, 52 Tubuseinstellung 35 Typenschild 35

# **U**

Umgebungsbedingungen 19, 20 Umschalten der Beleuchtungsachse 32

 $\bigoplus$ 

# **V**

Variable Funktionstasten 32, 35, 39, 50, 96, 97 Verfahrbereich des Tisches 55 Verfahrgeschwindigkeit des Tisches 55 Vergrößerung 37, 50 Vergrößerungswechsler 28, 36, 62 Versionsnummer 38

# **W**

Wollaston Prisma 77

# **Z**

Zentrierung des Phasenrings 80 Zentrierung Leuchtfeldblende 36 Z-Fokus 29 Zubehör 100

**People's Republic of China - Administrative Measures on the Control of Pollution Caused by Electronic Information Products -**

People's Republic of China

 $\bigoplus$ 

. Administrative Measures on the Control of Pollution Caused by Electronic Information Products -

# 11. EU-Konformitätserklärung

Zum Download der EU-Konformitätserklärung verwenden Sie den Link

http://www.leica-microsystems.com/products/light-microscopes/life-science-research/inverted-microscopes Wählen Sie den Typ des Mikroskops und wechseln Sie zur Seite "Download".

 $\bigoplus$ 

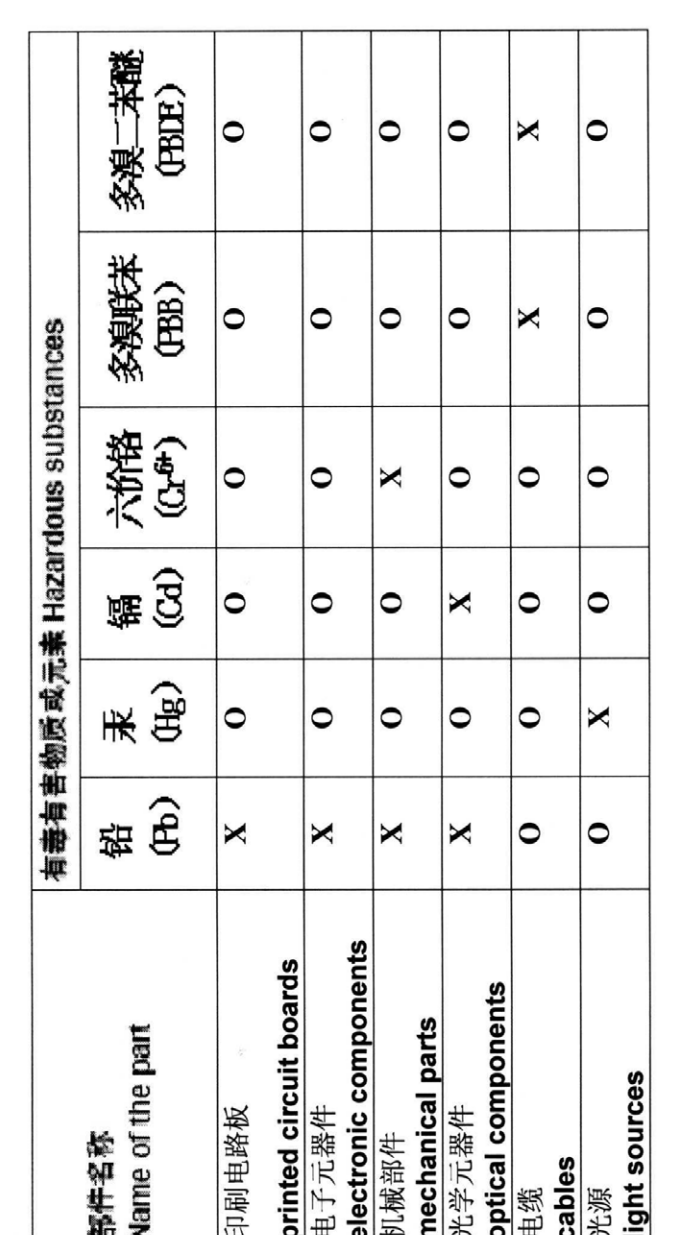

- indicates that the concentration of the hazardous substance in all materials in the parts is below the 表示该有毒有害物质在该部件中的含量均在SJ/T 11363-2006 标准规定的限量要求以下。 relevant threshold of the SJ/T 11363-2006 standard.  $\circ$
- indicates that the concentration of the hazardous substance of at least one of all materials in the parts 表示该有毒有害物质至少在该部件的某一材料中的含量超出SJ/T 11363-2006 标准规定的限量要求。 is above the relevant threshold of the SJ/T 11363-2006 standard.  $\ddot{\mathbf{x}}$

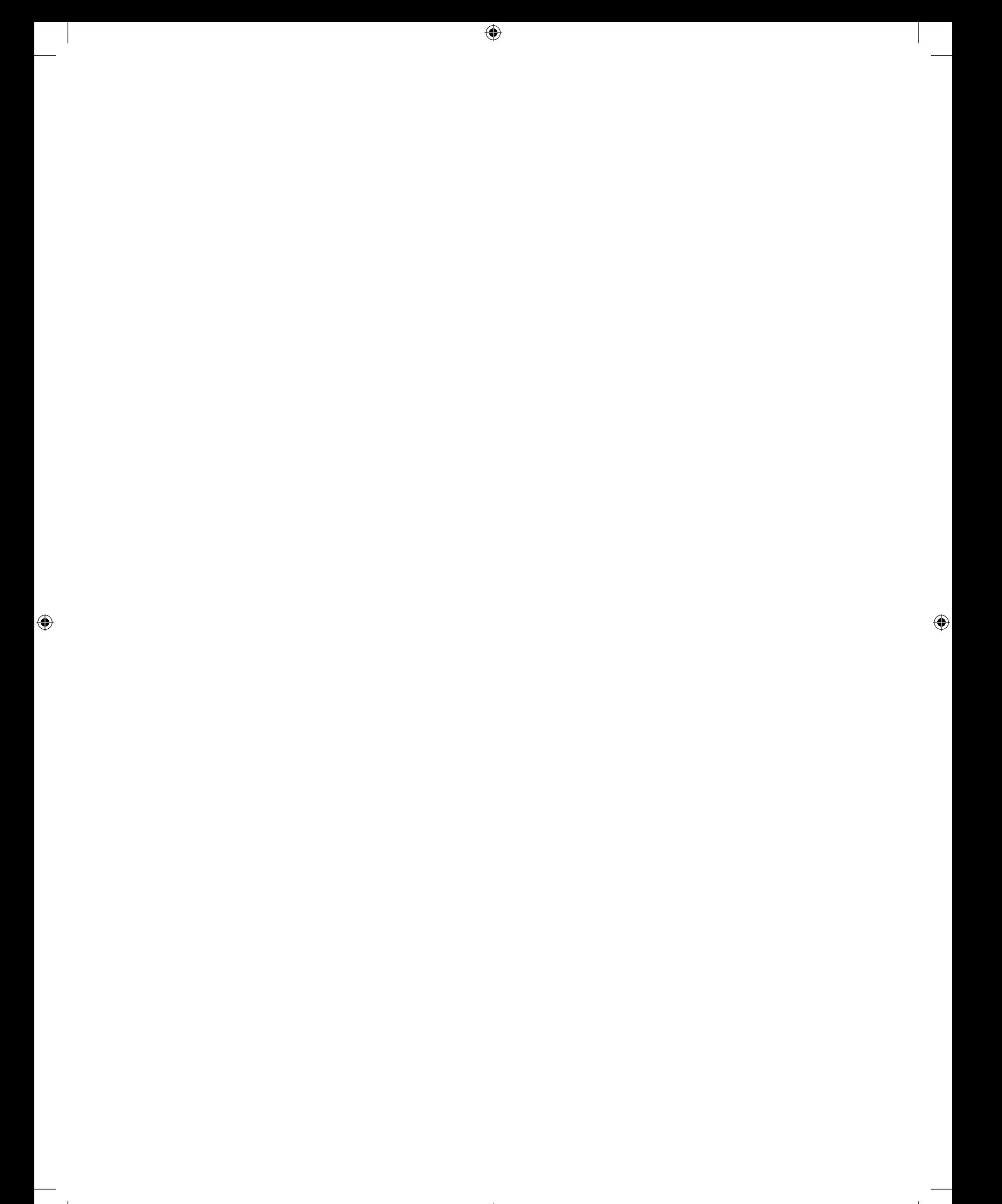

Living up to Life

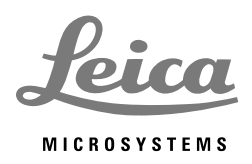

 $\bigoplus$ 

# Leica DMi8

# **Mode d'emploi**

 $\bigoplus$ 

Leica Microsystems CMS GmbH • mode d'emploi 11934056, édition révisée 1.0 du 2014-08-05

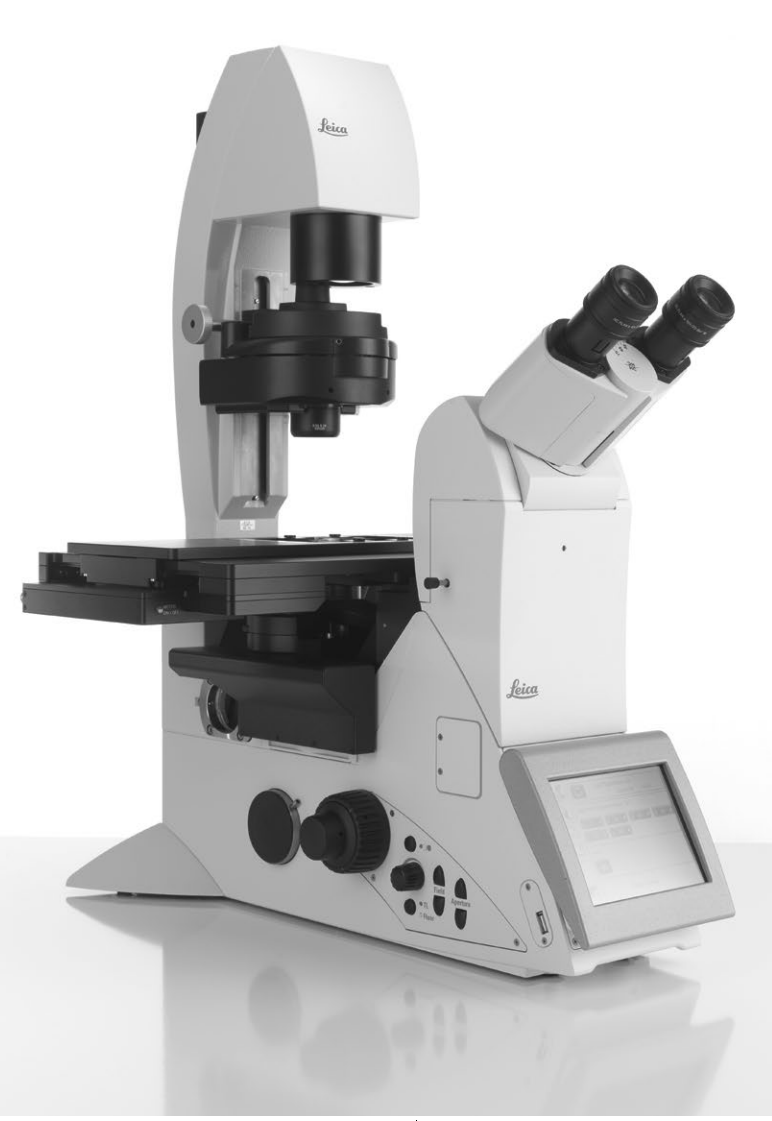

# Droits d'auteur

Leica Microsystems CMS GmbH est détenteur de tous les droits d'auteur de cette documentation. La reproduction du texte et des figures – même partielle – par impression, photocopie, microfilm ou autres procédures, dont celles impliquant des systèmes électroniques, n'est permise qu'avec l'autorisation expresse et écrite de Leica Microsystems CMS GmbH.

Les consignes figurant dans la présente documentation reposent sur l'état actuel de la technique. Nous avons rédigé les textes et élaboré les illustrations avec le plus grand soin. Néanmoins, nous vous saurions gré de nous signaler toute erreur éventuelle.

Les informations contenues dans le présent mode d'emploi sont susceptibles d'être modifiées à tout moment sans préavis.

Édition révisée 1.0, publiée le 05 août 2014 par :

Leica Microsystems CMS GmbH Ernst-Leitz-Straße 17-37 D-35578 Wetzlar (Allemagne) http://www.leica-microsystems.com Responsable du contenu rédactionnel : Marketing CMS

# Sommaire

 $\bigoplus$ 

 $\bigoplus$ 

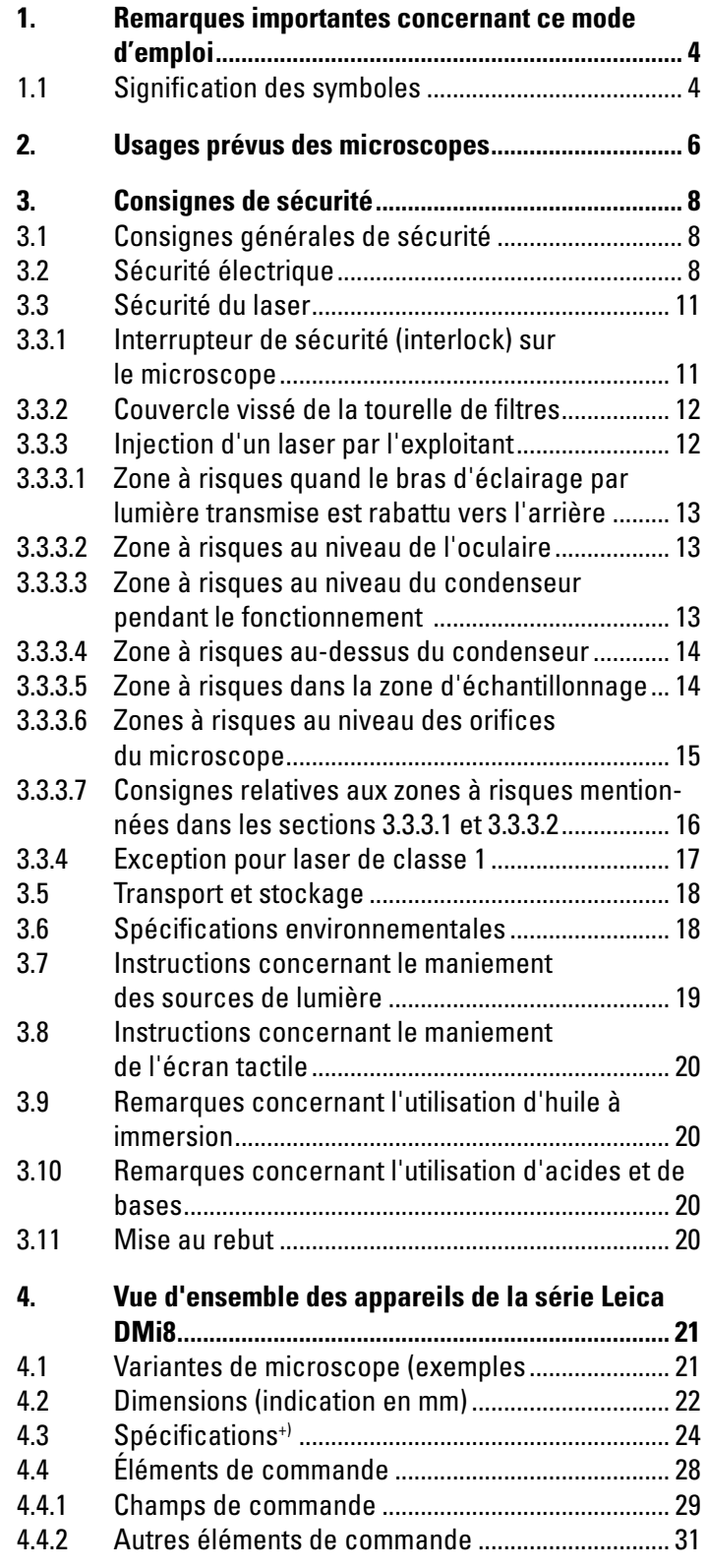

⊕

2

 $\bigoplus$ 

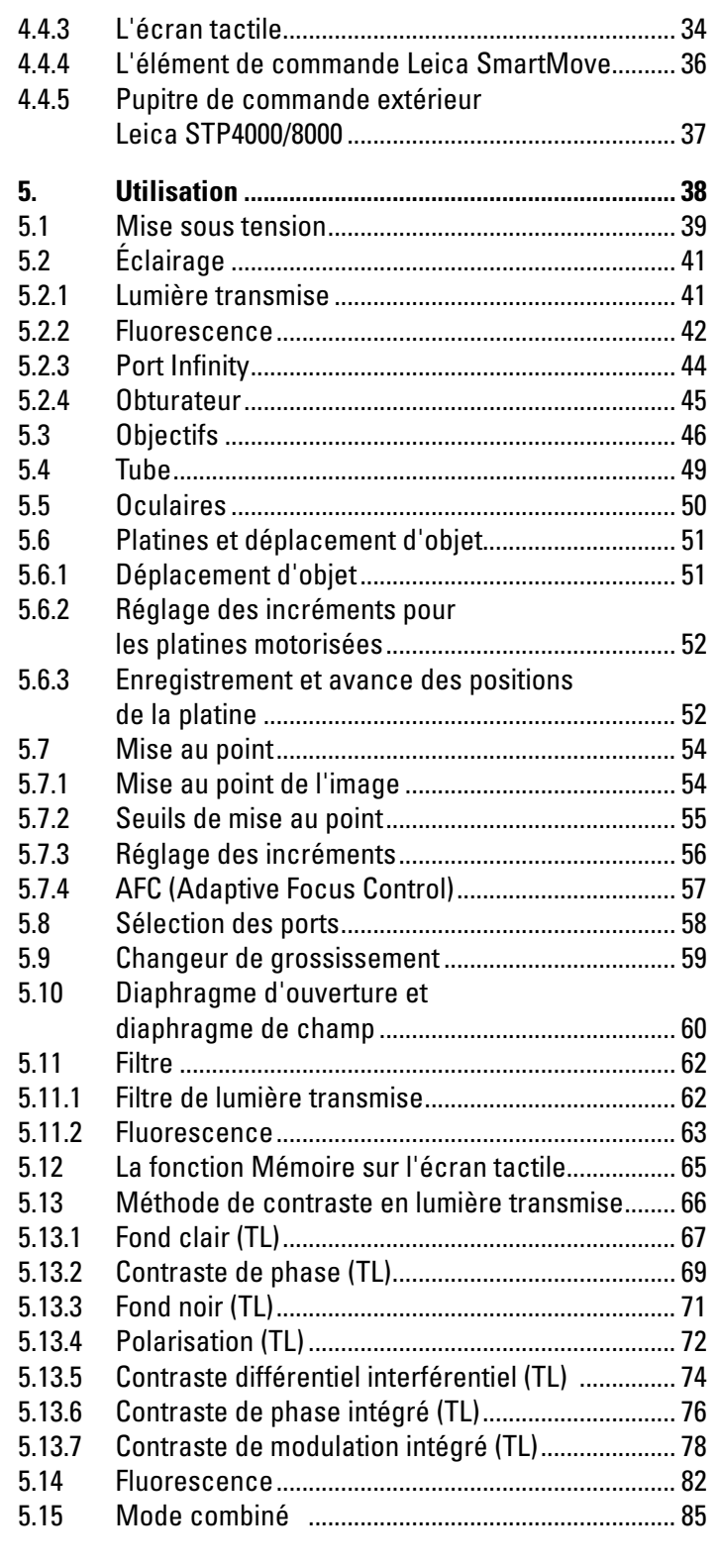

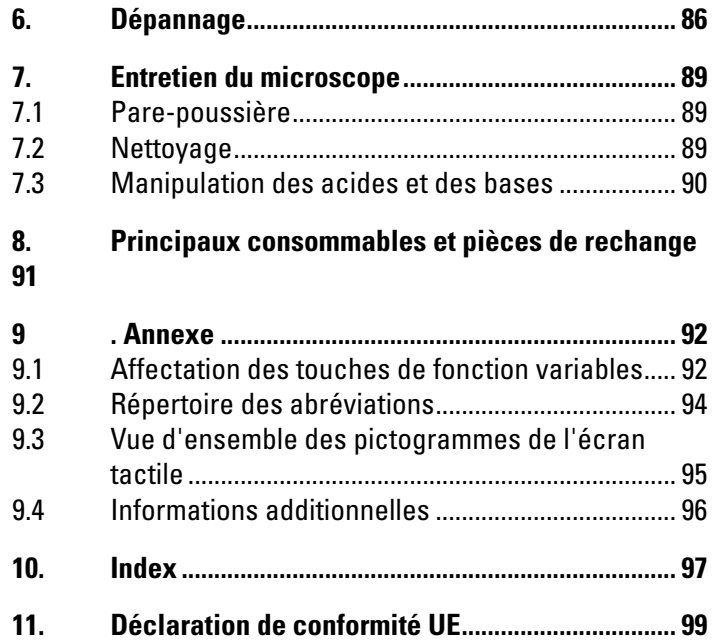

 $\bigoplus$ 

 $\bigoplus$ 

3

# 1. Remarques importantes concernant ce mode d'emploi

 $\bigoplus$ 

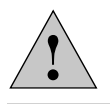

⊕

4

# **Attention !**

Ce mode d'emploi constitue un élément important de l'instrument, il convient donc de le lire attentivement avant le montage, la mise en service et l'utilisation de l'instrument et de le conserver pour toute référence ultérieure.

Ce mode d'emploi contient des instructions et informations importantes pour la sécurité de fonctionnement et le maintien en bon état de l'appareil.

# **1.1 Signification des symboles**

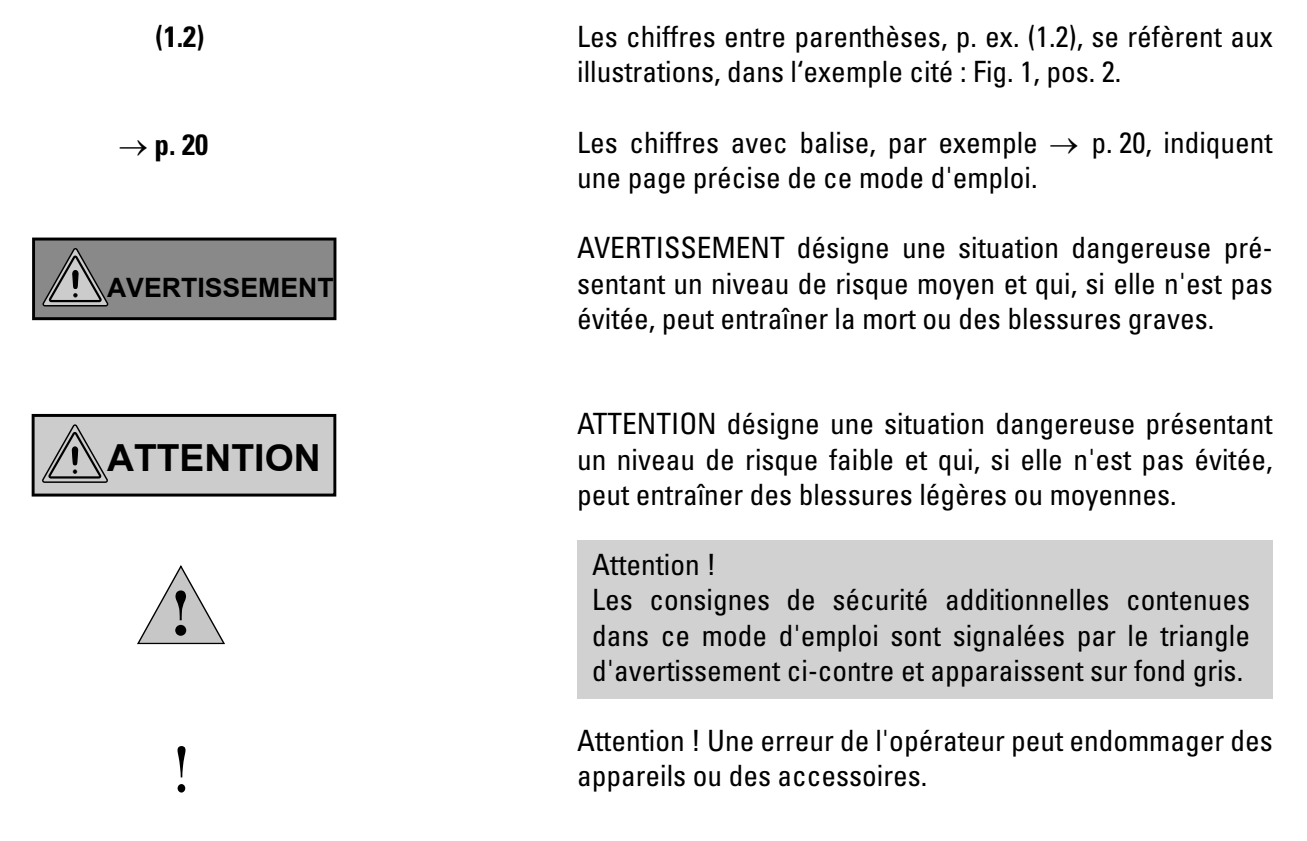

1. REMARQUES IMPORTANTES CONCERNANT CE MODE D'EMPLOI

\*

⊕

Mise en garde contre une tension électrique dangereuse ! 小企业 Risque de choc électrique ! Mise en garde contre une surface chaude Mise en garde contre un rayonnement optique ! Ne jamais regarder directement le faisceau lumineux ! Utiliser des lunettes de protection ! Mise en garde contre un champ électromagnétique A Mise en garde contre un rayonnement UV ! Utiliser des lunettes de protection !  $\mathbb{A}$ Mise en garde contre un rayonnement laser dangereux : prendre les mesures de protection adéquates ! Mise en garde contre des blessures aux mains  $\widehat{\boxtimes}$ Remarques relatives à la mise au rebut de l'appareil, des accessoires et des consommables. Raccordement à la terre Note explicative cette position ne fait pas partie de tous les équipements **MM/YYYY** Date de fabrication, p. ex. 11 / 2011 pour novembre 2011.

 $\bigoplus$ 

RoHS Chine EFUP 50 ans (période respectueuse de l'environnement)

 $\bigoplus$ 

# 2. Usages prévus des microscopes

Les microscopes Leica DMi8 sont des microscopes optiques inversés, qui sont prévus pour fonctionner en tant que microscope de laboratoire courant pour les examens de routine d'échantillons biologiques.

La série Leica DMi8 a une utilisation universelle. Toutes les méthodes de contraste telles que le fond clair, le fond noir, le contraste de phase, DIC, la fluorescence ou le contraste de modulation font intégralement partie du microscope et leur adaptation et leur remplacement s'effectuent rapidement et sans problème. Les trajets optiques variables d'éclairage et de représentation, ainsi que l'optique HCS, les accessoires modulaires et un programme complet de périphériques complètent le grand statif inversé de recherche de Leica Microsystems CMS GmbH.

#### **Microscopes Leica DMi8:**

⊕

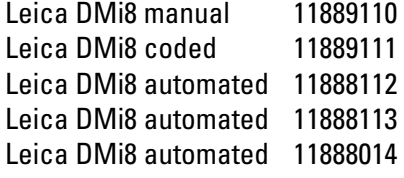

Les microscopes de la série DMi8 satisfont aux exigences des directives européennes 2006/95/CE et 2014/35/UE relatives à la sécurité du matériel électrique, et des directives européennes 2004/108/CE et 2014/30/UE sur la compatibilité électromagnétique, ainsi qu'aux exigences de la directive « machines » 2006/42/CE.

#### **Erreurs d'utilisation raisonnablement prévisibles**

Il est interdit de :

⊕

 $\bigoplus$ 

- **•**  soumettre le microscope à une utilisation qui ne correspondrait pas à la déclaration de conformité (p. ex. l'utilisation en tant que dispositif médical conformément à la directive CE 93/42/CE);
- **•**  réaliser entre la table antivibratoire et les objectifs à l'aide d'accessoires des fonctions visant au blocage et à la fixation (fonction d'étau) ;
- **•** faire fonctionner le microscope en position oblique ;
- **•**  nettoyer le microscope conformément aux indications contenues dans ce mode d'emploi ;

- **•**  modifier les circuits de sécurité intégrés à l'appareil ;
- **•**  laisser des personnes non habilitées ouvrir l'appareil ;
- **•**  utiliser des câbles n'ayant pas été fournis ou homologués par Leica Microsystems CMS GmbH ;
- **•**  utiliser l'écran tactile pivotant du microscope comme poignée de transport ;
- **•**  utiliser des combinaisons de composants autres que Leica qui dépasseraient le cadre de ce qui est permis par le présent mode d'emploi

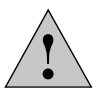

⊕

#### **Attention !**

Le fabricant décline toute responsabilité pour toute utilisation non conforme et toute utilisation ne correspondant pas aux spécifications de Leica Microsystems CMS GmbH, ainsi que pour les éventuels risques qui peuvent en résulter.

En pareil cas, la déclaration de conformité perd sa validité.

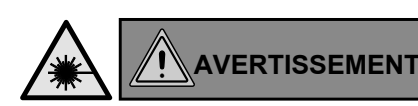

 $\bigoplus$ 

 $\bigcirc$ 

**Consignes relatives à la manipulation des dispositifs lasers** Ces microscopes sont, dans la version standard sans mesures de protection laser supplémentaires, inappropriés pour l'injection d'un rayonnement laser (p. ex. dans les ports de caméra), car ce rayonnement fait courir un risque à l'utilisateur (en particulier de lésions oculaires). Pour l'utilisation du microscope avec des lasers, Leica Microsystems CMS GmbH propose des variantes de microscopes spéciales avec des dispositifs de sécurité supplémentaires. Les raccordements lasers exigent l'utilisation de dispositifs de sécurité appropriés qui doivent être contrôlés et installés par le personnel spécialisé.

Pour avoir un complément d'information, contactez votre agence Leica Microsystems CMS GmbH agréée.

# 3. Consignes de sécurité

# **3.1 Consignes générales de sécurité**

Ces appareils de la classe de protection 1 ont été construits et contrôlés conformément à

EN 61010-1 / CEI 61010-1 Règles de sécurité pour appareils électriques de mesurage, de régulation et de laboratoire.

Ils sont également conformes à EN / CEI 61326-1 Matériel électrique de mesure, de commande et de laboratoire – Exigences relatives à la CEM.

Les produits sont également contrôlés conformément à EN 62471 / CEI 62471 Sécurité photobiologique des lampes et des appareils utilisant des lampes.

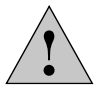

⊕

### **Attention !**

Pour maintenir l'instrument en bon état et garantir un fonctionnement sans danger, il est impératif que l'utilisateur tienne compte des instructions et mises en garde contenues dans ce mode d'emploi.

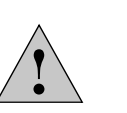

 $\bigoplus$ 

### **Attention !**

Les appareils et accessoires décrits dans ce mode d'emploi ont été contrôlés eu égard à la sécurité et aux risques éventuels.

Avant toute intervention sur l'instrument, en cas de modification ou d'utilisation en combinaison avec des composants d'un autre fabricant que Leica et sortant du cadre de ce mode d'emploi, vous devez contacter l'agence Leica Microsystems CMS GmbH compétente ou l'usine-mère à Wetzlar !

Une intervention non autorisée sur l'appareil ou une utilisation non conforme à l'usage prévu annule tout droit à garantie et toute responsabilité du fait des produits !

⊕

# **3.2 Sécurité électrique**

⊕

**Caractéristiques techniques générales**

## **Boîtier électronique Leica CTR compact**

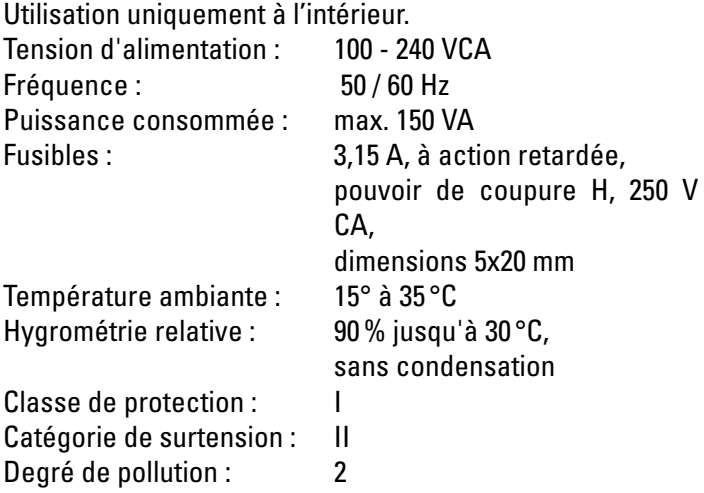

### **Boîtier électronique Leica CTR advanced / advanced+**

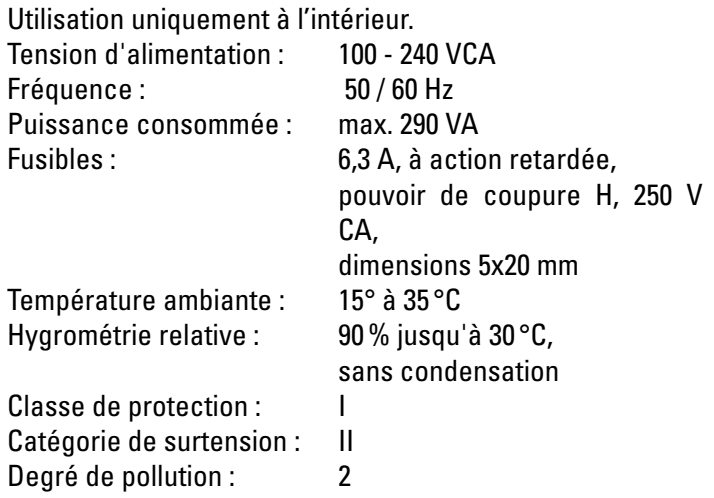

# **Leica DMi8 manual**

 $\bigoplus$ 

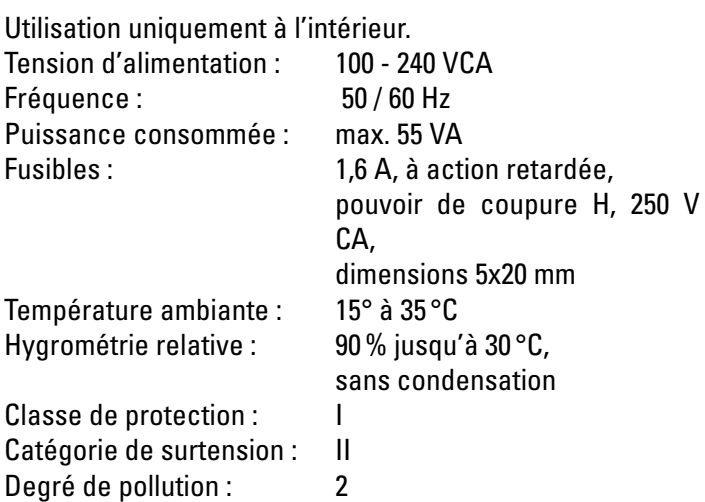

# **Leica DMi8 coded**

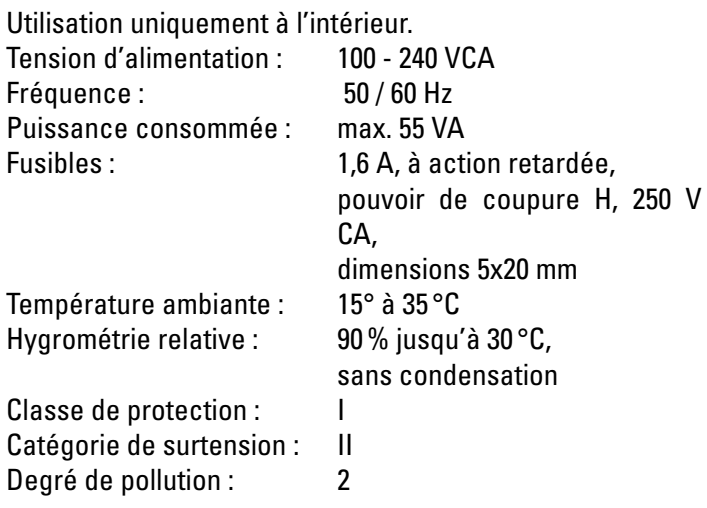

### **Leica DMi8 automated**

 $\bigoplus$ 

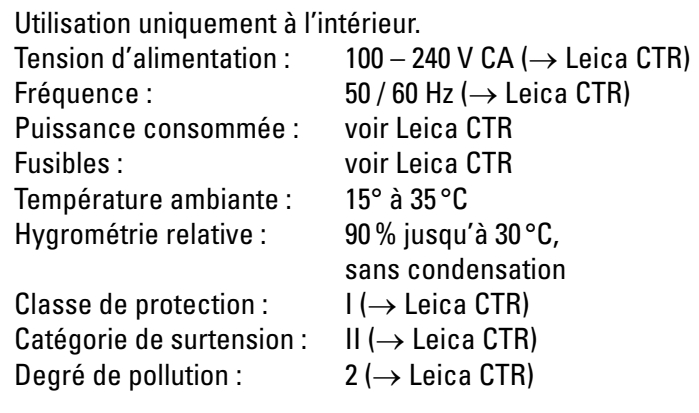

#### **Leica EL6000\***

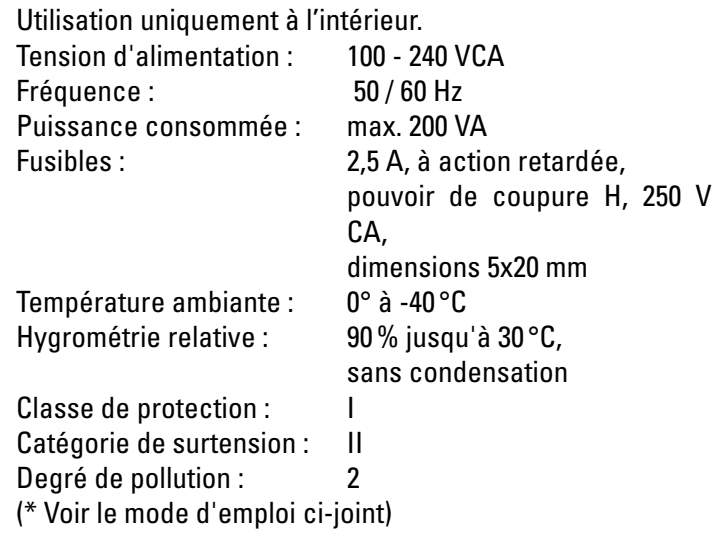

# **AVERTISSEMENT**

 $\bigoplus$ 

La fiche d'alimentation réseau doit être impérativement branchée sur une prise reliée à la terre.

Afin de ne pas supprimer l'effet préventif, il ne faut pas utiliser de rallonge sans conducteur de protection. Toute rupture du conducteur de protection à l'intérieur ou à l'extérieur de l'appareil et tout débranchement du conducteur de protection peuvent rendre l'appareil dangereux. Une rupture volontaire est interdite !

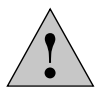

### **Attention !**

La connexion à la prise de terre (vis de mise à la terre au dos du boîtier électronique) permet de placer sur un potentiel de conducteur de protection identique les appareils supplémentaires qui sont connectés au microscope en ayant une alimentation secteur qui leur est propre ou qui s'ajoute à celle du microscope. En cas de raccordement sans conducteur de protection, veuillez contacter le service après-vente Leica Microsystems CMS GmbH.

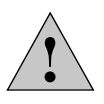

#### **Attention !**

Il faut contrôler que seuls des fusibles du type et de l'intensité nominale indiqués sont utilisés comme pièces de rechange. L'utilisation d'autres fusibles et le shuntage du porte-fusible sont interdits. L'utilisation d'autres fusibles comporte un risque d'incendie.

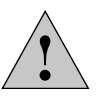

⊕

#### **Attention !**

Les accessoires électriques du microscope ne sont pas à l'abri de l'eau. Une infiltration d'eau peut provoquer un choc électrique.

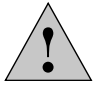

#### **Attention !**

N'exposez pas le microscope à de fortes variations de température. De telles variations peuvent provoquer une condensation et endommager les composants électriques et optiques.

Température de fonctionnement : 15-35 °C.

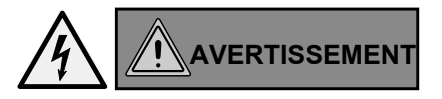

Avant de remplacer les fusibles ou les lampes, mettez impérativement l'interrupteur réseau en position Arrêt et retirez le câble secteur.

# !**Attention !**

 $\bigoplus$ 

Le branchement ou le retrait des lignes de données et de commande ne doit s'effectuer que si l'appareil est hors tension, car sinon cela pourrait endommager l'appareil.

# **AVERTISSEMENT**

Par définition, c'est la connexion entre le câble secteur et le connecteur de l'appareil qui fait office de dispositif de sectionnement électrique pour cet appareil. L'utilisateur doit veiller à ce que l'accès au dispositif de sectionnement soit libre à tout moment.

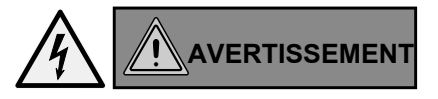

N'utiliser que le câble secteur d'origine ou un câble de remplacement certifié VDE/HAR répondant au moins aux exigences 3x0,75 mm<sup>2</sup> et 10 A/250 V.

# **3.3 Sécurité du laser**

# **3.3.1 Interrupteur de sécurité (interlock) sur le microscope**

Dans le microscope avec option Kit de sécurité laser, deux interrupteurs de sécurité sont intégrés. Ils doivent être intégrés au concept de sécurité laser de sorte que lors de l'ouverture de l'interrupteur interlock, le trajet lumineux du faisceau laser soit interrompu.

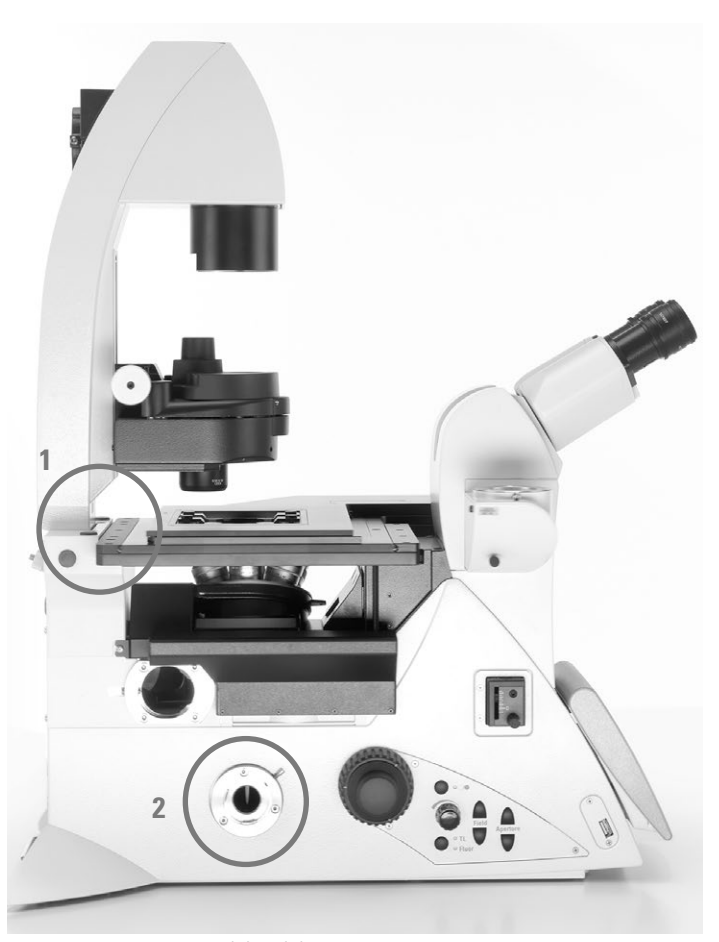

Interrupteurs interlock (1) et (2)

⊕

#### Interrupteur interlock 1:

Un interrupteur interlock est intégré au bras d'éclairage par lumière transmise et activé lorsque le bras d'éclairage par lumière transmise est rabattu vers l'arrière (l'interrupteur interlock se met en position d'ouverture).

#### Interrupteur interlock 2 :

Le microscope intègre également un interrupteur de verrouillage supplémentaire qui s'active (interrupteur de verrouillage ouvert) quand le trajet optique est libéré vers l'oculaire.

Sur le panneau arrière du microscope sont situées deux prises interlock équivalentes, auxquelles sont reliés les interrupteurs interlock intégrés dans le microscope. La prise interlock du microscope doit être connectée à votre interrupteur de faisceau laser.

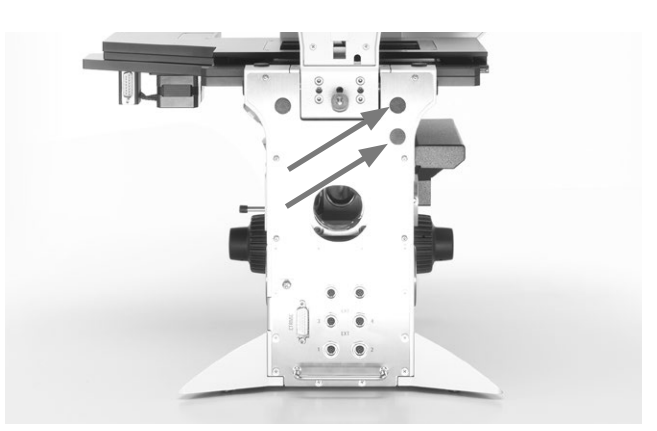

Prises interlock à l'arrière du statif

⊕

Caractéristiques techniques de la prise interlock : Connecteur : Fabricant : Binder Type : 09-0097-20-05 (connecteur à bride 5 pôles, connecteur circulaire subminiature série 711)

Avec dispositif d'accouplement adéquat : Fabricant : Binder Type : 99-0096-102-05

(boîtier de raccordement 5 pôles, connecteur circulaire subminiature série 711)

Type : 79-1414-12-05 (boîtier de raccordement 5 pôles, avec câble de 2 m, connecteur circulaire subminiature série 702)

Type : 99-0414-00-05 (boîtier de raccordement 5 pôles, connecteur circulaire subminiature série 712)

#### Affectation des broches :

 contact de commutation entre la broche 1 et la broche 5.

Valeurs maximales admissibles du courant du circuit interlock intégré :

> Umax= 40 V CC  $Imax= 0.2 A$

# **3.3.2 Couvercle vissé de la tourelle de filtres**

Sur les systèmes de microscopie laser, comme mesure de protection supplémentaire, le couvercle du disque revolver de fluorescence est fixé par 2 vis de type

DIN 912, vis à tête cylindrique bombée à six pans creux M4x6 protégé

(n° réf. 11 703 121 630 000).

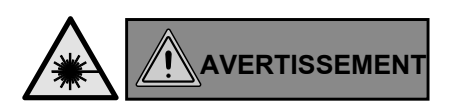

Rangez soigneusement les vis ! Le fonctionnement du microscope avec un couvercle non vissé est interdit !

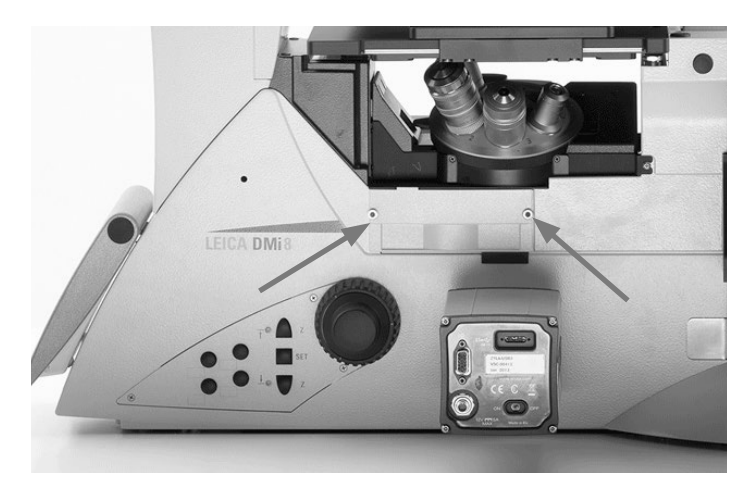

Vis de fixation du couvercle de la tourelle de filtres

# **3.3.3 Injection d'un laser par l'exploitant**

⊕

Les microscopes Leica DMi8 ne sont pas appropriés dans la version standard, sans mesures supplémentaires de protection laser pour l'injection d'un rayonnement laser<sup>1)</sup>, car il y a pour l'utilisateur un risque de rayonnement laser.

**Si en tant qu'exploitant, vous modifiez un microscope aux fins d'injection d'un faisceau laser, vous devenez le fabricant responsable du système global.**

**Une intervention dans l'appareil n'est pas prévue par nous et pour les transformations que vous effectuez, vous êtes donc entièrement responsable du respect des exigences fondamentales de sécurité et des mesures de protection laser stipulées dans les directives UE ainsi que des prescriptions légales et techniques nationales et normes en vigueur dans votre pays.**

**Si vous deviez effectuer de votre propre responsabilité des modifications sur votre microscope, en injectant un rayonnement laser, veillez aussi, lors de l'établissement et de la mise en œuvre des mesures de protection laser, aux zones à risques sur le microscope qui sont décrites ci-après, car il y a ici un risque de lésions oculaires et cutanées qui sont graves et irréversibles !**

⊕

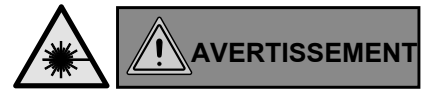

Risque de lésions oculaires graves et irréparables dû au rayonnement laser !

Évitez absolument l'irradiation des yeux ou de la peau par un rayonnement direct et indirect ! La lumière laser peut occasionner de graves lésions oculaires et cutanées !

€

<sup>1)</sup> Le rayonnement laser de la classe laser 1 en est exclu. Pour de plus amples détails à ce sujet, voir la section 3.3.4

# **3.3.3.1 Zone à risques quand le bras d'éclairage par lumière transmise est rabattu vers l'arrière**

Quand le bras d'éclairage par lumière transmise est rabattu vers l'arrière, le rayonnement laser qui sort des objectifs rayonne directement dans l'espace libre.

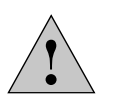

#### **Consigne de sécurité importante**

Nous vous recommandons, comme mesure de sécurité, les variantes de microscopes de la section 3.3.3.7 équipés de prises interlock intégrées.

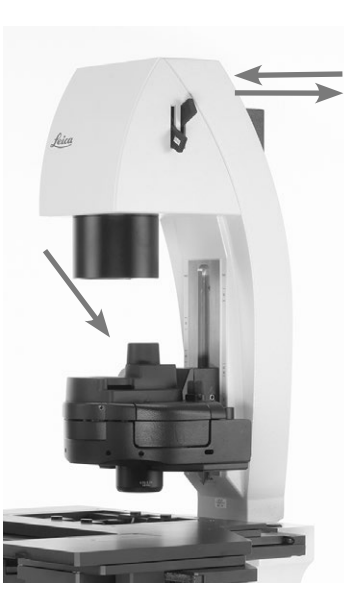

 $\bigoplus$ 

Bras d'éclairage par lumière transmise, rabattu vers l'arrière ; l'émission de lumière qui sort de l'objectif n'est pas dégradée par la base du condenseur.

# **3.3.3.2 Zone à risques au niveau de l'oculaire**

Le faisceau laser injecté par vous-même risque d'émerger de l'oculaire et d'atteindre directement les yeux de l'utilisateur !

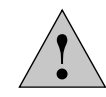

⊕

#### **Consigne de sécurité importante**

Nous vous recommandons, comme mesure de sécurité, les modèles de microscopes de la section 3.3.3.7 équipés de prises interlock intégrées.

# **3.3.3.3 Zone à risques au niveau du condenseur pendant le fonctionnement**

Si vous injectez dans le microscope un faisceau laser ayant une puissance trop élevée, le rayonnement laser est élargi par l'objectif et se propage ainsi sur le côté du condenseur, les valeurs limites admissibles pour les yeux et la peau risquent alors d'être dépassées.

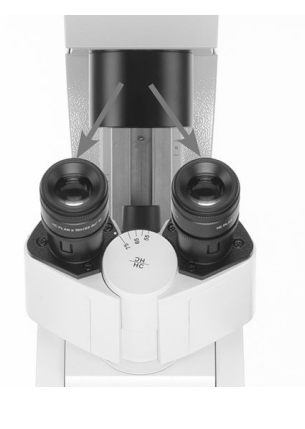

Oculaires

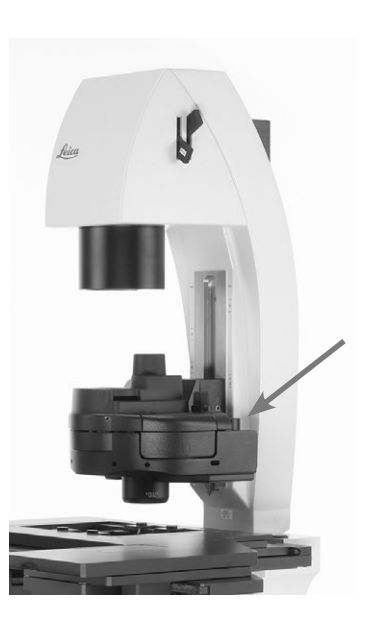

€

Le rayonnement laser élargi peut se propager à côté du condenseur.

13

# **3.3.3.4 Zone à risques au-dessus du condenseur**

Le trajet optique laser se propage librement entre la base du condenseur et le diaphragme de champ.

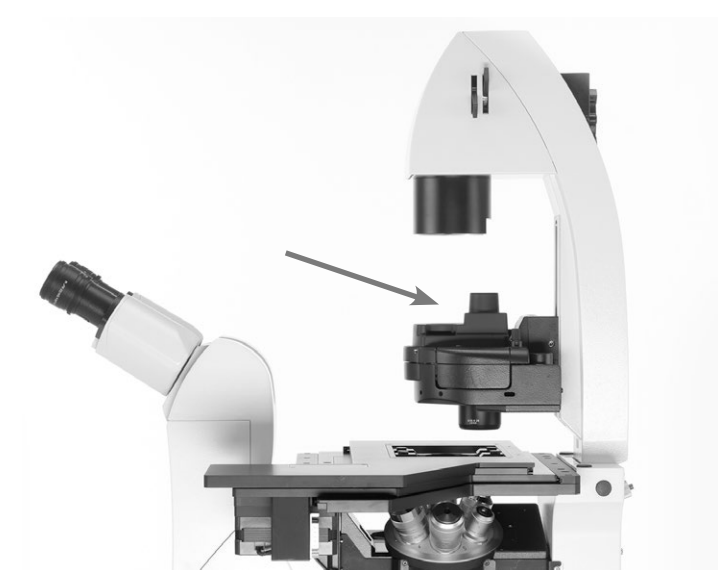

Trajet optique laser se propageant librement entre la base du condenseur et le diaphragme de champ

# **3.3.3.5 Zone à risques dans la zone d'échantillonnage**

Le rayonnement laser se propage librement dans la zone d'échantillonnage !

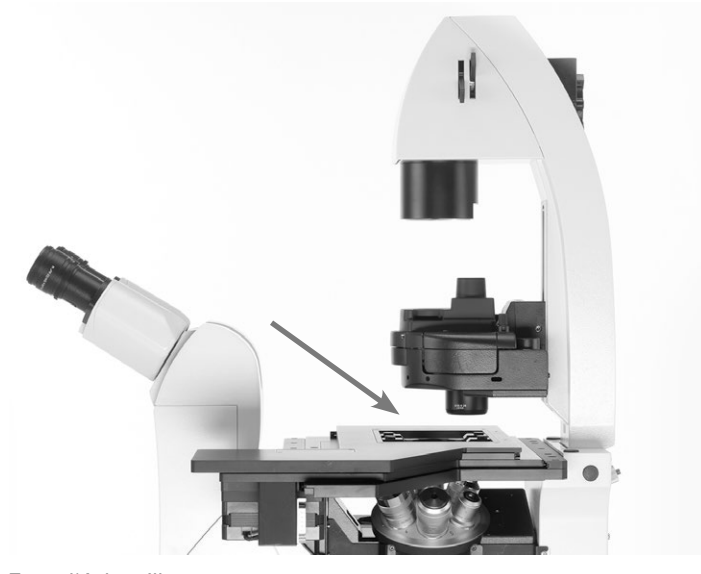

 $\bigoplus$ 

Zone d'échantillonnage

 $\bigoplus$
## **3.3.3.6 Zones à risques au niveau des orifices du microscope**

Dans le cadre de la prise en compte des risques, vous devez vérifier que tous les orifices du microscope sont correctement fermés et qu'il est seulement possible de les ouvrir avec l'outil approprié, afin qu'aucun rayonnement laser ne puisse se propager par ces orifices !

Ces orifices sont par exemple : port du haut près des oculaires, port latéral à droite et à gauche, port du bas, port Infinity, connexion pour boîtier de lampe pour lumière transmise sur le bras d'éclairage, connexion pour lampe de

fluorescence/connexion pour boîtier de lampe pour lumière incidente, couvercle du disque revolver de fluorescence.

Le matériel utilisé pour obturer les orifices doit être conçu pour résister à l'intensité émise par le faisceau laser injecté.

De plus sur la tourelle porte-objectifs, les connexions dépourvues d'objectifs doivent être fermées par des couvercles.

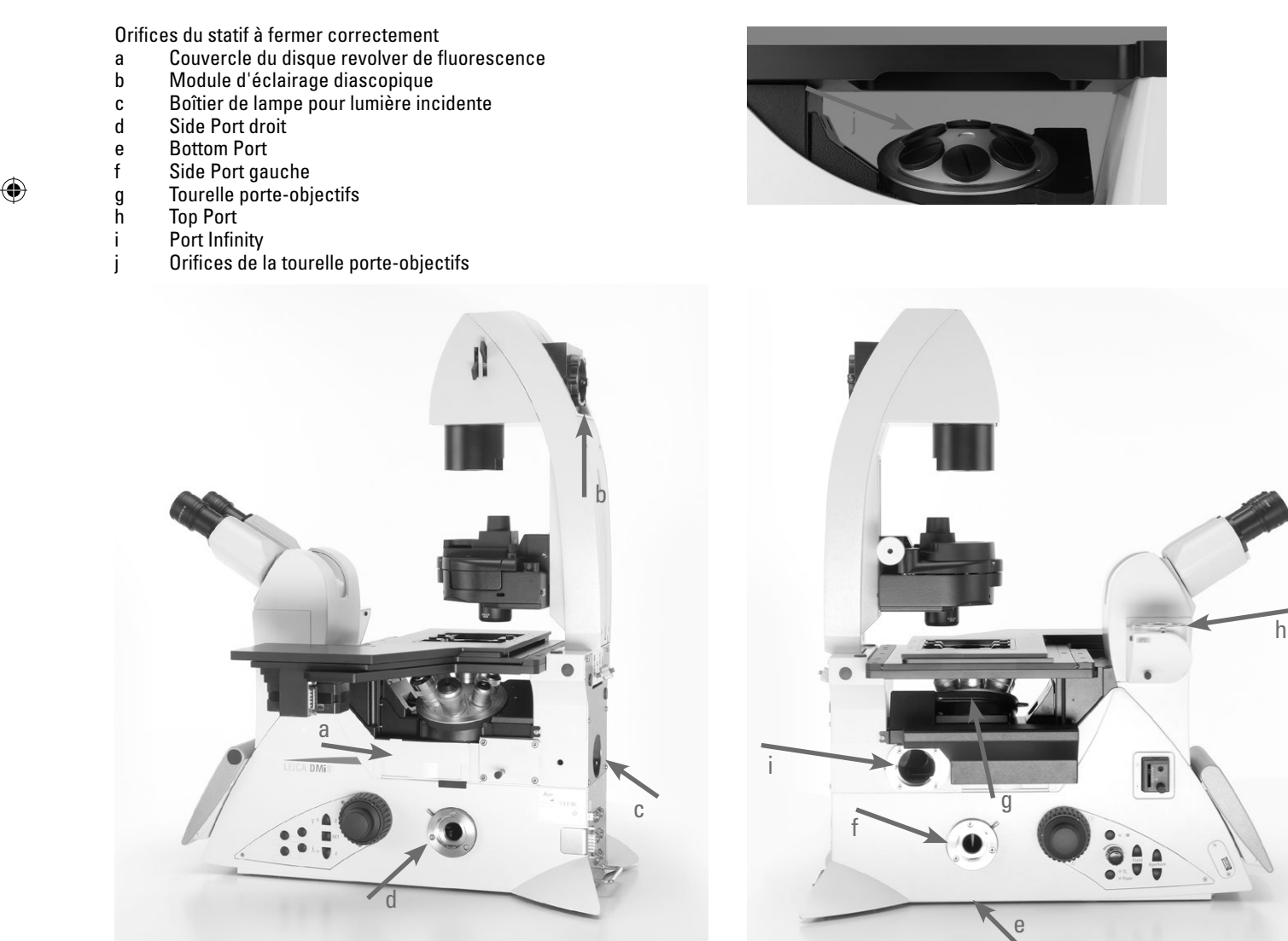

⊕

 $\bigoplus$ 

### **3.3.3.7 Consignes relatives aux zones à risques mentionnées dans les sections 3.3.3.1 et 3.3.3.2**

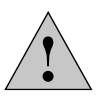

#### **Consigne de sécurité importante**

 $\bigoplus$ 

L'entière responsabilité de la sécurité laser pour le système de microscopie laser que vous avez assemblé continue à vous incomber en tant qu'exploitant, même si vous utilisez pour ce système les microscopes ci-après mentionnés de Leica Microsystems CMS GmbH. Dans le cadre de l'assemblage de votre système et des modifications à apporter, il vous incombe de vérifier que les composants que vous avez sélectionnés dans le présent chapitre fonctionnent efficacement et sont adaptés à votre concept de protection laser.

Nous vous recommandons d'utiliser pour vos applications laser une variante de microscope avec les options sélectionnables suivantes, car le microscope est déjà équipé des interrupteurs interlock départ usine :

N° Leica 11889086 Kit de sécurité laser

⊕

et en plus d'une des options suivantes :

N° Leica 11889077 Port latéral motorisé gauche, 100% et interlock

N° Leica 11889078 Port latéral motorisé droit, 100% et interlock

N° Leica 11889079 Port latéral motorisé droite/gauche, 100% et interlock

N° Leica 11889087 Port latéral man. (100/0), Int.

N° Leica 11889088 Port latéral man. gauche (100/0)

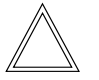

## **Remarque :**

Le bras fixe d'éclairage par lumière transmise (n° réf. 11525105 [avec câble court] ou n° réf. 11525116 [avec câble long]) ne convient pas pour les applications laser. C'est pourquoi il n'est pas proposé pour cette application.

## **a) Fonction de protection pour la zone à risques mentionnée à la section 3.3.3.1.**

Sur les variantes de microscope spéciales, un interrupteur interlock est intégré au bras d'éclairage par lumière transmise ; il est activé lorsque le bras d'éclairage par lumière transmise est rabattu vers l'arrière (l'interrupteur interlock se met en position d'ouverture).

L'interrupteur de verrouillage du microscope doit être relié à votre interrupteur de faisceau laser qui coupe le faisceau laser injecté dans le microscope à l'ouverture de l'interrupteur de verrouillage ou lorsque le bras d'éclairage est rabattu.

## **b) Fonction de protection pour la zone à risques mentionnée à la section 3.3.3.2.**

Le microscope intègre également un interrupteur de verrouillage supplémentaire qui s'active (interrupteur de verrouillage ouvert) quand le trajet optique est libéré vers l'oculaire.

L'interrupteur interlock du microscope doit être relié à votre interrupteur de faisceau laser, qui coupe le faisceau laser injecté dans le microscope, à l'ouverture de l'interrupteur interlock ou à la libération du trajet optique en direction de l'oculaire.

Veuillez tenir compte du fait que le rayonnement laser ne doit pas être injecté par le port du bas (situé sur la face inférieure du microscope) !

 $\bigoplus$ 

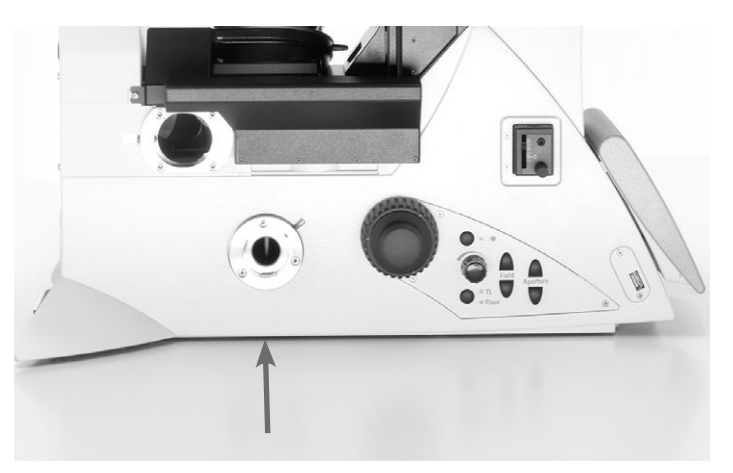

Port du bas

⊕

Les deux interrupteurs de verrouillage décrits sous a) et b) sont reliés à un raccord de verrouillage du microscope, raccord que vous devez connecter à votre interrupteur de faisceau laser.

#### 3. Consignes de sécurité

Respectez ce faisant les valeurs électriques caractéristiques des interrupteurs interlock intégrés au microscope. Vous ne devez pas les dépasser du fait de la connexion d'un interrupteur de faisceau laser, car cela endommagerait les interrupteurs interlock qui ne seraient plus fonctionnels.

Valeurs maximales admissibles du courant du circuit interlock intégré :

Umax= 40 V CC  $Imax= 0.2 A$ 

En raison de l'interrupteur interlock intégré au microscope et de son câblage avec un interrupteur de faisceau laser/ laser, il est assuré que le rayonnement laser que vous injectez dans le microscope n'atteindra pas les yeux de l'utilisateur en passant par les oculaires.

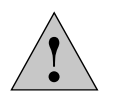

⊕

#### **Consigne de sécurité importante**

Faites également attention aux zones à risques, qui sont décrites dans les sections 3.3.3.3 à 3.3.3.6 !

#### **3.3.4 Exception pour laser de classe 1**

 $\bigoplus$ 

 $\bigoplus$ 

L'injection d'un laser de la classe 1 conformément à la norme CEI/EN 60825-1 dans un microscope ne présente aucun risque pour l'utilisateur.

Les zones à risques présentées ne s'appliquent qu'aux lasers des classes 1M, 2, 2M, 3R, 3B et 4.

Notez que l'agence américaine de réglementation des produits alimentaires et médicamenteux FDA 21CFR1040.10 Classe I (CFR - Code de la réglementation fédérale Titre 21, date de révision 1er avril 2011) ne fait aucune distinction entre la classe 1 et la classe 1M. Par conséquent, la déclaration selon laquelle le microscope ne présente pas de zones à risques, ne s'applique pas à la classification laser selon la FDA Classe 1.

#### **3.5 Transport et stockage**

#### **Transport**

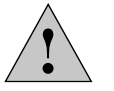

**Attention !**

Transport et stockage entre -20 °C et +85 °C, à un taux d'hygrométrie max. de 90%.

Il convient d'utiliser l'emballage d'origine pour le transport ou l'expédition du microscope et de ses composants ou accessoires.

Pour éviter les dommages dus aux secousses, démontez les composants suivants et emballez-les séparément :

- • dévissez les objectifs ;
- fixez la tourelle porte-objectifs, p. ex. avec un ruban adhésif ;
- enlevez les oculaires ;
- • enlevez le condenseur ;

⊕

- enlevez la platine porte-objet ;
- • enlevez le bras d'éclairage par lumière transmise ;
- • retirez les boîtiers de lampe ;
- • fixez le couvercle aimanté du revolver de fluorescence, p. ex. avec un ruban adhésif ;
- • enlevez toutes les pièces mobiles ou non fixées ;
- • protégez le microscope de la poussière et de la salissure avec un sac en plastique.

#### **Poids**

 $\bigoplus$ 

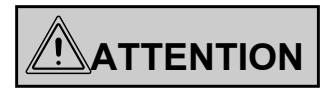

Avec l'équipement complet, le microscope pèse plus de 18 kg. Pour le transport, l'utilisateur doit prendre les mesures adéquates.

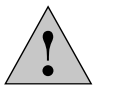

## **Attention !**

Pour le transport, il est impératif d'enlever tous les composants cités sous « transport » !

## **3.6 Spécifications environnementales**

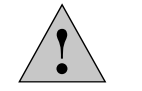

⊕

## **Attention !**

Ce microscope ne doit pas être utilisé à plus de 2 000 m au-dessus du niveau de la mer.

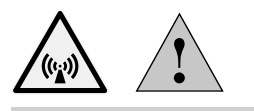

#### **Attention !**

⊕

Ne pas utiliser l'instrument à proximité de sources à fort rayonnement électromagnétique (par ex. sources haute fréquence non blindées utilisées de façon délibérée), car cela risque de perturber le fonctionnement normal.

Nous recommandons de procéder à l'évaluation de l'environnement électromagnétique avant la mise en service de cet instrument et de fournir les indications correspondantes.

## **Lieu d'installation**

L'utilisation du microscope doit se faire dans une pièce exempte de poussière, de vapeurs d'huile et autres vapeurs chimiques, et dans des conditions d'hygrométrie normales. Il convient en outre d'éviter les fortes variations de température, l'ensoleillement direct et les secousses. Elles pourraient en effet perturber les mesures et les prises de vue microscopiques à long terme.

Conditions ambiantes autorisées :

Température 15–35 °C +

Hygrométrie relative max. 90% jusqu'à 30 °C sans condensation

 $\bigoplus$ 

Sous un climat de type chaud ou chaud et humide, le microscope a besoin d'un entretien particulier afin de prévenir une contamination fongique.

Pour avoir un complément d'information, voir les chapitres « Entretien du microscope »  $\rightarrow$  p. 89

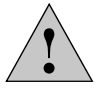

⊕

#### **Attention !**

Le microscope doit être positionné de sorte que la prise d'alimentation secteur soit librement accessible, afin de pouvoir débrancher l'appareil rapidement si nécessaire.

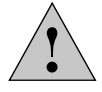

#### **Attention !**

Les composants électriques doivent être distants du mur d'au moins 10 cm et éloignés de tout objet inflammable.

**3.7 Instructions concernant le maniement des sources de lumière**

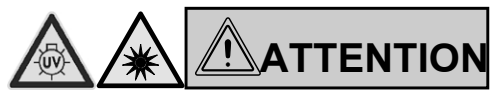

Le rayonnement des sources de lumière présente généralement un risque (éblouissement, rayonnement UV, rayonnement infrarouge). Les lampes doivent donc seulement être utilisées montées et dans un boîtier fermé. Ne jamais regarder directement dans le trajet optique (risque d'éblouissement).

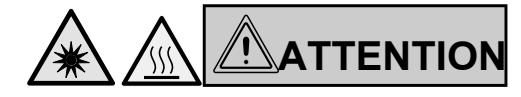

N'activer la source de lumière que si le guide d'ondes optique est solidement connecté au microscope.

Une émission de lumière incontrôlée provenant du conducteur de lumière entraîne un risque d'éblouissement !

De plus, la sortie du conducteur de lumière comporte un risque de brûlure !

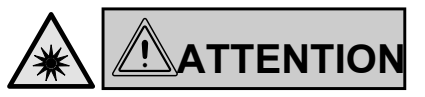

Observer impérativement les consignes de sécurité contenues dans le mode d'emploi de la source de lumière !

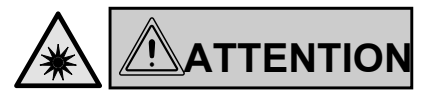

N'activer la source de lumière que si elle est solidement connectée au microscope.

Une émission de lumière incontrôlée entraîne un risque d'éblouissement !

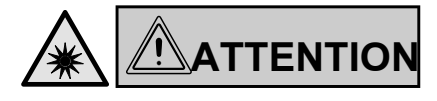

€

Lors de la commutation de la méthode de contraste, ne pas regarder dans les oculaires !

Pendant la commutation, les oculaires peuvent pendant un bref instant être soumis à la puissance de rayonnement maximale de la source de lumière, ce qui peut éblouir l'utilisateur !

+) Dans les enceintes climatiques distribuées par Leica Microsystems GmbH, jusqu'à 40 °C

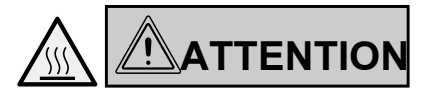

Les lampes et boîtiers de lampe peuvent être chauds ! Ils doivent être distants du mur d'au moins 10 cm et éloignés de tout objet inflammable.

En particulier, les câbles d'alimentation et de données ne doivent pas entrer en contact avec les boîtiers de lampe !

#### **3.8 Instructions concernant le maniement de l'écran tactile**

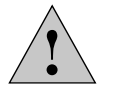

#### **Attention !**

L'écran tactile ne doit être touché qu'avec le doigt. N'utilisez aucun stylo, ni autre objet dur, pointu ou tranchant.

## **3.9 Remarques concernant l'utilisation d'huile à immersion**

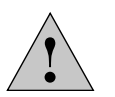

⊕

#### **Attention !**

En cas d'utilisation d'huiles à immersion, évitez le contact avec les yeux ! Demander au fournisseur la fiche de données de sécurité !

## **3.10 Remarques concernant l'utilisation d'acides et de bases**

Il convient de se montrer particulièrement prudent en réalisant des examens requérant l'emploi d'acides ou d'autres substances chimiques agressives.

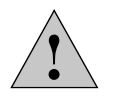

#### **Attention !**

Toujours éviter le contact direct avec ces produits chimiques.

#### **3.11 Mise au rebut**

 $\bigoplus$ 

À la fin de la durée de vie du produit, veuillez contacter le service après-vente de Leica Microsystems GmbH ou le service de distribution de Leica Microsystems GmbH au sujet de la mise au rebut.

Respectez la législation nationale en vigueur et les réglementations de transposition et de respect de la directive européenne DEEE.

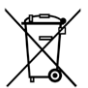

 $\bigoplus$ 

#### **Information importante !**

Comme tous les appareils électroniques, le microscope, ses accessoires et les consommables ne doivent pas être jetés avec les déchets ménagers ordinaires !

 $\bigoplus$ 

# 4. Vue d'ensemble des appareils de la série Leica DMi8

 $\bigoplus$ 

## **4.1 Variantes de microscope (exemples**

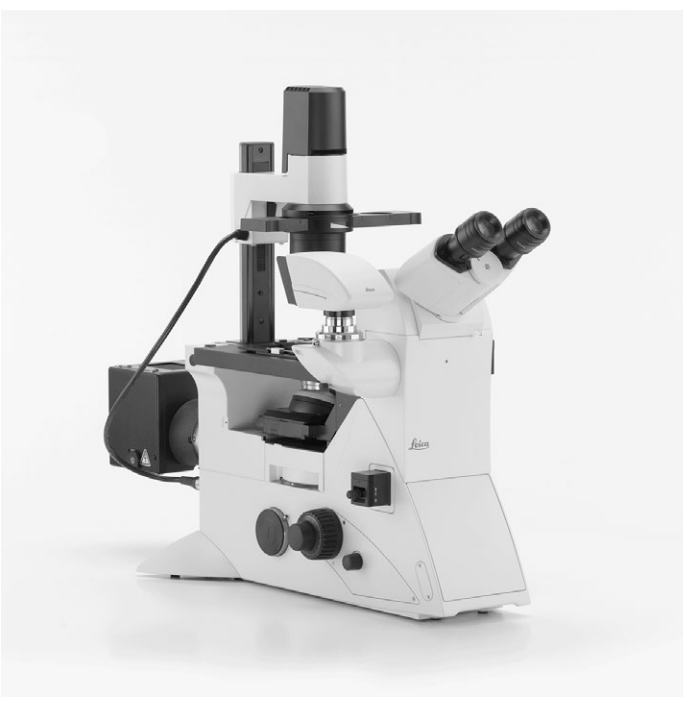

Leica DMi8 avec composants manuels avec bras fixe d'éclairage par lumière transmise

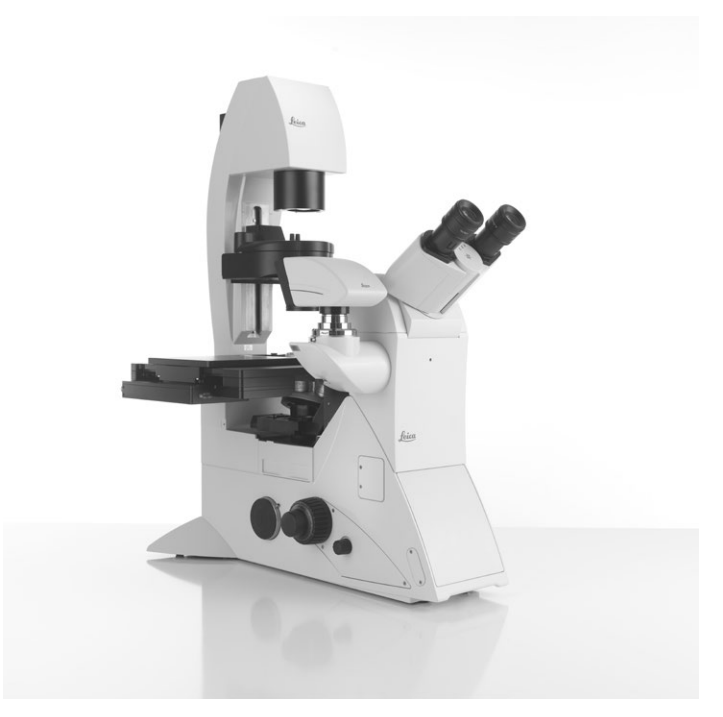

Leica DMi8 avec composants manuels avec bras basculant d'éclairage par lumière transmise

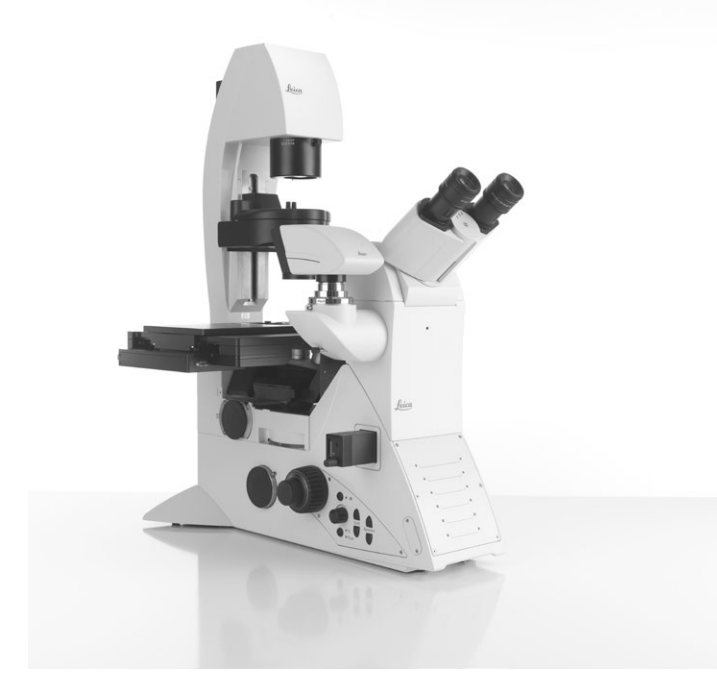

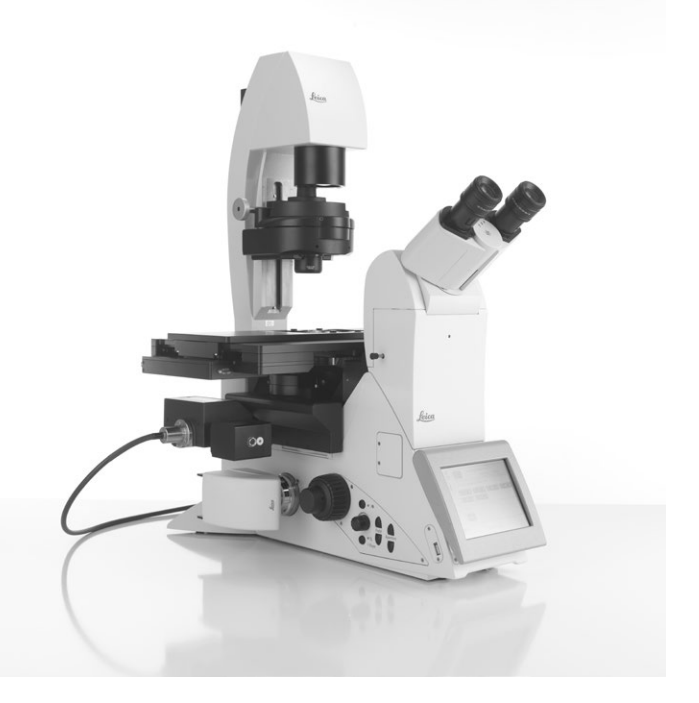

Leica DMi8 avec composants codés Leica DMi8 avec au moins un composant motorisé

⊕

## **4.2 Dimensions (indication en mm)**

## **Boîtier électronique Leica CTR compact**

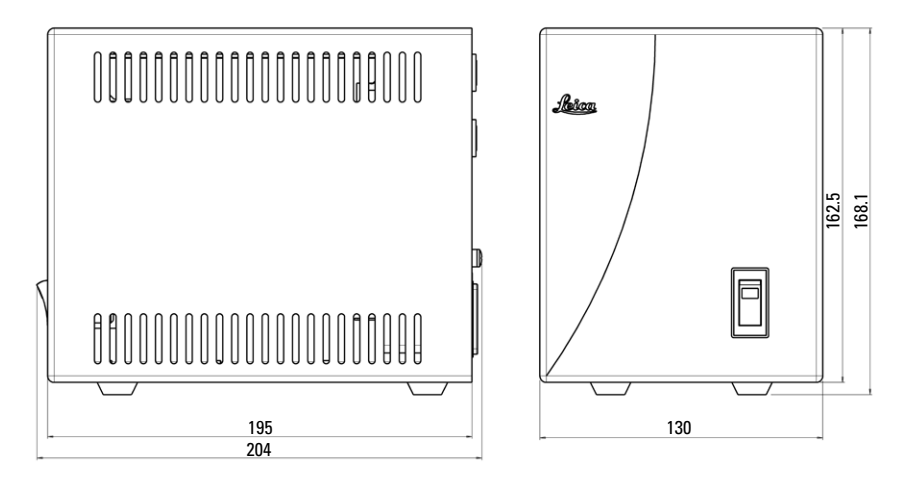

 $\bigoplus$ 

 $\bigoplus$ 

Poids : env. 2 kg

 $\bigoplus$ 

## **Boîtier électronique Leica CTR advanced / advanced+**

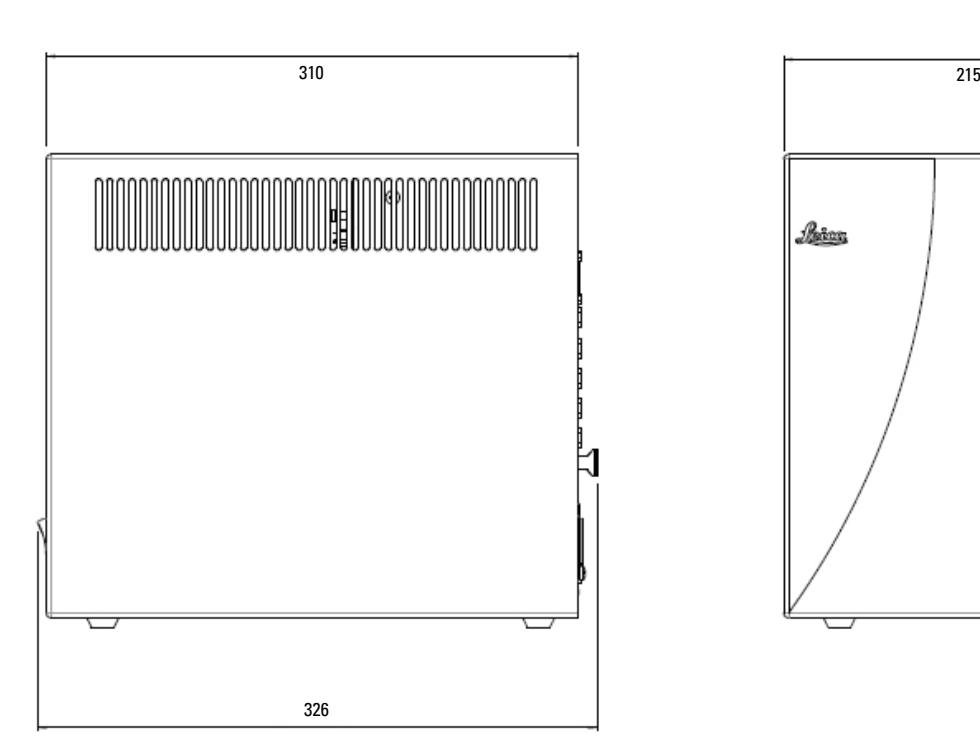

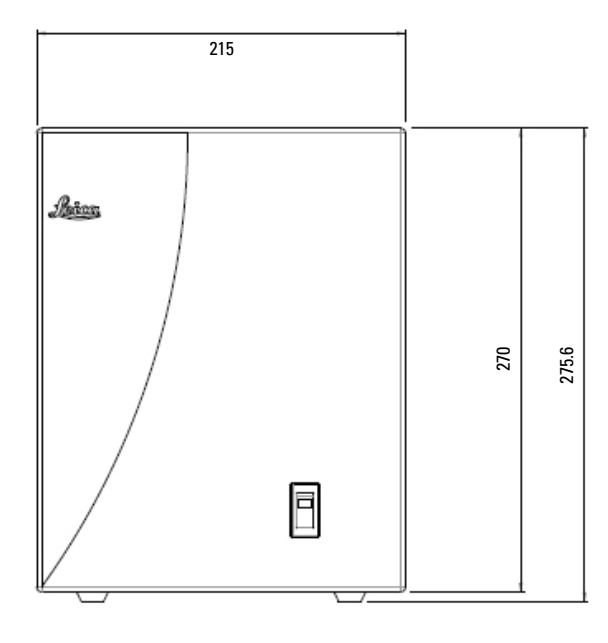

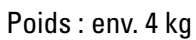

## **Leica DMi8 (avec bras basculant d'éclairage par lumière transmise)**

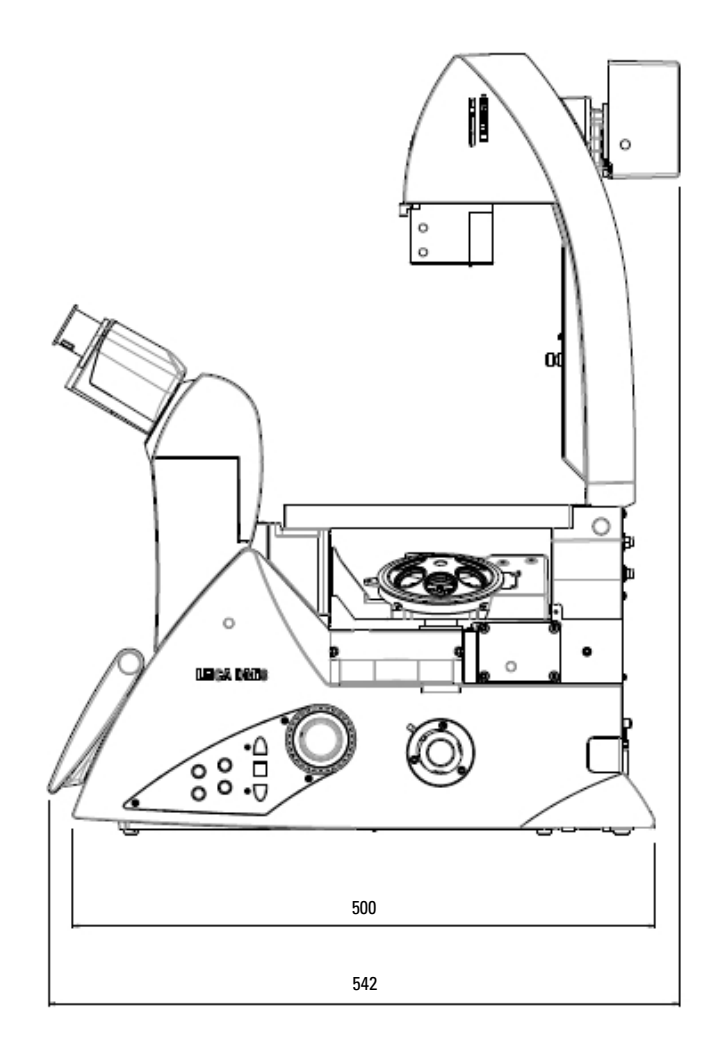

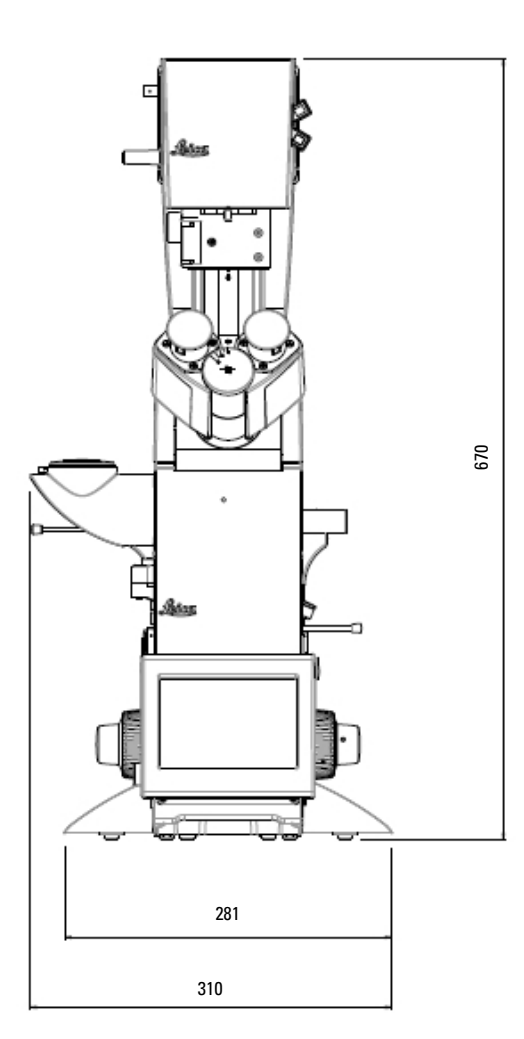

Poids : env. 19 kg

 $\bigoplus$ 

## **Plaque de compensation de la hauteur\***

Une plaque de compensation de la hauteur (n° réf. 11525200) a été développée afin d'augmenter de 23 mm la hauteur d'observation, ou d'élever les ports latéraux de la caméra pour des caméras très grandes ou des disques rotatifs, ou de pouvoir utiliser un microscope avec port du bas inactif, même sans ouverture dans le plan de travail.

 $\bigcirc$ 

## **4.3 Spécifications+)**

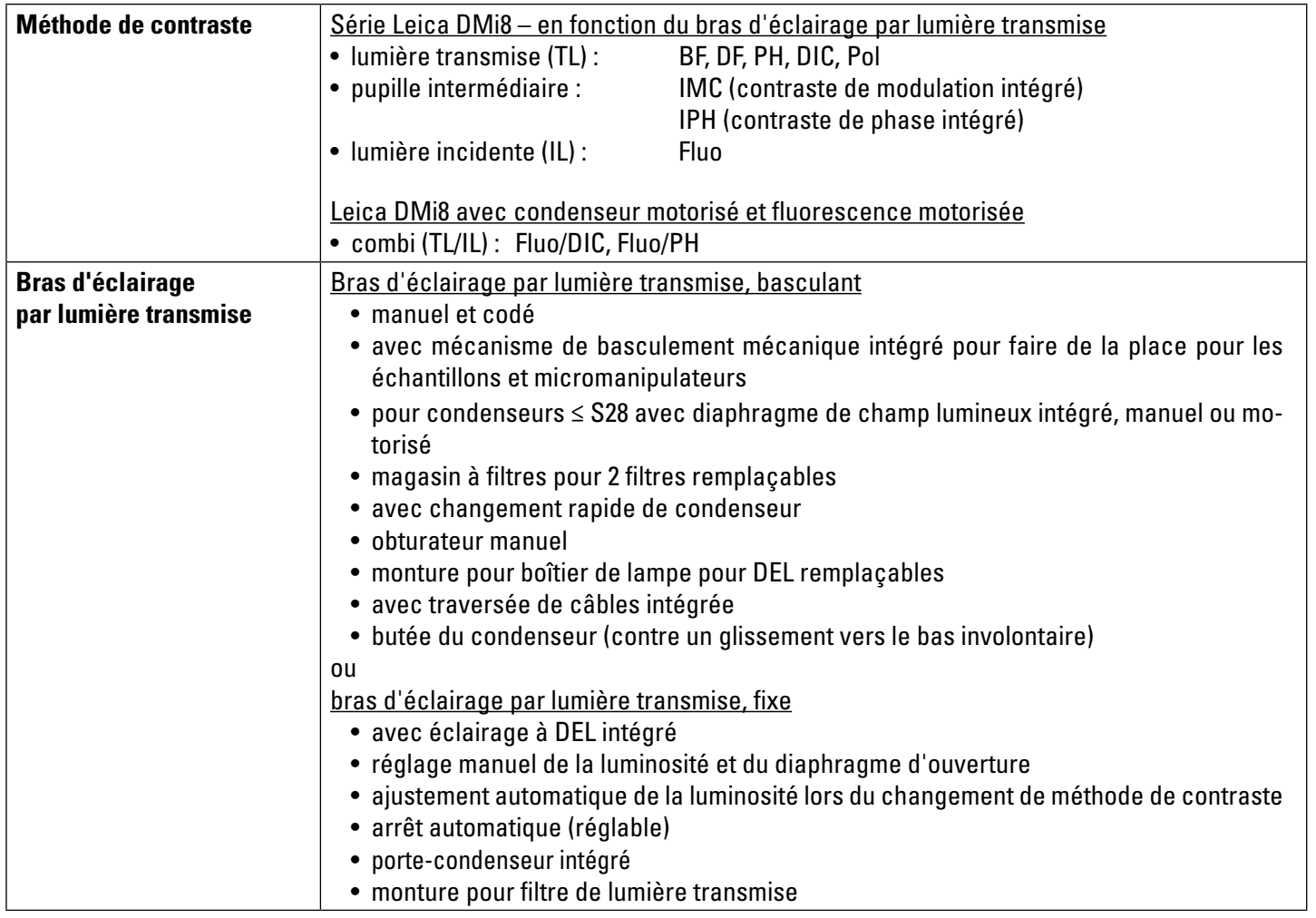

 $\bigoplus$ 

 $\bigoplus$ 

 $\bigoplus$ 

+) en fonction de la configuration

 $\overline{\phantom{a}}$ 

 $\bigoplus$ 

 $\overline{\phantom{a}}$ 

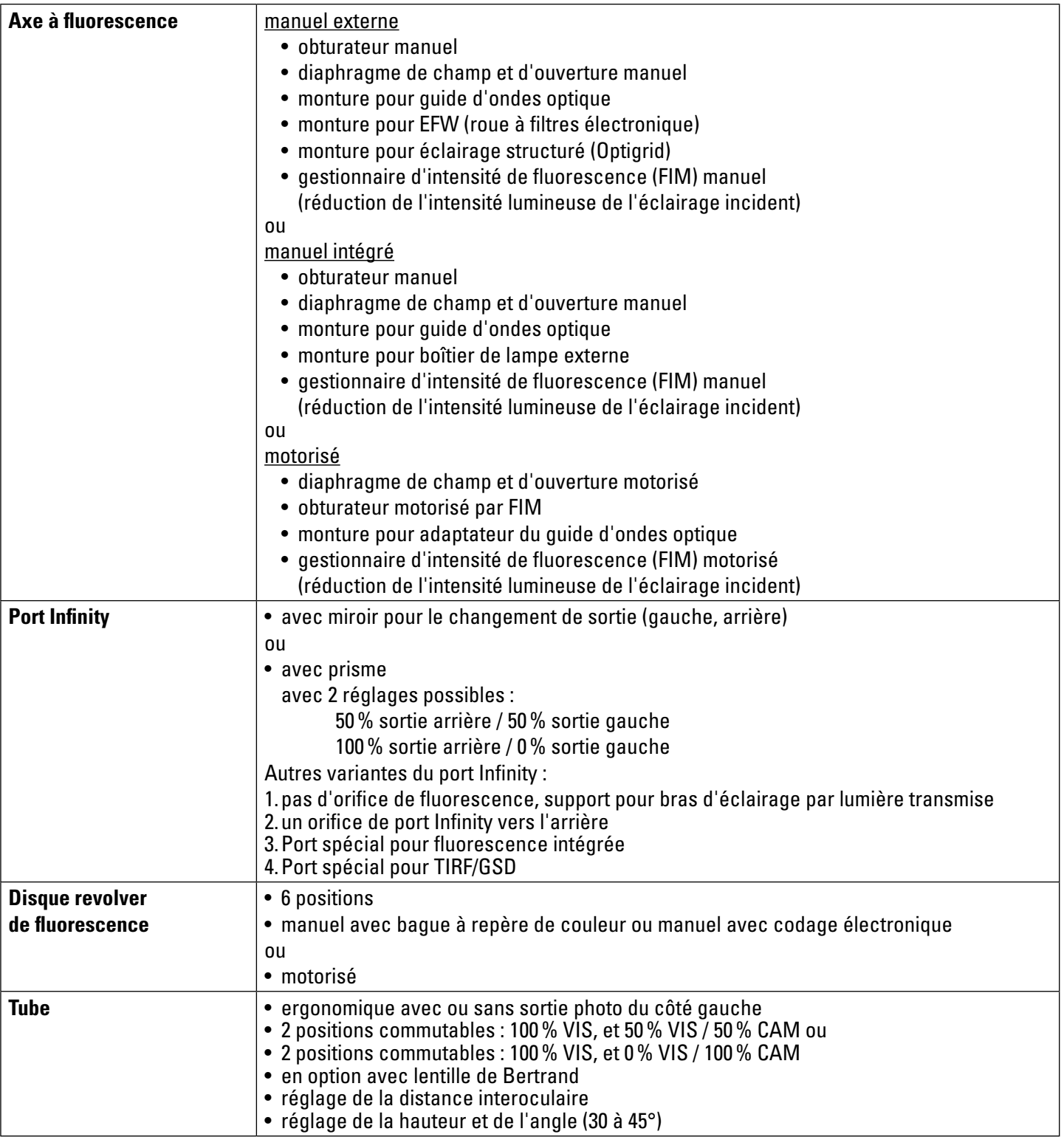

 $\bigoplus$ 

 $\bigoplus$ 

25

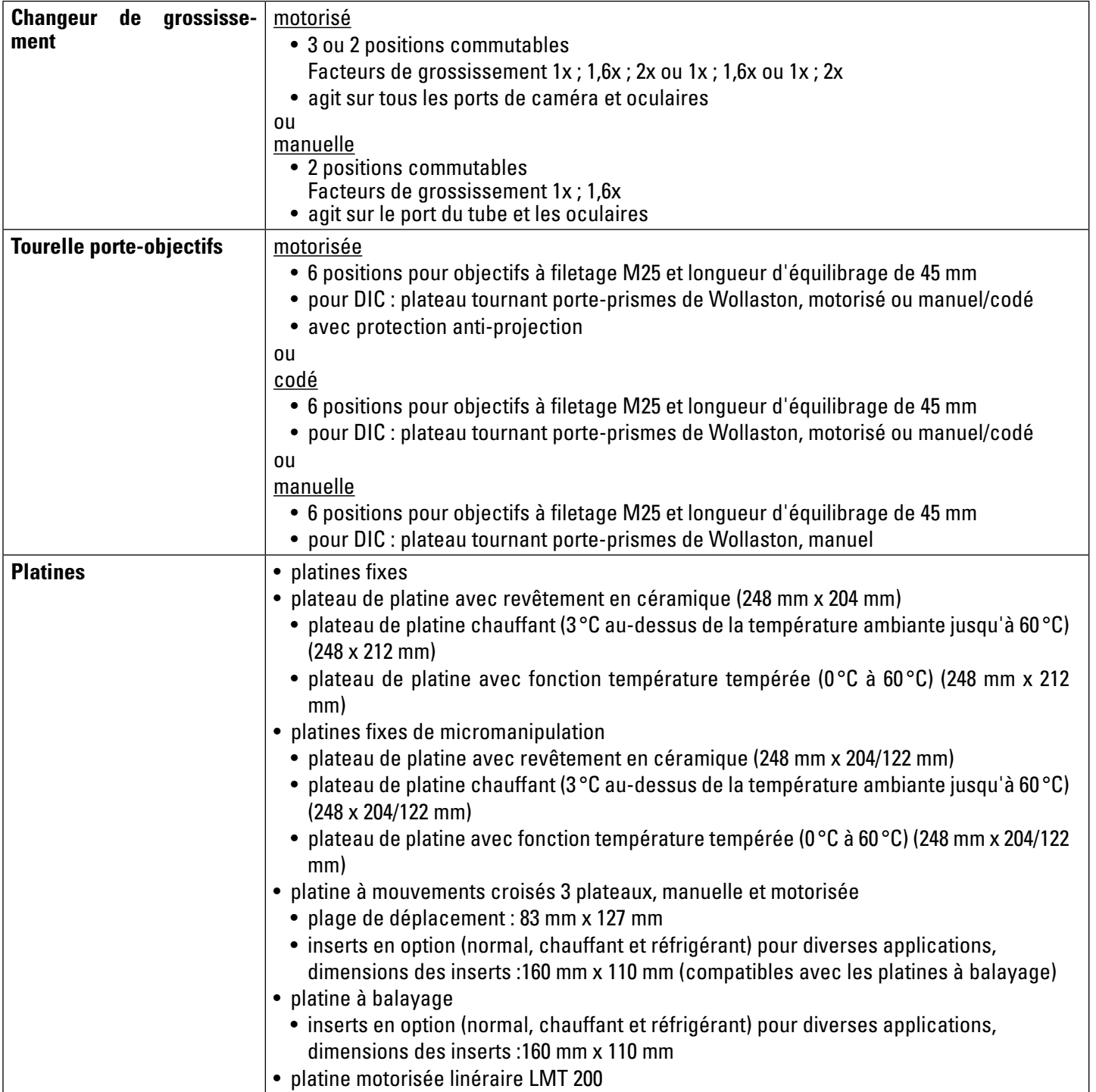

 $\bigoplus$ 

 $\bigoplus$ 

 $\overline{\phantom{a}}$ 

 $\bigoplus$ 

 $\overline{\phantom{a}}$ 

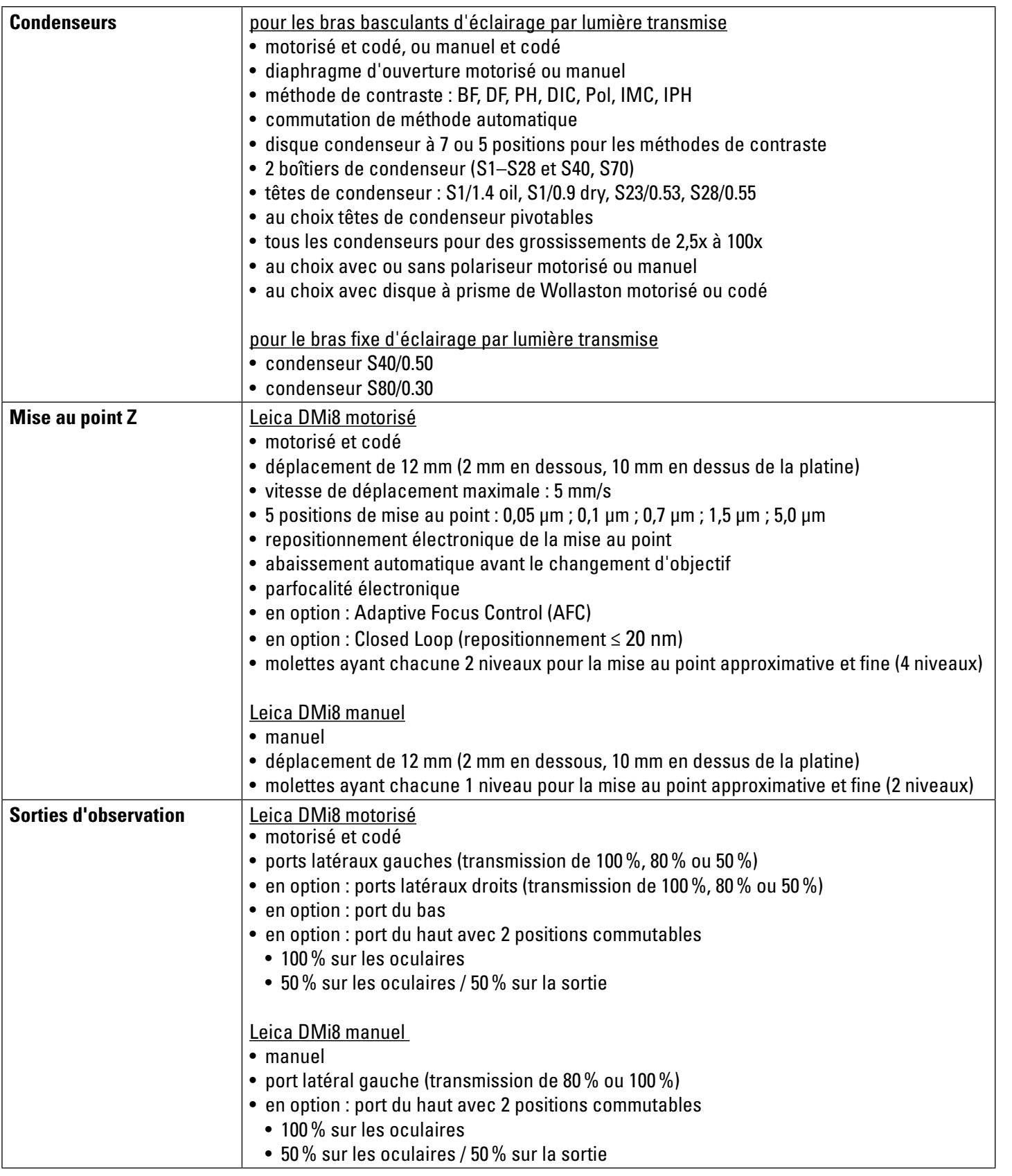

 $\bigoplus$ 

 $\bigoplus$ 

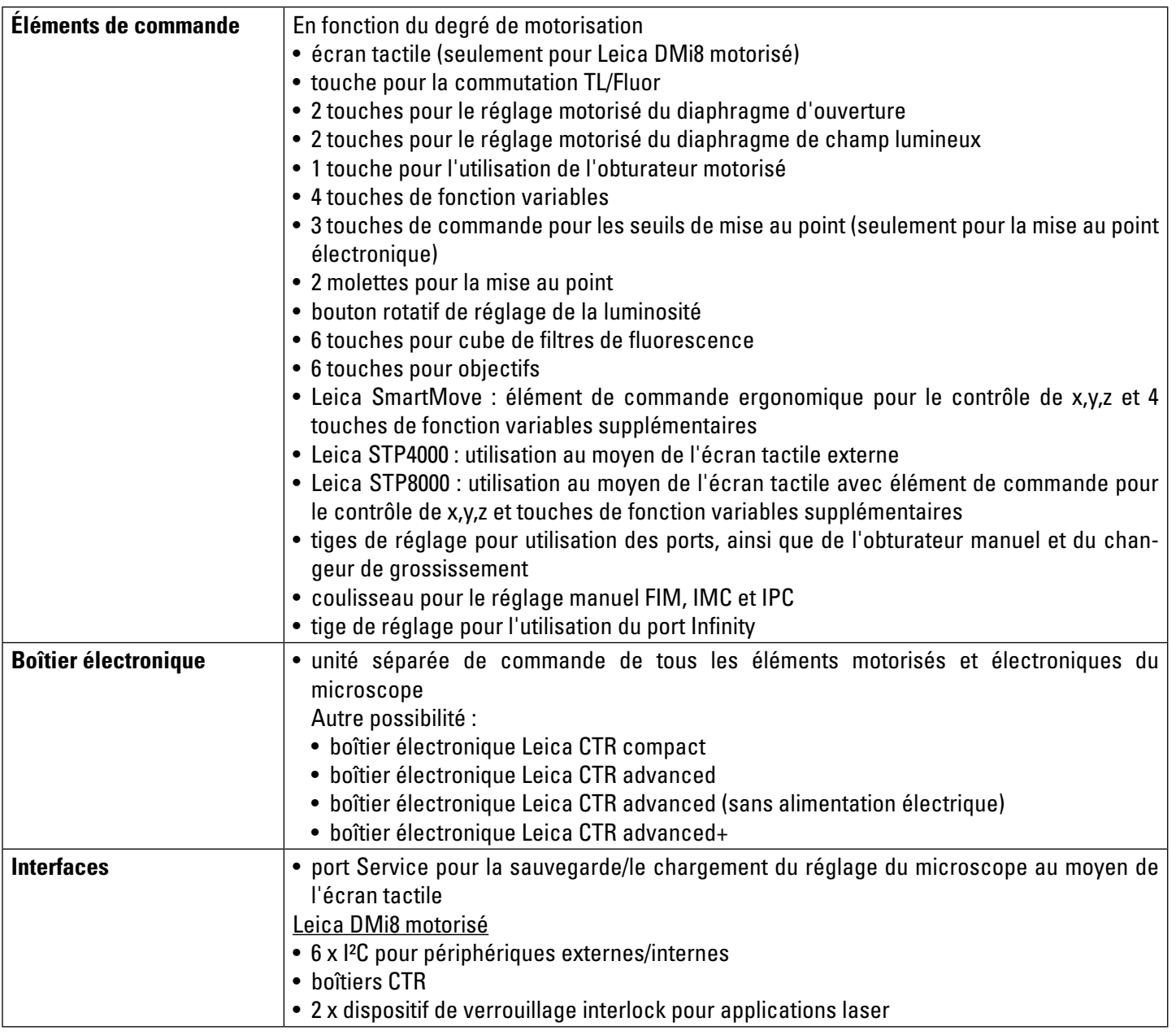

 $\bigoplus$ 

## **4.4 Éléments de commande**

En fonction de la configuration de votre microscope, des éléments de commande différents sont à votre disposition. Par conséquent, les champs de commande situés à gauche et à droite du statif contiennent aussi des nombres de touches différents. Les fonctions elles-mêmes sont toutefois affectées aux touches de façon définitive.

Ci-après sont présentés les éléments de commande sur des exemples typiques pour la variante de microscope manuelle, codée et entièrement automatisée.

L'écran tactile en tant qu'élément de commande est disponible pour le Leica DMi8 ayant au moins un composant motorisé.

⊕

Les éléments de commande externes sont l'élément de commande Leica SmartMove et les pupitres de commande Leica STP4000 et Leica STP8000.

 $\bigoplus$ 

#### **4.4.1 Champs de commande**

#### **Champ de commande du côté gauche du microscope**

- 1 Réglage motorisé du diaphragme d'ouverture
- 2 Réglage motorisé du diaphragme de champ lumineux

 $\bigoplus$ 

⊕

- 3 Commutation motorisée de l'axe d'éclairage TL/Fluor
- 4 Réglage de la luminosité pour la lumière transmise resp. des niveaux d'intensité pour le gestionnaire d'intensité de fluorescence (FIM) automatisé

Une DEL indique la méthode d'éclairage actuellement concernée par le réglage de la luminosité.

5 Ouverture/fermeture de l'obturateur motorisé ou avec l'obturateur manuel arrêt de l'éclairage

Une DEL indique l'état de l'obturateur : obturateur ouvert DEL éteinte = obturateur fermé.

6 Mise au point

⊕

#### **Champ de commande du côté droit du microscope**

1 Touches de fonction variables (librement affectables)

Les touches de fonction sont préaffectées en usine (voir « Fiche d'identification » et p. 92

- 2 Seuil de mise au point (la DEL brille en continu lorsque le seuil de mise au point est défini)
- 3 Réglage de la position de mise au point et du seuil de mise au point
- 4 Position de mise au point (la DEL brille en continu lorsque la position de mise au point est définie)
- 5 Mise au point

#### **Champs de commande du panneau avant**

Écran tactile pivotable pour le réglage de tous les composants automatisés du Leica DMi8. Équerre réglable pour une meilleure lisibilité. Voir aussi le chapitre « L'écran tactile » p. 34

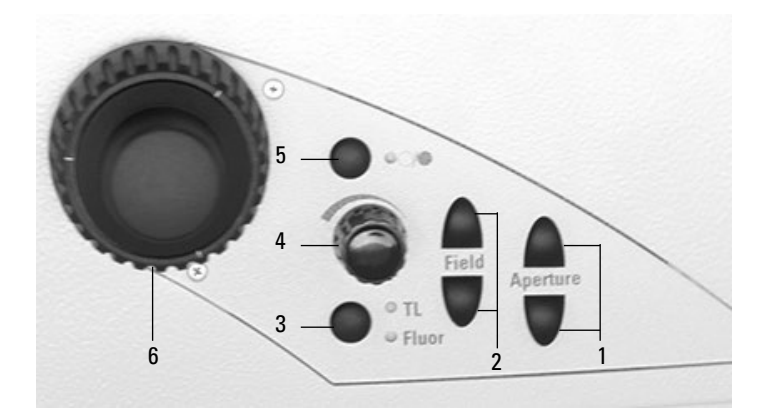

Version maximale du champ de commande gauche Le nombre de touches diffère selon la configuration.

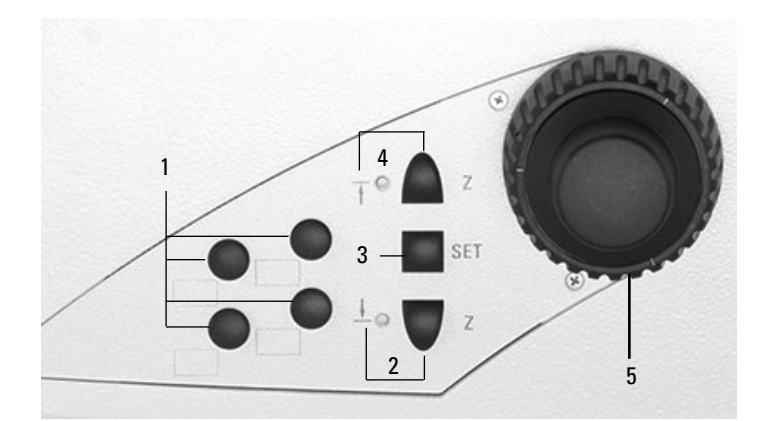

Version maximale du champ de commande droit Le nombre de touches diffère selon la configuration.

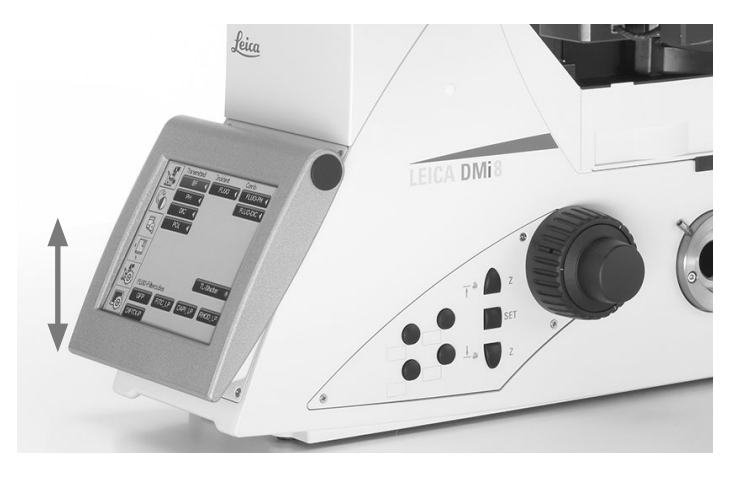

## **Tourelle porte-objectifs codée**

- 1 6 diodes lumineuses pour l'affichage de l'objectif actuel
- 2 Champs d'identification +)

## **Tourelle porte-objectifs codée et revolver de fluorescence codée**

- 1 6 diodes lumineuses pour l'affichage du cube de filtres actuel
- 2 Champs d'identification +)
- 3 6 diodes lumineuses pour l'affichage de l'objectif actuel

## **Tourelle porte-objectifs motorisée**

 $\bigoplus$ 

- 1 6 touches de changement d'objectif avec diodes lumineuses pour l'affichage de l'objectif actuel
- 2 Champs d'identification<sup>+)</sup>

## **Tourelle porte-objectifs motorisée et tourelle de fluorescence motorisée**

- 1 6 touches de changement du cube de filtres avec diodes lumineuses pour l'affichage du filtre actuel
- 2 Champs d'identification<sup>+)</sup>
- 3 6 touches de changement d'objectif avec diodes lumineuses pour l'affichage de l'objectif actuel
- +) Des étiquettes autocollantes pour l'identification sont incluses dans la livraison

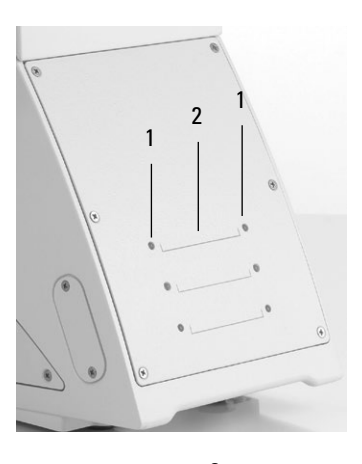

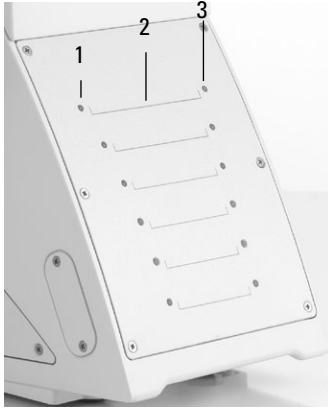

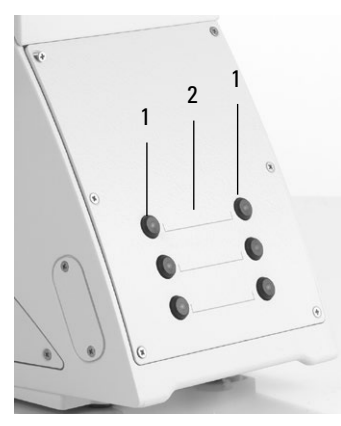

 $\bigoplus$ 

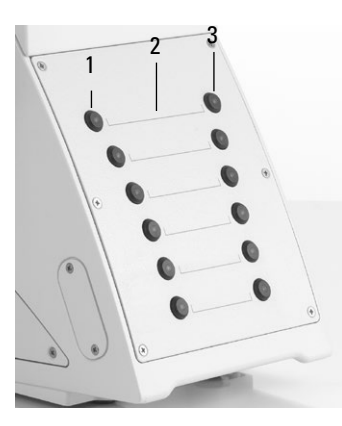

#### **4.4.2 Autres éléments de commande**

**Côté gauche Leica DMi8 avec bras fixe d'éclairage par lumière transmise**

 $\bigoplus$ 

- 1 Porte-filtre
- 2 Réglage du diaphragme d'ouverture
- 3 Levier d'arrêt pour le réglage de la hauteur du condenseur
- 4 Coulisseau IMC ou d'anneau de lumière
- 5 Centrage de la lentille de Bertrand
- 6 Commutation port du haut et lentille de Bertrand
- 7 Changement d'objectif manuel
- 8 Port latéral gauche
- 9 Changement de filtre manuel
- 10 Mise au point
- 11 Réglage de la luminosité
- 12 Module IMC

 $\bigoplus$ 

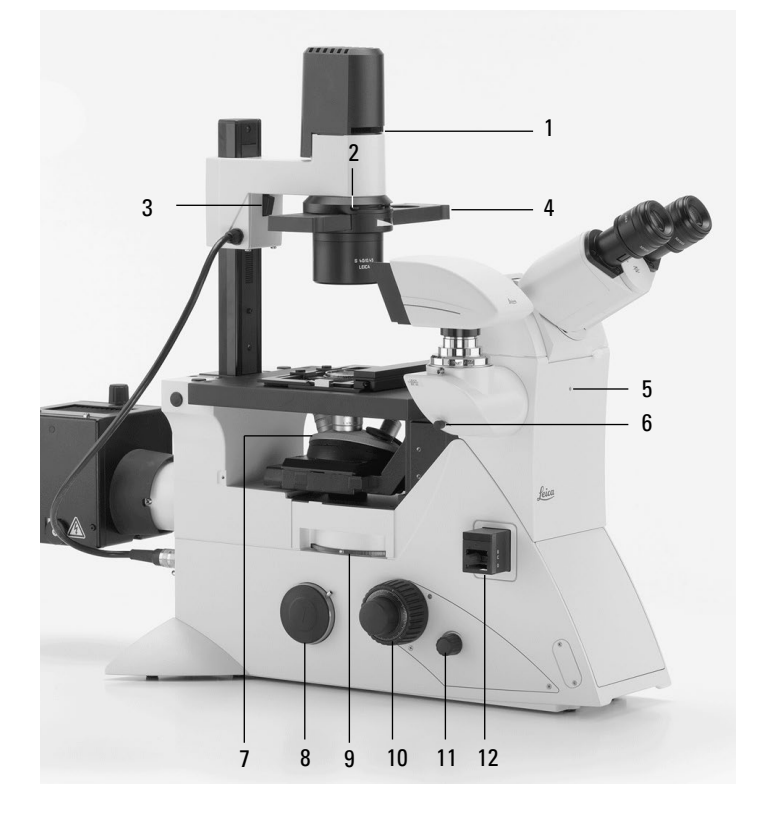

## **Côté gauche Leica DMi8 avec bras basculant d'éclairage par lumière transmise**

- 1 Réglage du diaphragme de champ lumineux (motorisé ou manuel
- 2 Réglage de la hauteur du condenseur
- 3 Pivotement du polariseur vers l'intérieur
- 4 Réglage du diaphragme d'ouverture
- 5 Réglage du condenseur
- 6 Butée de hauteur du condenseur

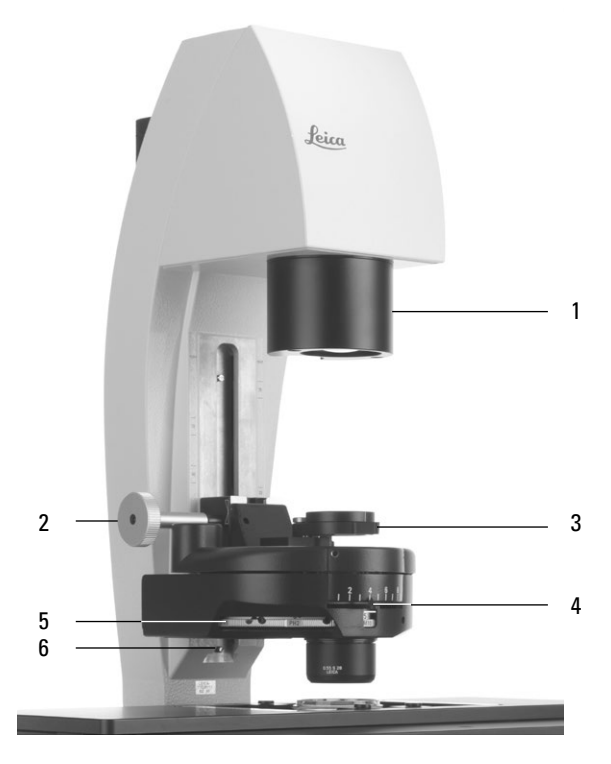

 $\bigoplus$ 

## **Réglage DIC**

- 1 Ajustement fin DIC
- 2 Sélection des prismes-objectifs

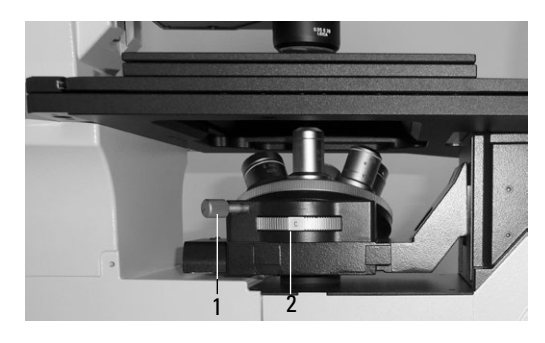

 $\bigoplus$ 

 $\bigoplus$ 

Disque à prisme-objectif DIC manuel

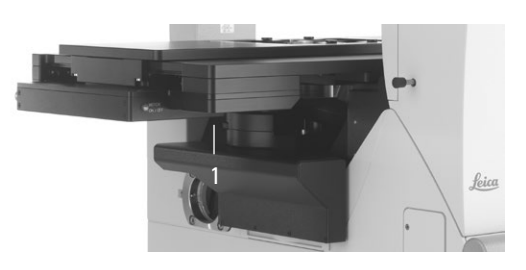

Disque à prisme-objectif DIC motorisé

## **Côté droit Leica DMi8 avec bras basculant d'éclairage par lumière transmise**

1 Pivotement des filtres de lumière transmise vers l'intérieur et l'extérieur

La position antérieure est réglée en usine avec un obturateur (accessoire de blocage de la lumière) qui est échangeable contre un filtre.

2 Réglage du tube

 $\bigoplus$ 

- 3 Commutation port Infinity
- 4 Pièce intermédiaire pour analyseur
- 5 Plaque signalétique
- 6 Port latéral droit
- 7 Couvercle du disque revolver de fluorescence
- 8 Mise au point
- 9 Seuils de mise au point
- 10 Touches de fonction variables

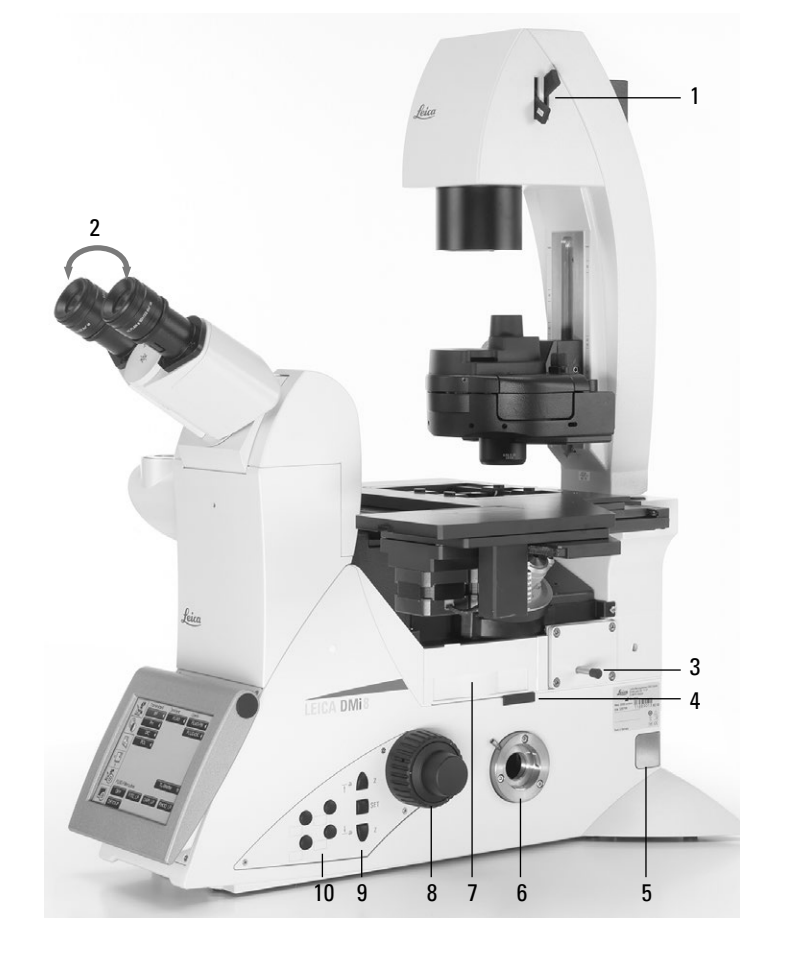

## **Côté droit Leica DMi8 avec axe à fluorescence manuel intégré**

 $\bigoplus$ 

- 1 Changeur de grossissement manuel
- 2 Mise au point
- 3 Changement de filtre manuel
- 4 Monture pour analyseur
- 5 Commutation du port latéral gauche
- 6 Déplacement de la platine
- 7 Interrupteur (seulement sur les statifs manuels)
- 8 Réglage du diaphragme de champ lumineux
- 9 Réglage manuel pour FIM
- 10 Centrage du diaphragme de champ lumineux
- 11 Obturateur manuel

 $\bigoplus$ 

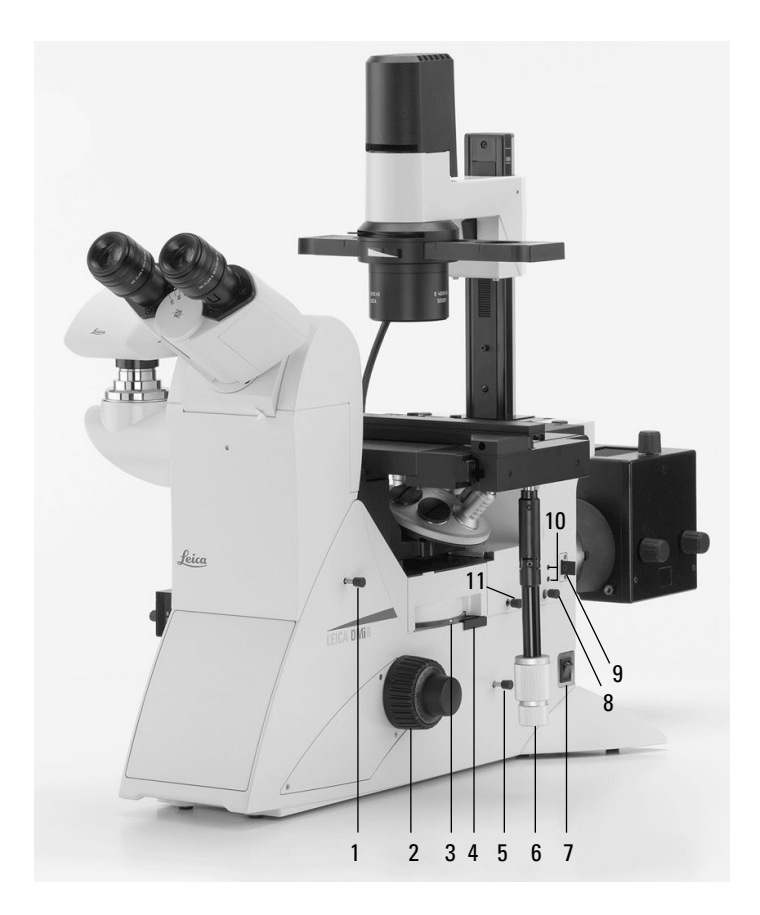

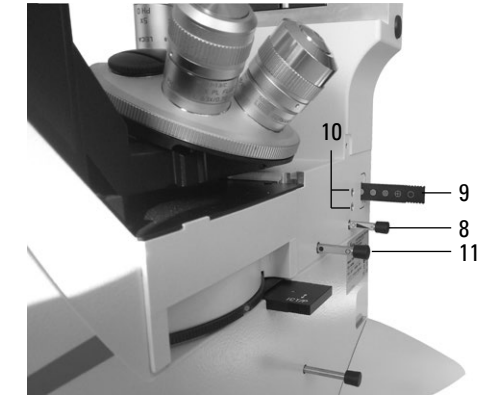

Vue de l'axe à fluorescence intégré manuel

 $\bigoplus$ 

#### **Axe à fluorescence externe manuel**

**(connexion possible au choix sur le côté gauche du microscope ou le panneau arrière)**

- 1 Connexion du guide d'ondes optique
- 2 FIM
- 3 Module diaphragme
- 4 Monture pour EFW ou éclairage structuré
- 5 Obturateur manuel

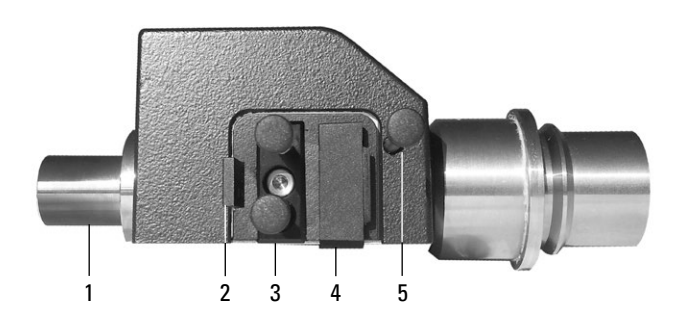

#### **4.4.3 L'écran tactile**

Le réglage de tous les composants motorisés du Leica DMi8 s'effectue automatiquement au moyen des touches de l'écran tactile. Après la mise sous tension, l'afficheur montre l'état actuel du microscope. L'affichage et les fonctions utilisables au moyen de l'écran tactile dépendent de la configuration du microscope.

La signification des principaux pictogrammes est indiquée en annexe  $\rightarrow$  p. 95

L'afficheur présente les divers niveaux d'utilisation :

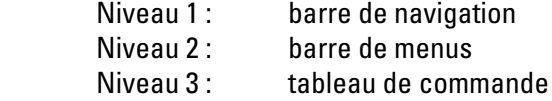

La sélection d'un pictogramme dans la barre de navigation (à gauche de l'afficheur) entraîne l'affichage de la barre de menus associée (en haut de l'afficheur). L'affichage dans le champ de commande change en conséquence. Pour certaines fonctions, un champ d'information apparaît lorsque l'utilisateur survole telle ou telle touche de fonction.

La barre de navigation permet de passer rapidement d'un élément de navigation à l'autre :

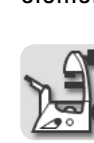

 $\bigoplus$ 

**Réglage de base du microscope**

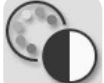

**Méthode de contraste**

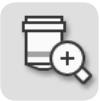

**Grossissement**

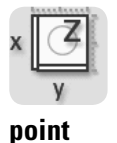

**Fonctionnement de la platine et de la mise au** 

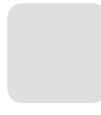

**En option**

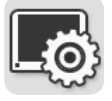

**Réglage de l'écran tactile**

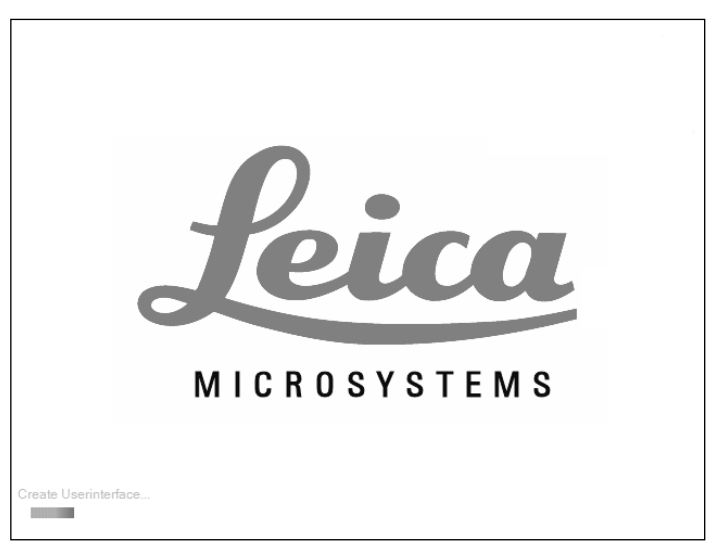

 $\bigoplus$ 

Initialisation

 $\bigoplus$ 

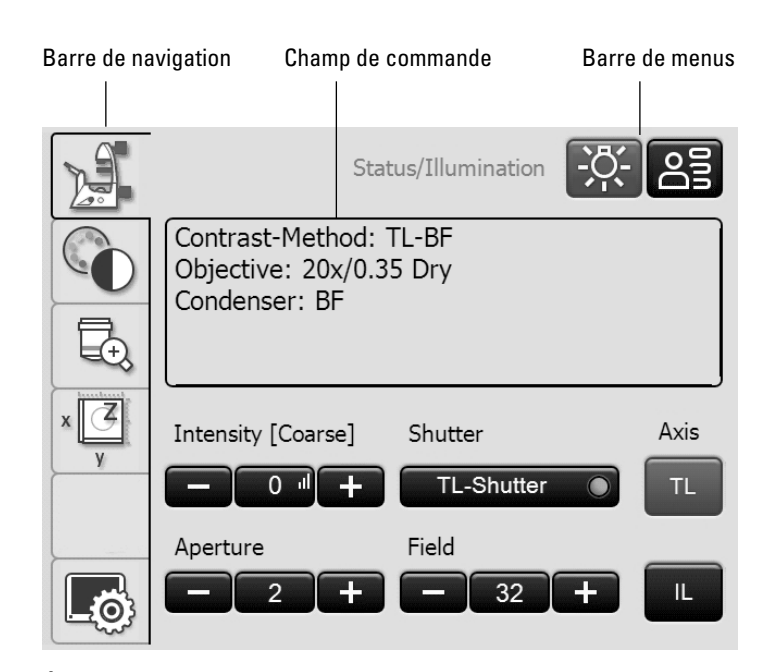

Écran tactile après l'initialisation

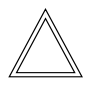

#### **Remarque :**

Avant d'utiliser l'écran tactile, il est recommandé de l'étalonner.

## **Étalonnage**

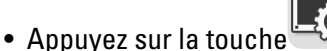

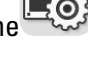

- Appuyez sur la touche
- Suivez les instructions et posez le doigt successivement sur les 4 coins de la zone de travail. Appuyez sur la croix de calibrage respective jusqu'à l'affichage de la croix suivante. La sensibilité de l'écran tactile et la zone utile s'adaptent à l'utilisateur.

#### **Autres réglages de l'écran tactile :**

#### **Choix de la langue**

⊕

La langue actuelle de l'interface utilisateur est affichée ; vous pouvez choisir un drapeau pour changer de langue.

#### **Enregistrement du réglage du microscope**

Sous la rubrique Réglages du microscope, l'on peut avec la touche **Enregistrer** enregistrer le réglage actuel du microscope sur une clé USB que l'on connecte au côté gauche du microscope (port Service). Avec **Charger**, tous les réglages sont restaurés.

#### **Luminosité de l'écran**

Pour empêcher une présence lumineuse gênante, on peut éteindre l'écran au moyen de la touche **Arrêt**. Pour rallumer l'écran, il suffit d'effleurer un endroit quelconque de l'écran.

Si vous voulez modifier la luminosité graduellement, utilisez la touche **Luminosité**.

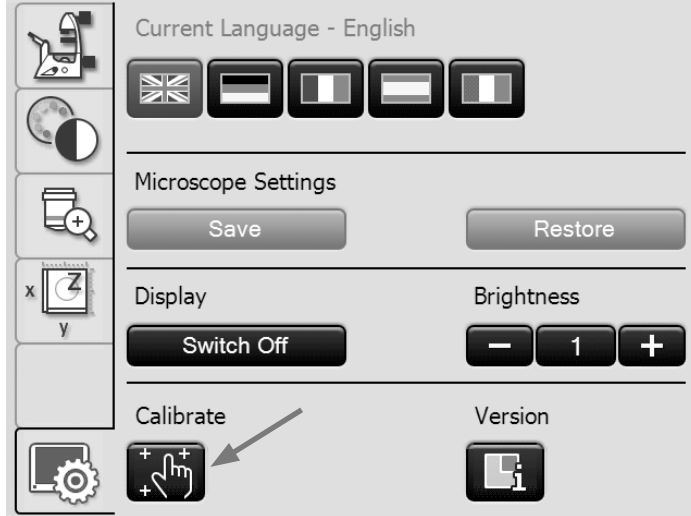

#### **Numéro de version**

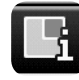

 $\bigoplus$ 

Cette touche vous permet de lire le numéro de version du logiciel de l'écran tactile et le numéro de version du progiciel maître du microscope connecté.

Ces informations vous seront demandées si vous contactez le service technique.

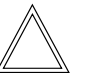

 $\bigoplus$ 

#### **Remarque :**

La signification des autres rubriques de menu de la barre de navigation est expliquée dans les chapitres respectifs.

#### **4.4.4 L'élément de commande Leica SmartMove**

#### **Boutons rotatifs du module SmartMove**

Les boutons rotatifs 1 et 2 permettent de déplacer la platine porte-objet en direction X et Y.

Le bouton rotatif 3 permet de faire une mise au point de l'image.

En tournant la roue 4, il est possible de régler la hauteur des boutons pour que la position de travail soit confortable pour chaque utilisateur.

#### **Touches de fonction variables sur le module SmartMove**

Une affectation préalable des touches de fonction variables en fonction de l'équipement du microscope est effectuée en usine. L'inscription sur les boutons permet de les identifier. La « Fiche d'identification » contient la liste des touches et de leurs affectations respectives.

Vous trouverez la signification des abréviations dans la liste  $\rightarrow$  p. 94

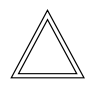

 $\bigoplus$ 

## **Remarque :**

La modification de l'affectation des touches n'est possible qu'avec le logiciel LAS X.

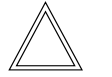

#### **Remarque :**

Pour verrouiller les éléments de commande, maintenez enfoncées les deux touches antérieures (5) simultanément pendant env. 5 secondes. Répétez cette procédure pour déverrouiller à nouveau les éléments de commande. La diode témoin (6) indique si le Leica SmartMove est en mode normal ou en mode verrouillé.

DEL rouge = saisies verrouillées  $DEL$  verte = mode normal

Élément de commande Leica SmartMove

- 1 Déplacement en direction X
- 2 Déplacement en direction Y
- 3 Réglage de la mise au point
- 4 Réglage individuel de la hauteur du bouton
- 5 Touches de fonction variables (préréglées en usine)

⊕

6 Diode témoin

⊕

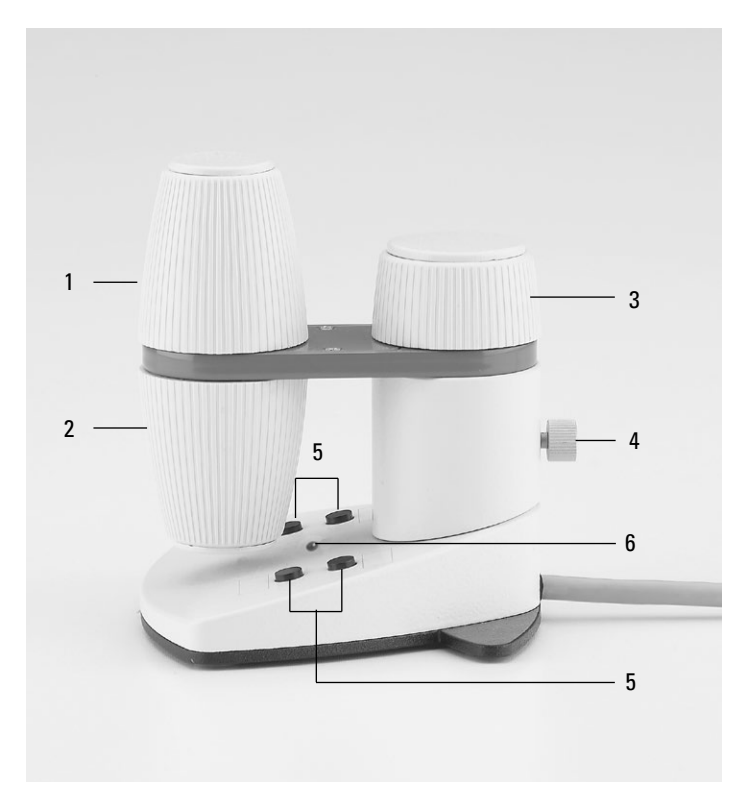

 $\bigoplus$ 

## **4.4.5 Pupitre de commande extérieur Leica STP4000/8000**

Le pupitre de commande Leica STP4000 permet de télécommander toutes les fonctions automatisées du microscope au moyen d'un écran tactile externe. Le pupitre de commande Leica STP8000 permet en outre de contrôler les directions X, Y et Z et dispose de touches de fonction librement définissables.

Pour l'utilisation du Leica STP4000/8000, un mode d'emploi spécifique est fourni.

Leica STP4000

 $\bigoplus$ 

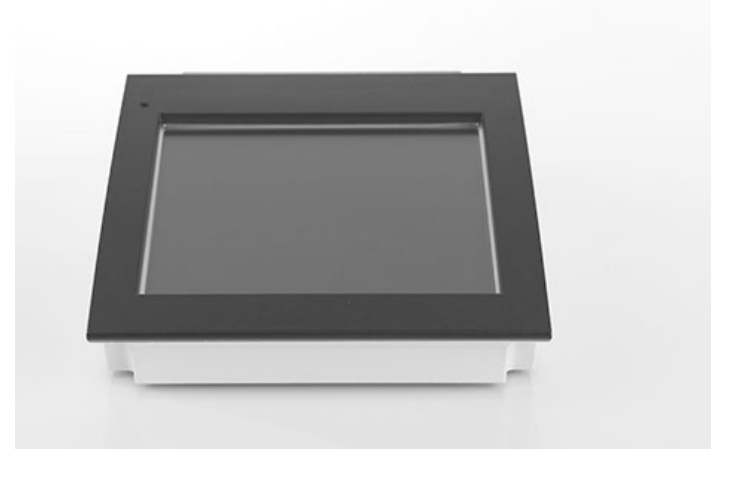

## Éléments de commande du Leica STP8000

- 1 Écran tactile
- 2 Touche d'information
- 3,4 Touches de fonction variables et librement programmables
- 5 Mise au point fine

⊕

- 6 Mise au point approximative
- 7 Déplacement en direction Y
- 8 Déplacement en direction X

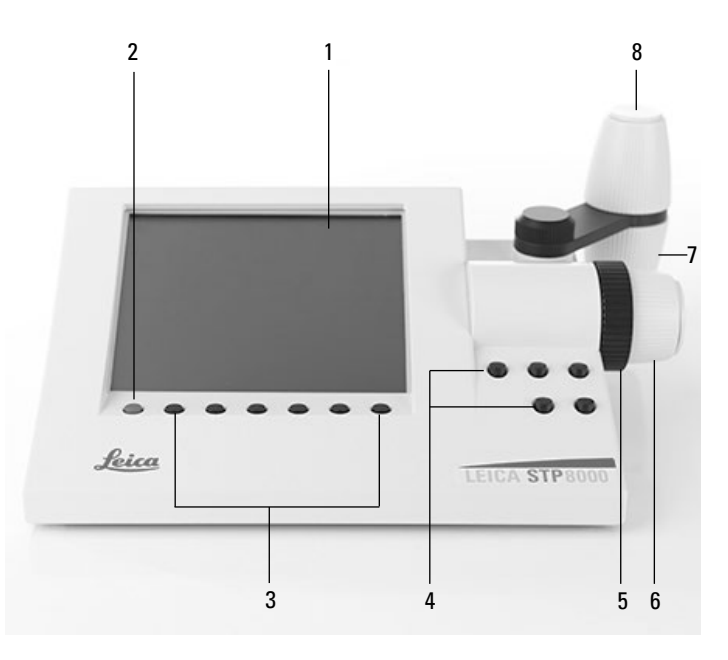

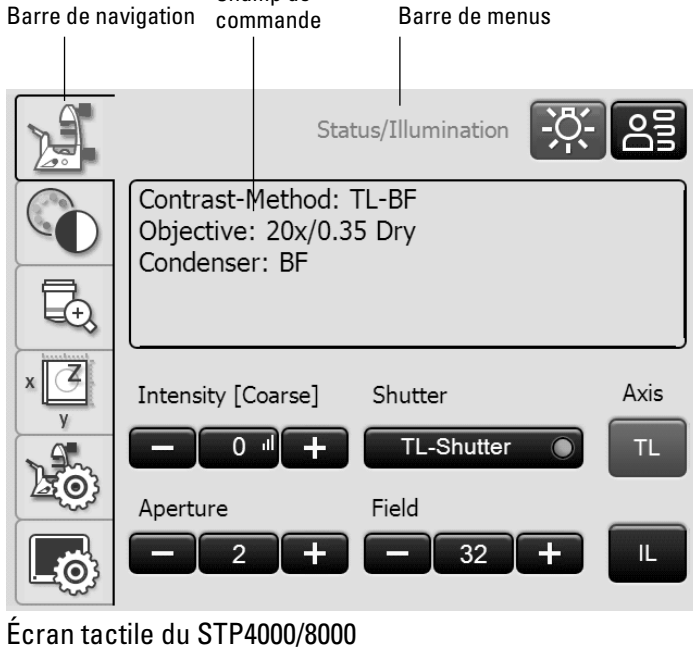

Champ de

37

# 5. Utilisation

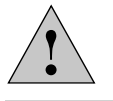

#### **Attention !**

Le microscope doit être exclusivement positionné, installé et mis en service par un personnel agréé de Leica !

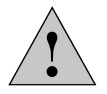

#### **Attention !**

Le microscope ne doit être utilisé que par un personnel ayant reçu des instructions d'un collaborateur de Leica agréé !

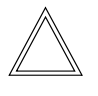

 $\bigoplus$ 

#### **Remarque :**

Il faut éviter le plus possible de toucher les surfaces optiques telles que p. ex. les lentilles des objectifs. Toutefois, en cas d'empreintes digitales sur les surfaces en verre, il faut enlever les empreintes avec une peau de chamois ou un chiffon en lin souple. Même des traces de transpiration infimes déposées par les doigts de l'utilisateur peuvent rapidement attaquer les surfaces. Pour avoir un complément d'information, voir le chapitre « Entretien du microscope »  $\rightarrow$  p. 89

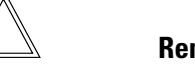

#### **Remarque :**

L'utilisation des composants motorisés au moyen du pupitre de commande Leica STP4000/8000 est décrite dans un mode d'emploi séparé.

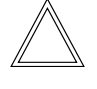

 $\bigoplus$ 

 $\bigoplus$ 

#### **Remarque :**

Vous trouverez des informations sur l'utilisation du logiciel LAS X dans l'aide en ligne correspondante.

5. Utilisation – mise sous tension

#### **5.1 Mise sous tension**

**Leica DMi8 sans composants motorisés et sans boîtier électronique Leica CTR**

 $\bigoplus$ 

⊕

• Mettez le microscope sous tension avec l'Interrupteur de marche/arrêt situé du côté droit du statif. Pendant le fonctionnement, la lampe témoin est allumée en vert.

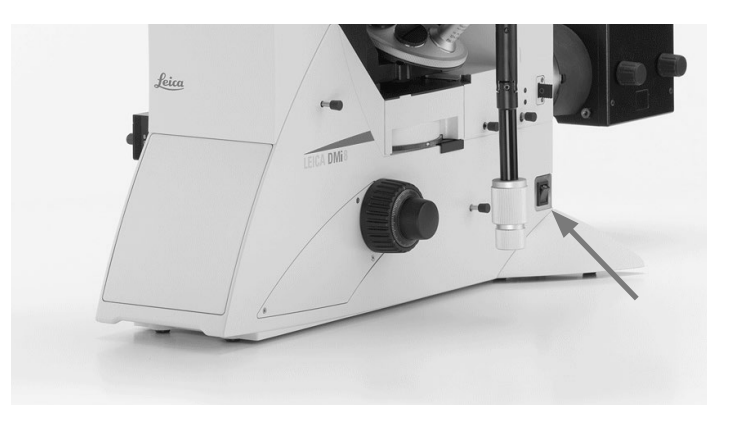

**Leica DMi8 avec au moins un composant motorisé et le boîtier électronique Leica CTR**

• Mettez le boîtier électronique sous tension avec l'interrupteur. Pendant le fonctionnement, la lampe témoin est allumée en vert.

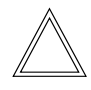

 $\bigoplus$ 

#### **Remarque :**

Si le microscope est relié à une PC, mettez **d'abord le boîtier électronique sous tension**, puis **l'ordinateur**.

Tous les composants motorisés du microscope passent d'abord par une phase d'initialisation.

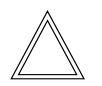

#### **Remarque :**

L'initialisation restaure tous les réglages utilisés en dernier.

# ! **Attention :**

la position de mise au point et le seuil inférieur sont également enregistrés lors de la mise hors tension du microscope.

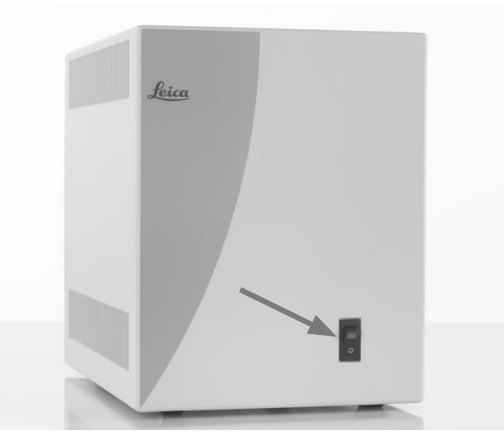

À la fin de l'initialisation, l'écran tactile affiche une page d'information sur l'état actuel du réglage du microscope.

 $\bigoplus$ 

 $\bigoplus$ 

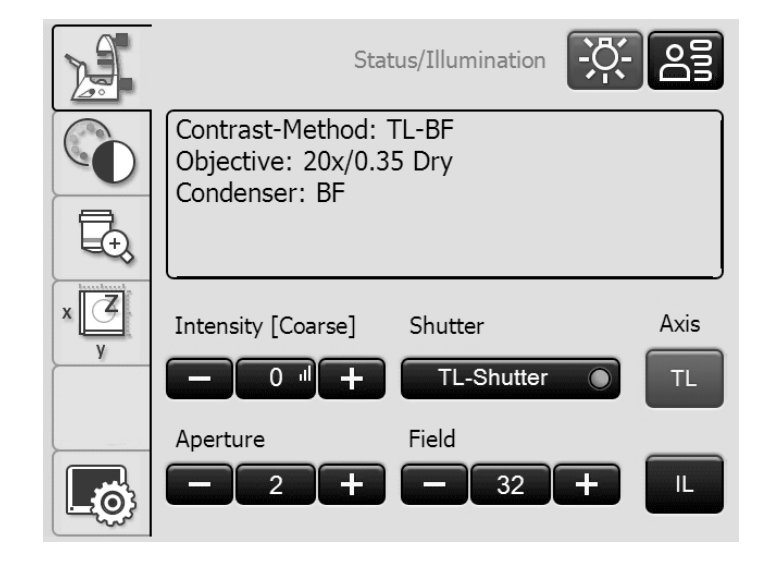

#### **Pour la fluorescence :**

• Mettez en marche la source de lumière compacte Leica EL6000 au moyen de l'interrupteur de marche/arrêt. Pendant le fonctionnement, la lampe témoin s'allume.

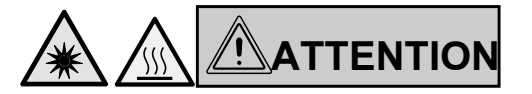

N'activer la source de lumière que si le guide d'ondes optique est solidement connecté au microscope.

Une émission de lumière incontrôlée provenant du conducteur de lumière entraîne un risque d'éblouissement !

De plus, la sortie du conducteur de lumière comporte un risque de brûlure !

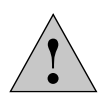

 $\bigoplus$ 

#### **Attention !**

En cas d'utilisation d'autres sources de lumière, conformez-vous au mode d'emploi respectif de la source de lumière.

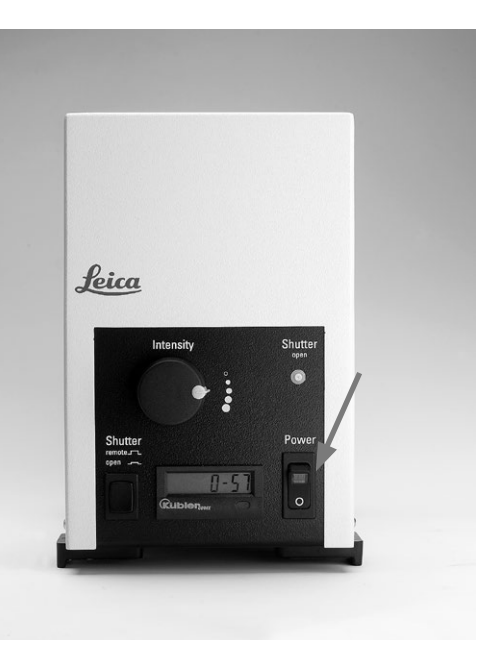

#### **5.2 Éclairage**

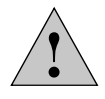

 $\bigoplus$ 

**Attention !**

En cas d'utilisation d'autres sources de lumière que celles décrites ici, conformez-vous au mode d'emploi respectif de la source de lumière.

#### **5.2.1 Lumière transmise**

- Passez le cas échéant à l'axe d'éclairage par transmission (TL), en fermant l'obturateur (insérer la tige de réglage pour l'obturateur manuel, ou actionner la touche de l'obturateur pour l'obturateur motorisé).
- • Réglez l'intensité lumineuse au moyen du bouton rotatif situé du côté gauche du statif.
- • Si le microscope dispose d'un obturateur manuel et d'une touche Obturateur, la lumière s'éteint lorsque l'on appuie sur cette touche. Pour rallumer, actionnez le bouton rotatif de l'intensité lumineuse.

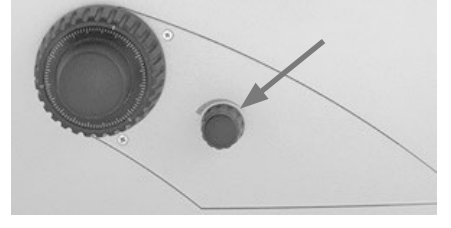

 $\bigoplus$ 

**Leica DMi8 avec fluorescence automatisée**

- Passez le cas échéant à l'axe d'éclairage par transmission (TL) avec la touche **TL/Fluor**.
- • Réglez l'intensité lumineuse au moyen du bouton rotatif situé du côté gauche du statif.

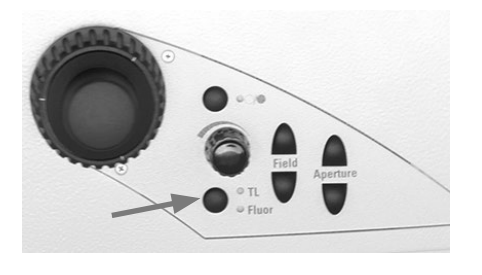

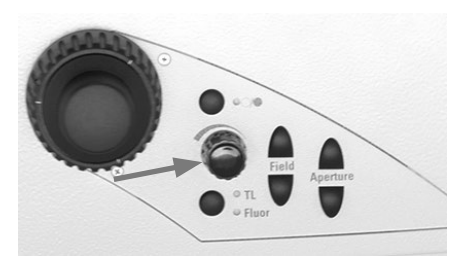

 $\bigoplus$ 

Réglage de la luminosité pour la lumière transmise au moyen de l'écran tactile :

 $\bigoplus$ 

- Passez le cas échéant à l'axe d'éclairage par transmission (TL) avec la touche **TL**.
- • Réglez l'intensité avec **+** et **–**.

Le réglage peut être approximatif ou précis, dans la plage de 0 à 255. Appuyez sur la touche du milieu, qui affiche aussi la valeur actuelle, pour commuter entre le réglage approximatif et le réglage précis.

• La luminosité fait l'objet d'un réglage individuel et d'un enregistrement pour chaque objectif et chaque méthode de contraste.

#### **5.2.2 Fluorescence**

 $\bigoplus$ 

**Leica DMi8 avec fluorescence codée manuelle**

- Passez le cas échéant à l'axe à fluorescence (Fluor) en ouvrant l'obturateur (retirer la tige de réglage sur l'axe à fluorescence intégré manuel ou sur l'axe à fluorescence externe manuel).
- • Réglez l'intensité lumineuse sur la source de lumière compacte Leica EL6000. (Voir le mode d'emploi spécifique).

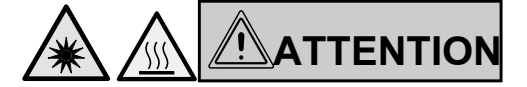

N'activer la source de lumière que si le guide d'ondes optique est solidement connecté au microscope.

Une émission de lumière incontrôlée provenant du conducteur de lumière entraîne un risque d'éblouissement !

De plus, la sortie du conducteur de lumière comporte un risque de brûlure !

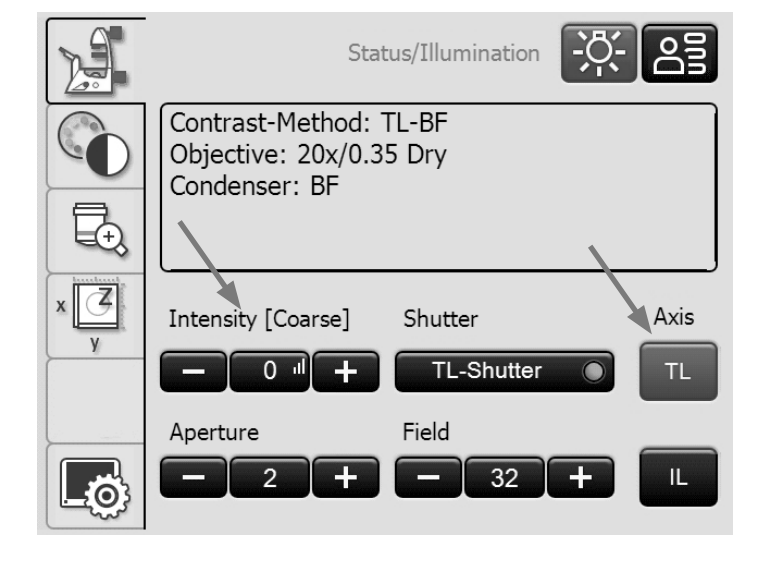

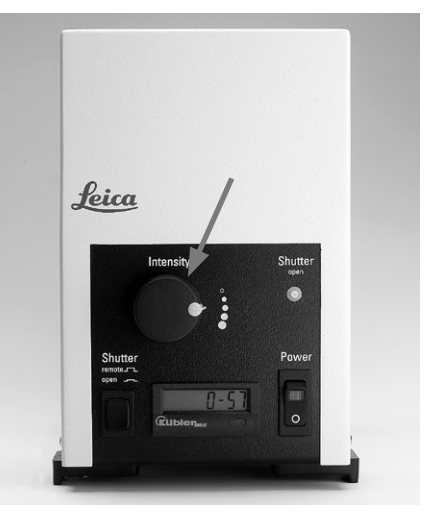

• Lors de l'utilisation du gestionnaire d'intensité de fluorescence (FIM) :

Le réglage de la luminosité s'effectue au moyen d'un coulisseau en 5 niveaux fixes.

100% / 55% / 30% / 17% / 10%

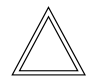

 $\bigoplus$ 

#### **Remarque :**

Si le Leica DMi8 est équipé d'un port Infinity à 2 positions  $(\rightarrow$  p. 44), passez au port actuel.  $\rightarrow$  p. 58

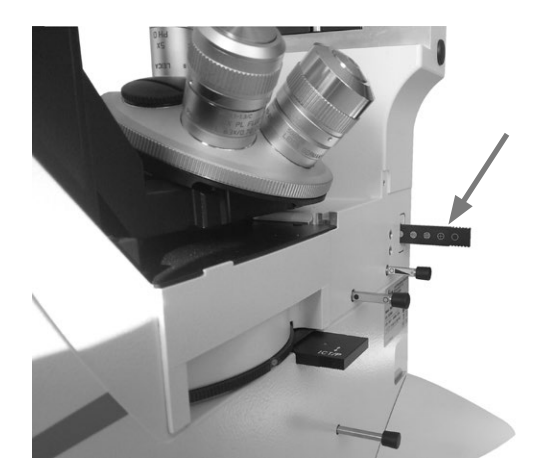

 $\bigoplus$ 

Axe à fluorescence intégré manuel

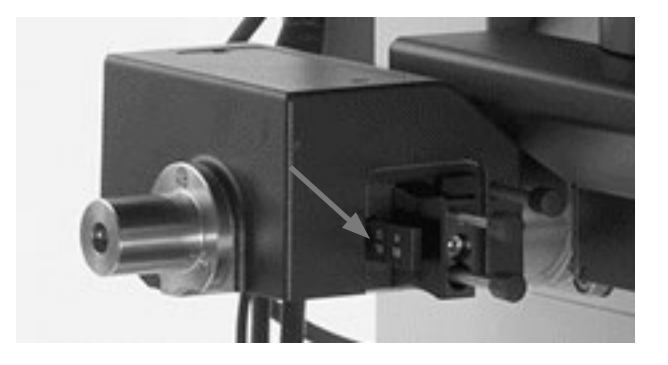

Axe à fluorescence externe manuel

**Leica DMi8 avec fluorescence motorisée**

- Passez le cas échéant à l'axe à fluorescence (Fluor) avec la touche **TL/Fluor**.
- • Réglez l'intensité lumineuse sur la source de lumière compacte Leica EL6000. (Voir le mode d'emploi spécifique).

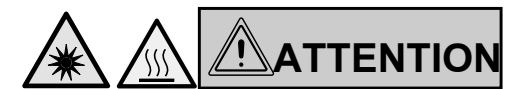

N'activer la source de lumière que si le guide d'ondes optique est solidement connecté au microscope.

Une émission de lumière incontrôlée provenant du conducteur de lumière entraîne un risque d'éblouissement !

De plus, la sortie du conducteur de lumière comporte un risque de brûlure !

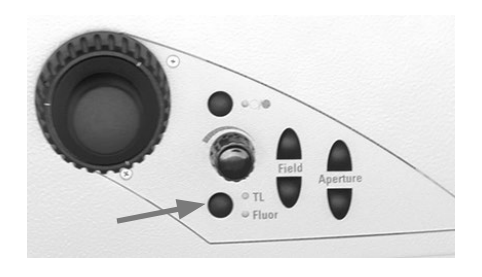

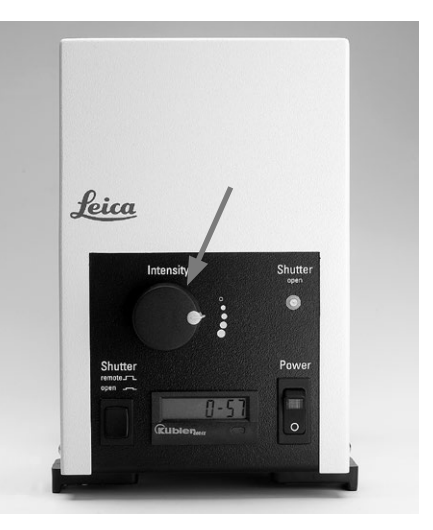

⊕

• Lors de l'utilisation du gestionnaire d'intensité de fluorescence (FIM) :

Le réglage de la luminosité s'effectue en 5 niveaux fixes au moyen du bouton rotatif de la luminosité. 100% / 55% / 30% / 17% / 10%

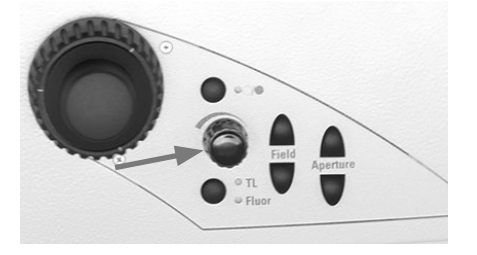

 $\bigoplus$ 

Réglage de la fluorescence au moyen de l'écran tactile :

- Passez le cas échéant à l'axe à fluorescence (Fluor) avec la touche **IL**.
- • Lors de l'utilisation du gestionnaire d'intensité de fluorescence (FIM) :

Le réglage de la luminosité s'effectue en 5 niveaux fixes au moyen du bouton rotatif de la luminosité. 100% / 55% / 30% / 17% / 10%

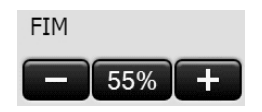

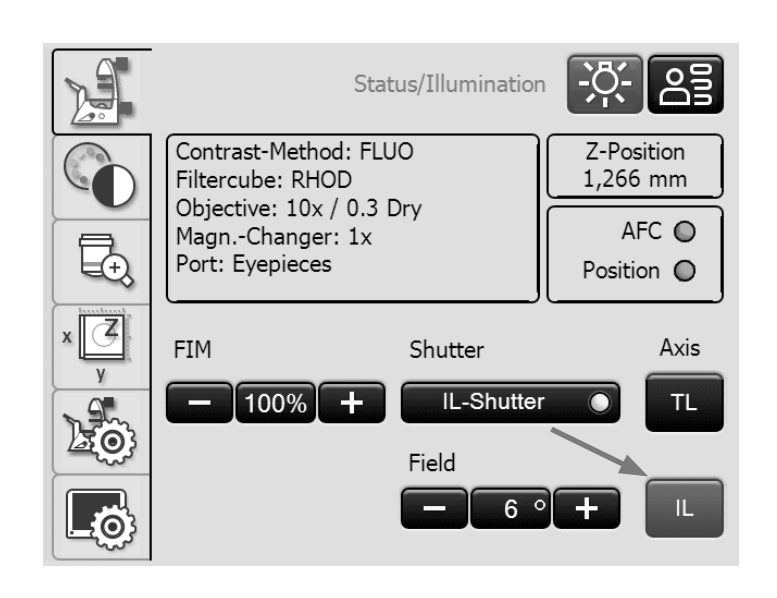

 $\bigoplus$ 

#### **5.2.3 Port Infinity**

 $\bigoplus$ 

Si le microscope est équipé d'un Port Infinity, il y a en plus de la sortie arrière un autre accès à l'axe à fluorescence du côté gauche du statif.

Le Port Infinity est équipé soit d'un miroir, soit d'un prisme.

#### Port Infinity avec miroir

• Le coulisseau du Port Infinity situé du côté droit du statif permet de diriger la lumière à 100% vers la sortie arrière (miroir pivoté vers l'extérieur) ou à 100% vers la sortie gauche (miroir pivoté vers l'intérieur).

#### Port Infinity avec prisme

• Le coulisseau du Port Infinity situé du côté droit du statif permet de diriger la lumière à 100% vers la sortie arrière (prime pivoté vers l'extérieur), ou de la répartir à 50% vers la sortie arrière et 50% vers la sortie gauche (prisme pivoté vers l'intérieur).

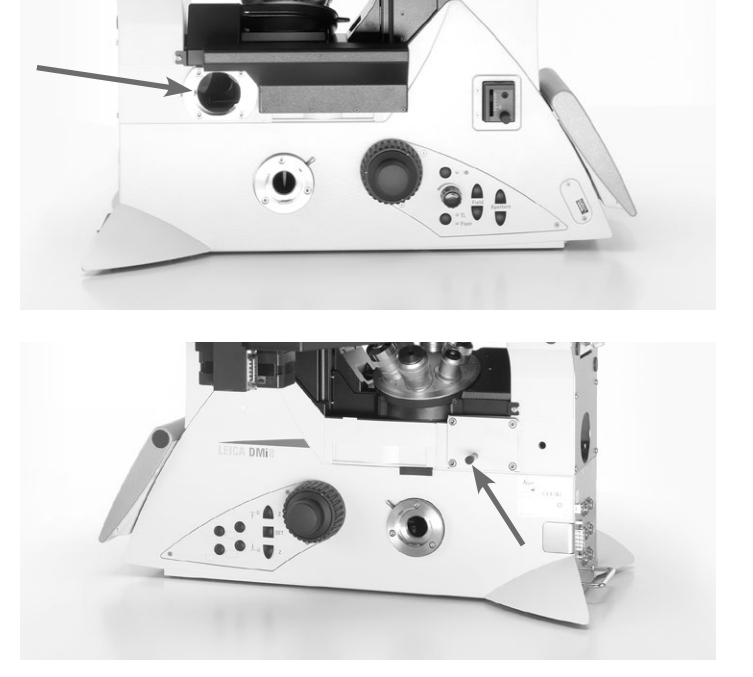

↔

5. Utilisation – éclairage

#### **5.2.4 Obturateur**

**Leica DMi8 avec obturateur manuel**

• Ouvrez et fermez l'obturateur manuel au moyen de la tige de réglage sur le côté droit du statif si l'axe à fluorescence est intégré et manuel, ou au moyen de la tige de réglage sur l'axe à fluorescence externe et manuel.

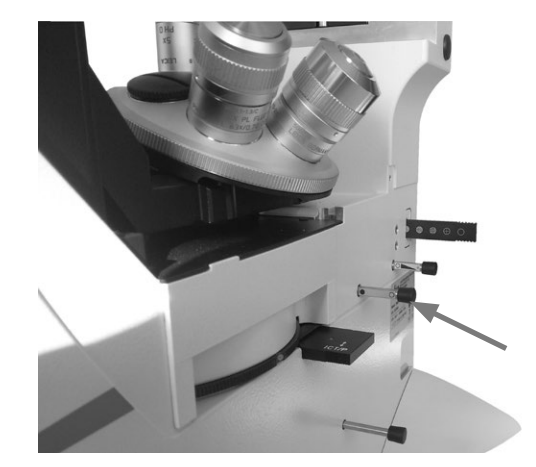

 $\bigoplus$ 

Axe à fluorescence intégré manuel

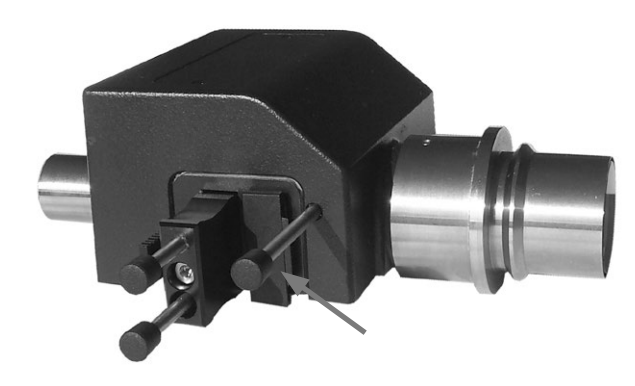

Axe à fluorescence externe manuel

**Leica DMi8 avec obturateur motorisé**

 $\bigoplus$ 

• Ouvrez ou fermez l'obturateur au moyen de la touche d'obturateur située du côté gauche du statif. Ce faisant, l'obturateur de l'axe d'éclairage actif (TL ou Fluor) est mis en marche ou arrêté. Quand l'obturateur est ouvert, la DEL est allumée.

• L'obturateur peut aussi être commandé avec les touches de l'écran tactile.

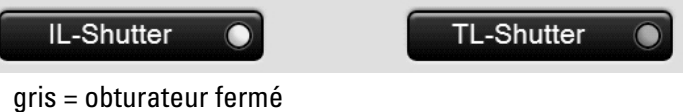

jaune = obturateur ouvert

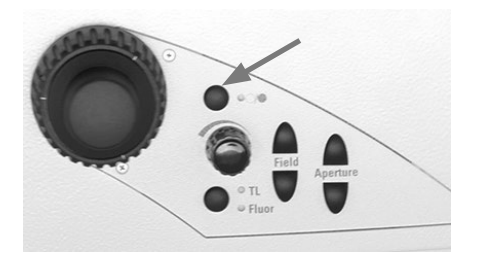

⊕

## **5.3 Objectifs**

## ! **Attention :**

Si nécessaire, réglez d'abord la mise au point vers le bas, pour éviter d'endommager les lentilles frontales des objectifs !

#### **5.3.1 Changement d'objectif**

**Leica DMi8 avec tourelle porte-objectifs manuelle**

• Réglez un objectif en tournant la tourelle porte-objectifs avec la molette.

En cas de changement d'objectif manuel, veillez à ce que la tourelle s'encliquète correctement.

**Leica DMi8 avec tourelle porte-objectifs à codage manuel**

• Réglez un objectif en tournant la tourelle porte-objectifs avec la molette.

En cas de changement d'objectif manuel, veillez à ce que la tourelle s'encliquète correctement.

La DEL affectée à l'objectif choisi s'allume sur le bloc de touches du panneau avant du microscope.

**Leica DMi8 avec tourelle porte-objectifs motorisée et tableau de commande frontal avec touches de fonction**

• Réglez un objectif en tournant la touche de changement d'objectif correspondante sur le bloc de touches du panneau avant du microscope.

La DEL de la touche de changement d'objectif s'allume.

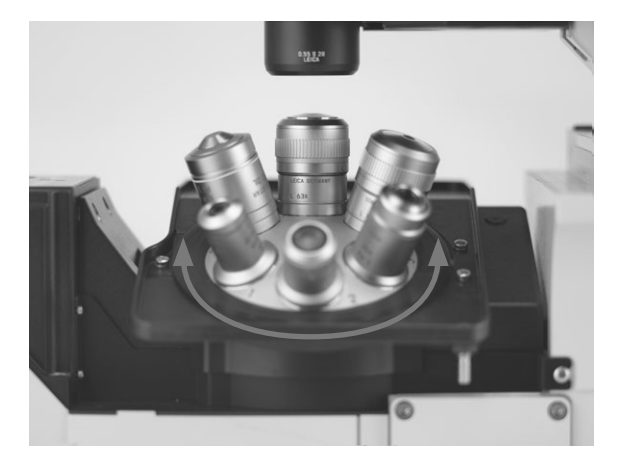

 $\bigoplus$ 

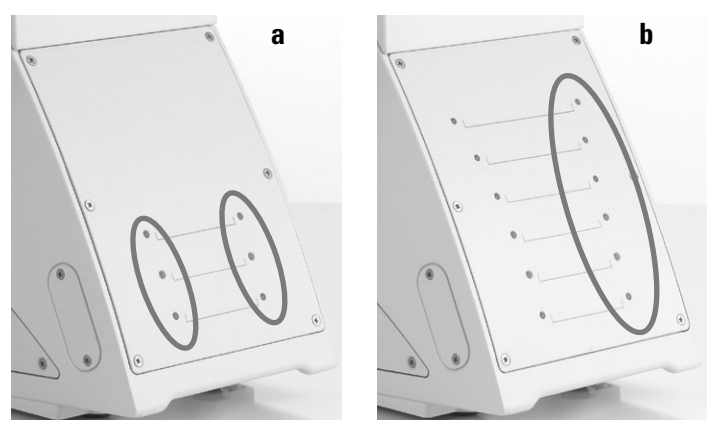

 $\bigoplus$ 

- a Bloc de touches avec tourelle porte-objectifs codée
- b Bloc de touches avec tourelle porte-objectifs codée et tourelle de fluorescence codée

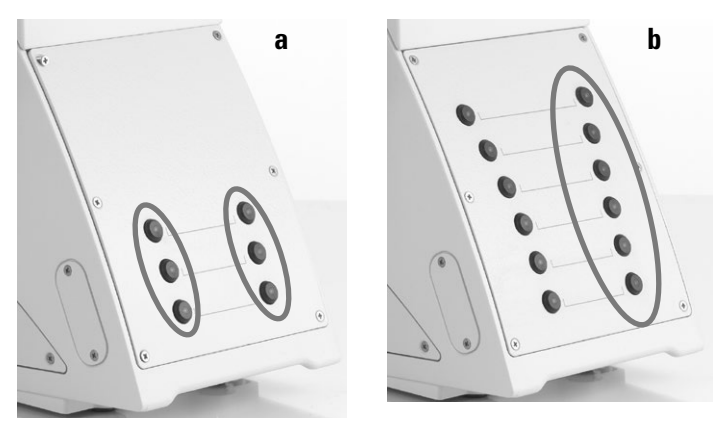

- a Bloc de touches avec tourelle porte-objectifs motorisée
- b Bloc de touches avec tourelle porte-objectifs motorisée et revolver de fluorescence motorisée

€

**Leica DMi8 – variantes automatisées**

Le pivotement des objectifs vers l'intérieur dans le trajet optique peut s'effectuer de façon motorisée avec les touches de fonction variables du statif, ou Leica SmartMove, ou l'écran tactile.

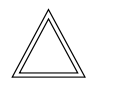

 $\bigoplus$ 

#### **Remarque :**

La position des objectifs dans la tourelle porte-objectifs est déterminée en usine et il faut en tenir compte lors du vissage des objectifs.

(Voir les instructions de montage).

Lors de l'avance de l'objectif, le microscope règle automatiquement :

- la position réglée en dernier du diaphragme de champ
- • la position réglée en dernier du diaphragme d'ouverture
- • l'intensité lumineuse réglée en dernier pour la méthode de contraste respective (le cas échéant avec un réglage DIC précis
- la mise au point réglée en dernier (parfocalité incluse)

Réglage des objectifs au moyen de l'écran tactile :

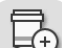

• Accédez au menu Grossissement avec la touche.

⊕

Le champ d'information du haut montre le grossissement total actuel de la sortie d'observation indiquée.

Appuyer sur la touche **permet de commuter les indi**cations relatives aux diverses sorties d'observation.

Les touches des objectifs indiquent le grossissement correspondant de l'objectif. Les objectifs autorisés pour la méthode de contraste choisie sont identifiés par un triangle blanc.

Les objectifs à immersion sont de plus caractérisés par le symbole d'une goutte.

• Pour changer d'objectif, appuyez sur la touche correspondante, qui se colore alors.

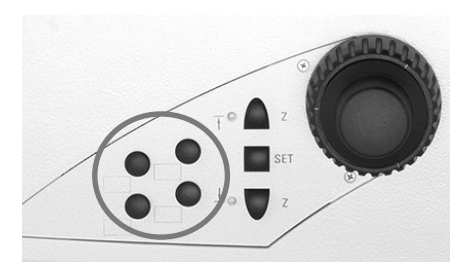

 $\bigoplus$ 

Touches de fonction sur le côté droit du microscope

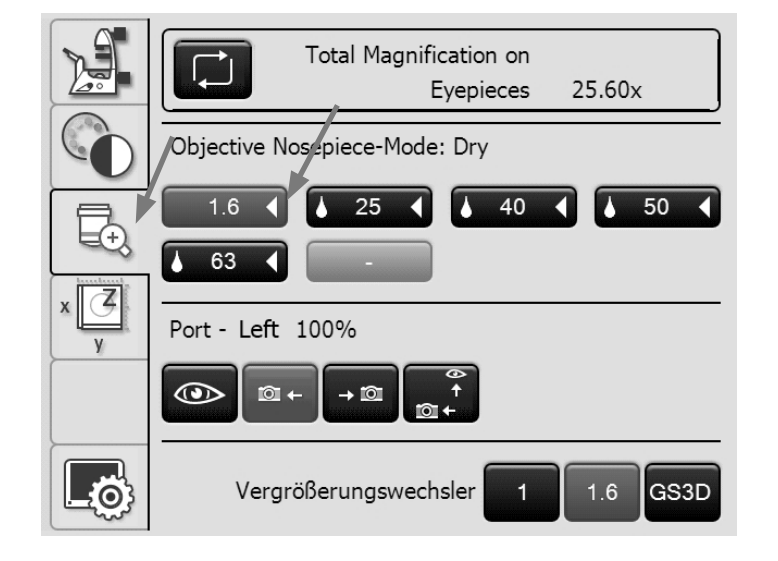

 $\bigoplus$ 

⊕

5. Utilisation – objectifs

Objectifs à immersion

- • Avec les **objectifs à immersion,** utilisez le milieu d'immersion correspondant.
	- **OIL:** n'utiliser que l'huile à immersion optique selon DIN/ISO
		- Nettoyage  $\rightarrow$  p. 89
	- **W :** immersion à eau
	- **IMM :** objectif universel pour eau, glycérine, immersion à huile

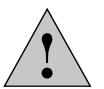

#### **Attention !**

Se conformer à la fiche de données de sécurité pour l'huile à immersion !

• Sélectionnez un objectif à immersion.

La tourelle porte-objectifs s'abaisse au seuil inférieur. Cela vous permet d'appliquer l'huile d'immersion, lorsque vous passez d'un objectif à sec à un objectif à immersion. Dans le cas inverse, cela vous permet de nettoyer l'huile. L'objectif en cours d'utilisation reste dans le trajet optique.

• Appuyez à nouveau sur la touche de l'objectif à immersion souhaité, qui s'avance alors.

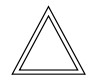

 $\bigoplus$ 

#### **Remarque :**

Pour les objectifs à immersion verrouillables, verrouillez en exerçant sur la partie frontale une pression orientée vers le haut, jusqu'à la butée (2 mm environ) Après une légère rotation vers la droite, l'objectif est verrouillé.

Pour les objectifs à bagues correctrices, tournez la molette pour ajuster l'objectif à l'épaisseur du couvre-objet.

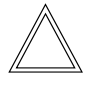

## **Remarque :**

En cas d'ajout ultérieur d'objectifs, il convient de les configurer au moyen du logiciel LAS X. Il faudra ensuite procéder à un nouveau réglage de parfocalité. Voir le mode d'emploi de LAS X.

#### **5.4 Tube**

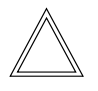

 $\bigoplus$ 

#### **Remarque :**

Obturez soigneusement les sorties du tube encore libres, car sinon la lumière parasite pourrait gêner les observations.

#### **Réglage de la distance interoculaire**

• Réglez la distance interoculaire des tubes oculaires de façon à percevoir une image globale de même étendue.

## **Réglage de l'angle d'observation**

• Sur les tubes ergonomiques, le réglage de l'angle d'observation peut s'effectuer en inclinant le viseur binoculaire sur une plage de 30 à 45°.

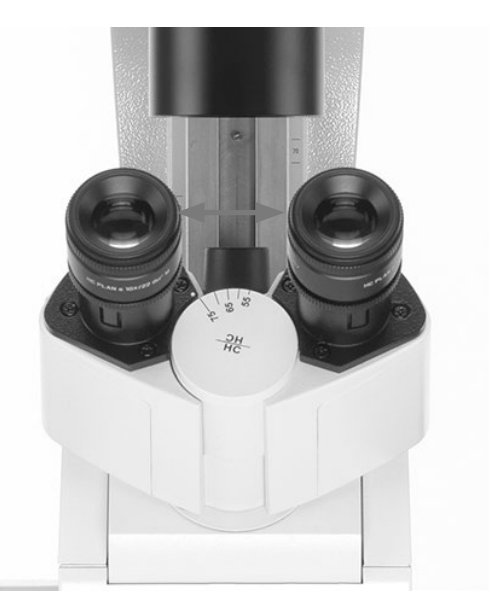

 $\bigoplus$ 

 $\bigoplus$ 

#### **Division du faisceau lumineux sur les tubes photo**

Le réglage de la répartition lumineuse s'effectue manuellement en tirant une tige de réglage.

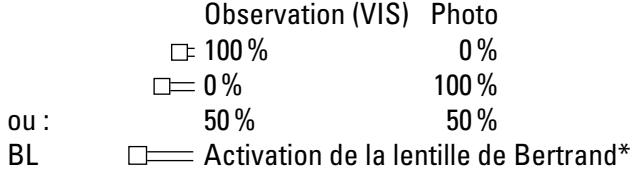

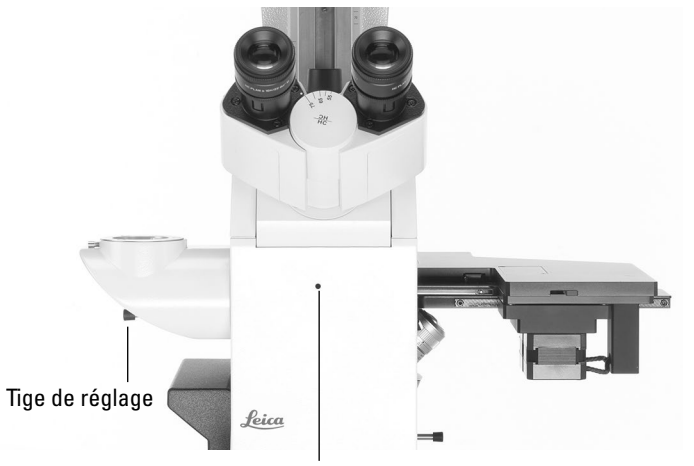

Centrage de la lentille de Bertrand

#### **5.5 Oculaires**

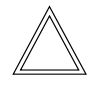

#### **Remarque :**

La plaque de protection fluo des oculaires doit être enlevée respectivement retournée pour l'observation microscopique avec des lunettes. Il est recommandé pour l'observation microscopique de ne pas porter de lunettes pourvues de verres à double foyer (verres bifocaux et progressifs).

 $\bigoplus$ 

 $\bigcirc$ 

• Sélectionnez sur les tubes commutables avec sortie documentaire la position 100% VIS.

#### **Oculaires avec réticule inséré**

- • Réglez la netteté du réticule en déplaçant la lentille d'œil dans l'oculaire.
- • Faites une mise au point sur l'objet avec cet oculaire.
- • Fermez ensuite l'œil et effectuez la mise au point sur l'objet en regardant seulement dans le second oculaire.

#### **Correction de vision déficiente**

- • Regardez de l'œil droit par l'oculaire droit et faites une mise au point sur l'échantillon.
- • Observez ensuite avec l'œil gauche la même portion de l'échantillon et tournez le porte-oculaire gauche jusqu'à obtention d'une image nette de la portion d'objet. Ne pas décaler la position Z !

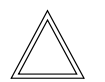

 $\bigoplus$ 

#### **Remarque :**

Il est recommandé de configurer les oculaires qui ne sont pas fournis à la livraison ou sont installés ultérieurement en utilisant le logiciel LAS X. Cela garantit que le grossissement total indiqué sur l'écran tactile est correct. Voir le mode d'emploi de LAS X.

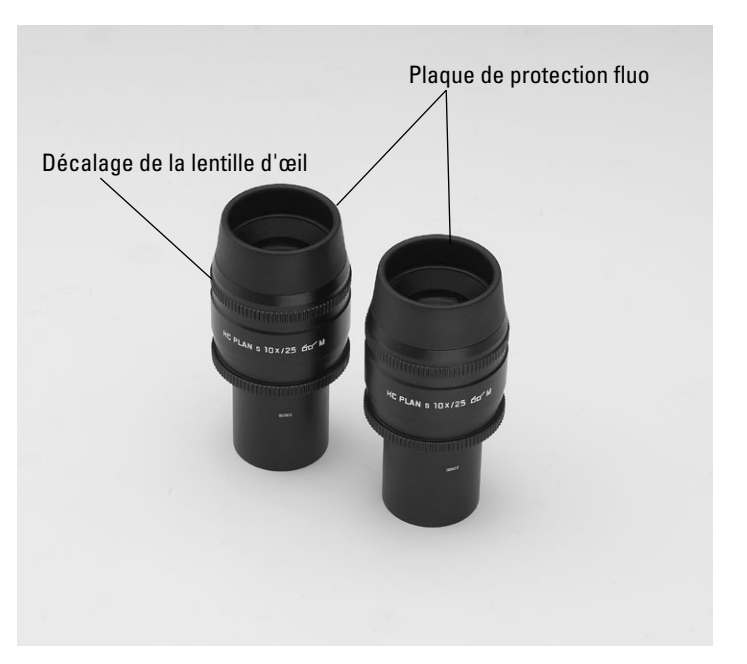
#### **5.6 Platines et déplacement d'objet**

Un grand nombre de platines sont disponibles dans les variantes platine fixe, platine à mouvements croisés 3 plateaux manuelle ou motorisée, et platine à balayage avec différents guide-objets et inserts.

 $\bigcirc$ 

La brochure « Live on Stage » vous donne une vue d'ensemble des accessoires pour la microscopie Live Cell, dont les différentes platines porte-objet, les lamelles porte-objet et les inserts.

Vous pouvez télécharger la brochure à

http://www.leica-microsystems.com/de/produkte/Lichtmikroskope/Zubehör/Inkubationssysteme pour les microscopes inversés Leica.

#### **5.6.1 Déplacement d'objet**

#### **Platine fixe**

⊕

Le déplacement d'objet s'effectue manuellement par déplacement des échantillons sur la platine porte-objet ou à l'aide du guide-objet.

#### **Platine à mouvements croisés 3 plateaux, manuelle**

Le déplacement d'objet s'effectue en direction X et Y à l'aide d'une commande coaxiale.

#### **Platine à mouvements croisés 3 plateaux, motorisée**

Le déplacement d'objet en direction X et Y peut également s'effectuer au moyen de l'élément de commande Leica SmartMove, du pupitre de commande Leica STP8000 ou du logiciel LAS X.

#### **Platine à balayage/platine motorisée linéaire**

Lisez à ce sujet le mode d'emploi fourni séparément.

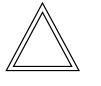

#### **Remarque :**

En cas d'utilisation d'autres platines externes, tenez compte de leurs modes d'emploi spécifiques.

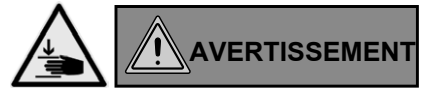

Lors du déplacement de la platine à balayage, il y a en raison de la faible vitesse un risque de coincement et d'écrasement.

Laisser la voie entièrement libre pour le déplacement de la platine à balayage !

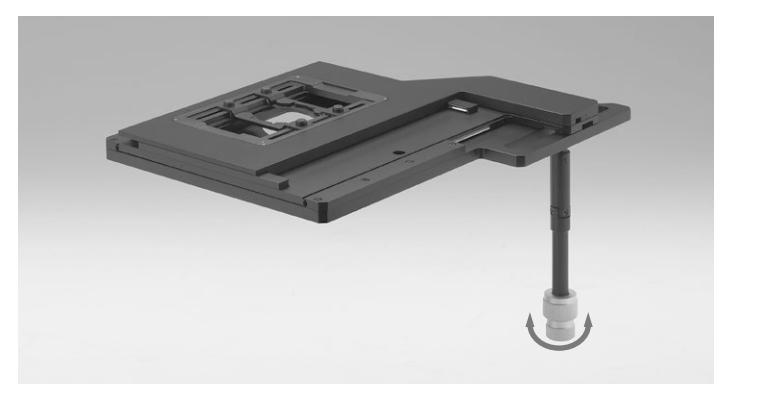

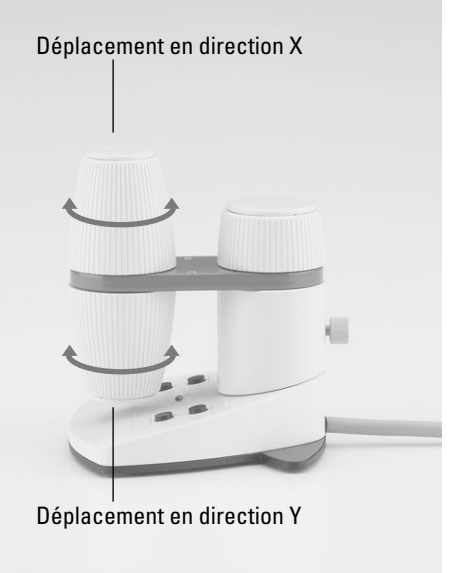

Déplacement de la platine avec Leica SmartMove

⊕

#### **5.6.2 Réglage des incréments pour les platines motorisées**

 $\bigoplus$ 

• Passez à la commande de platine et de mise au point en z

utilisant la touche de l'écran tactile. Les coordonnées X/Y de la position actuelle de la platine s'affichent.

- • Sélectionnez le menu **Platine** avec la touche .
- • Il est possible de modifier la vitesse de déplacement de la platine en commutant les incréments **Coarse** et **Precise** . Si la valeur **Coarse**est choisie, la vitesse de déplacement est identique pour tous les objectifs.

La valeur **Precise** est adaptée à l'objectif respectif.

#### **5.6.3 Enregistrement et avance des positions de la platine**

Dans le logiciel LAS X, la zone de travail de la platine qui a été réglée est délimitée par un cadre aux lignes discontinues.

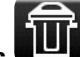

La touche **Limits** permet de ramener la zone de travail à la plage de déplacement maximale de la platine.

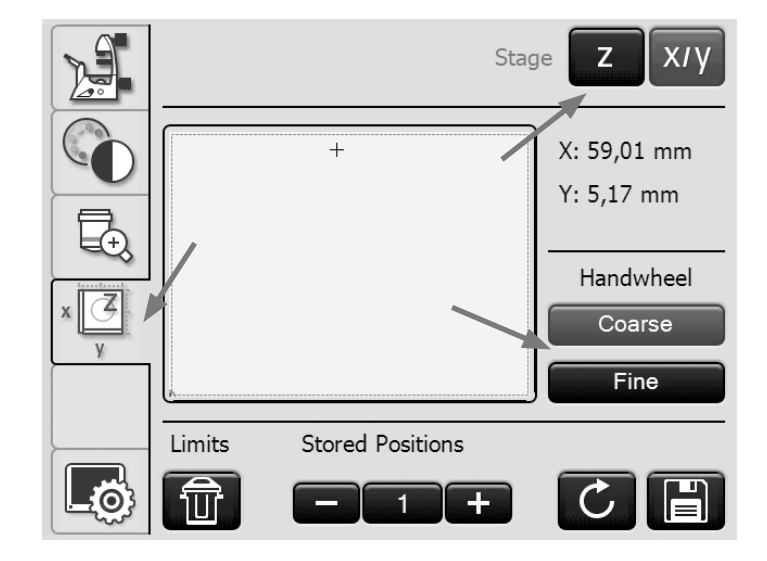

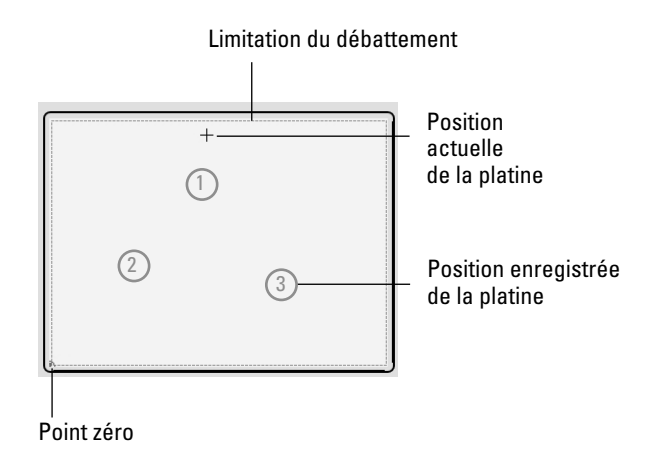

 $\bigoplus$ 

 $\bigoplus$ 

52

Il est possible de mémoriser jusqu'à 5 positions de platine et une position de chargement (L).

 $\bigoplus$ 

 $\bigoplus$ 

• Sélection de la position enregistrée avec les touches **+** et

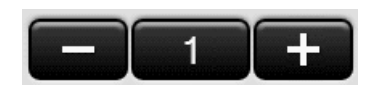

• Enregistrement de la position actuelle de la platine sous ce numéro avec la touche

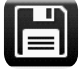

**–**

Cela a pour effet d'écraser une position de platine qui aurait été mémorisée précédemment.

• Avance de la position enregistrée actuelle avec la touche

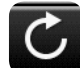

Lorsque la platine se met en position de chargement, la tourelle porte-objectifs s'élève au seuil inférieur.

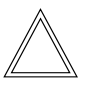

 $\bigoplus$ 

#### **Remarque :**

Si une position mémorisée est hors de la zone de travail de la platine, p. ex. suite à une modification a posteriori de la zone de travail dans le logiciel LAS, il faut activer la plage de déplacement maximale de la platine avec la touche

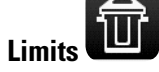

pour pouvoir atteindre cette position.

Les positions mémorisées sont préservées jusqu'à l'arrêt du microscope et elles sont supprimées lors d'un redémarrage du microscope.

#### **5.7 Mise au point**

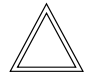

 **Remarque :**

Si votre microscope est équipé de l'option Closed Loop, elle est activable et désactivable avec le logiciel LAS X. Voir le mode d'emploi de LAS X.

#### **5.7.1 Mise au point de l'image**

**Leica DMi8 avec mise au point manuelle**

• Faites une mise au point de l'image en tournant les molettes de mise au point situées sur les côtés gauche et droit du statif. Mise au point rapide

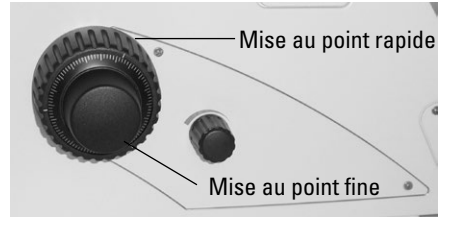

 $\bigoplus$ 

 $\bigoplus$ 

**Leica DMi8 avec mise au point motorisée/Closed Loop**

- • Faites une mise au point de l'image avec le bouton rotatif arrière sur l'élément de commande Leica SmartMove.
- • Une autre méthode consiste à utiliser les molettes de mise au point situées des côtés gauche et droit du statif.

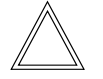

 $\bigoplus$ 

#### **Remarque :**

Pour la mise au point approximative et fine avec la molette, 2 niveaux de mise au point sont sélectionnables avec le logiciel LAS X.

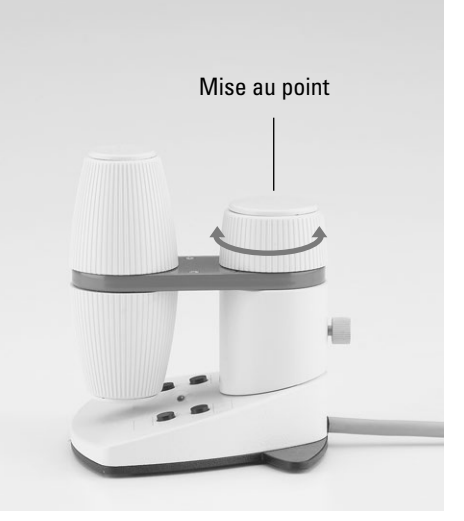

#### **5.7.2 Seuils de mise au point**

**Leica DMi8 avec mise au point motorisée/Closed Loop**

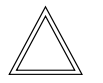

#### **Remarque :**

La mise au point parfocale est préréglée en usine. Le montage des objectifs peut toutefois modifier les valeurs, il faut donc vérifier la mise au point.

Il est recommandé de vérifier la parfocalité avant de définir les seuils et de les configurer à nouveau le cas échéant avec le logiciel LAS X.

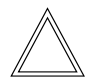

⊕

#### **Remarque :**

La position de mise au point et les seuils sont enregistrés dans le microscope et restent mémorisés après la mise hors tension de ce dernier.

#### **Réglages des butées**

Seuil inférieur de mise au point

• Appuyez sur la touche **SET** et aussi sur la touche

—<sup>↓</sup> **Z**

Quand le seuil est défini, la DEL est allumée. Appuyer à nouveau sur la même combinaison de touches a pour effet de supprimer le seuil.

La **butée basse** est identique pour tous les objectifs et n'est pas débrayable.

Position de mise au point :

• Appuyez sur la touche **SET** et aussi sur la touche

## ↑ — **<sup>Z</sup>**

Quand la position de mise au point est définie, la DEL est allumée.

Appuyer à nouveau sur la même combinaison de touches a pour effet de supprimer la position de mise au point.

La **position de mise au point** ne peut pas être dépassée. Elle doit être déterminée pour l'objectif sec avec le grossissement le plus élevé. Elle est alors définie automatiquement pour tous les autres objectifs, eu égard à la mise au point et à la distance de travail.

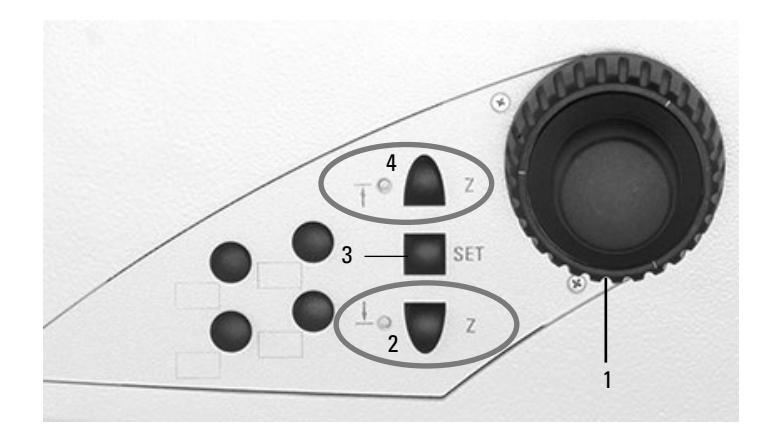

Côté droit Leica DMi8 avec mise au point motorisée

1 Mise au point

 $\bigoplus$ 

- 2 Seuils de mise au point
	- (la DEL s'allume quand le seuil de mise au point est défini)
- 3 Définition de la position de mise au point et du seuil de mise au point
- 4 Position de mise au point

(la DEL s'allume quand la position de mise au point est définie)

#### **Avance des seuils**

Seuil inférieur de mise au point :

• Appuyez et maintenez enfoncée la touche

—<sup>↓</sup> **Z**

Position de mise au point :

Appuyez et maintenez enfoncée la touche

 **Remarque :**

— **<sup>Z</sup>**

↑

⊕

Lors de l'avance des seuils, appuyer sur les touches jusqu'à ce que la position soit atteinte.

Réglage de la mise au point avec l'écran tactile

• Passez à la commande de la platine et de mise au point 4

en utilisant la touche  $\sqrt{v}$  de l'écran tactile.

• Sélectionnez le menu **Commande de mise au point** avec Z

la touche **with .** La position Z actuelle s'affiche dans le champ d'information.

• Lorsque la position de mise au point est définie, la position de mise au point est directement activable avec la

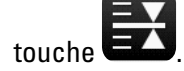

⊕

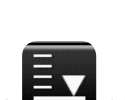

 $\bigoplus$ 

Lorsque le seuil inférieur est défini, la touche met d'atteindre le seuil inférieur.

L'entraînement Z ne se déplace que tant que la touche est actionnée. Ainsi, si un seuil inférieur erroné a été défini, l'opération peut être interrompue à tout moment pour éviter une collision éventuelle avec l'objectif et l'échantillon.

• Pour définir ou supprimer la position de départ et le seuil inférieur, sélectionnez la position correspondante dans **Définir/Supprimer** et appuyez ensuite sur la touche **Définir** resp. la touche **Supprimer**.

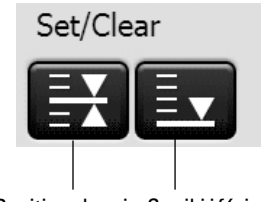

Position de mise Seuuip on inférieur

#### **5.7.3 Réglage des incréments**

**Leica DMi8 avec mise au point motorisée/Closed Loop**

• Les touches **Coarse** et **Precise** permettent de commuter entre la mise au point approximative et la mise au point fine sur la molette du statif et le cas échéant, sur le bouton de mise au point de l'élément de commande Leica SmartMove.

La valeur **Precise** est adaptée à l'objectif respectif. Les valeurs de vitesse sont prédéfinies. Il est possible de modifier l'affectation au moyen du logiciel LAS X.

⊕

Si la valeur **Coarse** est choisie, la vitesse de déplacement est identique pour tous les objectifs. **Coarse** correspond à la vitesse maximale.

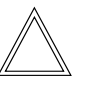

⊕

#### **Remarque :**

L'affectation d'un incrément déterminé à un objectif vaut non seulement pour la commande Z, mais également pour la détermination de l'incrément de la platine, qui s'effectue lors de la sélection de **Precise** pour cet objectif.

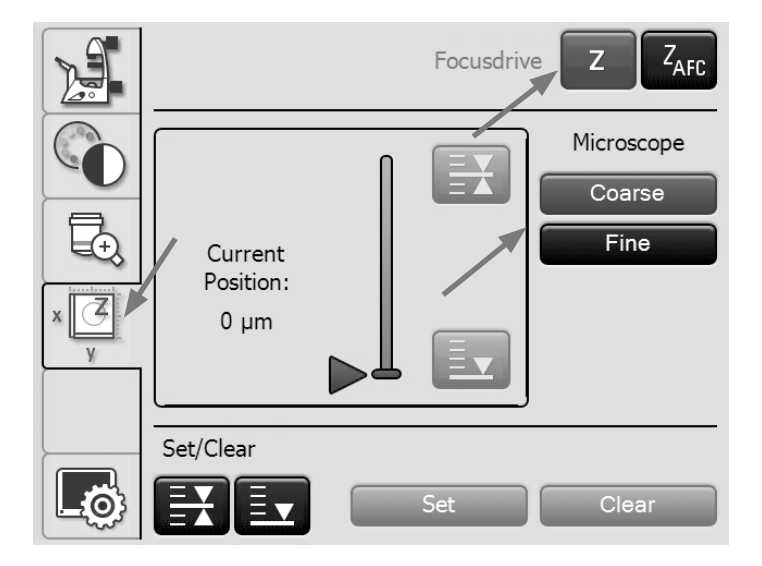

#### **5.7.4 AFC (Adaptive Focus Control)**

**Leica DMi8 avec mise au point motorisée/Closed Loop**

 $\bigoplus$ 

⊕

Le module AFC permet de maintenir active une position de mise au point et de la réajuster automatiquement à tout moment. Cela est utile, notamment en cas d'expériences portant sur des cellules vivantes à 37 °C, quand le fait d'ouvrir la porte d'une enceinte climatique entraîne un changement de température.

L'AFC est activé, puis s'effectue la mise au point sur l'échantillon avec la molette sur le statif ou sur Leica, et la position d'arrêt est ensuite enregistrée.

• Le contrôle AFC s'effectue avec les touches de fonction variables, le logiciel LAS X ou l'écran tactile.

#### Réglage de l'AFC avec l'écran tactile

• Passez à la commande de la platine et de mise au point  $\overline{\mathcal{L}}$ 

en utilisant la touche  $\sqrt{\frac{y}{x}}$  de l'écran tactile.

• Sélectionnez le menu **Adaptive Focus Control** avec la touche <sup>Z</sup>AFC

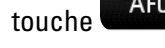

⊕

- • Activez l'AFC avec la touche **On/off**. Le bouton associé à **AFC** devient vert
- • Faites une mise au point sur l'échantillon et enregistrez la position avec la touche **Hold**.
- • Si la position est maintenue, le bouton associé à **Position** devient vert.

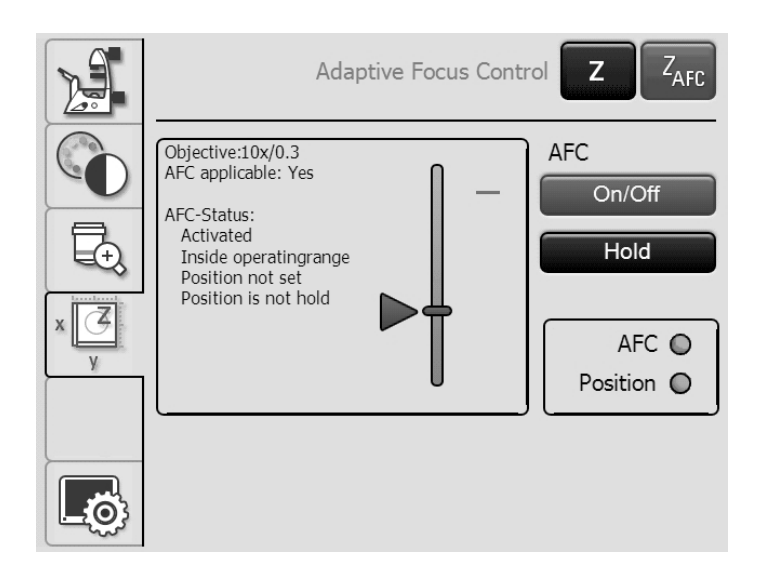

#### **5.8 Sélection des ports**

• L'utilisation du port du haut est entièrement manuelle, avec une tige de réglage (voir Utilisation Tube).

 $\bigoplus$ 

**Leica DMi8 avec ports manuels ou à codage manuel**

La tige de réglage manuelle du côté droit du statif s'active ou désactive le port latéral gauche.

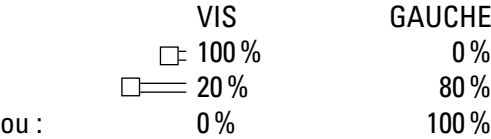

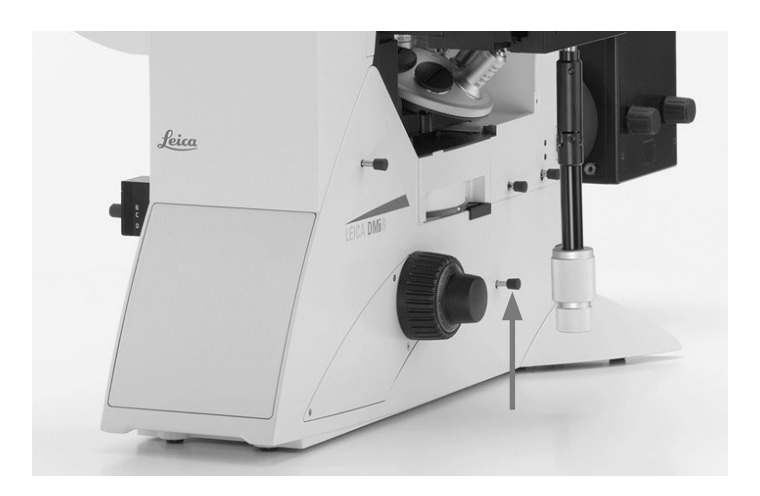

**Leica DMi8 avec ports motorisés**

### Réglage des ports avec l'écran tactile :

- Accédez au menu Grossissement avec la touche
- • Sélectionnez le port latéral droit ou gauche avec la touche correspondante, ou dirigez 100% de la lumière vers les oculaires.

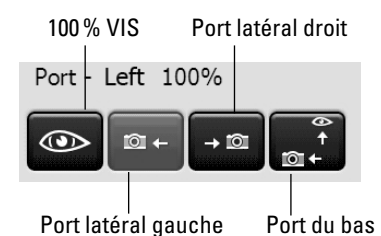

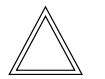

⊕

#### **Remarque :**

La fonction « Sélection du port du bas » est attribuable à l'une des touches de fonction variables du statif ou de Leica SmartMove.

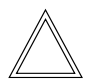

#### **Remarque :**

Les ports latéraux inutilisés doivent être obturés par des bouchons.

⊕

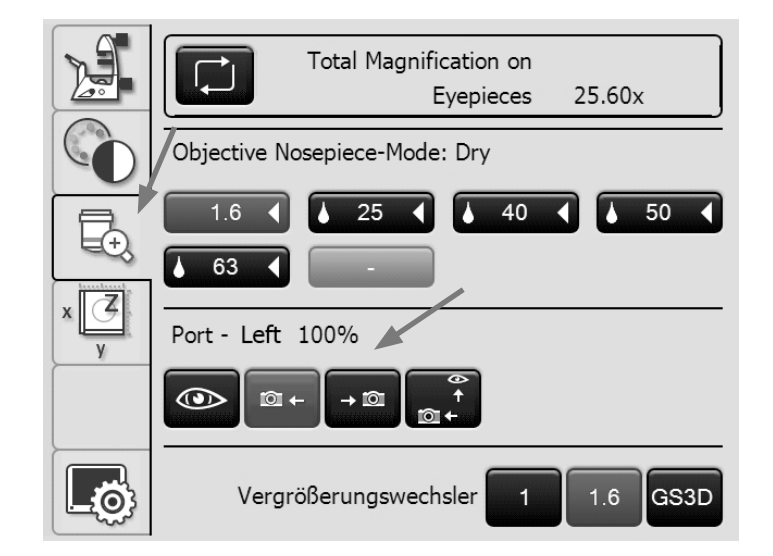

#### **5.9 Changeur de grossissement**

**Leica DMi8 avec changeur de grossissement à codage manuel**

 $\bigoplus$ 

Il est possible d'installer en option un changeur de grossissement mécanique.

Facteurs de grossissement 1x; 1,6x

• Utilisez le coulisseau pour commuter entre 1x et le facteur de grossissement.

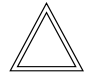

 $\bigoplus$ 

#### **Remarque :**

Le changeur de grossissement mécanique agit sur les oculaires et le port du haut.

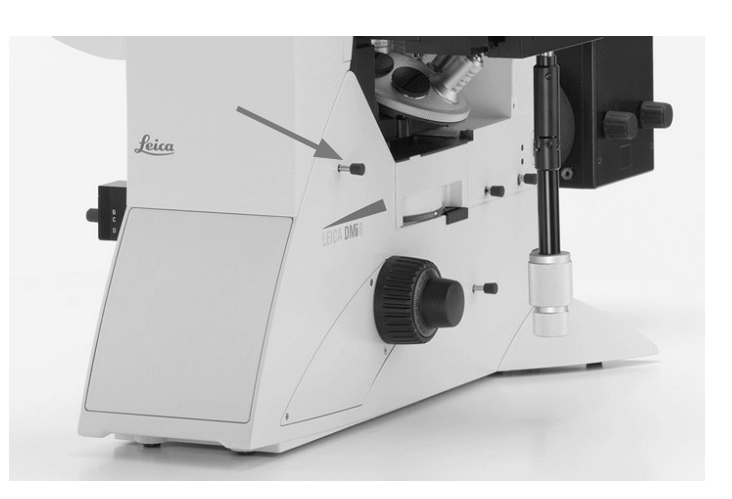

**Leica DMi8 avec changeur de grossissement motorisé**

Il est possible d'installer en option un changeur de grossissement motorisé à 2 ou 3 positions commutables. Facteurs de grossissement :

> avec 3 positions commutables : 1x ; 1,6x ; 2x avec 2 positions commutables : 1x ; 1,6x ou 1x ; 2x

Réglage du changeur de grossissement avec l'écran tactile :

- Accédez au menu Grossissement avec la touche
- • Sélectionnez le facteur de grossissement avec la touche correspondante.

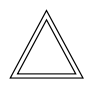

#### **Remarque :**

Le facteur choisi est pris en compte lors du calcul du grossissement total.

#### **Remarque :**

Le changeur de grossissement motorisé agit sur tous les ports.

⊕

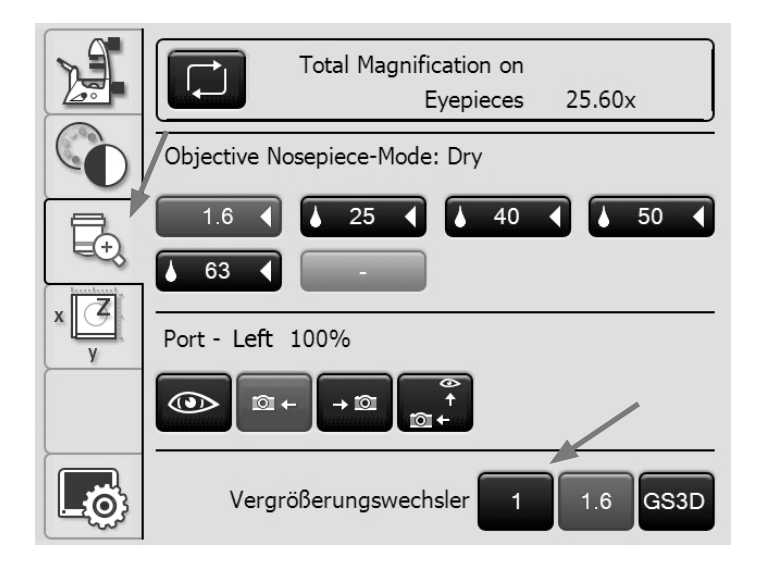

#### **5.10 Diaphragme d'ouverture et diaphragme de champ**

**Leica DMi8 avec diaphragme d'ouverture manuel**

#### Avec bras basculant d'éclairage par lumière transmise :

• Le diaphragme d'ouverture manuel se règle sur le condenseur.

Avec un bras fixe d'éclairage par lumière transmise :

• Le diaphragme d'ouverture manuel se règle sur le bras d'éclairage.

Leica DMi8 avec bras fixe d'éclairage par lumière transmise

 $\bigoplus$ 

⊕

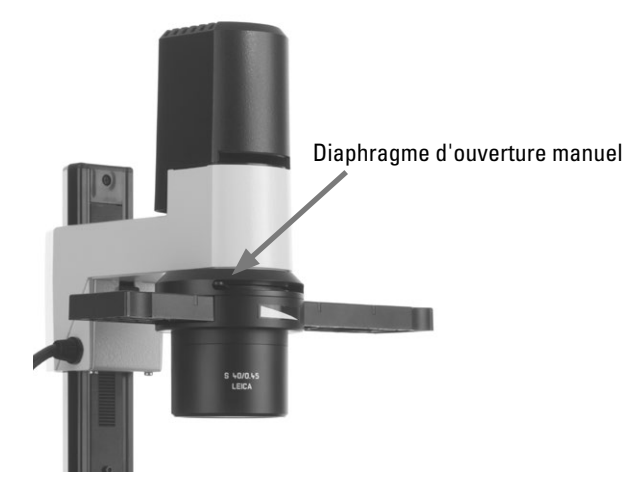

**Leica DMi8 avec diaphragme de champ manuel**

Avec bras basculant d'éclairage par lumière transmise :

• Le diaphragme de champ manuel se règle sur le bras d'éclairage.

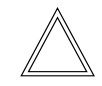

 $\bigoplus$ 

#### **Remarque :**

Le diaphragme de champ n'est disponible qu'en combinaison avec les condenseurs ≤ S28.

Leica DMi8 avec bras basculant d'éclairage par lumière transmise

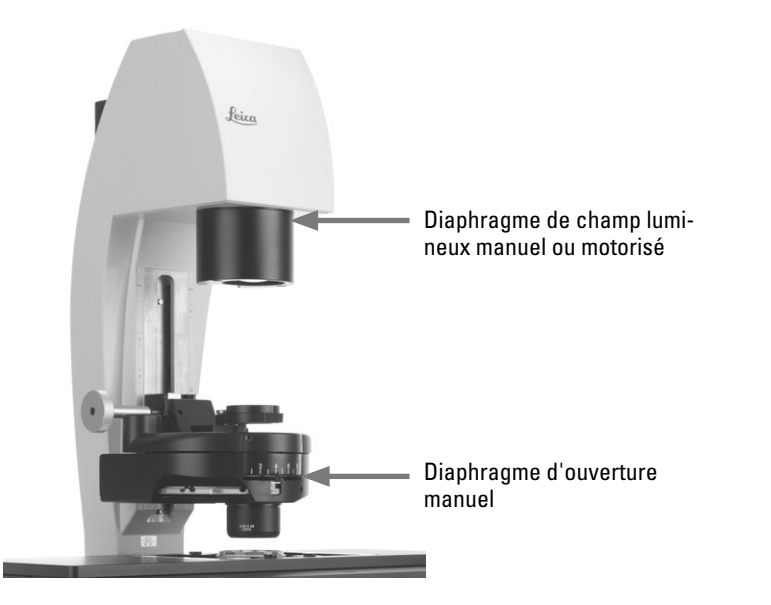

⊕

#### Avec axe à fluorescence intégré :

• Le diaphragme de champ manuel se règle avec un coulisseau sur le côté droit du microscope.

#### Leica DMi8 avec axe à fluorescence manuel intégré

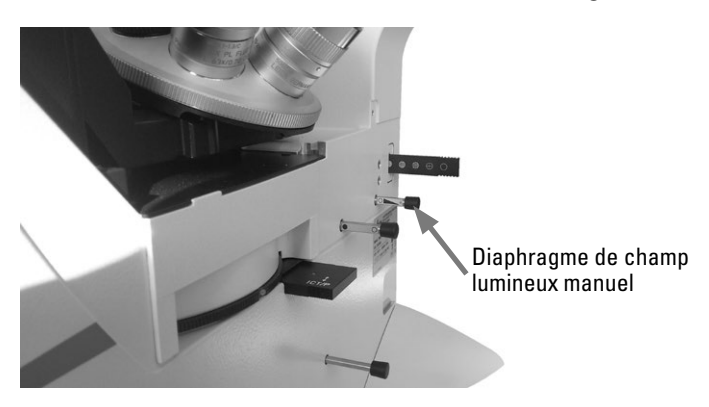

**Leica DMi8 avec diaphragme d'ouverture et de champ motorisé**

 $\bigoplus$ 

⊕

Les deux diaphragmes sont déjà préréglés en usine pour l'objectif actuel et la méthode de contraste actuelle.

• Les touches **Aperture** (diaphragme d'ouverture) resp. **Field** (diaphragme de champ) permettent à tout moment de modifier les diaphragmes motorisés. L'affichage de l'écran tactile change en conséquence.

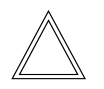

#### **Remarque :**

Les anciennes valeurs sont écrasées et les nouvelles valeurs, enregistrées !

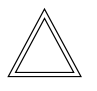

 $\bigoplus$ 

#### **Remarque :**

L'utilisation des touches **PH** ou **DF** entraîne l'ouverture complète du diaphragme d'ouverture. Pour éviter toute erreur d'utilisation, sa fermeture est impossible.

Réglage des diaphragmes avec l'écran tactile

• Passez au réglage de base du microscope en utilisant la

touche  $\boxed{\triangle^{\bullet}}$  de l'écran tactile.

- • Sélectionnez le menu **Etat/éclairage** avec la touche .
- • Réglez le diaphragme d'ouverture et de champ avec les touches **+** et **–**.

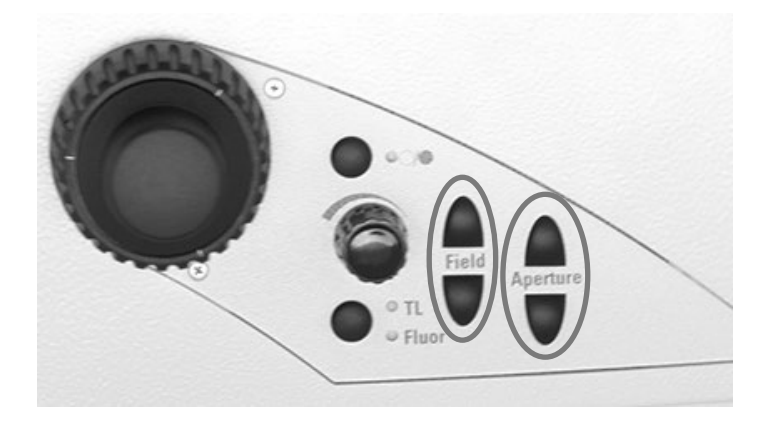

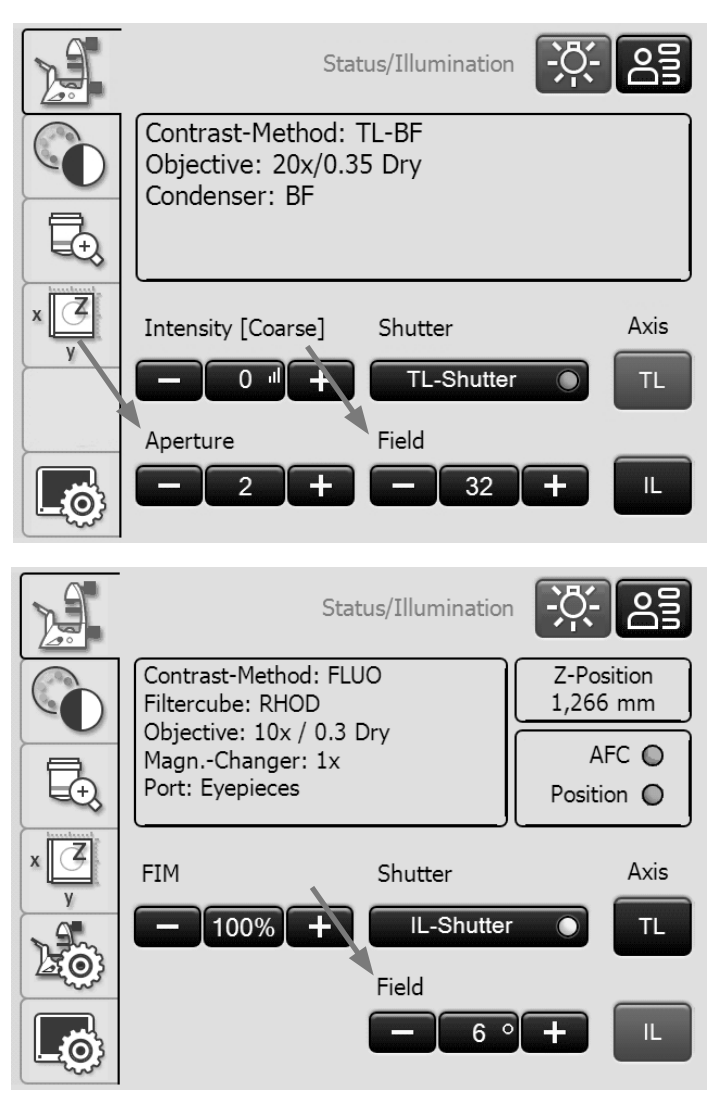

#### **5.11 Filtre**

#### **5.11.1 Filtre de lumière transmise**

Avec bras basculant d'éclairage par lumière transmise :

• Le filtre de lumière transmise et l'accessoire de blocage de la lumière pivotent vers l'intérieur ou l'extérieur, du côté droit du bras d'éclairage par lumière transmise.

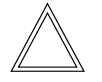

 $\bigoplus$ 

#### **Remarque :**

La position antérieure est réglée en usine avec un obturateur (accessoire de blocage de la lumière) qui est échangeable contre un filtre.

Avec un bras fixe d'éclairage par lumière transmise :

• Insérez le filtre dans le porte-filtre sur le bras d'éclairage par lumière transmise.

Leica DMi8 avec bras basculant d'éclairage par lumière transmise : filtre de lumière transmise

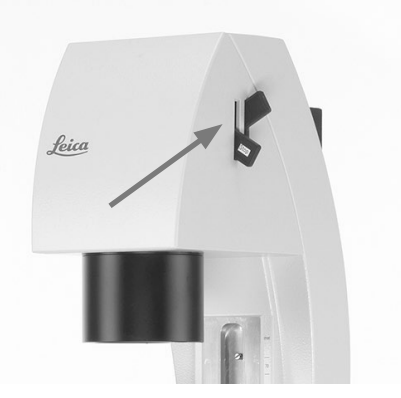

 $\bigoplus$ 

Leica DMi8 avec bras fixe d'éclairage par lumière transmise : filtre de lumière transmise

 $\bigoplus$ 

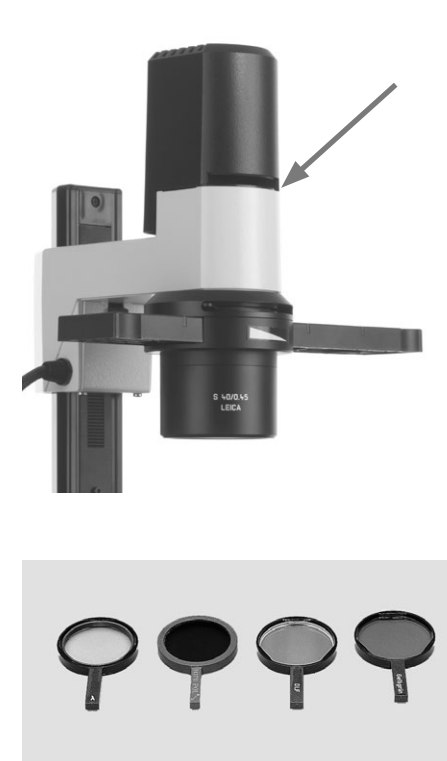

#### **5.11.2 Fluorescence**

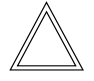

 $\bigoplus$ 

#### **Remarque :**

Pour équiper le revolver de fluorescence resp. changer un cube de filtres individuel, suivez les instructions de montage.

**Leica DMi8 avec disque revolver de fluorescence manuel**

- La rotation manuelle du disque revolver de fluorescence fait pivoter les cubes de filtres vers l'intérieur dans le trajet optique.
- • Un marquage en couleur au bord du disque indique le cube de filtres actuel. Si la configuration livrée est modifiée par l'installation d'un autre cube de filtres, notez la couleur de la position à laquelle vous avez installé le cube de filtres, afin de pouvoir le réaffecter ultérieurement.

#### Échange de cubes de filtres :

- Retirez le couvercle du disque revolver de fluorescence. Le couvercle a une fixation magnétique et il peut être retiré vers l'avant.
- • Tirez le cube de filtres vers l'avant et insérez le nouveau cube de filtres dans la monture.
- • Remettez en place le couvercle.

**Leica DMi8 avec disque revolver de fluorescence à codage manuel**

• La rotation manuelle du disque revolver de fluorescence fait pivoter les cubes de filtres vers l'intérieur dans le trajet optique.

La DEL affectée au cube de filtres s'allume sur le panneau avant du microscope.

**Leica DMi8 avec disque revolver de fluorescence motorisé et tableau de commande avec touches de fonction**

• Posez un cube de filtres en appuyant sur la touche de changement du cube de filtres correspondante, sur le bloc de touches du panneau avant du microscope. La DEL de la touche de changement du cube de filtres s'allume.

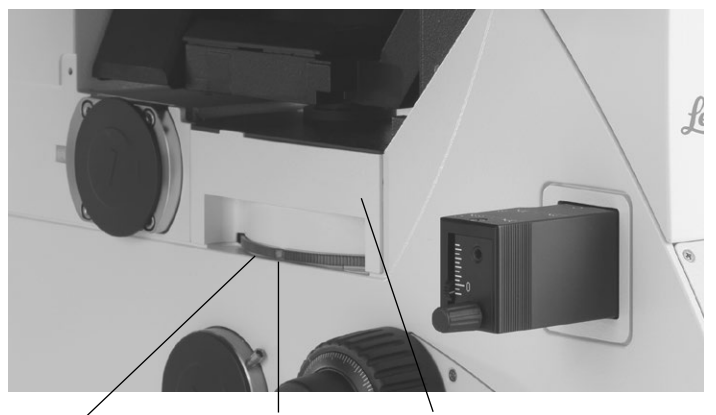

Repère de couleur Couvercle Molette de réglage du cube de filtres

 $\bigcirc$ 

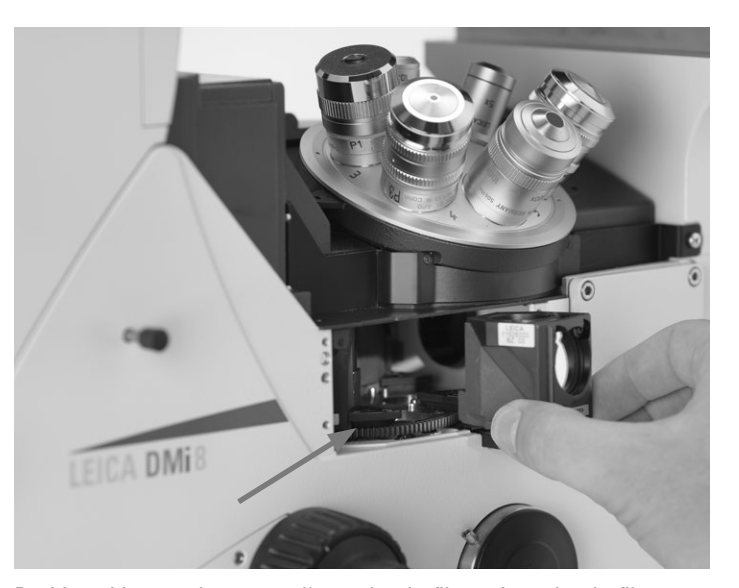

Position vide pour logement d'un cube de filtres. Le cube de filtres est introduit de face jusqu'à l'enclenchement.

#### Avec disque revolver de fluorescence codé

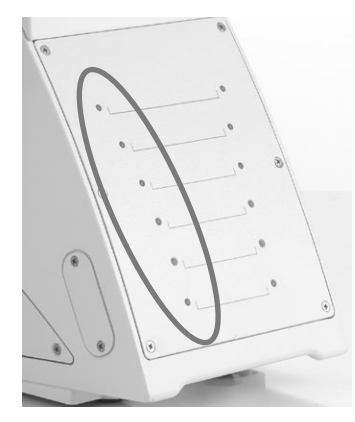

⊕

Avec disque revolver de fluorescence motorisé

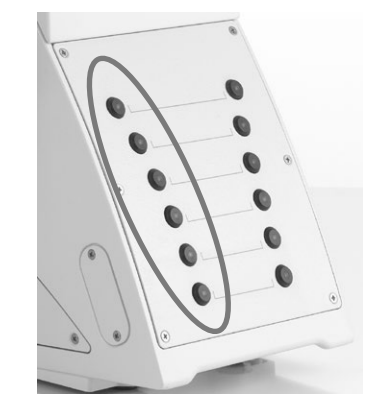

**Leica DMi8 – variantes motorisées**

#### Utilisation de la fluorescence avec l'écran tactile

• Passez au réglage de la méthode de contraste en utilisant

 $\bigoplus$ 

la touche  $\sim$  de l'écran tactile.

- • Sélectionnez **FLUO**.
- • Les cubes de filtres disponibles s'affichent. Sélectionnez le cube souhaité avec la touche correspondante.

Échange de cubes de filtres  $\rightarrow$  p. 63

#### **Échange de cubes de filtres lors d'applications laser**

## **AVERTISSEMENT**

Pour l'utilisation du microscope avec des lasers, Leica Microsystems CMS GmbH propose des variantes de microscopes spéciales avec des dispositifs de sécurité supplémentaires.Les raccordements lasers exigent l'utilisation de dispositifs de sécurité appropriés qui doivent être contrôlés et installés par le personnel spécialisé.

• Lecouvercle du disque revolver de fluorescence est fixé par 2 vis de type

DIN 912 vis à tête cylindrique bombée à six pans creux M4x6 protégé

(n° réf. 11 703 121 630 000). Desserrez les deux vis.

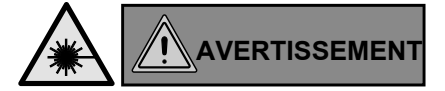

Rangez soigneusement les vis ! Le fonctionnement du microscope avec un couvercle non vissé est interdit !

- Changez les cubes de filtres selon la procédure manuelle décrite pour le Leica DMi8.
- • Fermez le couvercle et revissez-le bien.

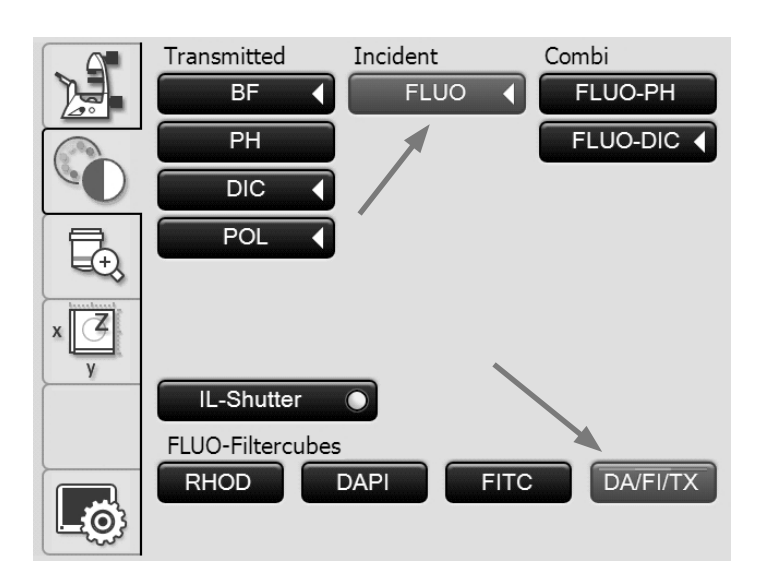

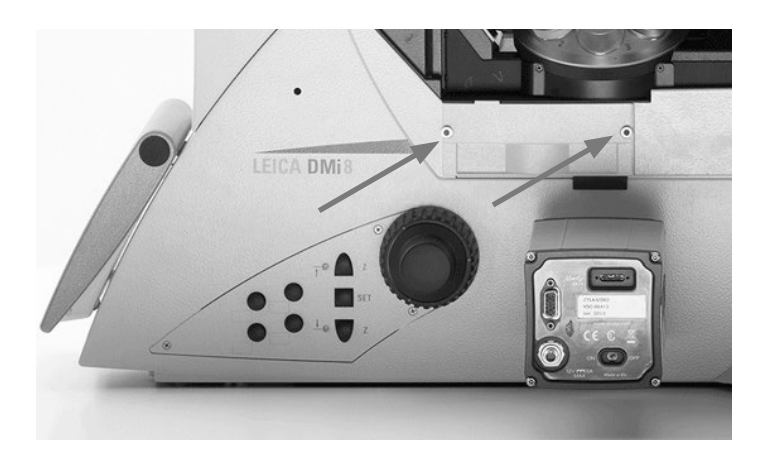

⊕

 $\bigoplus$ 

#### **5.12 La fonction Mémoire sur l'écran tactile**

Avec l'écran tactile, il est possible d'enregistrer jusqu'à 6 réglages personnalisés. Les combinaisons de méthode de contraste et d'objectif sont mémorisées. Le mode Fluorescence constitue une exception. Là, le système enregistre la combinaison du filtre pour fluorescence et de l'objectif.

 $\bigoplus$ 

 $\bigoplus$ 

• Passez au réglage de base du microscope en utilisant la touche de l'écran tactile.

• Sélectionnez le menu **Fonction Memory** avec la touche

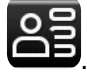

 $\bigoplus$ 

#### **Configuration d'une combinaison**

- • Réglez la combinaison souhaitée.
- • Appuyez sur la touche à affecter.
- • Appuyez ensuite sur la touche **Définir**.

#### **Suppression d'une combinaison enregistrée**

- • Appuyez sur la touche correspondante.
- • Appuyez ensuite sur la touche **Supprimer**.

#### **Réglage d'une combinaison enregistrée**

- • Appuyez sur la touche correspondante.
- • Appuyez ensuite sur **Régler**.

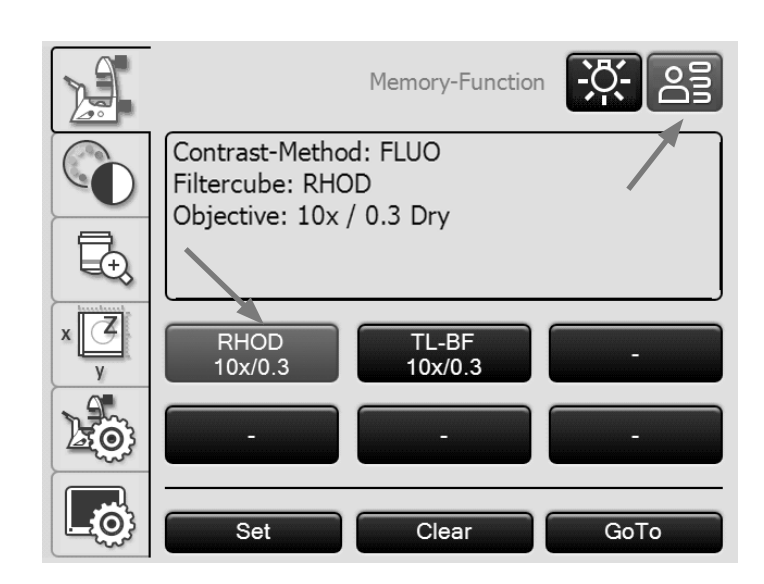

⊕

#### **5.13 Méthode de contraste en lumière transmise**

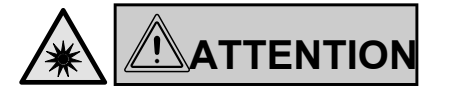

Lors de la commutation de la méthode de contraste, ne pas regarder dans les oculaires !

Pendant la commutation, les oculaires peuvent pendant un bref instant être soumis à la puissance de rayonnement maximale de la source de lumière, ce qui peut éblouir l'utilisateur !

**Leica DMi8 avec méthode manuelle d'éclairage par transmission**

La méthode de contraste sur le Leica DMi8 manuel resp. codé s'effectue avec le condenseur manuel, la tourelle porte-objectifs manuelle, ainsi que les boutons rotatifs et le coulisseau sur le statif.

• Le cas échéant, commutez d'abord sur l'axe d'éclairage par transmission (TL), en ouvrant l'obturateur. (coulisseau sur l'axe à fluorescence manuel externe ou l'axe à fluorescence intégré ou touche Obturateur avec un obturateur motorisé.)

**Leica DMi8 avec méthode motorisée d'éclairage par transmission**

La sélection et l'utilisation de toutes les méthodes de contraste sur le Leica DMi8 automatisé peuvent se faire indifféremment avec l'écran tactile ou les touches de fonction variables ou le logiciel LAS X. À l'exception toutefois des méthodes incluant des composants qui nécessitent une intervention humaine (par ex. les systèmes équipés d'un analyseur manuel). L'utilisation du Leica DMi8 automatisé avec l'écran tactile est décrite ci-après. Pour l'utilisation avec le logiciel, voir le mode d'emploi spécifique.

- Passez le cas échéant à l'axe d'éclairage par transmission (TL) avec la touche **TL/Fluor**.
- • Passez au réglage de la méthode de contraste en utilisant

 $l$ a touche de l'écran tactile.

• Sélectionnez la méthode de contraste en lumière transmise souhaitée.

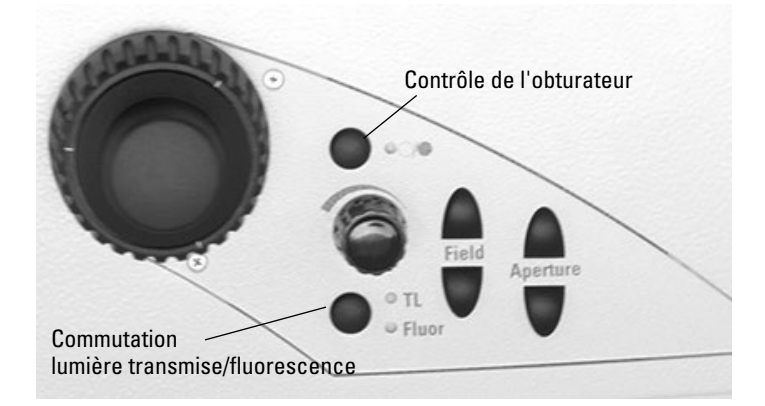

⊕

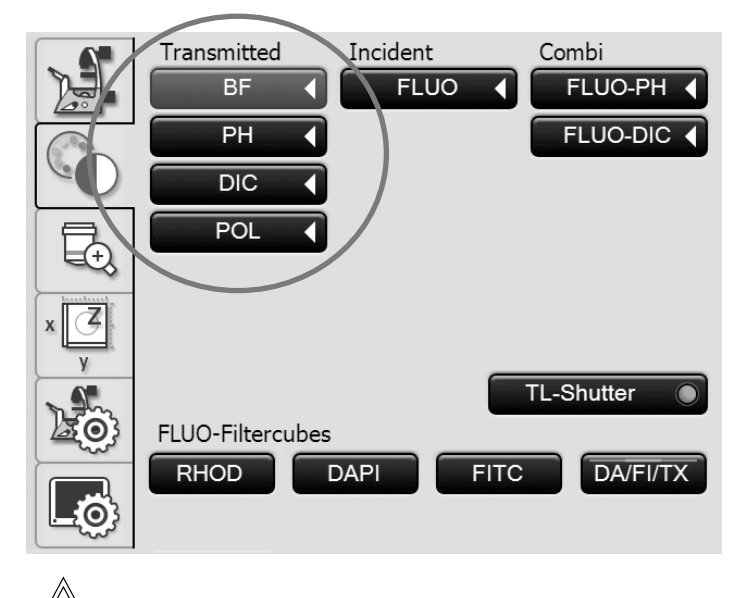

#### **Remarque :**

€

Si toutes les positions du disque revolver de fluorescence sont occupées, le cube de filtres « DAPI » peut être remplacé avec le logiciel LAS X par le cube de filtres « DAPI-TL ». Il est alors possible de réaliser avec ce cube de filtres des méthodes de contraste en lumière transmise.

⊕

#### **5.13.1 Fond clair (TL)**

**Leica DMi8 avec méthode manuelle d'éclairage par transmission**

• Réglez le cas échéant sur le revolver de fluorescence la position TL-Fond clair ou une position vide, ou sélectionnez le cube de filtres « DAPI-TL ».

Avec bras basculant d'éclairage par lumière transmise :

• Sélectionnez sur le condenseur la position Fond clair **BF**.

Avec un bras fixe d'éclairage par lumière transmise :

• Pour un engrenage à crémaillère correct des condenseurs S80/0.30 et S40/0,45, la colonne comporte des repères (1). Ces marquages se réfèrent à un niveau de liquide de 15 mm. Pour les statifs à double marquage, la ligne inférieure et la ligne supérieure indiquent une plage aux niveaux de liquide différents. Pousser le support de condenseur tout en observant l'échantillon afin d'obtenir une image optimale.

⊕

#### **Remarque :**

- Pour les statifs avec platines à mouvements croisés 3 plateaux, le bras d'éclairage doit être positionné 25 mm en dessous des repères, car l'axe d'éclairage est installé sur un adaptateur, ce qui l'élève de 25 mm par rapport à la platine fixe.
- • Appuyez sur le levier d'arrêt (2) et décalez le bras d'éclairage par lumière transmise pour faire correspondre le bord supérieur du support et le repère de hauteur du condenseur.
- Faites pivoter tous les composants optiques restants tels que l'analyseur, le polariseur ou les prismes IC hors du trajet optique.
- Posez un échantillon pour éclairage par transmission.
- Sélectionnez votre objectif.
- Faites une mise au point de l'image avec les molettes de mise au point.
- Réglez la luminosité avec le bouton rotatif de l'intensité.
- • Pour un réglage optimal du diaphragme d'ouverture et de champ lumineux, vérifier l'éclairage de Köhler.

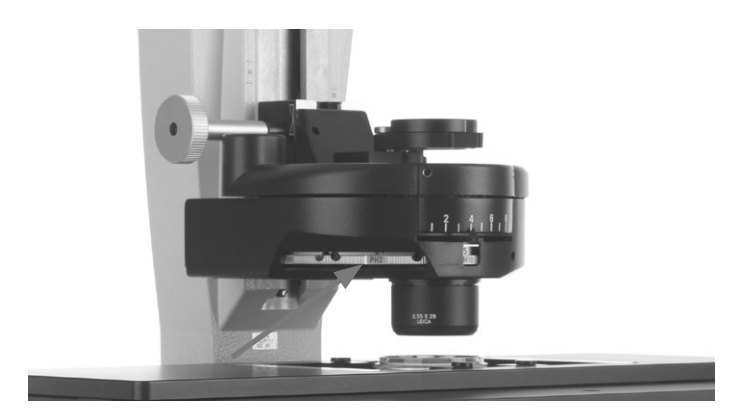

Réglage du condenseur avec bras basculant d'éclairage par lumière transmise – réglage de la position **BF**

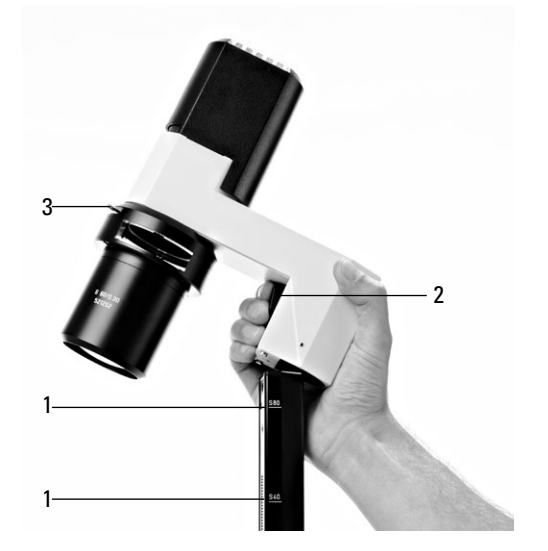

Réglage du condenseur avec bras fixe d'éclairage par lumière transmise

**1** Marquages

⊕

- **2** Levier d'arrêt pour le réglage du condenseur
- **3** Diaphragme d'ouverture

 $\bigoplus$ 

**Leica DMi8 avec méthode motorisée d'éclairage par transmission**

• Sélectionnez la méthode de contraste **BF** (Bright field).

La position Fond clair est activée sur le condenseur motorisée.

Il y a avance automatique d'une position vide ou du cube de filtres « DAPI-TL » sur le disque revolver de fluorescence.

- Posez un échantillon pour éclairage par transmission.
- • Sélectionnez un objectif approprié dans le menu Grossissement.
- • Faites une mise au point de l'image avec le bouton rotatif sur Leica SmartMove ou avec la molette de mise au point.
- Réglez la luminosité avec le bouton rotatif de l'intensité.

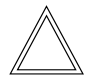

 $\bigoplus$ 

#### **Remarque :**

Dans Leica Science Lab, vous trouverez d'autres informations pour un réglage correct de l'éclairage de Köhler. Lien :

http://www.leica-microsystems.com/science-lab/

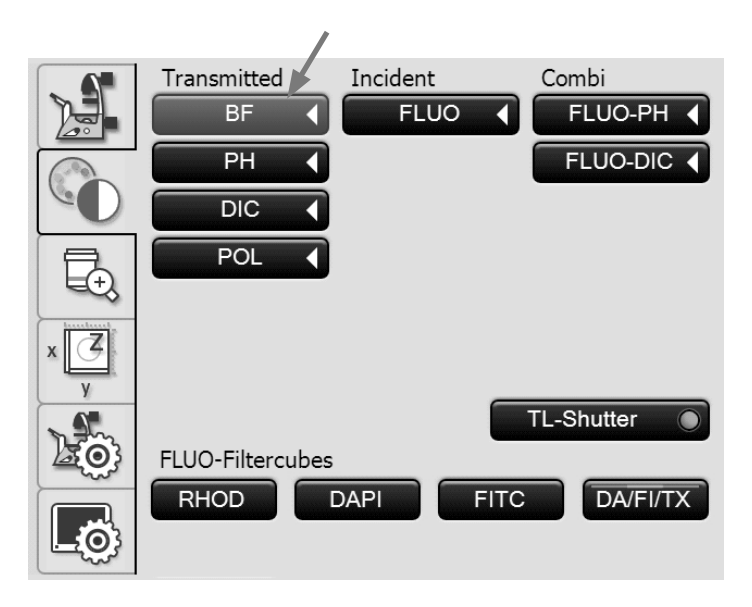

⊕

#### **5.13.2 Contraste de phase (TL) (contraste de phase intégré voir 5.13.6)**

**Leica DMi8 avec méthode manuelle d'éclairage par transmission**

- • Réglez le cas échéant sur le revolver de fluorescence la position TL-Fond clair ou une position vide, ou sélectionnez le cube de filtres « DAPI-TL ».
- Sélectionnez un objectif pour contraste de phase. Les objectifs appropriés pour le contraste de phase portent l'inscription PH.

Avec bras basculant d'éclairage par lumière transmise :

• Sélectionnez sur le condenseur l'anneau de lumière correspondant.

Avec un bras fixe d'éclairage par lumière transmise :

- • Réglez la hauteur du condenseur et enlevez le cas échéant le coulisseau de diaphragme à fente IMC.
- • Introduisez le coulisseau d'anneau de lumière pour contraste de phase, qui porte l'inscription « TOP LEFT », en haut à gauche latéralement dans la monture jusqu'à l'enclenchement.

(Attention : il y a des différents coulisseaux pour les condenseurs !)

• Utiliser l'anneau de lumière du coulisseau d'anneau de lumière correspondant au grossissement (5, 10/20 ou 40).

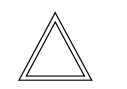

⊕

#### **Remarque :**

Le coulisseau d'anneau de lumière pour contraste de phase est codé. Dès que le coulisseau passe de la position fond clair (ouverture dégagée) en position de contraste de phase (anneau de lumière au choix), l'amplitude lumineuse augmente. Et inversement, lorsqu'il passe du contraste de phase au fond clair, l'amplitude lumineuse diminue.

- 1 Coulisseau pour anneaux de lumière (S80/0.30)
- 2 Coulisseau pour anneaux de lumière (S40/0.45)
- 3 Encliquetage
- 4 Anneaux de lumière
- 5 Position fond clair
- 6 Inscription « TOP LEFT »

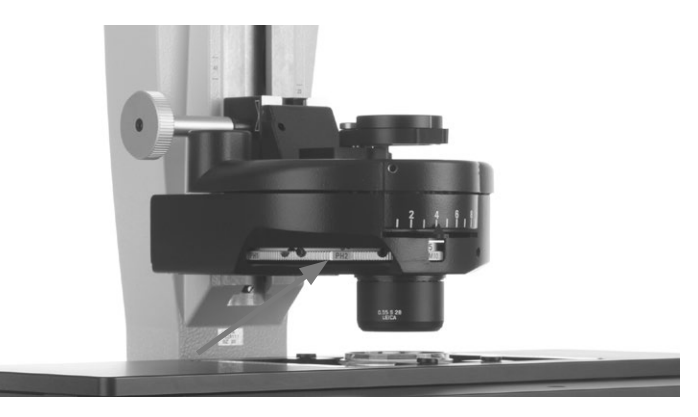

Réglage du condenseur avec bras basculant d'éclairage par lumière transmise – réglage de l'anneau de lumière, p. ex. **PH1**

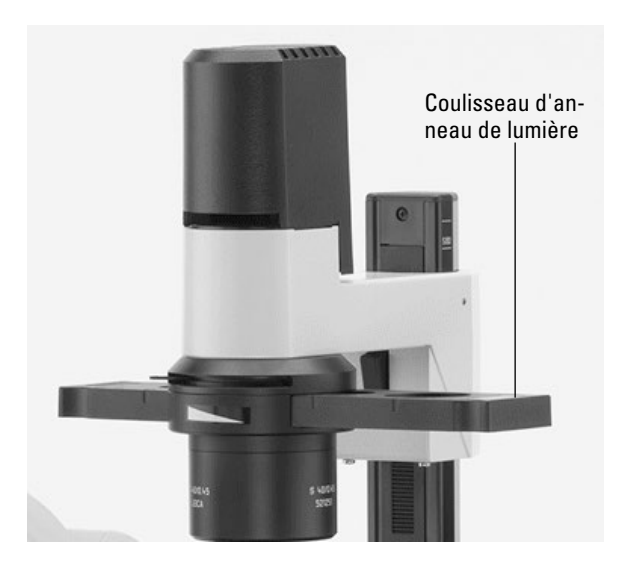

Contraste de phase avec bras fixe d'éclairage par lumière transmise

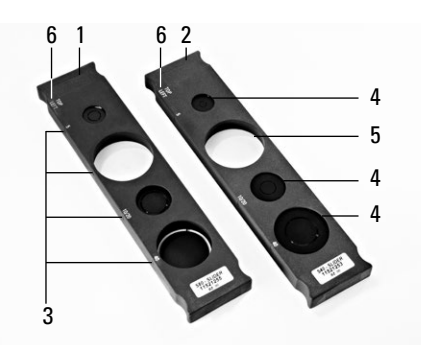

⊕

Coulisseau d'anneau de lumière avec bras d'éclairage par lumière transmise

5. Utilisation – méthode de contraste en lumière transmise

- Ouvrez complètement l'ouverture sur le condenseur.
- Faites pivoter tous les composants optiques restants tels que l'analyseur, le polariseur ou les prismes IC hors du trajet optique.
- Posez un échantillon pour contraste de phase.
- Faites une mise au point de l'image avec les molettes de mise au point.
- Réglez la luminosité avec le bouton rotatif de l'intensité.

**Leica DMi8 avec méthode motorisée d'éclairage par transmission**

• Sélectionnez la méthode de contraste **PH** (Phase Contrast).

Avec un condenseur motorisé, l'anneau de lumière adéquat pivote vers l'intérieur.

- Posez un échantillon pour éclairage par transmission.
- • Sélectionnez un objectif approprié dans le menu Grossissement.

Les objectifs appropriés pour le contraste de phase portent l'inscription PH.

- Faites une mise au point de l'image avec le bouton rotatif sur Leica SmartMove ou avec la molette de mise au point.
- Réglez la luminosité avec le bouton rotatif de l'intensité.

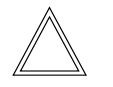

 $\bigoplus$ 

#### **Remarque :**

Le diaphragme d'ouverture s'ouvre entièrement lors du choix de la méthode de contraste de phase et une modification du réglage est impossible.

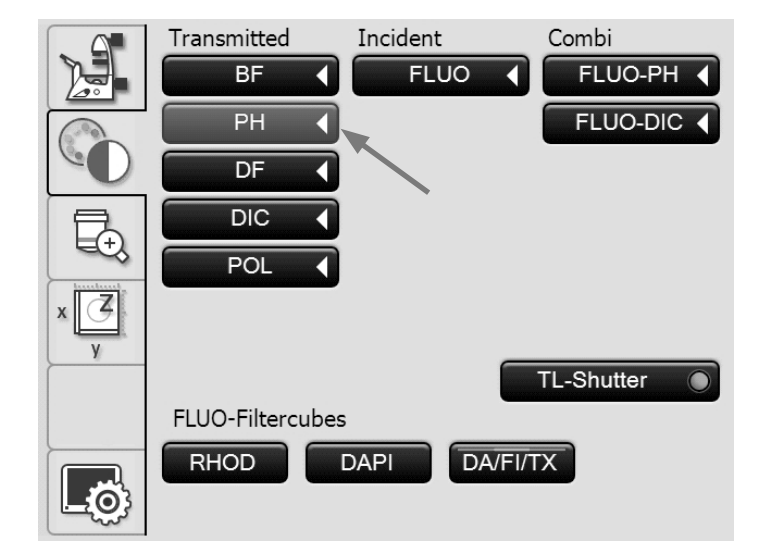

⊕

#### **5.13.3 Fond noir (TL)**

**Leica DMi8 avec méthode manuelle d'éclairage par transmission**

- • Réglez le cas échéant sur le revolver de fluorescence la position TL-Fond clair ou une position vide, ou sélectionnez le cube de filtres « DAPI-TL ».
- Sélectionnez un objectif Fond noir.
- Sélectionnez sur le condenseur l'anneau fond noir correspondant (anneau de lumière).
- Ouvrez complètement l'ouverture sur le condenseur.
- Faites pivoter tous les composants optiques restants tels que l'analyseur, le polariseur ou les prismes IC hors du trajet optique.
- Posez un échantillon pour fond noir.
- Faites une mise au point de l'image avec les molettes de mise au point.
- Réglez la luminosité avec le bouton rotatif de l'intensité.

Réglage du condenseur avec bras basculant d'éclairage par lumière transmise – réglage de l'anneau fond noir (anneau de lumière)

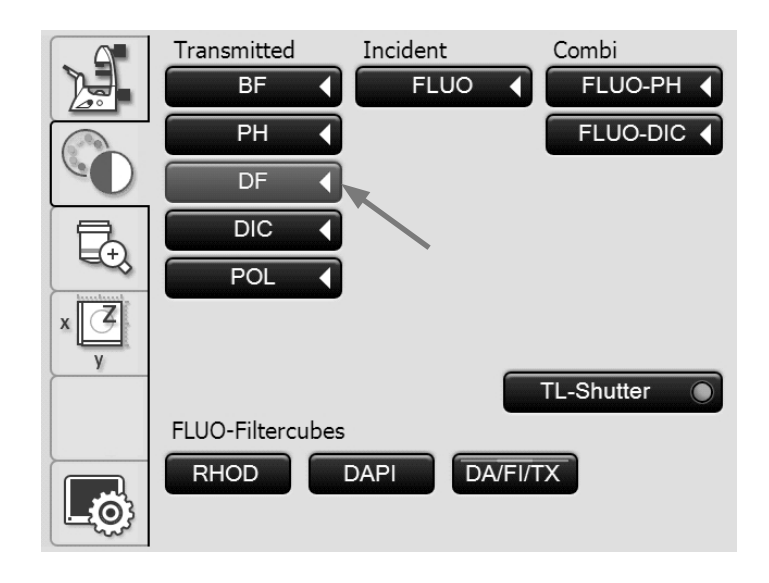

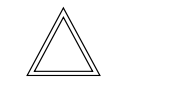

⊕

#### **Remarque :**

Le diaphragme d'ouverture s'ouvre entièrement lors du choix de la méthode du fond noir et une modification du réglage est impossible.

#### **Leica DMi8 avec méthode motorisée d'éclairage par transmission**

• Sélectionnez la méthode de contraste **DF** (Dark Field).

Avec le condenseur motorisé, l'anneau du fond noir (accessoire de blocage de la lumière) pivote vers l'intérieur.

- Posez un échantillon pour éclairage par transmission.
- • Sélectionnez un objectif approprié dans le menu Grossissement.
- Faites une mise au point de l'image avec le bouton rotatif sur Leica SmartMove ou avec la molette de mise au point.
- Réglez la luminosité avec le bouton rotatif de l'intensité.

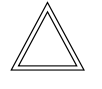

⊕

#### **Remarque :**

L'ouverture d'objectif maximale utilisable avec le fond noir est 0.70 pour le condenseur S1 et 0.40 pour le condenseur S23/S28.

 $\bigcirc$ 

#### **5.13.4 Polarisation (TL)**

**Leica DMi8 avec méthode manuelle d'éclairage par transmission**

- • Réglez le cas échéant sur le revolver de fluorescence la position TL-Fond clair ou une position vide, ou sélectionnez le cube de filtres « DAPI-TL ».
- Sélectionnez sur le condenseur la position Fond clair.
- Faites pivoter tous les primes IC hors du trajet optique.
- Sélectionnez votre objectif.
- Faites pivoter vers l'intérieur dans le trajet optique le polariseur sur le condenseur.
- • Faites ensuite coulisser l'analyseur jusqu'à l'encliquetage sur le côté droit du statif.
- • Positionnez le polariseur et l'analyseur en croix jusqu'à l'obscurité maximale.
- Posez un échantillon.

 $\bigoplus$ 

- Faites une mise au point de l'image avec les molettes de mise au point.
- Réglez la luminosité avec le bouton rotatif de l'intensité.

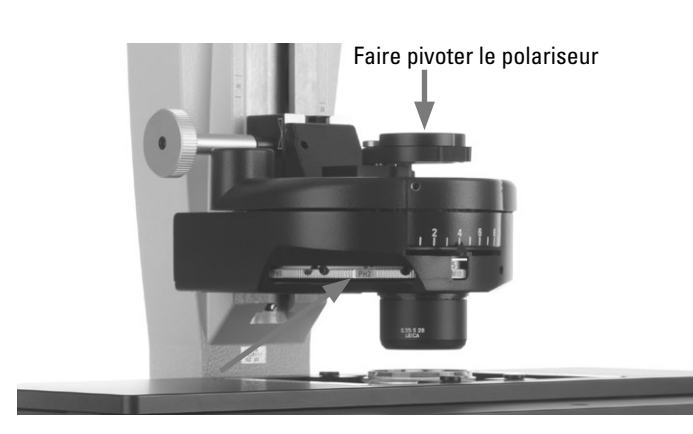

Réglage du condenseur avec bras basculant d'éclairage par lumière transmise – réglage de la position **BF**

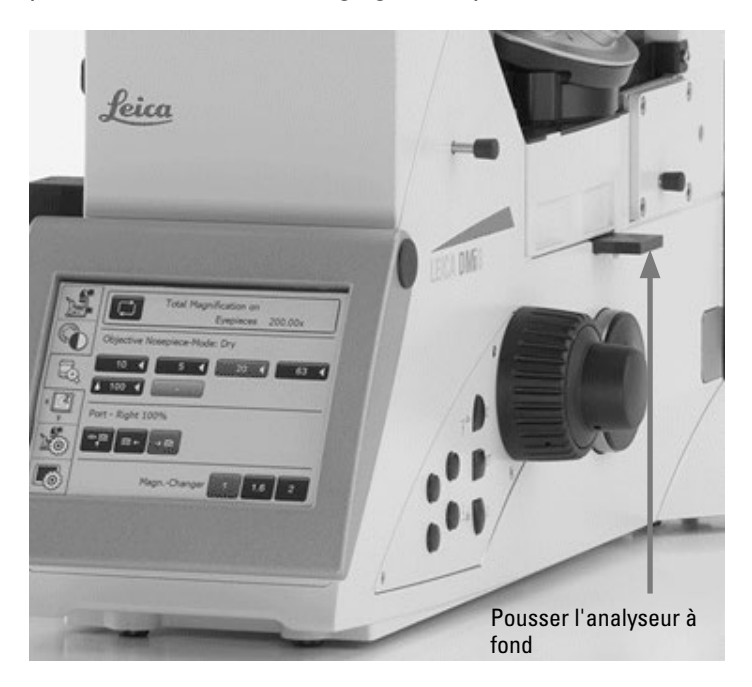

 $\bigoplus$ 

**Leica DMi8 avec méthode motorisée d'éclairage par transmission**

• Sélectionnez la méthode de contraste **POL** (Polarization).

#### **Procédure motorisée :**

• Après la sélection de la méthode de contraste **POL** , le polariseur pivote automatiquement vers l'intérieur dans le condenseur, si le microscope est équipé de ces composants. Le bloc analyseur est lui aussi amené automatiquement dans le trajet optique.

#### **Procédure combinée :**

• Il est également possible de combiner des composants purement mécaniques et motorisés, ce qui signifie qu'il est possible de combiner un analyseur mécanique et un polariseur motorisé.

#### **Méthode manuelle**

Avec un polariseur manuel rotatif et un analyseur mécanique, procédez comme il est décrit pour le Leica DMi8 avec méthode manuelle d'éclairage par transmission.

- • Sélectionnez un objectif approprié dans le menu Grossissement.
- Posez un échantillon.

 $\bigoplus$ 

- Faites une mise au point de l'image avec le bouton rotatif sur Leica SmartMove ou avec la molette de mise au point.
- Réglez la luminosité avec le bouton rotatif de l'intensité.

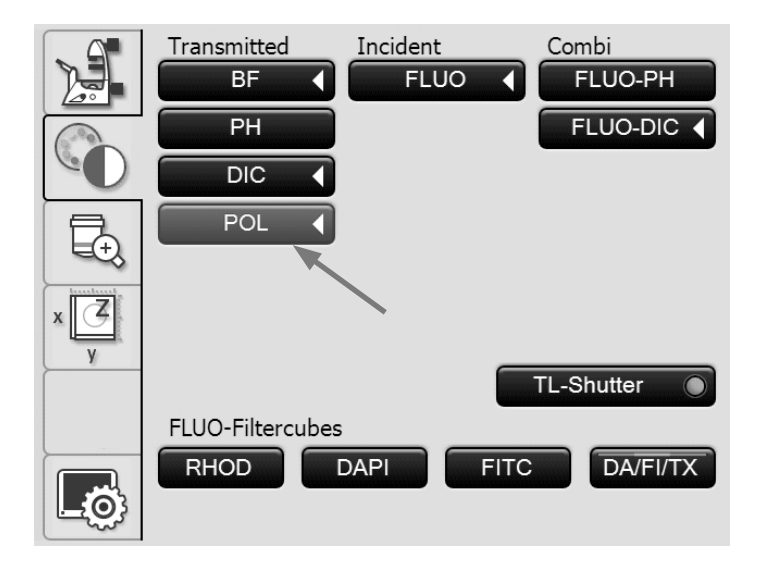

5. Utilisation – méthode de contraste en lumière transmise

 $\bigoplus$ 

↔

#### **5.13.5 Contraste différentiel interférentiel (TL)**

**Leica DMi8 avec méthode manuelle d'éclairage par transmission**

- • Réglez le cas échéant sur le revolver de fluorescence la position TL-Fond clair ou une position vide, ou sélectionnez le cube de filtres « DAPI-TL ».
- Sélectionnez un objectif.
- Sélectionnez sur le condenseur le prisme condenseur de Wollaston correspondant.
- • Sélectionnez sur la tourelle porte-objectifs le prisme-objectif de Wollaston correspondant.
- Faites pivoter vers l'intérieur dans le trajet optique le polariseur sur le condenseur.
- • Faites ensuite coulisser l'analyseur jusqu'à l'encliquetage sur le côté droit du statif.
- Posez un échantillon.

 $\bigoplus$ 

- Faites une mise au point de l'image avec les molettes de mise au point.
- Réglez la luminosité avec le bouton rotatif de l'intensité.
- • L'ajustement fin s'effectue avec la vis de réglage située sous la tourelle porte-objectifs.

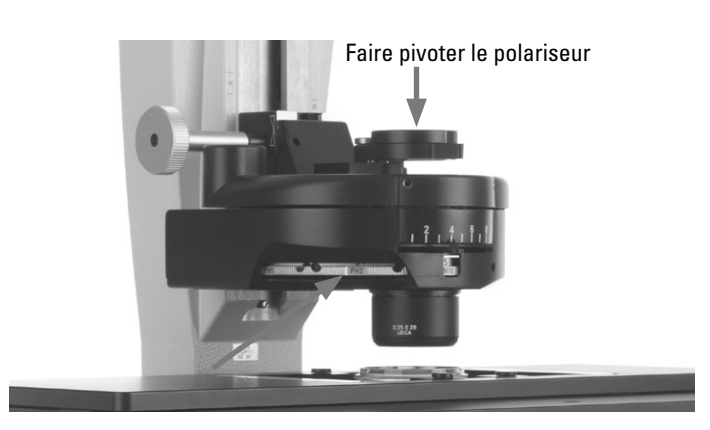

Réglage du condenseur avec bras basculant d'éclairage par lumière transmise – réglage du prisme de Wollaston

 $\bigoplus$ 

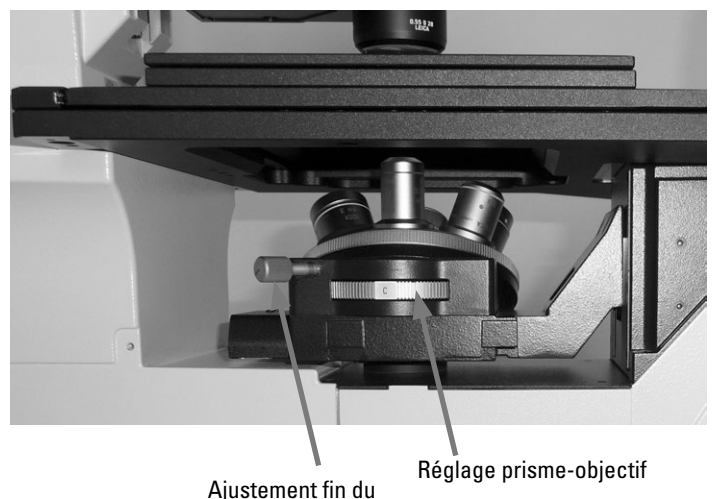

Prismes-objectifs

**Leica DMi8 avec méthode motorisée d'éclairage par transmission**

- • Sélectionnez la méthode de contraste **DIC** (Differential Interference Contrast).
- • Le polariseur présent dans le condenseur et le prisme condenseur adéquat sont amenés automatiquement dans le trajet optique. Le prisme-objectif correspondant ainsi que le bloc analyseur sont également avancés automatiquement.
- Posez un échantillon DIC.
- • Sélectionnez un objectif approprié dans le menu Grossissement.
- Faites une mise au point de l'image avec le bouton rotatif sur Leica SmartMove ou avec la molette de mise au point.
- Réglez la luminosité avec le bouton rotatif de l'intensité.
- • Le réglage s'effectue avec les touches **+** et **–** de l'écran tactile.

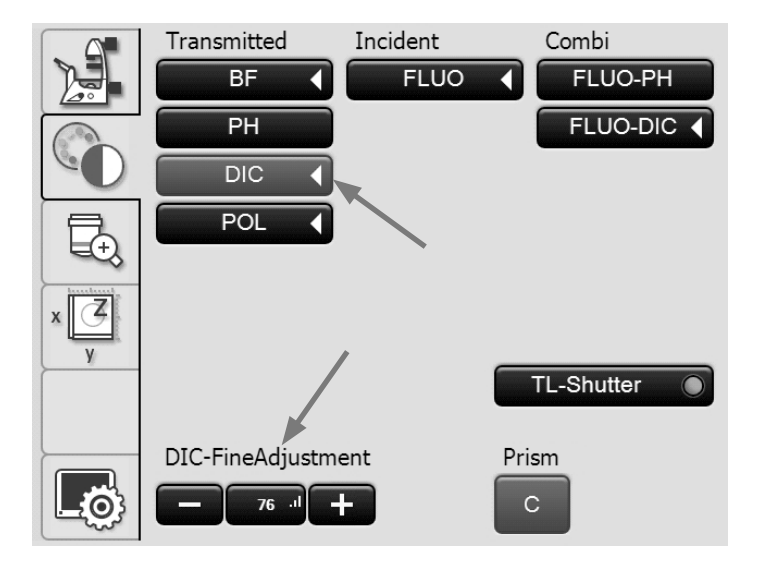

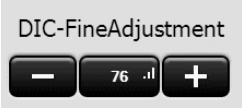

#### **Autre méthode manuelle :**

⊕

- Faites pivoter manuellement le polariseur sur le condenseur vers l'intérieur dans le trajet optique.
- • Faites ensuite coulisser l'analyseur manuellement sur le côté droit du statif jusqu'à l'encliquetage.

Ajustez manuellement les prismes-objectifs et les primes condenseurs jusqu'à ce qu'une combinaison correcte s'affiche à l'écran.

• L'ajustement fin s'effectue avec la molette située sous la tourelle porte-objectifs.

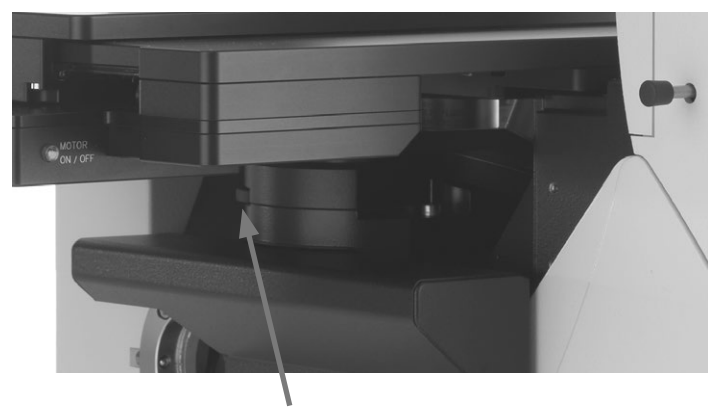

Ajustement fin du prisme-objectif

⊕

#### **5.13.6 Contraste de phase intégré (TL)**

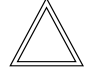

#### **Remarque :**

Le contraste de phase intégré présuppose la présence d'un condenseur sur le bras basculant d'éclairage par transmission.

**Leica DMi8 avec méthode manuelle d'éclairage par transmission**

- • Réglez le cas échéant sur le revolver de fluorescence la position TL-Fond clair ou une position vide, ou sélectionnez le cube de filtres « DAPI-TL ».
- Sélectionnez un objectif Fond clair avec position de pupille B ou C.
- • Sélectionnez sur le condenseur l'anneau de lumière correspondant (voir le tableau).
- Ouvrez complètement l'ouverture sur le condenseur.
- Faites pivoter tous les composants optiques restants tels que l'analyseur, le polariseur ou les prismes IC hors du trajet optique.
- • Enlevez le cas échéant le cache de la monture et installez de face le module de contraste de phase sur le côté gauche du microscope.
- • Faites glisser le module de contraste de phase dans la position de pupille correcte, B ou C.
- Posez un échantillon pour contraste de phase.
- Faites une mise au point de l'image avec les molettes de mise au point.

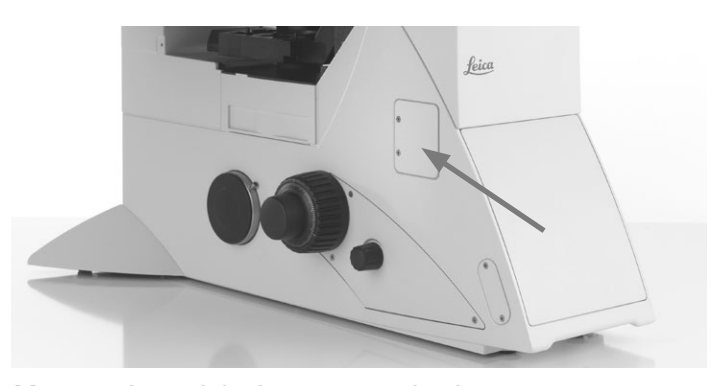

Monture du module de contraste de phase

Module du contraste de phase avec bras basculant d'éclairage par lumière transmise

- 1 Vis de centrage pour anneau de lumière 20x 63x
- 2 Position pour objectifs 20x 63x
- 3 Position fond clair

 $\bigoplus$ 

- 4 Position pour objectifs 5x 10x
- 5 Anneau de phase 20x 63x
- 6 Anneau de phase 5x 10x
- 7 Vis de fixation pour anneau de lumière 20x 63x

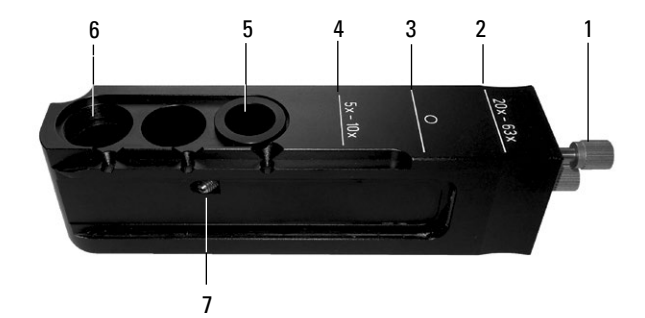

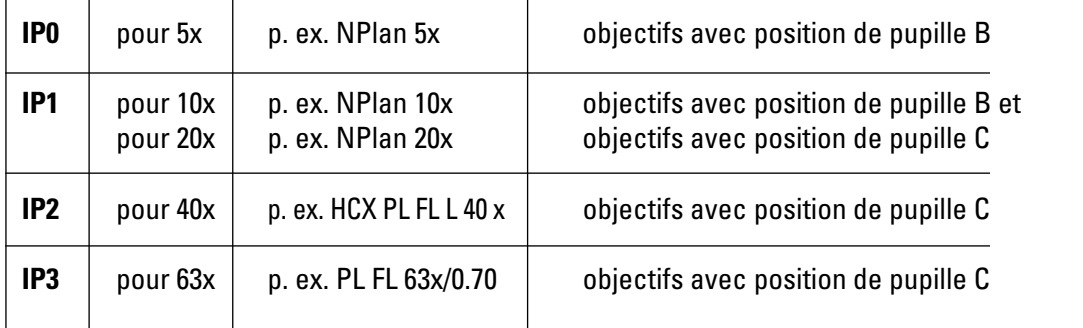

⊕

 $\bigoplus$ 

• Réglez la luminosité avec le bouton rotatif de l'intensité.

**Leica DMi8 avec méthode motorisée d'éclairage par transmission**

• Sélectionnez la méthode de contraste **PH** (Phase Contrast).

Avec un condenseur motorisé, l'anneau de lumière adéquat pivote vers l'intérieur.

- Posez un échantillon pour éclairage par transmission.
- • Sélectionnez dans le menu Grossissement un objectif approprié (position de pupille B ou C).
- • Enlevez le cas échéant le cache de la monture et installez de face le module de contraste de phase sur le côté gauche du microscope.
- • Faites glisser le module de contraste de phase dans la position de pupille correcte, B ou C.
- • Faites une mise au point de l'image avec le bouton rotatif sur Leica SmartMove ou avec la molette de mise au point.

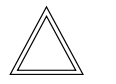

 $\bigoplus$ 

#### **Remarque :**

Le diaphragme d'ouverture s'ouvre entièrement lors du choix de la méthode de contraste de phase et une modification du réglage est impossible.

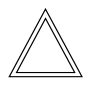

#### **Remarque :**

Pour le centrage de l'anneau de phase 20x-63x, voir les instructions de montage.

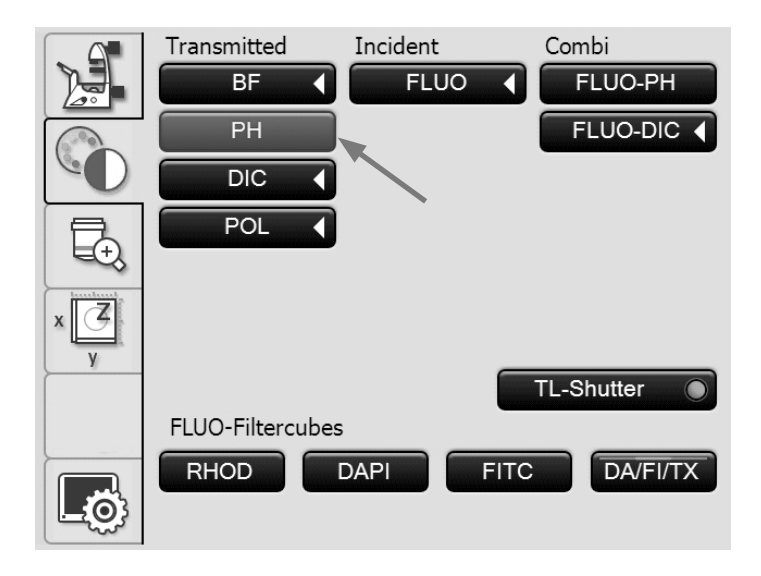

#### **5.13.7 Contraste de modulation intégré (TL)**

**Leica DMi8 avec méthode manuelle d'éclairage par transmission**

- • Réglez le cas échéant sur le revolver de fluorescence la position TL-Fond clair ou une position vide, ou sélectionnez le cube de filtres « DAPI-TL ».
- • Sélectionnez un objectif Fond clair avec la position de pupille B ou C.
- Faites pivoter tous les composants optiques restants tels que l'analyseur ou les prismes IC hors du trajet optique.

#### **Mise en place du module IMC :**

• Enlevez le cas échéant le cache de la monture et installez de face le module IMC sur le côté gauche du microscope.

Avec bras basculant d'éclairage par lumière transmise :

• Faites glisser le module IMC dans la position de pupille correcte, B ou C.

Avec un bras fixe d'éclairage par lumière transmise :

• Installez le modulateur IMC latéralement dans le module IMC en fonction de la position de pupille B, C ou D de l'objectif.

Veillez à ce que l'inscription « TOP » soit dirigée vers le haut.

• Encliquetez le coulisseau en position IMC. (pousser à fond pour IMC, tirer pour le fond clair).

Module IMC avec bras basculant d'éclairage par lumière transmise

- 1 Position pour objectifs avec position de pupille C
- 2 Position pour objectifs avec position de pupille B
- 3 Position fond clair

 $\bigoplus$ 

- 4 Décalage dans le sens de la hauteur
- 5 Ajustement fin

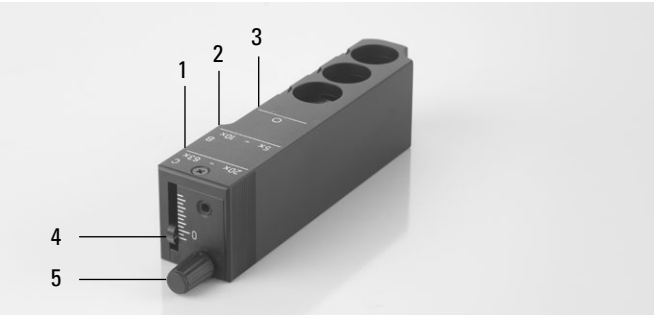

Module IMC avec bras fixe d'éclairage par lumière transmise

- 1 Module IMC
- 2 Modulateur IMC
- 3 Ajustement fin

⊕

4 Positionnement selon la position de pupille, B, C ou D

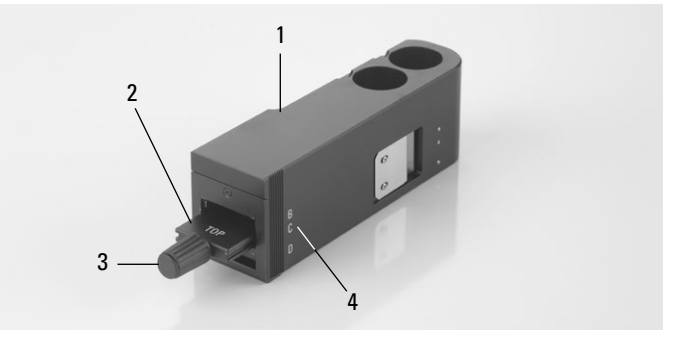

 $\bigoplus$ 

Module IMC installé avec bras fixe d'éclairage par lumière transmise

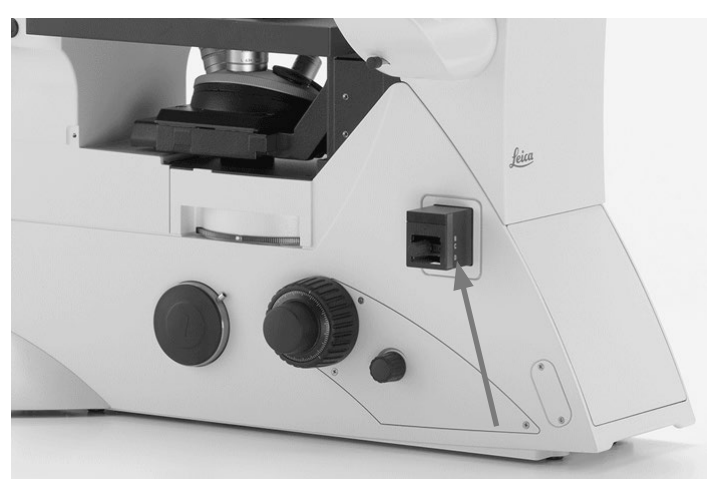

#### **Réglage du diaphragme à fente IMC :**

Avec bras basculant d'éclairage par lumière transmise :

- • Sélectionnez sur le condenseur l'éclairage à fente correspondant au grossissement actuel.
- Faites pivoter vers l'intérieur dans le trajet optique le polariseur sur le condenseur.

$$
\bigtriangleup
$$

#### **Remarque :**

La position du polariseur influe sur la vision du relief. Avec une position sombre, l'on obtient la meilleure représentation du relief, avec un réglage à 90° le relief disparaît.

Avec un bras fixe d'éclairage par lumière transmise :

- • Enlevez le cas échéant le coulisseau du contraste de phase dans le bras d'éclairage par lumière transmise.
- • Tenez le coulisseau à diaphragmes de sorte que l'inscription « TOP LEFT » se trouve en haut à gauche et que l'autre inscription soit dirigée vers l'avant. Les encliquetages se trouvent sur le côté longitudinal avant du coulisseau.

(Selon le condenseur, S40/0.45 ou S80/0.30, il existe des coulisseaux de diaphragme à fente IMC différents.)

- • Installez le coulisseau à diaphragmes à partir de la droite dans le bras d'éclairage par lumière transmise.
- • Encliqueter le coulisseau en position IMC. L'ouverture ronde est en position fond clair.

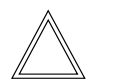

⊕

#### **Remarque :**

Le coulisseau de diaphragme à fente IMC est codé. Dès que le coulisseau passe de la position fond clair (ouverture dégagée) en position IMC, l'amplitude lumineuse augmente. Et inversement, lorsqu'il passe de l'IMC au fond clair, l'amplitude lumineuse diminue.

• Pour régler la largeur de fente, déplacez le coulisseau de diaphragme à fente IMC à la position attribuée à l'objectif, par ex. la position marquée 10x pour l'objectif 10x.

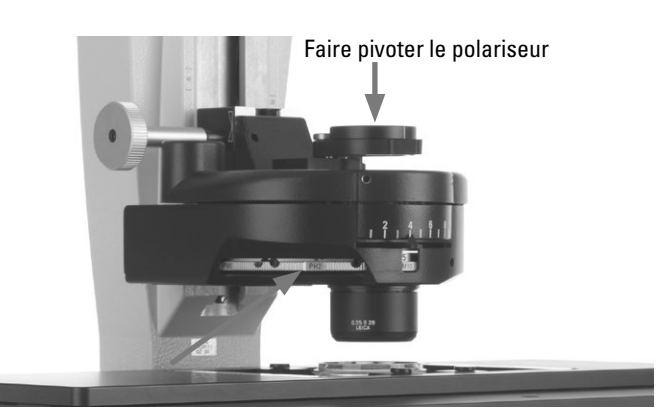

Réglage du condenseur avec bras basculant d'éclairage par lumière transmise – réglage du diaphragme à fente

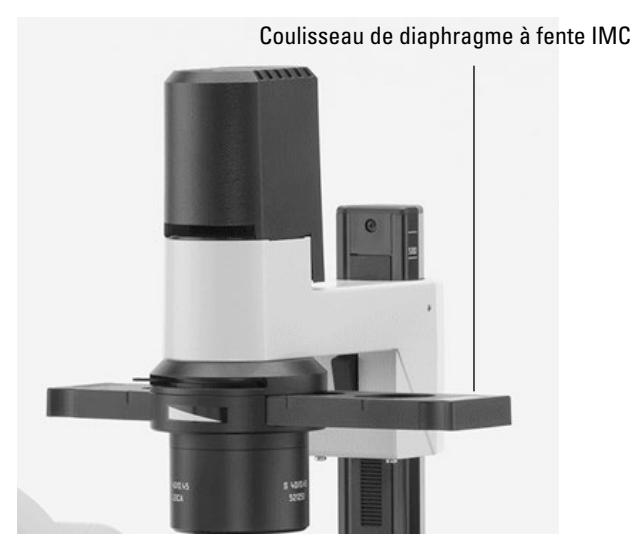

- 1 Inscription « TOP LEFT » sur le coulisseau à diaphragmes
- 2 Encliquetages

 $\bigcirc$ 

- 3 Coulisseau de diaphragme à fente IMC pour S80/0.30
- 4 Coulisseau de diaphragme à fente IMC pour S40/0.45
- 5 Vis de réglage du coulisseau de diaphragme de fente IMC

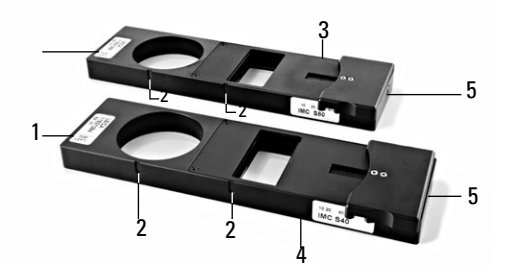

⊕

⊕

- Posez un échantillon.
- Faites une mise au point de l'image avec les molettes de mise au point.
- Réglez la luminosité avec le bouton rotatif de l'intensité.

#### **Ajustement fin :**

Avec bras basculant d'éclairage par lumière transmise :

- • L'ajustement fin s'effectue au moyen de la vis moletée sur le modulateur IMC et du polariseur.
- • Le coulisseau permet de plus un décalage dans le sens de la hauteur, pour ajuster les diaphragmes à fente au plan focal. Ce réglage dépend de l'échantillon observé.

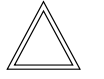

#### **Remarque :**

La position du polariseur influe sur la vision du relief. Avec une position sombre, l'on obtient la meilleure représentation du relief, avec un réglage à 90° le relief disparaît. Module IMC avec bras fixe d'éclairage par lumière trans-

Avec un bras fixe d'éclairage par lumière transmise :

• L'ajustement fin s'effectue avec la vis moletée sur le modulateur IMC.

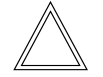

 $\bigoplus$ 

#### **Remarque :**

Pour l'ajustement des diaphragmes à fente lumineuse, voir les instructions de montage.

Module IMC avec bras basculant d'éclairage par lumière transmise

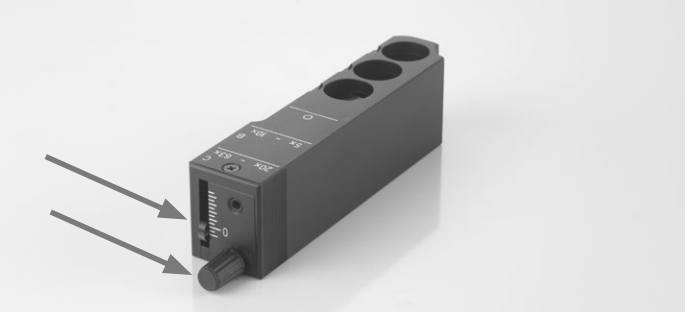

mise

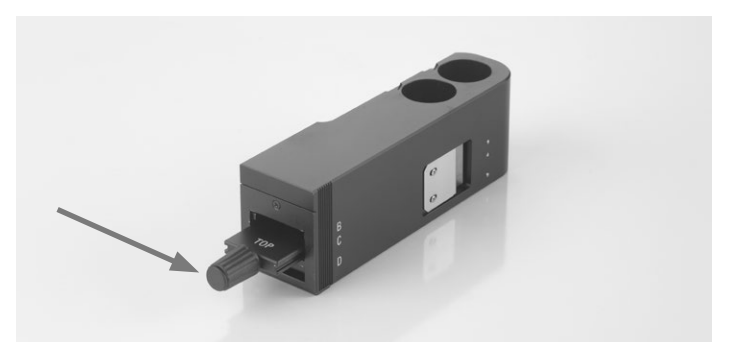

#### 5. Utilisation – fluorescence

**Leica DMi8 avec méthode motorisée d'éclairage par transmission**

• Attention : pour le contraste de modulation intégré, activez d'abord la touche **DIC** !

Avec un condenseur motorisé, le diaphragme à fente correct est réglé et le polariseur pivote vers l'intérieur.

- Posez un échantillon.
- • Sélectionnez dans le menu Grossissement un objectif approprié (position de pupille B ou C).
- • Enlevez le cas échéant le cache de la monture et installez de face le module IMC sur le côté gauche du microscope.
- Faites glisser le module IMC dans la position de pupille correcte, B ou C.
- • Faites une mise au point de l'image avec le bouton rotatif sur Leica SmartMove ou avec la molette de mise au point.
- Réglez la luminosité avec le bouton rotatif de l'intensité.
- • L'ajustement fin s'effectue au moyen de la vis moletée (5) et du polariseur.

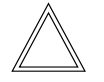

 $\bigoplus$ 

#### **Remarque :**

La position du polariseur influe sur la vision du relief. Avec une position sombre, l'on obtient la meilleure représentation du relief, avec un réglage à 90° le relief disparaît.

• Le coulisseau (4) permet de plus un décalage dans le sens de la hauteur, pour ajuster les diaphragmes à fente au plan focal. Ce réglage dépend de l'échantillon observé.

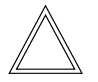

#### **Remarque :**

Pour l'ajustement des diaphragmes à fente lumineuse, voir les instructions de montage.

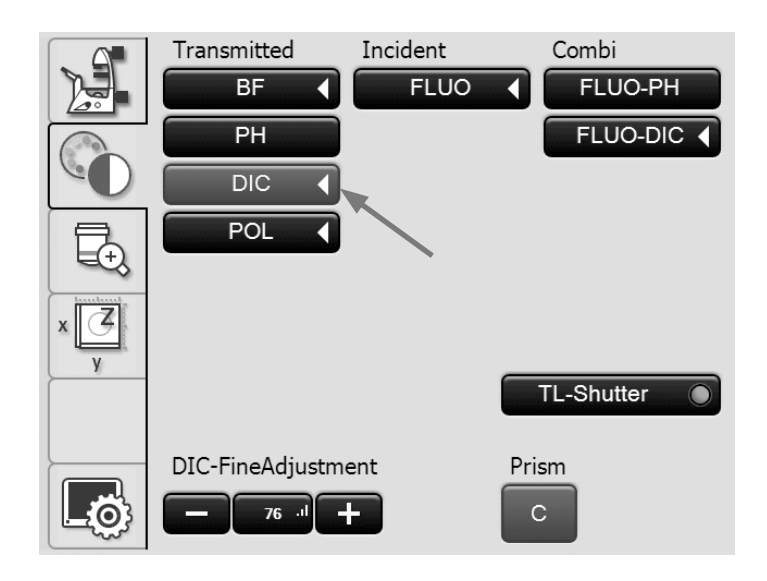

- Module IMC avec bras basculant d'éclairage par lumière transmise
- 1 Position pour objectifs avec position de pupille C
- 2 Position pour objectifs avec position de pupille B
- 3 Position fond clair
- 4 Décalage dans le sens de la hauteur
- 5 Réglage fin

⊕

 $\bigoplus$ 

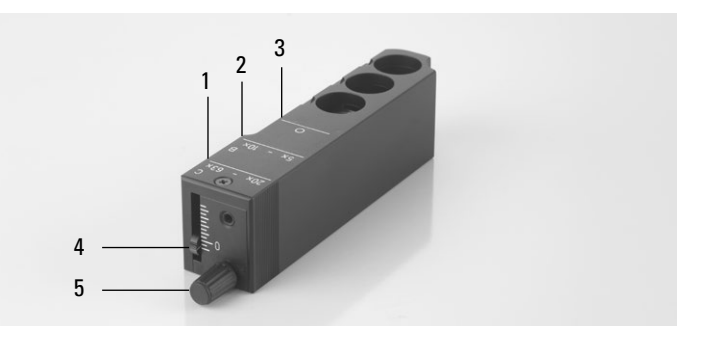

#### **5.14 Fluorescence**

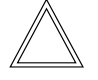

 **Remarque :**

Pour l'échange des cubes de filtres, voir le chapitre 5.11 Filtres  $\rightarrow$ . p. 63

**Leica DMi8 avec fluorescence manuelle**

- • Le cas échéant commutez d'abord sur l'axe à fluorescence (**Fluor**), en ouvrant l'obturateur (tirer la tige de réglage (3) pour l'obturateur manuel ou actionner la touche Obturateur pour l'obturateur motorisé).
- • Tirez complètement le cas échéant le coulisseau d'analyseur (2), afin d'ouvrir le trajet optique.
- • Réglez l'intensité lumineuse sur la source de lumière compacte Leica EL6000.

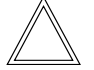

 $\bigoplus$ 

#### **Remarque :**

Si le Leica DMi8 est équipé d'un port Infinity à 2 positions  $(\rightarrow$  p. 44), passez au port actuel. $\rightarrow$  p. 58

• Lors de l'utilisation du gestionnaire d'intensité de fluorescence (FIM) :

Le réglage de la luminosité s'effectue en 5 niveaux fixes sur le coulisseau FIM (4). 100% / 55% / 30% / 17% / 10%

- La rotation manuelle du disque revolver de fluorescence (1) fait pivoter les cubes de filtres vers l'intérieur dans le trajet optique.
- Un marquage en couleur au bord du disque indique le cube de filtres actuel. Si la configuration livrée est modifiée par l'installation d'un autre cube de filtres, notez la couleur de la position, à laquelle vous avez installé le cube de filtres, afin de pouvoir le réaffecter ultérieurement.

Axe à fluorescence intégré manuel

- 1 Changement de filtre manuel
- 2 Analyseur

 $\bigoplus$ 

- 3 Obturateur manuel
- 4 Réglage manuel pour FIM

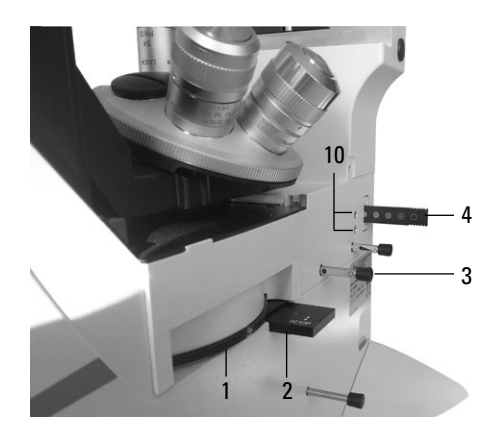

Axe à fluorescence externe manuel

- 3 Obturateur manuel
- 4 Réglage manuel pour FIM
- 5 Connexion du guide d'ondes optique
- 6 Module diaphragme

⊕

7 Monture pour EFW ou éclairage structuré

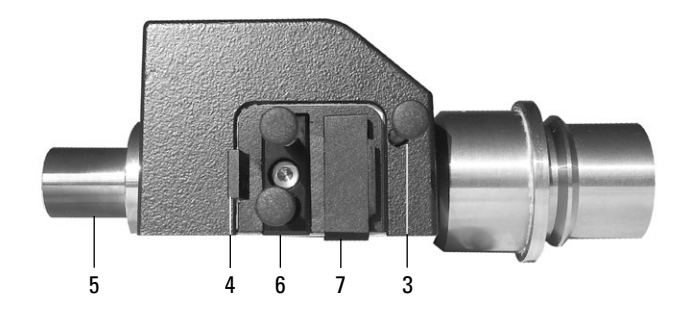

#### 5. Utilisation – fluorescence

**Leica DMi8 avec disque revolver de fluorescence à codage manuel**

• La rotation manuelle du disque revolver de fluorescence fait pivoter les cubes de filtres vers l'intérieur dans le trajet optique.

La DEL affectée au cube de filtres s'allume sur le panneau avant du microscope.

**Leica DMi8 à codage manuel avec disque revolver de fluorescence motorisé**

• Posez un cube de filtres en appuyant sur la touche de changement du cube de filtres correspondante, sur le bloc de touches du panneau avant du microscope. La DEL de la touche de changement du cube de filtres s'allume.

**Leica DMi8 avec fluorescence motorisée**

• Commutez le cas échéant sur l'axe à fluorescence (**Fluor**) avec la touche **TL/Fluor**.

Utilisation de la fluorescence avec l'écran tactile :

- Commutez le cas échéant sur l'axe à fluorescence (Fluor) avec la touche **IL**.
- • Passez au réglage de la méthode de contraste en utilisant

 $\log$ la touche de l'écran tactile.

- • Sélectionnez en lumière incidente la méthode de contraste **FLUO**.
- Posez un échantillon.

⊕

- • Sélectionnez un objectif approprié dans le menu Grossissement.
- • Le bloc de filtres de fluorescence actuel s'affiche sur l'écran tactile. Le cas échéant appuyez sur la touche associée au bloc de filtres de fluorescence souhaité.

#### Avec disque revolver de fluorescence codé

 $\bigoplus$ 

⊕

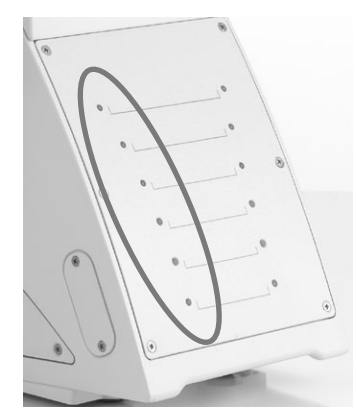

Avec disque revolver de fluorescence motorisé

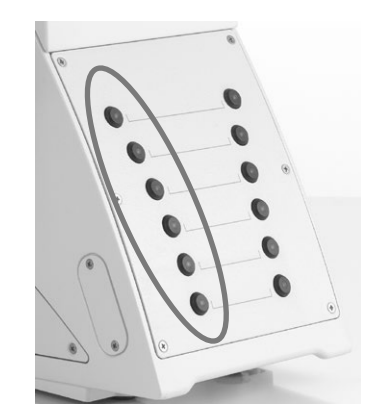

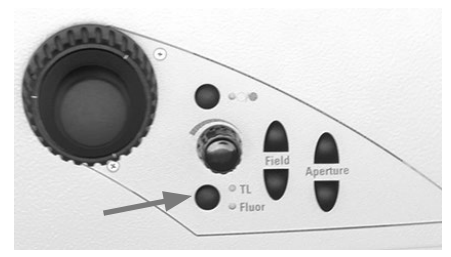

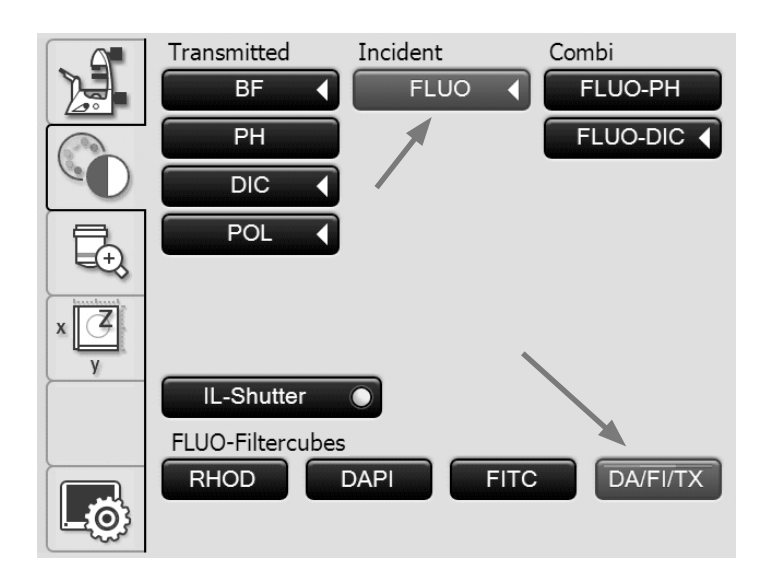

83

- • En fermant l'obturateur de lumière incidente, il est possible de prévenir la décoloration de l'échantillon. Appuyez à cet effet sur la touche **IL-Shutter.**
- Faites une mise au point de l'image avec le bouton rotatif sur Leica SmartMove ou avec la molette de mise au point.

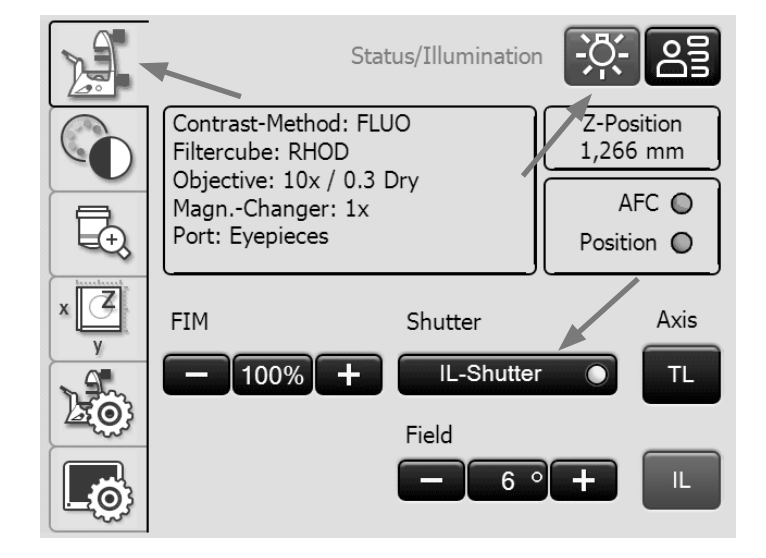

• Réglez l'intensité lumineuse sur la source de lumière compacte Leica EL6000. (Voir le mode d'emploi spécifique).

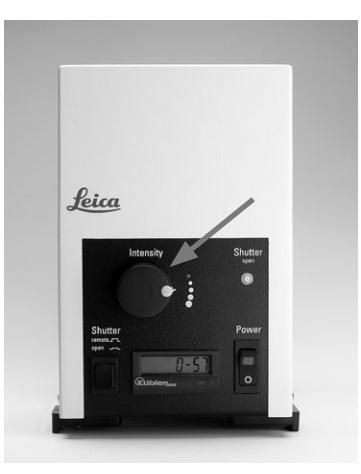

 $\bigoplus$ 

• Lors de l'utilisation du gestionnaire d'intensité de fluorescence (FIM) :

Le réglage de la luminosité s'effectue en 5 niveaux fixes au moyen du bouton rotatif de la luminosité. 100% / 55% / 30% / 17% / 10%

ou bien avec les touches **FIM** de l'écran tactile

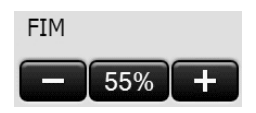

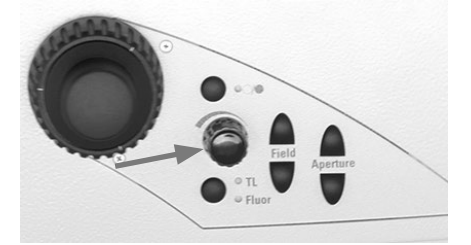

 $\bigoplus$ 

#### **5.15 Mode combiné**

**Leica DMi8 avec méthode motorisée d'éclairage par transmission et fluorescence motorisée**

 $\bigoplus$ 

Selon la configuration de votre microscope, il est possible d'utiliser jusqu'à deux modes combinés :

#### FLUO/PH et FLUO/DIC

• Passez au réglage de la méthode de contraste en utilisant

la touche de l'écran tactile.

- Posez un échantillon.
- • Sélectionnez un objectif approprié dans le menu Grossissement.
- • Sélectionnez an Combi la méthode de contraste **FLUO-PH**  ou **Fluo-DIC**.

#### **FLUO-PH :**

 $\bigoplus$ 

- • Le bloc de filtres de fluorescence actuel s'affiche sur l'écran tactile. Le cas échéant appuyez sur la touche associée au bloc de filtres de fluorescence souhaité.
- • Les paramètres d'éclairage peuvent être adaptés séparément pour l'axe de fluorescence et l'axe de diascopie. Pour ce faire, commutez les éclairages avec la touche **TL/ Fluor**.

#### **FLUO-DIC :**

- • Passez d'une méthode de contraste à l'autre en appuyant sur la touche **FLUO-DIC**.
- • En mode FLUO, le bloc de filtres de fluorescence actuel s'affiche sur l'écran tactile. Le cas échéant appuyez sur la touche associée au bloc de filtres de fluorescence souhaité.
- En mode DIC, le réglage DIC précis s'effectue avec les touches **+** et **–**.

### **Remarque :**

Pour la méthode FLUO/DIC, il faut utiliser l'analyseur manuel.

⊕

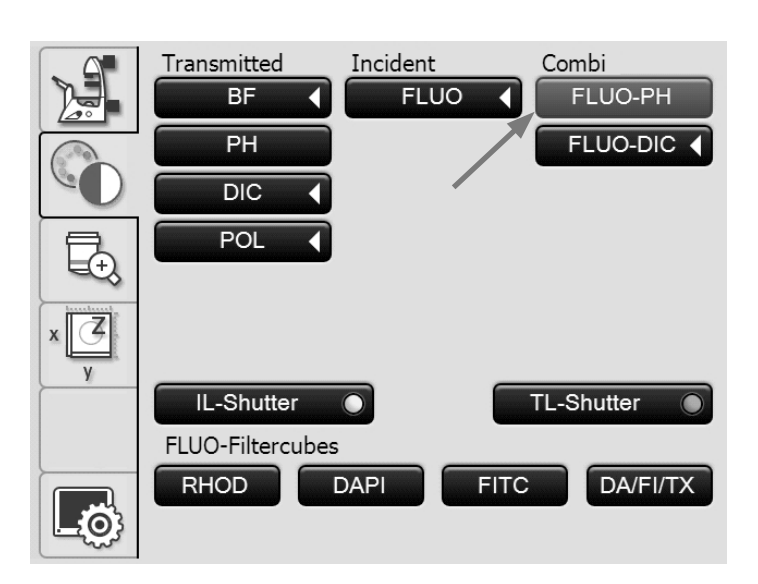

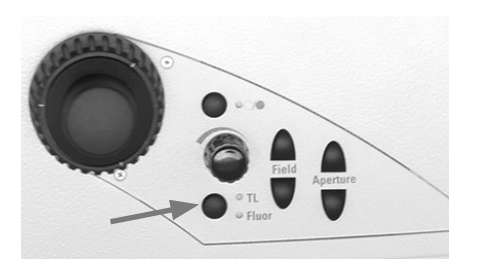

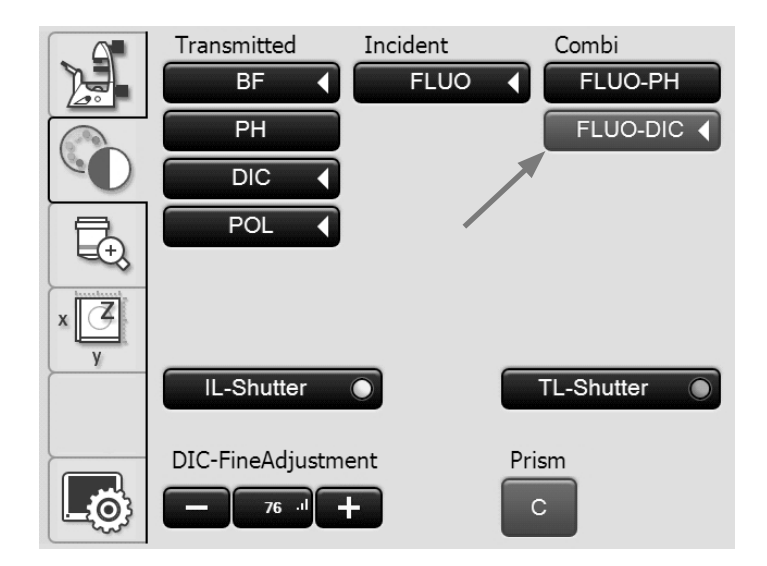

# 6. Dépannage

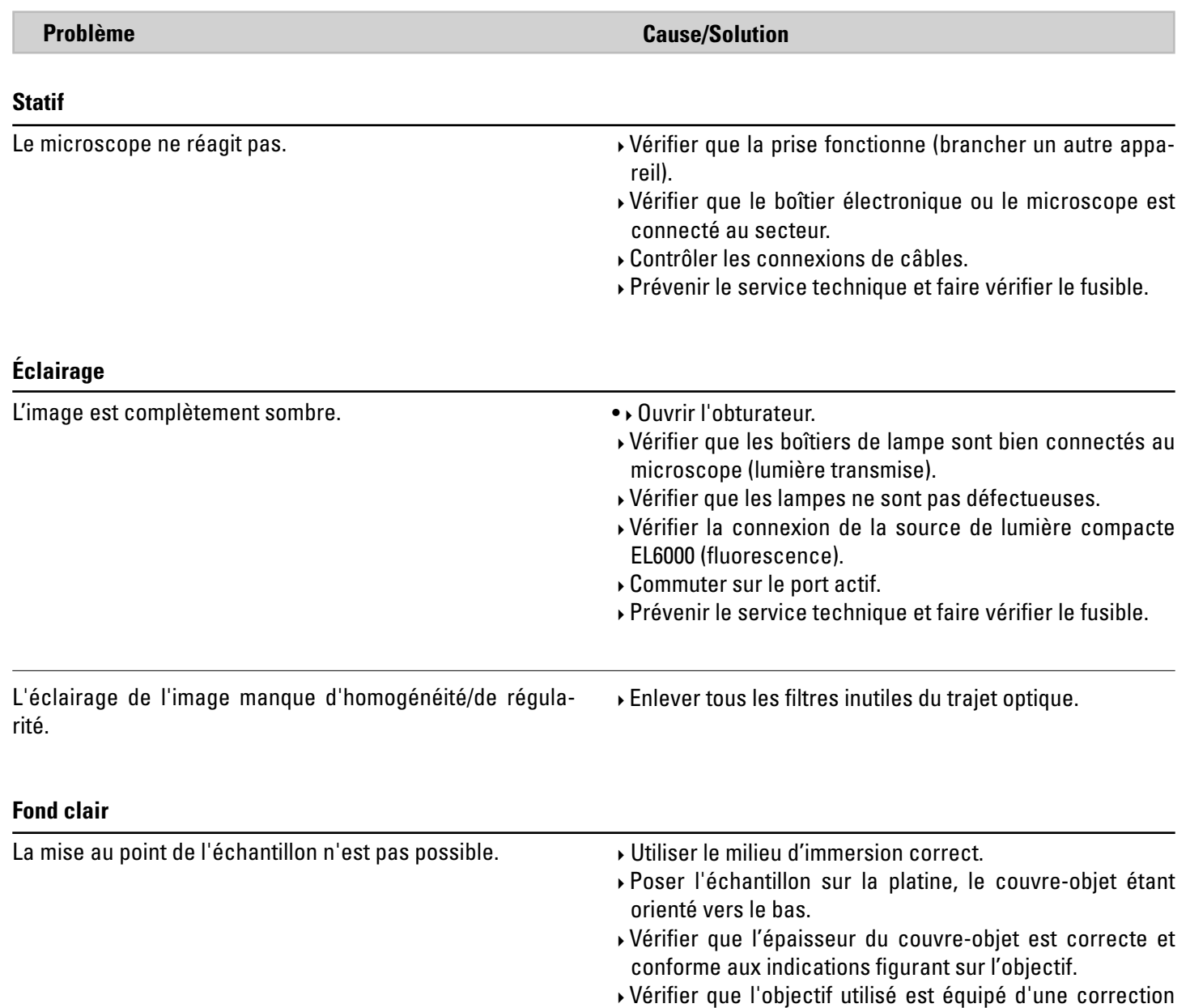

 $\bigoplus$ 

 $\bigoplus$ 

de couvre-objet. Modifier le réglage de la bague de correction, si l'objectif  $\bigoplus$ 

en est pourvu.
#### 6. Dépannage

 $\bigoplus$ 

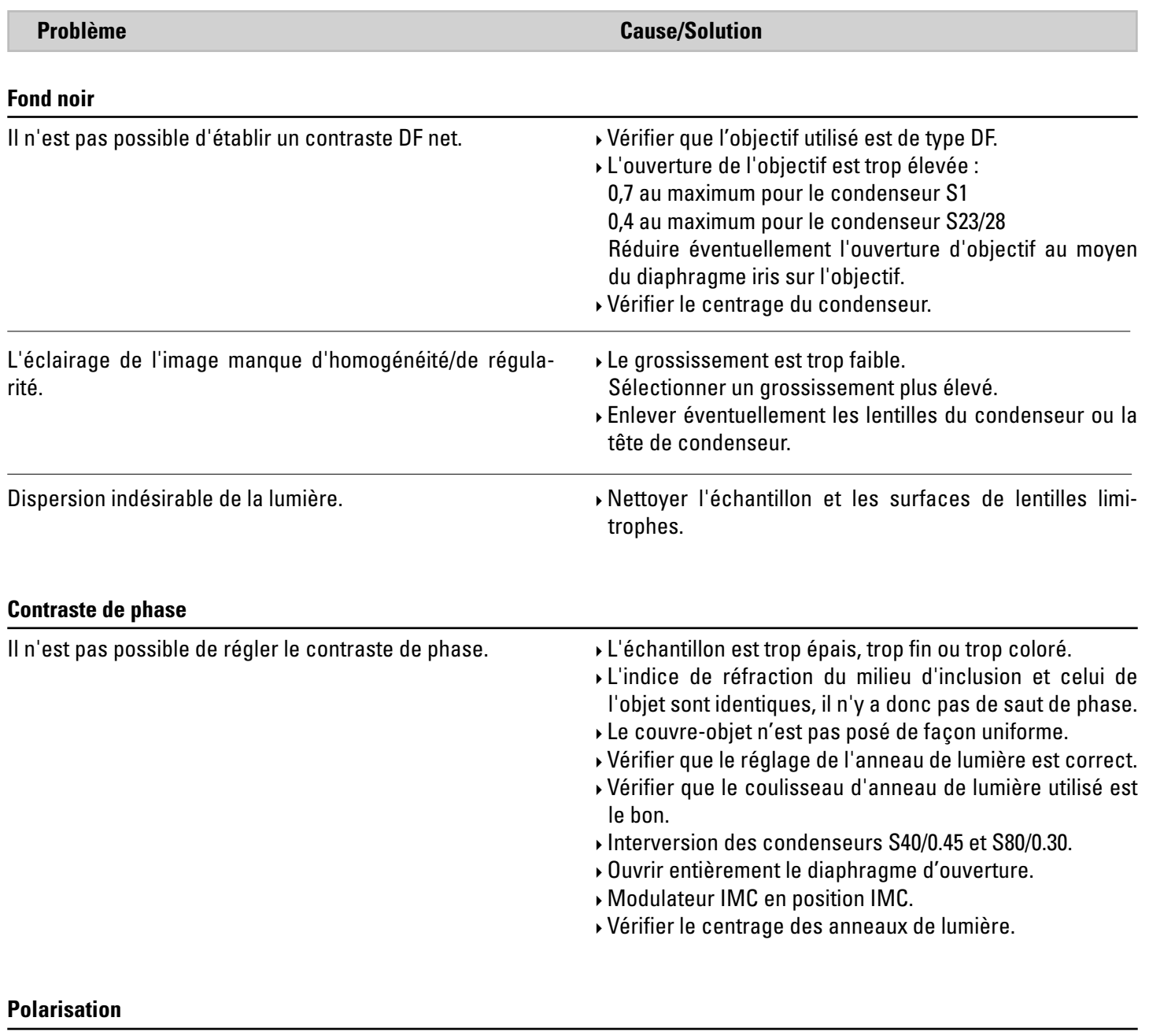

Il n'est pas possible de régler le contraste de polarisation. Croiser le polariseur et l'analyseur jusqu'à l'obscurité maximale (sans échantillon).

 $\bigoplus$ 

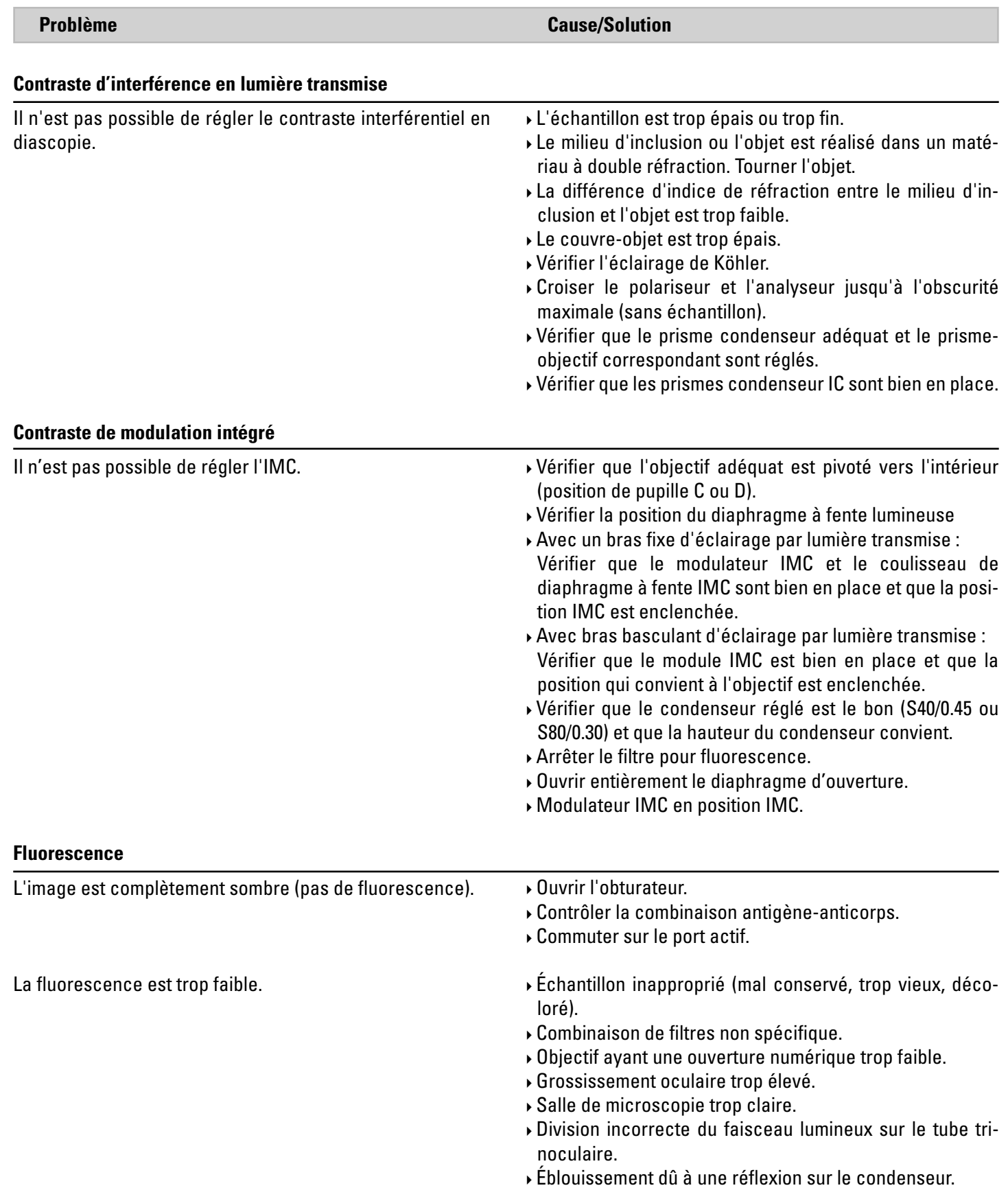

 $\bigoplus$ 

 $\bigoplus$ 

 $\overline{\phantom{a}}$ 

## 7. Entretien du microscope

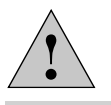

#### **Attention !**

Débrancher la fiche d'alimentation réseau avant toute opération de nettoyage et de maintenance ! Protéger les composants électriques de l'humidité !

Dans un climat de type chaud ou chaud et humide, les microscopes requièrent un entretien particulier afin de prévenir une contamination fongique.

Après chaque utilisation, il faut nettoyer le microscope ; il faut maintenir propre l'optique du microscope.

#### **7.1 Pare-poussière**

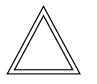

⊕

#### **Remarque :**

Pour le protéger de la poussière, recouvrir le microscope et ses accessoires de leur housse de protection après chaque utilisation.

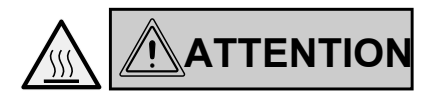

Laisser refroidir le microscope et les boîtiers de lampe. La housse de protection ne résiste pas à la chaleur. En outre, de la condensation peut se former.

#### **7.2 Nettoyage**

## ! **Attention :**

 $\bigoplus$ 

Les restes de fibres et de poussières peuvent gêner la microscopie en fluorescence en formant un arrière-plan fluorescent parasite.

#### **Nettoyage des parties laquées**

Enlever la poussière et les particules de salissure avec un pinceau doux ou un chiffon en coton non pelucheux.

Pour nettoyer les taches incrustées, utiliser des solutions aqueuses peu concentrées, de la benzine ou de l'éthanol. Pour le nettoyage des parties laquées, utilisez un chiffon de lin ou une peau de chamois humidifié avec l'une de ces substances.

## ! **Attention :**

⊕

L'acétone, le xylène ou les diluants nitro risquent d'endommager le microscope et ne doivent donc pas être utilisés.

Tester les produits de composition inconnue sur une zone peu visible. Il ne faut ni dépolir ni décaper les surfaces laquées ou en plastique.

### **Nettoyage de la platine porte-objet**

Éliminez les taches claires de la platine en la frottant avec de l'huile de paraffine ou de la vaseline exempte d'acide.

.

 $\bigoplus$ 

#### **Nettoyage des surfaces en verre et des objectifs**

Le nettoyage des surfaces en verre et en particulier des objectifs doit être réalisé en stricte conformité avec la brochure « Cleaning of Microscope Optics ». Les informations peuvent être téléchargées sous le lien suivant

http://www.leica-microsystems.com/products/ light-microscopes/life-science-research/inverted-microscopes

Sélectionnez le type de microscope et allez à la page « Download ».

Pour toute question, veuillez vous adresser à notre service technique.

#### **Élimination de l'huile à immersion**

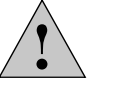

 $\bigoplus$ 

**Attention !**

Respecter les consignes de sécurité relatives à l'huile à immersion !

Nettoyer l'huile à immersion avec un chiffon en coton propre, puis à plusieurs reprises, avec de l'alcool éthylique.

#### **7.3 Manipulation des acides et des bases**

Il convient de se montrer particulièrement prudent en réalisant des examens requérant l'emploi d'acides ou d'autres substances chimiques agressives.

#### ! **Attention :**

 $\bigoplus$ 

Il faut à tout prix éviter le contact direct de ces produits chimiques avec l'optique ou les composants mécaniques.

# 8. Principaux consommables et pièces de rechange

 $\bigoplus$ 

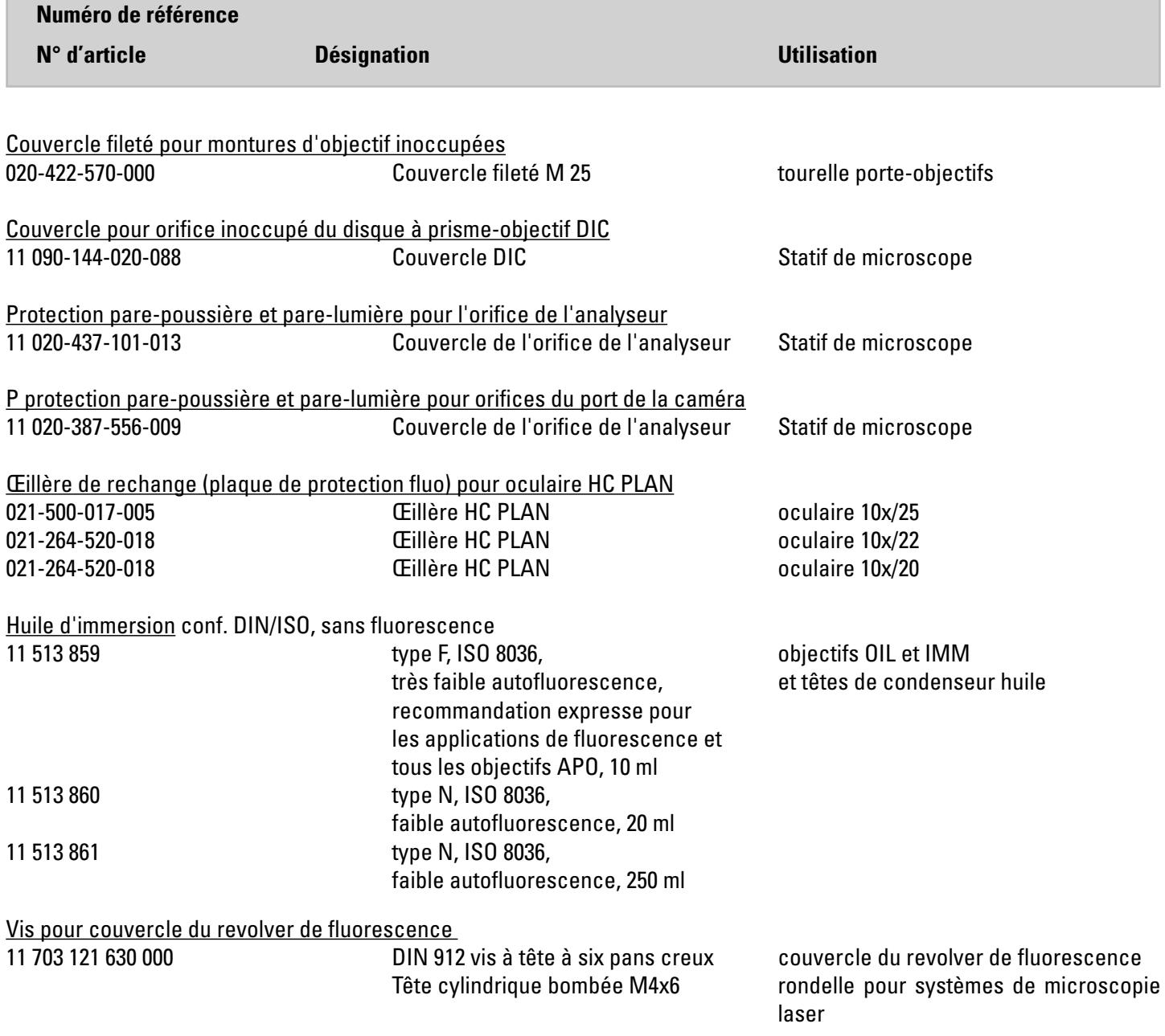

De nombreuses pièces de rechange telles que bouchons, étiquettes autocollantes, vis, pare-poussière, etc. sont disponibles à la demande.

 $\bigoplus$ 

 $\bigoplus$ 

## 9 . Annexe

## **9.1 Affectation des touches de fonction variables**

L'utilisateur peut en principe définir lui-même les touches de fonction variables en utilisant le logiciel LAS X.

À la livraison, des fonctions pertinentes sont déjà attribuées aux touches de fonction selon la configuration.

### **Affectation préalable des touches de fonction :**

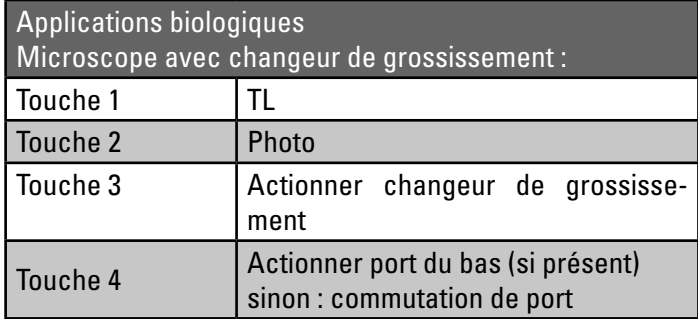

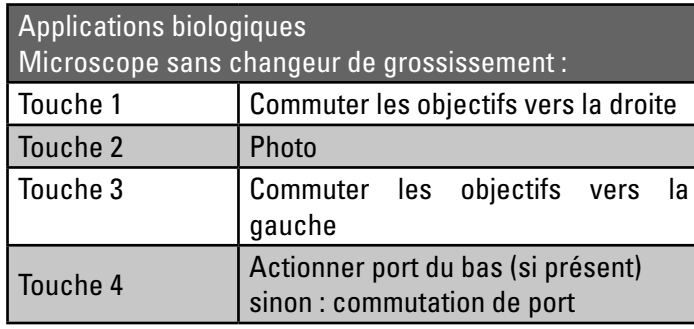

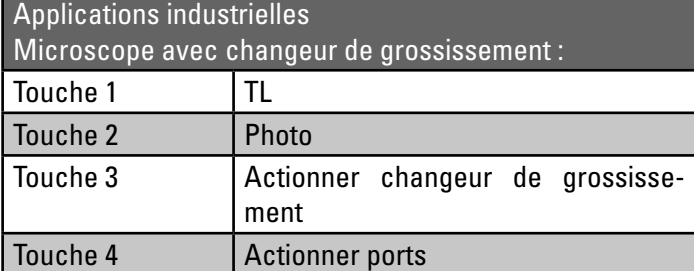

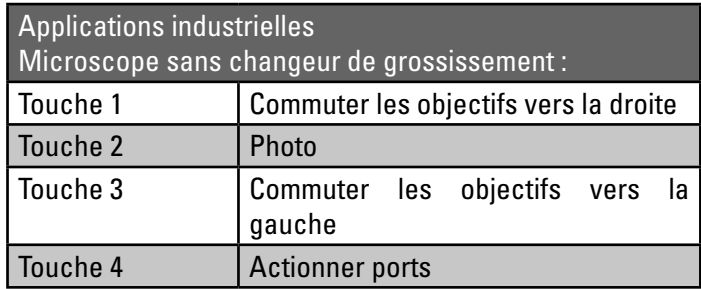

 $\bigoplus$ 

9. Annexe – affectation des touches de fonction variables

 $\bigoplus$ 

**Possibles affectations des touches de fonction variables sur le statif et SmartMove :**

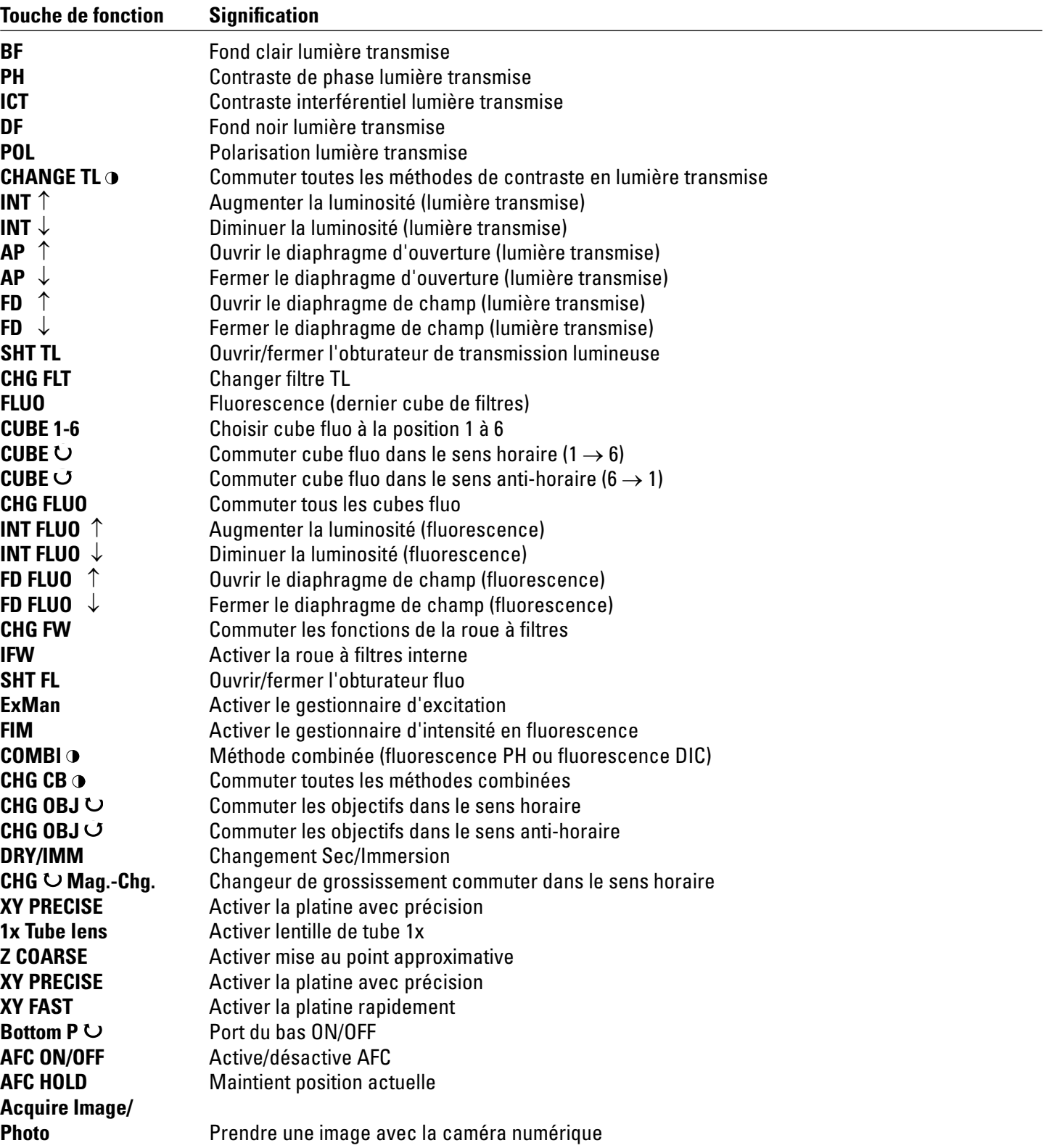

 $\bigoplus$ 

 $\bigoplus$ 

Autres abréviations pour désignations d'objectifs, désignations de filtres, grossissements.

9. Annexe – répertoire des abréviations

## **9.2 Répertoire des abréviations**

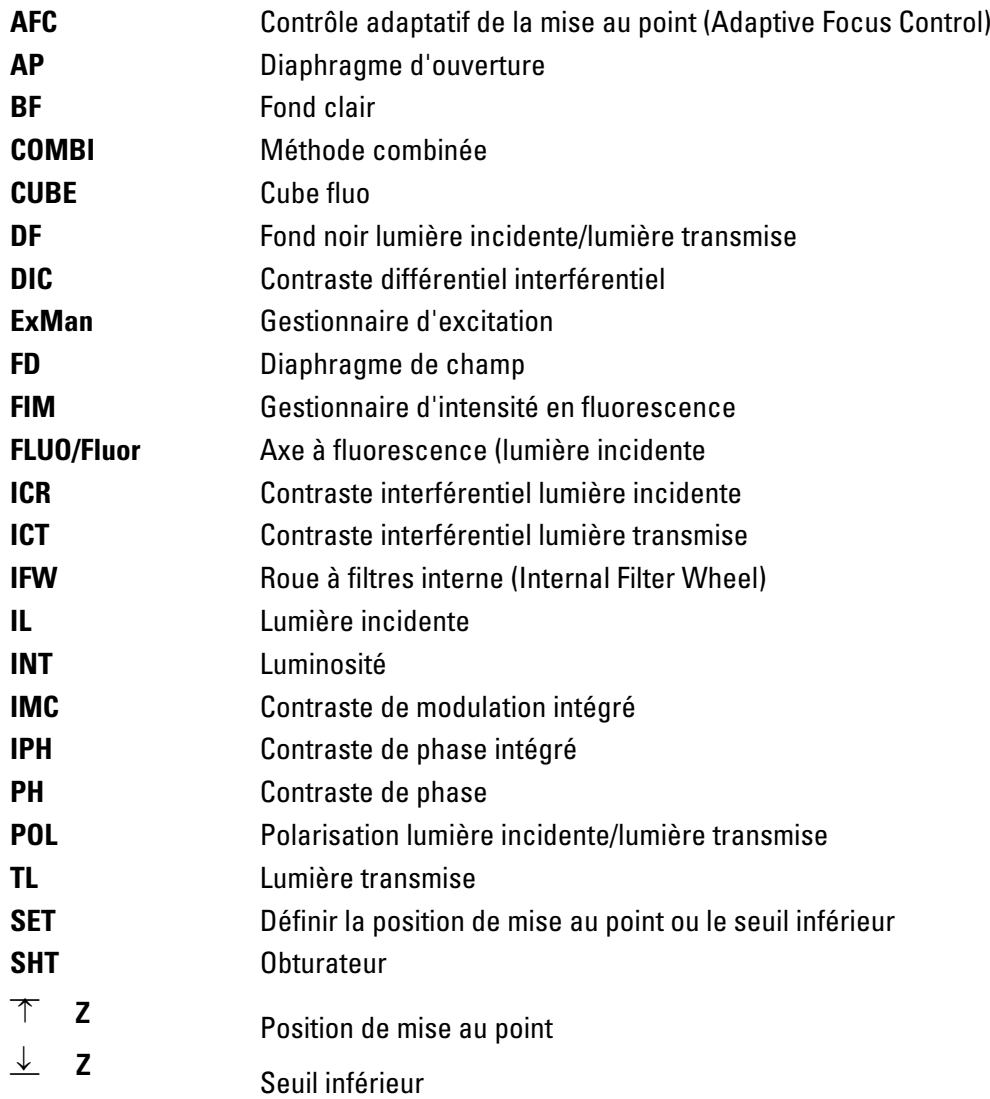

 $\bigoplus$ 

 $\bigoplus$ 

 $\bigoplus$ 

94

#### **9.3 Vue d'ensemble des pictogrammes de l'écran tactile**

#### **Barre de navigation**

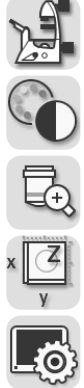

Réglage de base du microscope

Méthode de contraste

Grossissement

Fonctionnement de la platine et de la mise au point

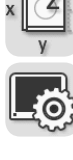

Réglage de l'écran tactile

#### **Menus**

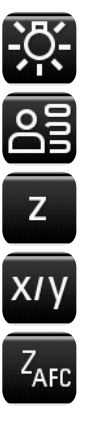

⊕

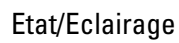

Fonction Memory

Commande de la mise au point

Commande de la platine

AFC (Adaptive Focus Control)

#### **Commande Z**

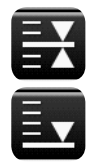

Seuil inférieur

Position de mise au point

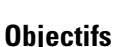

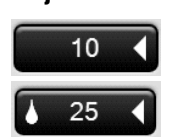

Objectif sec valable

Objectif à immersion valable

### **Obturateur**

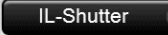

TL-Shutter

 Obturateur de lumière incidente ouvert

 Obturateur de transmission lumineuse fermé

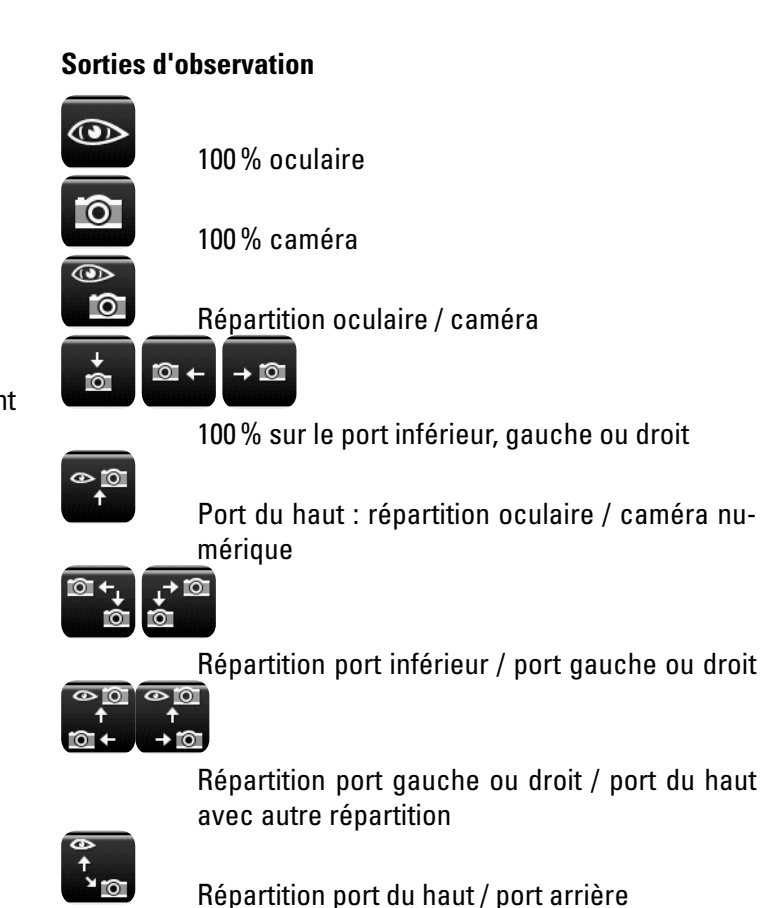

Répartition port du haut / port arrière

#### **Commande**

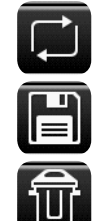

 $\bigoplus$ 

Touche Toggle

Enregistrer

#### Supprimer

Pour la platine : restaurer pour la zone de travail la plage de déplacement maximale de la platine

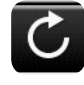

#### Reload

Pour la platine : départ pour la position enregistrée actuelle

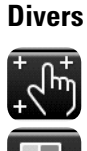

Étalonnage de l'écran tactile

Appel du numéro de version

95

#### **9.4 Informations additionnelles**

#### **Microscopie en général**

Dans Leica Science Lab

http://www.leica-microsystems.com/science-lab/

vous trouverez d'autres informations utiles et modes d'emploi concernant les méthodes microscopiques.

À la rubrique « Basics in Microscopy », vous trouverez par exemple

- • le mode d'emploi concernant le réglage correct de l'éclairage de Köhler
- • la façon de procéder pour les méthodes de contraste telles que Contraste de phase Contraste de modulation
	- Contraste différentiel interférentiel
- • Techniques de fluorescence
- • le mode d'emploi pour le nettoyage de l'optique du microscope

et bien plus encore.

 $\bigoplus$ 

#### **Objectifs**

 $\bigoplus$ 

Vous trouverez des informations sur les objectifs, comme les classes d'objectifs et l'inscription des objectifs, à

http://www.leica-microsystems.com/products/microscopeobjectives//

#### **Accessoires**

 $\bigoplus$ 

La brochure « Live on Stage » vous donne une vue d'ensemble des accessoires pour la microscopie Live Cell, dont les différentes platines porte-objet, les lamelles porte-objet et les inserts.

Vous pouvez télécharger la brochure à http://www.leica-microsystems.com/products/light-microscopes/accessories/environmental-equipment-for-inverted-microscopes/ pour les microscopes inversés Leica.

## 10. Index

## **Symbole**

Déclaration de conformité UE 99

## **A**

Accessoire de blocage de la lumière 71 Accessoires 96 Acides et bases 20, 90 Adaptive Focus Control (AFC) 57 Ajustage des diaphragmes à fente lumineuse 80 Ajustement fin des diaphragmes à fente 80 Ajustement fin DIC 32 Ajustement fin du module IMC 81 Ajustement fin du prisme-objectif 74, 75 Analyseur 33, 72, 74 Angle d'observation 49 Anneau de lumière 69, 76 Axe à fluorescence 25, 33, 43, 45, 82 Axe à fluorescence externe 33, 43, 45, 82 Axe à fluorescence intégré 33, 43, 45, 82 Axe d'éclairage par transmission 66

## **B**

⊕

Bloc analyseur 75 Bloc de filtres 63, 64 Boîtier électronique Leica CTR 22, 28 Bras d'éclairage par lumière transmise 24 Butée de hauteur du condenseur 31

## **C**

Caractéristiques techniques 8 Caractéristiques techniques de la prise interlock 11 Centrage de la lentille de Bertrand 31 Centrage de l'anneau de phase 77

Centrage du diaphragme de champ lumineux 33 Changement de filtre 31, 33 Changement d'objectif 31, 46 Changeur de grossissement 26, 33, 59 Choix de la langue 35 Commande de mise au point 56 Commutation de l'axe d'éclairage 29 Condenseur 27 Conditions ambiantes 18, 19 Connexion du guide d'ondes optique 33 Consignes de sécurité 8 Contraste de modulation intégré 78 Contraste de phase 69 Contraste de phase intégré 76 Contraste différentiel interférentiel 74 Correction de vision déficiente 50 Coulisseau d'anneau de lumière 31, 69 Coulisseau de diaphragme à fente IMC 31, 79 Couvercle du disque revolver de fluorescence 12, 64 Cube de filtres 82, 83 Cubes de filtres « DAPI », « DAPI-TL » 66

 $\bigoplus$ 

## **D**

Déclaration de conformité 99 Déplacement de la platine 33 Déplacement d'objet 51 Diaphragme de champ 60 Diaphragme d'ouverture 60 Dimensions 22 Directive CE 6 Disque revolver de fluorescence 25, 32, 82, 83 Distance interoculaire 49 Division du faisceau lumineux sur les tubes photo 49

 $\bigoplus$ 

#### **E**

Échange de cubes de filtres 63 Éclairage de Köhler 96 Éclairage structuré 33, 82 Écran tactile 20, 28, 29, 34 EFW 33, 82 Éléments de commande 28 Étalonnage de l'écran tactile 35

## **F**

Fiche d'identification 29 Filtre de lumière transmise 32, 62 FIM (gestionnaire d'intensité de fluorescence) 29, 33, 43, 44, 82, 84 Fluorescence 42, 63, 82 Fonction Mémoire sur l'écran tactile 65 Fonctionnement de la platine et de la mise au point 34 Fond clair 67 Fond noir 71

## **G**

Grossissement 34, 47 Grossissement total 47, 50, 59 Guide d'ondes optique 40, 42, 43

### **H**

Huile à immersion 20, 90, 91

## **I**

Injection d'un laser 12, 64 Interfaces 28 Interlock 11 Interrupteur 33, 39 Interrupteur de sécurité 11 Interrupteur interlock 16

## **K**

Kit de sécurité laser 16

#### **L**

Laser de classe 1 17 Leica EL6000 40, 42, 43, 82, 84 Leica Science Lab 96 Leica SmartMove 28, 36, 51, 54 Leica STP4000/8000 28, 37 Lentille de Bertrand 31, 49 Lieu d'installation 19 Logiciel LAS X 36, 48, 50, 51, 52, 54, 56, 66, 92 Lumière transmise 41 Luminosité de l'écran 35

### **M**

Mesures de protection laser 7 Méthode de contraste 19, 24, 34, 66 Méthode de contraste en lumière transmise 66 Mise au point 29, 31, 32, 33, 54 Mise au point Z 27 Mise au rebut 20 Mise en marche 39 Mode combiné 85 Module du contraste de phase 76 Module IMC 31, 78, 80, 81 Molettes de mise au point 54

#### **N**

⊕

Nettoyage 89 Niveaux de mise au point 54 Numéro de version 35

## **O**

Objectifs 26, 46, 47, 96 Objectifs à immersion 47, 48 Objectifs à immersion, verrouillables 48 Objectifs avec bague correctrice 48 Obturateur 29, 33, 41, 45, 82, 84 Oculaires 50

## **P**

Pare-poussière 89 Parfocalité 48 Pictogrammes 95 Pièce intermédiaire pour analyseur 32 Pièces de rechange 91 Plage de déplacement de la platine 52 Plaque de compensation de la hauteur 23 Plaque signalétique 32 Platine à balayage 51 Platine à mouvements croisés 3 plateaux 51 Platine fixe 51 Platine motorisée linéaire 51 Platines 26, 51 Poids 18, 22, 23 Polarisation 72 Polariseur 31, 72, 74, 79 Port du bas 58 Port du haut 31, 58 Porte-filtre 31 Port Infinity 25, 32, 44 Port latéral 31, 32, 33, 58 Port Service 35 Position de mise au point 29, 55, 56 Position de pupille 78, 81 Positions de platine 52 Prise interlock 16 Prisme de Wollaston 74 Prisme d'objectif 75

 $\bigoplus$ 

Prisme-objectif 32, 74

 $\bigoplus$ 

## **R**

Rayonnement laser 7, 13, 14, 15 Réglage de base du microscope 34 Réglage de la hauteur du condenseur 31 Réglage de la largeur de fente 79 Réglage de la luminosité 29, 31, 41, 42 Réglage du condenseur 31, 67, 69, 71, 79 Réglage du diaphragme à fente 79 Réglage du diaphragme de champ lumineux 29, 31, 33 Réglage du diaphragme d'ouverture 29, 31 Réglage du tube 32 Répertoire des abréviations 94 Réticule 50 Revolver de fluorescence 30, 63

## **S**

Sécurité du laser 11 Seuil 56 Seuil de mise au point 29, 32, 55 Sorties d'observation 27, 47 Sources de lumière 19, 40, 41 Stockage 18 Symboles 4

⊕

## **T**

Touche de changement du cube de filtres 83 Touches de fonction variables 29, 32, 36, 47, 92, 93 Tourelle porte-objectifs 26, 30, 47 Transport 18 Tube 25, 49

## **V**

Vitesse de déplacement 52, 56 Vitesse de déplacement de la platine 52

**People's Republic of China - Administrative Measures on the Control of Pollution Caused by Electronic Information Products -**

People's Republic of China

 $\bigoplus$ 

. Administrative Measures on the Control of Pollution Caused by Electronic Information Products -

## 11. Déclaration de conformité UE

Cliquer sur le lien suivant pour télécharger la déclaration de conformité UE

http://www.leica-microsystems.com/products/light-microscopes/life-science-research/inverted-microscopes Sélectionnez le type de microscope et allez à la page « Download ».

 $\bigoplus$ 

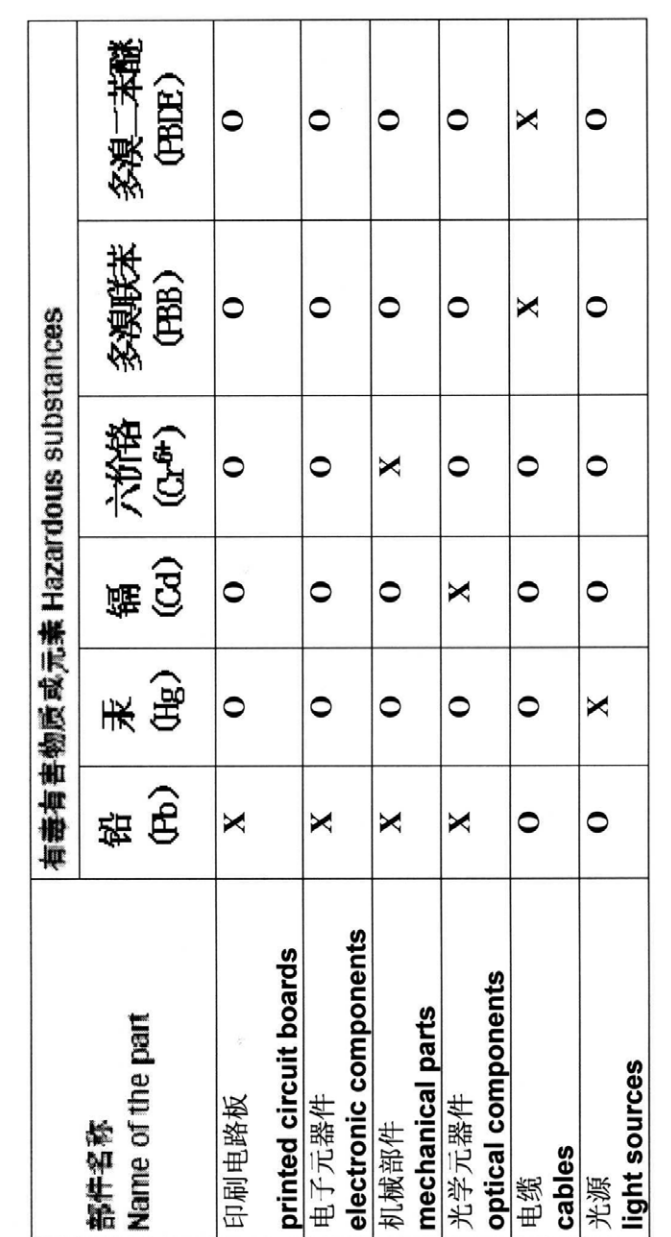

indicates that the concentration of the hazardous substance in all materials in the parts is below the 表示该有毒有害物质在该部件中的含量均在SJ/T 11363-2006 标准规定的限量要求以下。

 $\circ$ 

- 表示该有毒有害物质至少在该部件的某一材料中的含量超出SJ/T 11363-2006 标准规定的限量要求。 relevant threshold of the SJ/T 11363-2006 standard.  $\ddot{\mathbf{x}}$
- indicates that the concentration of the hazardous substance of at least one of all materials in the parts is above the relevant threshold of the SJ/T 11363-2006 standard.

Note: The actual product may or may not include in all the part types listed above **Note: The actual product may or may not include in all the part types listed above** 99

⊕

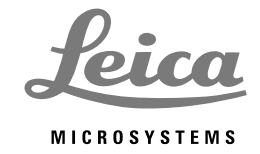

 $\bigoplus$ 

www.leica-microsystems.com

 $\bigoplus$ 

Copyright © Leica Microsystems CMS GmbH • Ernst-Leitz-Straße • 35578 Wetzlar Germany 2014 • Phone (06441)29-0 • Fax (06441)29-2599 LEICA and the Leica logos are registered trademarks of Leica IR GmbH. Order nos. of the editions in: **English/German/French 11934056** Printed on chlorine-free bleached paper. XI/14/M.H. Revision 1.0, issued 2014-08-05